# HP Business Availability Center

for the Windows and Solaris operating systems

Software Version: 8.01

Platform Administration

Document Release Date: March 2009 Software Release Date: March 2009

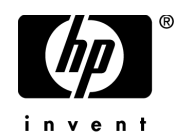

### Legal Notices

### **Warranty**

The only warranties for HP products and services are set forth in the express warranty statements accompanying such products and services. Nothing herein should be construed as constituting an additional warranty. HP shall not be liable for technical or editorial errors or omissions contained herein.

The information contained herein is subject to change without notice.

Restricted Rights Legend

Confidential computer software. Valid license from HP required for possession, use or copying. Consistent with FAR 12.211 and 12.212, Commercial Computer Software, Computer Software Documentation, and Technical Data for Commercial Items are licensed to the U.S. Government under vendor's standard commercial license.

Third-Party Web Sites

HP provides links to external third-party Web sites to help you find supplemental information. Site content and availability may change without notice. HP makes no representations or warranties whatsoever as to site content or availability.

Copyright Notices

© Copyright 2005 - 2009 Mercury Interactive (Israel) Ltd.

Trademark Notices

Adobe® and Acrobat® are trademarks of Adobe Systems Incorporated.

Intel®, Pentium®, and Intel®  $Xeon^{TM}$  are trademarks of Intel Corporation in the U.S. and other countries.

 $Java^{TM}$  is a US trademark of Sun Microsystems, Inc.

Microsoft®, Windows®, Windows NT®, and Windows® XP are U.S registered trademarks of Microsoft Corporation.

Oracle® is a registered US trademark of Oracle Corporation, Redwood City, California.

Unix<sup>®</sup> is a registered trademark of The Open Group.

### Documentation Updates

This guide's title page contains the following identifying information:

- Software Version number, which indicates the software version.
- Document Release Date, which changes each time the document is updated.
- Software Release Date, which indicates the release date of this version of the software.

To check for recent updates, or to verify that you are using the most recent edition of a document, go to:

### **http://h20230.www2.hp.com/selfsolve/manuals**

This site requires that you register for an HP Passport and sign-in. To register for an HP Passport ID, go to:

### **http://h20229.www2.hp.com/passport-registration.html**

Or click the **New users - please register** link on the HP Passport login page.

You will also receive updated or new editions if you subscribe to the appropriate product support service. Contact your HP sales representative for details.

### Support

You can visit the HP Software Support web site at:

### **http://www.hp.com/go/hpsoftwaresupport**

This web site provides contact information and details about the products, services, and support that HP Software offers.

HP Software Support Online provides customer self-solve capabilities. It provides a fast and efficient way to access interactive technical support tools needed to manage your business. As a valued support customer, you can benefit by using the HP Software Support web site to:

- Search for knowledge documents of interest
- Submit and track support cases and enhancement requests
- Download software patches
- Manage support contracts
- Look up HP support contacts
- Review information about available services
- Enter into discussions with other software customers
- Research and register for software training

Most of the support areas require that you register as an HP Passport user and sign in. Many also require a support contract.

To find more information about access levels, go to:

#### **http://h20230.www2.hp.com/new\_access\_levels.jsp**

To register for an HP Passport ID, go to:

### **http://h20229.www2.hp.com/passport-registration.html**

# **Table of Contents**

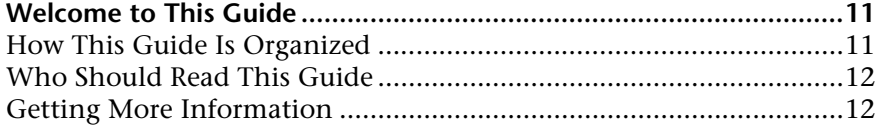

### **[PART I: ACCESSING AND NAVIGATING HP BUSINESS AVAILABILITY](#page-12-0)  CENTER**

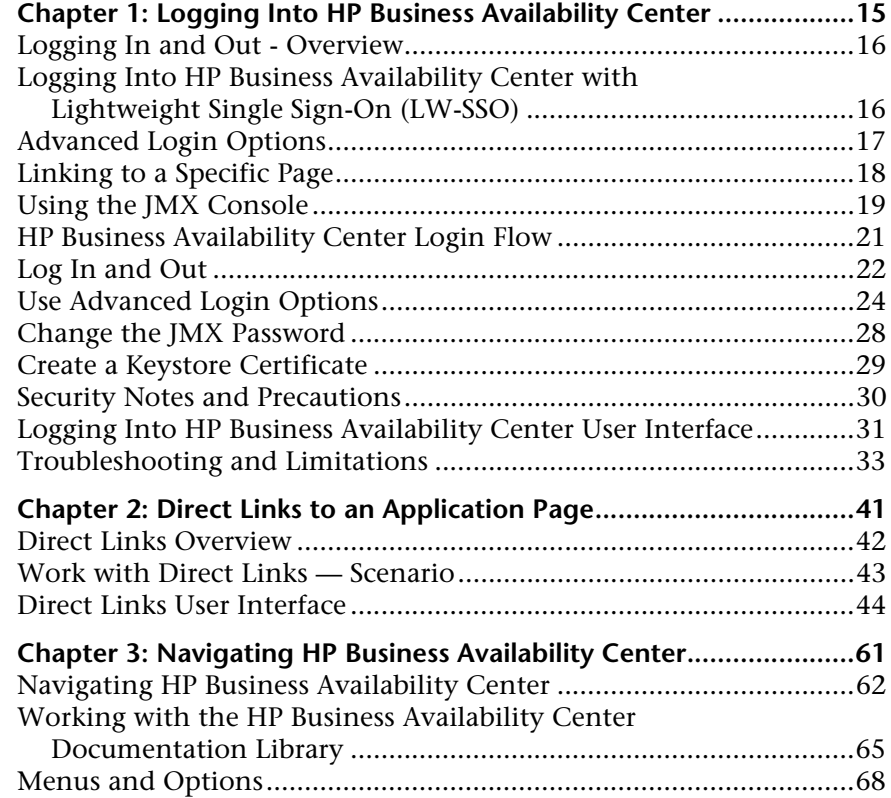

### **[PART II: SETUP AND MAINTENANCE](#page-74-0)**

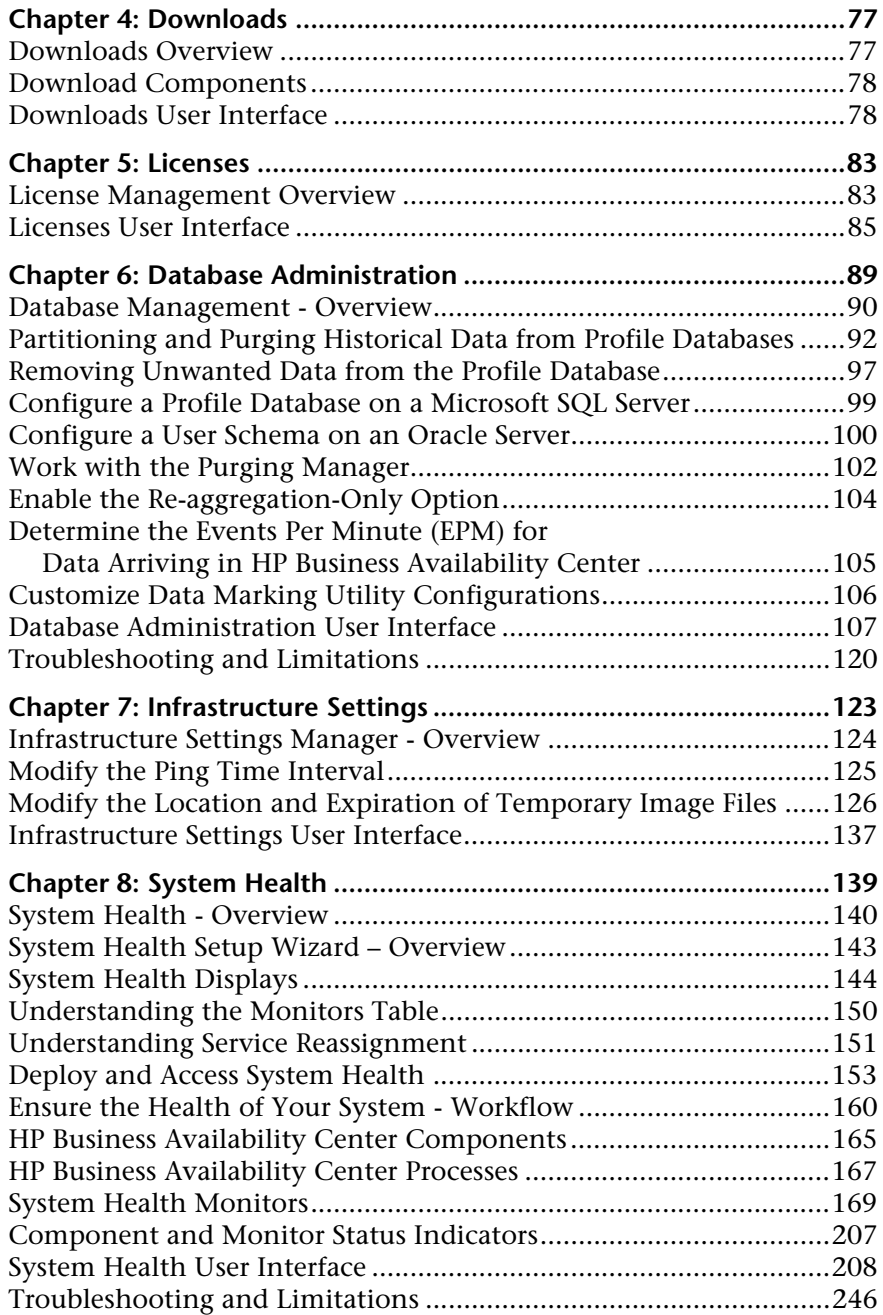

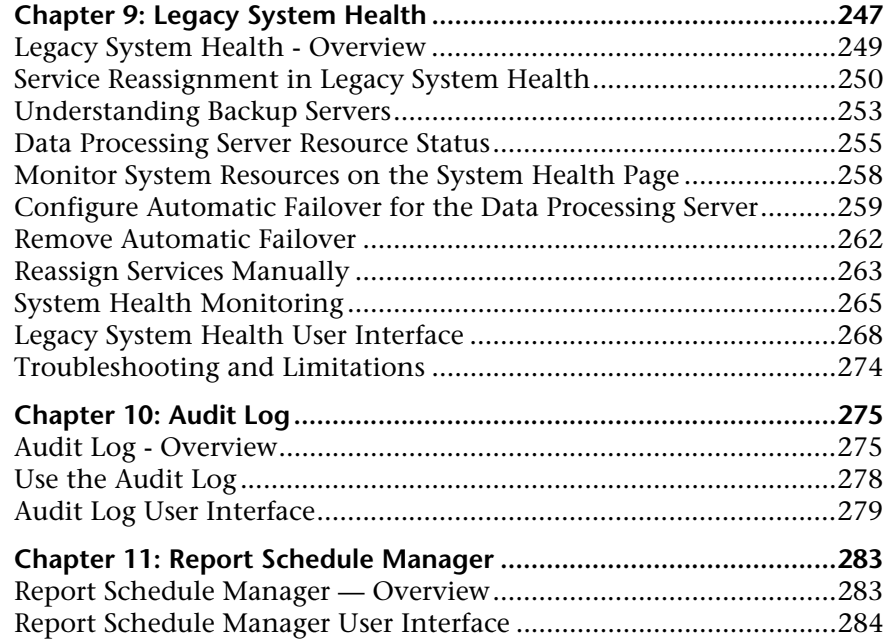

### **[PART III: DATA COLLECTION](#page-286-0)**

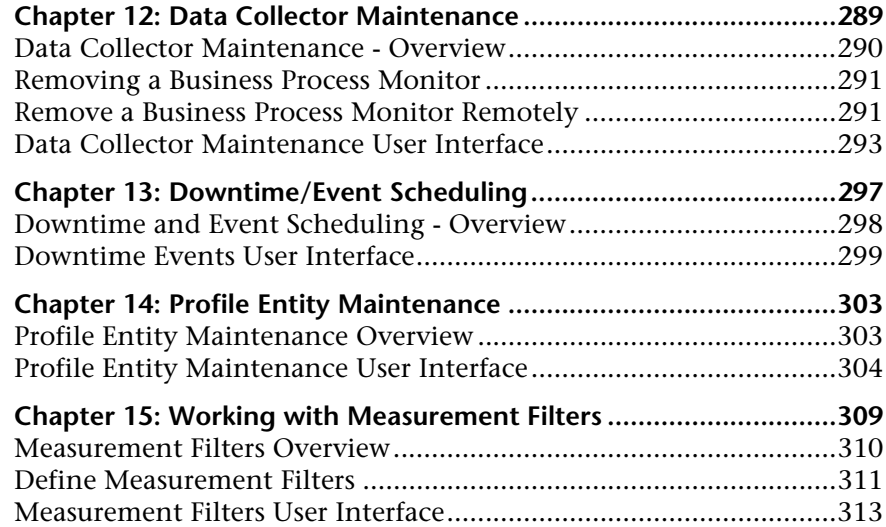

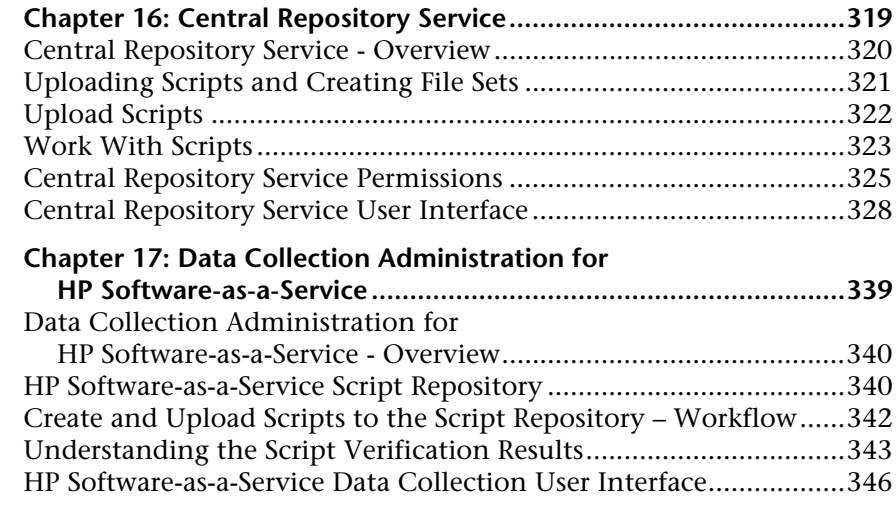

### **[PART IV: MANAGING USERS](#page-356-0)**

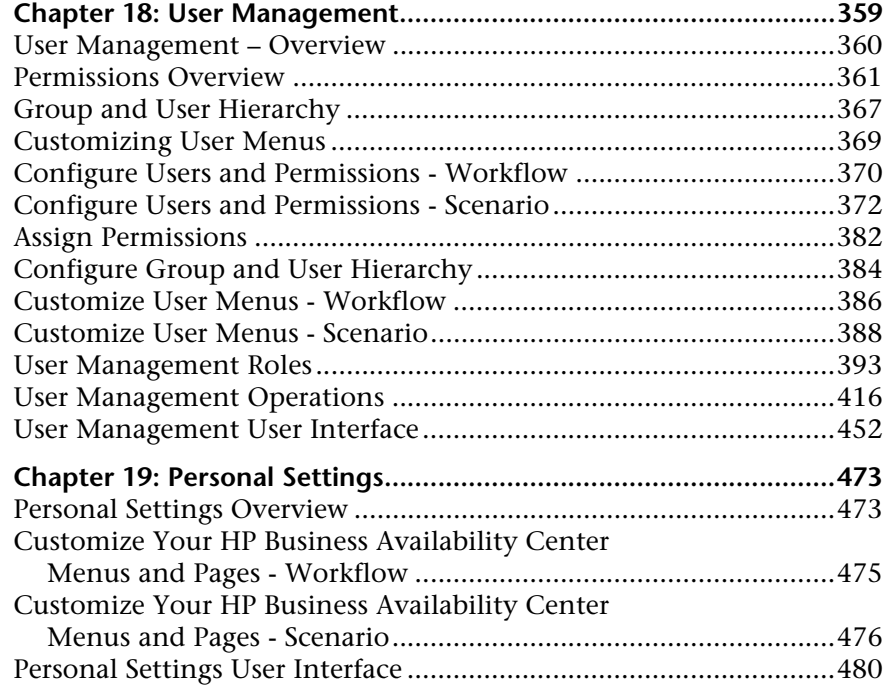

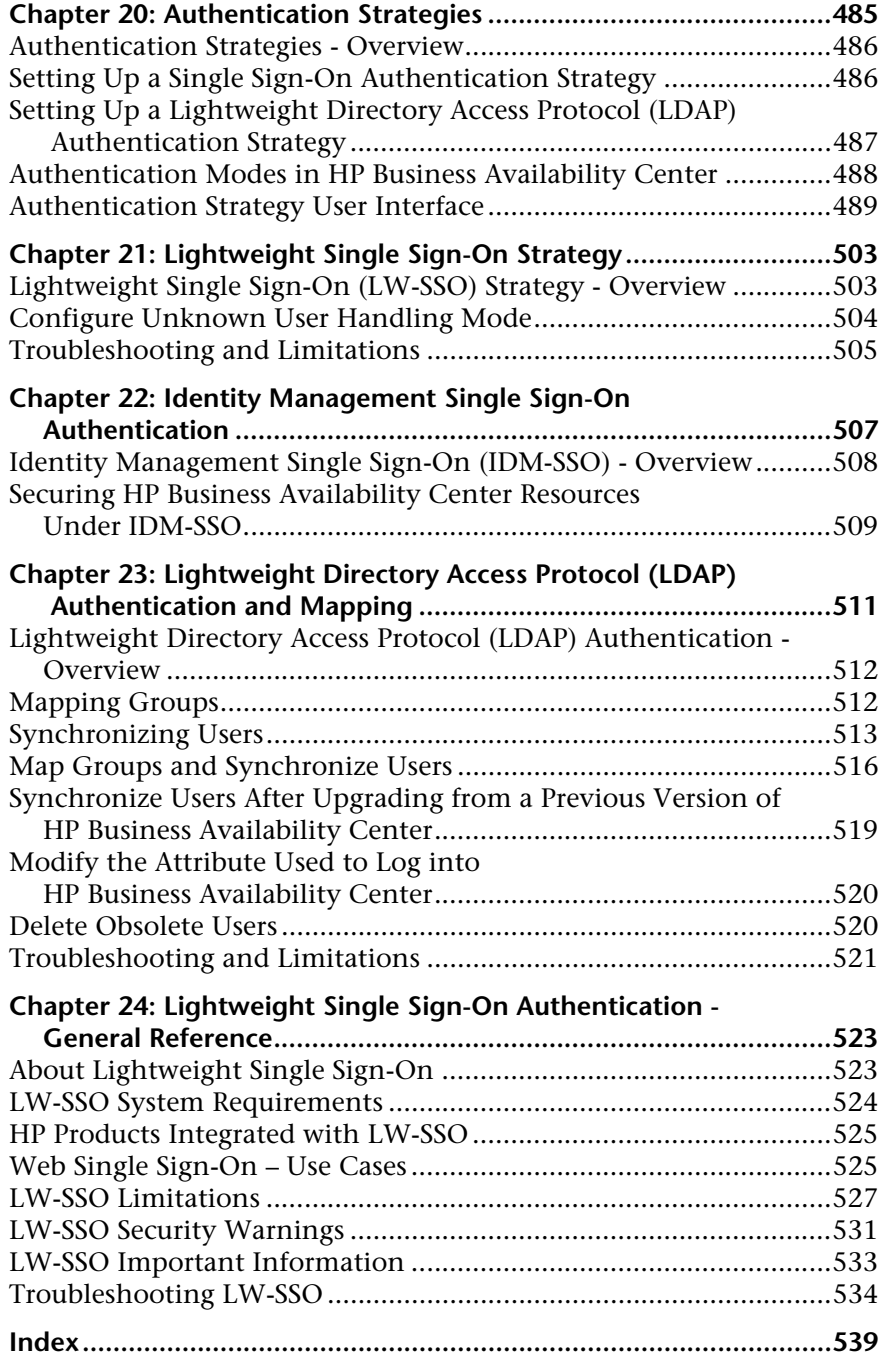

Table of Contents

## <span id="page-10-0"></span>**Welcome to This Guide**

This guide provides detailed instructions on how to configure and administer the HP Business Availability Center platform.

#### **This chapter includes:**

- ➤ [How This Guide Is Organized on page 11](#page-10-1)
- ➤ [Who Should Read This Guide on page 12](#page-11-0)
- ➤ [Getting More Information on page 12](#page-11-1)

### <span id="page-10-1"></span>**How This Guide Is Organized**

The guide contains the following parts:

#### **Part I [Accessing and Navigating HP Business Availability Center](#page-12-1)**

Describes the various options for logging into and accessing HP Business Availability Center and how to navigate among its applications and administration options.

#### **Part II [Setup and Maintenance](#page-74-1)**

Describes how to download components, manage licenses, administrate the profile and management databases, enable data purging, configure the infrastructure settings, view the audit log, and monitor report schedules.

### **Part III [Data Collection](#page-286-1)**

Describes how to configure the settings and resources related to data collection, including upgrading and removing data collectors; scheduling downtime and events; filtering and removing transactions, locations, and groups; setting the order for transactions to run; adding and updating definitions of user-defined samples; and setting filters for report data.

#### **Part IV [Managing Users](#page-356-1)**

Describes how to create and manage users and user groups, the permissions that apply to them across the platform's resources, and the customizations to set per user, including refresh interval, time zone, menus, and default pages. Also describes how to configure HP Business Availability Center to work with authentication strategies.

### <span id="page-11-0"></span>**Who Should Read This Guide**

This guide is intended for the following users of HP Business Availability Center:

- ➤ HP Business Availability Center administrators
- ➤ HP Business Availability Center platform administrators

Readers of this guide should be knowledgeable about enterprise system administration and highly knowledgeable about HP Business Availability Center.

### <span id="page-11-1"></span>**Getting More Information**

For a complete list of all online documentation included with HP Business Availability Center, additional online resources, information on acquiring documentation updates, and typographical conventions used in this guide, see the the *HP Business Availability Center Deployment Guide* PDF.

# **Part I**

# <span id="page-12-1"></span><span id="page-12-0"></span>**Accessing and Navigating HP Business Availability Center**

**1**

## <span id="page-14-0"></span>**Logging Into HP Business Availability Center**

This chapter provides details on how to log into HP Business Availability Center.

### **This chapter includes:**

#### **Concepts**

- ➤ [Logging In and Out Overview on page 16](#page-15-0)
- ➤ [Logging Into HP Business Availability Center with Lightweight Single Sign-](#page-15-1)[On \(LW-SSO\) on page 16](#page-15-1)
- ➤ [Advanced Login Options on page 17](#page-16-0)
- ➤ [Linking to a Specific Page on page 18](#page-17-0)
- ➤ [Using the JMX Console on page 19](#page-18-0)
- ➤ [HP Business Availability Center Login Flow on page 21](#page-20-0)

#### **Tasks**

- ➤ [Log In and Out on page 22](#page-21-0)
- ➤ [Use Advanced Login Options on page 24](#page-23-0)
- ➤ [Change the JMX Password on page 28](#page-27-0)
- ➤ [Create a Keystore Certificate on page 29](#page-28-0)

#### **Reference**

- ➤ [Security Notes and Precautions on page 30](#page-29-0)
- ➤ [Logging Into HP Business Availability Center User Interface on page 31](#page-30-0) **[Troubleshooting and Limitations](#page-32-0)** on page 33

### <span id="page-15-0"></span>*Logging In and Out - Overview*

You access HP Business Availability Center using a supported Web browser, from any computer with a network connection (intranet or Internet) to the HP Business Availability Center servers. The level of access granted to a user depends on the user's permissions. For details on granting user permissions, see ["Assign Permissions" on page 382.](#page-381-1)

HP Business Availability Center is by default configured with Lightweight Single Sign-On (LW-SSO). LW-SSO enables you to log into HP Business Availability Center and automatically have access to other configured applications, without needing to log into those applications. For details on how LW-SSO affects logging into HP Business Availability Center, see ["Logging Into HP Business Availability Center with Lightweight Single Sign-](#page-15-1)[On \(LW-SSO\)" on page 16.](#page-15-1)

For details on Web browser requirements, as well as minimum requirements to successfully view HP Business Availability Center, see "Reviewing System Requirements" in the *HP Business Availability Center Deployment Guide* PDF.

**Note to HP Software-as-a-Service customers:** You access HP Business Availability Center via the HP Software-as-a-Service support Web site (mms.mercury.com).

### <span id="page-15-1"></span>**Logging Into HP Business Availability Center with Lightweight Single Sign-On (LW-SSO)**

When Lightweight Single Sign-On Authentication Support (LW-SSO) is enabled, you must ensure that the other applications in the Single Sign-On environment have LW-SSO enabled and are working with the same initString.

If you do not require Single Sign-On for HP Business Availability Center, it is recommended that you disable LW-SSO. You can disable LW-SSO using one of the following utilities:

- ➤ **The Authentication Strategy Wizard.** For details on using the Authentication Strategy Wizard, see ["Authentication Wizard - Introduction](#page-489-0)  [Page" on page 490](#page-489-0).
- ➤ **The JMX console.** For details on disabling LW-SSO through the JMX console, see ["Resetting LDAP/SSO Settings via the JMX Console" on page 38.](#page-37-0)

Once LW-SSO is disabled, the default HP Business Availability Center authentication service is automatically enabled. When either LW-SSO is disabled, or the Identity Management Single Sign-On (IDM-SSO) or Lightweight Directory Access Protocol (LDAP) authentication strategies are enabled, you do not need to enter the syntax **.<domain\_name>** in the HP Business Availability Center login URL

(**http://<server\_name>.<domain\_name>/<HP Business Availability Center root directory>**).

For details on implementing either an IDM-SSO or LDAP authentication strategy, see ["Authentication Wizard - Introduction Page" on page 490](#page-489-0).

For details on the requirements for logging into HP Business Availability Center, see ["Log In and Out" on page 22.](#page-21-0)

### <span id="page-16-0"></span>**Advanced Login Options**

Advanced login options enable you to automate login, provide direct login capabilities, limit login access, and link to a specific page in HP Business Availability Center.

Advanced login options include:

- ➤ **Automatic login.** You can configure HP Business Availability Center so that after the initial login, you do not have to enter a login name and password, but instead, the default page that is set to open for the user opens automatically. For details, see ["Use the Automatic Login URL Mechanism"](#page-25-0)  [on page 26.](#page-25-0)
- ➤ **Direct login capabilities.** You can guide another user to a specific target page in HP Business Availability Center. For details, see ["Use the Link to This Page](#page-26-0)  [Option to Open a Specific Page" on page 27](#page-26-0).
- ➤ **Limiting login access.** You can limit the number of machines accessing HP Business Availability Center using the same login name. For details, see ["Limit Access by Different Machines Using the Same Login Name" on](#page-26-1)  [page 27](#page-26-1).
- ➤ **Linking to specific pages.** You can guide another user to a specific target page in HP Business Availability Center by creating a URL with a user name, password, and information about the target page. For details, see ["Linking to](#page-17-0)  [a Specific Page" on page 18.](#page-17-0)

### <span id="page-17-0"></span>*A* Linking to a Specific Page

You can guide another user to a specific target page in HP Business Availability Center by creating a URL with a user name, password, and information about the target page.

Depending on how you use the **Link to this page** option, the receiver accesses the page using one of the following:

- ➤ His own user name and password.
- ➤ A URL encrypted with your user name and password.
- ➤ A URL encrypted with another user's user name and password.

If using an encrypted URL, the receiver bypasses the HP Business Availability Center login page because the URL supplies the user name and password information.

The user name sent in the URL must be an account with sufficient privileges to access the target page. If the account does not have sufficient privileges, the receiver is sent to the page above the target page.

For example, you want to direct the receiver to the Infrastructure Settings page, but you configure the **Link to this page** option selecting **Use Credentials** of a regular user (who is not authorized to view Infrastructure Settings). When the receiver uses this URL, he is sent to the Setup and Maintenance page and is unable to access Infrastructure Settings.

The **Link to this page** option does not verify the user name and password sent in the URL. Verification is done only when the receiver tries to access the target page. If the user name and password are not correct, or the user account has been deleted, the receiver is sent to the HP Business Availability Center login page to log in normally. Once logged in, the receiver does not proceed to the target page. There is no informational message about the reason for the login failure.

For details on the user interface for the **Link to this page** option, see ["Link to](#page-31-0)  [This Page Window" on page 32](#page-31-0).

### <span id="page-18-0"></span>**<sup>3</sup>** Using the JMX Console

The JMX console comes embedded in HP Business Availability Center, and enables you to perform management operations, view performance of processes, and troubleshoot problematic areas of HP Business Availability Center.

To access the JMX console, you must first enter the relevant URL (**http://<Gateway or Data Processing server name>:8080/jmx-console/**, where **Gateway or Data Processing server name** is the name of the machine on which HP Business Availability Center is running), and enter the JMX console authentication credentials, which by default are:

```
Login name = admin
```
Password = **admin**

It is recommended that you change the JMX password to prevent unauthorized entry. For details on changing the JMX password, see ["Change](#page-27-0)  [the JMX Password" on page 28.](#page-27-0)

**Note:** The login name cannot be changed.

You can monitor the availability of your HP Business Availability Center system by accessing the following file, located on either the Gateway or Data Processing server:

### **<HP Business Availability Center root directory>\AppServer\webapps\myStatus.war\myStatus.html**

On a Windows operating system, this file is also accessible through the following Start Menu path:

#### **Start > Programs > HP Business Availability Center > Administration > HP Business Availability Center Server Status**

You must enter your JMX username and password to access this page.

You can configure the JMX console to work with SSL, to encrypt JMX data for added security. For details, see "Configuring the Application Server JMX Console to Work With SSL" in the *HP Business Availability Center Hardening Guide* PDF.

### <span id="page-20-0"></span>**HP Business Availability Center Login Flow**

This section describes the general authentication flow in HP Business Availability Center:

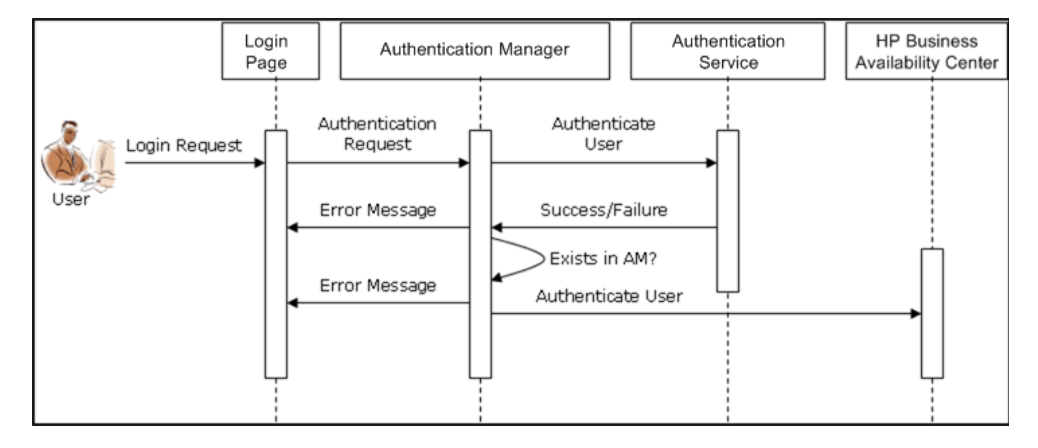

- ➤ A user accesses the login page and enters a principal (login name) and credentials (password) and submits the login request (in this case, clicks **Log In**).
- ➤ The request is transferred to the HP Business Availability Center Authentication Manager together with the strategy name, principal, and credentials. You configure an authentication strategy in the Authentication Strategy wizard. For details, see ["Authentication Wizard - Introduction Page"](#page-489-0)  [on page 490](#page-489-0).
- ➤ The Authentication Manager reads the strategy name and dispatches the request to the relevant authentication strategy to validate the user.
- ➤ The relevant authentication strategy accepts the request and tries to authenticate the user against the authentication service in question.
- ➤ If authentication is approved, HP Business Availability Center verifies the user according to the selected strategy.

**Note:** When creating users in HP Business Availability Center, make sure that user names match the user names in the relevant strategy database. A user can not log into HP Business Availability Center if the name does not match.

➤ If the user passes the previous steps, they are considered an authenticated user. The HP Business Availability Center Site Map page is displayed in the Web browser (or whichever page has been defined as the default page).

If any of the steps fail, the user is notified (a page and error message are sent back to the Web browser). The page content and error message depend on which strategy you are implementing.

### <span id="page-21-0"></span>**Log In and Out**

You log into HP Business Availability Center from the login page.

When you have completed your session, it is recommended that you log out to prevent unauthorized entry.

**To access the HP Business Availability Center login page and log in:**

 **1** In a Web browser, enter the URL

**http://<server\_name>.<domain\_name>/<HP Business Availability Center root directory**, where **server** name is the name or IP address of the HP Business Availability Center Gateway server, and **domain\_name** is the name of the user's domain according to his network configuration. If there are multiple servers, or if HP Business Availability Center is deployed in a distributed architecture, specify the load balancer or Gateway server URL, as required.

 **2** Enter the login parameters (login name and password) of a user defined in the HP Business Availability Center system, and click **Log In**. After logging in, the user name appears at the top right of the page, under the top menu bar.

Initial access can be gained using the default superuser login parameters: Login Name=**admin**, Password=**admin**.

#### **Important:**

- ➤ It is recommended that the system superuser change this password immediately to prevent unauthorized entry. For details on the user interface for changing the password, see ["General Tab" on page 454.](#page-453-0)
- ➤ The login name cannot be changed.

For details on the user interface for creating users in the HP Business Availability Center system, see ["Create User Dialog Box" on page 467](#page-466-0).

For details on login authentication strategies that can be used in HP Business Availability Center, see ["Authentication Strategies" on](#page-484-1)  [page 485](#page-484-1).

For login troubleshooting information, see ["Troubleshooting and](#page-32-0)  [Limitations" on page 33](#page-32-0).

**Note:** For details on accessing HP Business Availability Center securely, see the *HP Business Availability Center Hardening Guide* PDF.

#### **To log out of HP Business Availability Center:**

Click **Logout** at the top of the page.

**Note:** Clicking **Logout** cancels the Automatic Login option. If a user has logged out, the next time the user logs in, the Login page opens and the user must enter a login name and password. This can be useful if another user must log in on the same machine using a different user name and password.

### <span id="page-23-0"></span>**Use Advanced Login Options**

You can choose to enable advanced login options for HP Business Availability Center. For details, see ["Advanced Login Options" on page 17.](#page-16-0)

This section includes the following topics:

- ➤ ["Enable Automatic Login in the Login Page" on page 24](#page-23-1)
- ➤ ["Use the Automatic Login URL Mechanism" on page 26](#page-25-0)
- ➤ ["Use the Link to This Page Option to Open a Specific Page" on page 27](#page-26-0)
- ➤ ["Limit Access by Different Machines Using the Same Login Name" on](#page-26-1)  [page 27](#page-26-1)
- ➤ ["Open an Application Page Using a URL" on page 27](#page-26-2)

### <span id="page-23-1"></span> **1 Enable Automatic Login in the Login Page**

#### **To enable automatic login:**

 **a** On the HP Business Availability Center login page, select the option to **Remember my login name and password for 14 days**.

**Important:** This could be considered a security risk and should be used with caution.

**b** When completing your session, close the browser window. Do not click **Logout** at the top of the page.

Clicking **Logout** disables the automatic login option and requires the login name and password to be entered when again accessing HP Business Availability Center.

**To modify automatic login settings:**

- **a** Navigate to **Admin** > **Platform** > **Setup and Maintenance** > **Infrastructure Settings.**
- **b** Choose **Foundations**, and select **Security.** In this context, you can:
	- ➤ customize the number of days to enable the option by editing the **Days to remember login** value to the desired number of days (the default value is **14**).
	- ➤ completely remove the automatic login option from appearing on the login page by setting the **Enable automatic login** value to **false** (the default value is **true**).
	- ➤ configure the number of machines that can simultaneously access HP Business Availability Center using the same login name by configuring the **Maximum machines per login name** value (the default value is **0**). A value of 0 means that the number of logins is unlimited.

For details on using the Infrastructure Settings page, see ["Infrastructure](#page-136-1)  [Settings Manager Page" on page 137](#page-136-1).

When automatic login is enabled from the login page and the user enters the URL to access HP Business Availability Center,

- $\blacktriangleright$  the login page does not open.
- ➤ the login name and password do not have to be entered.
- $\triangleright$  the default page that is set to open for the user opens automatically.

### <span id="page-25-0"></span> **2 Use the Automatic Login URL Mechanism**

You can use a special URL, containing several parameters (including login name and password), to access HP Business Availability Center and automatically log in.

**Important:** Though convenient, this method is not secure since the password is not encrypted in the URL.

**To access HP Business Availability Center and log in using the automatic login mechanism:**

In a Web browser, enter the URL

**http://<server\_name>.<domain\_name>/<HP Business Availability Center root directory>/TopazSiteServlet?autologin=yes&strategy Name=Topaz&requestType=login&userlogin=<loginname>&userpassword= <password>&createSession=true**, where:

- ► **server name** represents the name of the HP Business Availability Center server
- ➤ **domain\_name** represents the name of the user's domain according to his network configuration
- ➤ **loginname** and **userpassword** represent the login name and password of a user defined in HP Business Availability Center

To enable direct entry to HP Business Availability Center, bookmark this URL.

#### <span id="page-26-0"></span> **3 Use the Link to This Page Option to Open a Specific Page**

Use the **Link to this page** option to guide another user to a specific target page in HP Business Availability Center. **Link to this page** creates a URL with a user name, password, and information about the target page.

Depending on how you configure the parameters in the Link to this page dialog box, the receiver accesses the target page using his own user name and password, or through a URL encrypted with either your user name and password or another user's user name and password. You can send this URL by email or SMS to another user. If accessing the page through an encrypted URL, the receiver bypasses the HP Business Availability Center login page because the URL supplies the user name and password information. For details, see ["Link to This Page Window" on page 32](#page-31-0).

### <span id="page-26-1"></span> **4 Limit Access by Different Machines Using the Same Login Name**

HP Business Availability Center can be accessed using the same login name from different machines. The number of machines accessing HP Business Availability Center using the same login name can be limited using the Infrastructure Settings page.

To modify the **Maximum machines per login name** value in Infrastructure Settings, select **Admin** > **Platform** > **Setup and Maintenance** > **Infrastructure Settings**, choose **Foundations**, select **Security**, and locate the **Maximum machines per login name** entry. Modify the value to the number of machines you want to enable to access HP Business Availability Center using the same login name. The default value is zero (0), which enables limitless logins.

If the maximum value has been reached when a user tries to log into HP Business Availability Center, the user receives a login error message and is unable to log in.

For a limitation of this feature, see ["Limiting Access by Different Machines](#page-37-1)  [Using the Same Login Name Limitation" on page 38](#page-37-1).

#### <span id="page-26-2"></span> **5 Open an Application Page Using a URL**

You can open a specific HP Business Availability Center page directly in your browser by using a URL. For details, see ["Direct Links to an Application](#page-40-1)  [Page" on page 41.](#page-40-1)

### <span id="page-27-0"></span>**Change the JMX Password**

This task describes how to change the JMX password.

#### **To change the JMX password:**

- **1** Stop the HP Business Availability Center Gateway or Data Processing server.
- **2** Run the appropriate file, depending on the operating system in use, on either the Gateway or Data Processing server:

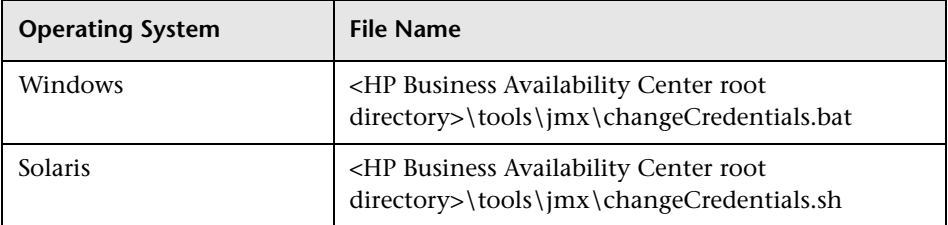

The Change Password dialog box opens, where you enter and confirm your new password. The password change is registered and encrypted in the following files, located on either the Gateway or Data Processing server:

### ➤ **\<HP Business Availability Center root directory>\EJBContainer\server\mercury\conf\props\jmx-consoleusers.properties**

The syntax in this file appears as **username=password**.

➤ **\<HP Business Availability Center root directory>\conf\jmxsecurity.txt**

The syntax in this file appears as **username password**.

 **3** Restart HP Business Availability Center.

**Note:** The login name cannot be changed.

### <span id="page-28-0"></span>**Create a Keystore Certificate**

This task describes how to create a keystore certificate if you do not already have one.

#### **To create a keystore parameter:**

- **1** Open a **cmd.exe** window.
- **2** Run the following command to generate the keystore file:

```
keytool -genkey -dname 
"CN=YourName,OU=yourDepartment,O=yourCompanyName,L=yourLocation,S
=yourState,C=yourCountryCode" -alias <youralias> -keypass changeit -keystore 
"<keystore location>" -storepass changeit -keyalg "RSA" -validity 360
```
For example:

keytool -genkey -dname "CN=John Smith, OU=FND, O=HP, L=Los Angeles, ST=Unknown, C=USA" -alias john -keypass mypassword -keystore "D:\HPBAC\JRE\lib\security\cacerts" -storepass changeit -keyalg "RSA" -validity 360

- **3** The keystore certificate is generated in the location you specified in the keystore parameter.
- **4** Restart HP Business Availability Center.

### <span id="page-29-0"></span>**R** Security Notes and Precautions

This section describes security notes and precautions to be aware of when using Direct Login to log into HP Business Availability Center:

- ➤ The user name and password in the URL are encrypted so that no login information is ever revealed.
- ➤ Sending encrypted information by email still entails a security risk, since the mail system can be breached. If the email is intercepted, access to HP Business Availability Center is given to an unknown party.
- ➤ Do not use the URL from Direct Login as a link in any Web page.
- ➤ The receiver has all privileges of the user name he was given in the URL. Once the receiver accesses the target page, he can perform all actions permitted to that user name anywhere in HP Business Availability Center.

### <span id="page-30-0"></span>**Logging Into HP Business Availability Center User Interface**

#### **This section describes:**

- ➤ [HP Business Availability Center Login Page on page 31](#page-30-1)
- ➤ [Link to This Page Window on page 32](#page-31-0)

### <span id="page-30-1"></span>**& HP Business Availability Center Login Page**

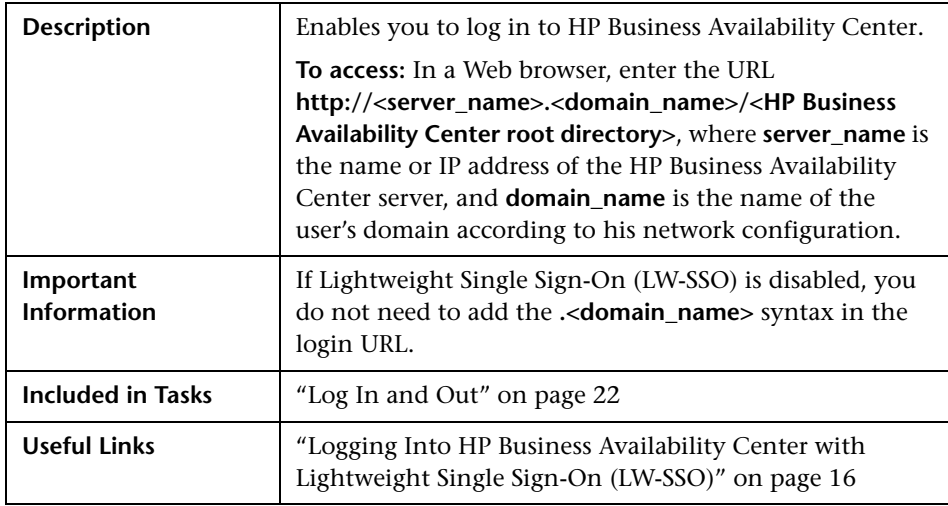

The following elements are included:

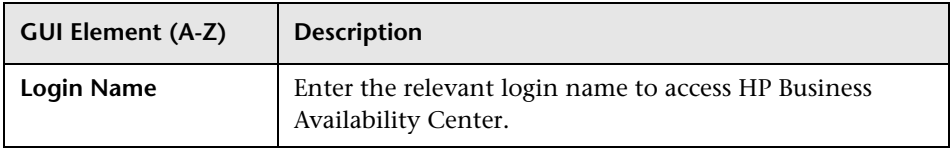

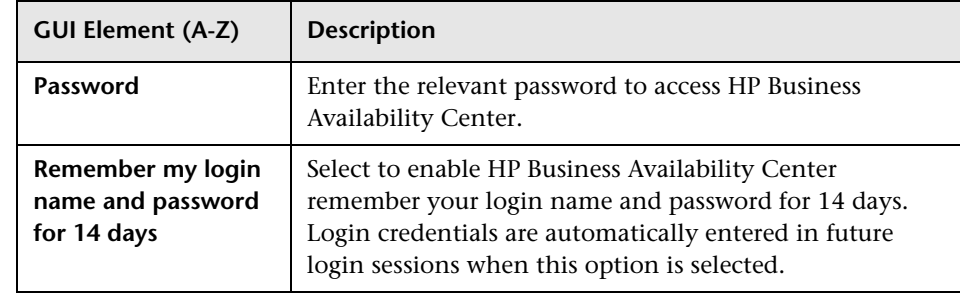

### <span id="page-31-0"></span>**Link to This Page Window**

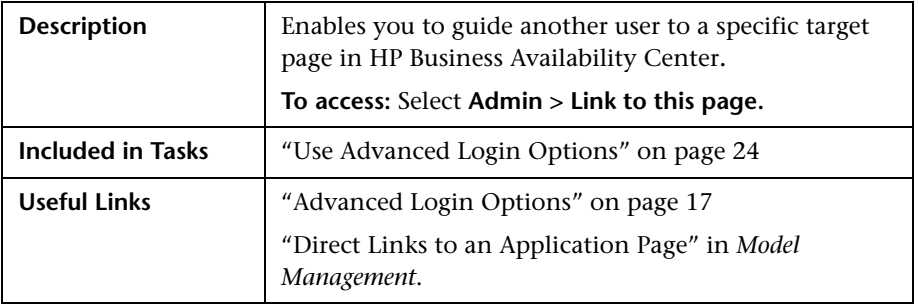

The following elements are included (listed alphabetically):

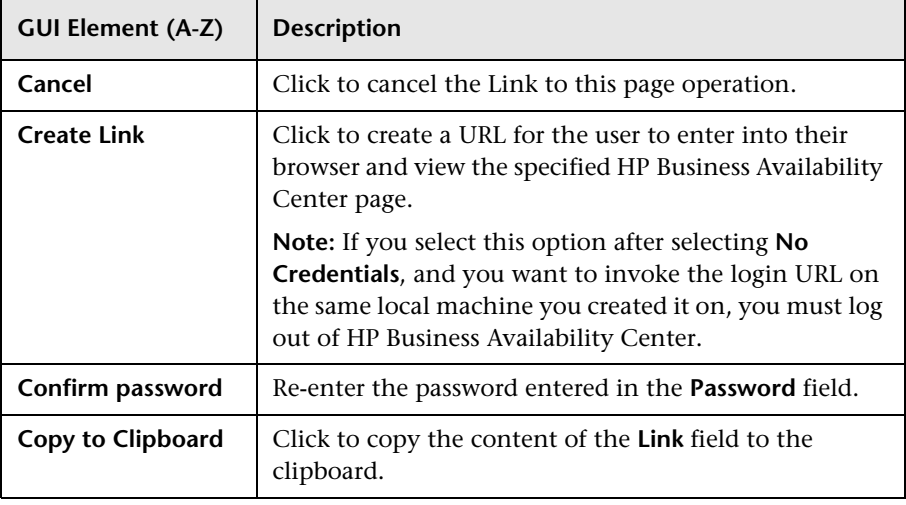

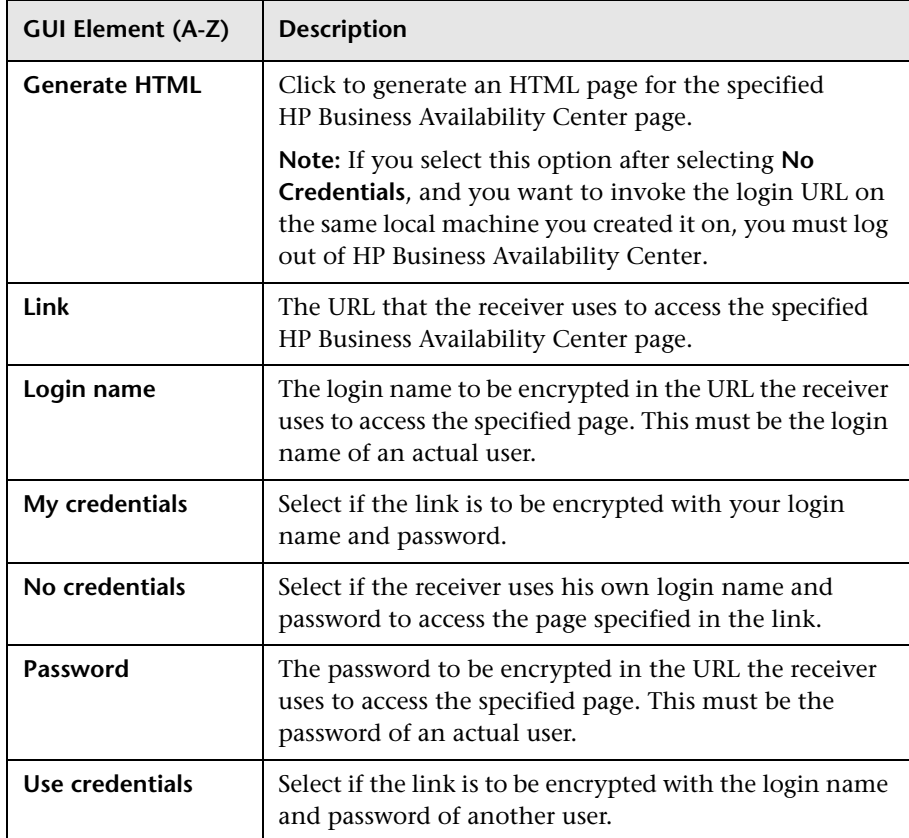

### <span id="page-32-0"></span>**Q** Troubleshooting and Limitations

Use the information below for troubleshooting information and limitations relating to logging into HP Business Availability Center.

This section contains the following topics:

- ➤ ["Login Troubleshooting" on page 34](#page-33-0)
- ➤ ["Limiting Access by Different Machines Using the Same Login Name](#page-37-1)  [Limitation" on page 38](#page-37-1)
- ➤ ["Configuring the JMX Console to Work with SSL Limitations" on page 38](#page-37-2)
- ➤ ["Resetting LDAP/SSO Settings via the JMX Console" on page 38](#page-37-0)

### <span id="page-33-0"></span>**Login Troubleshooting**

Reference the possible login failure causes using the error number shown in the error alert dialog box. For additional troubleshooting information, refer to the HP Software Self-solve knowledge base.

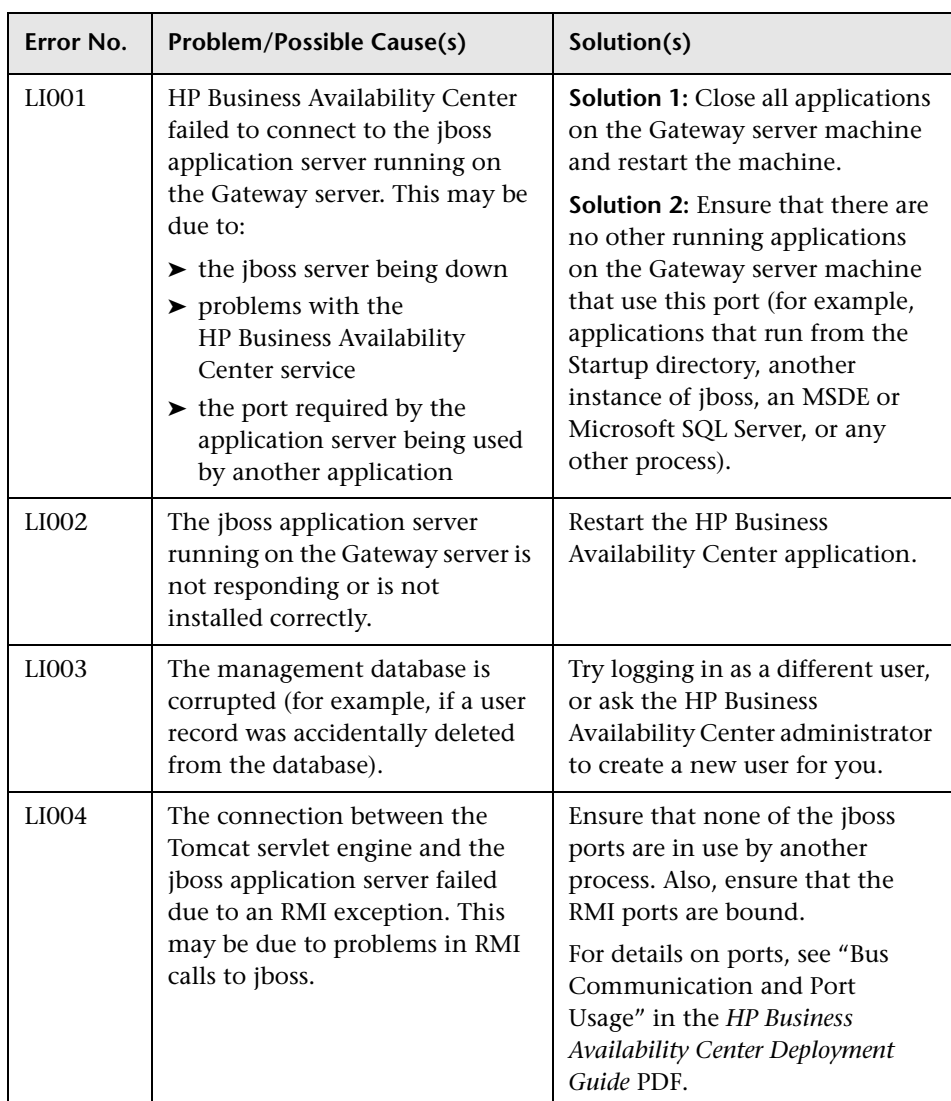

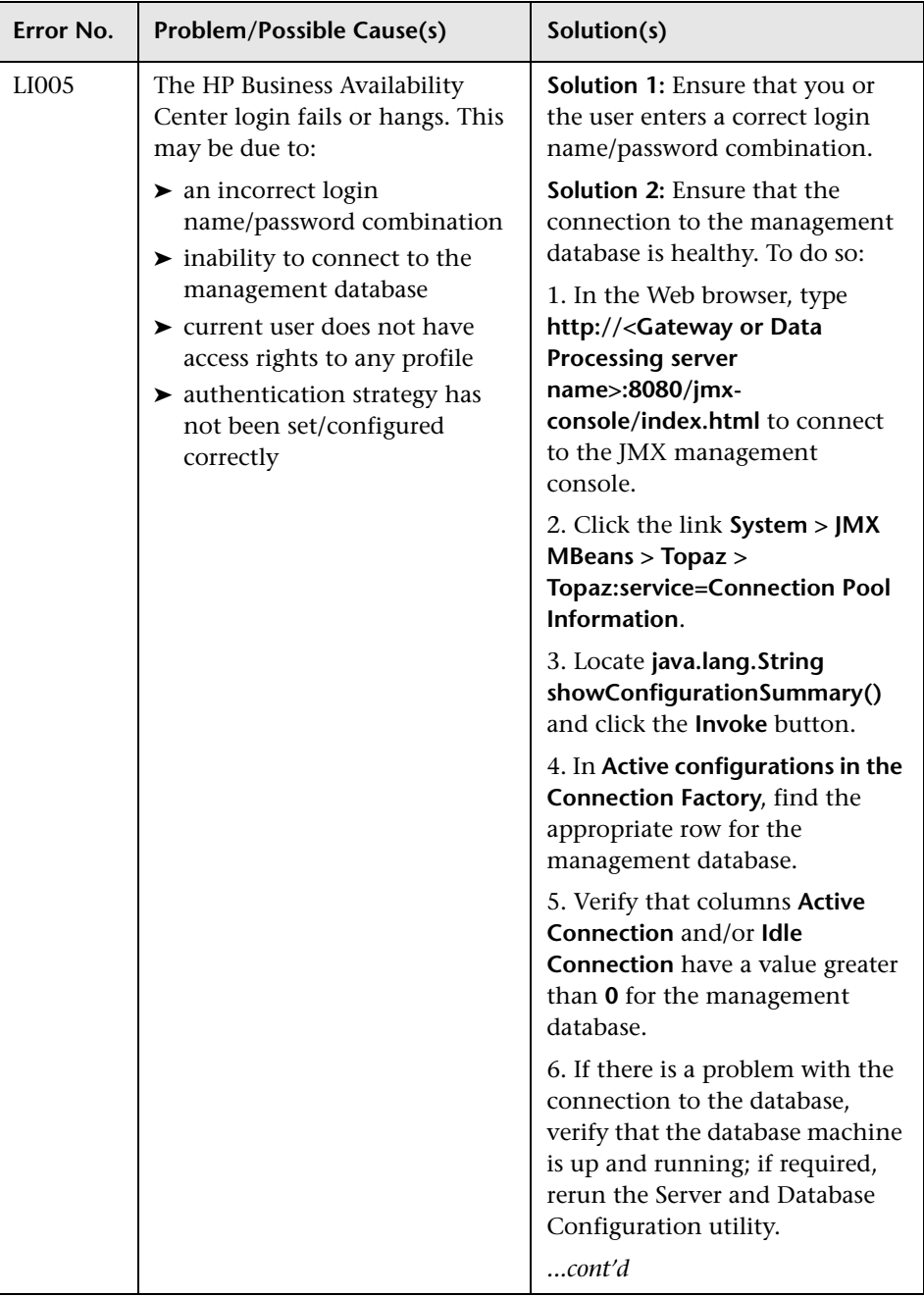

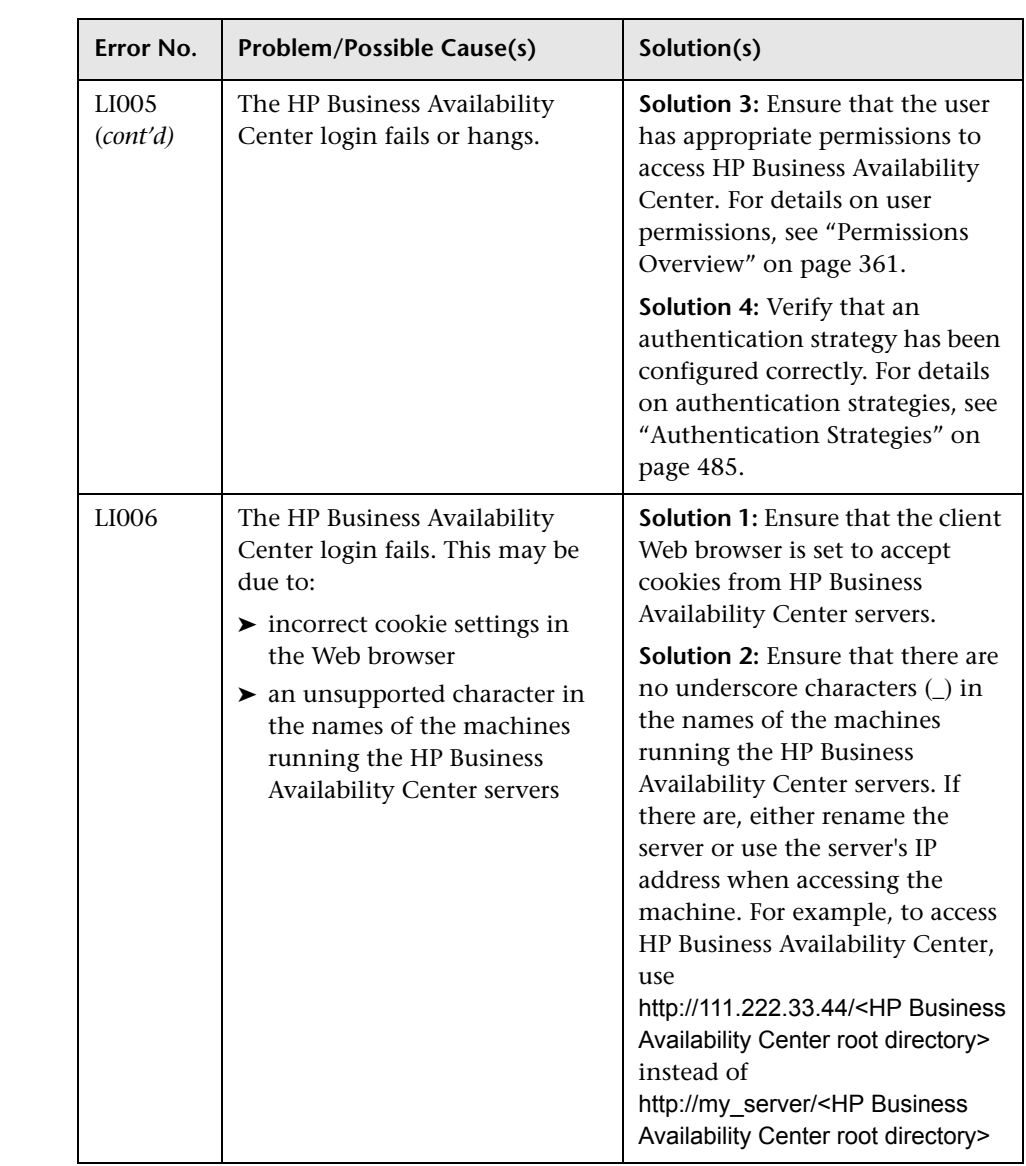
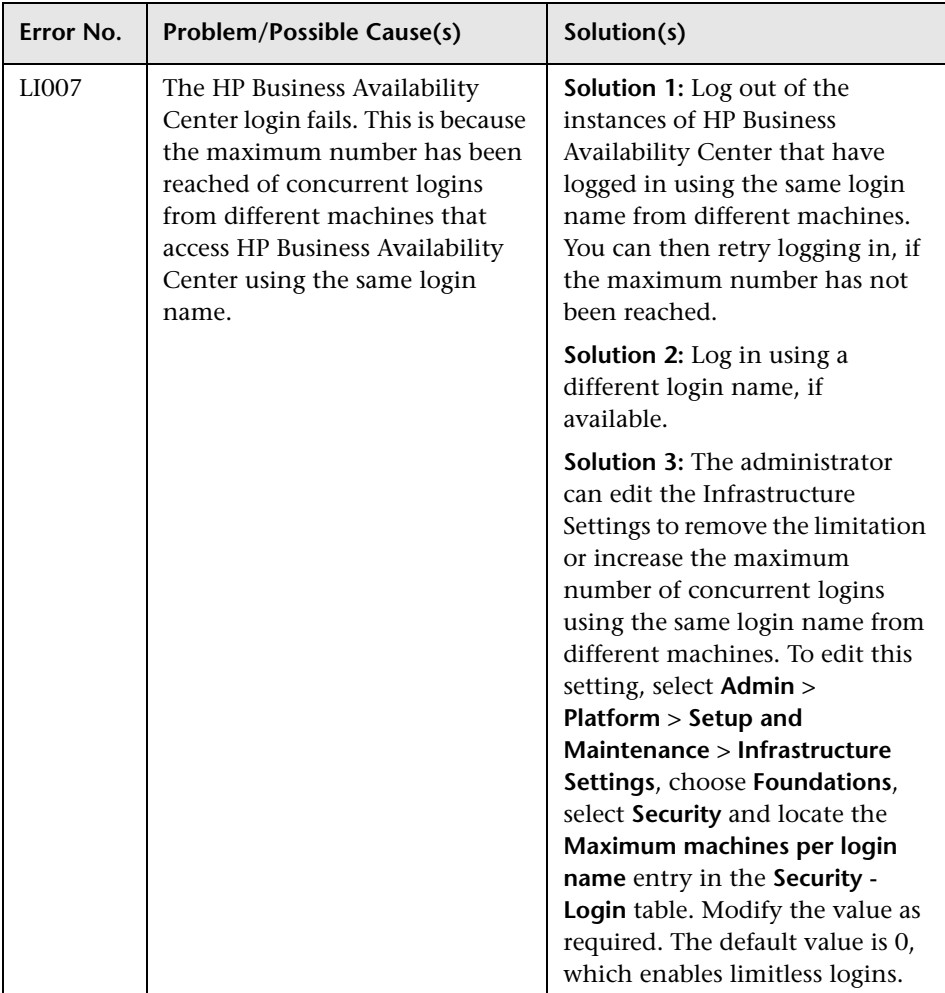

### **Limiting Access by Different Machines Using the Same Login Name Limitation**

In certain network configurations where multiple clients are funneled through a default Gateway or Proxy server, the IP resolved to HP Business Availability Center is that of the Gateway or Proxy server and not the IP of the client. As a result, HP Business Availability Center treats each client as coming from the same IP. Since the number of logins from the same machine (IP) is not limited, all of the clients can login to HP Business Availability Center, even though they originate from different IPs.

### **Configuring the JMX Console to Work with SSL Limitations**

After configuring the JMX Console to work with SSL, it is not possible to access the **\<HP Business Availability Center root directory>\AppServer\webapps\myStatus.war\myStatus.html** page to view the availability of HP Business Availability Center.

### **Resetting LDAP/SSO Settings via the JMX Console**

If your LDAP or SSO settings have not been configured properly, you may be prevented from accessing HP Business Availability Center. If this happens, you must reset your LDAP or SSO settings remotely via the JMX console in the Application server that comes with HP Business Availability Center:

#### **To reset LDAP/SSO settings via the JMX console:**

- **1** Enter the URL of the JMX console (**http://<Gateway or Data Processing server name>:8080/jmx-console/**) in a web browser.
- **2** Enter your JMX console authentication credentials. If you do not know your authentication credentials, contact your system administrator.
- **3** Modify the appropriate settings, depending on the authentication method you are resetting:
	- ➤ To reset LDAP settings, modify the JMX settings as follows:
		- ➤ Domain name: **Foundations**
		- ➤ Service: **users-remote-repository**
		- ➤ Method: **RemoteUserRepositoryMode = Disabled**
- ➤ To reset SSO settings, modify the JMX settings as follows:
	- ➤ Domain name: **Topaz**
	- ➤ Service: **SSO**
	- ➤ Method: **setSingleSignOnMode() = Disabled**

When accessing the JMX console, you must enter the JMX authentication credentials, which by default are:

#### Username: **admin**

#### Password: **admin**

You can change the authentication credentials by accessing the relevant properties files. For details on the files, see ["Using the JMX Console" on](#page-18-0)  [page 19](#page-18-0).

**Chapter 1** • Logging Into HP Business Availability Center

**2**

# **Direct Links to an Application Page**

This chapter provides information on how to create a URL that either opens a specific HP Business Availability Centerpage directly in your browser, or directly embeds a UCMDB applet into external applications.

#### **This chapter includes:**

**Concepts**

➤ [Direct Links Overview on page 42](#page-41-0)

**Tasks**

➤ [Work with Direct Links — Scenario on page 43](#page-42-0)

**Reference**

➤ [Direct Links User Interface on page 44](#page-43-0)

## <span id="page-41-0"></span>*C* Direct Links Overview

Direct Links enable you to create a URL that:

➤ Opens a specific HP Business Availability Center view, or CI, directly in HP Business Availability Center. This enables users to retrieve information from HP Business Availability Center without being located in the HP Business Availability Center context.

**Note:** To open a specific view or CI directly in HP Business Availability Center, use the Open in context link option. For details, see ["Select](#page-44-0)  [Command Page" on page 45.](#page-44-0)

- ➤ Enables integration with HP Business Availability Center:
	- ➤ If you create a URL using the Embedded links option, the URL takes you first to the HP Business Availability Center login page. After you enter your login name and password, the target page opens in your browser.

**Note:** To open the target page in your browser, use the Embedded links option. For details, see ["Select Command Page" on page 45.](#page-44-0)

➤ (Intended for integration developers only) You can directly embed a UCMDB applet into external applications.

For details on how to embed UCMDB applets directly into an external application using direct links, see Embedded UCMDB Applets.

You can create a URL in Topology View (select **Applications > Universal CMDB > Topology View**) and all the TQL editors in **Admin > Universal CMDB > Modeling**.

For details on the user interface for the Direct Links option, see ["Direct Links](#page-43-0)  [User Interface" on page 44.](#page-43-0)

When you create a URL, you can:

- ➤ Send the URL to an email recipient
- ➤ Copy the URL to the clipboard
- ➤ Test the URL to ensure that the target application page can be found

The user to whom you are sending the URL must have an account with sufficient privileges to open the target page. You must apply the appropriate viewing and editing permissions to the users and user groups that want to access the target view. You set permissions in **Admin** > **Platform** > **Users and Permissions**, select a user or a group and select **Permissions**. For details, see ["Assign Permissions"](#page-381-0) in *Platform Administration*.

**Note:** You can use **Link to this Page** function to open a target HP Business Availability Center page in your browser. While the **Link to this Page** function enables you to access another application page in HP Business Availability Center, it does not enable you to access a specific CI or view. For details, see ["Linking to a Specific Page"](#page-17-0) in *Platform Administration*.

### <span id="page-42-0"></span>**Work with Direct Links — Scenario**

This scenario describes how to use Direct Links to email the URL of a specific CI to another person.

Jane Harrison is a senior engineer in the ABC Software company. She has encountered a problematic CI in a view she has created. She wants to inform Henry Jones, who is working with the same view through HP ServiceCenter, about the problematic CI. Since the view Jane has created contains many hundreds of CIs, she decides to email Henry the URL of the CI so that he does not have to spend a lot of time searching for that specific CI.

In IT Universe, Jane selects **Direct Links Wizard** from the **Edit** menu. In the Select Command page of the Direct Links Wizard, she selects the **Show View** option and clicks **Next**.

In the Direct Link Parameters — Show View page, she selects the view she created, the problematic CI, and IT Universe as the mode in which Henry opens the CI. When the URL is created, she emails Henry the link to the problematic CI.

For details on the Direct Links Wizard, see ["Direct Links Wizard" on page 45.](#page-44-1)

## <span id="page-43-0"></span>**<sup>8</sup>** Direct Links User Interface

#### **This section describes:**

- ➤ [Direct Link Dialog Box on page 44](#page-43-1)
- ➤ [Direct Links Wizard on page 45](#page-44-1)
- ➤ [Select CIs Dialog Box on page 60](#page-59-0)

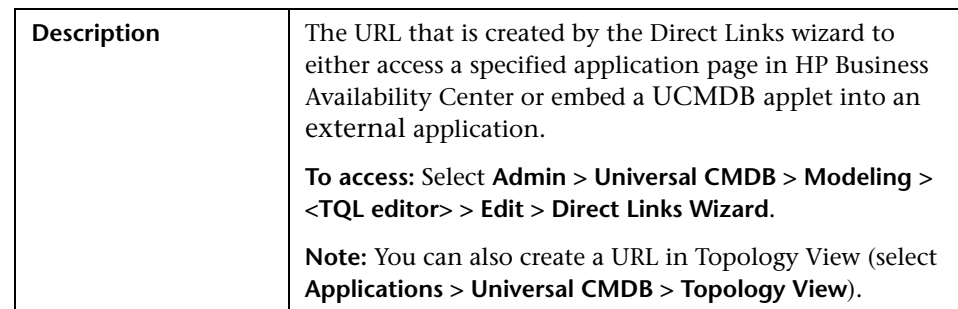

### <span id="page-43-1"></span>**2 Direct Link Dialog Box**

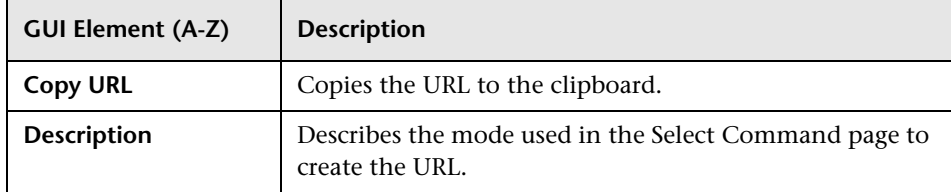

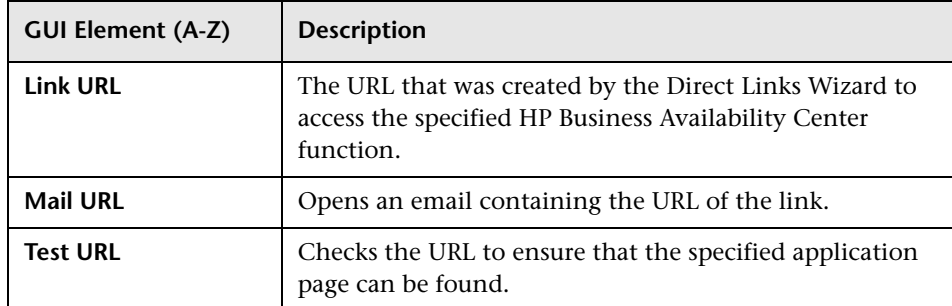

# <span id="page-44-1"></span>**<sup>8</sup>** Direct Links Wizard

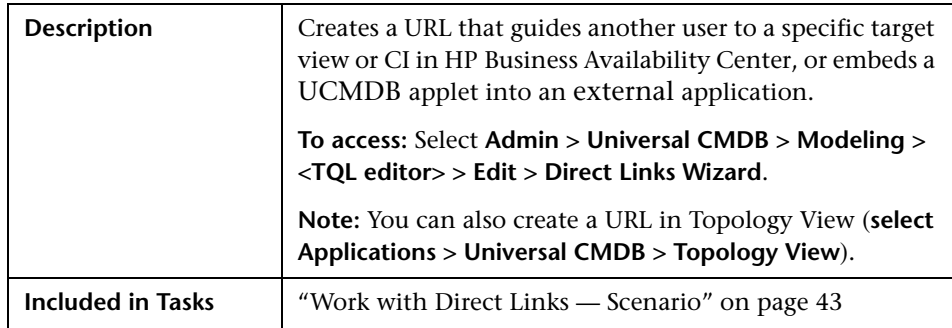

# <span id="page-44-0"></span>**Select Com[ma](#page-52-0)[nd Page](#page-44-0)**

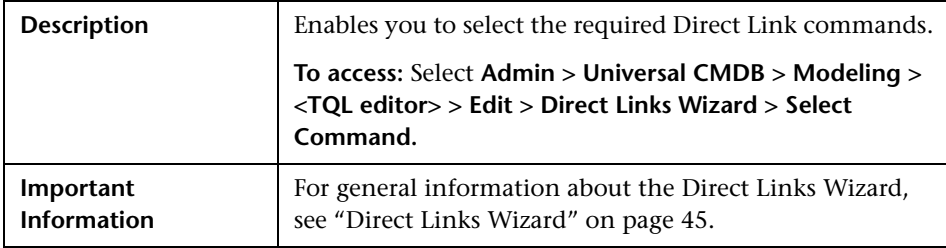

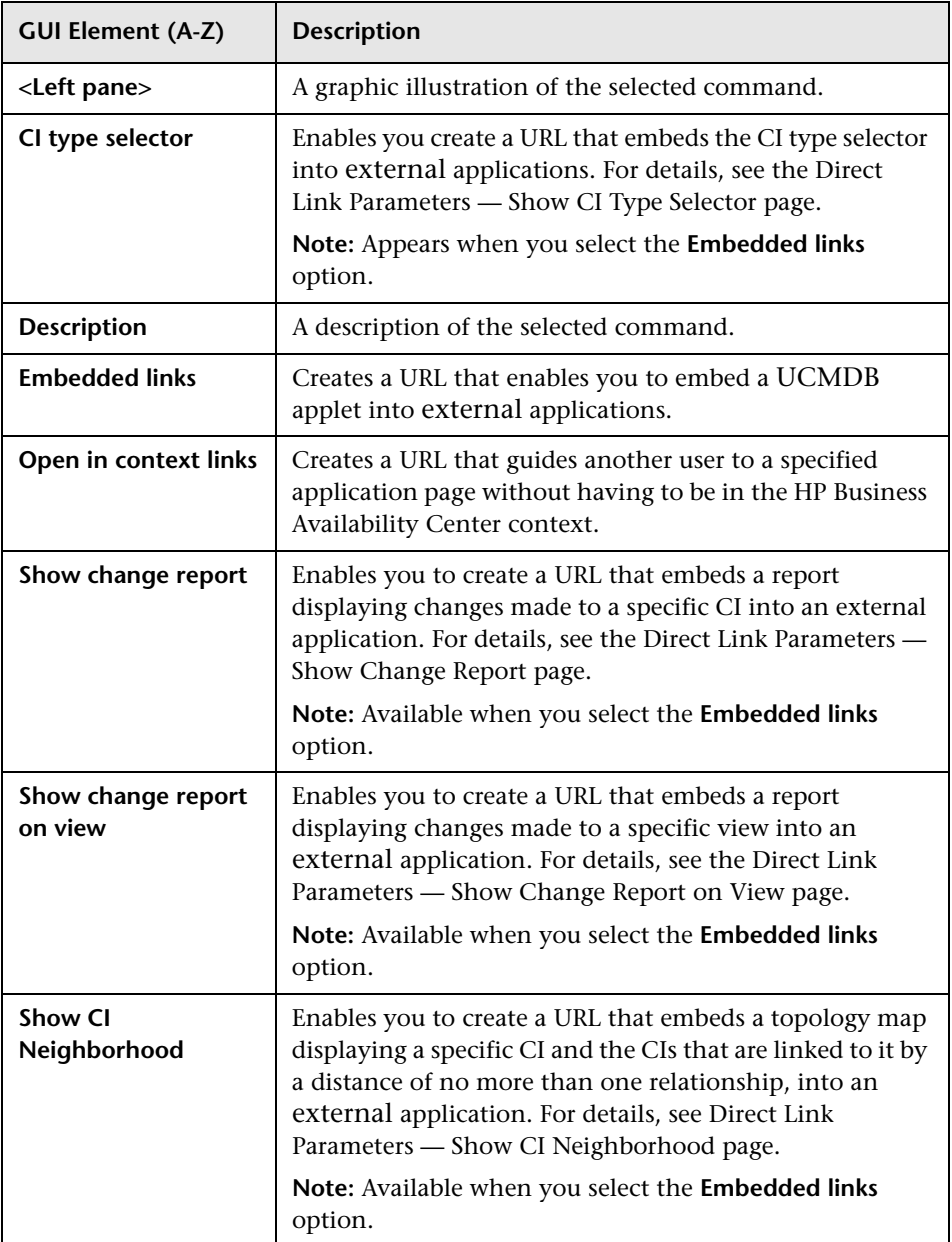

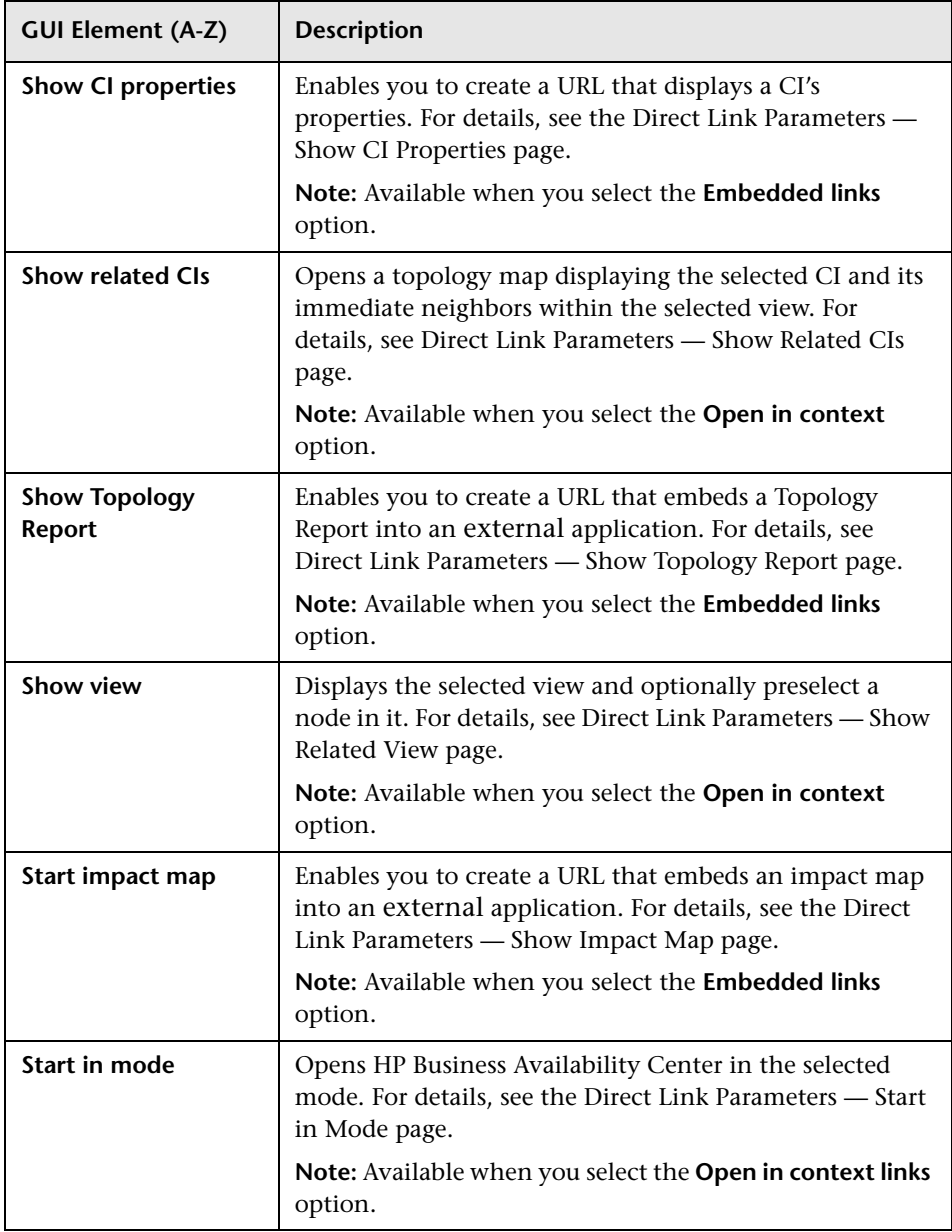

# <span id="page-47-0"></span>**2** Direct Link Parameters — CI Type Selector Page

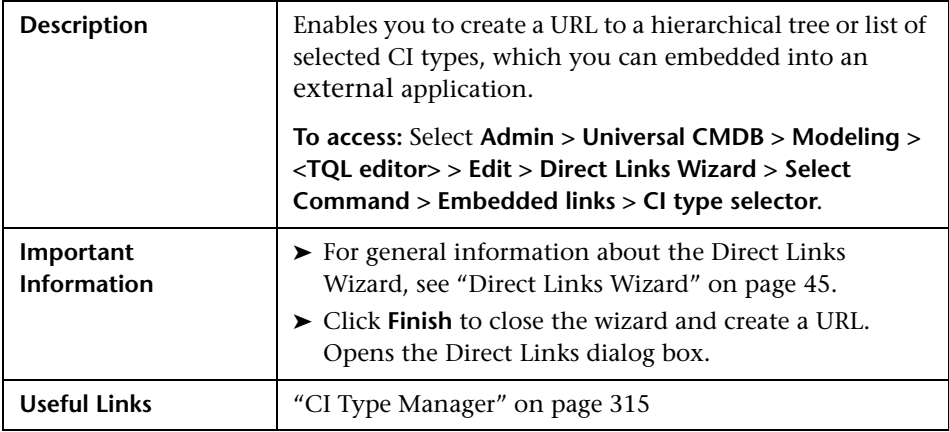

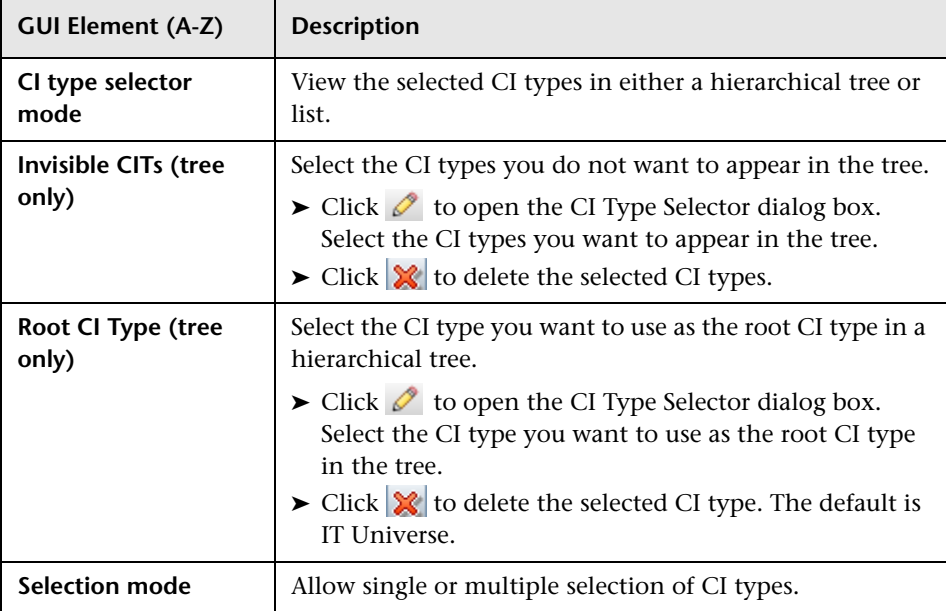

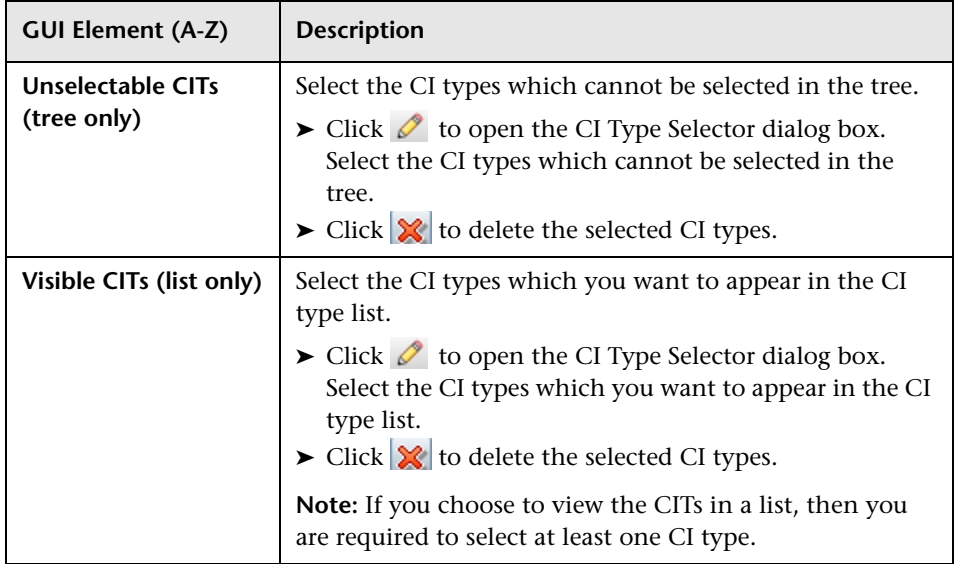

# <span id="page-48-0"></span>**Direct Link Parameters — Show Change Report Page**

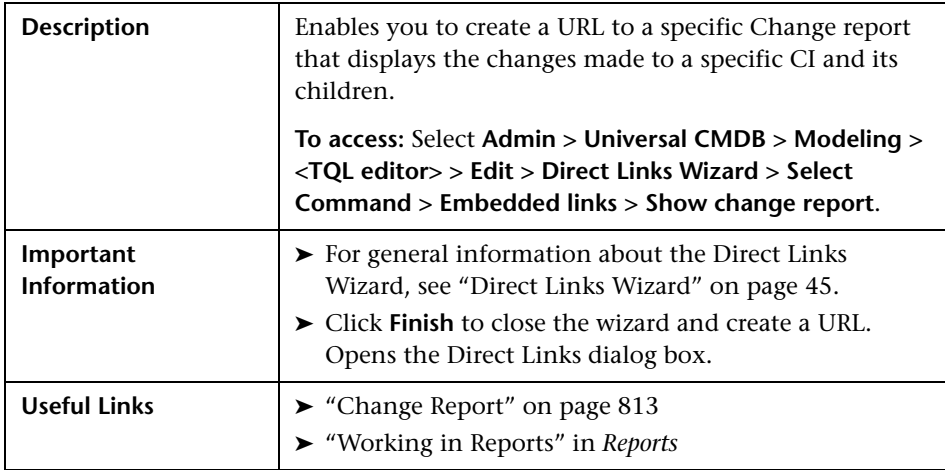

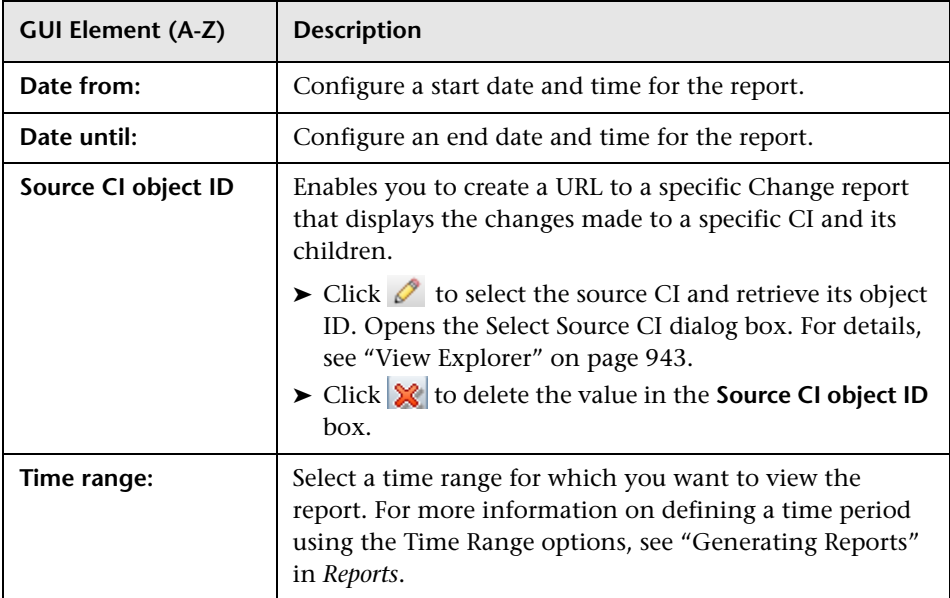

## <span id="page-49-0"></span>**R** Direct Link Parameters — Show Change Report on **View Page**

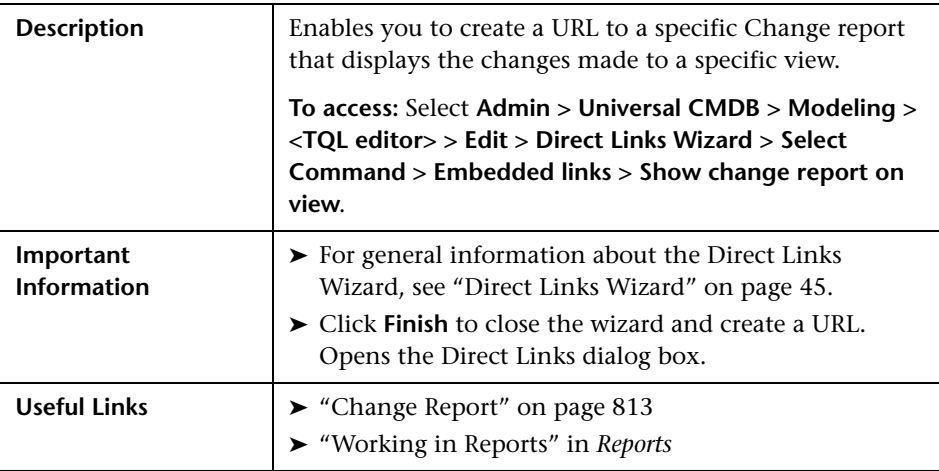

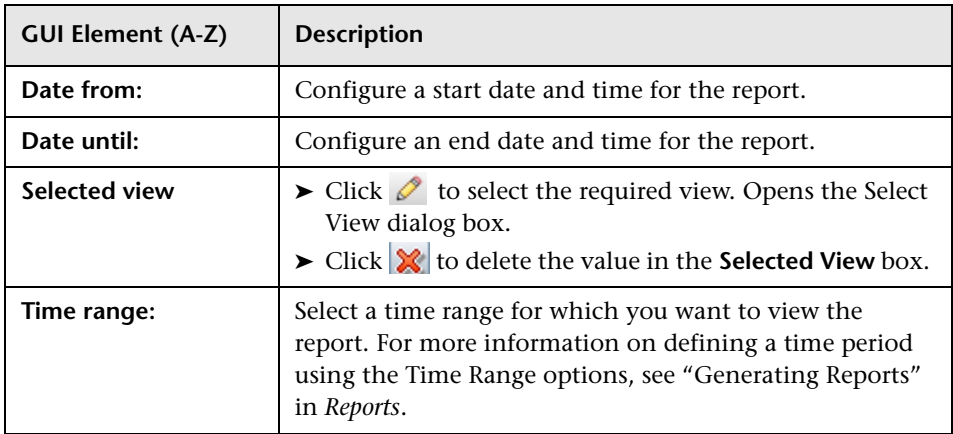

# **Direct Link Parameters — Show CI Neighborhood Page**

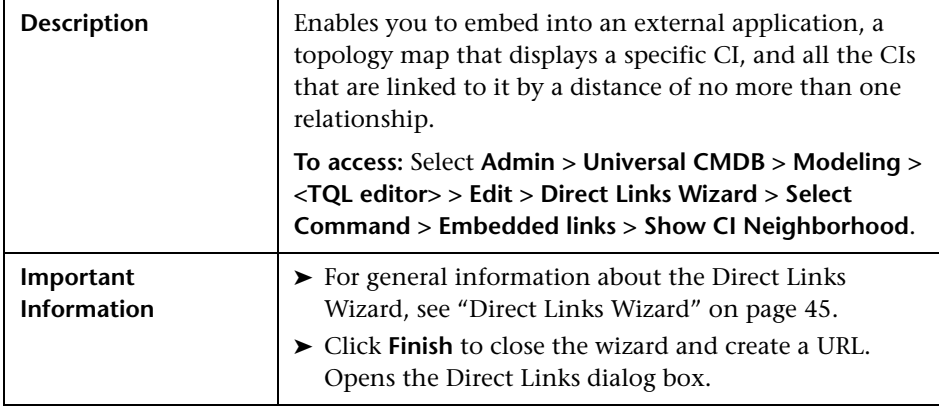

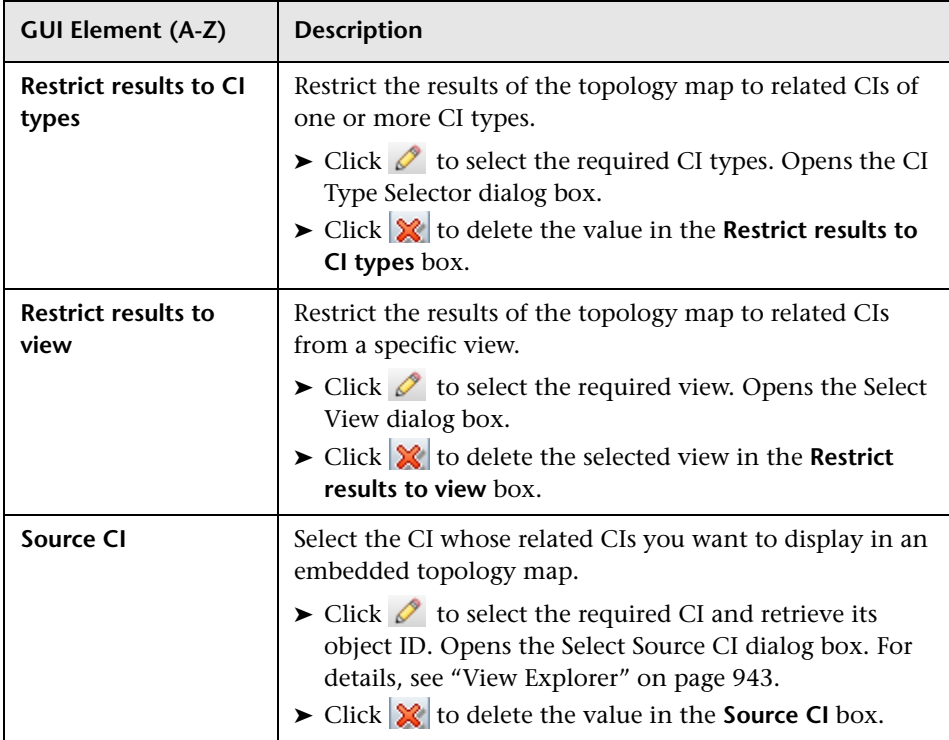

# <span id="page-51-0"></span>**Direct Link Parameters — Show CI Properties Page**

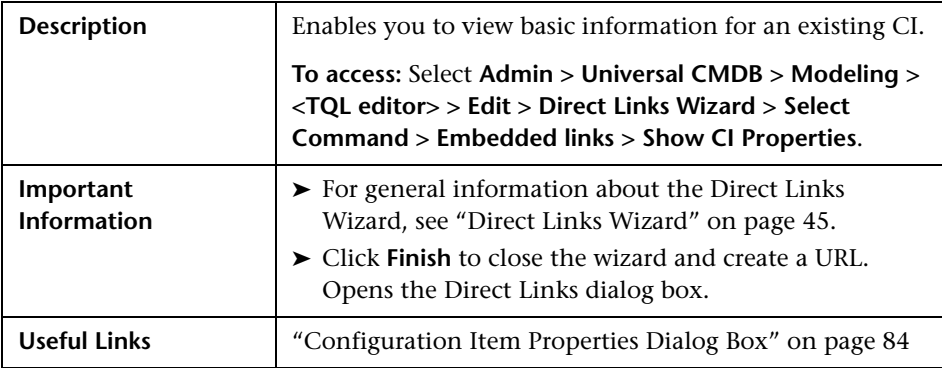

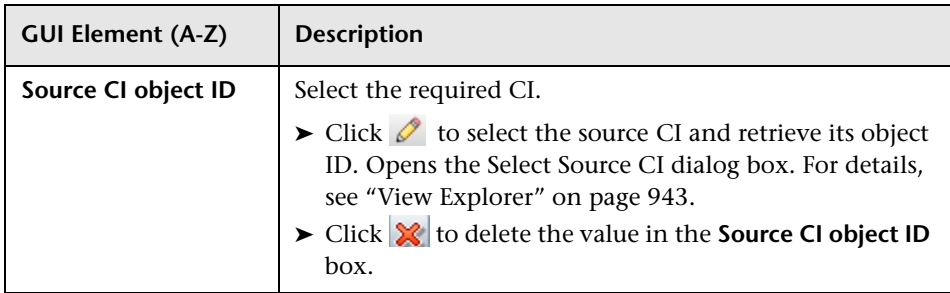

# <span id="page-52-0"></span>**2** Direct Link Parameters — Show Impact Map Page

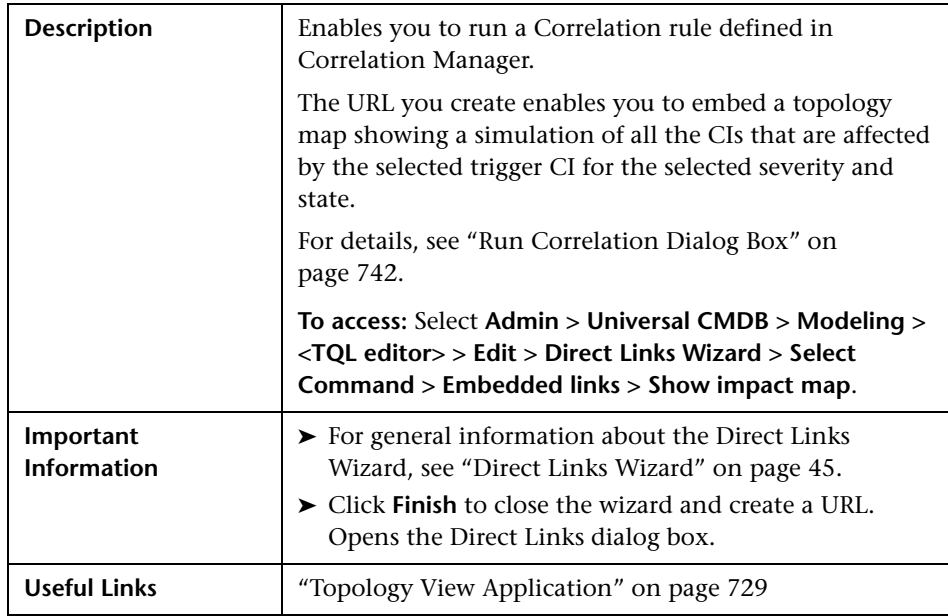

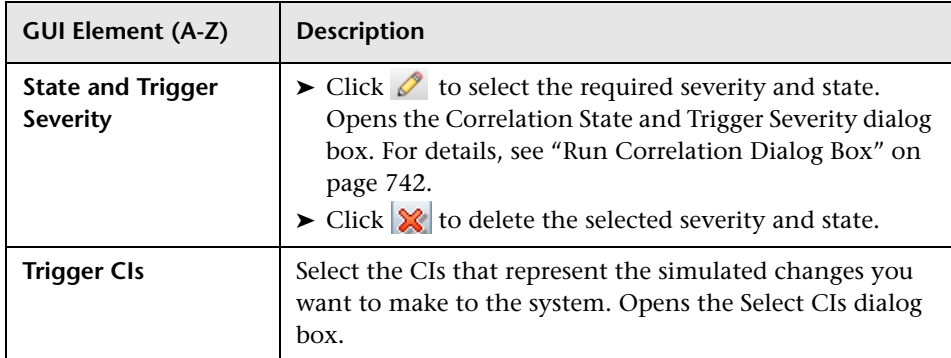

## <span id="page-53-0"></span>**<sup>2</sup>** Direct Link Parameters — Show Instances Grid Page

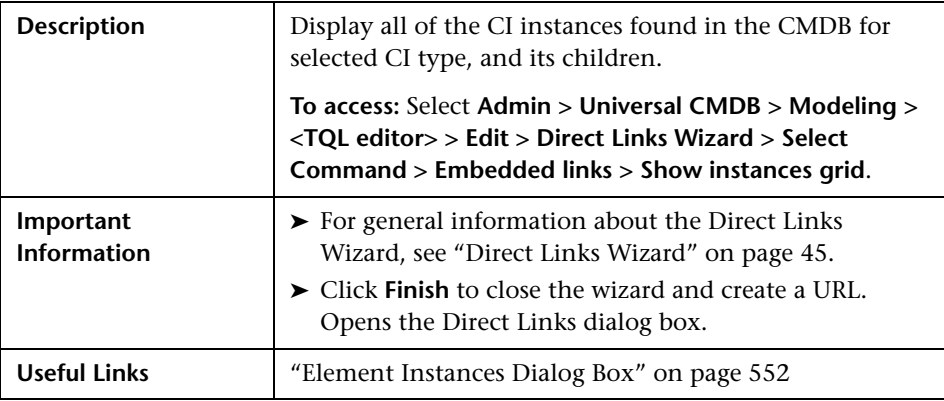

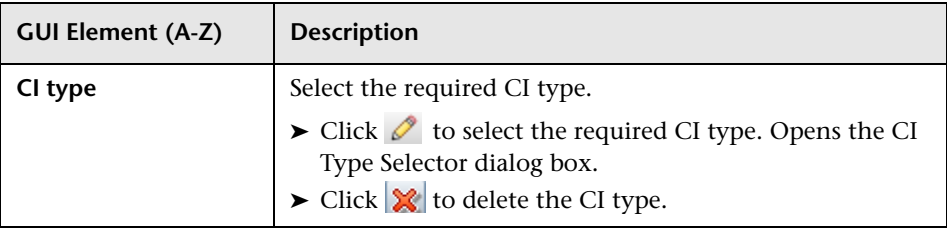

## <span id="page-54-0"></span>**2 Direct Link Parameters — Show Related CIs Page**

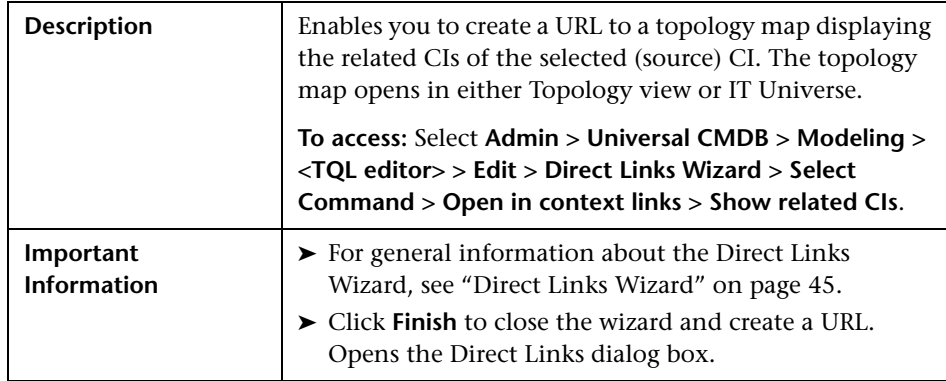

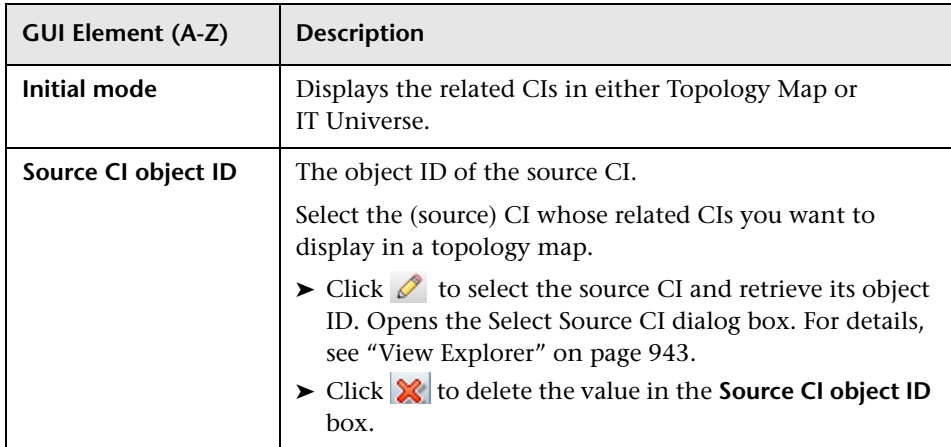

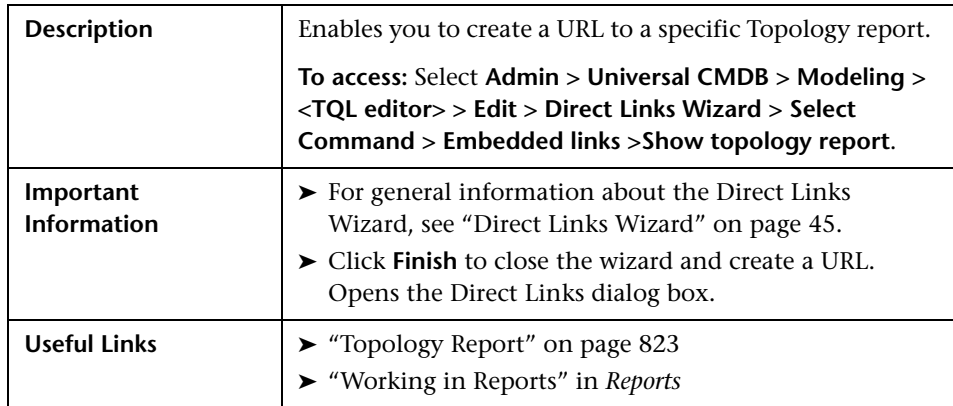

# <span id="page-55-0"></span>**R** Direct Link Parameters — Show Topology Report Page

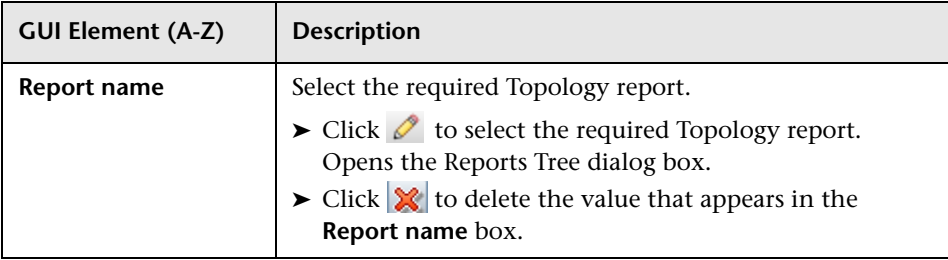

# <span id="page-56-0"></span>**2** Direct Link Parameters — Show View Page

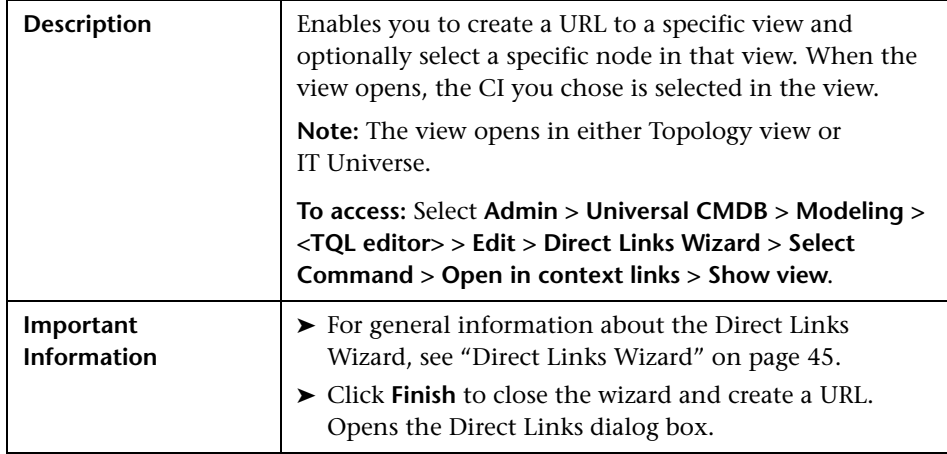

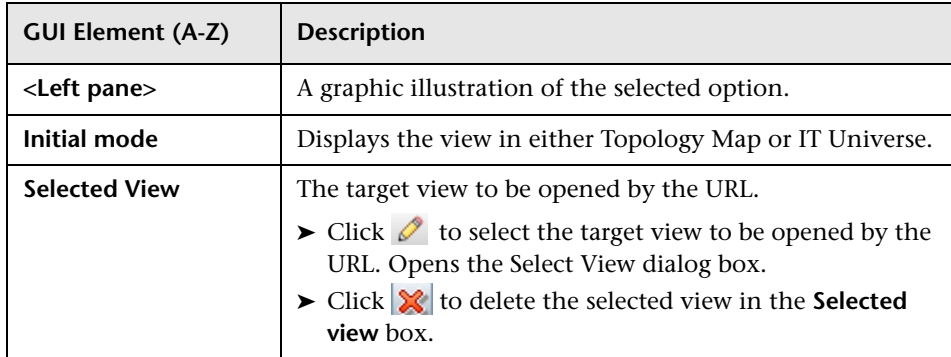

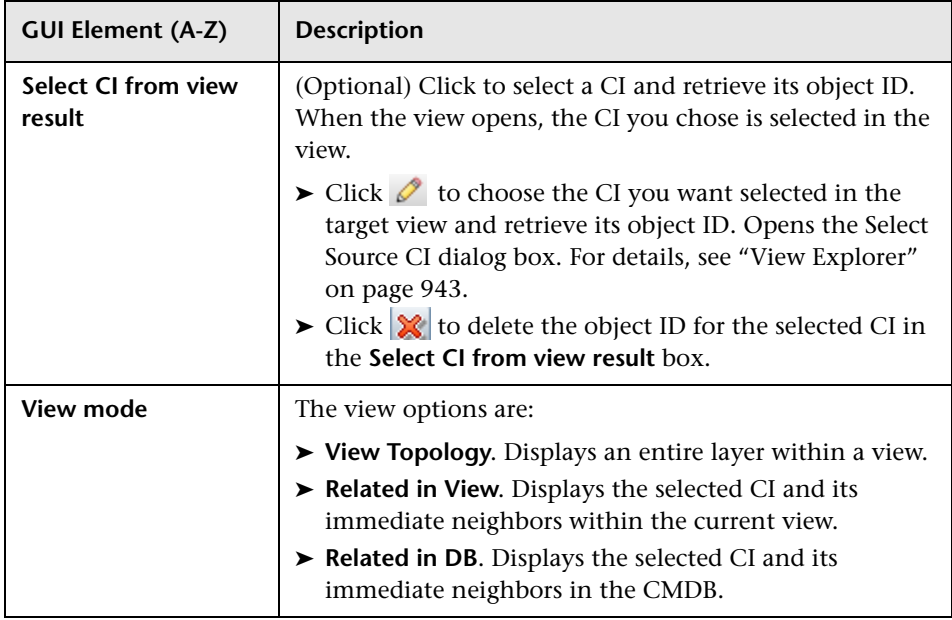

# **Direct Link Parameters — Show View Topology Page**

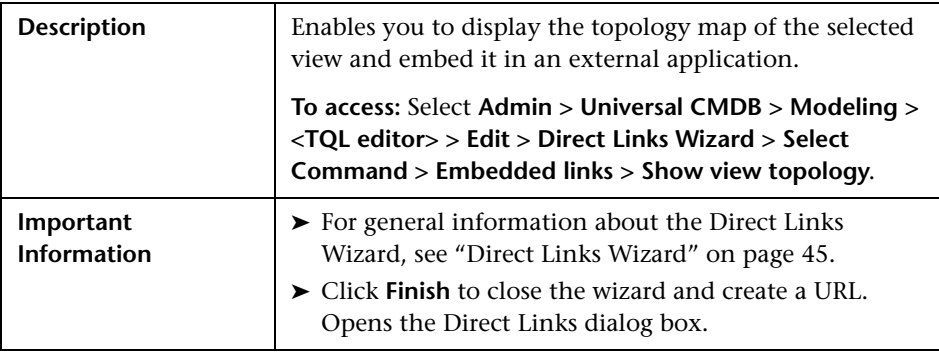

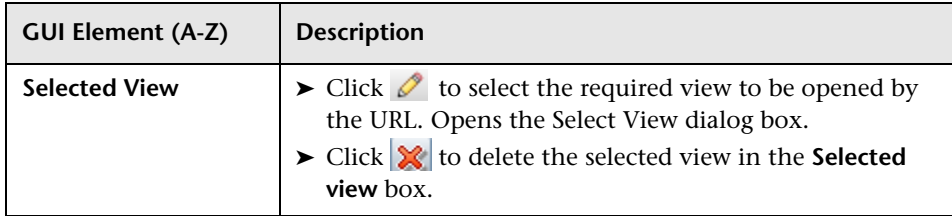

# <span id="page-58-0"></span>**R** Direct Link Parameters — Start in Mode Page

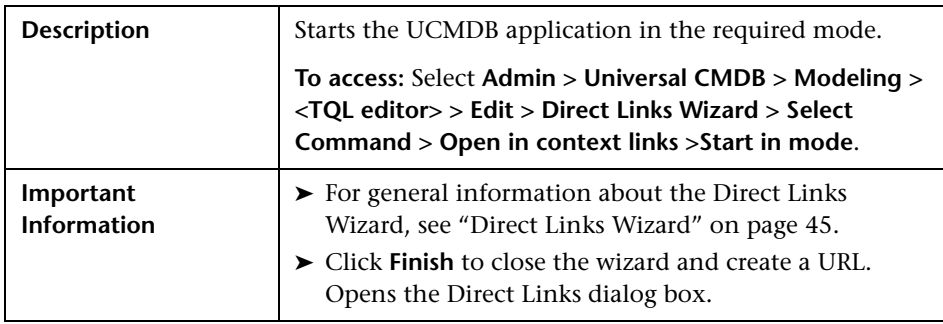

The following elements are included (unlabeled GUI elements are shown in angle brackets):

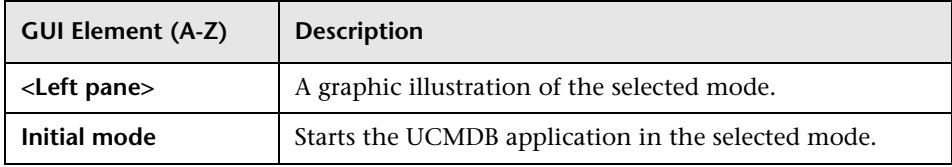

# **Finish Page**

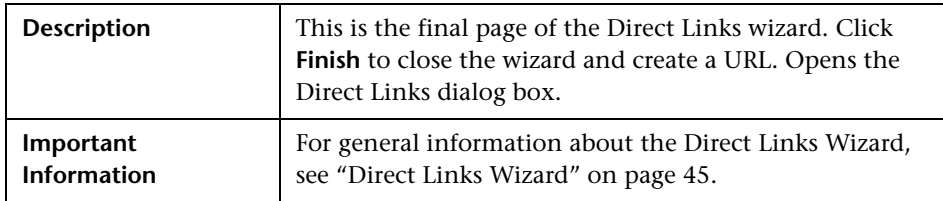

# <span id="page-59-0"></span>**R** Select CIs Dialog Box

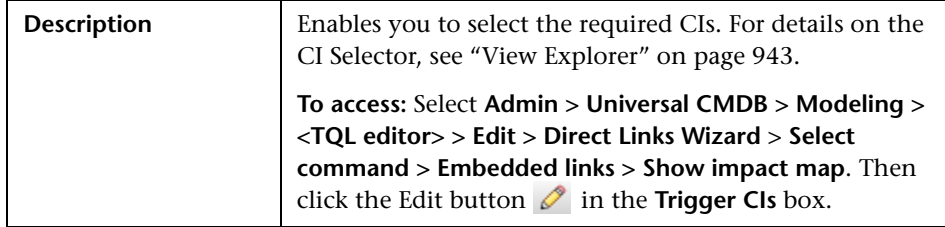

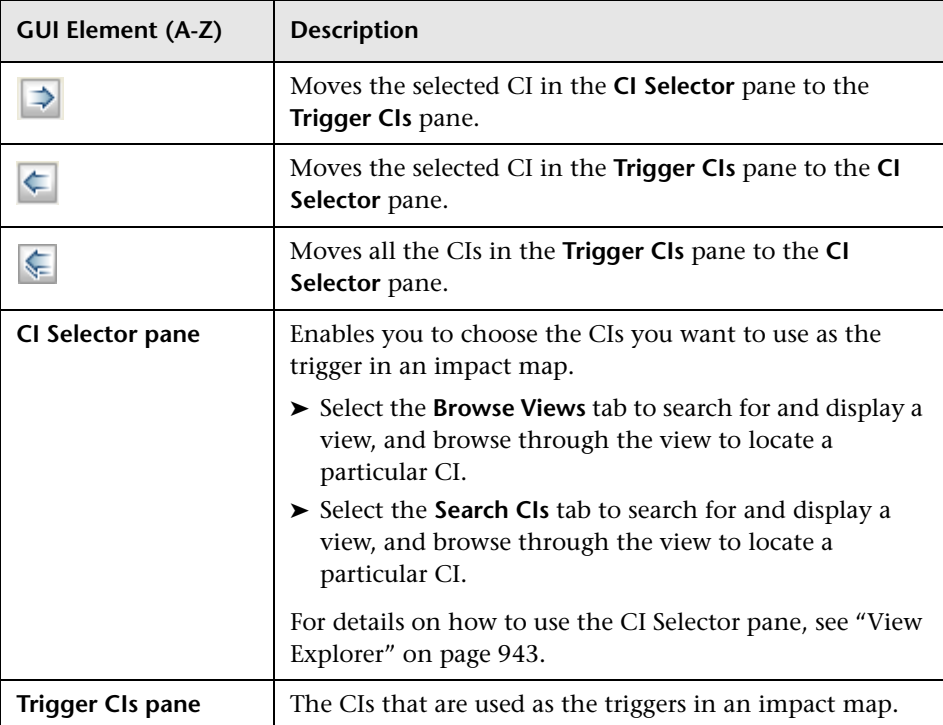

# **Navigating HP Business Availability Center**

This chapter provides details on how to navigate HP Business Availability Center.

#### **This chapter includes:**

#### **Concepts**

- ➤ [Navigating HP Business Availability Center on page 62](#page-61-0)
- ➤ [Working with the HP Business Availability Center Documentation Library](#page-64-0)  [on page 65](#page-64-0)

#### **Reference**

➤ [Menus and Options on page 68](#page-67-0)

### <span id="page-61-0"></span>*<b>A* Navigating HP Business Availability Center

HP Business Availability Center runs in a Web browser. You move around HP Business Availability Center using the following navigation functions:

➤ **Site Map.** Enables quick access to all top-level contexts in the Applications menu or the Administration Console. The Site Map is the first page that opens, by default, after logging into HP Business Availability Center. If the default page is changed after login, you can access the Site Map by clicking the **Site Map** link, either on the top menu or from the Help menu.

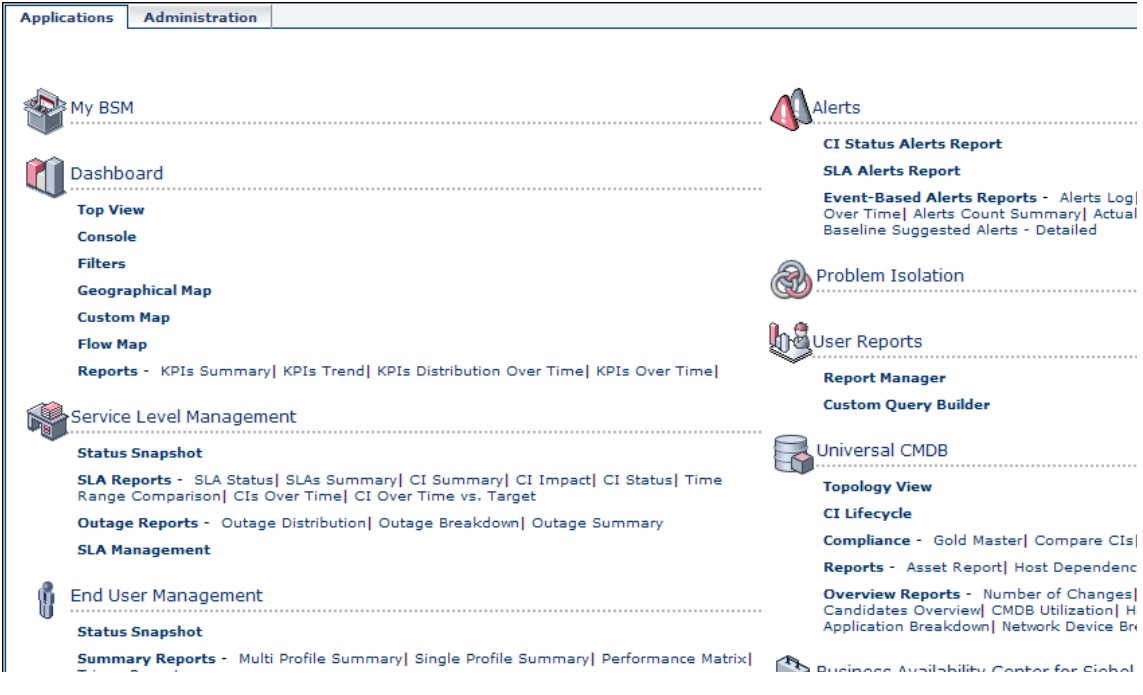

➤ **Menu bar.** Enables navigation to the applications, Administration Console pages, help resources, and a link to the site map.

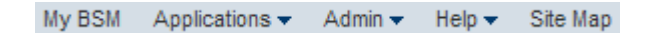

Additionally, there is a **Logout** button on the top right corner of the page.

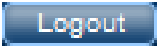

- ➤ **Tabs.** Enable navigation to various contexts within a particular area of HP Business Availability Center, such as to different types of reports within an application, different views within a report, or different administrative functions within the Administration Console. In certain contexts, tabs are used to distinguish between functions; in other contexts, tabs are used to group logically similar functions or features together.
- ➤ **Tab main menus.** Enable navigation from a tab front page to various contexts related to the tab. Tab main menus appear when selecting a tab that represents a category containing several contexts, such as report types or administrative settings. Tab main menus include a description and thumbnail image of each tab context.

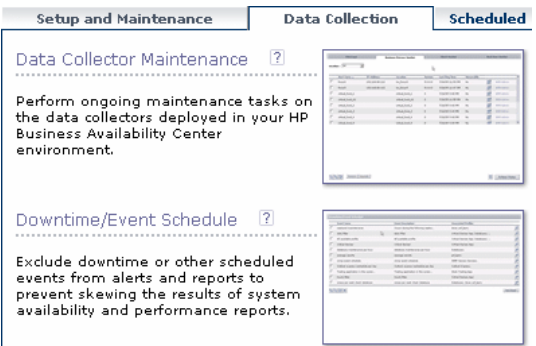

➤ **Tab controls.** Assist in navigation from any context related to a tab to any other of the tab's contexts. To open the tab main menu, click the tab name.

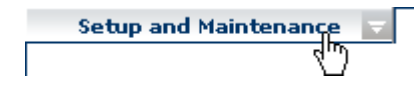

 $\overline{\phantom{a}}$ 

To quickly jump to another context related to the tab, move your pointer over the tab and click the down arrow to open the tab dropdown menu. Click a tab menu option to move to that context.

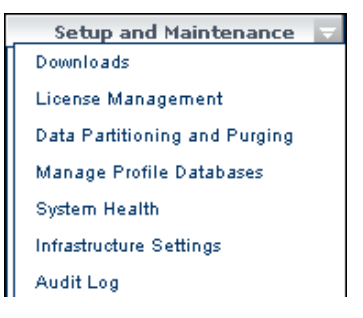

➤ **Breadcrumbs.** Enable returning to previous pages within a multi-level context by clicking the appropriate page level. For example, in the following breadcrumb trail, you would click **Breakdown Summary** to return to the Breakdown Summary report:

Business Process > Breakdown Summary > Transaction Breakdown Raw Data > WebTrace by Location

**Note:** The Web browser **Back** function is not supported in HP Business Availability Center. Using the **Back** function does not always revert the current context to the previous context. To navigate to a previous context, use the breadcrumb function.

### <span id="page-64-0"></span>**Working with the HP Business Availability Center Documentation Library**

The HP Business Availability Center Documentation Library is an integrated help system comprising all the guides contained in the end-user documentation set delivered with Business Availability Center. The sections below describe how to navigate and use the Documentation Library.

#### <span id="page-64-1"></span>**Navigating the Documentation Library**

The Documentation Library can be navigated in the following ways:

➤ **From the home page.** To access the home page, select **Documentation Library** in the HP Business Availability Center Help menu. The home page can also be accessed by clicking the **Home** entry on the Contents tab of the Documentation Library Navigation Pane (described below) and by clicking the **Home** icon located at the top of every content page.

The home page is divided into the following tabs:

- ➤ **Main Topics tab.** Organizes the various guides contained in the Documentation Library into logical sections.
- ➤ **Get Started tab.** Provides a checklist of major steps required to get up and running with HP Business Availability Center, and links to details for each step.
- ➤ **PDFs tab**. Organized similar to the Main Topics tab, but provides links to the guides in PDF format.
- ➤ **From the Navigation pane.** To access the navigation pane if it is not displayed, click the **Show Navigation** button.

The navigation pane is divided into the following tabs:

- ➤ **Contents tab.** The Contents tab organizes the various guides in a hierarchical tree, enabling direct navigation to a specific guide or topic.
- ➤ **Index tab.** The Index tab enables you to select a specific topic to display. Double-click the index entry to display the corresponding page. If your selection occurs in multiple documents, a dialog box is displayed enabling you to select a context.

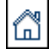

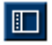

- ➤ **Search tab.** The Search tab enables you to search for specific topics or keywords. Results are returned in ranked order. You can limit your search to a specific guide or set of guides by selecting a value from the scope list.
- ➤ **Favorites tab.** The Favorites tab enables bookmarking specific pages for quick reference. Note that the Favorites tab is available only when using the Java implementation of the Documentation Library. If your browser does not support Java, the JavaScript implementation is automatically used and the Favorites tab is not displayed.

#### **Documentation Library Functionality**

The following functionality is available from the top frame in the Documentation Library main pane.

- ➤ **Show Navigation button.** Click to display the navigation pane, which includes the Contents, Index, Search, and Favorites tabs. For details on the Navigation pane, see ["Navigating the Documentation Library" on page 65.](#page-64-1) Note that this button is displayed only when the navigation pane is closed.
- ➤ **Show in Contents button.** Click to open the table of contents in the Contents tab and highlight the entry corresponding to the currently displayed page. This button is displayed only when the navigation pane is open.
- ➤ **Previous and Next buttons.** Click to move forward or backward in the guide currently displayed.
- ➤ **Send Documentation Feedback to HP button.** Click to open your email client and send feedback to HP. An email message opens with the **To** and **Subject** fields already completed and a link to the current page in the message body. Make sure to complete the email by entering your feedback. Note that you must have an email client configured on the machine for this function to operate correctly.
- ➤ **Print button.** Click to print the currently displayed page.

 $\Box$ 

 $F$ 

⊣⊪≻

 $\Box$ 

I BI

### **Organization of Information into Topics**

The material in most of the Documentation Library guides is organized by topic types. Three main topic types are in use: **Concepts**, **Tasks**, and **Reference**. The topic types are differentiated visually using icons. Below is an explanation of each topic type along with its corresponding icon:

➤ **Concepts.** Concept topics provide background, descriptive, or conceptual information. Read concept topics to get general information about what a feature does and how it works.

➤ **Tasks**. Task topics provide step-by-step guidance on how to complete specific tasks that are typically required to administer or use the software. Task topics also include scenarios for certain tasks. Read task topics and follow the steps listed to get a task done.

➤ **Reference**. Reference topics provide detailed lists and explanations of parameters, common user interface elements, and other reference-oriented material. Read reference topics when you need to look up some specific piece of reference information relevant to a particular context.

➤ **User Interface**. User Interface topics are a specialized form of reference topics that are used mainly for context-sensitive help. Help links from the software generally open the user interface topics.

➤ **Troubleshooting and Limitations**. Troubleshooting and limitations topics are a specialized form of reference topics that provide troubleshooting and list limitations of the feature. Read troubleshooting and limitations topics if you encounter unexpected behavior of the software. It is recommended that you review a feature's limitations before using it.

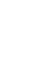

ĥ

Q

&

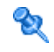

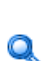

### <span id="page-67-0"></span>**R** Menus and Options

The top menu bar enables navigation to the following applications and resources:

This section includes the following topics:

- ➤ ["Business User Applications" on page 68](#page-67-1)
- ➤ ["Administration Console" on page 71](#page-70-0)
- <span id="page-67-1"></span>➤ ["Help Menu" on page 73](#page-72-0)

#### **Business User Applications**

HP Business Availability Center features the business user applications listed below. You access all applications from the **Applications** menu, except for the My BSM application which is accessed from the top menu bar.

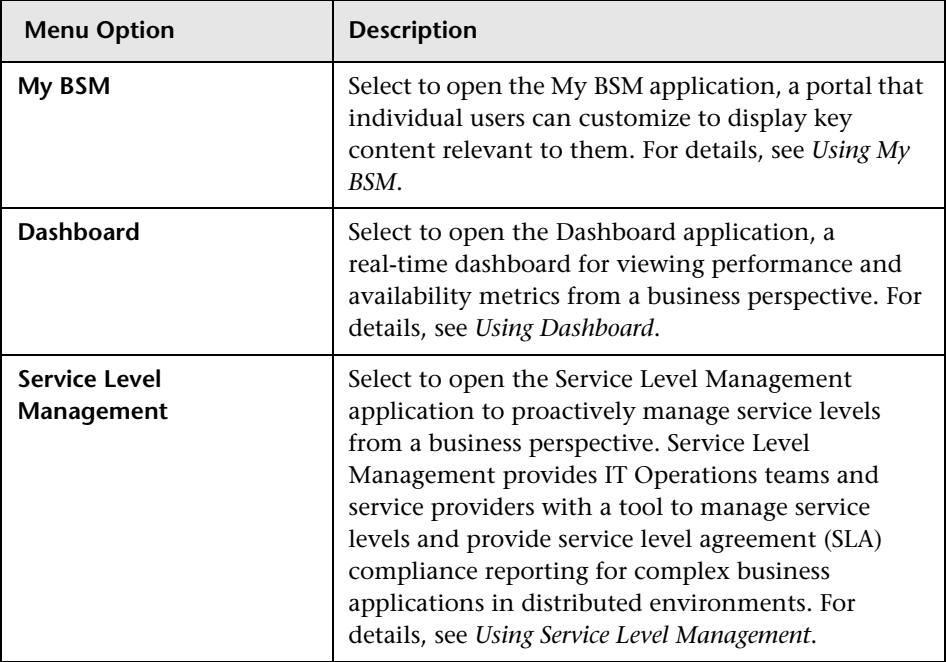

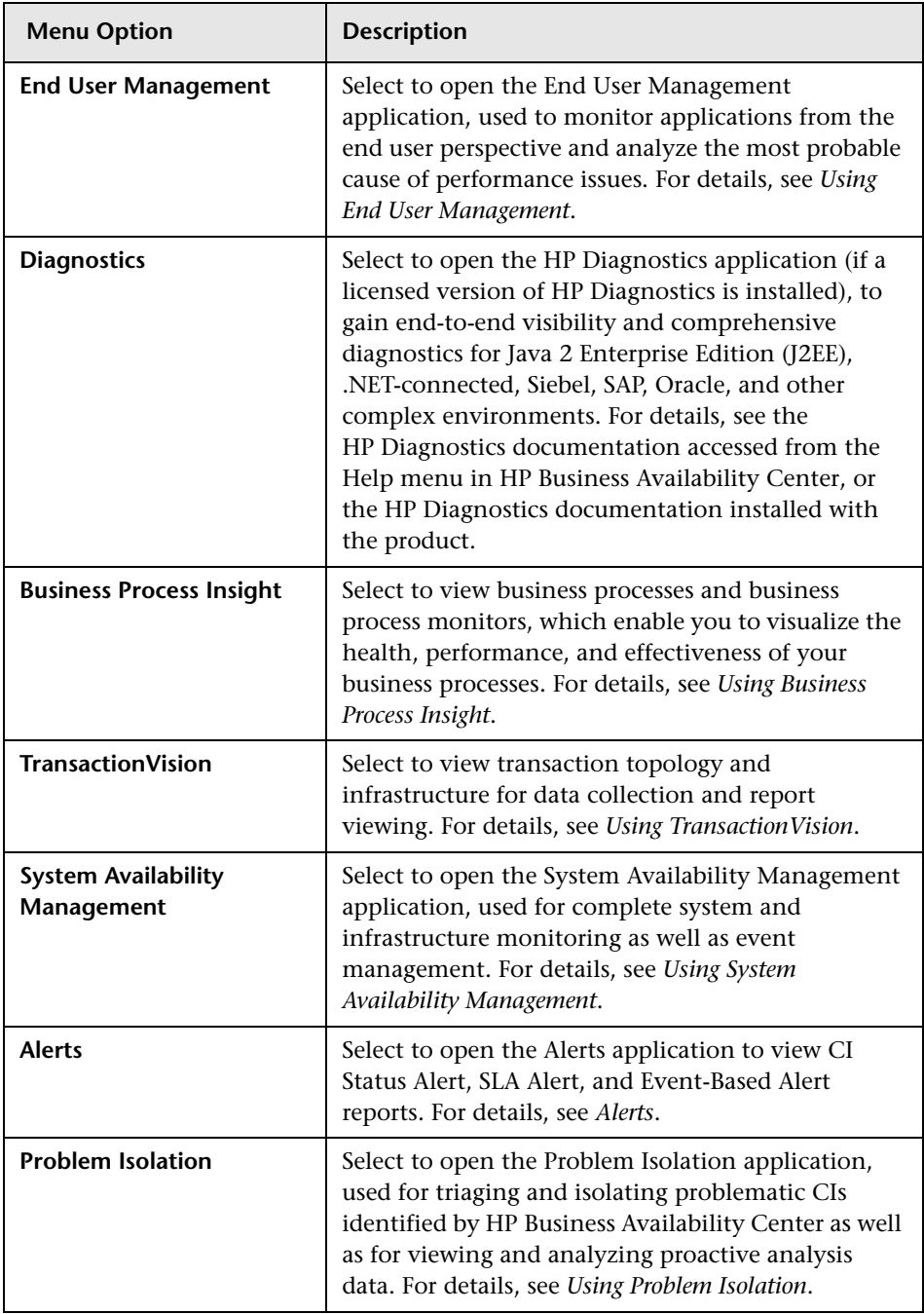

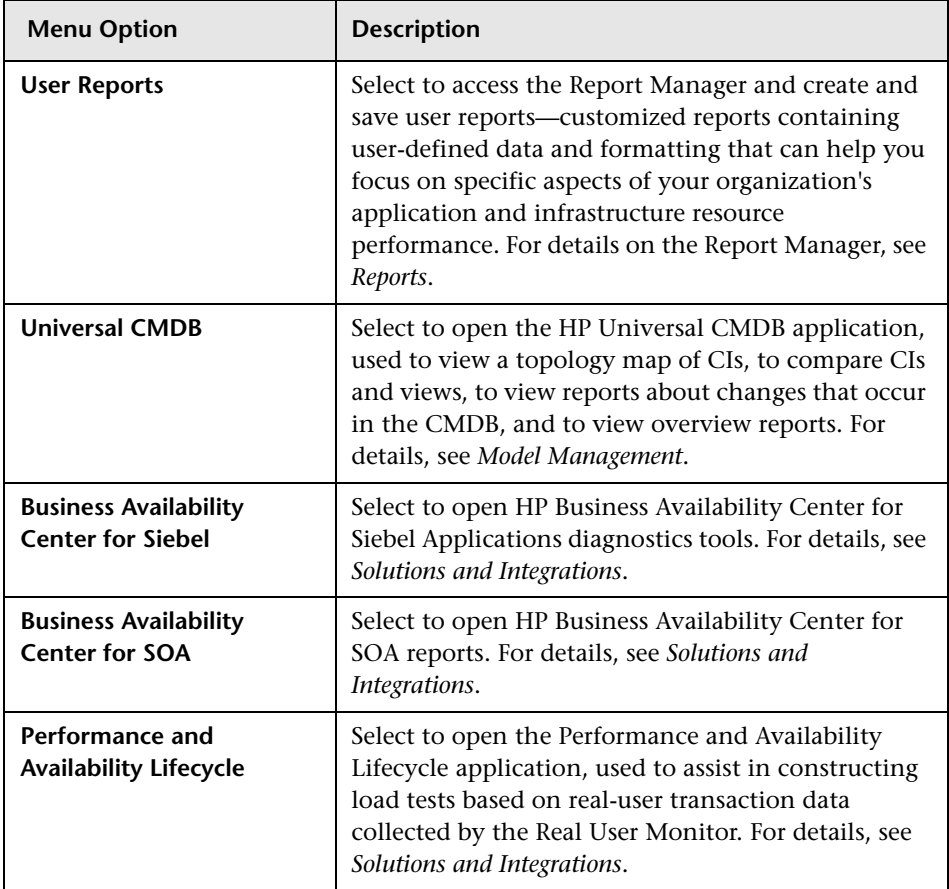

### <span id="page-70-0"></span>**Administration Console**

Administrators use the Administration Console to administer the HP Business Availability Center platform and applications. The Administration Console consists of several sections, organized by function. You access each functional area from the **Admin** menu. You select from the following menu options:

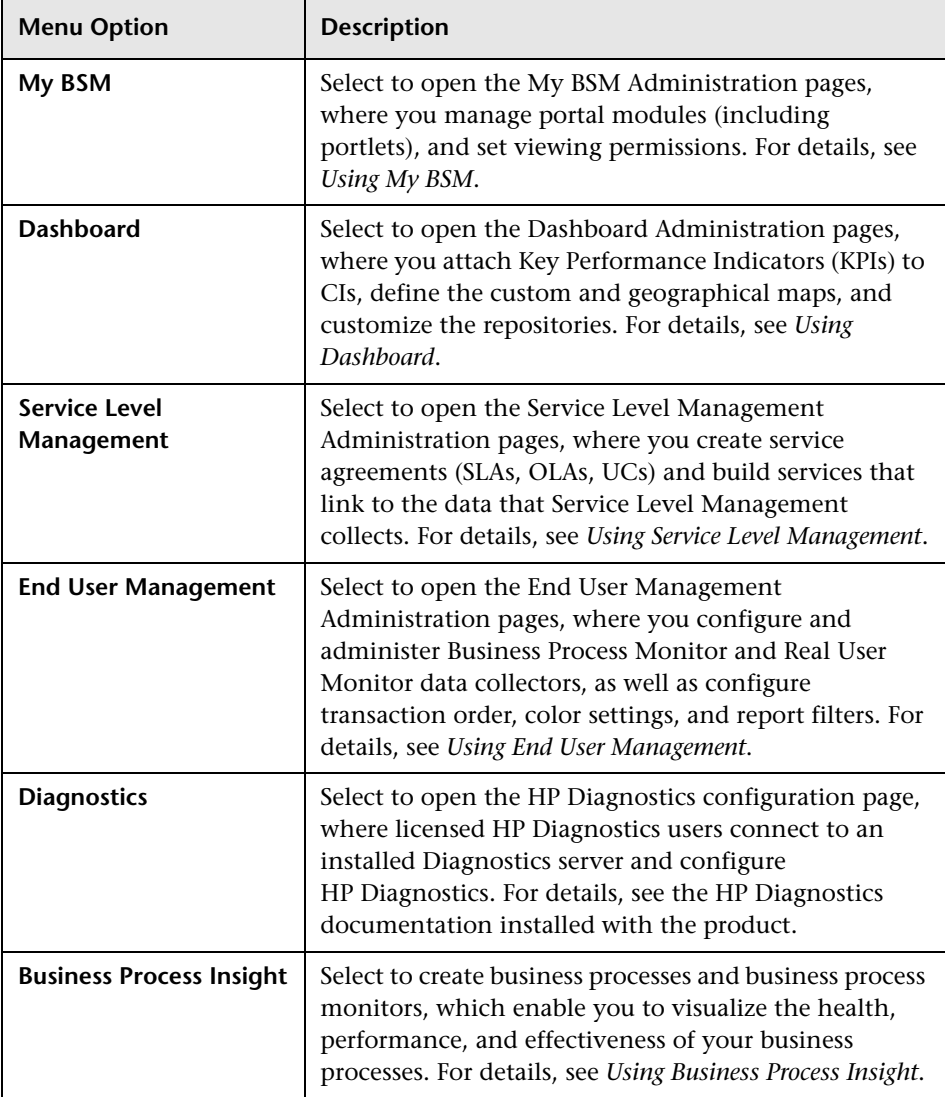

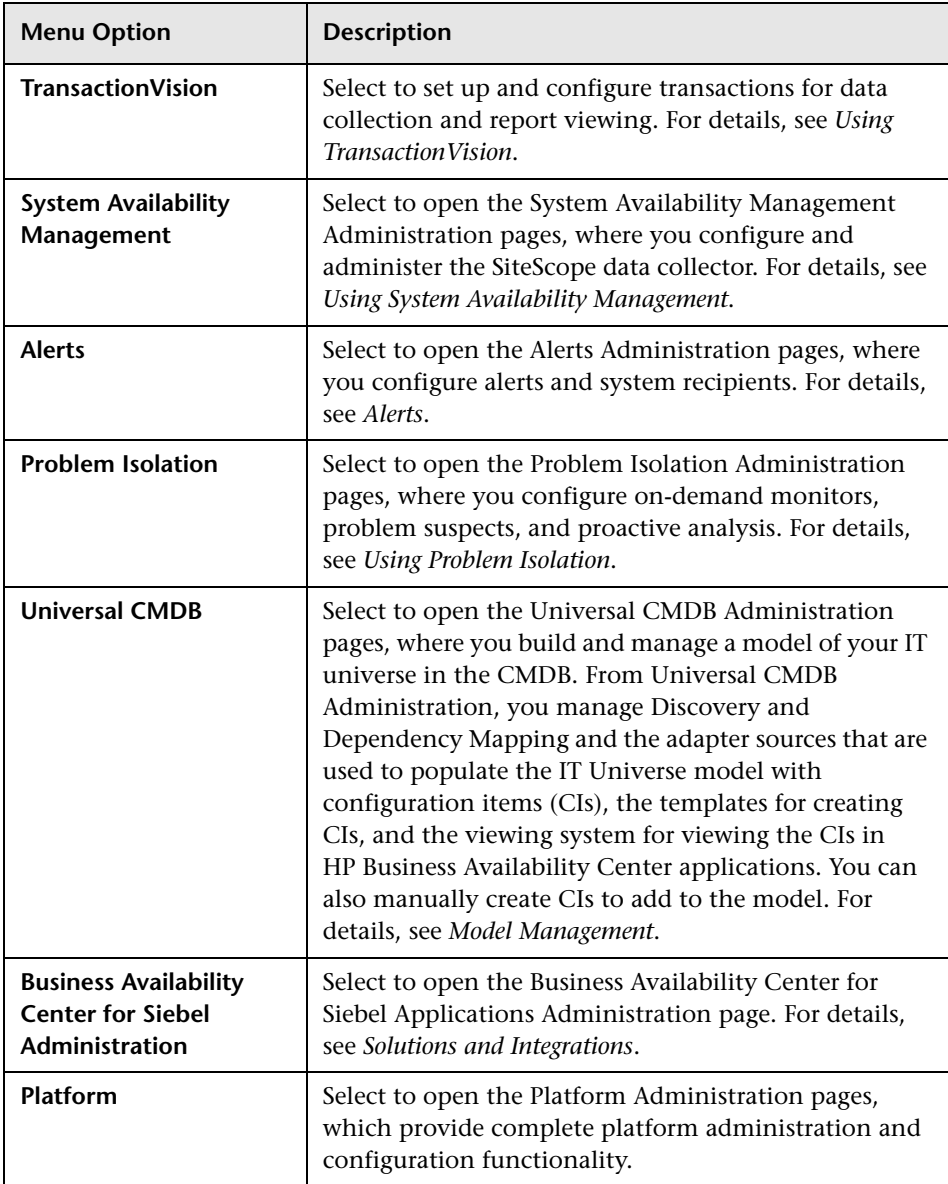
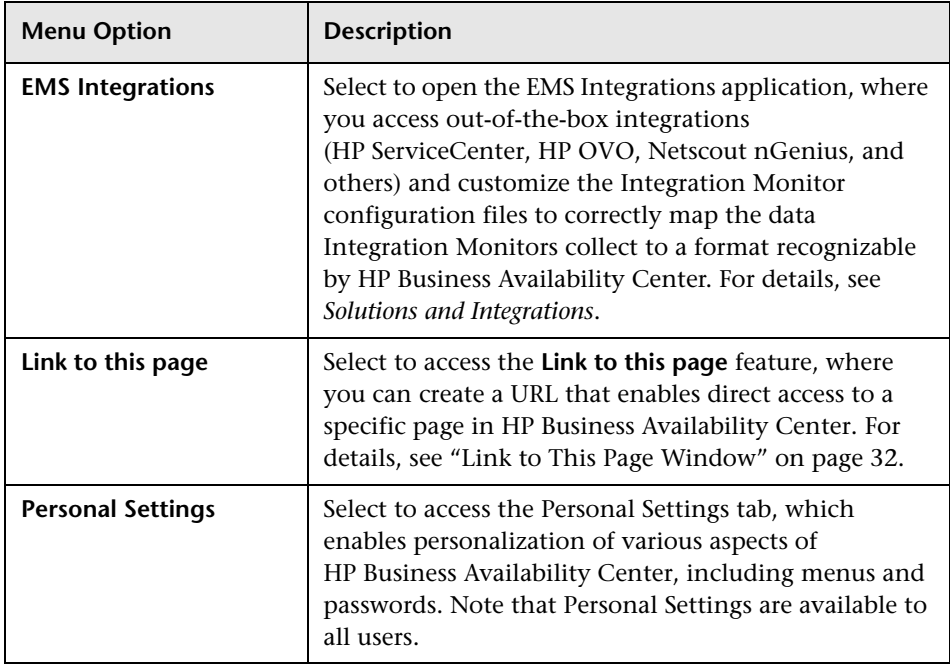

### **Help Menu**

You access the following online resources from the HP Business Availability Center Help menu:

- ➤ **Help on this page.** Opens the Documentation Library to the topic that describes the current page or context.
- ➤ **Documentation Library.** Opens the Documentation Library home page. The home page provides quick links to the main help topics.
- ➤ **Diagnostics Help.** Opens the HP Diagnostics Help, if an HP Diagnostics server is connected to HP Business Availability Center.
- ➤ **Troubleshooting & Knowledge Base.** Opens the HP Software Support Web Site directly to the troubleshooting landing page (required HP Passport login). The URL for this Web site is http://h20230.www2.hp.com/troubleshooting.jsp
- ➤ **HP Software Support.** Opens the HP Software Support Web Site. This site enables you to browse the knowledge base and add your own articles, post to and search user discussion forums, submit support requests, download patches and updated documentation, and more. The URL for this Web site is http://www.hp.com/go/hpsoftwaresupport
- ➤ **HP Software Web Site.** Opens the HP Software Web site, which contains information and resources about HP Software products and services. The URL for this Web site is http://www.hp.com/go/software
- ➤ **Task Assistant.** Opens the Task Assistant, which assists in accomplishing specific tasks by listing the task steps and providing links to the relevant Help topics for each step.
- ➤ **Site Map.** Opens the site map, which enables quick access to all top-level contexts in the Applications menu or the Administration Console.

**Note:** The Site Map is the default entry page when you log into HP Business Availability Center. Click **Change the default page** on the Site Map to open the Personal Settings tab and select a different entry page. For details on configuring Personal Settings, see ["Personal Settings" on page 473](#page-472-0).

- ➤ **What's New?** Opens the What's New document, which describes the new features and enhancements of the version.
- ➤ **About HP Business Availability Center.** Opens the About HP Business Availability Center dialog box, which provides version, license, patch, and third-party notice information.

# **Part II**

## **Setup and Maintenance**

**4**

## **Downloads**

This chapter provides details on downloading components to HP Business Availability Center, and updating license information.

#### **This chapter includes:**

**Concepts**

➤ [Downloads Overview on page 77](#page-76-0)

**Tasks**

➤ [Download Components on page 78](#page-77-0)

**Reference**

➤ [Downloads User Interface on page 78](#page-77-1)

## <span id="page-76-0"></span>*<b>B* Downloads Overview

Once the servers for HP Business Availability Center are installed, there are several components that must be downloaded. These components include tools for monitoring your enterprise and recording business processes.

To view and download components from the Downloads page after installing HP Business Availability Center, you must install the data collector setup file. For details, see "Installing Component Setup Files" in *the HP Business Availability Center Deployment Guide* PDF.

## <span id="page-77-0"></span>**Download Components**

This task describes how to download components on the **Download Components** page:

#### **To download components on the Download Components page:**

- **1** Click the component you want to download.
- **2** Save the component's setup file to your computer.
- **3** Run the component's setup file to install the component.

## <span id="page-77-1"></span>**2** Downloads User Interface

#### **This section describes:**

➤ [Download Components Page on page 79](#page-78-0)

## <span id="page-78-0"></span>**2** Download Components Page

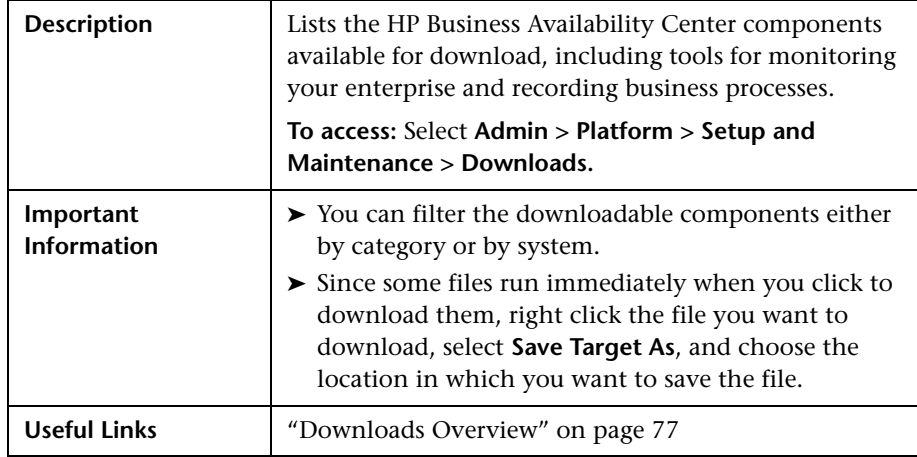

The following elements are included (unlabeled GUI elements are shown in angle brackets):

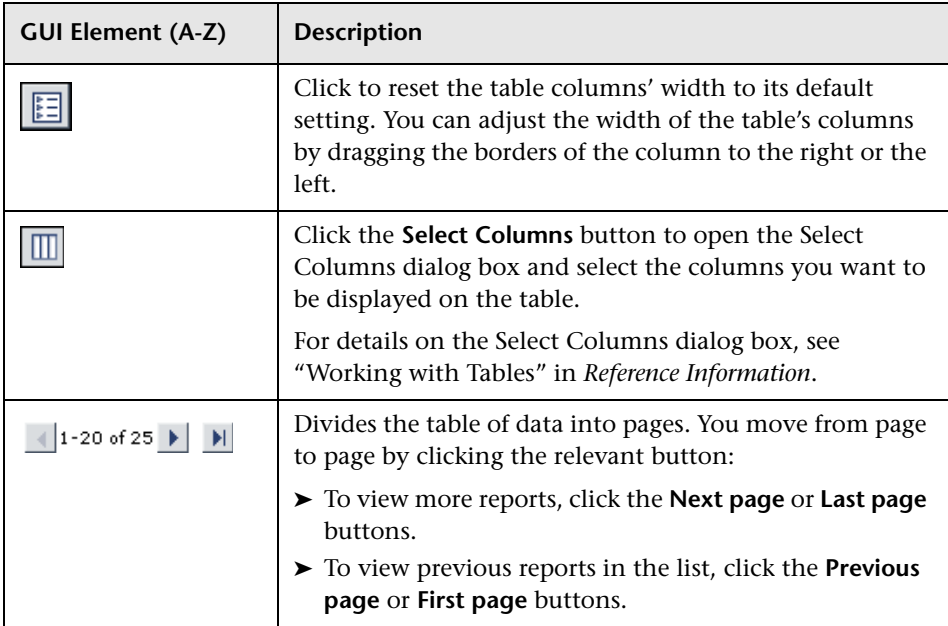

#### **Chapter 4** • Downloads

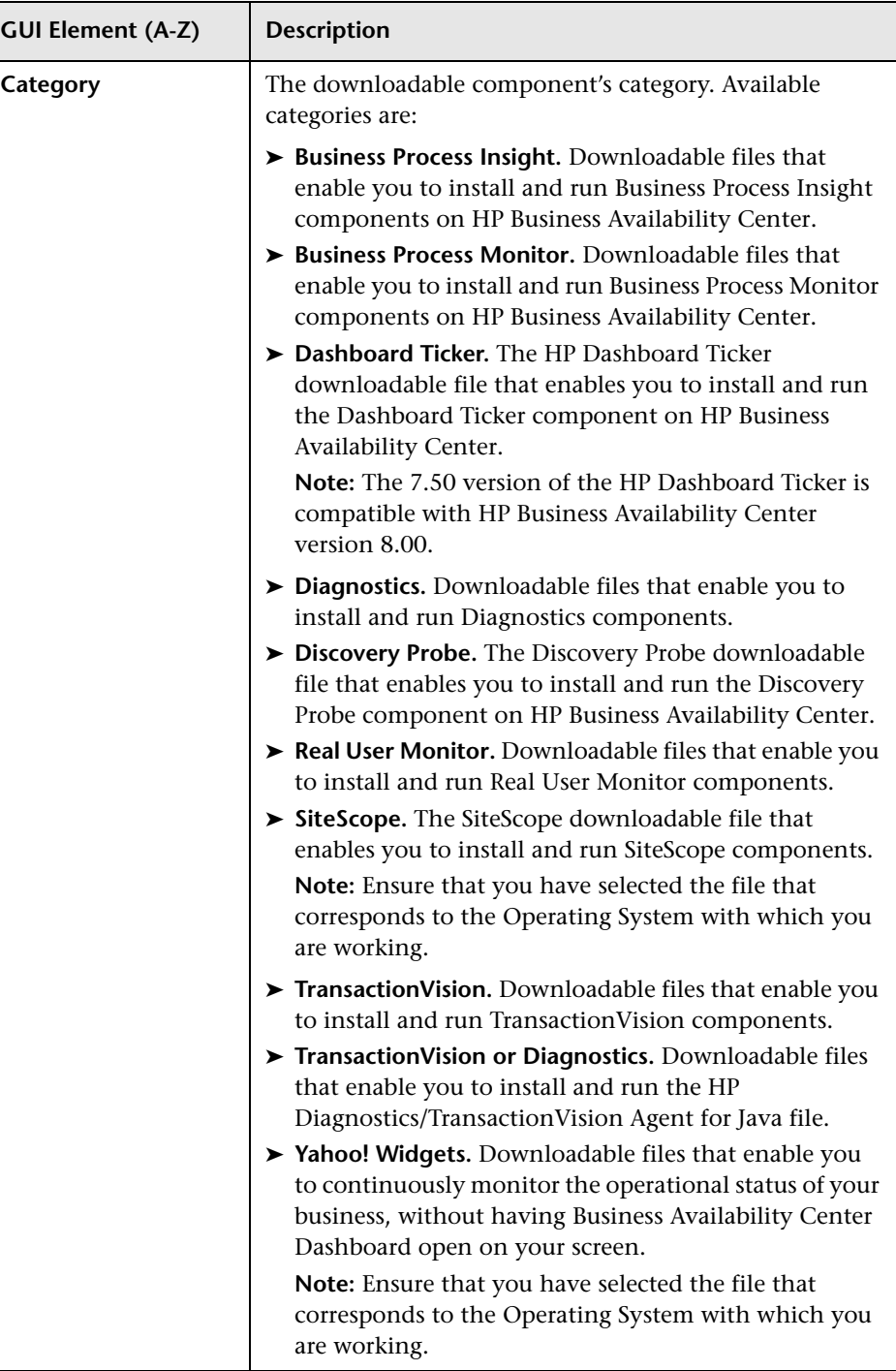

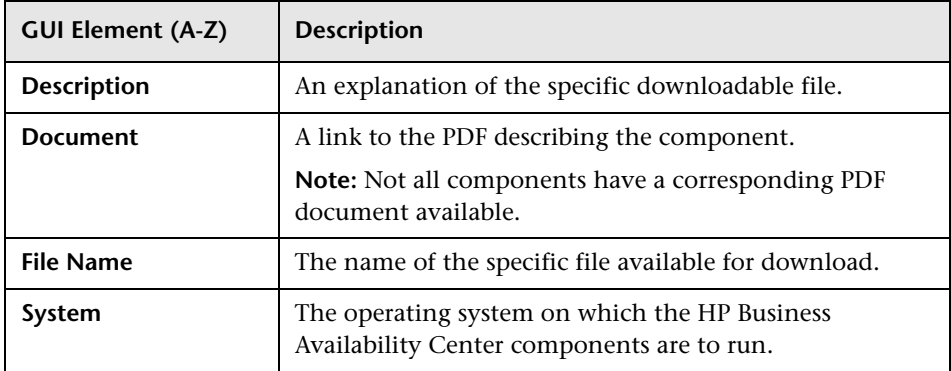

**Chapter 4** • Downloads

**5**

## **Licenses**

This chapter provides details on updating license information in HP Business Availability Center.

#### **This chapter includes:**

**Concepts**

➤ [License Management Overview on page 83](#page-82-0)

**Reference**

➤ [Licenses User Interface on page 85](#page-84-0)

### <span id="page-82-0"></span>**License Management Overview**

HP Operations administers these pages and the interface is hidden from your view.

To run monitors and transactions, as well as use various integral applications in HP Business Availability Center, you must have a valid license key.

The HP Business Availability Center license enables you to simultaneously run a predetermined number of monitors and transactions for a specified period of time. The number of monitors and transactions that you can run simultaneously, the specific applications that you can run, and the license key expiration date, all depend on the license your organization has purchased from HP.

#### **Chapter 5** • Licenses

The initial license key is installed during the installation process. Do not use Platform Administration to install it.

HP Business Availability Center posts a license expiration reminder on the login page of the Web site seven days before license expiration. To review the status of your maintenance number and license key, select **Help > About HP Business Availability Center**.

A number of HP Business Availability Center applications require additional licensing. In order to use these applications, you must obtain an updated license key from HP and then update the license key in HP Business Availability Center. For more information on updating your license key, see ["License Management Page" on page 85.](#page-84-1)

## <span id="page-84-0"></span>**R** Licenses User Interface

#### **This section describes:**

➤ [License Management Page on page 85](#page-84-1)

## <span id="page-84-1"></span>**License Management Page**

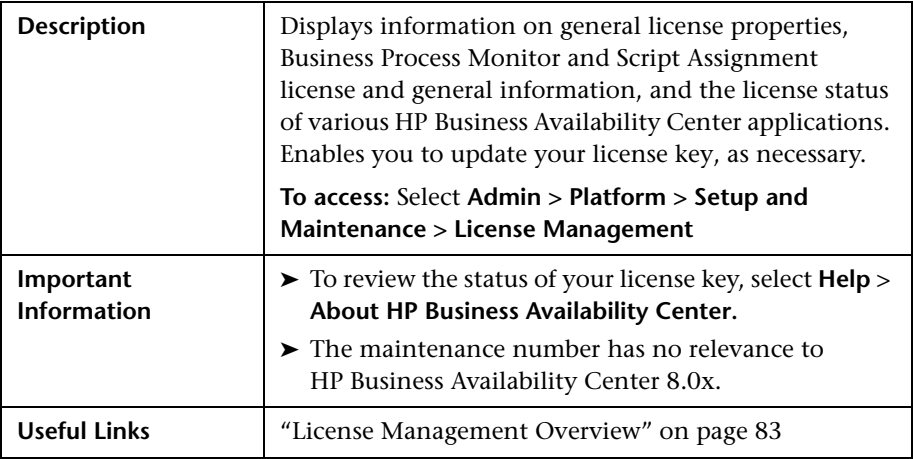

The following elements are included (unlabeled GUI elements are shown in angle brackets):

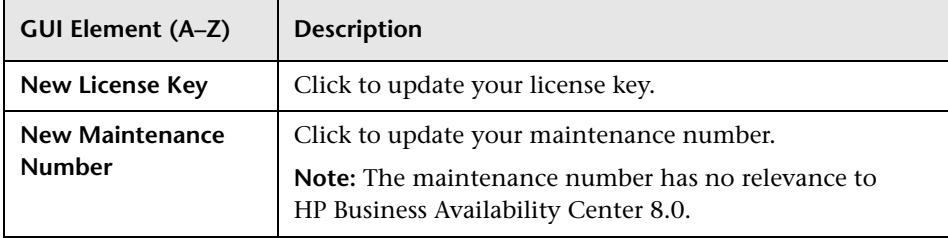

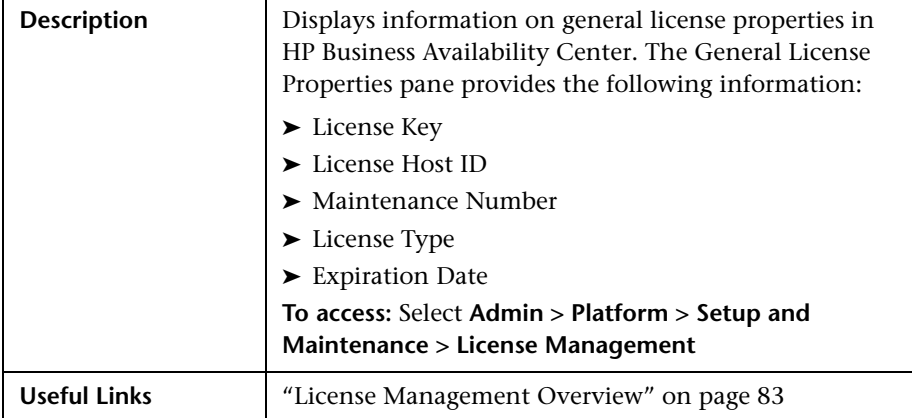

## **General License Properties Pane**

### **Business Process Monitor Pane**

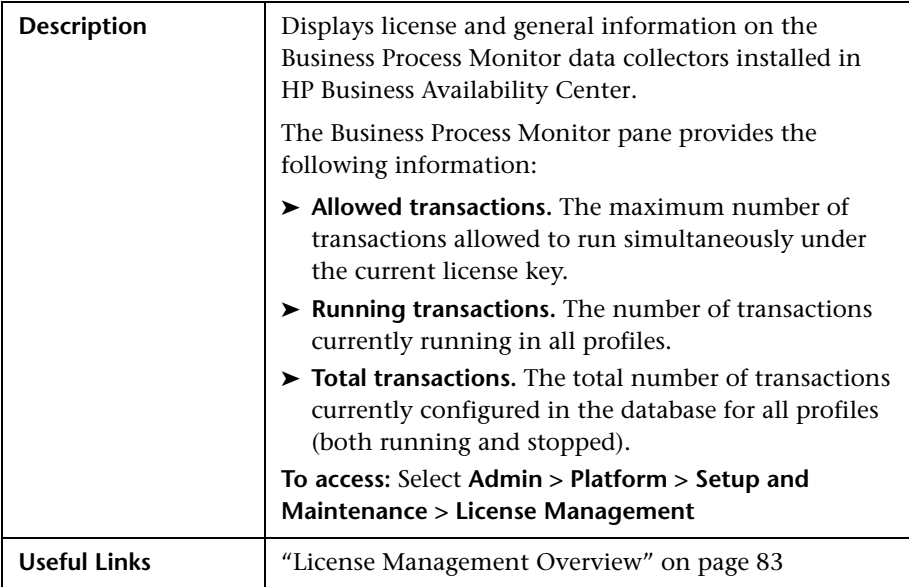

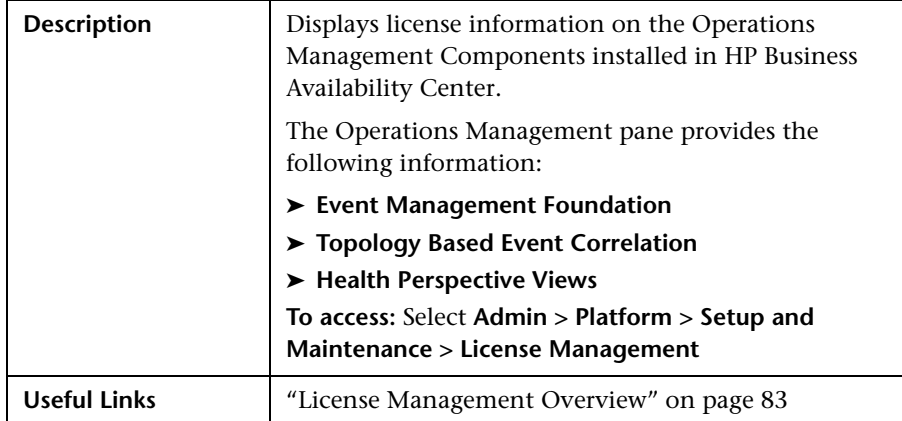

## **Operations Management Pane**

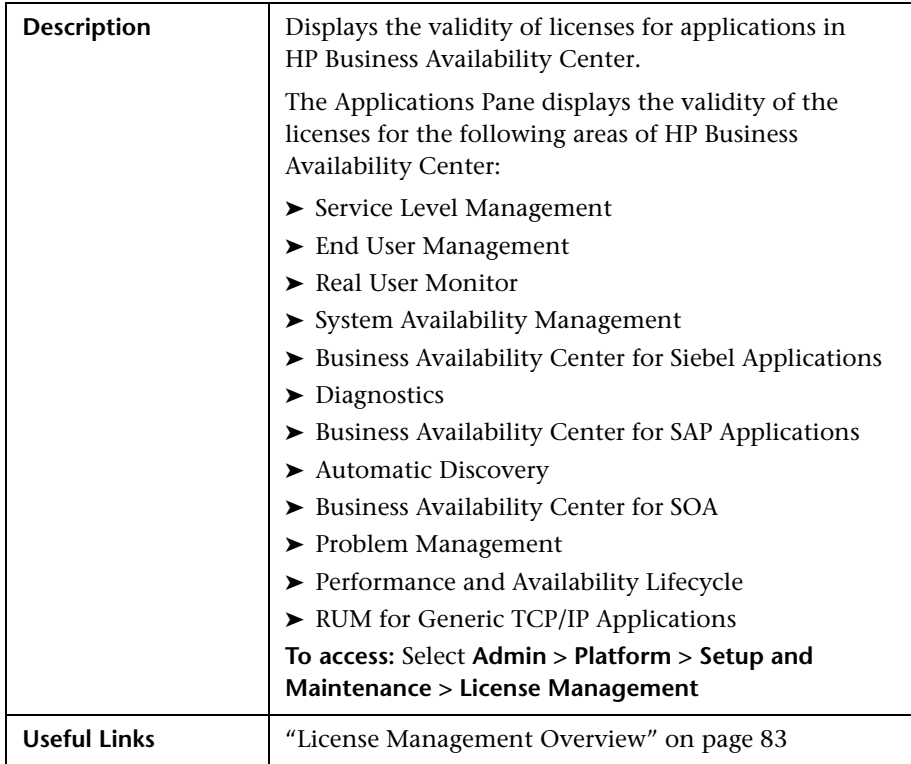

## **Applications Pane**

**6**

## **Database Administration**

You can maintain and administer the databases HP Business Availability Center uses to store profile and monitoring data. You can create and manage profile databases directly from the Platform Administration. You can also enable the Partition and Purging Manager to purge the data in the database periodically according to your organization's needs.

#### **This chapter includes:**

#### **Concepts**

- ➤ [Database Management Overview on page 90](#page-89-0)
- ➤ [Partitioning and Purging Historical Data from Profile Databases on page 92](#page-91-0)
- ➤ [Removing Unwanted Data from the Profile Database on page 97](#page-96-0)

### **Tasks**

- ➤ [Configure a Profile Database on a Microsoft SQL Server on page 99](#page-98-0)
- ➤ [Configure a User Schema on an Oracle Server on page 100](#page-99-0)
- ➤ [Work with the Purging Manager on page 102](#page-101-0)
- ➤ [Enable the Re-aggregation-Only Option on page 104](#page-103-0)
- ➤ [Determine the Events Per Minute \(EPM\) for Data Arriving in HP Business](#page-104-0)  [Availability Center on page 105](#page-104-0)
- ➤ [Customize Data Marking Utility Configurations on page 106](#page-105-0)

#### **Reference**

➤ [Database Administration User Interface on page 107](#page-106-0)

**[Troubleshooting and Limitations](#page-119-0)** on page 120

## <span id="page-89-0"></span>*Database Management - Overview*

**Note to HP Software-as-a-Service customers:** HP Operations administers these pages and the interface is hidden from your view.

Before you create profiles, you must configure the database into which you want profile data saved. A profile database can store data for multiple profiles, as well as from different types of profiles (Business Process Monitor, SiteScope). You can either create one database for all profile data or create dedicated databases (for example, for each profile type).

**Note:** The term **database** is used to refer to a database in Microsoft SQL server. The term **user schema** refers to a database in Oracle server.

HP Business Availability Center supports two database types:

- ➤ **Microsoft SQL server.** This database runs on Windows operating systems only. For details on how to configure a database on a Microsoft SQL server, see ["Configure a Profile Database on a Microsoft SQL Server" on page 99](#page-98-0).
- ➤ **Oracle server.** This database runs on any HP Business Availability Center supported operating system. An Oracle server database is referred to as a user schema. For details on how to configure a database on an Oracle server user schema, see ["Configure a User Schema on an Oracle Server" on page 100.](#page-99-0)

The Profile Database Management page, accessed from **Admin > Platform > Setup and Maintenance**, enables you to perform the following database management tasks:

- ➤ **Create a new database.** HP Business Availability Center automatically creates a new database and populates it with profile tables.
- ➤ **Assign a default profile database**. You must assign a default profile database, to enable HP Business Availability Center to collect the following types of data:
	- ➤ Service Level Management data
	- ➤ SOA data
	- ➤ data from Real User Monitor
	- ➤ data used in Dashboard
	- ➤ HP Diagnostics data
	- ➤ persistent custom data

**Note:** The first database added on the Database Management page is automatically designated as the default profile database.

- ➤ **Add profile tables to an existing, empty database.** HP Business Availability Center connects to an empty database that was manually created on your database server, and populates it with profile tables.
- ➤ **Connect to an existing database populated with profile tables.** HP Business Availability Center connects to a profile database that was either manually created and populated with profile tables, or previously defined in Platform Administration.

To deploy profile databases on Microsoft SQL server or Oracle server for your organization's particular environment, follow the instructions in "Introduction to Preparing the Database Environment" in *the HP Business Availability Center Database Guide* PDF. It is recommended that you review the relevant portions of *the HP Business Availability Center Database Guide* PDF before performing profile database management tasks.

## <span id="page-91-0"></span>*Partitioning and Purging Historical Data from Profile* **Databases**

**Note to HP Software-as-a-Service customers:** HP Operations administers these pages and the interface is hidden from your view.

You use the Partition and Purging Managers to instruct the platform to automatically partition historical data for later removal from profile databases.

The data collection tables in the profile databases can grow to a very large size. Over time, this can severely degrade system performance.

When enabled together, HP Business Availability Center's Partition and Purging Manager splits fast-growing tables into partitions at defined time intervals. After a defined amount of time has elapsed, data in a partition is made inaccessible for use in HP Business Availability Center reports. After an additional defined amount of time, a partition is purged from the profile database.

Once enabled, the Partition and Purging Managers partition and later remove data according to the time period listed for the database table. The size of each partition is determined by the EPM (events per minute) value displayed on the Purging Manager page. The default EPM values are preset according to the appropriate level of the specified database table. Optionally, you may want to adjust the EPM value, if necessary:

- ➤ If data partitions are too large (accumulating much more than 1 million rows), raise the EPM value to create new partitions more frequently.
- ➤ If data partitions are too small (accumulating much less than 1 million rows), lower the EPM value to create new partitions less frequently.

**Note:** Partitions are utilized only if Native Partitioning is enabled. View Partitioning utilizes tables instead of partitions.

HP Business Availability Center includes default time periods for keeping the data in each database table. After the retention time period set for each table has completed, the Purging Manager removes data that has been aggregated.

You can also use the Partition and Purging Manager to set a specific time period—per table—for removing data. For details on the user interface for performing this task, see ["Purging Manager Page" on page 117.](#page-116-0)

The Partition and Purging Manager runs every hour to check if a new data partition needs to be created. If you do not modify the default time period and the Partition and Purging Manager is enabled, data is removed according to the default range listed for each table.

For guidelines and tips on using the Partition and Purging Manager, see ["Guidelines and Tips for Using the Partition and Purging Manager" on](#page-95-0)  [page 96](#page-95-0).

The Purging Manager page is divided into the following tabs:

➤ **Template and Multiple Databases.** Used to modify the template configurations, as well as database configurations in multiple databases. Any databases added at a later time adopt the template configurations.

Once you have made changes, the settings displayed in the Template and Multiple Databases tab remain the template settings, even if you did not make changes to the template and have manually changed settings for specific databases. Once those manual changes are applied, the settings displayed revert to the template settings. To see the settings you changed for specific databases, navigate to the **Database Specific** tab and select the appropriate database.

➤ **Database Specific.** Displays the configurations for the specified database.

For details on advanced partitioning and purging capabilities, see "Data Partitioning and Purging" in the *HP Business Availability Center Database Guide* PDF.

### **Partitioning Types**

The HP Business Availability Center Purging Manager supports the following partitioning types:

- ➤ **Native Partitioning.** Used by databases and user schema that enable partitioning and purging separately. In Native Partitioning databases, partitioning and purging are automatically enabled. These databases run based on the **Enterprise** template on the Template and Multiple Databases tab in the Purging Manager.
- ➤ **View Partitioning.** Used by databases and user schema that enable partitioning and purging together. HP strongly recommends that you enable the Partition and Purging Manager. These databases run based on the **Standard** template on the Template and Multiple Databases tab in the Partition and Purging Manager.

For details on partitioning and purging capabilities according to database type, see ["Partitioning by Database Type" on page 95](#page-94-0).

**Note:** If there are no profile databases configured, the purging manager displays the template settings for the system (Enterprise or Standard), based on the template configured in the management database.

### <span id="page-94-0"></span>**Partitioning by Database Type**

Depending on the type of partitioning that is enabled, the Partition and Purging Manager can be used with profile databases located on specific database servers, as follows:

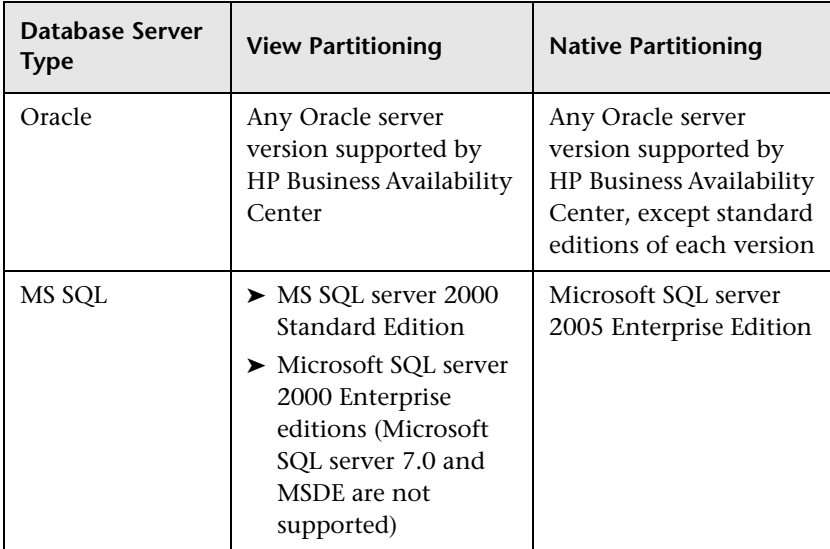

### <span id="page-95-0"></span>**Guidelines and Tips for Using the Partition and Purging Manager**

This section contains guidelines and tips for using the Partition and Purging Manager.

➤ Prior to purging, the Partition and Purging Manager performs an additional check to ensure that raw data is not purged before it has been aggregated and reported to HP Business Availability Center.

If a particular profile database's data is scheduled for purging but its raw data has not yet been aggregated, the Partition and Purging Manager does not purge the data according to its schedule. The Partition and Purging Manager automatically purges the data on its next hourly run only after the data has been aggregated.

For example, if data was scheduled to be purged on Sunday at 8:00 but its data is only aggregated on Sunday at 10:00, the Partition and Purging Manager checks the data at 8:00, does not purge the data, and automatically purges the data on its next hourly run only after Sunday at 10:00 once the data has been aggregated.

➤ If you find that data is not being purged according to the schedules set in the Partition and Purging Manager and your profile databases are growing too large, check that the aggregator is running properly and view the Partition and Purging Manager logs located on the Data Processing server at **<HP Business Availability Center server root directory>/log/pmanager.log**.

HP Business Availability Center displays raw data only in the following contexts: SiteScope Warning Summary and SiteScope Error Summary reports, transaction breakdown data used in Trend reports, Service Level Management reports, Real User Monitor reports, and Excel reports that use raw data.

Because aggregated data is not used in these reports, if the raw data for a specific time period has been removed from the profile database using the Partition and Purging Manager, those reports do not contain any data when generated for that time period.

- ➤ The default configuration uses the following principle: the length of time that raw data is kept is shorter than the length of time that one-hour chunks of aggregated data are kept, which is shorter than the length of time that one-day chunks of aggregated data are kept.
- ➤ Any changes made under the Template and Multiple Databases tab affect the default time periods for new profile databases created in the system. If a new profile database is created after you have made modifications to the time periods under the Template and Multiple Databases tab, data is kept in the tables of that new profile database for the time periods now listed under Template and Multiple Databases for all tables.

## <span id="page-96-0"></span>**Removing Unwanted Data from the Profile Database**

**Note to HP Software-as-a-Service customers:** This section is not relevant to HP Software-as-a-Service customers.

The Data Marking utility enables HP Business Availability Center users with superuser security privileges to mark specific sets of data in profile databases as unwanted. This filters out unwanted data and enables HP Business Availability Center to display only the most relevant data for the specified time period. After the utility marks the specified data as unavailable, HP Business Availability Center automatically re-aggregates the remaining raw data for the selected time period.

The Data Marking utility also enables removal of unwanted Business Process Monitor and SiteScope data.

After you mark a specific set of data from a given time period as unwanted, HP Business Availability Center reruns the aggregation process on remaining raw data for the relevant time period so that the marked data is not displayed. The Data Marking utility also enables you to re-aggregate a defined set of data without marking it as unavailable. For details, see ["Enable the Re-aggregation-Only Option" on page 104](#page-103-0).

During installation, HP Business Availability Center installs the Data Marking utility on the Gateway server. While the utility does not physically remove marked data from the database, it renders it unusable in reports and applications by assigning the marked data a status of **unavailable** in the database.

The Data Marking utility supports partitions. Thus, users running the Partition and Purging Manager can also use the Data Marking utility.

## <span id="page-98-0"></span>**Configure a Profile Database on a Microsoft SQL Server**

This task describes how to configure one or more profile databases on a Microsoft SQL server.

This task includes the following steps:

- ➤ ["Prerequisites" on page 99](#page-98-1)
- ➤ ["Add a Database" on page 100](#page-99-1)

### <span id="page-98-1"></span> **1 Prerequisites**

Before you begin, make sure that you have the following connection parameters to the database server:

 **a Server name.** The name of the machine on which a Microsoft SQL server is installed. If you are connecting to a non-default Microsoft SQL server instance in dynamic mode, enter the server name in the following format:

<host\_name>\<instance\_name>

- **b Database user name and password.** The user name and password of a user with administrative rights on a Microsoft SQL server (if using SQL server authentication).
- **c Server port.** The Microsoft SQL server's TCP/IP port. The default port, 1433, is automatically displayed. You must change the port number in one of the following instances:
	- ➤ The default Microsoft SQL server instance listens to a port other than 1433.
	- ➤ You connect to a non-default Microsoft SQL server instance in static mode.
	- ➤ You connect to a non-default Microsoft SQL server instance in dynamic mode. In this case, enter port number 1434.

If required, consult with your organization's DBA to obtain this information.

### <span id="page-99-1"></span> **2 Add a Database**

- **a** Access the Database Management page, located at **Admin > Platform > Setup and Maintenance > Manage Profile Databases**.
- **b** Select **MS SQL** from the dropdown list, and click **Add**.
- **c** Enter the parameters of your database on the **Profile Database Properties - MS SQL Server** page. For details on the Profile Database Properties - MS SQL Server page, see ["Profile Database Properties - MS SQL Server Page"](#page-111-0)  [on page 112](#page-111-0).

## <span id="page-99-0"></span>**Configure a User Schema on an Oracle Server**

This task describes how to configure one or more profile user schemas on your Oracle server.

This task includes the following steps:

- ➤ ["Prerequisites" on page 100](#page-99-2)
- ➤ ["Gather Connection Parameters" on page 101](#page-100-0)
- ➤ ["Add a User Schema" on page 101](#page-100-1)

#### <span id="page-99-2"></span> **1 Prerequisites**

Before you begin, make sure that:

- **a** You have created a dedicated default tablespace for profile user schemas (and a dedicated temporary tablespace, if required).
- **b** You are using a secure network connection if you do not want to submit database administrator connection parameters over a non-secure connection. If you do not want to submit database administrator connection parameters via your Web browser at all, you can manually create profile user schemas and then connect to them from the Database Management page.

#### <span id="page-100-0"></span> **2 Gather Connection Parameters**

Make sure that you have the following connection parameters to the database server:

- **a Host name.** The name of the machine on which the Oracle server is installed.
- **b** SID. The Oracle instance name that uniquely identifies the instance of the Oracle database being used, if different from the default value, **orcl**.
- **c Port.** The Oracle listener port, if different from the default value, **1521**.
- **d Database administrator user name and password.** The name and password of a user with administrative permissions on the Oracle server. These parameters are used to create the HP Business Availability Center user, and are not stored in the system.
- **e Default tablespace.** The name of the dedicated default tablespace you created for profile user schemas (for details on creating a dedicated tablespace, see "Overview of Oracle Server Deployment" in *the HP Business Availability Center Database Guide* PDF). If you did not create, and do not require, a dedicated default tablespace, specify an alternate tablespace. The default Oracle tablespace is called **users**.
- **f Temporary tablespace.** The name of the dedicated temporary tablespace you created for profile user schemas. If you did not create, and do not require, a dedicated temporary tablespace, specify an alternate tablespace. The default Oracle temporary tablespace is called **temp**.

If required, consult with your organization's database administrator to obtain this information.

#### <span id="page-100-1"></span> **3 Add a User Schema**

- **a** Access the Database Management page, located at **Admin > Platform > Setup and Maintenance > Manage Profile Databases**.
- **b** Select **Oracle** from the dropdown list, and click **Add**.
- **c** Enter the parameters of your user schema on the **Profile Database Properties - Oracle Server** page. For details on the Profile Database Properties - Oracle Server page, see ["Profile User Schema Properties -](#page-113-0)  [Oracle Server Page" on page 114.](#page-113-0)

## <span id="page-101-0"></span>**Work with the Purging Manager**

This task describes how to work with the Purging Manager.

This task includes the following topics:

- ➤ ["Prerequisites" on page 102](#page-101-1)
- ➤ ["Change the Database Template" on page 102](#page-101-2)
- ➤ ["Change Settings for Multiple Databases" on page 103](#page-102-0)
- ➤ ["Change Settings for Individual Databases" on page 104](#page-103-1)

### <span id="page-101-1"></span> **1 Prerequisites**

Ensure that you have at least one profile database configured in your HP Business Availability Center system. For details on configuring a profile database on a Microsoft SQL server, see ["Configure a Profile Database on a](#page-98-0)  [Microsoft SQL Server" on page 99.](#page-98-0)

For details on configuring a user schema on an Oracle server, see ["Configure](#page-99-0)  [a User Schema on an Oracle Server" on page 100](#page-99-0).

### <span id="page-101-2"></span> **2 Change the Database Template**

To change settings for the database template, follow these steps:

- **a** Access the **Template and Multiple Databases** tab on the Purging Manager page.
- **b** Select the checkbox next to the setting you want to change. You can select multiple checkboxes at once.
- **c** Modify the specified setting accordingly in the **Keep Data for** and **Change to EPM** fields, and click **Apply**.
- **d** Click the **Apply to** link and ensure that the appropriate template (**Enterprise** for Native Partitioning databases, or **Standard** for View Partitioning databases) is selected.
- **e** Click **OK** to register your changes to the template.

**Note:** Once you have made changes, the settings displayed in the Template & Multiple Databases tab remain the template settings, even if you did not make changes to the template and have manually changed settings for specific databases. Once those manual changes are applied, the settings displayed revert to the template settings. To see the settings you changed for specific databases, navigate to the **Database-Specific** tab and select the appropriate database.

#### <span id="page-102-0"></span> **3 Change Settings for Multiple Databases**

To change settings for multiple databases at once, follow these steps:

- **a** Access the **Template and Multiple Databases** tab on the Purging Manager page.
- **b** Select the checkbox next to the setting you want to change. You can select multiple checkboxes at once.
- **c** Modify the specified setting accordingly in the **Keep Data for** and **Change to EPM** fields, and click **Apply**.
- **d** Click the **Apply to** link and ensure that the appropriate databases are selected. Clear the checkbox next to the template if you do not want your changes to apply to the template.
- **e** Click **OK** to register your changes to the selected databases.

**Note:** Changes made to the databases are displayed only on the Database Specific tab, after the relevant database has been selected in the **Select a profile database** dropdown.

#### <span id="page-103-1"></span> **4 Change Settings for Individual Databases**

To change settings for individual databases, follow these steps:

- **a** Access the **Database Specific** tab on the Purging Manager page.
- **b** Select the checkbox next to the settings you want to change.
- **c** Select the profile database that you want your changes to apply to in the **Select a profile database** field.
- **d** Modify the specified setting accordingly in the **Keep Data for** and **Change to EPM** fields, and click **Apply**.

## <span id="page-103-0"></span>**Enable the Re-aggregation-Only Option**

By default, the Data Marking utility always runs the data marking process, followed by the re-aggregation process. If required, you can enable a feature that allows you to instruct HP Business Availability Center to run only reaggregation. This might be required if data marking passed successfully but re-aggregation failed. Alternatively, you can use this feature to re-aggregate a defined set of data without marking it as unavailable (for example, if data was aggregated and then late-arriving data was inserted into the raw data tables in the database).

#### **To enable the re-aggregation-only option:**

- **1** Open the file **<Gateway server root directory>\tools\dataMarking\dataMarking.bat** in a text editor.
- **2** Change the line:

SET ADD\_OPTS=-Dflipper.logging.home=%PRODUCT\_HOME\_PATH%/log -Dconfig=%PRODUCT\_HOME\_PATH%/conf

to

SET ADD\_OPTS=-Dflipper.logging.home=%PRODUCT\_HOME\_PATH%/log -Dconfig=%PRODUCT\_HOME\_PATH%/conf -DadvancedMode=true

 **3** Save the file. The next time you open the Data Marking utility, the **Advanced** button appears.

After you enable this feature, you can instruct the Data Marking utility to only run the data re-aggregation process when clicking the **Start** button.

#### **To run data re-aggregation-only:**

- **1** Define the set of data you want to re-aggregate, as described in ["Removing](#page-96-0)  [Unwanted Data from the Profile Database" on page 97](#page-96-0).
- **2** Click the **Advanced** button. The Advanced window opens.
- **3** Select the **Run re-aggregation-only** checkbox.
- **4** Select the categories of data for the re-aggregation and click **OK** to confirm selection.
- **5** Click **Start**.

## <span id="page-104-0"></span>**Determine the Events Per Minute (EPM) for Data Arriving in HP Business Availability Center**

You can determine the amount of data per minute that is arriving in HP Business Availability Center. You enter this number in the **Change to EPM** box at the top of the **Purging Manager** page.

#### **To determine the Events Per Minute for the selected data type:**

**1** Open the file located at:

**<Gateway server root directory>\log\mercury\_db\_loader\LoaderStatistics.log**

 **2** Locate the line in the select data sample that reads:

**Statistics for: DB Name: <database name> Sample: <sample name> - (collected over <time period>):**

 **3** Locate the line in the statistics section of the data sample that reads:

#### **Insert to DB EPS (MainFlow)**

The selected number represents the events per second. Multiply this number by 60 to retrieve the events per minute.

If you have more than one Gateway server, you must total the values obtained from each server.

## <span id="page-105-0"></span>**Customize Data Marking Utility Configurations**

You can configure the maximum duration for each data marking run. The current default is 6 hours and 59 minutes.

**To configure the maximum duration:**

- **1** Open the **<Gateway server root directory>\tools\dataMarking\dataMarking.bat** file in a text editor.
- **2** Add the **-DmaximumDuration=xx** property to the command line, where <xx> represents the maximum duration in hours.

For example, to change the maximum duration to 23 hours and 59 minutes, replace:

% \_HOME%\JRE\bin\java -Dtopaz.home=%TOPAZ\_HOME% -jar datamarking.jar

with:

%TOPAZ\_HOME%\JRE\bin\java -Dtopaz.home=%TOPAZ\_HOME% - DmaximumDuration=24 -jar datamarking.jar

 **3** Save and close the file.

## <span id="page-106-0"></span>**<sup>2</sup>** Database Administration User Interface

#### **This section describes:**

- ➤ [Database Management Page on page 107](#page-106-1)
- ➤ [Data Marking Utility Page on page 109](#page-108-0)
- ➤ [Profile Database Properties MS SQL Server Page on page 112](#page-111-0)
- ➤ [Profile User Schema Properties Oracle Server Page on page 114](#page-113-0)
- ➤ [Purging Manager Page on page 117](#page-116-0)

## <span id="page-106-1"></span>**Database Management Page**

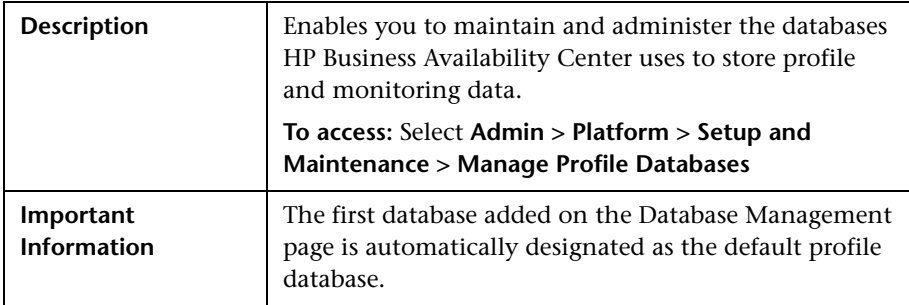

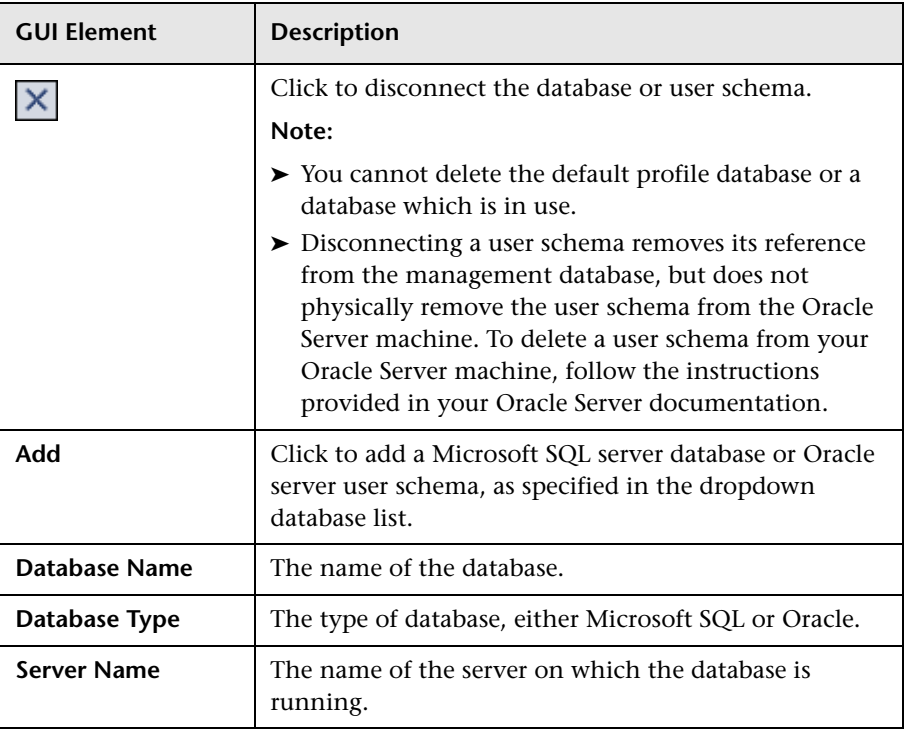

The following elements are included (listed alphabetically):
# **Data Marking Utility Page**

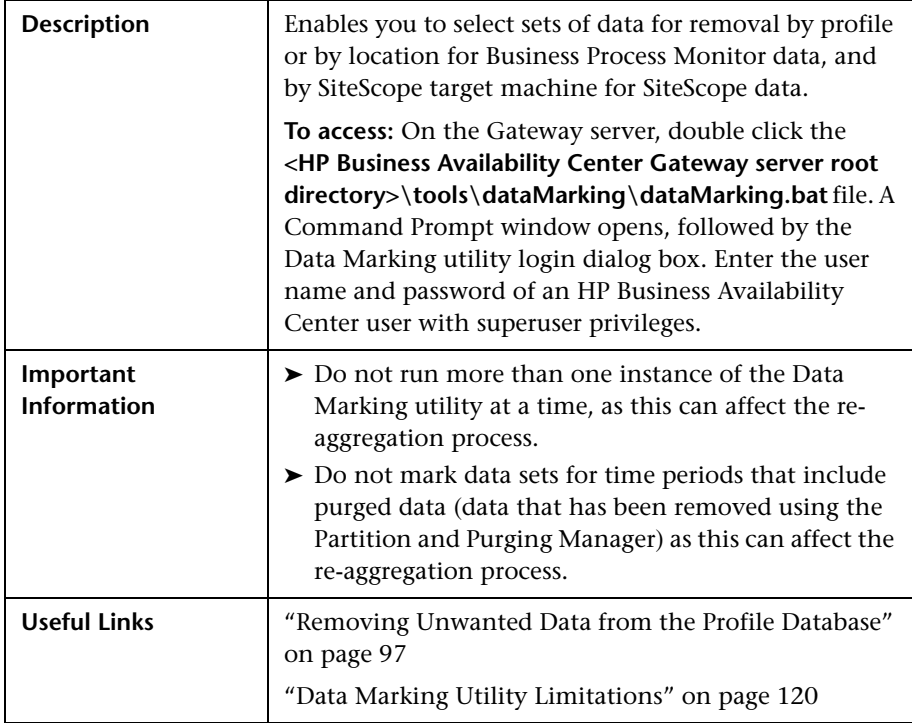

The following elements are included (listed alphabetically):

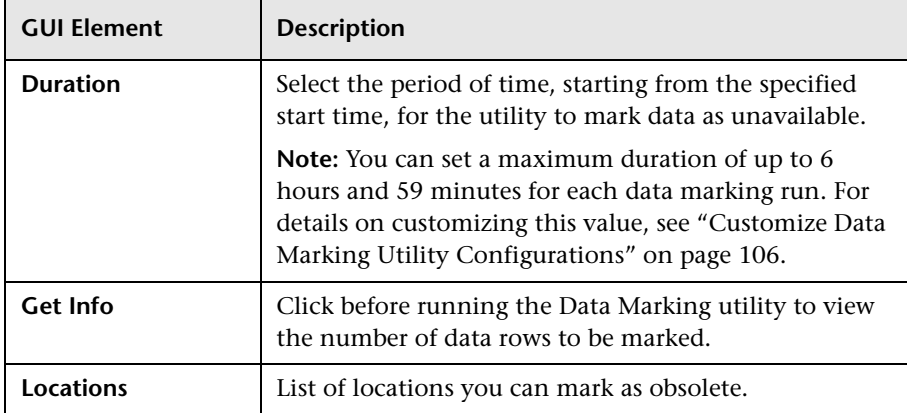

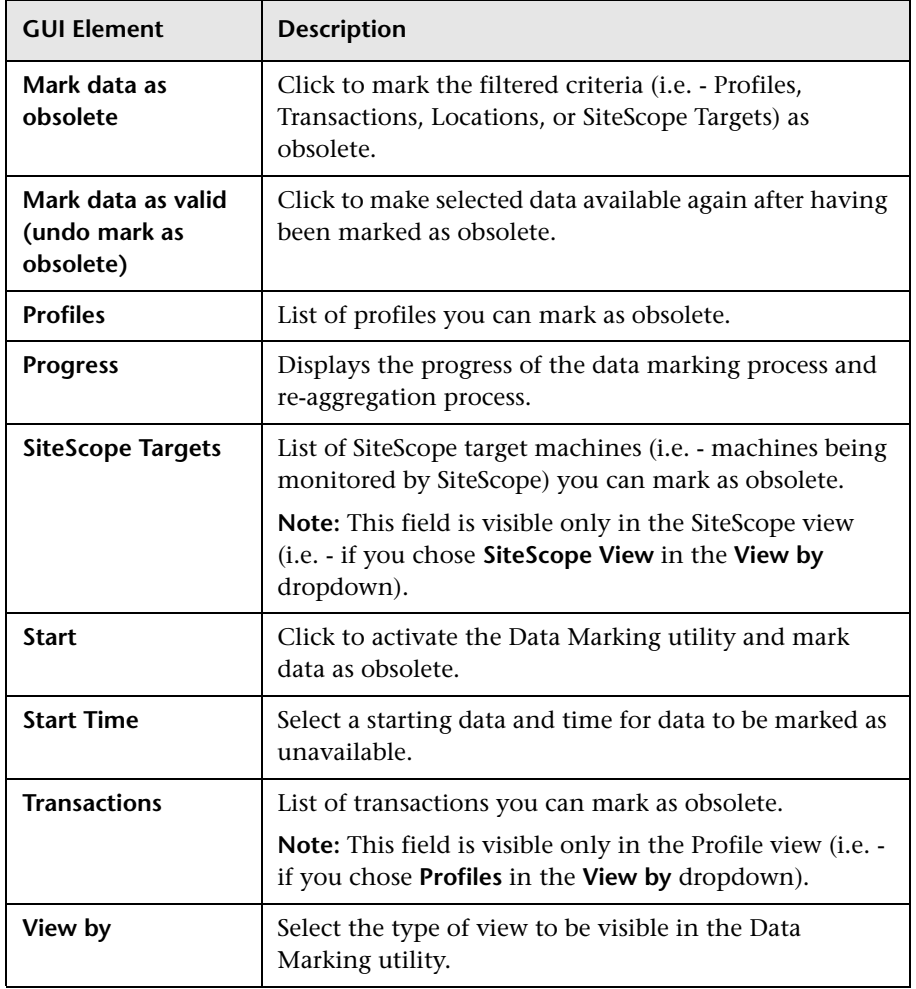

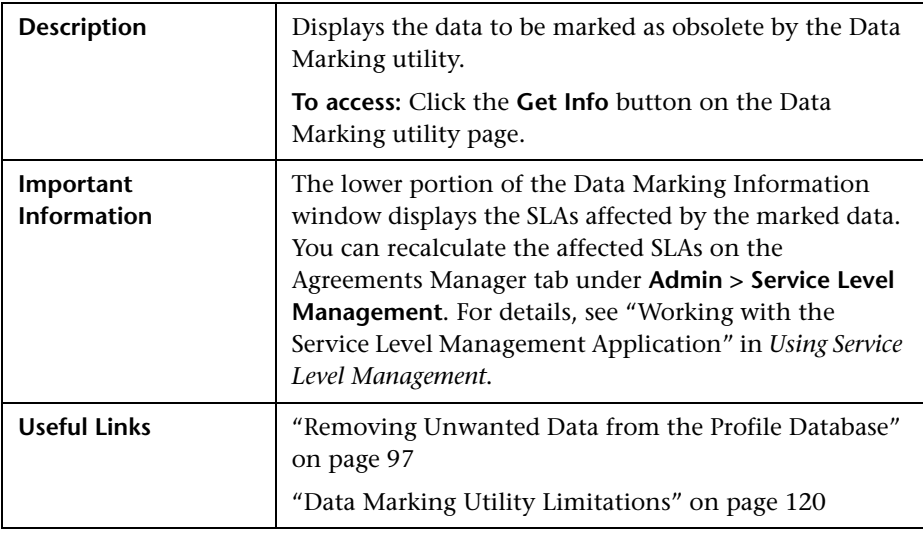

## **Data Marking Information Window**

The following elements are included (listed alphabetically):

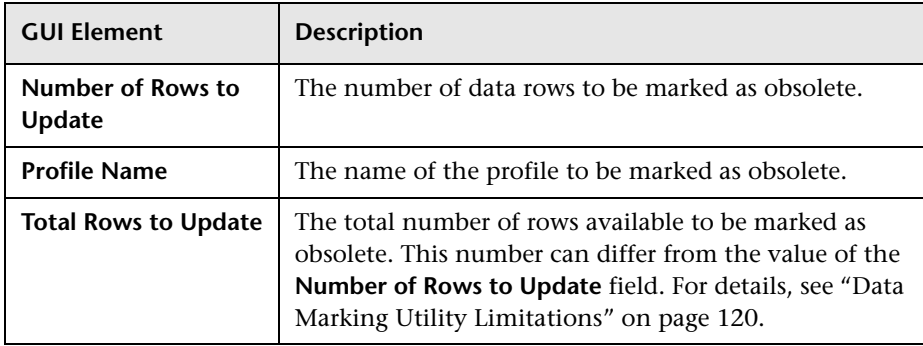

# **R** Profile Database Properties - MS SQL Server Page

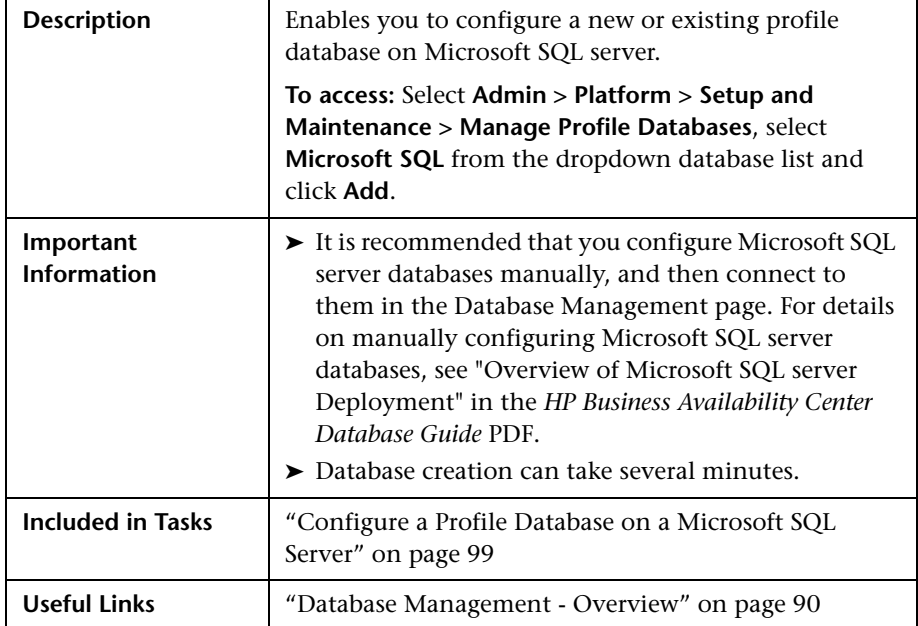

The following elements are included (unlabeled GUI elements are shown in angle brackets):

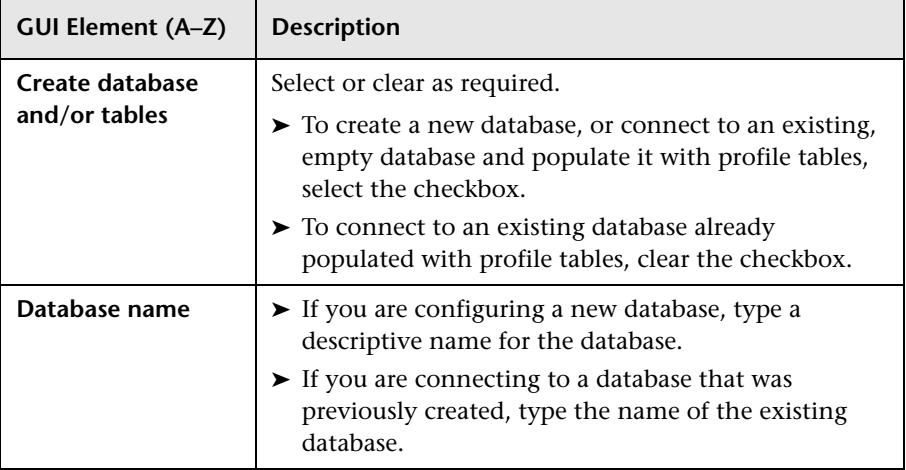

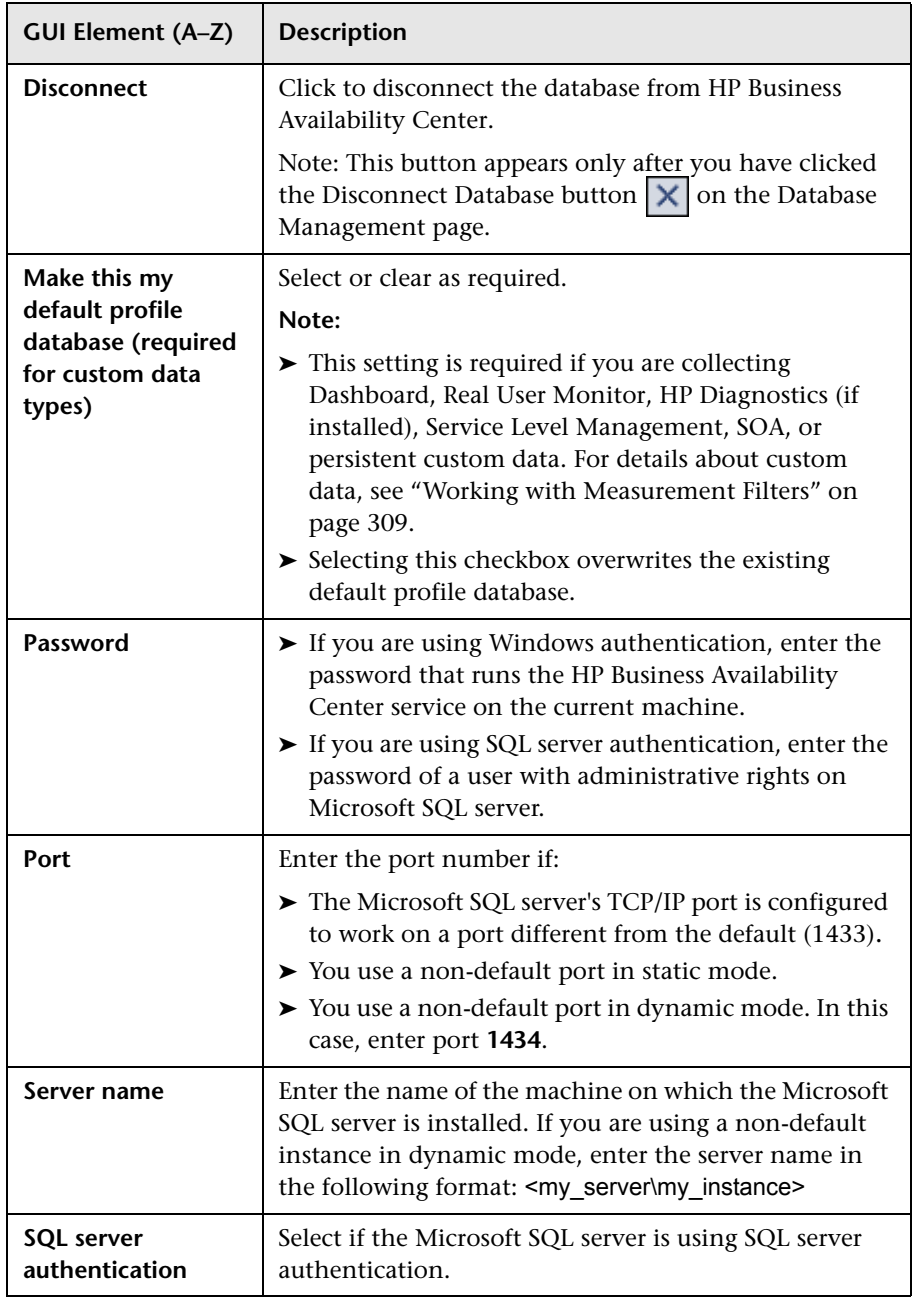

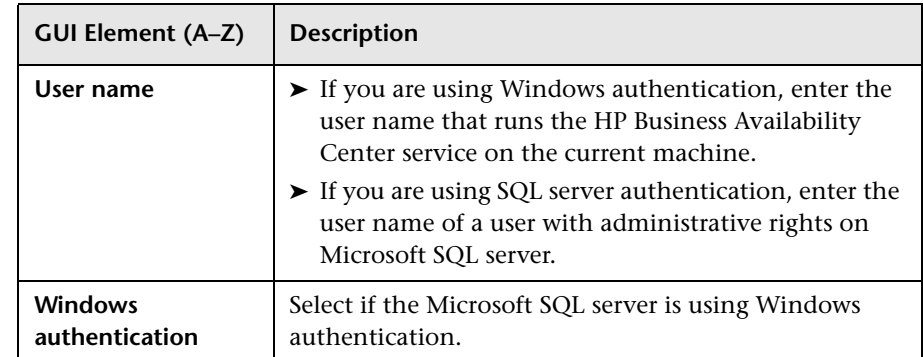

# **R** Profile User Schema Properties - Oracle Server Page

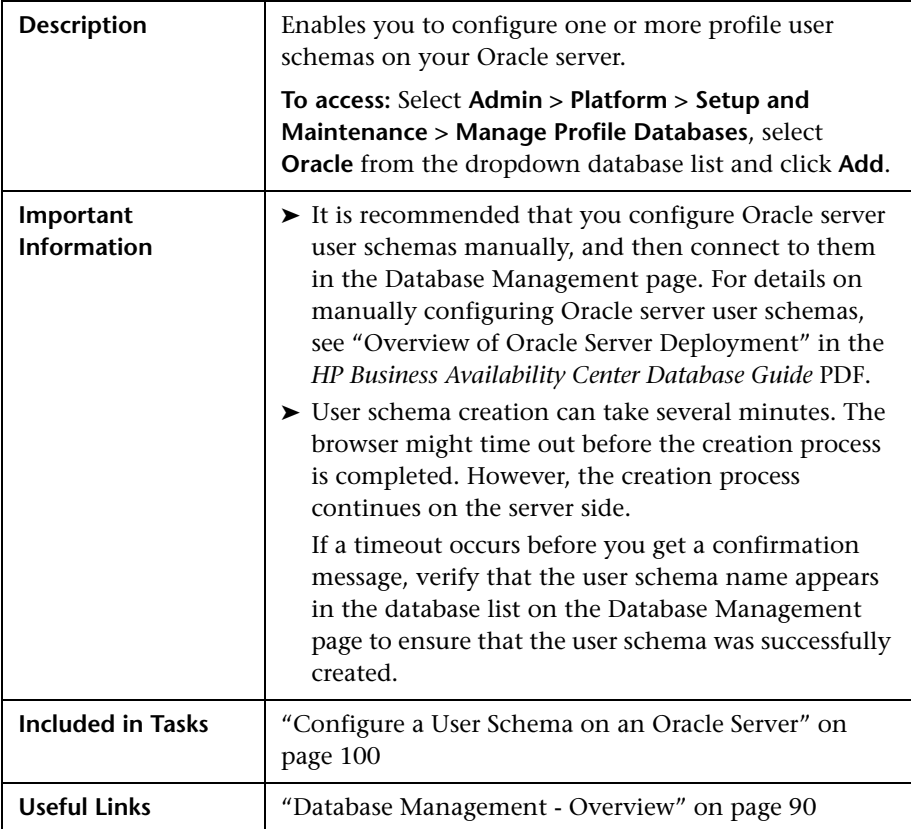

The following elements are included (unlabeled GUI elements are shown in angle brackets):

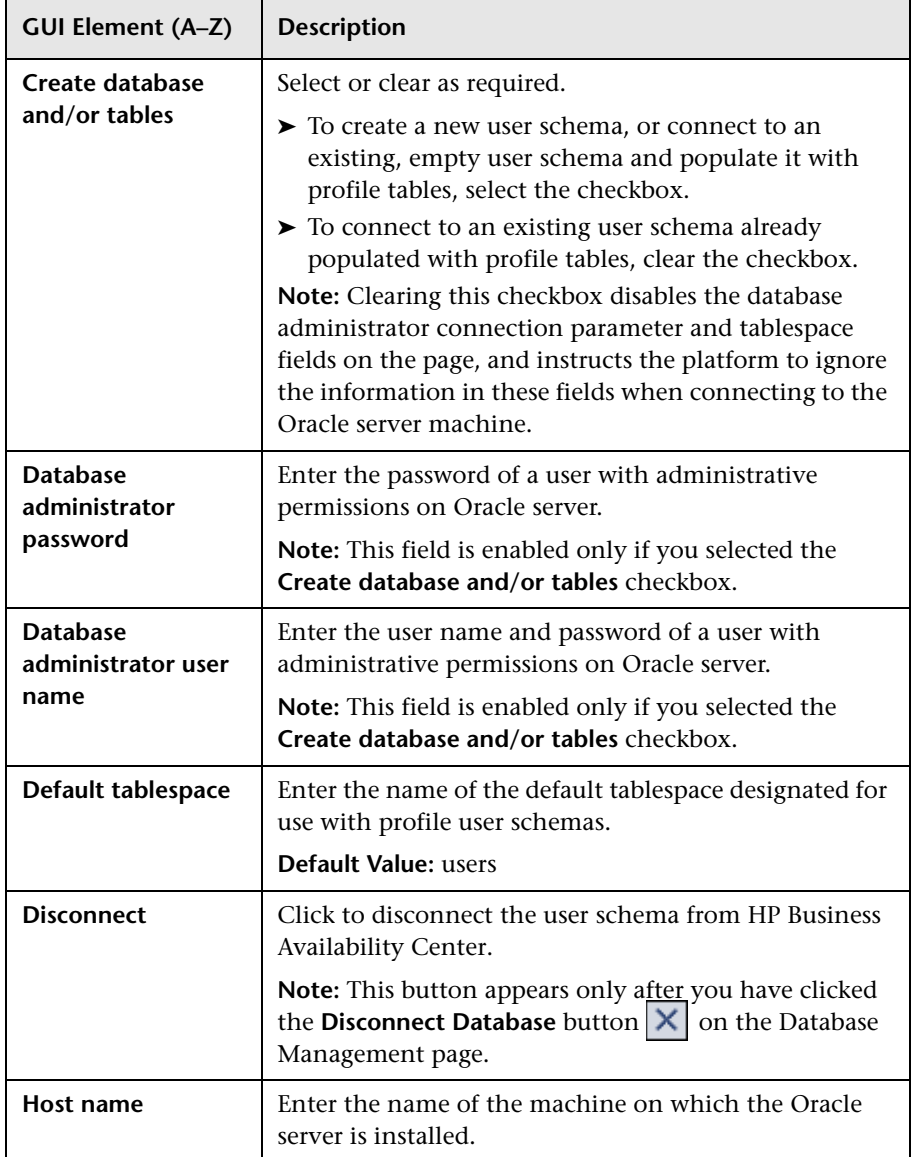

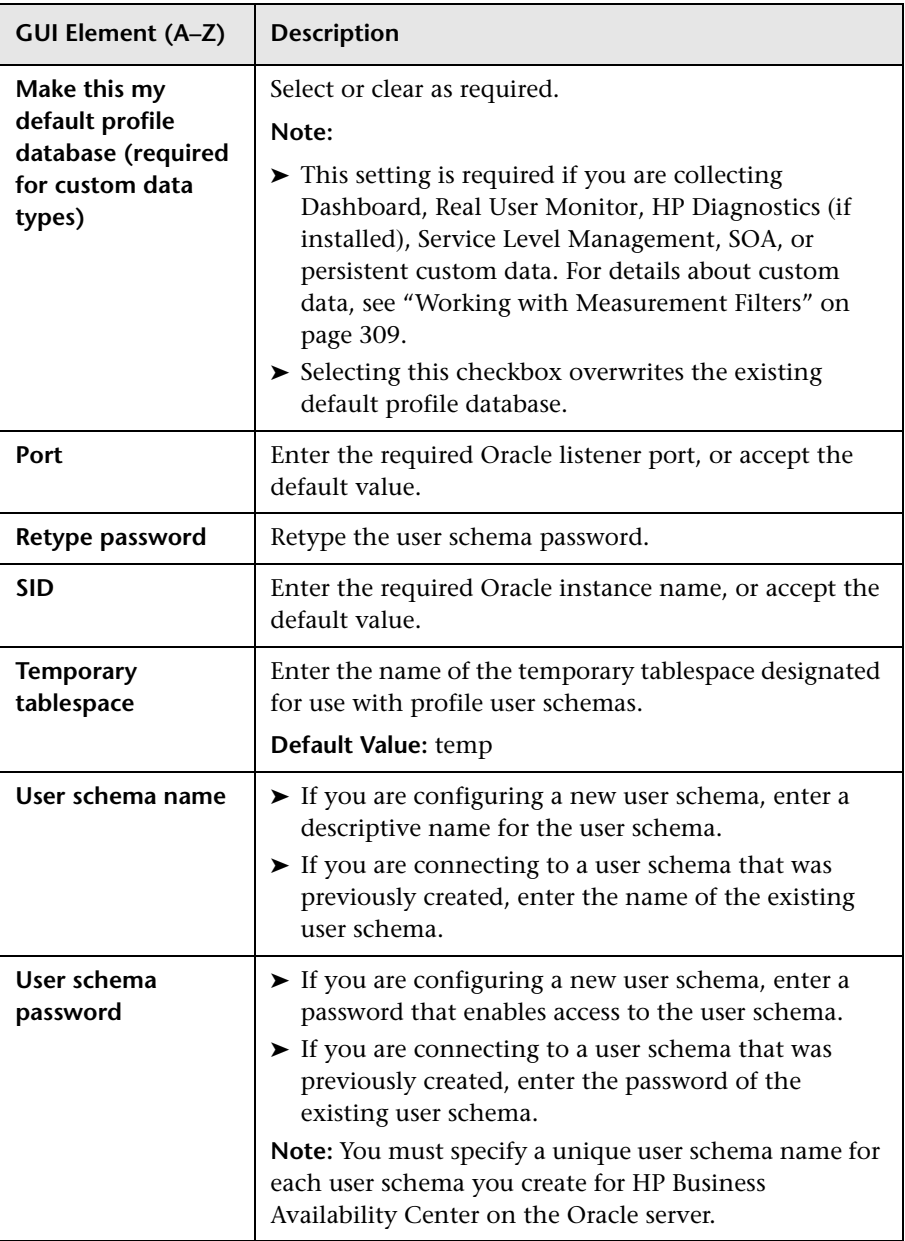

# **Purging Manager Page**

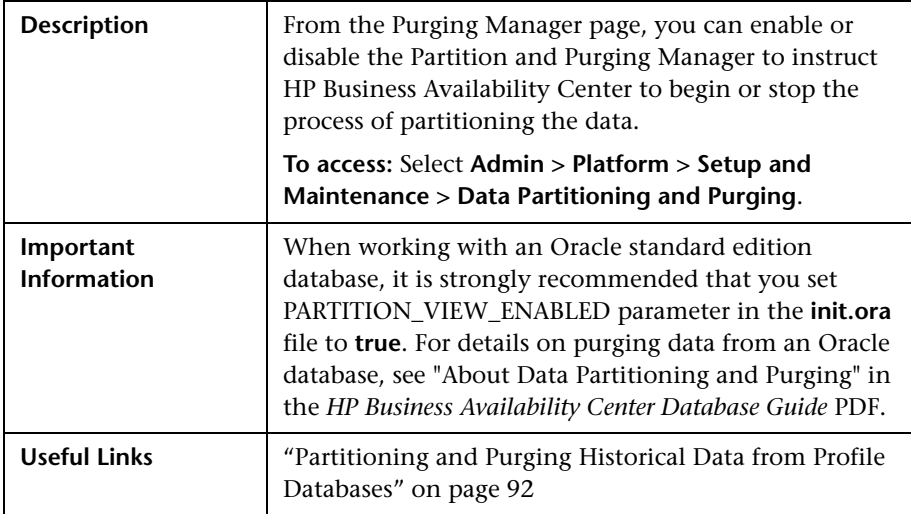

The following elements are included (unlabeled GUI elements are shown in angle brackets):

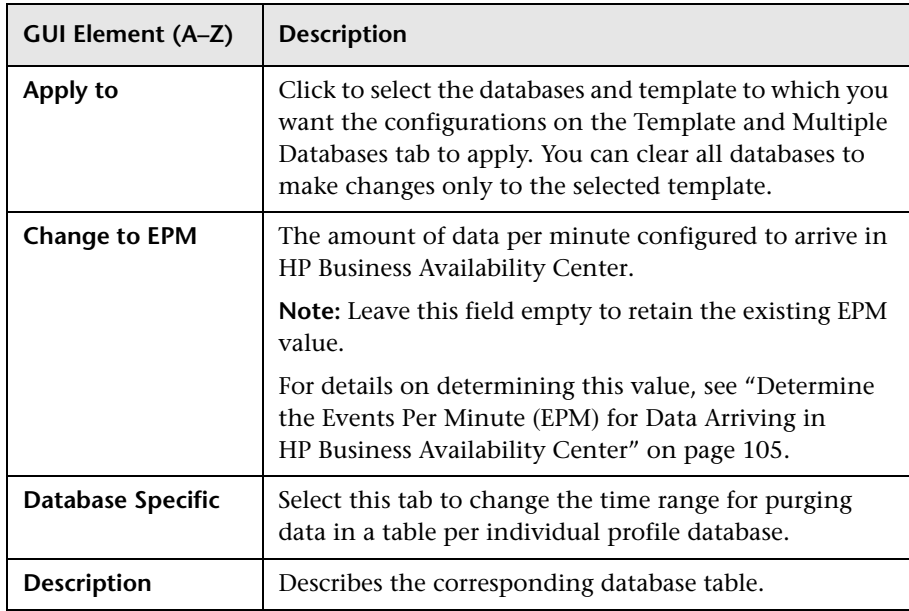

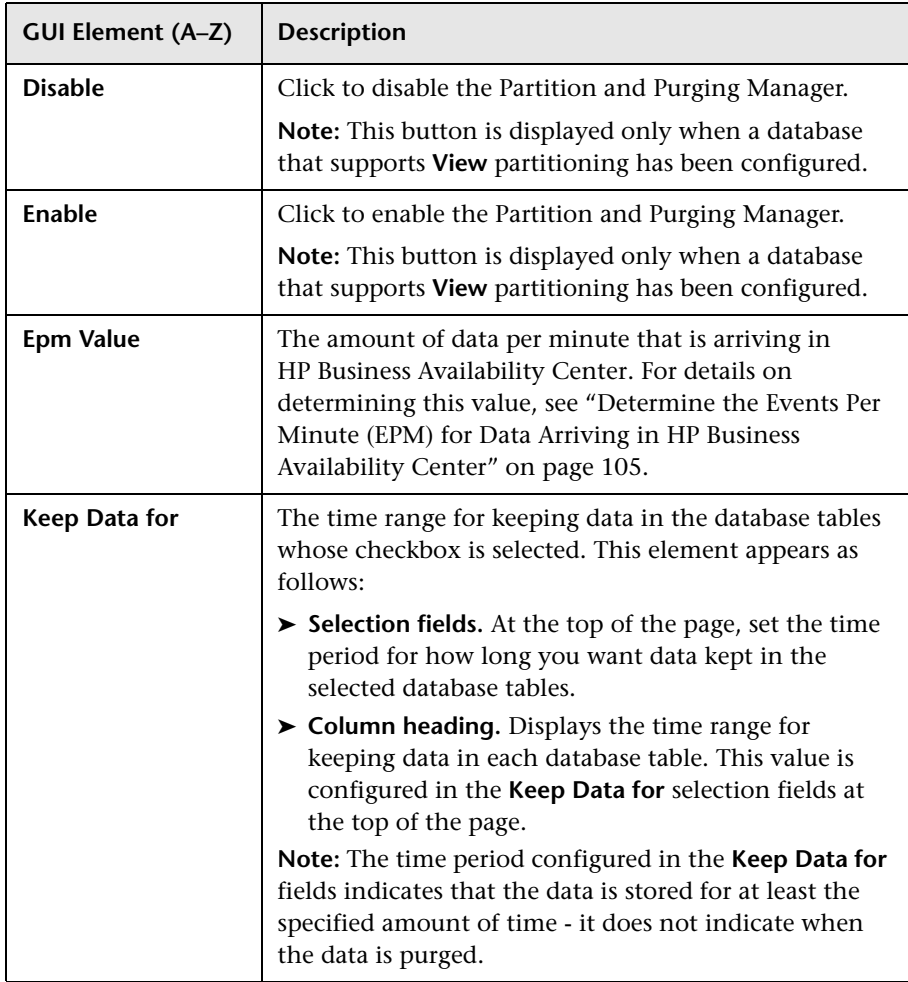

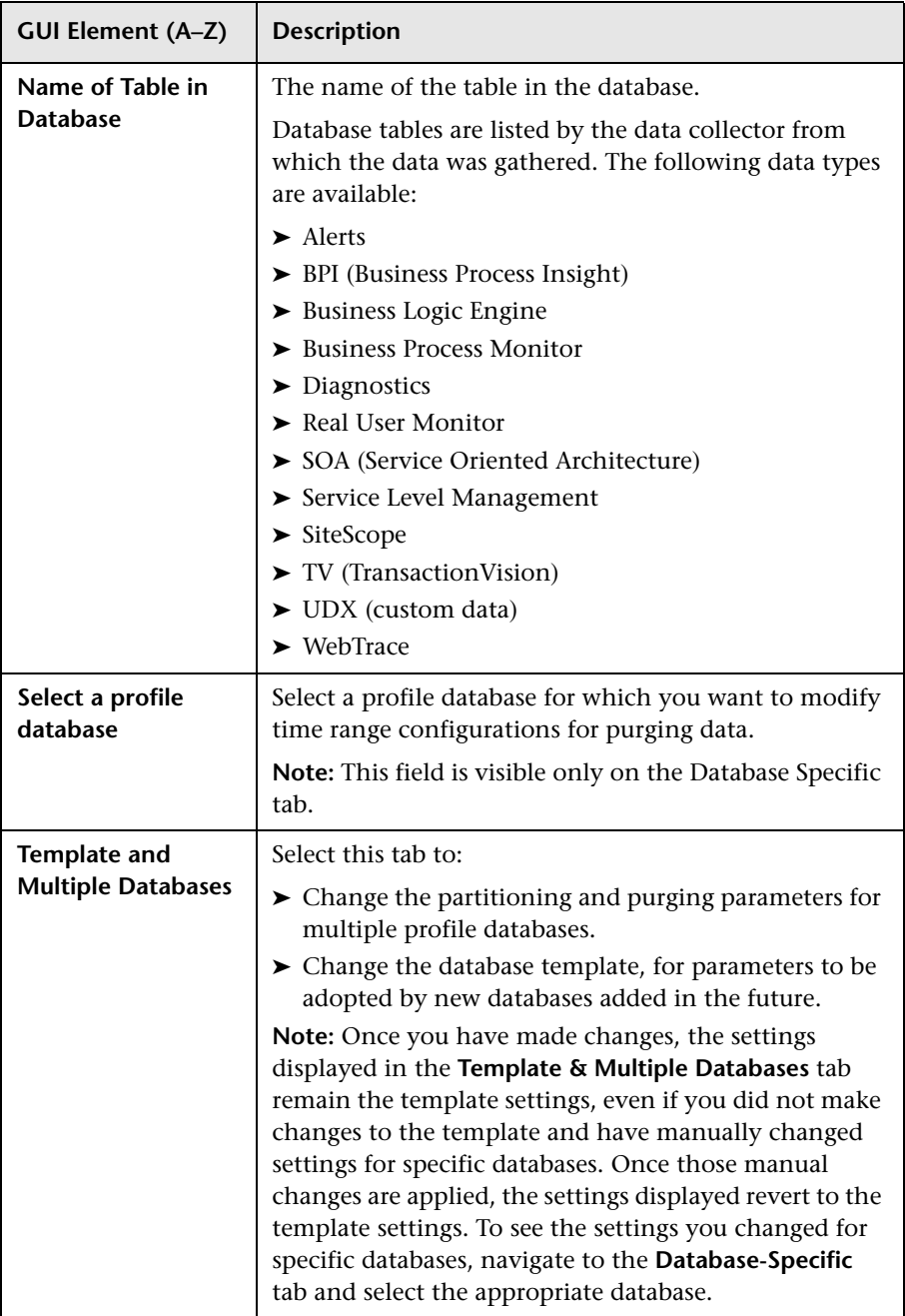

## **Q** Troubleshooting and Limitations

### **Troubleshooting Data Marking Utility Errors**

Various types of errors might occur while using the Data Marking utility. Generally, when an error occurs, the utility displays the following error message:

The Data Marking utility must shut down due to an internal error. For details see: <HP Business Availability Center Gateway server root directory>\log\datamarking.log

Reasons for which the utility might display this error include:

- ➤ failure to connect to the database server or profile database
- ➤ failure to complete the data marking process, for example, due to a communication error between the Aggregation server and database
- ➤ failure of HP Business Availability Center to successfully re-aggregate raw data for the defined data set

In case of error, check the **<HP Business Availability Center Gateway server root directory>\log\datamarking.log** file for error information.

### <span id="page-119-0"></span>**Data Marking Utility Limitations**

Following are limitations associated with the Data Marking utility:

➤ The utility does not support the removal of late arriving data.

For example, if a set of data for a specific time period is marked for removal and HP Business Availability Center later receives data from that time period (which arrived late due to a Business Process Monitor temporarily being unable to connect to the Gateway server), the late arriving data is not available for use in reports. Use the **Get Info** button to check for late arriving data. If any value other than zero rows are displayed, run the utility again, if required, to remove the data that arrived late.

➤ The utility does not support removal of data arriving during the data marking process.

For example, if a set of data for a specific time period is marked for removal, and during that same time period (while the utility is running), data arrives and enters the profile database, the rows of newly arrived data are not marked for removal, and are therefore not removed. In this case, after the utility finishes running, use the **Get Info** button to determine whether all rows of data were removed for the selected time period. If rows are displayed, run the utility again, if required, to remove the data that arrived during the run. This is a rare scenario, as you typically mark data for a previous time period and not for a time period that ends in the future.

➤ While the utility is running and removing data, reports that are generated for that time period may not show accurate results. Therefore, it is recommended to run the utility during off-peak hours of HP Business Availability Center usage.

**Chapter 6** • Database Administration

**7**

# **Infrastructure Settings**

**Note to HP Software-as-a-Service customers:** HP Operations administers these pages and the interface is hidden from view, except for the user accessing with superuser permissions.

You can configure HP Business Availability Center settings to meet your organization's specifications for the platform and its applications. You configure most Infrastructure Settings directly within the Administration Console.

#### **This chapter includes:**

**Concepts**

➤ [Infrastructure Settings Manager - Overview on page 124](#page-123-0)

**Tasks**

- ➤ [Modify the Ping Time Interval on page 125](#page-124-0)
- ➤ [Modify the Location and Expiration of Temporary Image Files on page 126](#page-125-0) **Reference**
- ➤ [Infrastructure Settings User Interface on page 137](#page-136-0)

## <span id="page-123-0"></span>**Infrastructure Settings Manager - Overview**

HP Business Availability Center enables you to modify the value of many settings that determine how HP Business Availability Center and its applications run.

**Important:** Modifying certain settings can adversely affect the performance of HP Business Availability Center. It is highly recommended not to modify any settings without first consulting HP Software Support or your HP Services representative.

In the Infrastructure Settings Manager, you can select different contexts from which to view and edit settings. These contexts are split into the following groups:

#### ➤ **Applications**

This list includes those contexts that determine how the various applications running within HP Business Availability Center behave. Contexts such as Dashboard Application, My BSM, and Service Level Management are listed.

#### ➤ **Foundations**

This list includes those contexts that determine how the different areas of the HP Business Availability Center foundation run. Contexts such as UCMDB common and LDAP Configuration are listed.

Descriptions of the individual settings appear in the **Description** column of the table on the Infrastructure Settings page.

There are some infrastructure settings which are configured outside the Infrastructure Settings Manager. For details, see ["Modify the Ping Time](#page-124-0)  [Interval" on page 125,](#page-124-0) and ["Modify the Location and Expiration of](#page-125-0)  [Temporary Image Files" on page 126.](#page-125-0)

## <span id="page-124-0"></span>**Modify the Ping Time Interval**

**Note:** This Infrastructure Settings task is performed outside the Infrastructure Settings Manager.

You can modify the time interval after which the HP Business Availability Center Web site pings the server to refresh a session.

#### **To modify the ping time interval:**

- **1** Open the file **<Gateway server root directory>\conf\settings\website.xml** in a text editor.
- **2** Search for the parameter: **user.session.ping.timeinterval**.
- **3** Change the value (120, by default) for the ping time interval. This value must be less than half of the value specified for the session timeout period (the previous value defined in the file).
- **4** Restart HP Business Availability Center on the Gateway server machine.

If you have multiple Gateway server machines, repeat this procedure on all the machines.

## <span id="page-125-0"></span>**Modify the Location and Expiration of Temporary Image Files**

**Note:** This Infrastructure Settings task is performed outside the Infrastructure Settings Manager.

When you generate a report in HP Business Availability Center applications, or when HP Business Availability Center automatically generates a report to send through the scheduled report mechanism, images (for example, graphs) are created. HP Business Availability Center saves these images, for a limited period of time, in temporary directories on the Gateway server machines on which the images are generated.

You can modify the following settings related to these images:

➤ **the path to the directory in which the temporary image files are stored**

For details, see ["Modify the Directory in Which Temporary Image Files Are](#page-126-0)  [Stored" on page 127.](#page-126-0)

➤ **the length of time that HP Business Availability Center keeps temporary image files before removing them**

For details, see ["Modify the Length of Time that HP Business Availability](#page-131-0)  [Center Keeps Temporary Image Files" on page 132.](#page-131-0)

➤ **the directories from which temporary images are removed**

You modify temporary image file settings in the **<Gateway server root directory>\conf\topaz.config** file. For details, see ["Specify the Directories](#page-135-0)  [from Which Temporary Image Files Are Removed" on page 136.](#page-135-0)

### <span id="page-126-0"></span>**Modify the Directory in Which Temporary Image Files Are Stored**

You can modify the path to the directory where HP Business Availability Center stores generated images used in scheduled reports and Analytics. For example, you might want to save generated images to a different disk partition, hard drive, or machine that has a greater storage capacity than the partition/drive/machine on which the Gateway server machine is installed.

In certain cases, you might be required to modify the path to the directory in which images are stored. For example, if HP Business Availability Center reports are accessing the Gateway server machine via a virtual IP—typical when there are multiple Gateway server machines running behind a load balancer in the HP Business Availability Center architecture—since the load balancer could send requests to any of the Gateway server machines, the image files need to be in a common location that is configured on all the Gateway server machines and shared among them. For more details, see ["Access Temp Directory with Multiple Gateway Server Machines" on](#page-127-0)  [page 128](#page-127-0).

To support a shared location for temporary images in a Windows environment, the following configuration is recommended:

- ➤ All Gateway servers—and the machine on which the shared image directory is defined, if different from the Gateway servers—should be on the same Windows domain.
- ➤ The IIS virtual directory should be configured to use the credentials of an account that is a member of the domain users group.
- ➤ The account for the virtual directory should be given read/write permissions on the shared image directory.

**Note:** If your server configuration requires placing servers on different Windows domain configurations, contact HP Software Support.

To support a shared location for temporary images in a Solaris environment, the following configuration is recommended:

- ➤ The shared directory must be mounted with read/write access from other machines.
- ➤ The HP Business Availability Center user account must have read/write access on the shared directory.

**To modify the path to the directory holding temporary image files:**

- **1** Open the file **<Gateway server root directory>\conf\topaz.config** in a text editor.
- **2** Search for the parameter **images.save.directory.offline**.
- **3** Remove the comment marker (#) from the line that begins **#images.save.directory.offline=** and modify the value to specify the required path.

**Note:** In Windows environments, use UNC path syntax  $(\1)$  server  $\path)$ when defining the path. In a Solaris environment, use forward slashes (/) and not backslashes  $( \n)$  when defining the path.

- **4** Save the **topaz.config** file.
- **5** Restart HP Business Availability Center on the Gateway server machine.
- **6** Repeat the above procedure on all Gateway server machines.
- **7** Map the newly defined physical directory containing the images to a virtual directory in the Web server on all Gateway server machines. For details, see the next section.

### <span id="page-127-0"></span>**Access Temp Directory with Multiple Gateway Server Machines**

If you define a custom path to temporary images (as defined in the **images.save.directory.offline** parameter), you must map the physical directory containing the images to a virtual directory in the Web server on all Gateway server machines.

#### **To configure the virtual directory in IIS:**

 **1** Rename the default physical directory containing the temporary scheduled report images on the Gateway server machine.

For example, rename:

<Gateway server root directory>\AppServer\webapps\ site.war\Imgs\chartTemp\offline

to

<Gateway server root directory>\AppServer\webapps \site.war\Imgs\chartTemp\old\_offline

 **2** In the IIS Internet Services Manager on the Gateway server machine, navigate to **Default Web site > Topaz > Imgs > ChartTemp**.

The renamed offline directory appears in the right frame.

- **3** In the right frame, right-click and select **New > Virtual Directory**. The Virtual Directory Creation Wizard opens. Click **Next**.
- **4** In the Virtual Directory Alias dialog box, type offline in the Alias box to create the new virtual directory. Click **Next**.
- **5** In the Web Site Content Directory dialog box, type or browse to the path of the physical directory containing the temporary images (the path defined in the **images.save.directory.offline** parameter). Click **Next**.
- **6** If the physical directory containing the temporary images resides on the local machine, in the Access Permissions dialog box, specify **Read and Write** permissions.

If the physical directory containing the temporary images resides on a machine on the network, in the User Name and Password dialog box, enter a user name and password of a user with permissions to access that machine.

- **7** Click **Next** and **Finish** to complete Virtual Directory creation.
- **8** Restart HP Business Availability Center on the Gateway server machine.
- **9** Repeat the above procedure on all Gateway server machines.

#### **To configure the virtual directory on Apache HTTP Web Server:**

 **1** Rename the default physical directory containing the temporary scheduled report images on the Gateway server machine.

For example, rename:

<Gateway server root directory>\AppServer\webapps\site.war\Imgs\chartTemp\offline

to

<Gateway server root directory>\AppServer\webapps\site.war\Imgs\chartTemp\old\_offline

- **2** Open the Apache configuration file **<Gateway server root directory>\WebServer\conf\httpd.conf** with a text editor.
- **3** Map a virtual directory named **offline** to the physical location of the common directory by adding the following line to the file:

Alias /Imgs/chartTemp/offline <shared\_temp\_image\_directory>

where <shared\_temp\_image\_directory> represents the path to the physical directory containing the temporary scheduled report images (the path defined in the **images.save.directory.offline** parameter).

- **4** Save the file.
- **5** Restart HP Business Availability Center on the Gateway server machine.
- **6** Repeat the above procedure on all Gateway server machines.

#### **To configure the virtual directory on Sun Java System Web Server:**

 **1** Rename the default physical directory containing the temporary scheduled report images on the Gateway server machine.

For example, rename:

<Gateway server root directory>\AppServer\webapps\site.war\Imgs\chartTemp\offline

to

<Gateway server root directory>\AppServer\webapps\site.war\Imgs\chartTemp\old\_offline

- **2** Open the Sun Java System Web Server configuration file **<Sun Java System**  Web Server installation directory>\server\<server\_nam>\config\obj.conf with a text editor.
- **3** Add the following line inside the <Object name=default> directive (but before the line **NameTrans fn="pfx2dir" from="/Imgs" dir="ProductDir/Site Imgs/"**, if it exists, and before the line **NameTrans fn=document-root root="\$docroot"**):

```
NameTrans fn="pfx2dir" from="/topaz/Imgs/chartTemp/offline" 
dir="<shared_temp_image_directory>"
```
where <shared temp image directory> represents the path to the physical directory containing the temporary scheduled report images (the path defined in the **images.save.directory.offline** parameter).

- **4** Save the file.
- **5** Restart the Sun Java System Web Server on the Gateway server machine.
- **6** Repeat the above procedure on all Gateway server machines.

## <span id="page-131-0"></span>**Modify the Length of Time that HP Business Availability Center Keeps Temporary Image Files**

You can modify settings that control how long HP Business Availability Center keeps temporary image files generated by the Gateway server machine, before removing them from the defined temporary directories. You can modify settings for the following directories in the **<HP Business Availability Center Gateway server root directory>\conf\topaz.config** file:

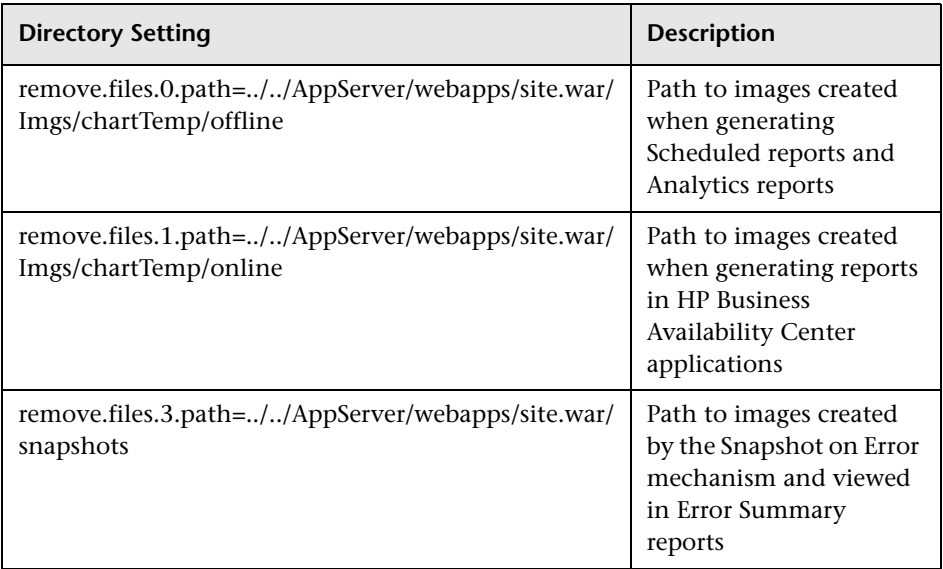

For the above temporary image directories, you can modify the following settings:

#### ➤ **remove.files.directory.number=<number of directories>**

Specifies the total number of directories for which you are defining settings.

#### ➤ **remove.files.<num\_of\_path>.path=<path to directory>**

Specifies the path to the directory that contains the files you want to remove. For the default directories that remove temporary image files, these values must match the **images.save.directory.online** and **images.save.directory.offline** parameters, also defined in the topaz.config file.

**Note:** In Windows environments, use UNC path syntax  $(\{\{\{\} \}$  server $\langle$  path when defining the path. In Solaris environments, use only forward slashes (/) when defining the path.

#### ➤ **remove.files.<num\_of\_path>.expirationTime=<file expiration time in sec>**

Specifies the time, in seconds, that HP Business Availability Center leaves a file in the specified directory. For example, if you specify "3600" (the number of seconds in 1 hour), files older than one hour are removed.

Leave this setting empty if you want HP Business Availability Center to use only maximum size criteria (see below).

#### ➤ **remove.files.<num\_of\_path>.maxSize=<maximum size of directory in KB>**

Specifies the total size, in KB, to which the defined directory can grow before HP Business Availability Center removes files. For example, if you specify "100000" (100 MB), when the directory exceeds 100 MB, the oldest files are removed in order to reduce the directory size to 100 MB.

#### If you also define a value in the

**remove.files.<num\_of\_path>.expirationTime** parameter, HP Business Availability Center first removes expired files. HP Business Availability Center then removes additional files if the maximum directory size limit is still exceeded, deleting the oldest files first. If no files have passed their expiration time, HP Business Availability Center removes files based only on the maximum directory size criteria.

This parameter is used in conjunction with the

**remove.files.<num\_of\_defined\_path>.deletePercents** parameter (see below), which instructs HP Business Availability Center to remove the specified percentage of files, in addition to the files removed using the **remove.files.<num\_of\_path>.maxSize** parameter.

Leave this and the **remove.files.<num\_of\_defined\_path>.deletePercents** settings empty if you want HP Business Availability Center to use only the expiration time criterion.

#### ➤ **remove.files.<num\_of\_path>.deletePercents=<percent to remove>**

Specifies the additional amount by which HP Business Availability Center reduces directory size—expressed as a percentage of the maximum allowed directory size—after directory size has been initially reduced according to the **remove.files.<num\_of\_path>.maxSize** parameter. HP Business Availability Center deletes the oldest files first.

Leave this and the **remove.files.<num\_of\_path>.maxSize** settings empty if you want HP Business Availability Center to use only the expiration time criterion.

#### ➤ **remove.files.<num\_of\_path>.sleepTime=<thread sleep time in sec>**

Specifies how often HP Business Availability Center runs the mechanism that performs the defined work.

#### **Example:**

HP Business Availability Center is instructed to perform the following work once every 30 minutes: HP Business Availability Center first checks whether there are files older than 1 hour and, if so, deletes them. Then HP Business Availability Center checks whether the total directory size is greater than 250 MB, and if so, it reduces directory size to 250 MB by removing the oldest files. Finally, HP Business Availability Center reduces the total directory size by 50% by removing the oldest files. As a result, HP Business Availability Center leaves files totaling 125 MB in the directory.

# remove files older than 1 hour (3600 sec.) remove.files.0.expirationTime=3600 # reduce folder size to 250 MB remove.files.0.maxSize=250000 # remove an additional 50% of max. folder size (125 MB) remove.files.0.deletePercents=50 # perform work once every 30 min. (1800 sec) remove.files.0.sleepTime=1800

**Note:** You can configure the file removal mechanism to remove files from any defined directory. You define the parameters and increment the index. For example, to clean out a temp directory, you would specify **6** instead of **5** for the number of directories in the **remove.files.directory.number** parameter; then you would define the directory's path and settings using the index value **4** (since 0-4 are already being used by the default settings) in the **num\_of\_path** section of the parameter. Do not use this mechanism to remove files without first consulting with your HP Software Support representative.

#### **To modify the default settings:**

 **1** Open the file **<HP Business Availability Center Gateway server root directory>\conf\topaz.config** in a text editor.

**Tip:** Before modifying the values, back up the file or comment out (using #) the default lines so that the default values are available as a reference.

- **2** Modify the settings as required.
- **3** Save the **topaz.config** file.
- **4** Restart HP Business Availability Center on the Gateway server machine. Repeat the above procedure on all Gateway server machines.

### <span id="page-135-0"></span>**Specify the Directories from Which Temporary Image Files Are Removed**

By default, temporary image files are removed from the root path of the specified directory. However, you can also configure HP Business Availability Center to remove temporary image files from the subdirectories of the specified path.

#### **To configure HP Business Availability Center to remove temporary images files from subdirectories:**

- **1** Open the file <Gateway server root directory>\conf\topaz.config in a text editor.
- **2** Insert the following line after the specified path's other settings (described in the previous section):

remove.files.<num\_of\_path>.removeRecursively=yes

- **3** Save the **topaz.config** file.
- **4** Restart HP Business Availability Center on the Gateway server machine.
- **5** Repeat the above procedure on all Gateway server machines.

# <span id="page-136-0"></span>**& Infrastructure Settings User Interface**

#### **This section describes:**

➤ [Infrastructure Settings Manager Page on page 137](#page-136-1)

## <span id="page-136-1"></span>**& Infrastructure Settings Manager Page**

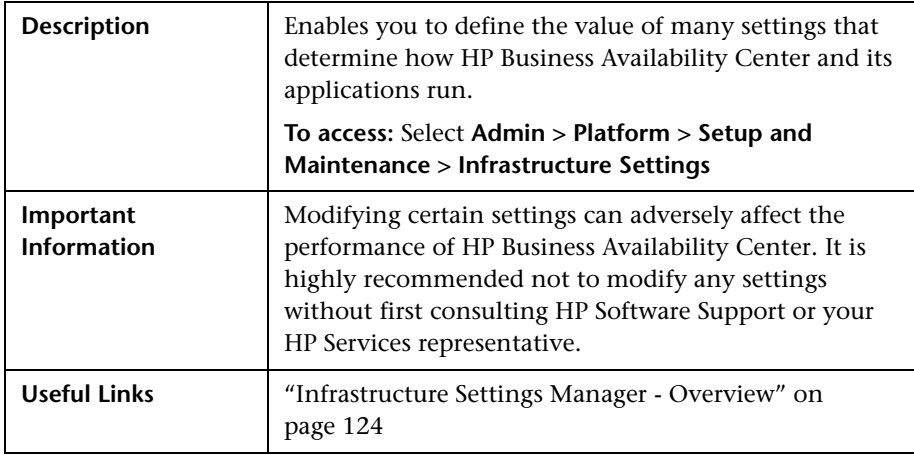

The Infrastructure Settings Manager page includes the following elements (listed alphabetically):

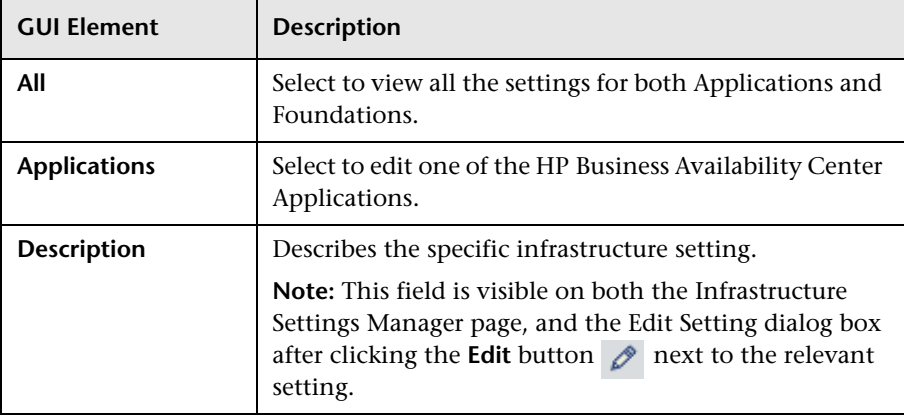

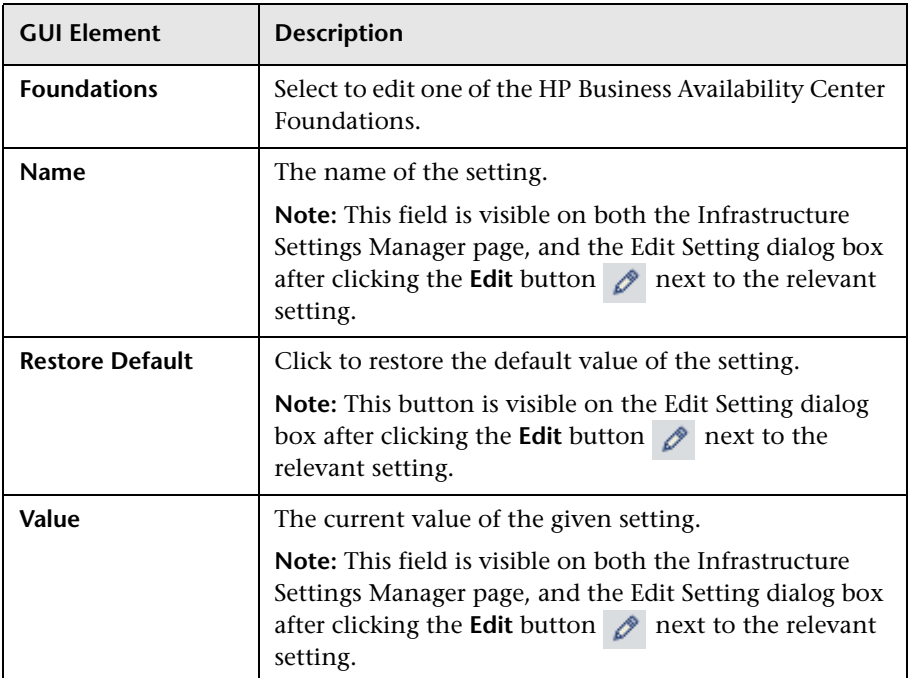

**8**

# **System Health**

This chapter includes the main concepts, tasks, and reference information of System Health.

#### **This chapter includes:**

#### **Concepts**

- ➤ [System Health Overview on page 140](#page-139-0)
- ➤ [System Health Setup Wizard Overview on page 143](#page-142-0)
- ➤ [System Health Displays on page 144](#page-143-0)
- ➤ [Understanding the Monitors Table on page 150](#page-149-0)
- ➤ [Understanding Service Reassignment on page 151](#page-150-0) **Tasks**
- ➤ [Deploy and Access System Health on page 153](#page-152-0)
- ➤ [Ensure the Health of Your System Workflow on page 160](#page-159-0) **Reference**
- ➤ [HP Business Availability Center Components on page 165](#page-164-0)
- ➤ [HP Business Availability Center Processes on page 167](#page-166-0)
- ➤ [System Health Monitors on page 169](#page-168-0)
- ➤ [Component and Monitor Status Indicators on page 207](#page-206-0)
- ➤ [System Health User Interface on page 208](#page-207-0)

**[Troubleshooting and Limitations](#page-245-0)** on page 246

## <span id="page-139-0"></span>**System Health - Overview**

System Health uses the SiteScope monitoring system to enable you to monitor the servers, databases, and data collectors running as part of your system.

**Note:** If you do not deploy the new System Health interface, your system defaults to the Legacy System Health application. For details on how to deploy the new System Health interface, see ["Deploy and Access System](#page-152-0)  [Health" on page 153.](#page-152-0) For details on Legacy System Health, see ["Legacy](#page-246-0)  [System Health" on page 247](#page-246-0). To view the Legacy System Health interface, see below.

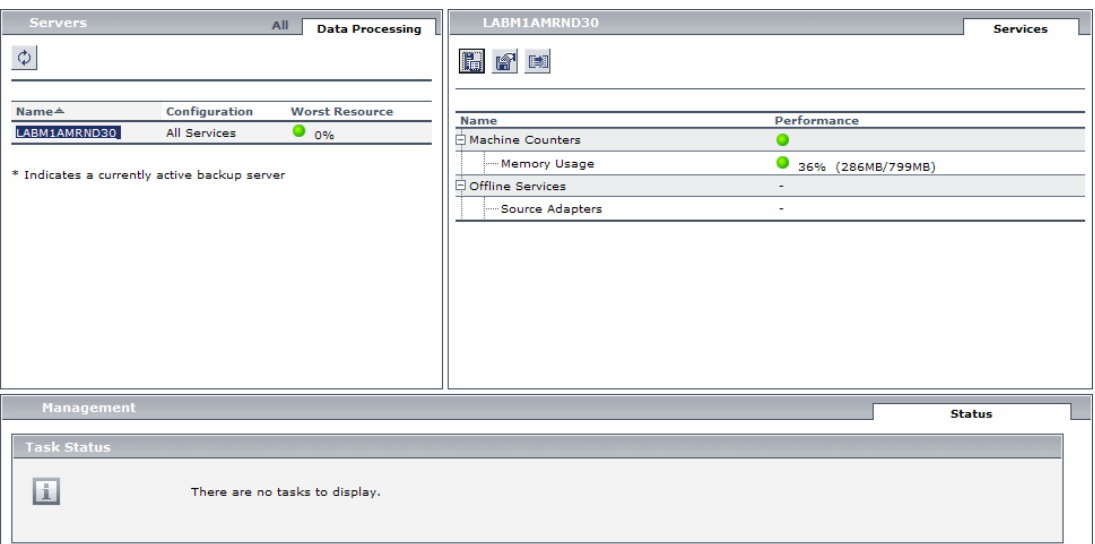

HP Business Availability Center servers can be deployed through either the Recommended or Legacy Deployment configurations. For details, see ["HP Business Availability Center Server Deployment" on page 142](#page-141-0).

You use System Health to:

- ➤ Measure performance by viewing the output from monitors running on the various system components.
- ➤ Monitor areas of the databases that influence performance.
- ➤ Display problematic areas of the servers, databases, and data collectors.
- ➤ Perform operations on your environment, such as:
	- ➤ **Move Backend Services.** You can move backend services from one server to another of the same type, in case the server machine is not functioning properly or requires downtime for servicing. For details on the user interface for performing this task, see ["Service Manager Dialog](#page-240-0)  [Box" on page 241](#page-240-0).
	- ➤ **Configure Backup Servers.** You can define a backup server in case the server machine is not functioning properly or requires downtime for servicing. For details on the user interface for performing this task, see ["Backup Server Setup Window" on page 242.](#page-241-0)
	- ➤ **Manage BAC Processes.** You can start or stop various HP Business Availability Center processes. For details on the user interface for performing this task, see ["Process Manager Dialog Box" on page 243.](#page-242-0)
- ➤ View log files on specific components in a variety of formats.
- ➤ View information on components and monitors in .csv format (displaying current status) and Quick Report format (displaying status of the past 24 hours).

## <span id="page-141-0"></span>**HP Business Availability Center Server Deployment**

HP Business Availability Center servers can be deployed through either of the following configurations:

### **Recommended Deployment**

The recommended deployment consists of a Gateway Server (or two Gateway Servers behind a load balancer) and a Data Processing Server. The Data Processing server can also have a backup server.

You can also deploy a separate Business Process Insight (BPI) server (BPI Full), to enable BPI Instance Tracking for full BPI functionality. For details on the BPI Application, see "BPI Application Concepts" in *Using Business Process Insight*, available from the Business Process Insight Portal in the HP Business Availability Center Documentation Library.

### **Legacy Deployment**

In legacy enterprise environments, the Data Processing Server is split into three standalone servers:

- ➤ Modeling Data Processing Server
- ➤ Online Data Processing Server
- ➤ Offline Data Processing Server

Each server is installed on a separate machine, and may also have one backup machine defined for it.

You can reassign the HP Business Availability Center services from one server to another. For details, see ["Understanding Service Reassignment" on](#page-150-0)  [page 151.](#page-150-0)

For details on the HP Business Availability Center deployment configurations, see "Deployment Configuration" in the *HP Business Availability Center Deployment Guide* PDF in the HP Business Availability Center Documentation Library.

## <span id="page-142-0"></span>**System Health Setup Wizard – Overview**

The System Health Setup Wizard enables you to create remote connections to the servers which System Health monitors. If remote connections are not created, only the monitors that do not require credential authorization to access the System Health servers will provide data.

**Important:** It is not possible for another user to access the System Health interface while you are configuring the System Health Setup Wizard.

For details on configuring the System Health Setup Wizard, see ["Ensure the](#page-159-0)  [Health of Your System - Workflow" on page 160](#page-159-0).

For details on the pages and elements contained in the System Health Setup Wizard, see ["System Health Setup Wizard" on page 227](#page-226-0).

### **Accessing the System Health Setup Wizard**

The System Health Setup Wizard is accessible in one of the following ways:

- ➤ The first time you access the System Health application on the machine running HP Business Availability Center.
- $\circledcirc$
- ➤ Clicking the **Full Model Synchronization** button on the System Health Dashboard toolbar or the Inventory tab Toolbar, when no specific component is selected.

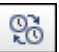

➤ Clicking the **Soft Sync** button on the System Health Dashboard Toolbar or the Inventory tab Toolbar.

**Note:** Clicking the **Soft Sync** button displays only the portion of the wizard relevant to changes made in the system. If no changes were made, the System Health Setup Wizard does not appear.

Г.

 $\blacksquare$ 

## <span id="page-143-0"></span>**System Health Displays**

You can view the status of the HP Business Availability Center components using the following formats:

### **System Health Dashboard**

Displays a map of all components. The color of the component box outline, as well as the status icon's color in the **Monitors** table, determines the component status. For details on the components' outline colors, see ["Component Status and Description" on page 220.](#page-219-0) For details on the status icon colors, see ["Component and Monitor Status Indicators" on page 207](#page-206-0).

Click the **Expand** icon on a component to view its subcomponents.

Click the **Collapse** icon on a component to hide its subcomponents.

You can perform actions on the components by clicking the various icons on the System Health Dashboard Toolbar. For details on the System Health Dashboard Toolbar, see ["Toolbar" on page 235.](#page-234-0)

You can also retrieve information on HP Business Availability Center servers using the **General** table, and information on the server's components on the **Monitors** table in the System Health Dashboard Right pane. The displayed monitors run on the selected component in the System Health Dashboard Left pane. For details, see ["Understanding the Monitors Table" on page 150](#page-149-0).

144
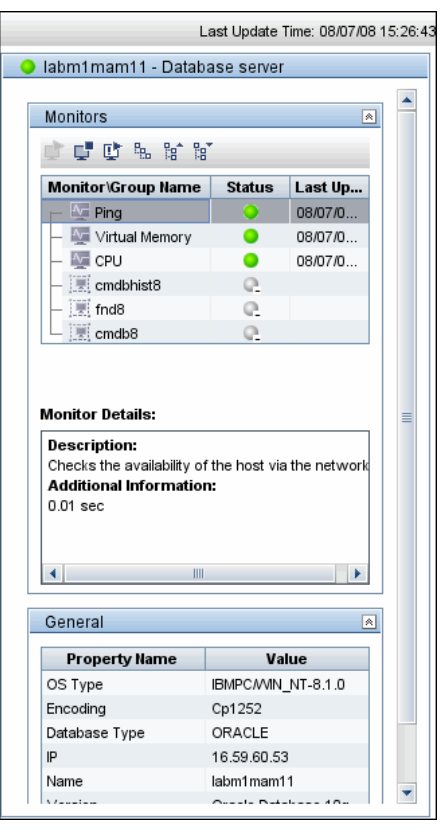

The monitors table is displayed as follows:

#### **Chapter 8** • System Health

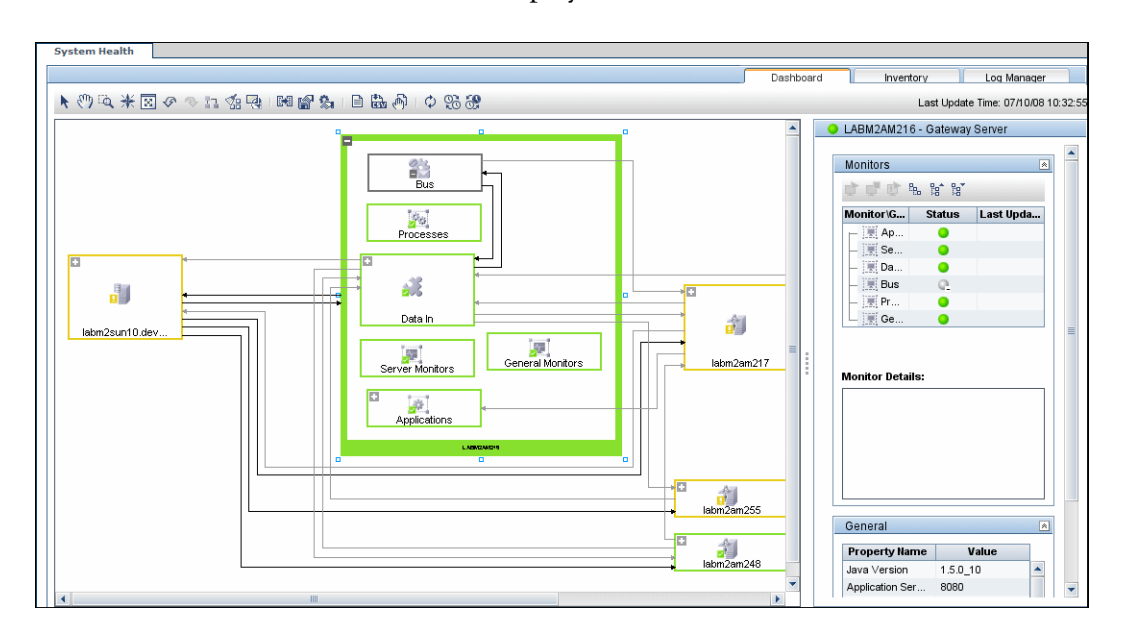

#### The Dashboard tab is displayed as follows:

## **Inventory Tab**

Displays information on Gateway Server and Data Processing Server components and their subcomponents, in table format. The Inventory tab enables you to compare the performance of the subcomponents and monitors on multiple servers by presenting their statuses in a single view.

The Inventory tab is divided into the following tables:

- ➤ **Gateway Machines.** Displays the status of the various components running on the HP Business Availability Center Gateway machines.
- ➤ **Processing Machines.** Displays the status of the various components running on the HP Business Availability Center Data Processing machines.
- ➤ **<Subcomponent Name> Details**. Displays information about the selected component's monitors. The **Monitor Details** area provides additional information on the subcomponent's monitors, if applicable.

**Note:** The **<Subcomponent Name> Details** table is displayed only when a specific component is selected on either on the Gateway Machines or Processing Machines table on the Inventory tab.

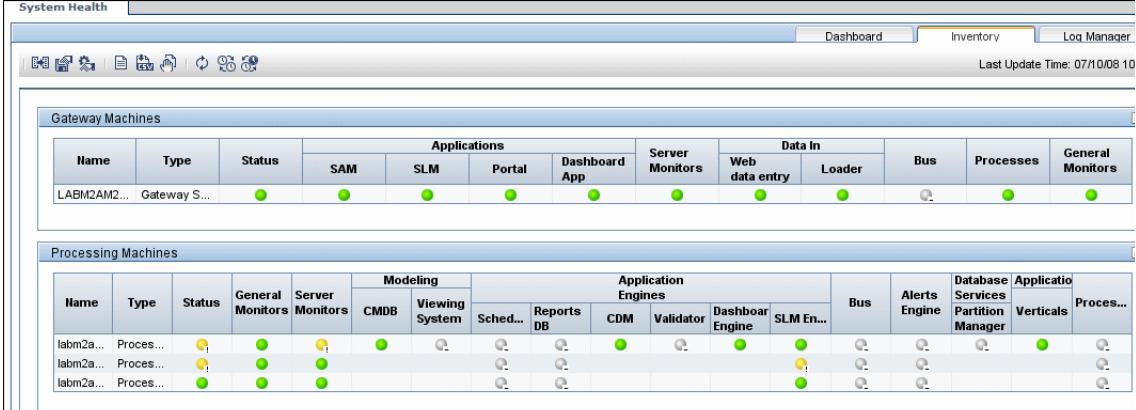

The Inventory tab is displayed as follows:

The component and monitor status is indicated on both the monitors table in the System Health Dashboard, and in the Inventory tab tables as a colored icon. For details on the colored icons, see ["Component and Monitor](#page-206-0)  [Status Indicators" on page 207](#page-206-0).

## **Log Manager Tab**

The Log Manager tab displays the various log files associated with the components that System Health is monitoring. Logs are arranged hierarchically in **log bundles**. Nested under the log bundles are the machines in the HP Business Availability Center deployment that contain the individual log files. The entities that can be seen in the **Log Bundle** pane tree are:

- ➤ **Log Bundles.** Can contain any or all of the following:
	- ➤ Other log bundles
	- ➤ Machines
	- ➤ Logs (if there is no model configured on the System Health Dashboard), arranged by category.
- ➤ **Machines.** Contains a group of logs arranged by the machine on which they are located. Machines are nested under the log bundles in the hierarchical tree.
- ➤ **Individual Logs.** The individual log files monitoring the behavior of the monitored components. Logs are nested either under the log bundles, or the specific machines on which they are running.

You configure a time frame for which you want data to be retrieved in the **Time Frame** pane, and then select one or more of the components in the **Log Bundles** pane. You can then perform one of the following actions:

- ➤ Download and save the selected logs by clicking the **Save Output** button in the **Log Bundles** pane.
	- ➤ Retrieve and view the selected logs by clicking the **Retrieve Logs** button. The logs are displayed in the **Main** pane, where you can also save the displayed output by clicking the **Save Output** button.

You can select any combination of log bundles, machines, and log files.

li<sup>s</sup>

راسه

iñ.

For each log retrieval action that is performed, a separate tab opens in the **Main** pane displaying the logs contained in your selection. Tabs are numbered chronologically, according to the retrieval actions you perform. For details on the available functions in the Log Manager, see ["Log](#page-210-0)  [Manager" on page 211.](#page-210-0)

The Log Manager tab is displayed as follows:

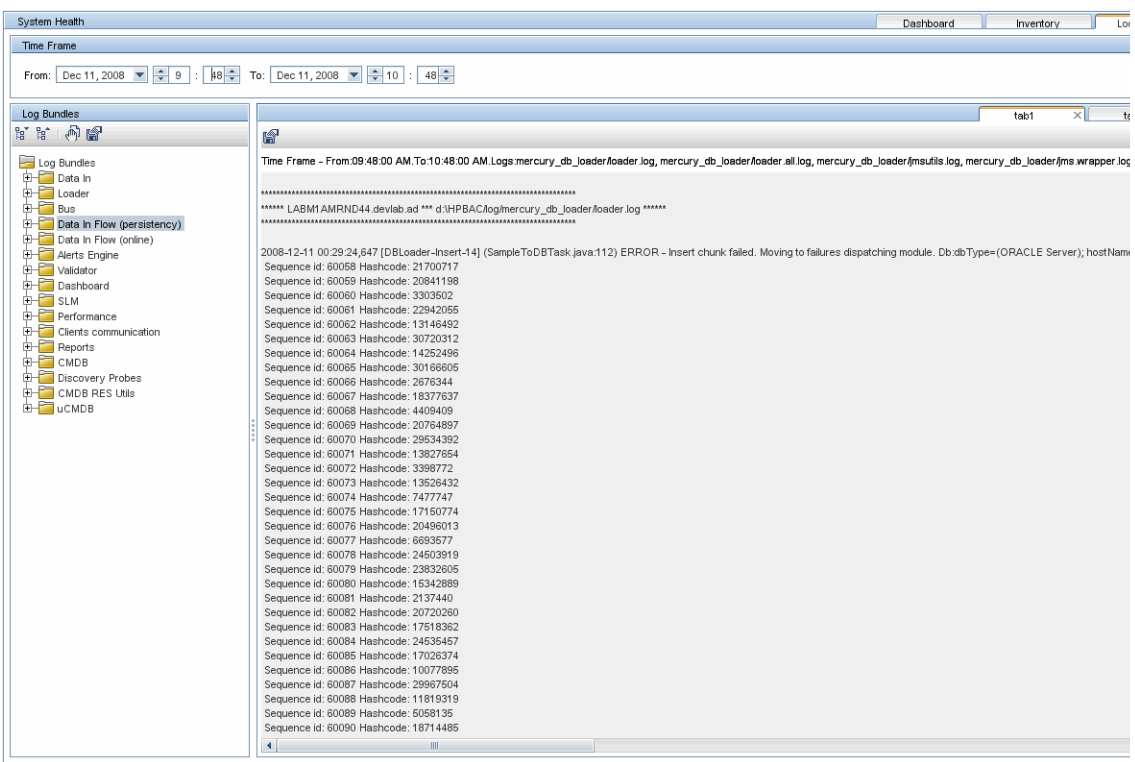

## *A* Understanding the Monitors Table

The Monitors table displays information about the monitors running on the component selected in the System Health Dashboard.

Once you have drilled down to a specific monitor in the Monitors table, you can:

- $\blacktriangleright$  enable the monitor
- $\blacktriangleright$  disable the monitor
- ➤ run the monitor immediately, instead of waiting for it to run according to its schedule

The monitor groups correspond to the components contained in the highlighted component in the System Health Dashboard Left pane. Additional information on the individual monitors is displayed in the **Monitor Details** pane.

You can double click a group in the Monitors table to open the monitor's parent component on the System Health Dashboard.

For details on the System Health monitors that are run by the SiteScope application, click the **SiteScope** link at the top left corner of the System Health interface.

For details on the Monitors table user interface, see ["Monitors Table" on](#page-214-0)  [page 215.](#page-214-0)

## *<b>B* Understanding Service Reassignment

You may want to reassign services running on HP Business Availability Center Data Processing servers, if a certain machine is not functioning properly or requires downtime for servicing. You can also preconfigure a specific Data Processing server to automatically fail over to a specific backup machine, to ensure that your data is not lost in the event of system downtime.

**Note:** Service Reassignment can be performed only by an administrator.

HP Business Availability Center servers can be deployed either through the recommended deployment configuration or legacy deployment configuration. For details, see ["HP Business Availability Center Server](#page-141-0)  [Deployment" on page 142](#page-141-0).

When reassigning services, the secondary machine must also be a Data Processing server.

The reassignment process can take up to 25 minutes, at which point the system is in downtime.

For details on reassigning services, see ["Service Manager Dialog Box" on](#page-240-0)  [page 241](#page-240-0).

### **Service Reassignment Flow Table**

There are several theoretical scenarios for reassigning services among machines, depending on the type of deployment with which HP Business Availability Center servers are configured. For details on HP Business Availability Center server deployment, see ["HP Business Availability Center](#page-141-0)  [Server Deployment" on page 142.](#page-141-0)

The table below illustrates these scenarios by indicating the paths along which services can be reassigned.

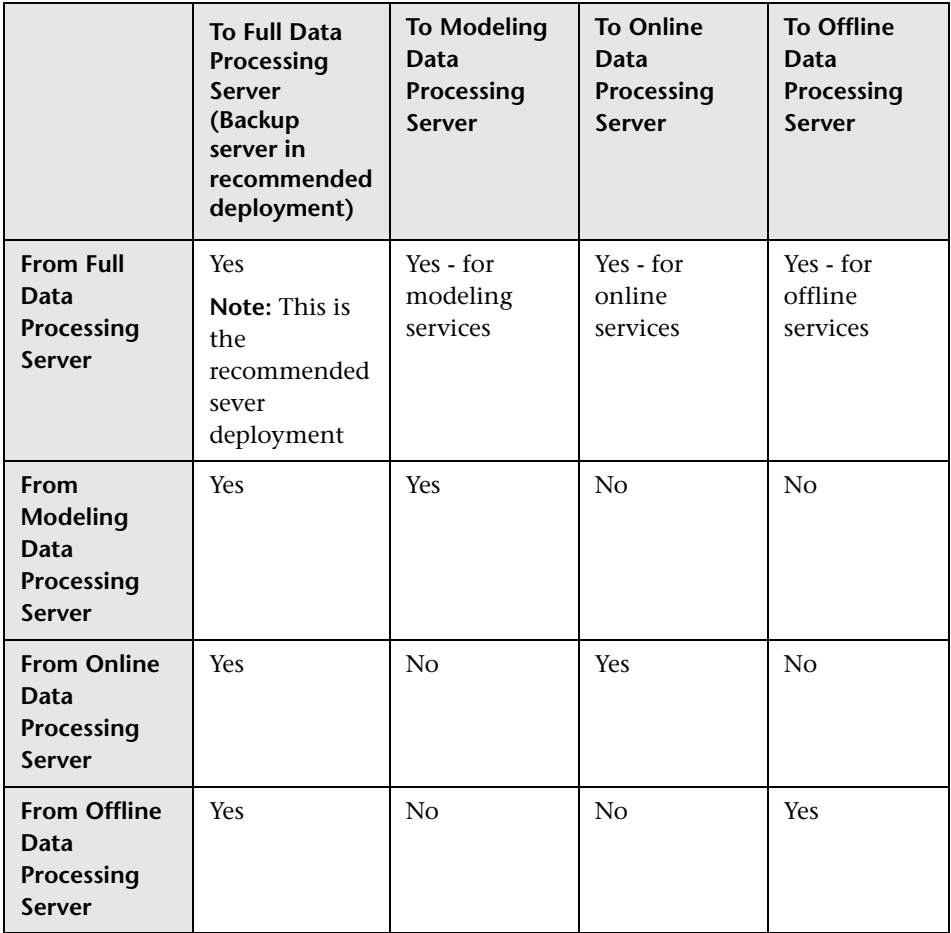

## <span id="page-152-0"></span>**Deploy and Access System Health**

You deploy System Health in one of the following ways:

- ➤ On a standalone machine with access to HP Business Availability Center (recommended so that System Health continues to run if HP Business Availability Center servers are down).
- ➤ On any HP Business Availability Center Gatewayserver (should be done only if a standalone machine is not available).

## **Deploying System Health**

You must ensure that the Gateway server and the Management database are up and running before deploying System Health. System Health must be deployed in the same domain as HP Business Availability Center, and any firewalls must be open.

#### **To deploy System Health:**

- **1** Insert the SiteScope installation disk into your machine.
- **2** Select the **setup.exe** option. The HP SiteScope installation wizard is displayed.
- **3** Select **I accept the terms of the license agreement** and click **Next**.

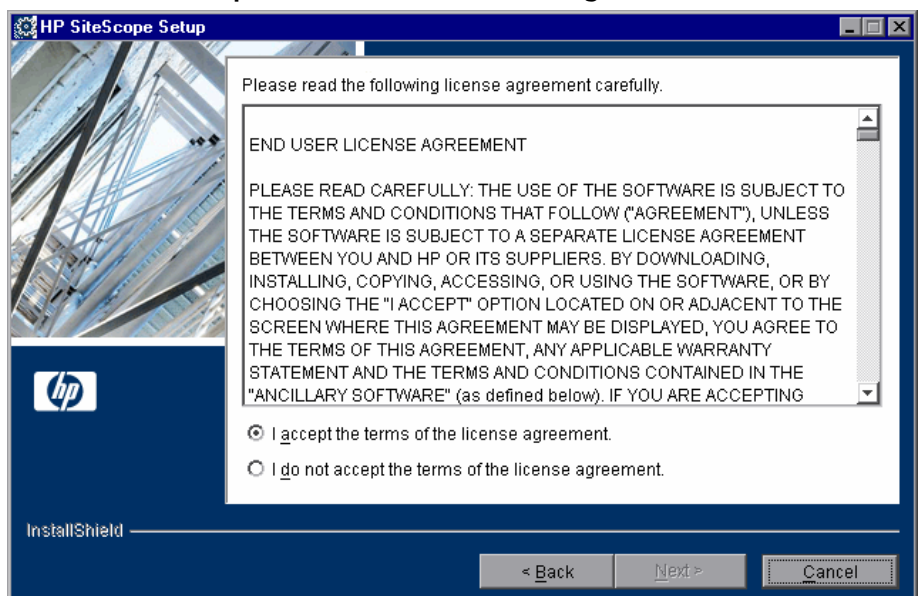

 **4** Enter a directory to install SiteScope on, or accept the default **C:\SiteScope**, and click **Next**.

- **《 HP SiteScope Setup**  $\blacksquare$  $\blacksquare$  $\blacksquare$  $11.$ Choose the setup type that best suits your needs: O HP SiteScope 【相 O HP SiteScope Failover Té O HP SiteScope for LoadRunner li 得  $\omega$ C HP System Health 工号 InstallShield  $Next$  $\leq$  Back Cancel
- **5** Select the **HP System Health** setup type, and click **Next**.

- **6** Enter the following information in the HP SiteScope Configuration window:
	- ➤ The HP SiteScope server port number. Accept the default port number of 18080, or choose another port that is free.
	- ➤ Optionally, the administrator email address, used to notify the administrator of important events that took place.

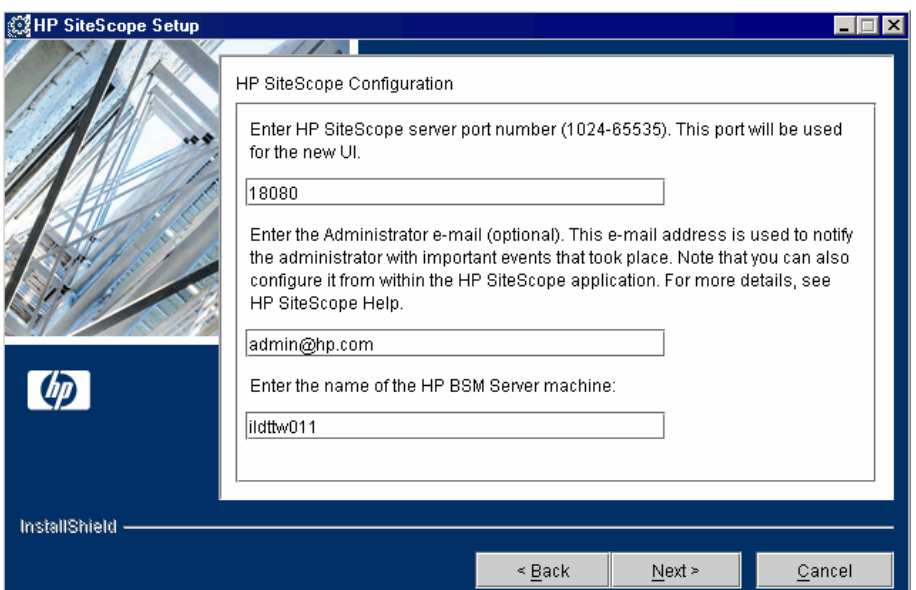

➤ The name of the HP Business Availability Center Gateway server.

- **7** Verify the summary of the information in the resulting window and click **Next**. The HP SiteScope installation process runs.
- **8** Click **Next** when the installation process finishes.
- **9** You must restart your computer for the HP SiteScope installation to take effect. Click **Yes** to restart your computer immediately, or **No** if you want to restart your computer later.
- **10** Click **Finish** to exit the HP SiteScope installation wizard.

**Note:** If System Health is deployed on a Solaris machine, it can monitor other Solaris machines only. You can configure general properties on the System Health setup wizard, but advanced properties must be configured using SiteScope.

### **Accessing System Health**

You can access System Health:

- $\triangleright$  directly, through a Web browser using the syntax: **http://<server\_name>.<domain\_name>:<HP SiteScope Server port number>/, where <server\_name>** is the name of the Gateway or dedicated server that System Health is deployed on, depending on the type of deployment you are using.
- ➤ as an application embedded in HP Business Availability Center, after configuring the appropriate URL in the Infrastructure Settings section of Platform Administration. For details, see the procedure below.

The System Health application can be accessed only by users with Superuser or Administrator permissions.

#### **To access System Health directly, through a Web browser:**

- **1** Ensure that System Health has been installed properly, either on your dedicated server or on your Gateway server.
- **2** Enter the following link into your browser window:

**http://<machine name>:<port number>**

Where the following values are true:

**<machine name>** = The machine System Health is installed on.

**<port number>** = 18080 by default, or you can choose another port that is free.

**Note:** It can take several minutes for the System Health application to appear on your screen.

 **3** Enter your login name and password in the appropriate boxes to log into System Health.

Initial access can be gained using the following default login parameters:

Login Name = **systemhealth**, Password = **systemhealth**

Administrator level access can be gained using the following default login parameters:

Login Name = **administrator**, Password = **syshealthadmin**

It is recommended that you change the password immediately to prevent unauthorized entry. To change the password, click the **Change Password** link on the System Health login page.

**Note:** After changing your password on the System Health login page, you must enter your System Health username and password when accessing System Health in HP Business Availability Center. Once you have done this, HP Business Availability Center does not require you to re-enter this information to access System Health until the next time your password is changed on the System Health login screen.

**To access System Health in HP Business Availability Center:**

- **1** Ensure that System Health has been installed, either on your dedicated server or on your Gateway Server.
- **2** Log into your HP Business Availability Center machine. For details, see ["Log](#page-21-0)  [In and Out" on page 22.](#page-21-0)
- <span id="page-157-0"></span> **3** Select **Admin > Platform > Setup and Maintenance > Infrastructure Settings**, choose **Foundations**, select **System Health**, and locate the **URL** entry in the System Health table. Modify the value to the following URL:

**http://<machine name>:<port number>/SiteScope/Main.do**

Where the following values are true:

**<machine name>** = The machine System Health is installed on.

**<port number>** = 18080 by default, or you can choose another port that is free.

<span id="page-157-1"></span> **4** Click **Save** to register the URL for accessing System Health in HP Business Availability Center.

**Note:** Steps [3](#page-157-0) - [4](#page-157-1) are performed the first time you access the System Health interface.

 **5** Select **Admin > Platform > Setup and Maintenance > System Health** to access the System Health interface.

### **Deploying System Health in a Secured Environment**

When deploying System Health in a secured environment, note the following:

- ➤ On the System Health Dashboard, Reverse Proxy components are depicted in the Left pane, together with the Load Balancer components, called **mediators**.
- ➤ The WDE URL monitor appears red until you enter the monitor's username and password in SiteScope.
- ➤ When accessing System Health via HP Business Availability Center, you must enter a username and password to view the System Health interface.
- ➤ You must supply the name of the Gateway server, and not the reverse proxy.

## **Ensure the Health of Your System - Workflow**

This task describes how to monitor the components of your system and ensure they are functioning properly.

This task includes the following steps:

- $\blacktriangleright$  ["Prerequisites" on page 160](#page-159-0)
- ➤ ["Configure Remote Connection Details for Monitors" on page 160](#page-159-1)
- ➤ ["Monitor Performance of Components" on page 160](#page-159-2)
- ➤ ["Move Backend Services" on page 161](#page-160-0)
- ➤ ["Configure Backup Servers" on page 162](#page-161-0)
- ➤ ["Manage BSM Processes" on page 163](#page-162-0)
- ➤ ["Display a Quick Report" on page 164](#page-163-0)

#### <span id="page-159-0"></span> **1 Prerequisites**

Before you can monitor the health of your HP Business Availability Center system, you must ensure that the System Health application is deployed properly. For details, see ["Deploy and Access System Health" on page 153](#page-152-0).

#### <span id="page-159-1"></span> **2 Configure Remote Connection Details for Monitors**

You optionally provide the server's remote connection details for the HP Business Availability Center monitors that require it, using the System Health Setup Wizard. You can also configure recipients to receive System Health alerts through email. For details, see ["System Health Setup Wizard"](#page-226-0)  [on page 227](#page-226-0).

#### <span id="page-159-2"></span> **3 Monitor Performance of Components**

You can monitor the performance of the servers, databases, and data collectors running as part of your HP Business Availability Center system and view the results using either the System Health Dashboard tab or the Inventory tab. For details on the available System Health displays, see ["System Health Displays" on page 144.](#page-143-0)

### <span id="page-160-0"></span> **4 Move Backend Services**

In the Service Manager dialog box, you move backend services from one Data Processing server to another of the same type, in case the server machine is not functioning properly or requires downtime for servicing.

For details on the user interface for performing this task, see ["Service](#page-240-0)  [Manager Dialog Box" on page 241.](#page-240-0)

#### **Example**

- **a** On the Toolbar on either the System Health Dashboard or the Inventory tab, click the **Service Manager** button.
- **b** In the **Select Source Machine** window, select the machine that you want to move services from.
- **c** In the **Select Operation** window, select the operation you want to perform.
- **d** In the **Select Target Machine** window, select the machine you want to move services to.

岡

 **e** Click the **Execute** button. The **Operation Status** window indicates whether or not the operation request was sent successfully.

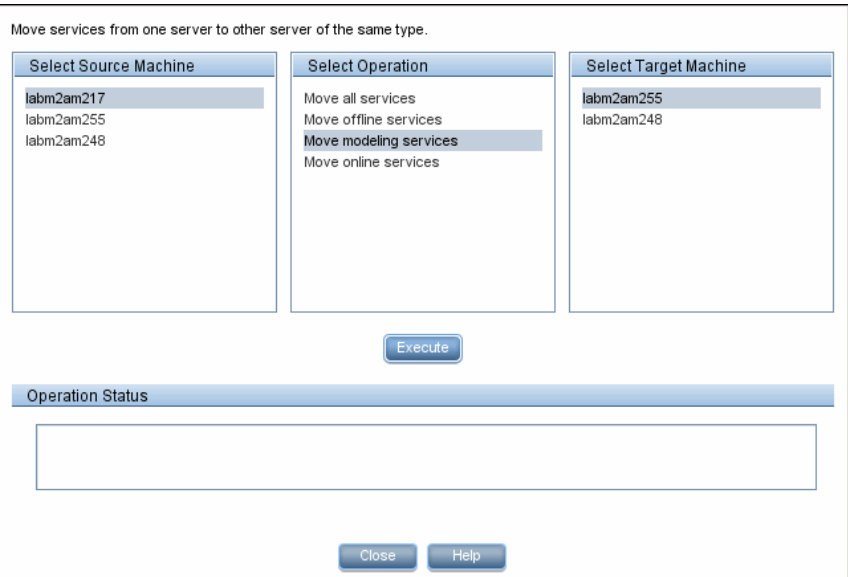

#### <span id="page-161-0"></span> **5 Configure Backup Servers**

In the Configure Backup Servers dialog box, you define a backup server, in case the server machine is not functioning properly or requires downtime for servicing. For details on the user interface for performing this task, see ["Backup Server Setup Window" on page 242](#page-241-0).

#### **Example**

- **a** On the Toolbar on the System Health Dashboard or the Inventory tab, click the **Backup Server Configuration** button.
- **b** In the left pane, select a backup server.
- **c** In the right pane, select a server to be backed-up.
- **d** Click the **Enable Automatic Failover** check box to activate your backup server selection.

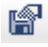

 **e** Click **Execute** to register your backup server. The **Operation Status** window indicates whether or not the operation succeeded.

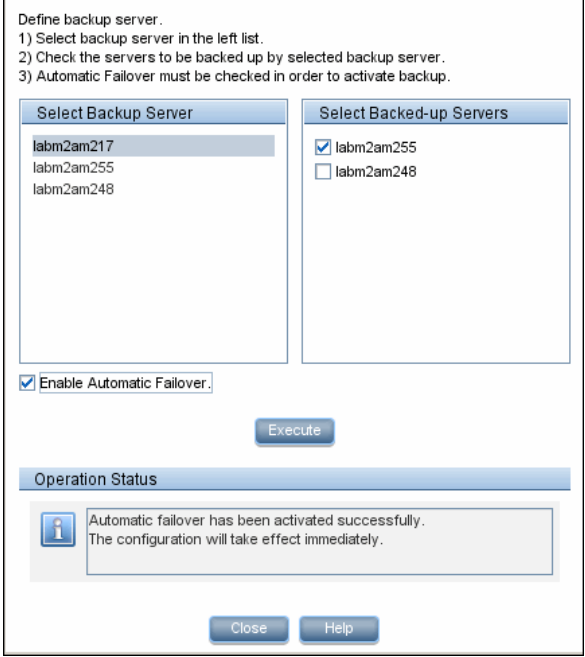

### <span id="page-162-0"></span> **6 Manage BSM Processes**

In the Process Manager dialog box, you stop or start processes on specific servers. For details on the user interface for performing this task, see ["Process Manager Dialog Box" on page 243](#page-242-0).

#### **Example**

- **a** On the Toolbar on the System Health Dashboard or the Inventory tab, click the **Process Manager** button .
- **b** In the **Select Server** window, select the server to start or stop processes on.
- **c** In the **Select Process(es)** window, select the process you want to start or stop.

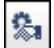

 **d** Click **Start** to start the selected processes, **Stop** to stop the selected processes, or **Refresh** to refresh the processes' status. You can also start all processes by clicking the **Start All** button, and stop all processes by clicking the **Stop All** button. The **Operation Status** window indicates whether or not the operation was successful.

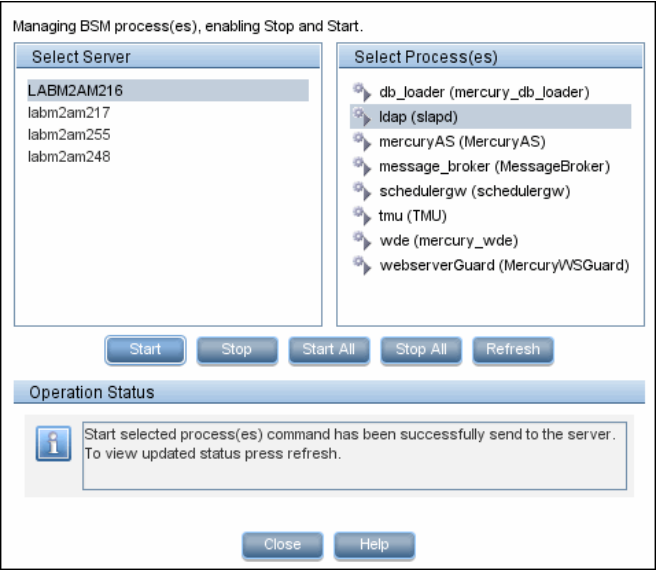

### **7 Display a Quick Report**

Click the **Quick Report** button to display a Quick Report with information gathered over the past 24 hours on the monitors deployed on the selected component. For details on the Quick Report screen, see ["Quick Report](#page-243-0)  [Screen" on page 244](#page-243-0).

<span id="page-163-0"></span> $\blacksquare$ 

#### **Example**

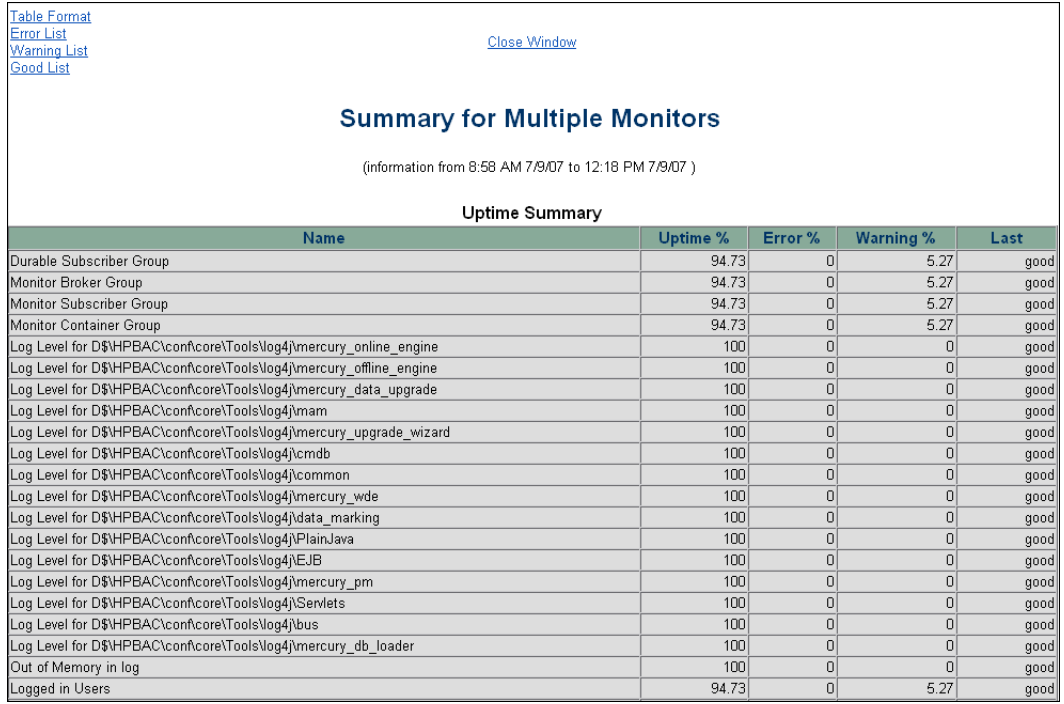

# **& HP Business Availability Center Components**

The System Health interface displays the following components:

- ➤ **Data Collectors.** Tools that collect availability and performance data. Data collectors include:
	- ➤ **BPMs.** Business Process Monitors, which run scripts simulating user actions and collect resulting data.
	- ➤ **RUM Engines.** Real User Monitors, which monitor actual user traffic and activity and collect resulting data.
	- ➤ **SiteScopes.** Monitor performance of IT infrastructure.
- ➤ **Discovery Probes.** Discovers the components of your IT infrastructure, creates CIs for them, and sends the data to the CMDB.
- ➤ **HP Business Availability Center Servers.** System Health displays the following types of HP Business Availability Center servers:
	- ➤ **Gateway Machines.** Servers on which HP Business Availability Center runs. Gateway servers are responsible for:
		- ➤ running HP Business Availability Center applications.
		- ➤ producing reports.
		- ➤ operating the Administration Console.
		- ➤ receiving data samples from the data collectors and distributing this data to the relevant HP Business Availability Center components.
		- $\blacktriangleright$  supporting the bus.
	- ➤ **Data Processing Machines.** Servers on which HP Business Availability Center runs. Data Processing servers are responsible for:
		- ➤ aggregating and partitioning data.
		- ➤ running the Business Logic Engines.
		- ➤ controlling the HP Universal CMDB-related services.

Server components are displayed on both the System Health Dashboard and the Inventory tab.

- ➤ **Load Balancing Machines.** Displayed only if deployed. Load balancers ensure that the data flow is evenly distributed among all HP Business Availability Center Gateway Servers so that no one particular server becomes overloaded.
- ➤ **Business Process Insight Machines.** Displayed only if deployed. A separate Business Process Insight (BPI) server (BPI Full) enables instance tracking and full BPI functionality. For details on the BPI machine, see "BPI Application Concepts" in *Using Business Process Insight*, available from the Business Process Insight Portal.
- ➤ **Databases.** Monitors the databases HP Business Availability Center is using.
- ➤ **UCMDB.** Displayed only if deployed separately. The UCMDB serves as a central repository for configuration information.
- ➤ **Reverse Proxy Server.** Displayed only when System Health is configured in a secure environment. For details on Reverse Proxies, see "Using a Reverse Proxy in HP Business Availability Center" in the *HP Business Availability Center Hardening Guide* PDF.

## <span id="page-166-0"></span>**& HP Business Availability Center Processes**

The following table displays the processes that run on the HP Business Availability Center servers:

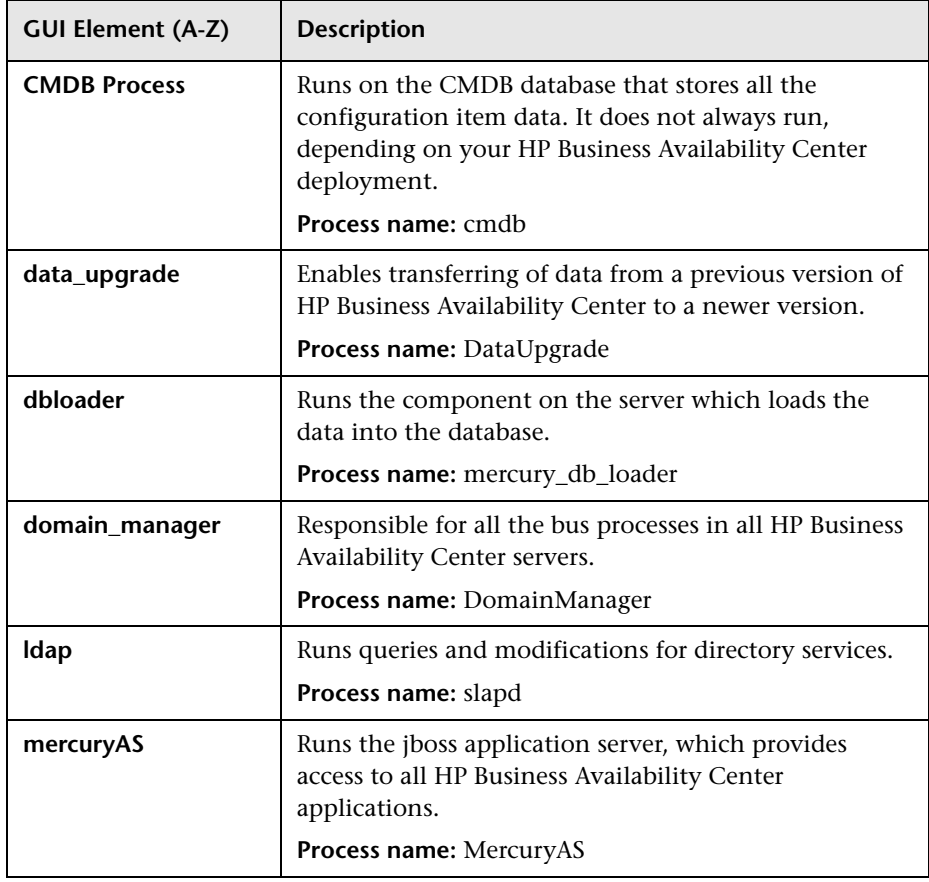

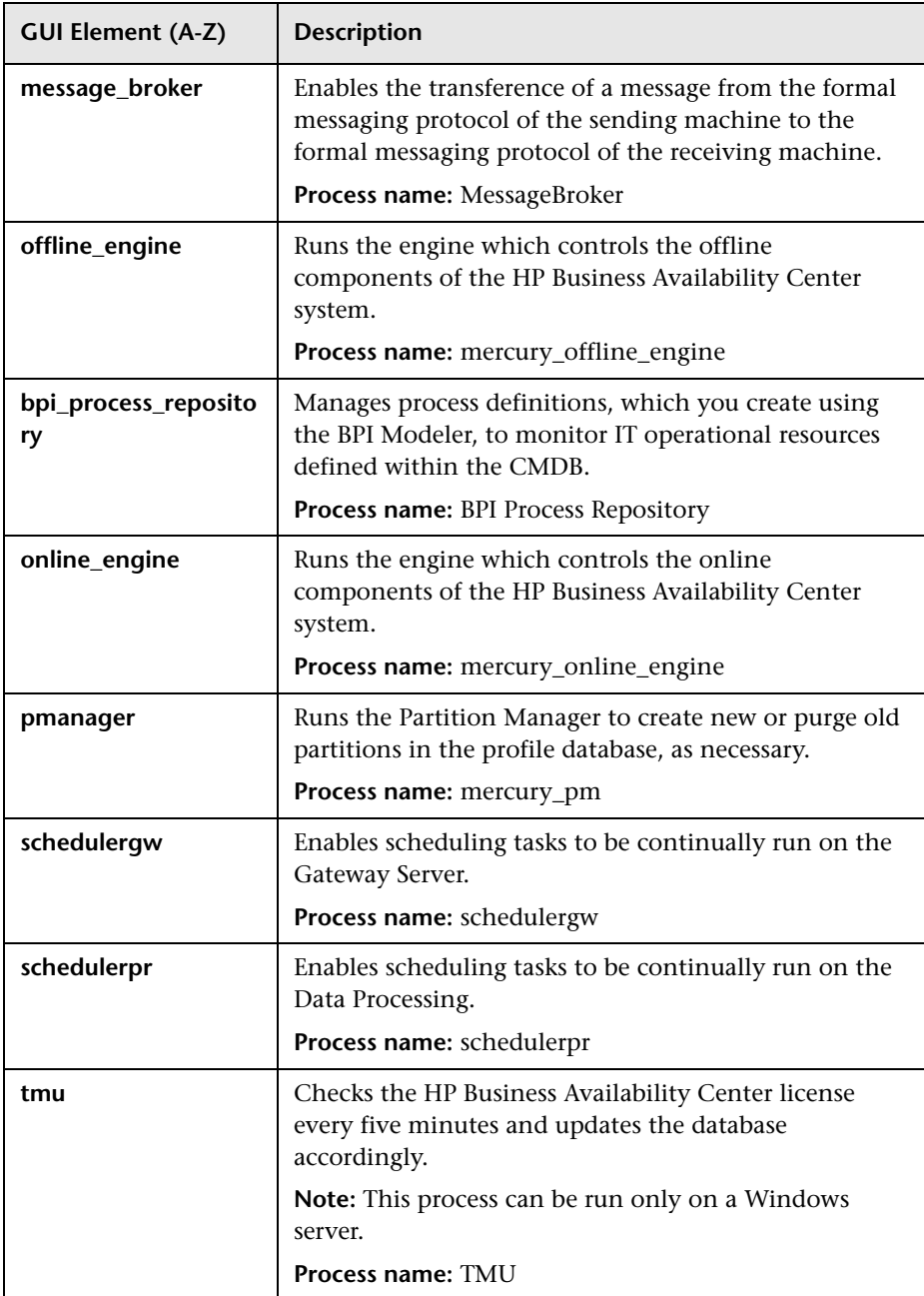

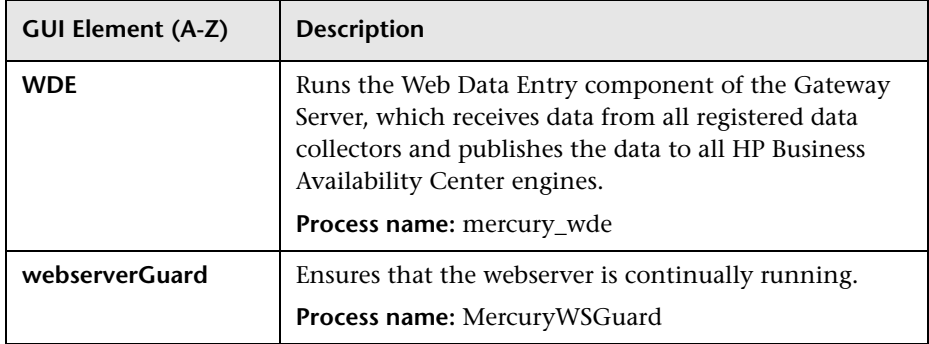

# **8** System Health Monitors

System Health uses SiteScope monitors to measure the performance of your components. Some of the monitors are monitors that are available in the SiteScope application and some are configured specifically for System Health.

Monitors are displayed in the **Monitors** table, located in the Right pane of the System Health Dashboard. For details on the Monitors table, see ["Monitors Table" on page 215](#page-214-0).

This section describes the following groups of monitors:

- ➤ ["Machine Hardware Monitors" on page 170](#page-169-0)
- ➤ ["Database Monitors" on page 171](#page-170-0)
- ➤ ["HP Business Availability Center Server Monitors" on page 172](#page-171-0)
- ➤ ["Gateway Server Monitors" on page 180](#page-179-0)
- ➤ ["Processing Server Monitors" on page 189](#page-188-0)
- ➤ ["BPI Server Monitors" on page 200](#page-199-0)
- ➤ ["Data Collectors" on page 203](#page-202-0)

.

## <span id="page-169-0"></span>**Machine Hardware Monitors**

The following group of monitors monitor the hardware and databases (where indicated) on which the Business Availability Center applications run:

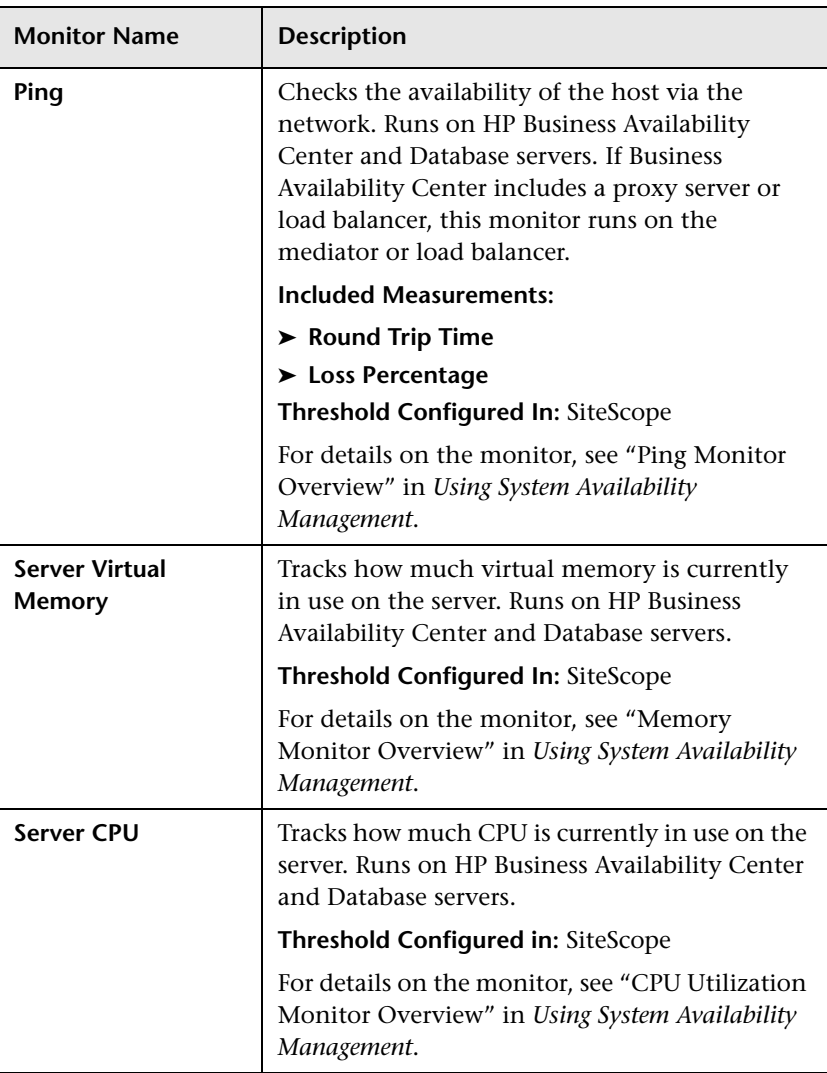

## **Machine Hardware Monitors**

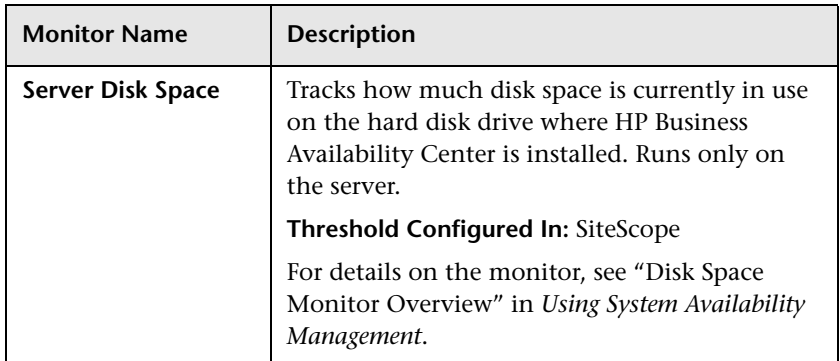

# <span id="page-170-0"></span>**Database Monitors**

The following monitors run on the database servers. There can be multiple databases running on a server, and there is a monitor instance for each database:

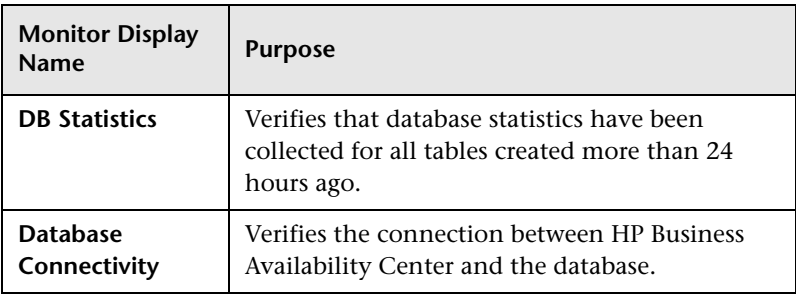

# <span id="page-171-0"></span>**R** HP Business Availability Center Server Monitors

The following monitors run on the Gateway server, the Processing server, or, if not otherwise indicated, on both:

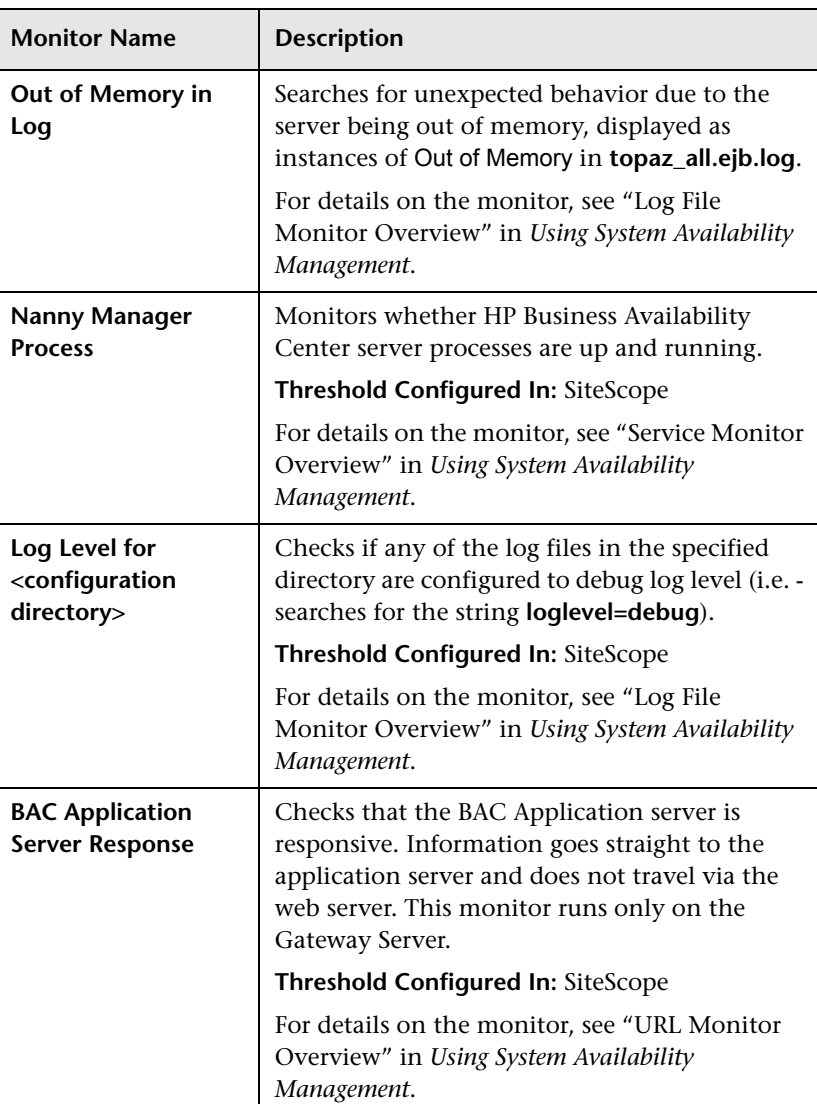

## **General Monitors**

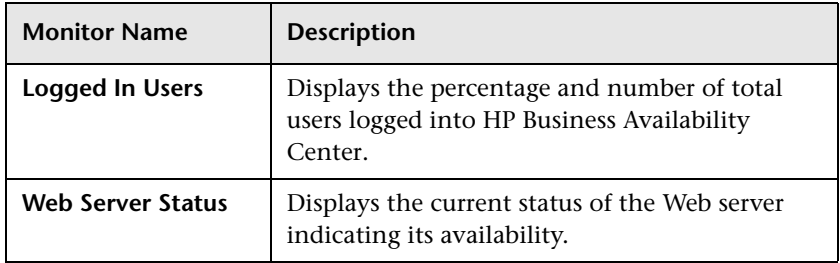

#### **Process Monitors**

For descriptions of the processes, see ["Process Manager Dialog Box" on](#page-242-0)  [page 243](#page-242-0).

The two JVM monitors listed in the table below monitor only the Java processes, which include:

- $\blacktriangleright$  cmdb
- ➤ DataUpgrade
- ➤ mercury\_db\_loader
- ➤ MercuryAS
- ➤ MessageBroker
- ➤ mercury\_offline\_engine
- ➤ mercury\_online\_engine
- ➤ topaz\_pm\_process
- ➤ mercury\_wde
- ➤ MercuryWSGuard

The <process name> monitor monitors the both the Java and non-Java processes. For details on the processes, see ["HP Business Availability Center](#page-166-0)  [Processes" on page 167.](#page-166-0)

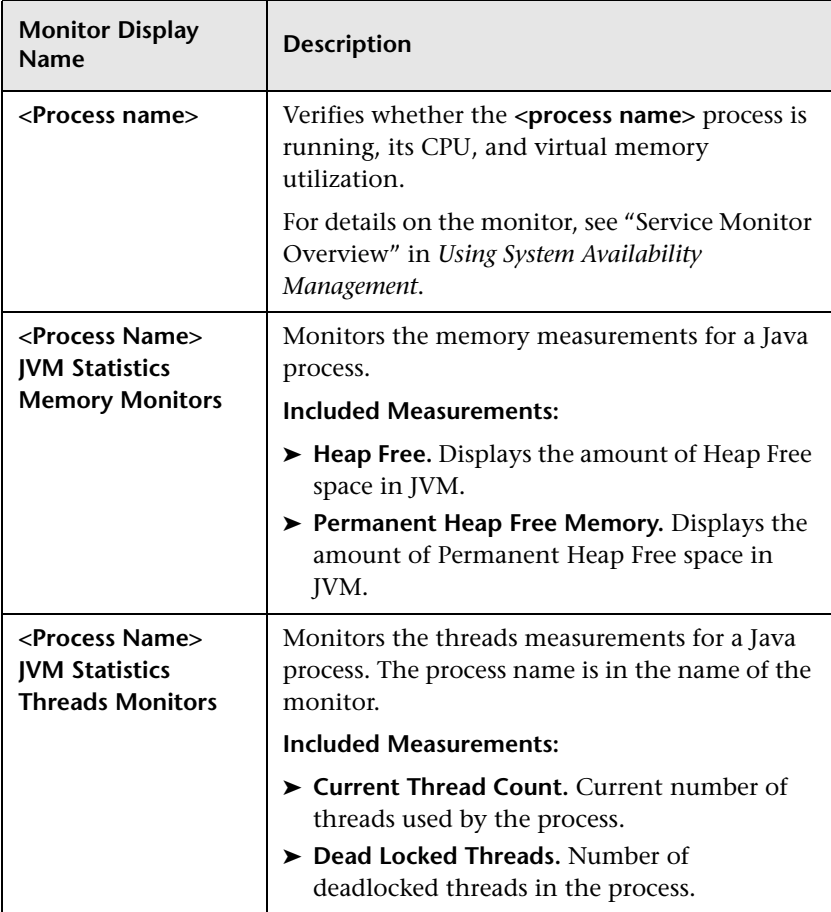

#### **Bus**

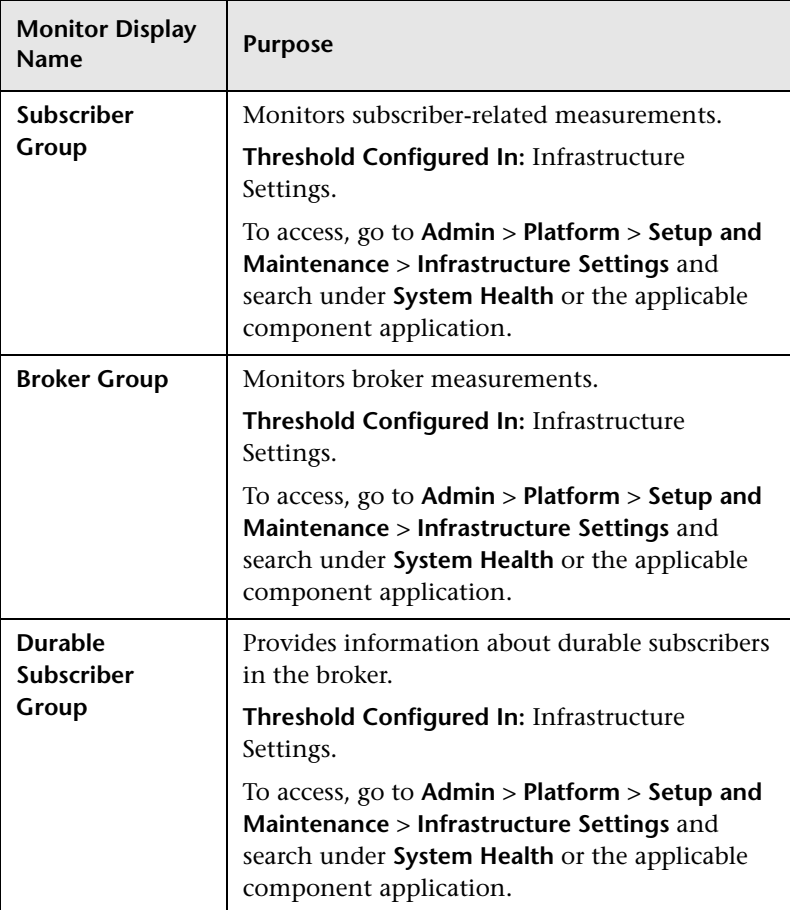

## **Modeling/CMDB**

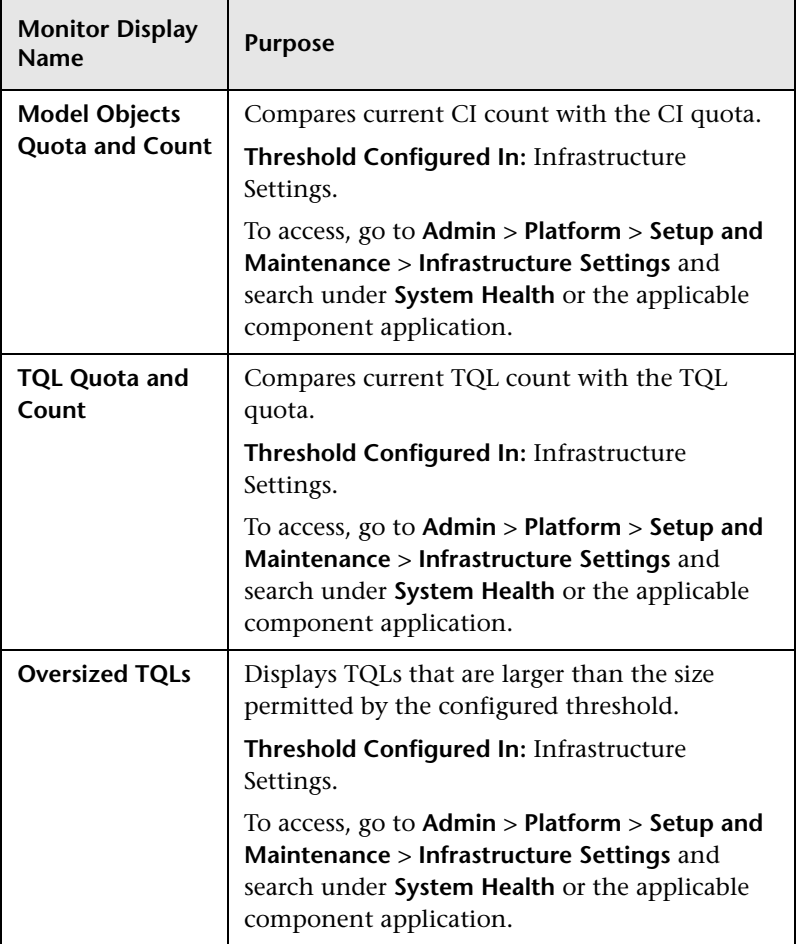

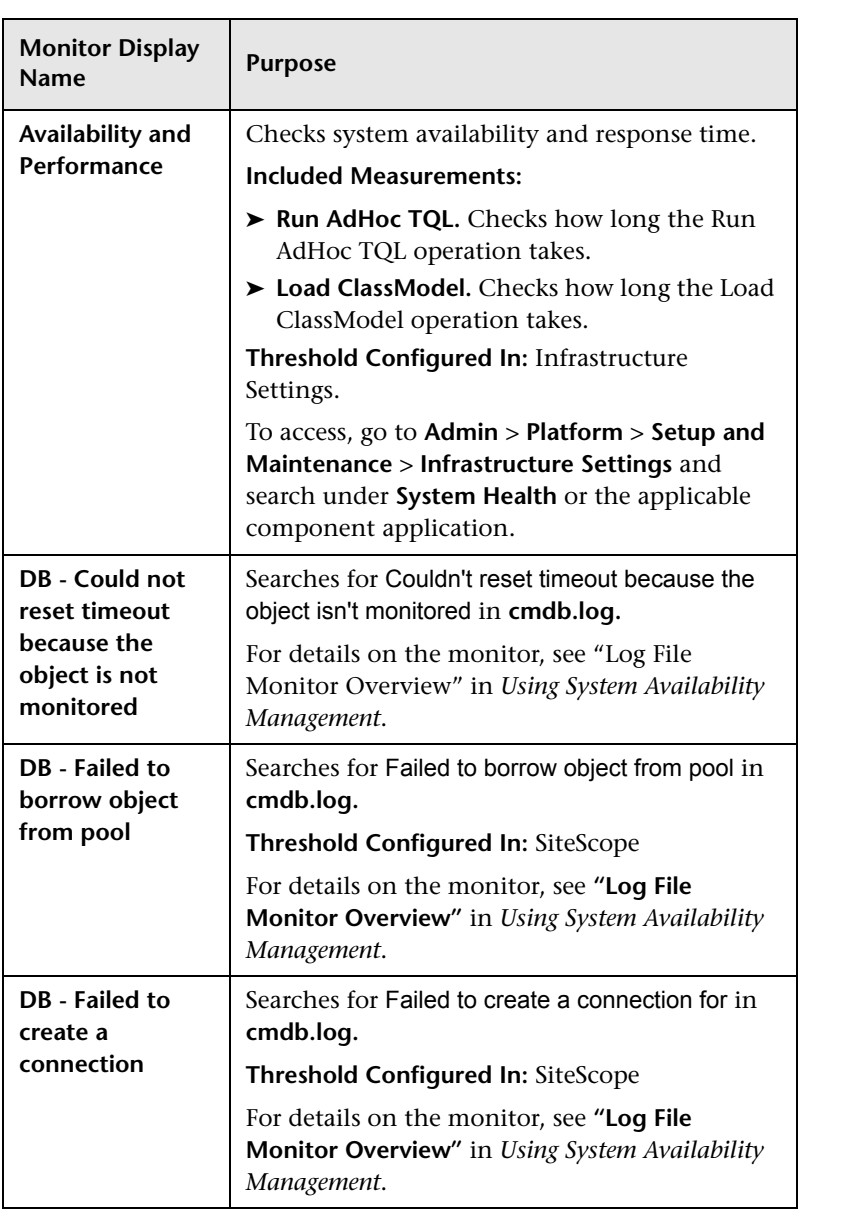

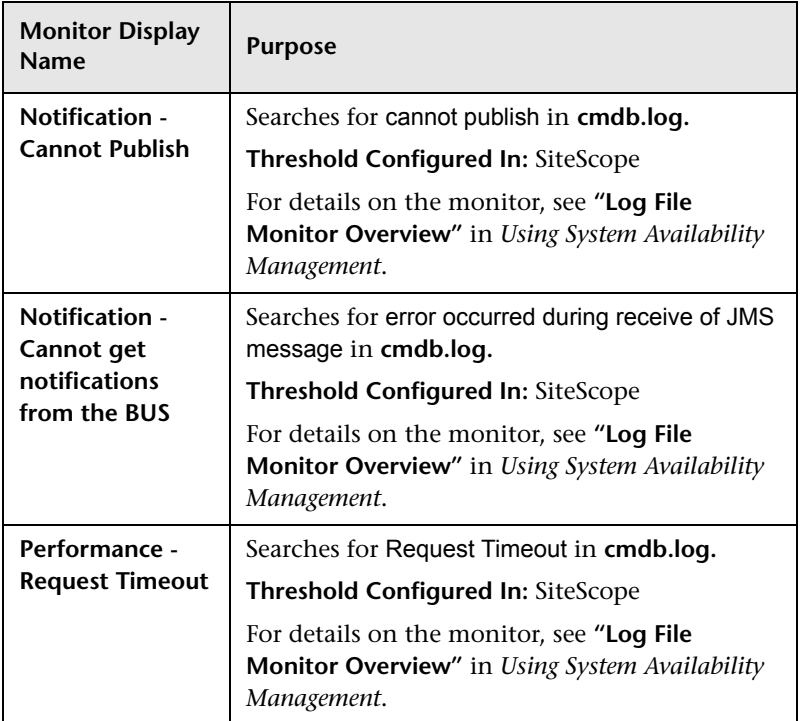

## **Modeling/Viewing System**

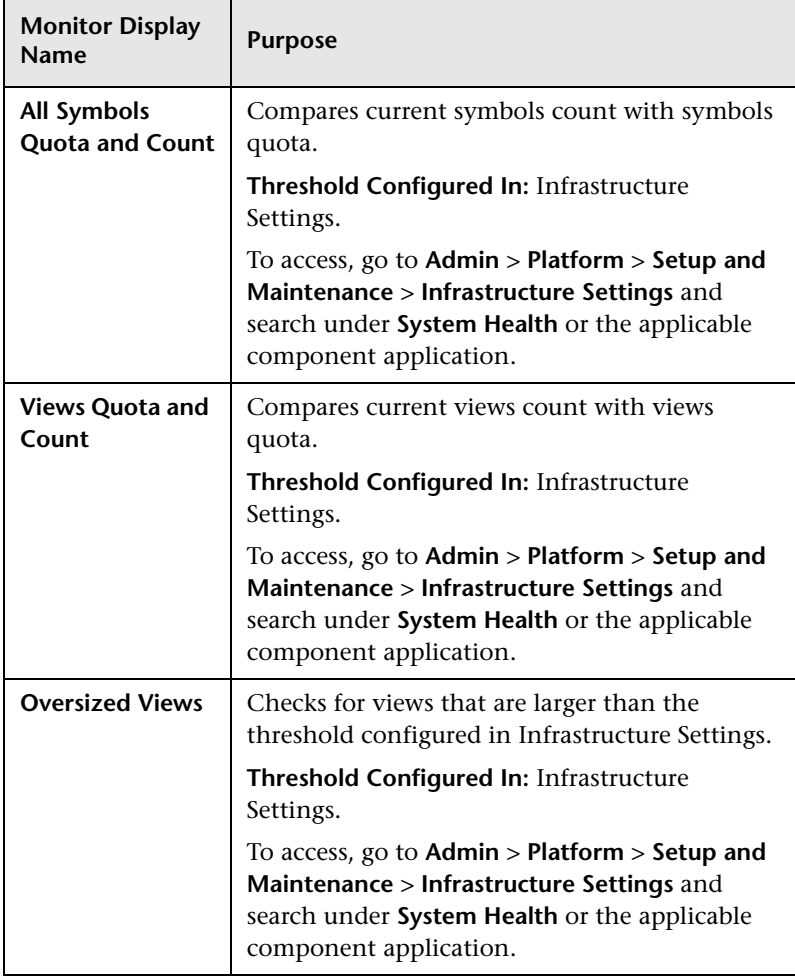

# <span id="page-179-0"></span>**Gateway Server Monitors**

The following monitors run on the Gateway Server:

## **Data In/Web Data Entry**

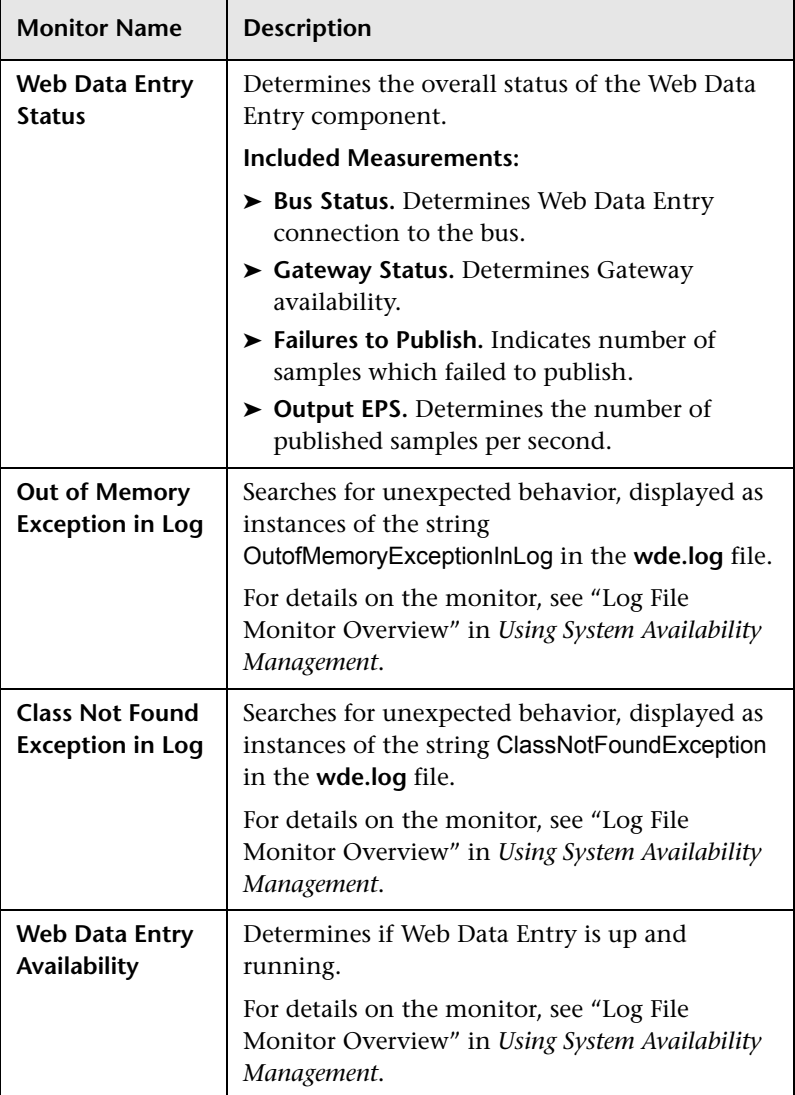
### **Data In/Loader**

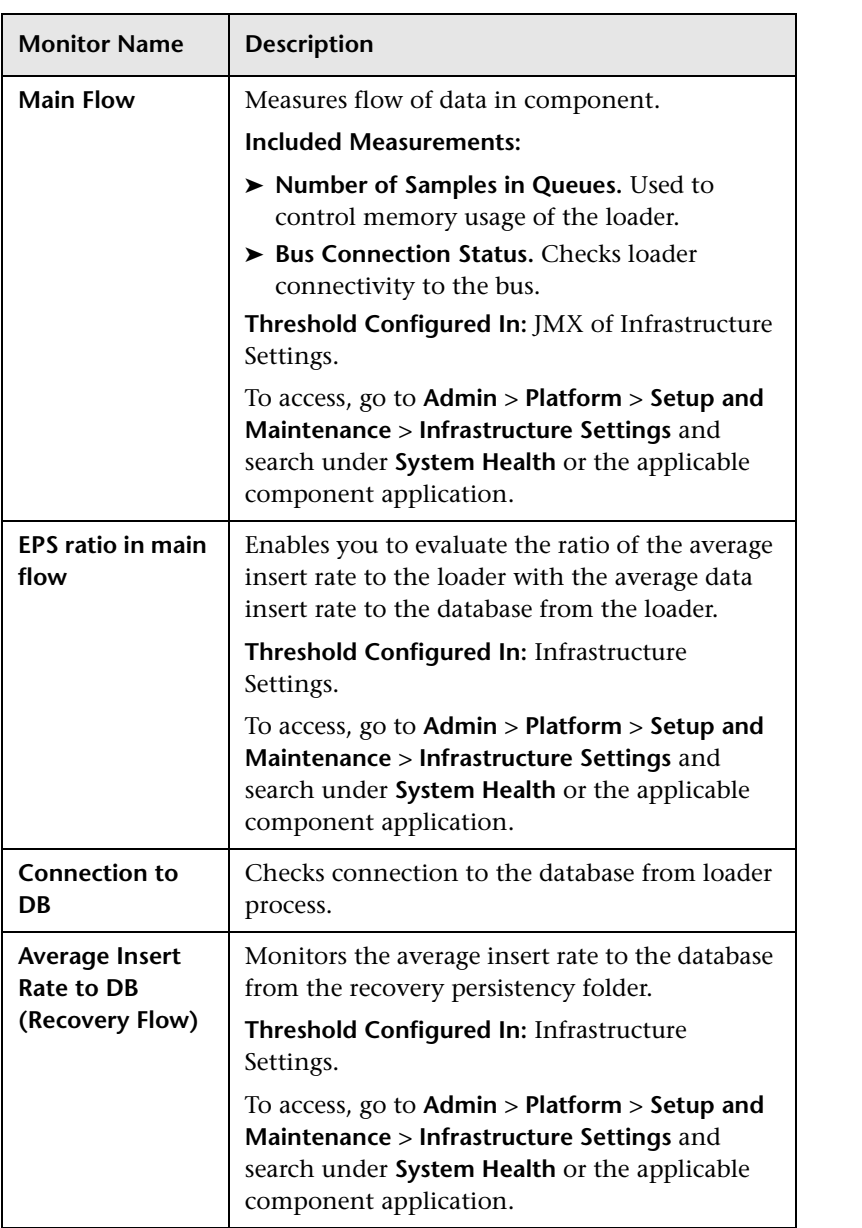

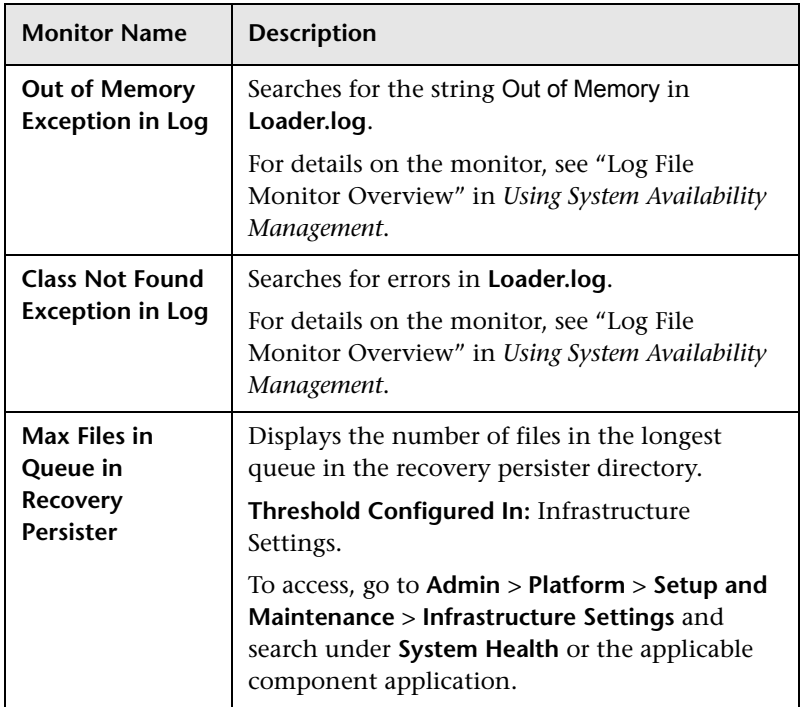

## **Dashboard Application**

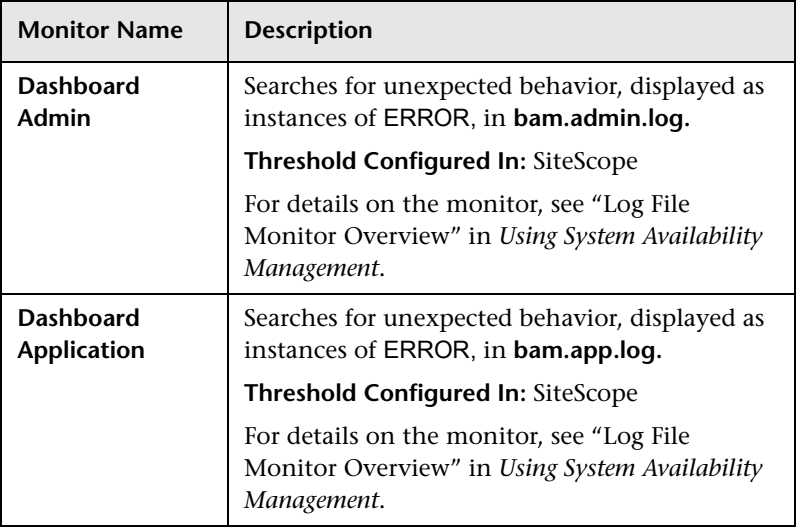

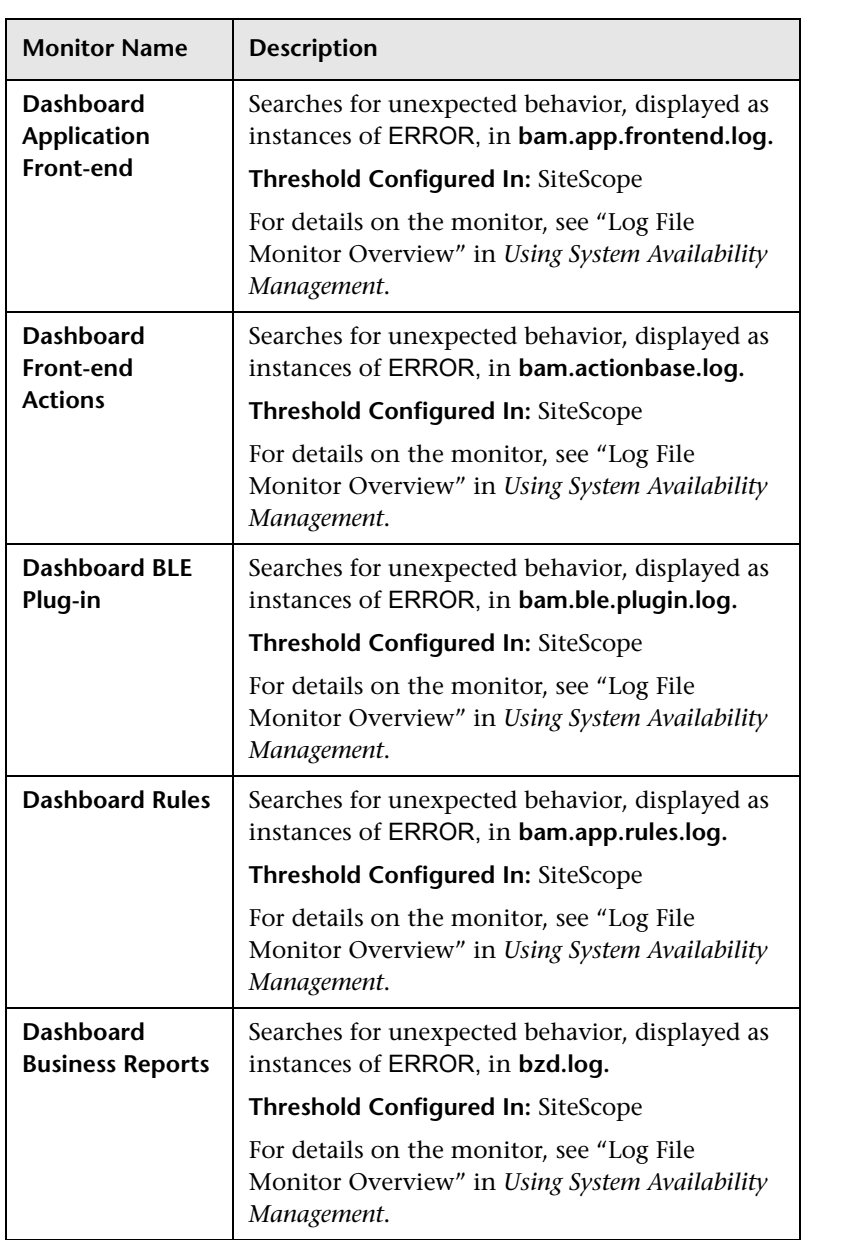

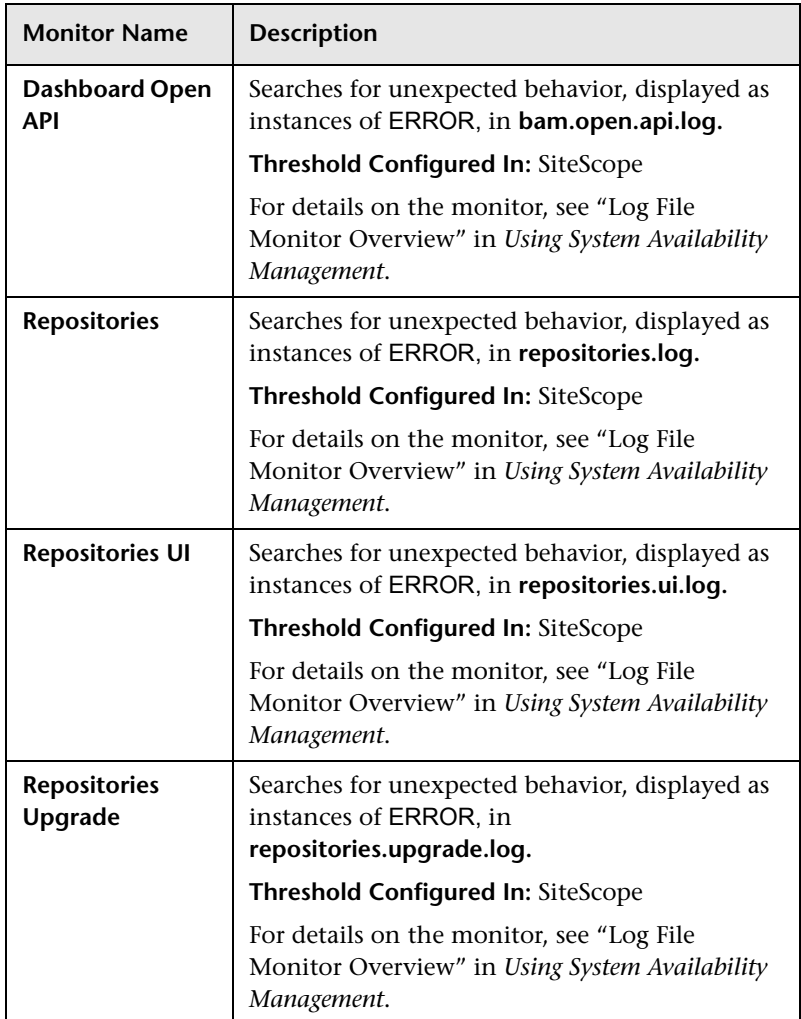

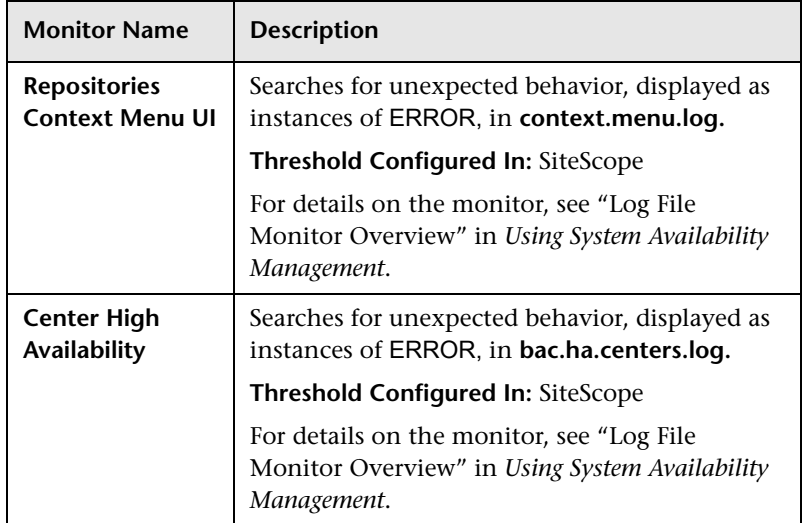

## **Portal Application**

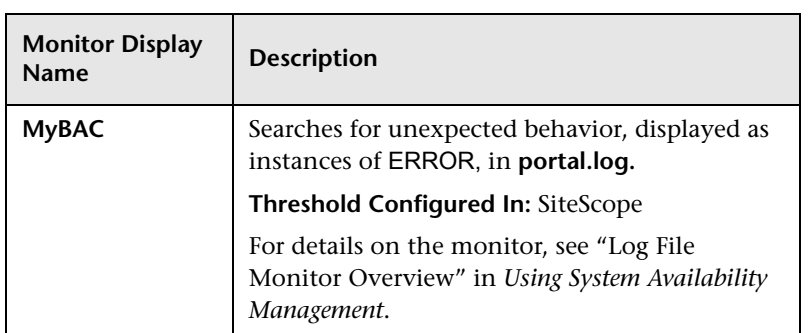

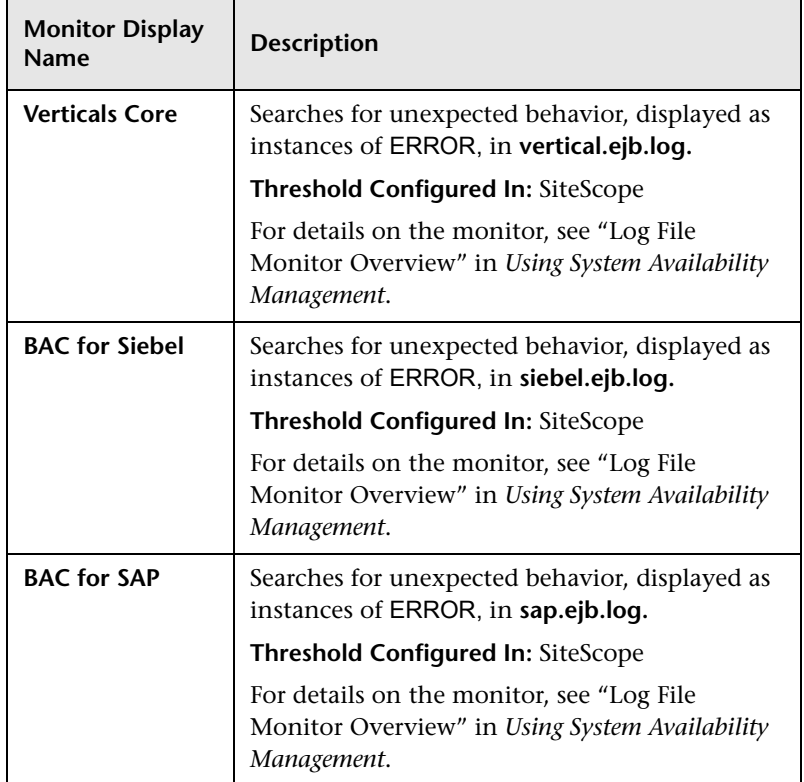

## **Verticals Application**

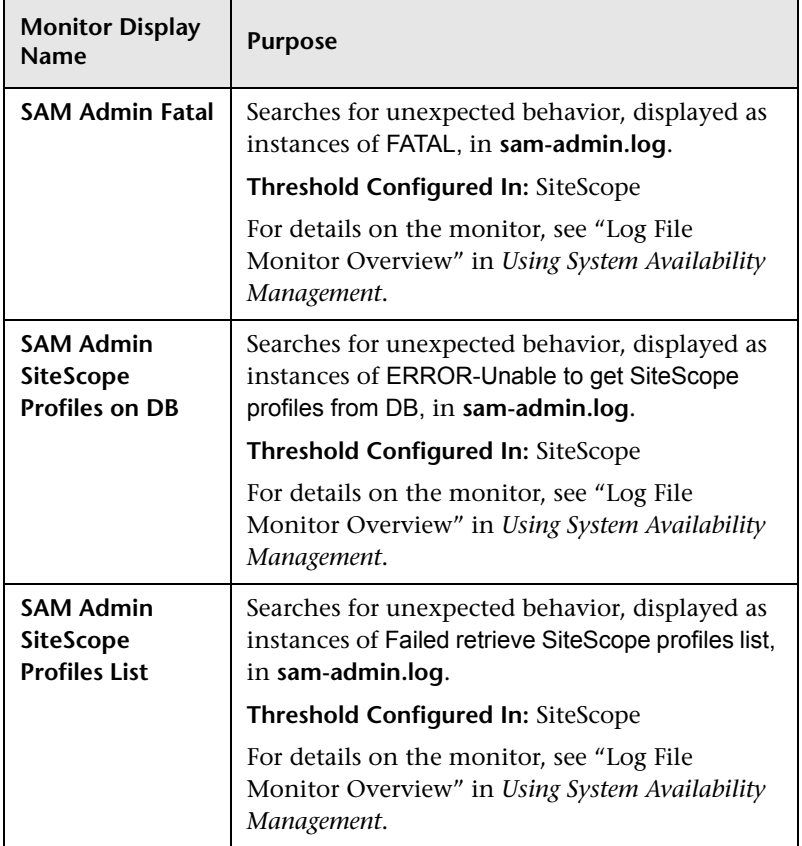

### **System Availability Management Application**

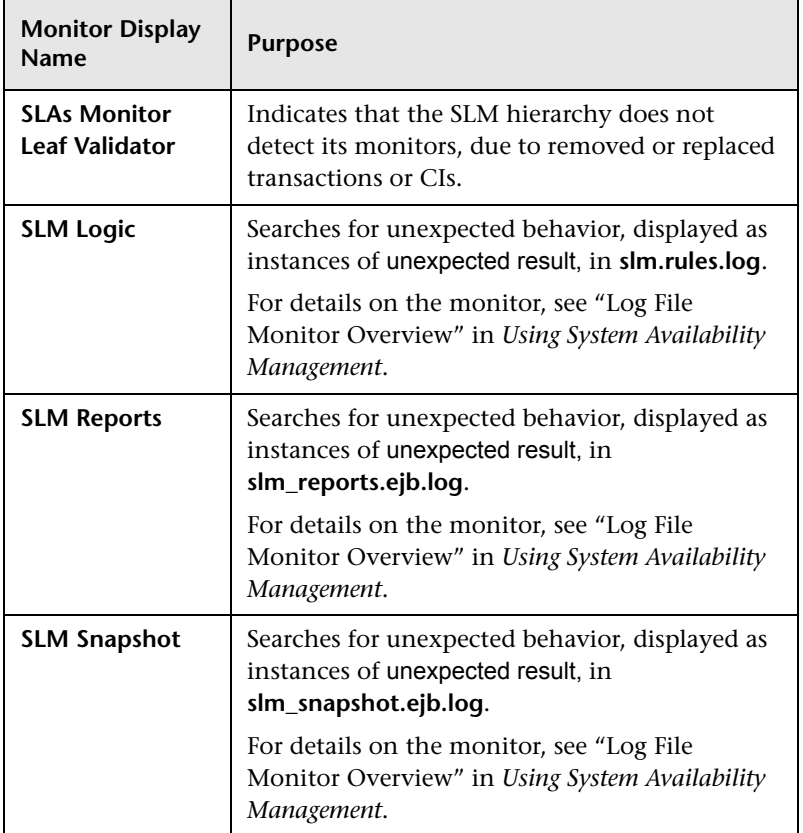

## **Service Level Management Application**

# **Processing Server Monitors**

The following component monitors run on the Processing Server:

### **Alerts Engine**

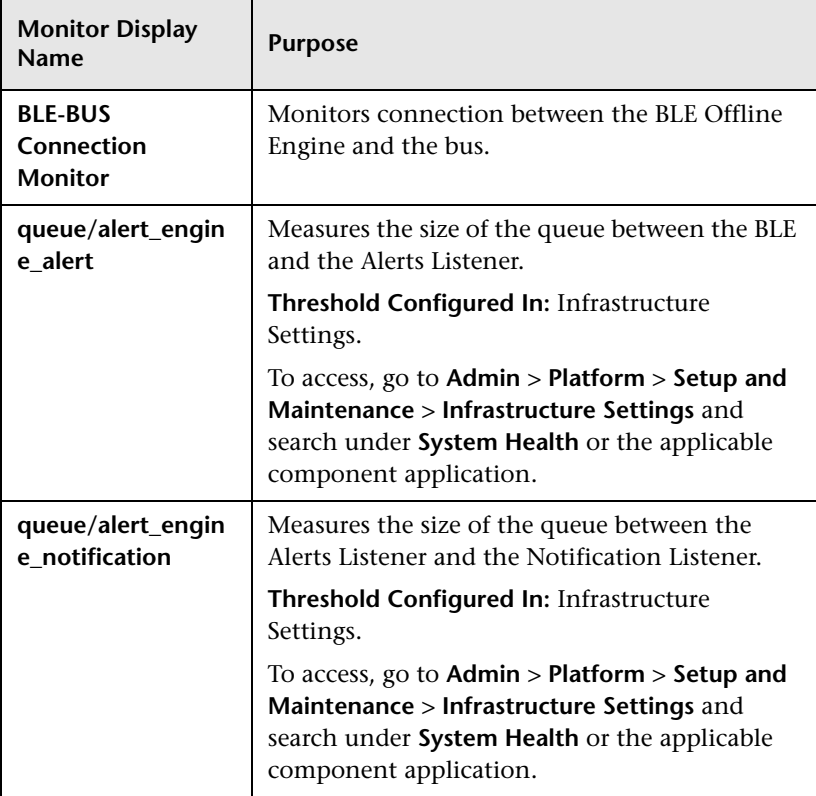

#### **Bus**

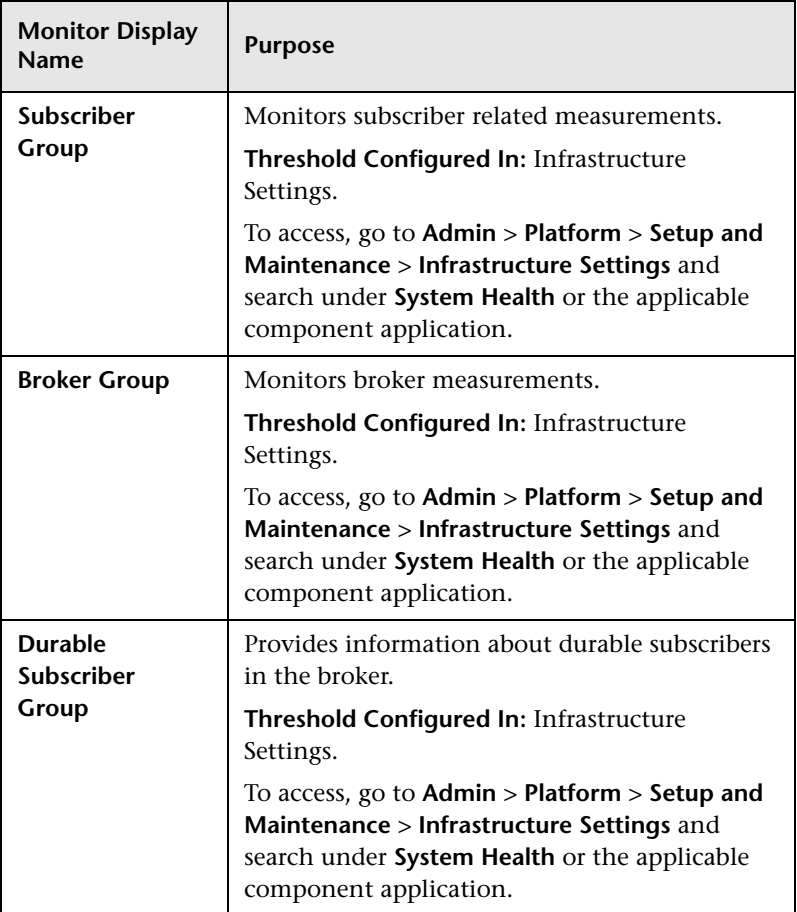

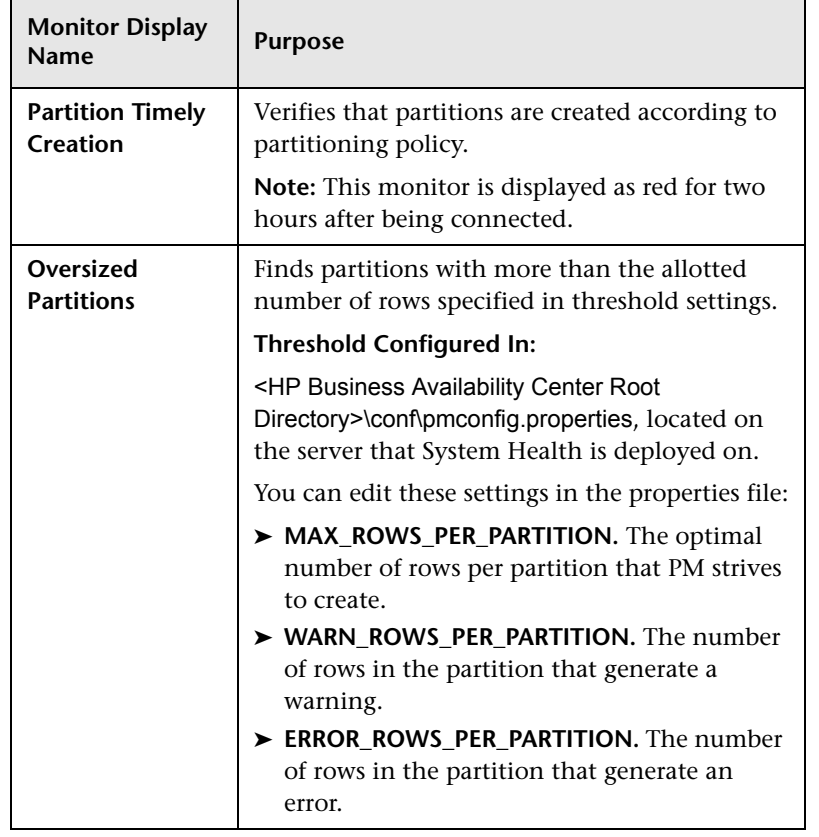

#### **Database Services/Partition Manager**

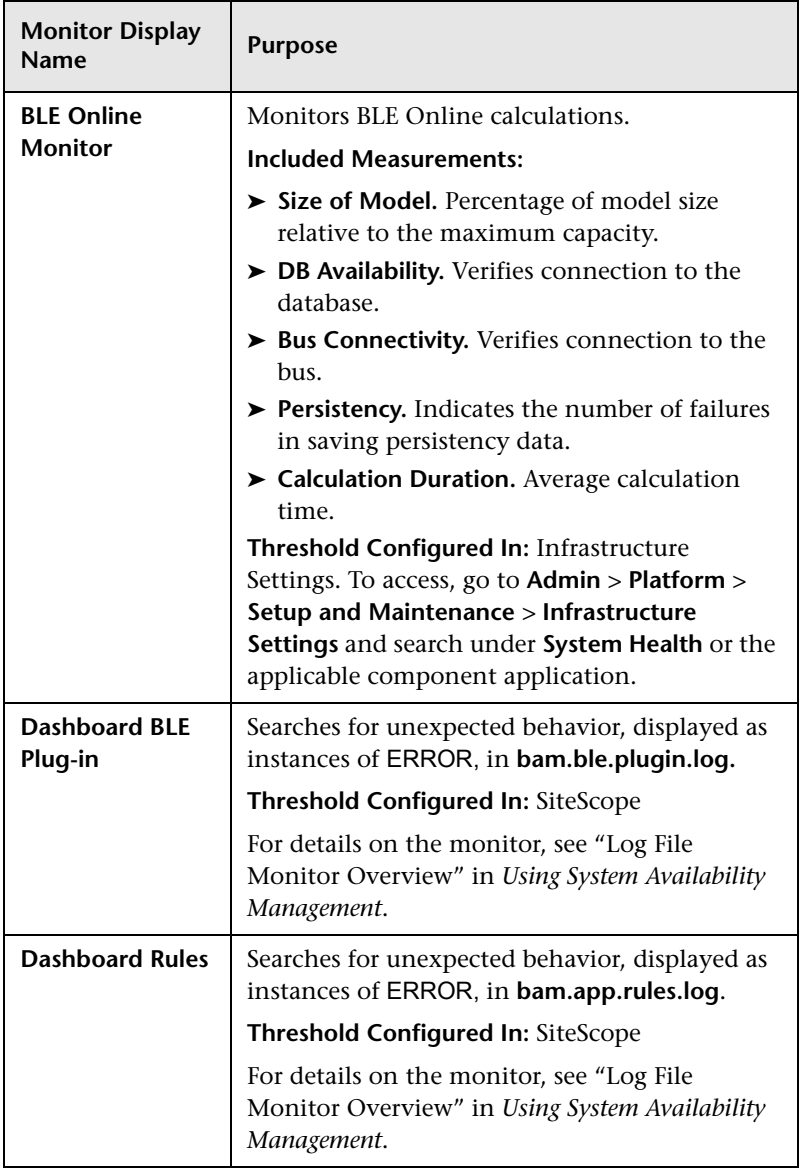

## **Application Engines/Dashboard Engine**

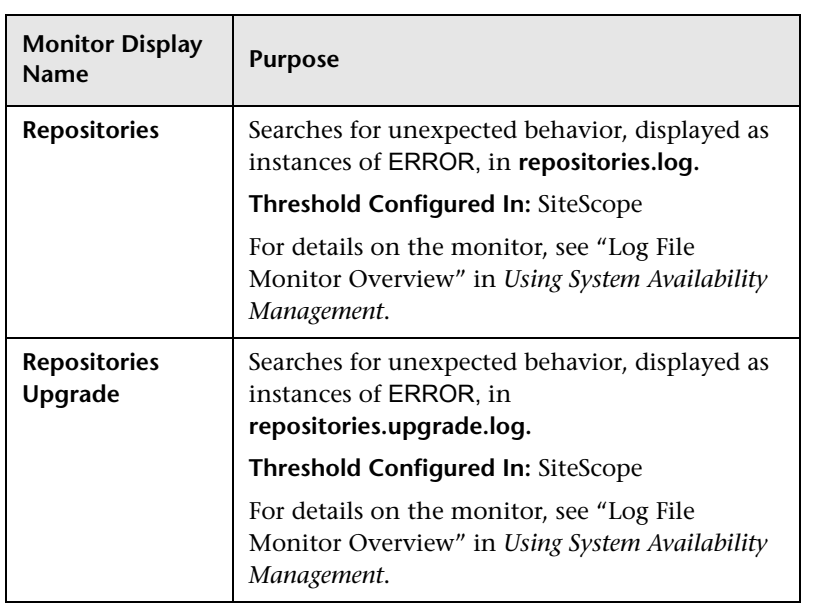

## **Application Engines/SLM Engine**

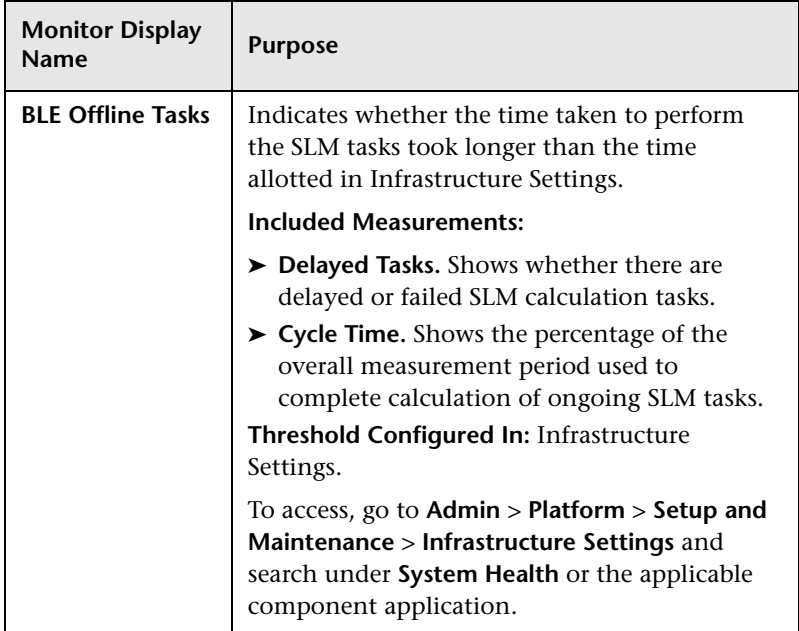

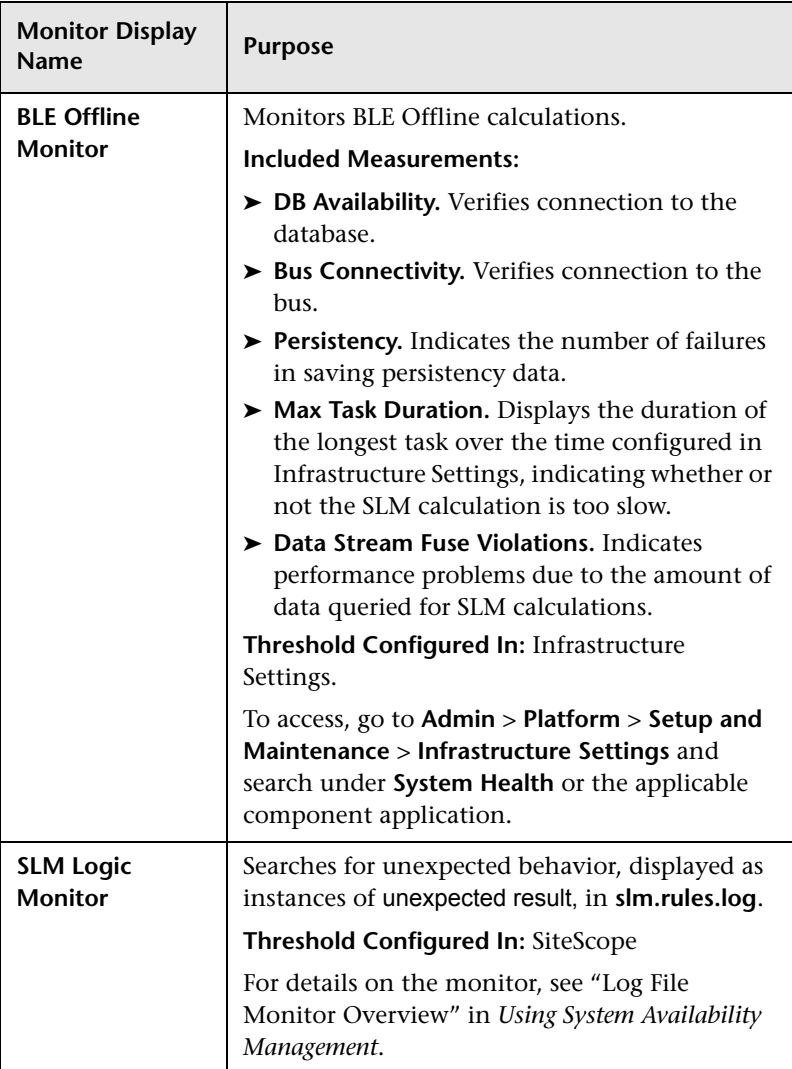

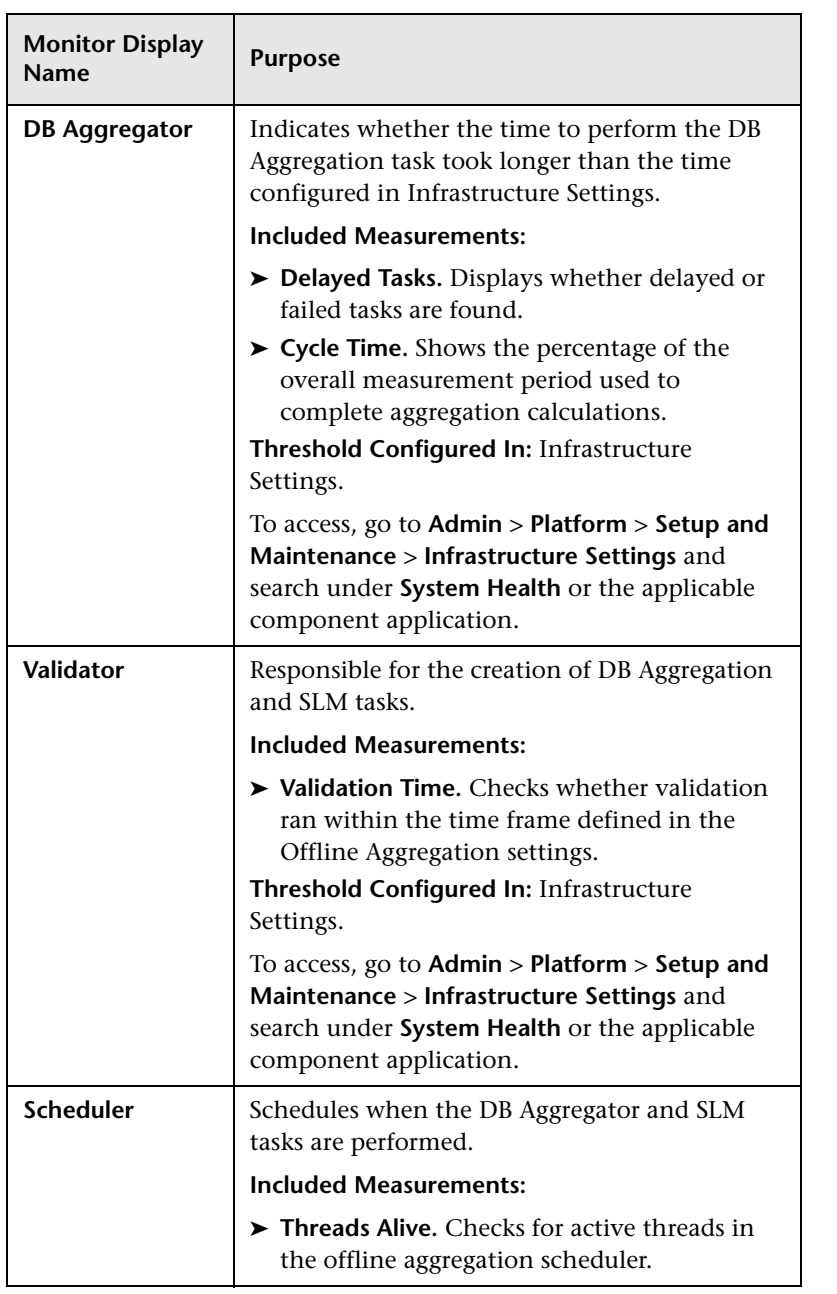

## **Application Engines/Reports DB Aggregator**

## **Application Engines/CDM**

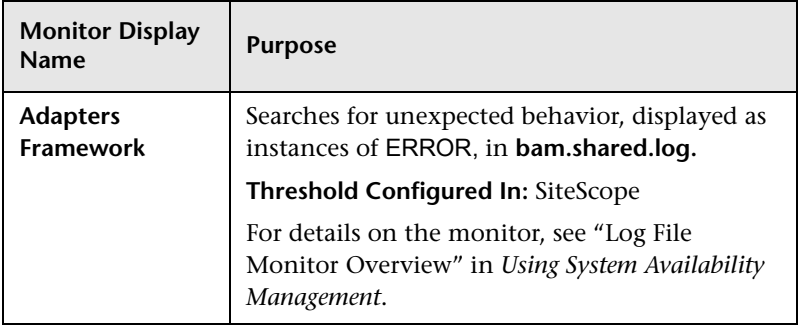

### **Modeling/CMDB**

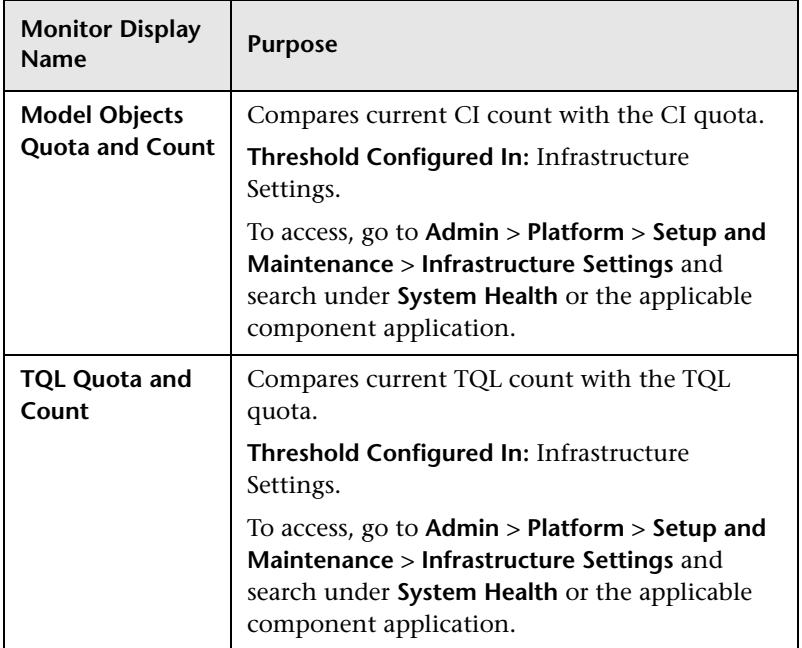

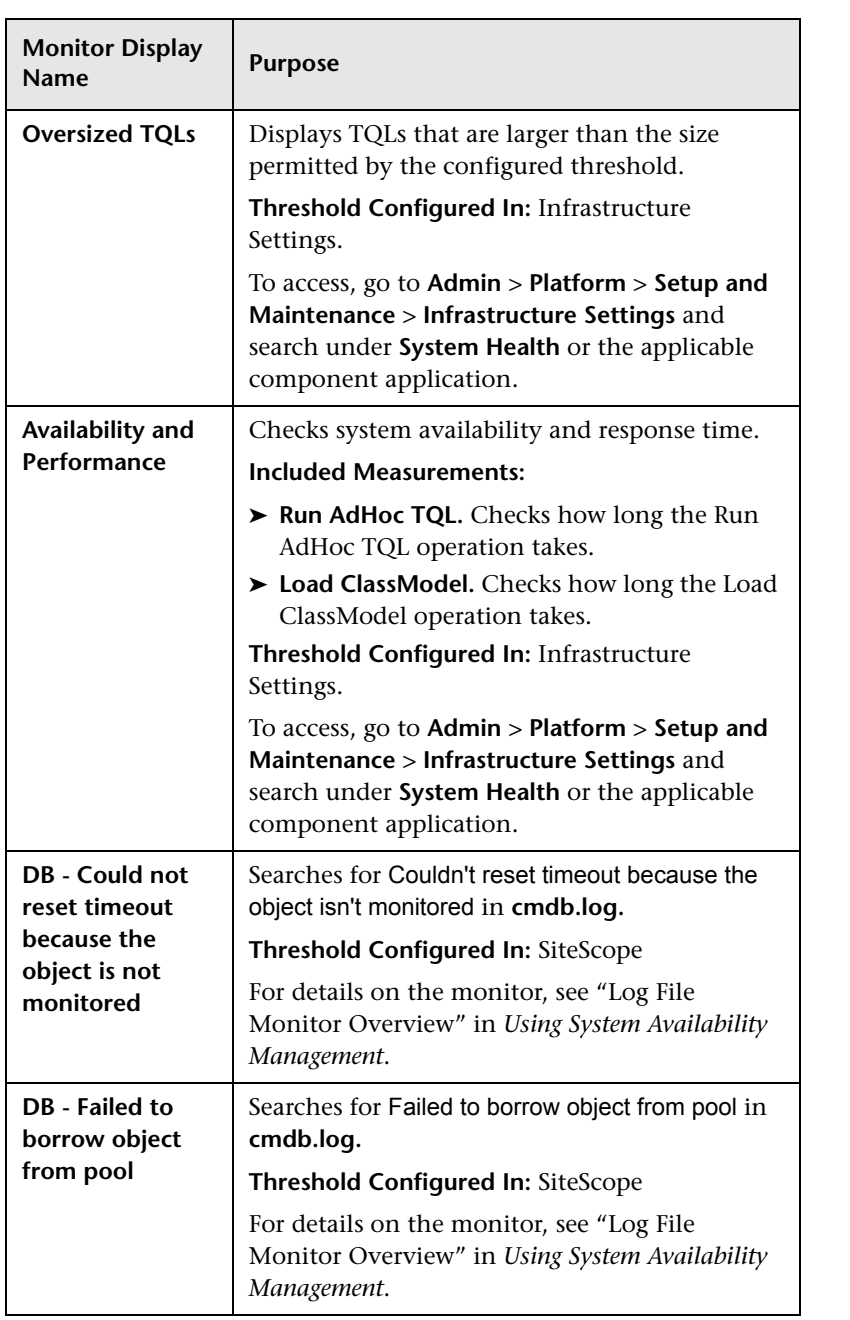

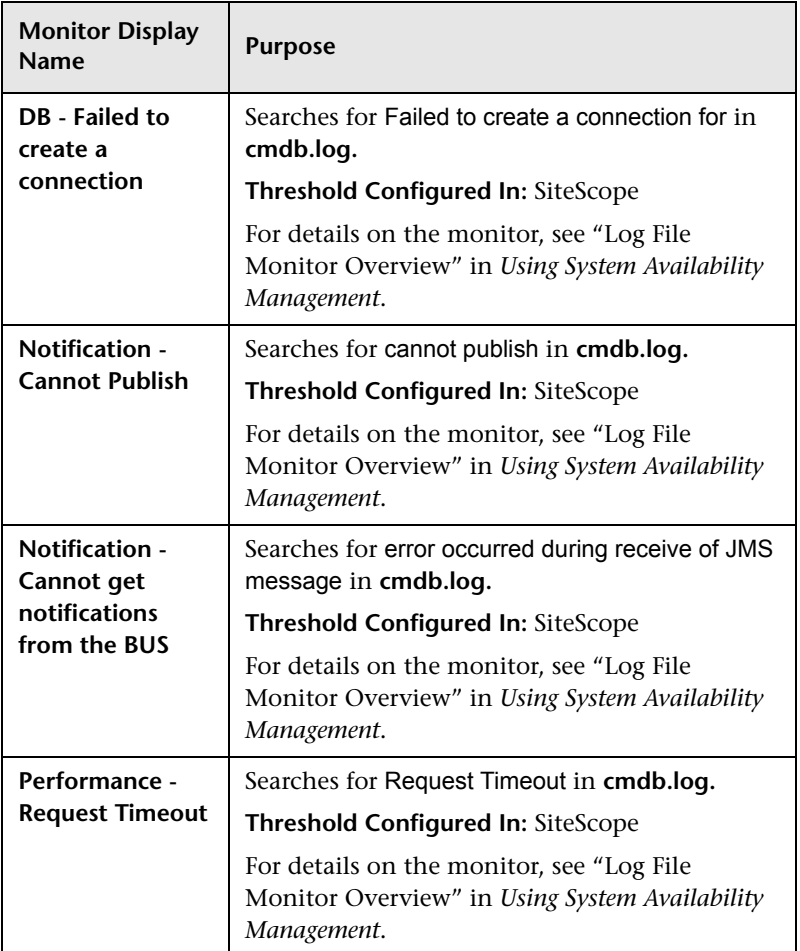

### **Modeling/Viewing System**

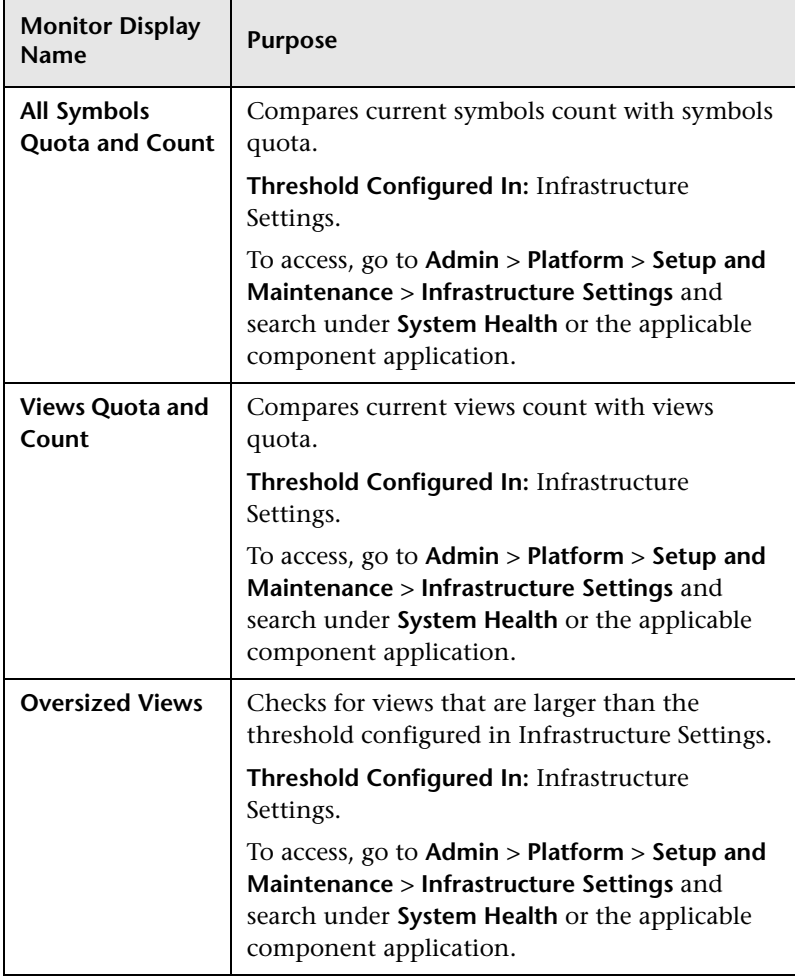

# **BPI Server Monitors**

The following component monitors run on the BPI Server:

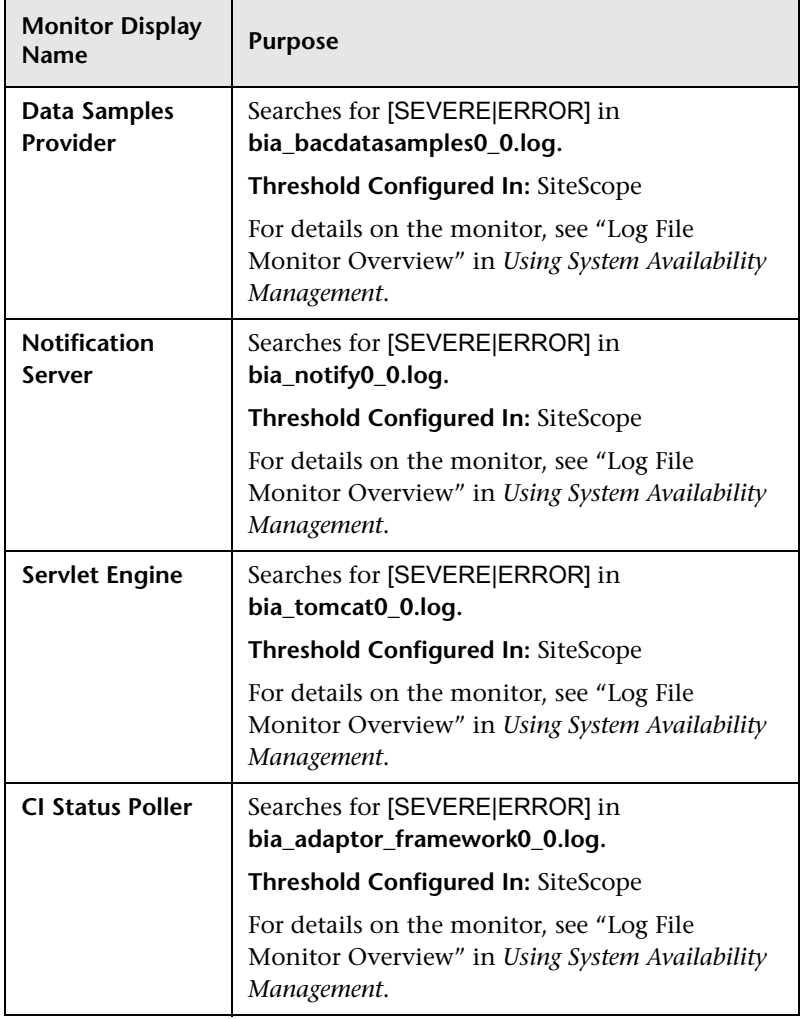

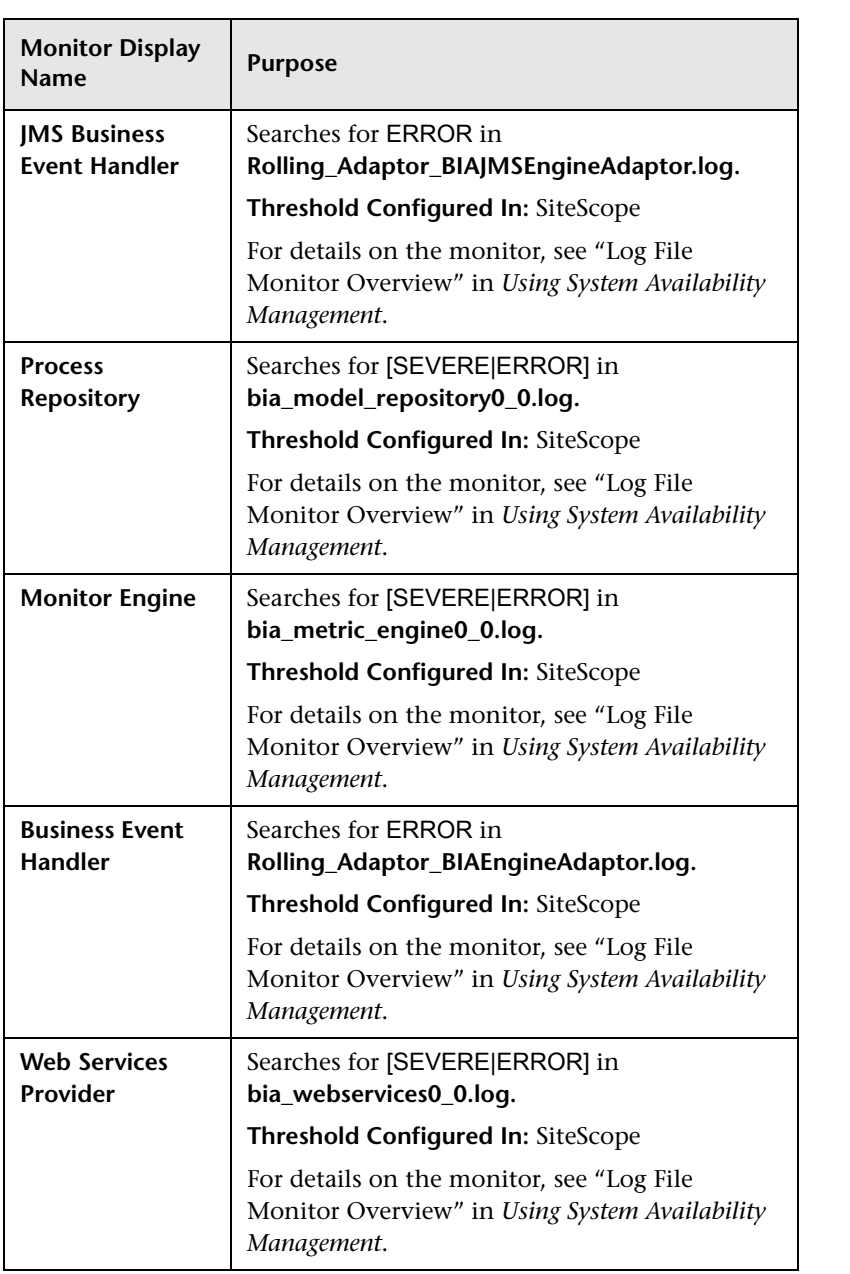

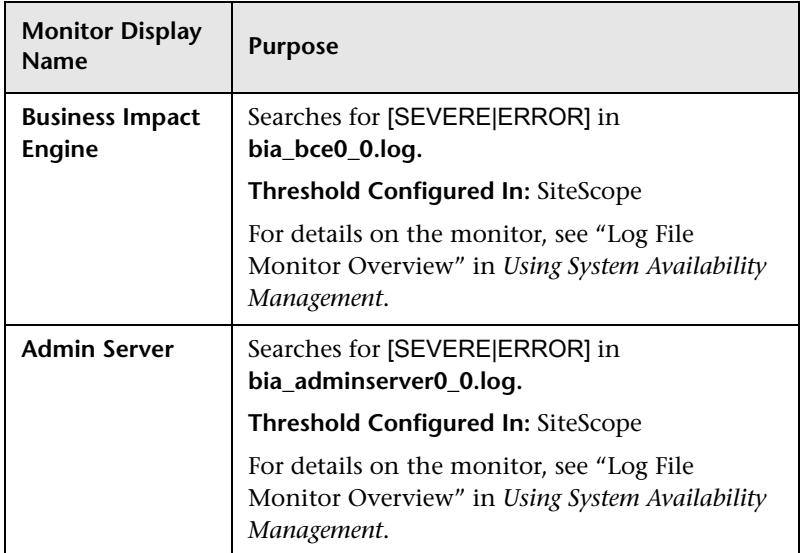

# *<u>Q</u>* Data Collectors

Following are the data collectors that run as part of HP Business Availability Center:

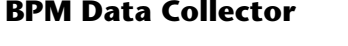

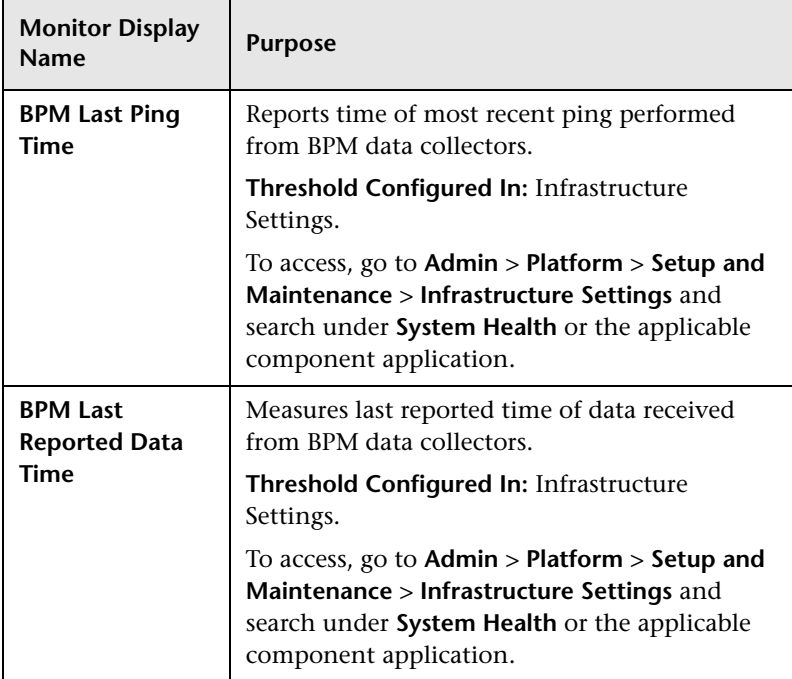

#### 203

## **SiteScope Data Collector**

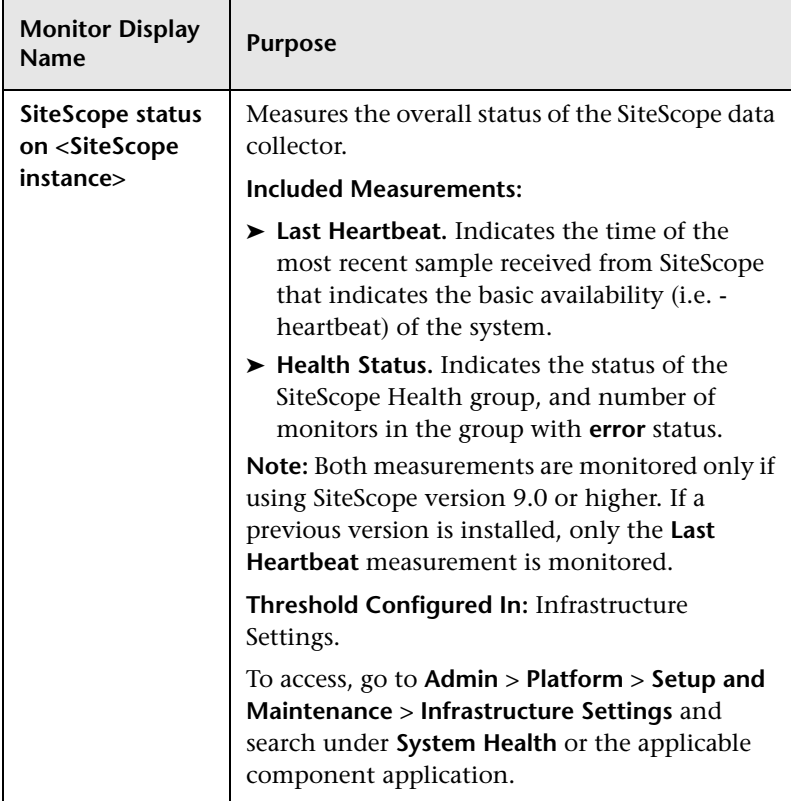

## **Discovery Probe Data Collector**

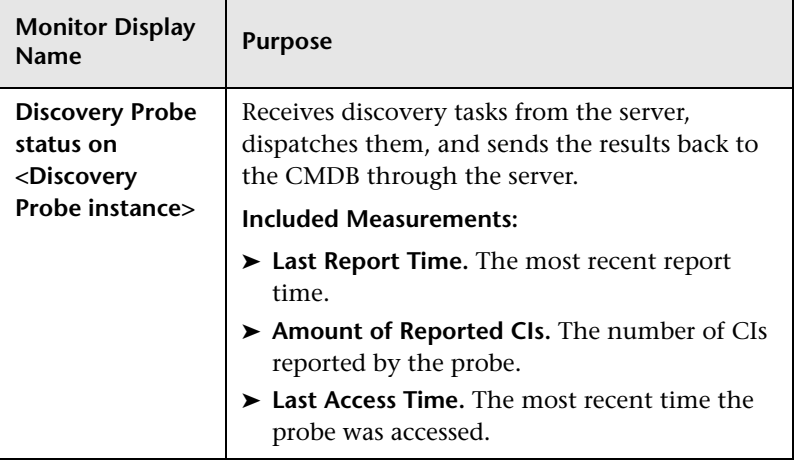

### **RUM Data Collector**

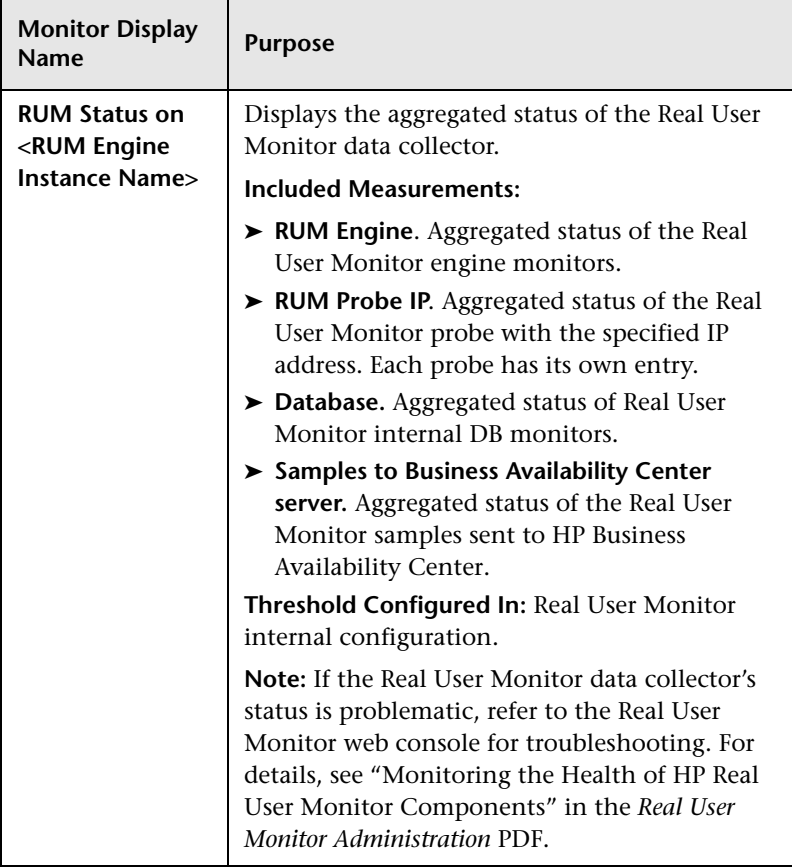

# <span id="page-206-0"></span>**R** Component and Monitor Status Indicators

The following table displays a colored icon and a description of its status, as displayed on both the Inventory tab and the Monitors table in the System Health Dashboard Right pane:

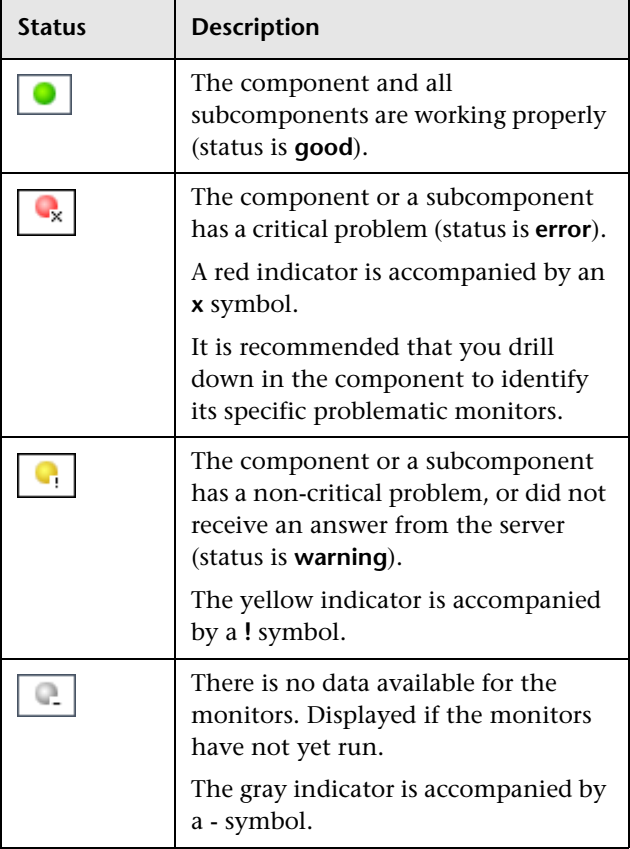

**Note:** After deploying System Health, the monitor colors appear gradually as each monitor runs according to its schedule.

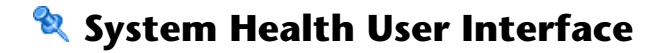

#### **This section describes:**

- ➤ [Inventory Tab on page 208](#page-207-0)
- ➤ [Log Manager on page 211](#page-210-0)
- ➤ [System Health Dashboard on page 214](#page-213-0)
- ➤ [System Health Setup Wizard on page 227](#page-226-0)
- ➤ [Toolbar on page 235](#page-234-0)

# <span id="page-207-0"></span>**Inventory Tab**

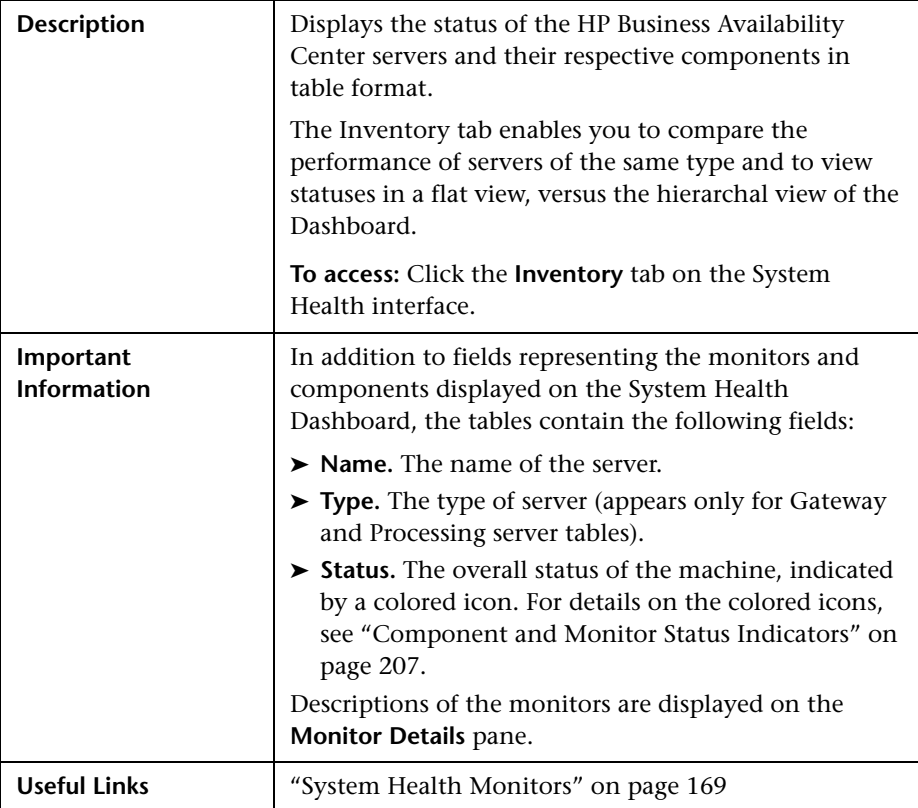

## **Gateway Machines Table**

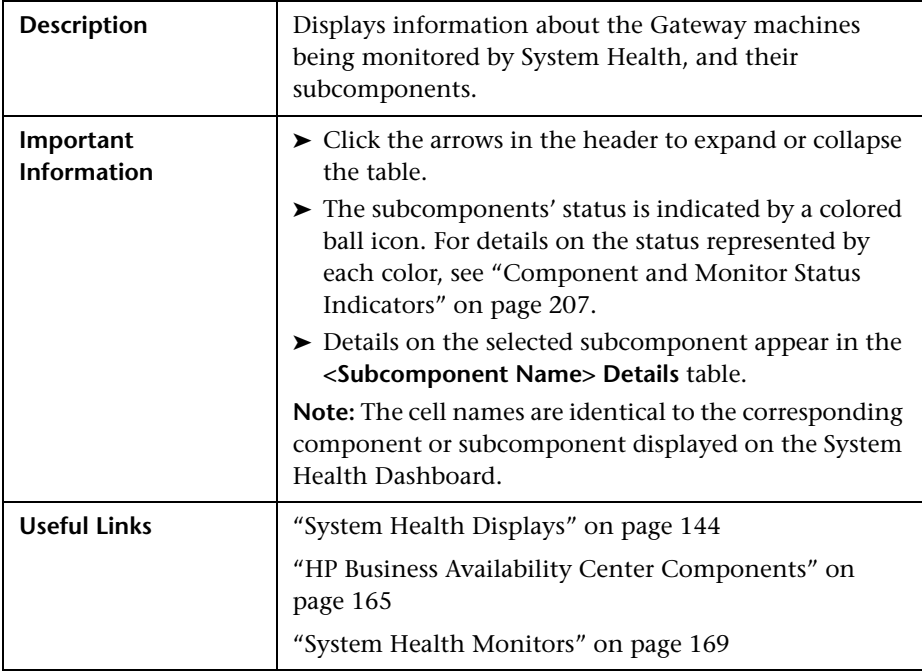

## **Processing Machines Table**

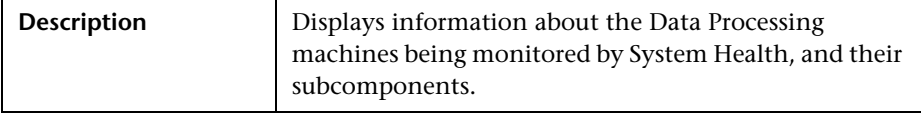

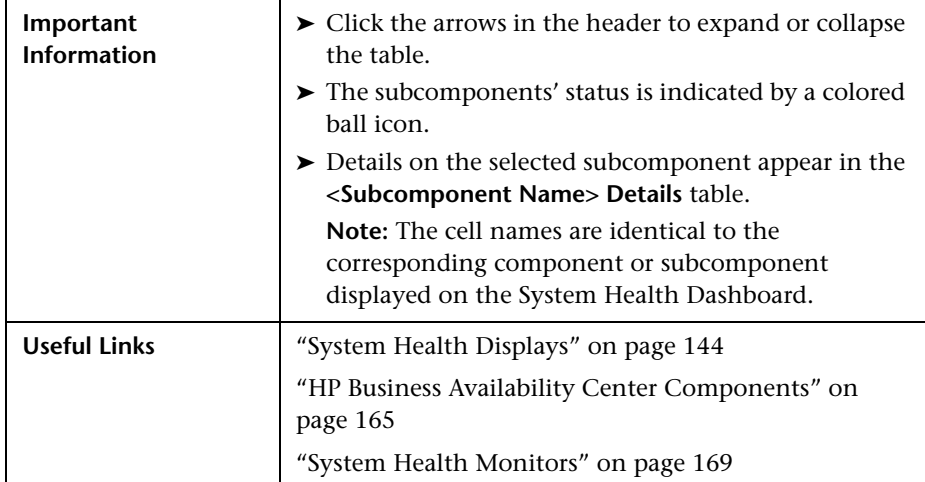

## **<Subcomponent Name> Details Table**

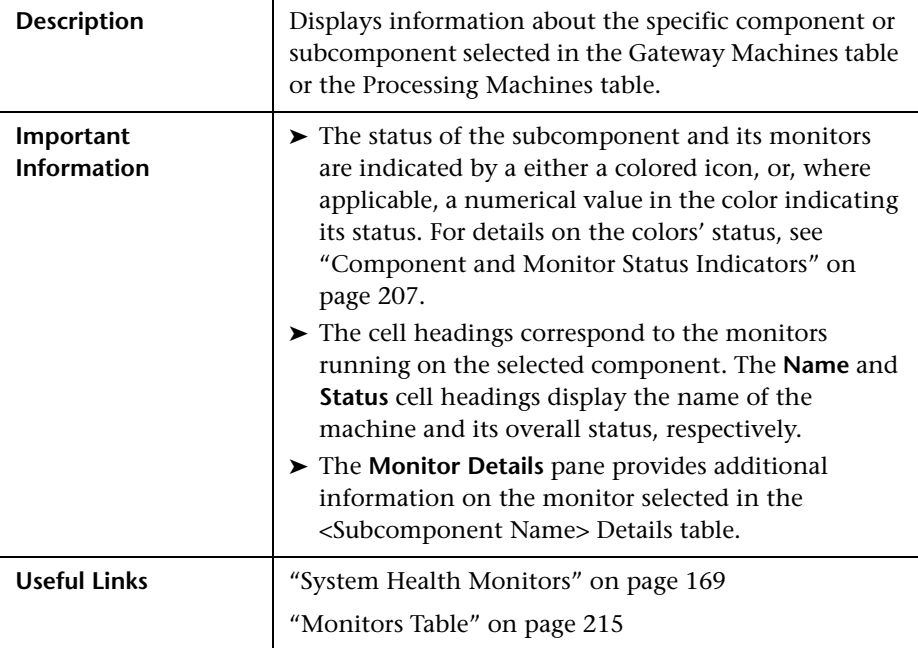

# <span id="page-210-0"></span>**Log Manager**

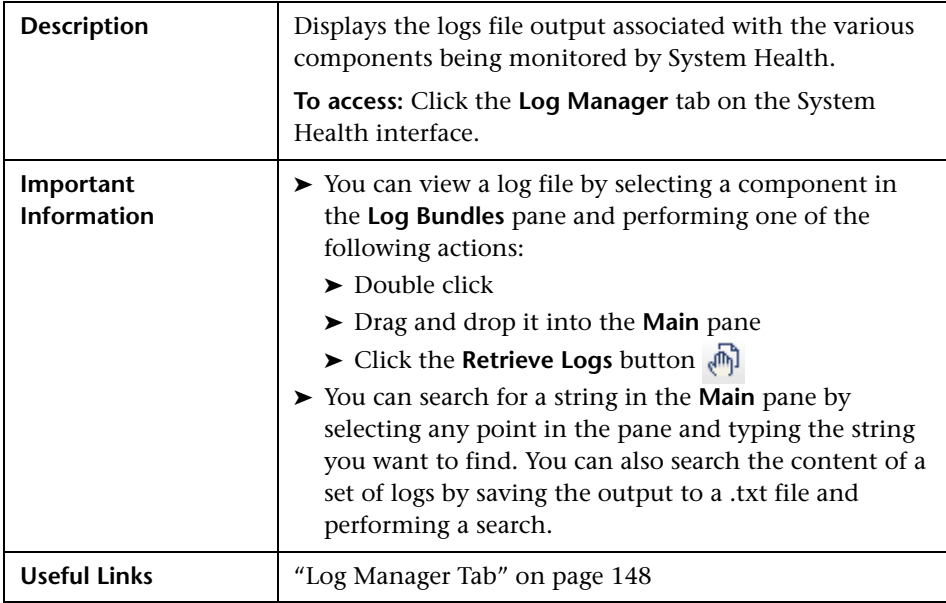

The following elements are included (unlabeled GUI elements are shown in angle brackets):

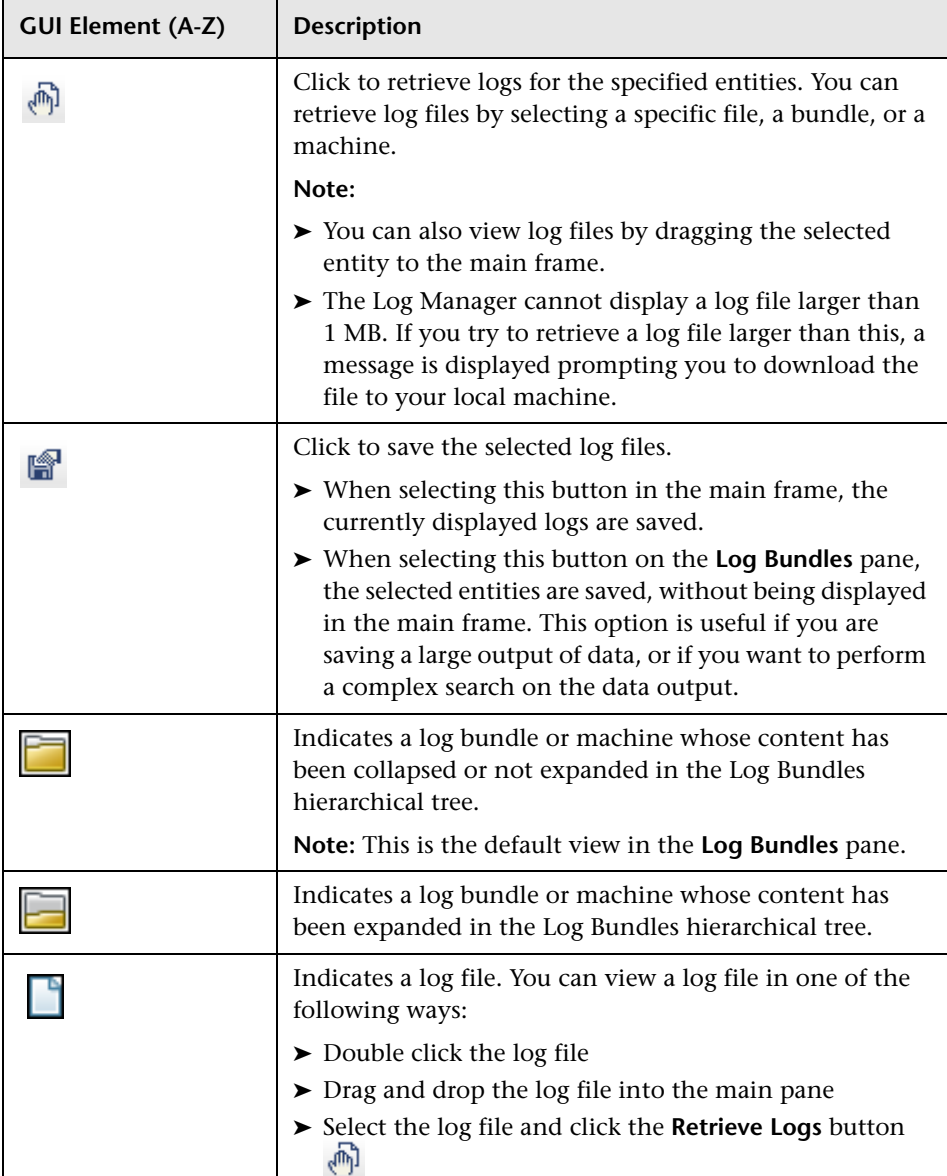

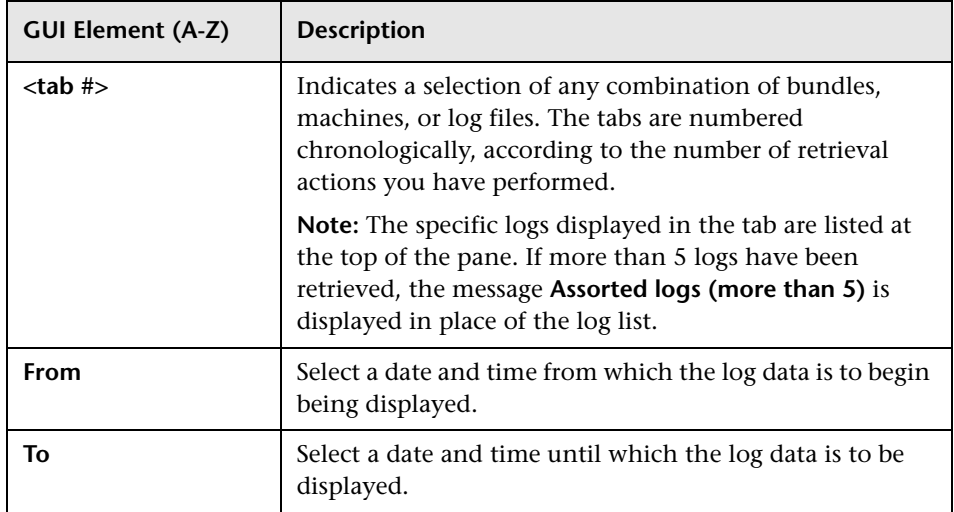

# <span id="page-213-0"></span>**R** System Health Dashboard

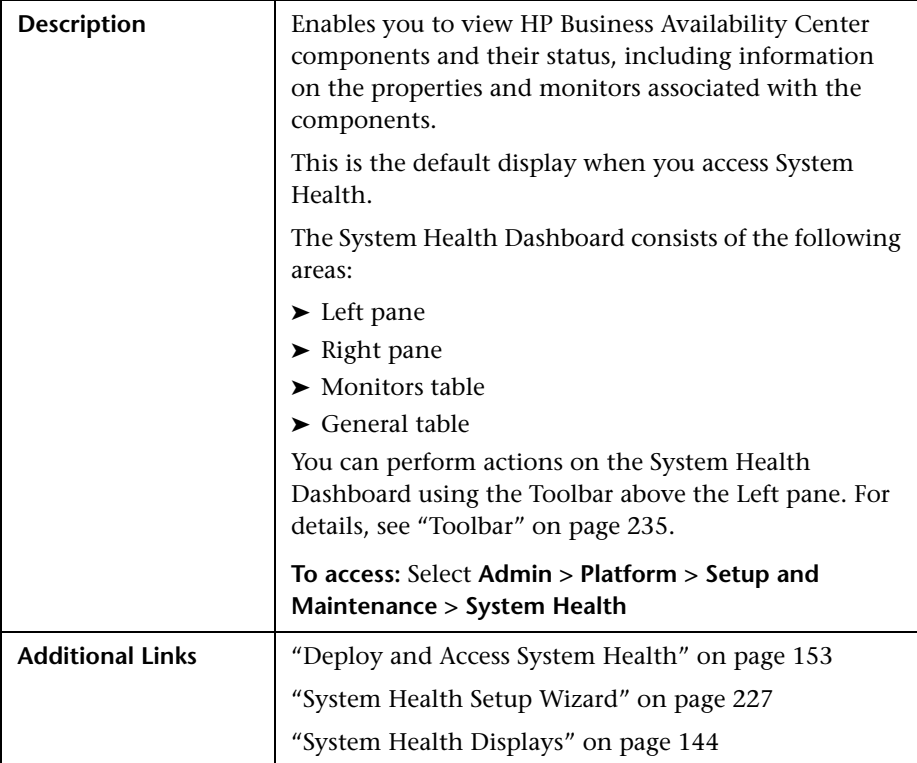

## **Left Pane**

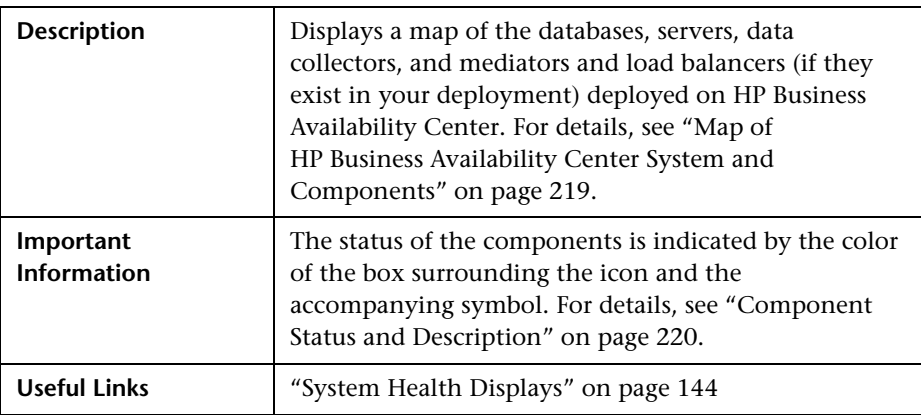

## **Right Pane**

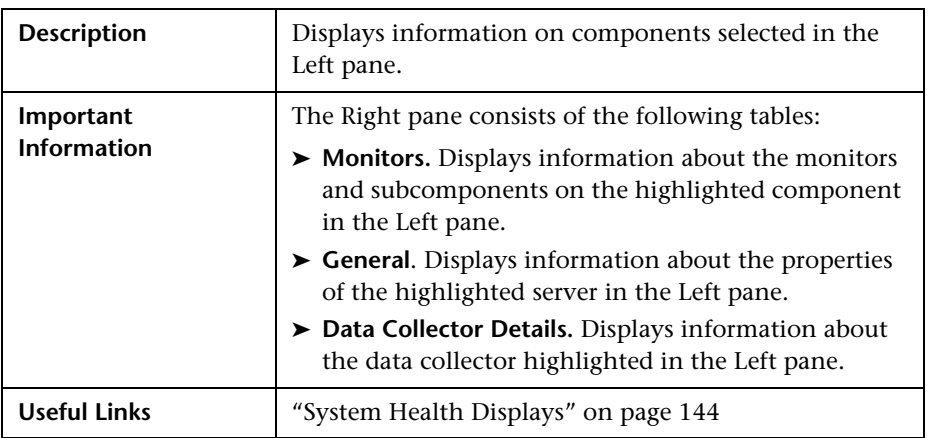

## <span id="page-214-0"></span>**Monitors Table**

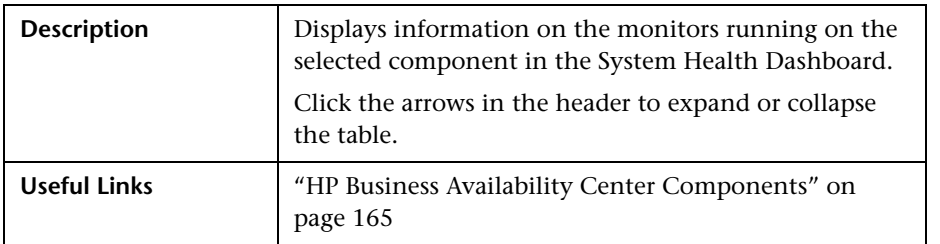

The Monitors table includes the following elements (listed alphabetically):

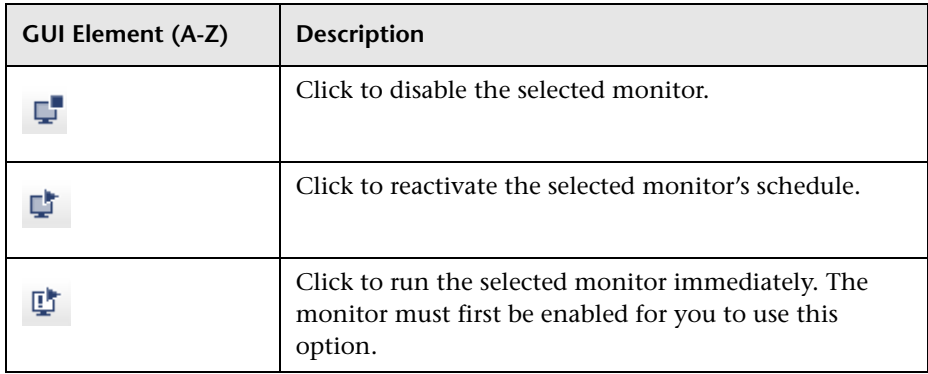

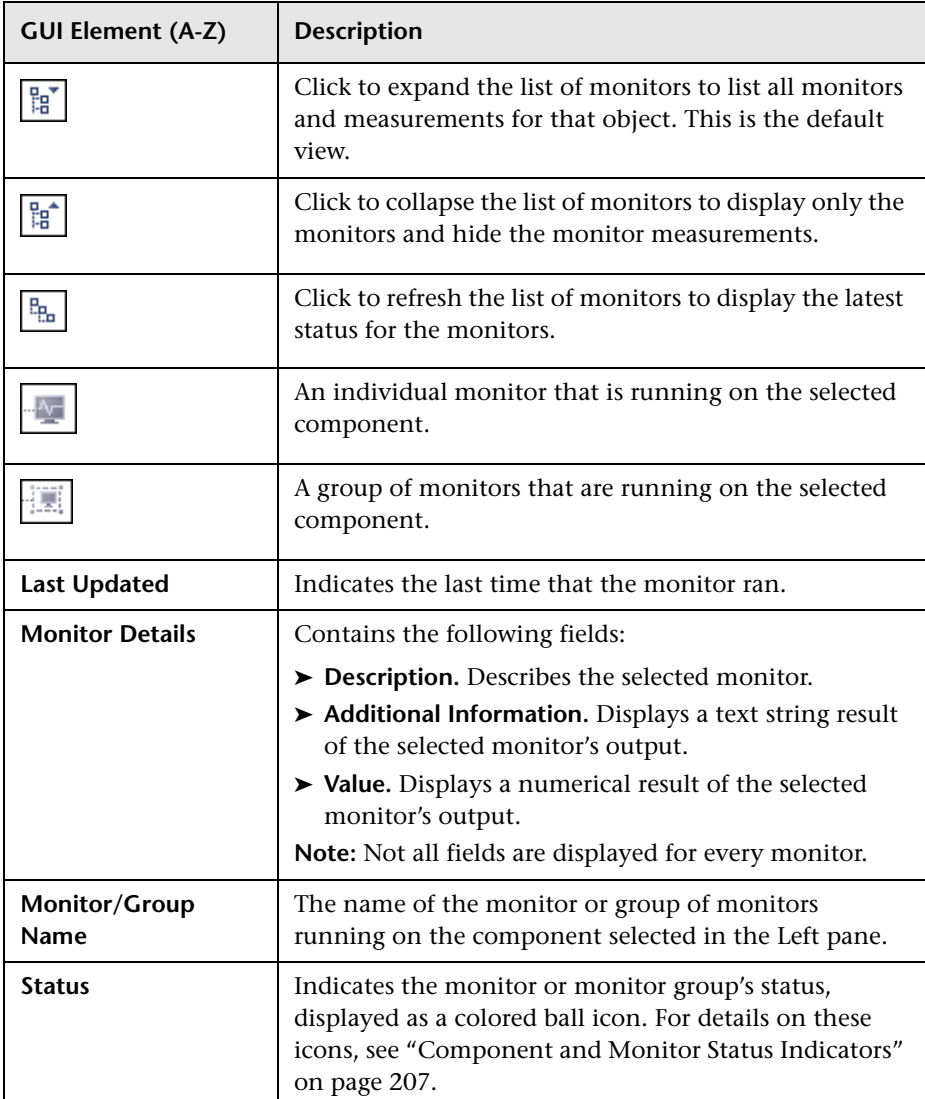
## **General Table**

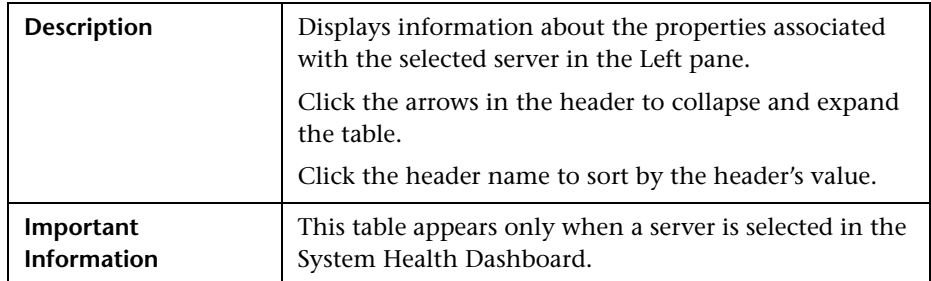

The General table includes the following elements (listed alphabetically):

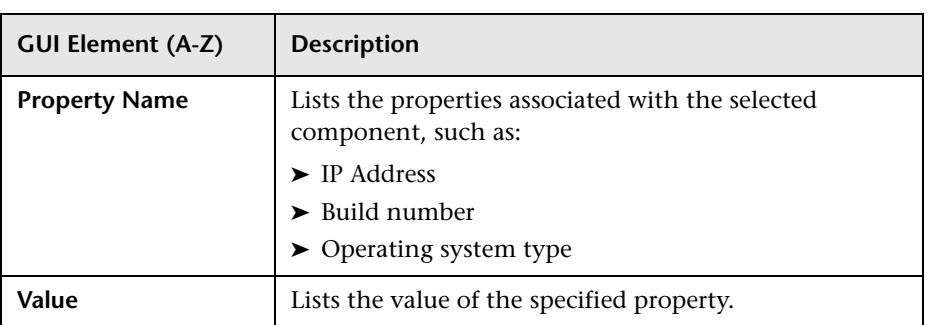

### **Data Collector Details Table**

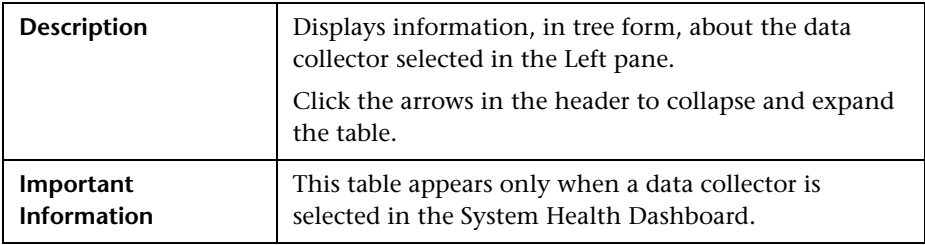

The Data Collector Details table includes the following elements (listed alphabetically):

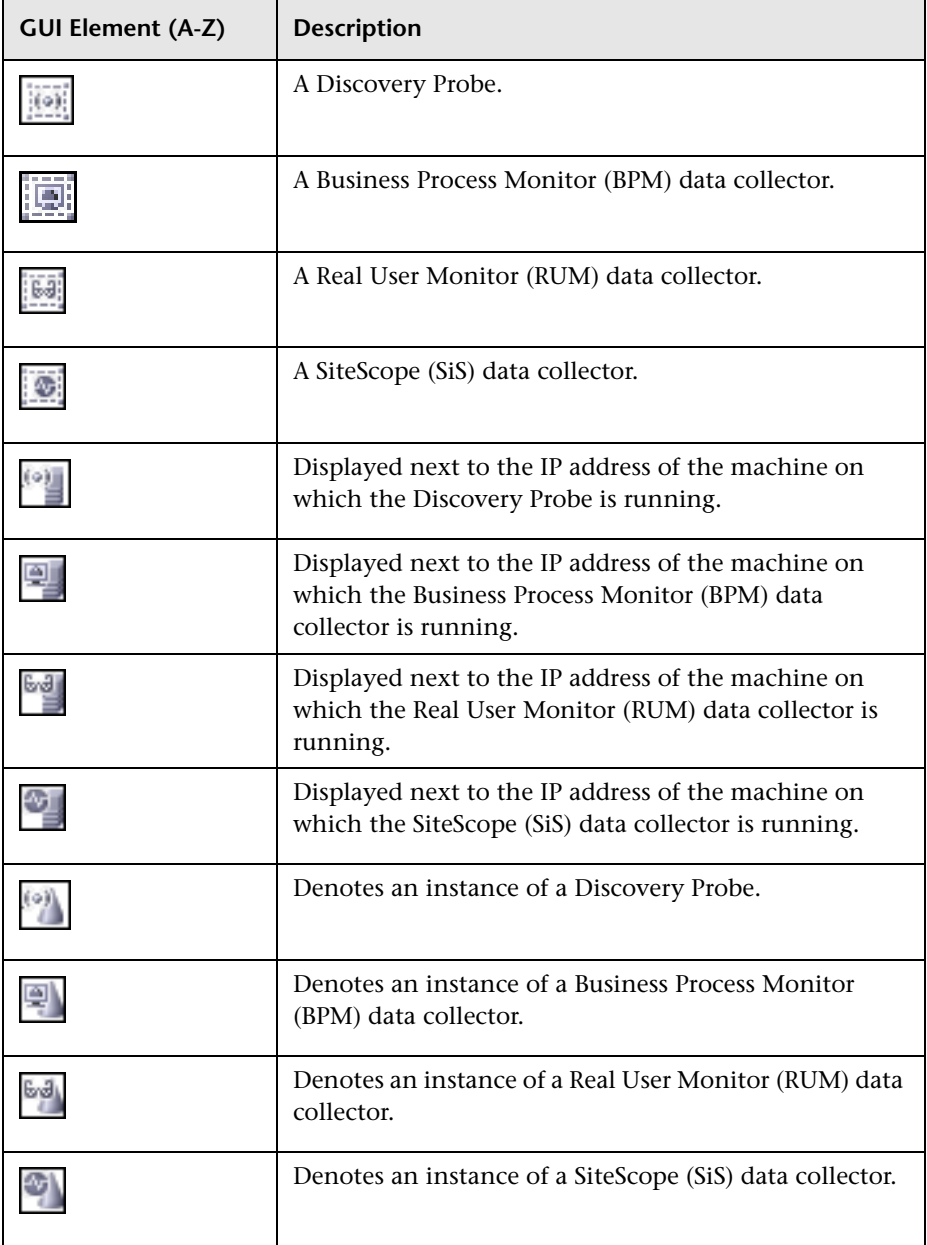

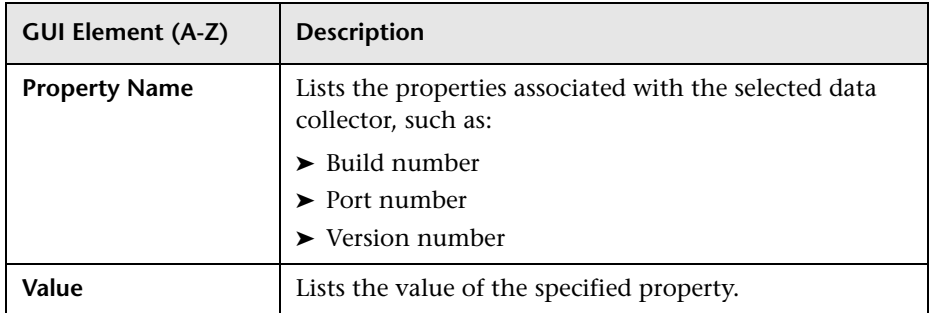

## **Map of HP Business Availability Center System and Components**

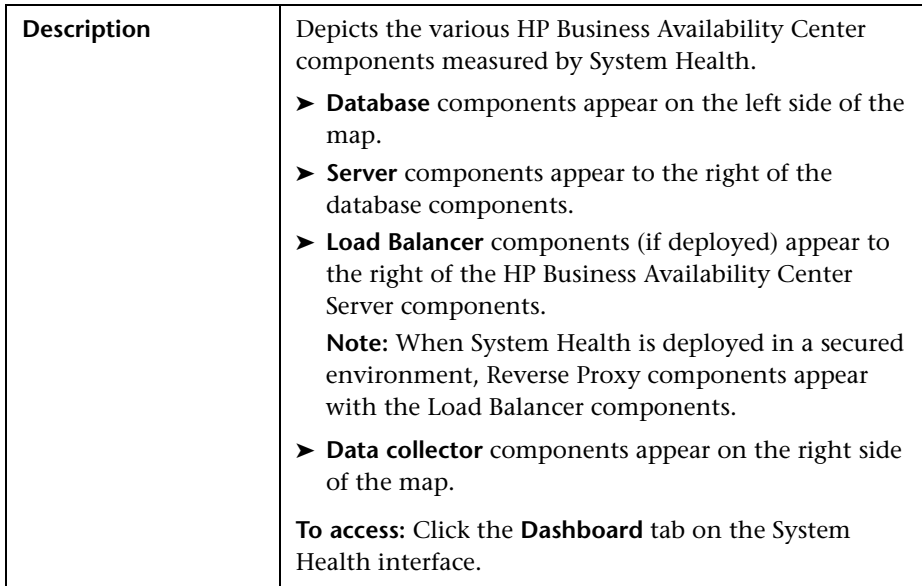

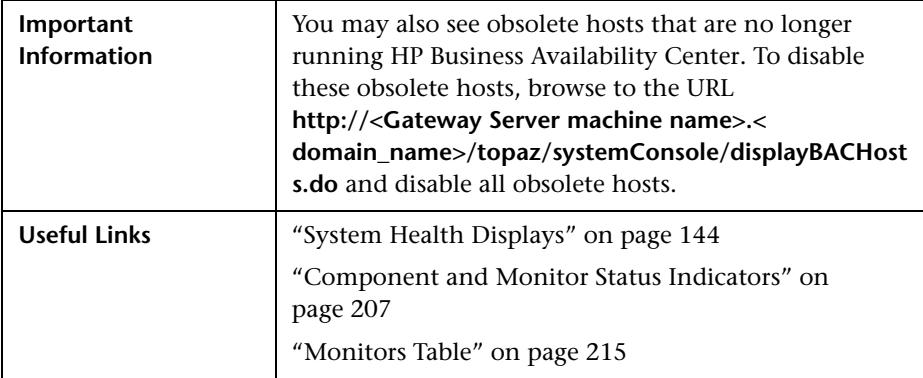

### **Component Status and Description**

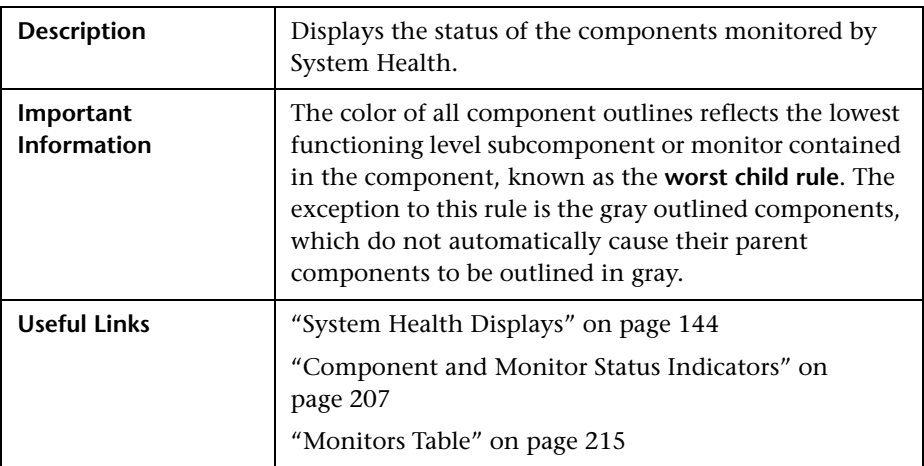

The following table displays a sample icon and a description of its outlined color and status, as displayed on the System Health Dashboard:

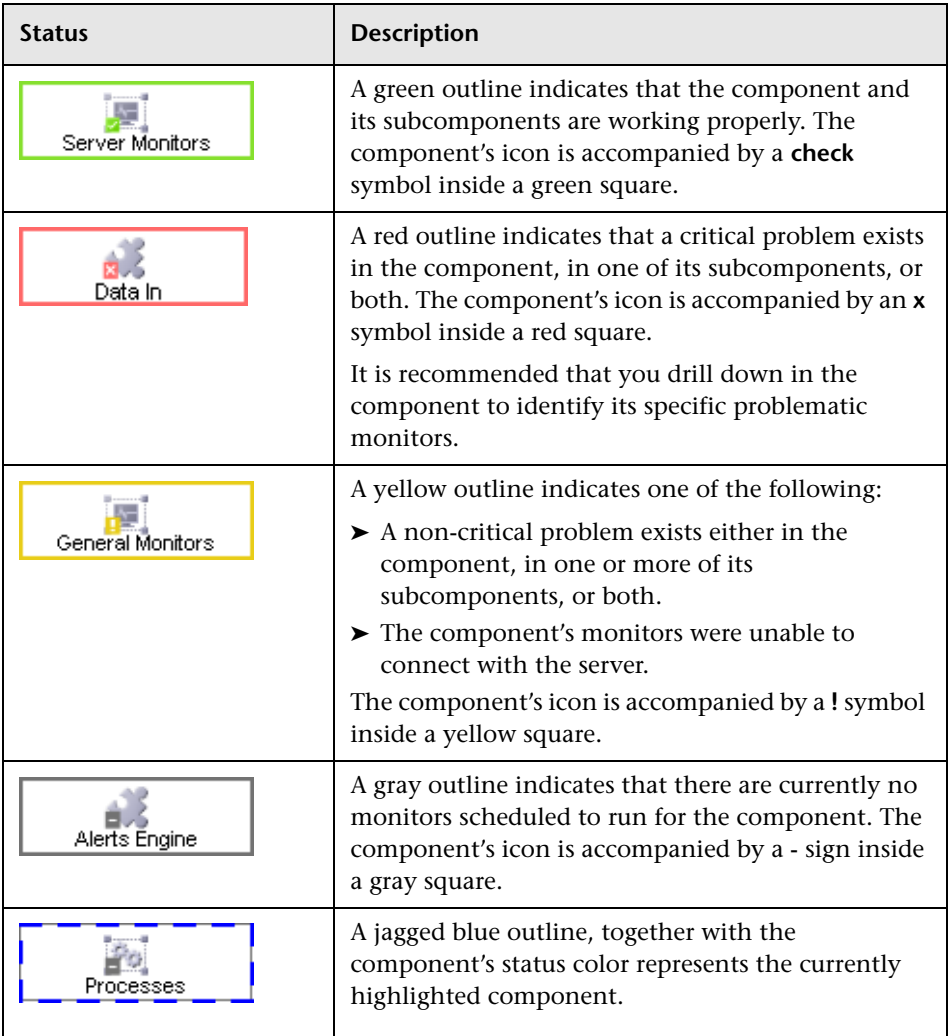

#### **Icons and Buttons**

Following are the component icons and buttons on the Map of HP Business Availability Center System and Components:

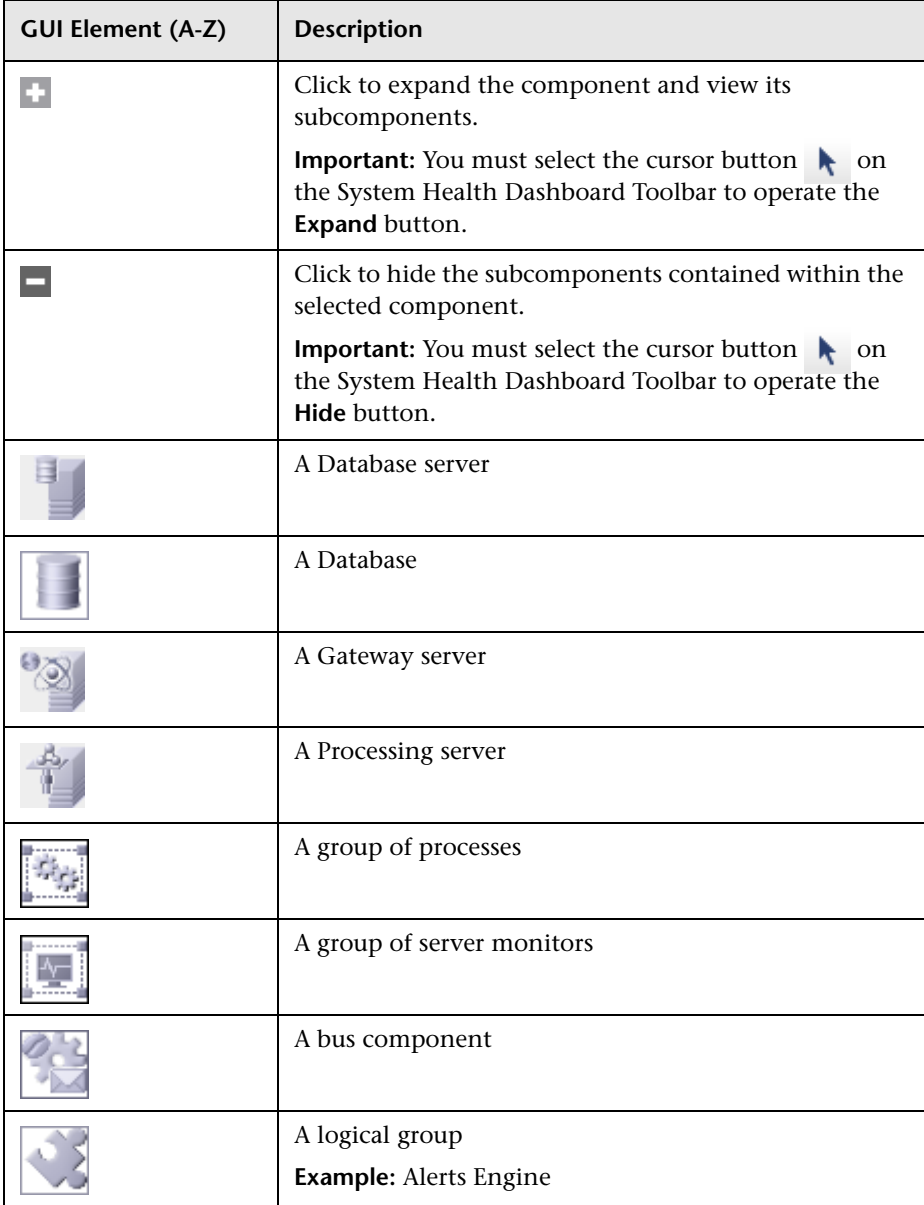

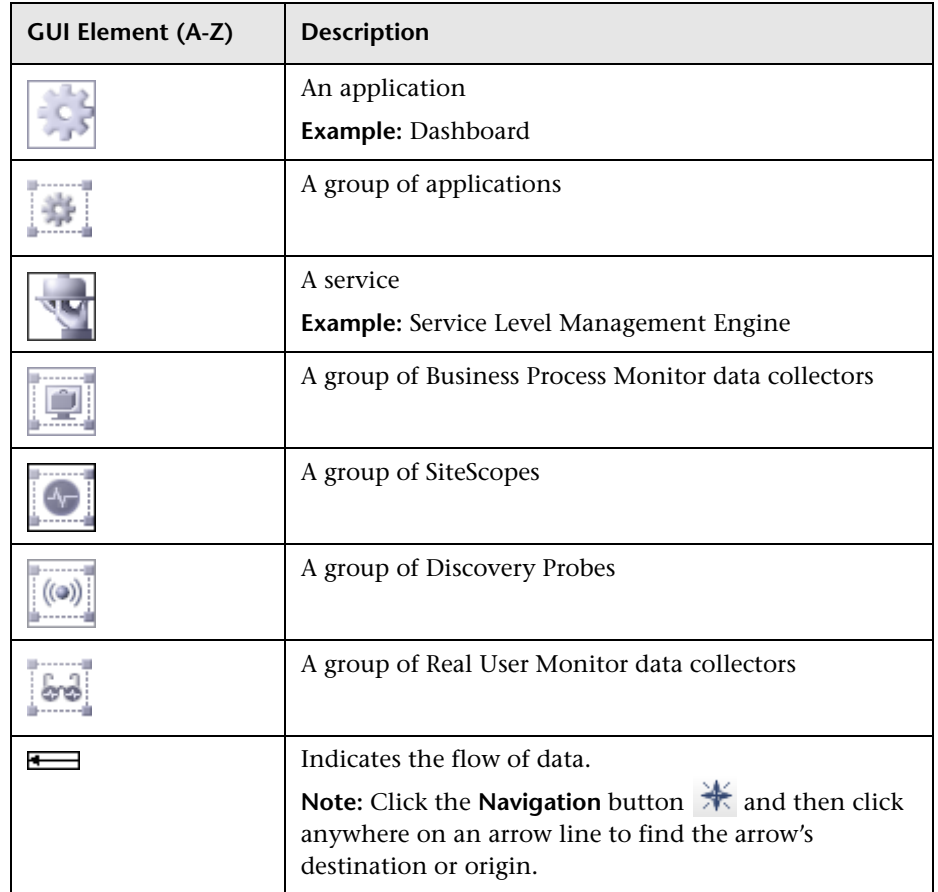

### **Database Components**

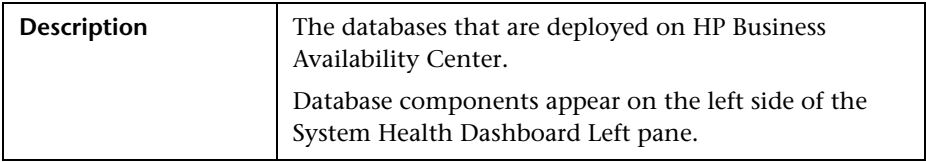

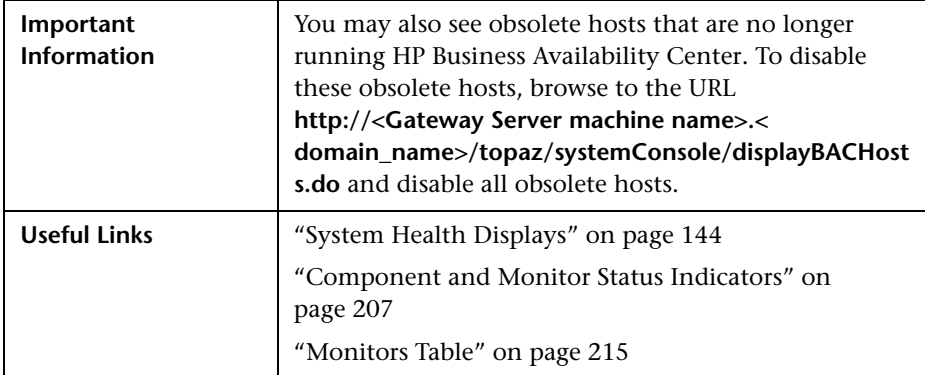

The following elements are displayed:

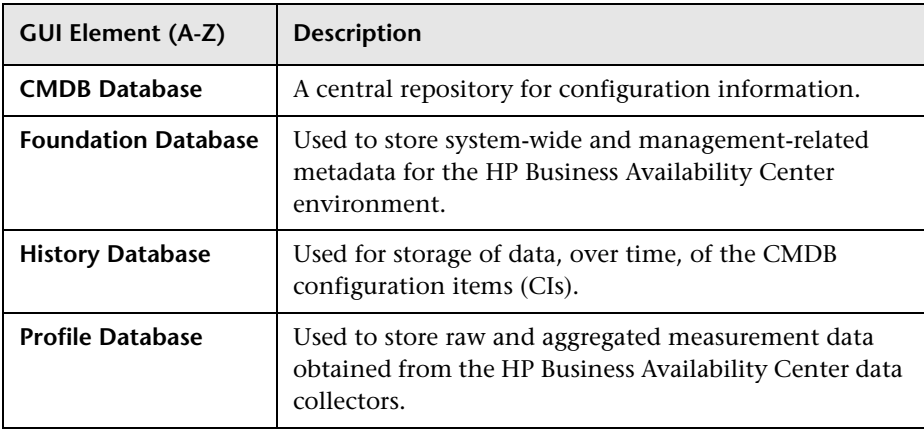

#### **Server Components and Processes**

The Map of HP Business Availability Center System and Components includes the following server elements (listed alphabetically):

- ➤ Alerts Engine
- ➤ Applications (Dashboard application, Service Level Management, System Availability Management, and Portal components)
- ➤ Applications Engines
- ➤ BPMs (Business Process Monitors)
- $\blacktriangleright$  bus
- $\blacktriangleright$  CMDB
- ➤ CDM
- ➤ Dashboard Engine
- ➤ Discovery and Dependency Mapping Probes
- ➤ modeling
- ➤ Portal application (My BSM)
- ➤ Processes (for details, see ["HP Business Availability Center Processes" on](#page-166-0)  [page 167](#page-166-0))
- ➤ Real User Monitor Engines
- ➤ Reports database aggregator
- ➤ SAM (System Availability Management Management of SiteScopes)
- ➤ Scheduler (NOA service scheduler)
- ➤ Server monitors
- ➤ SiteScopes
- ➤ SLM (Service Level Management) Engine
- ➤ Validator (NOA service validator)
- ➤ Verticals (SAP service and Siebel service)

#### **Data Collector Components**

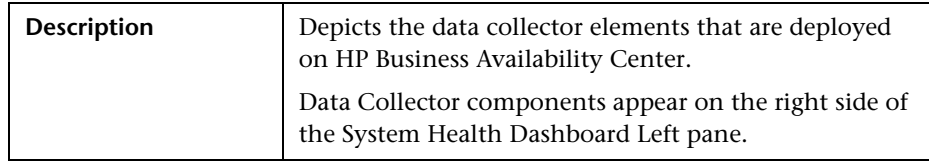

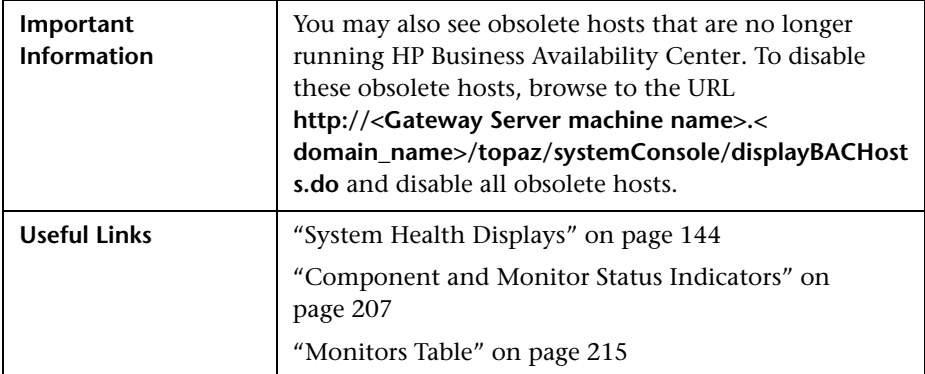

The following elements are displayed:

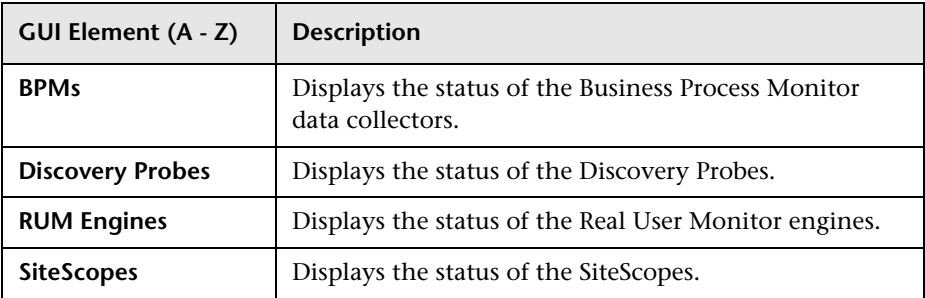

# <span id="page-226-0"></span>**&** System Health Setup Wizard

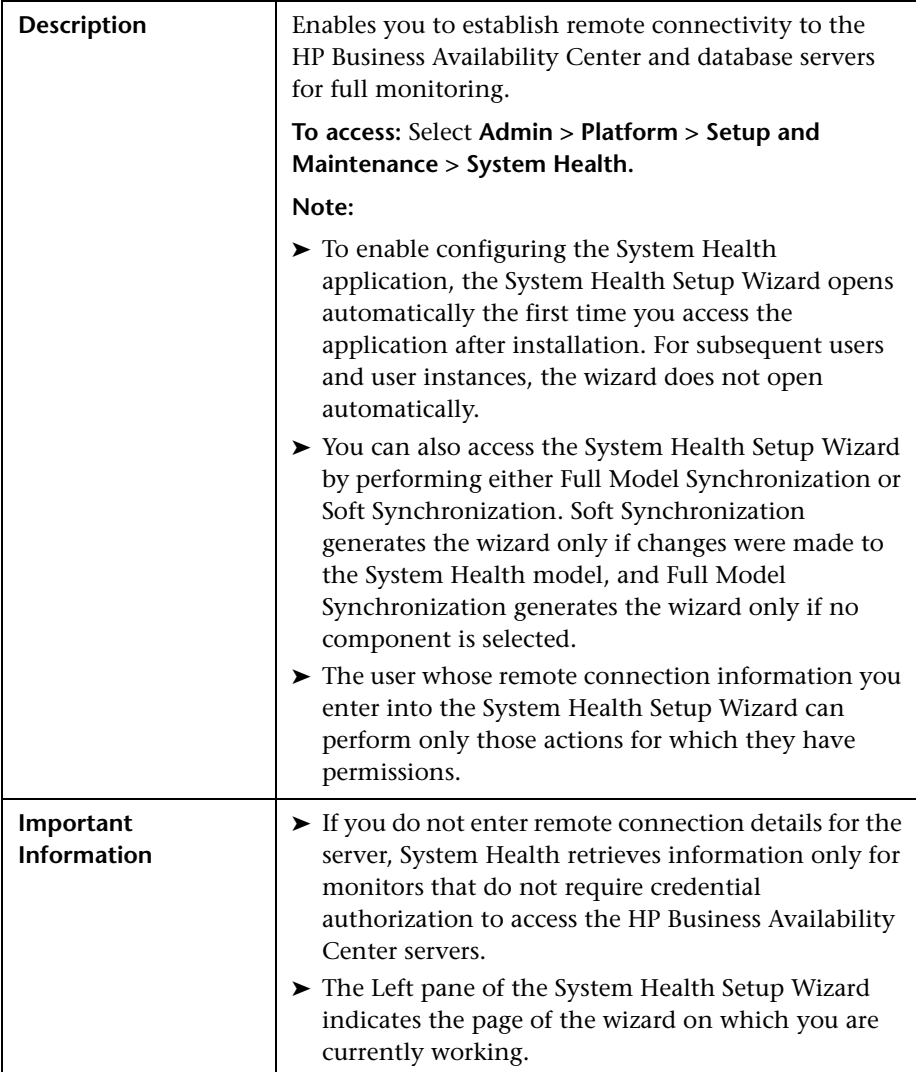

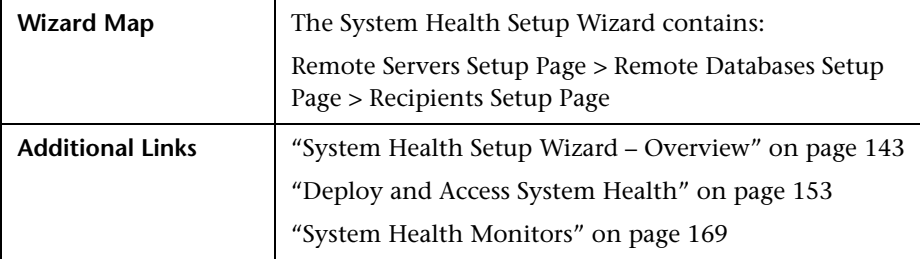

### **Sample Status and Description**

When creating remote connections through the System Health Setup Wizard, a colored icon indicates the connection status.

The following table describes each color and its status:

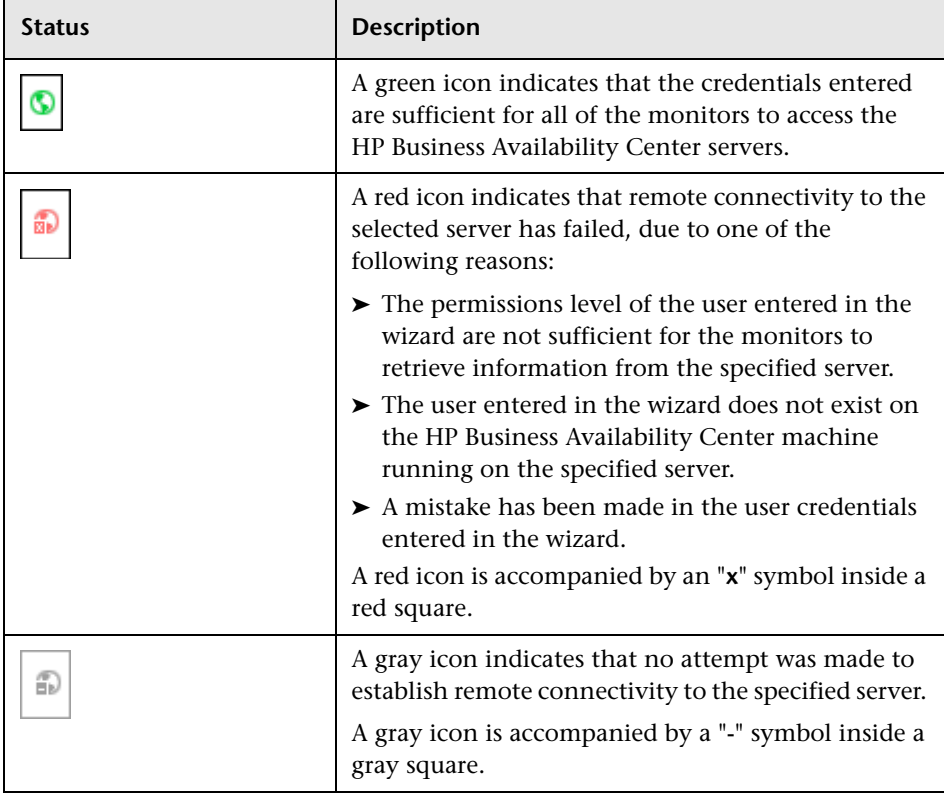

# <span id="page-228-0"></span>**Remote Servers Setup Page**

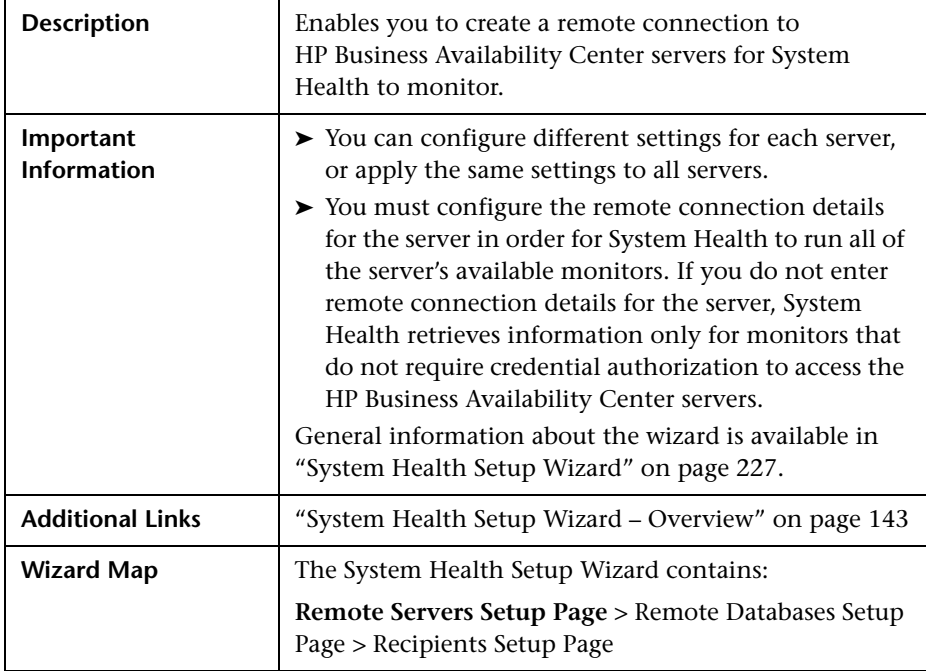

The Servers Remote Setup Page includes the following elements (listed alphabetically):

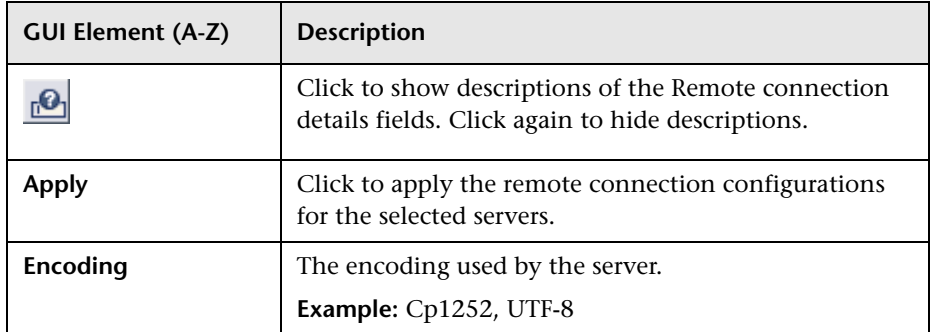

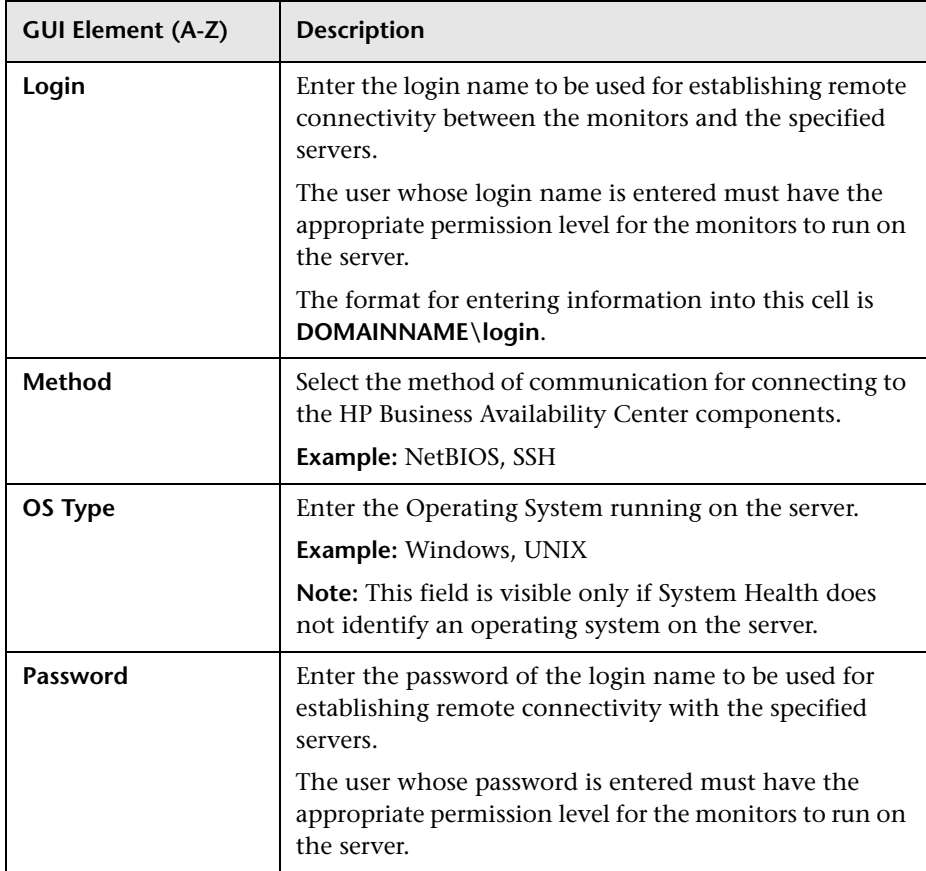

# <span id="page-230-0"></span>**Remote Databases Setup Page**

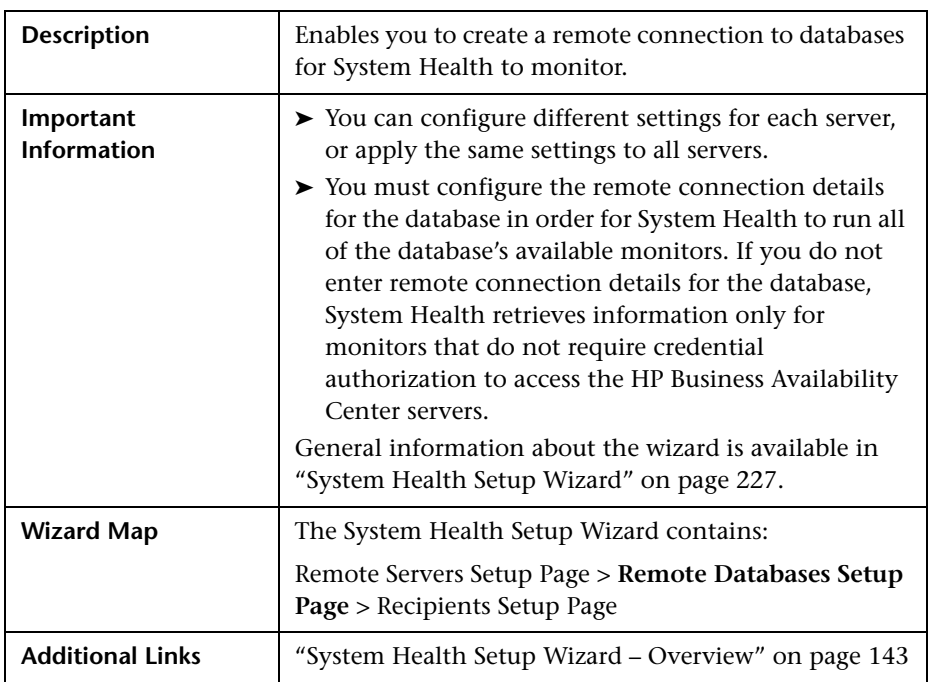

The Databases Remote Setup Page includes the following elements (listed alphabetically):

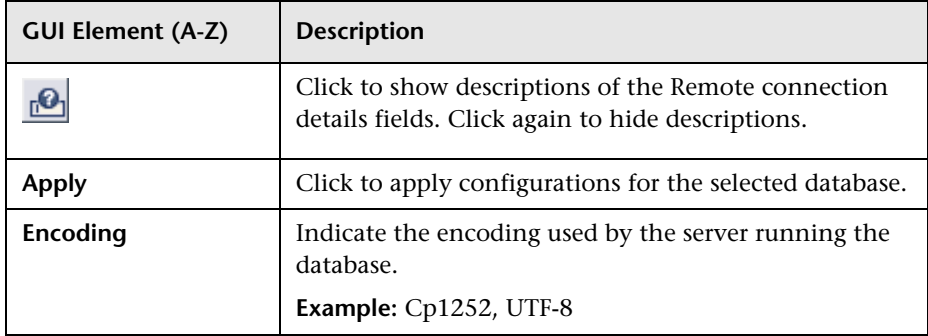

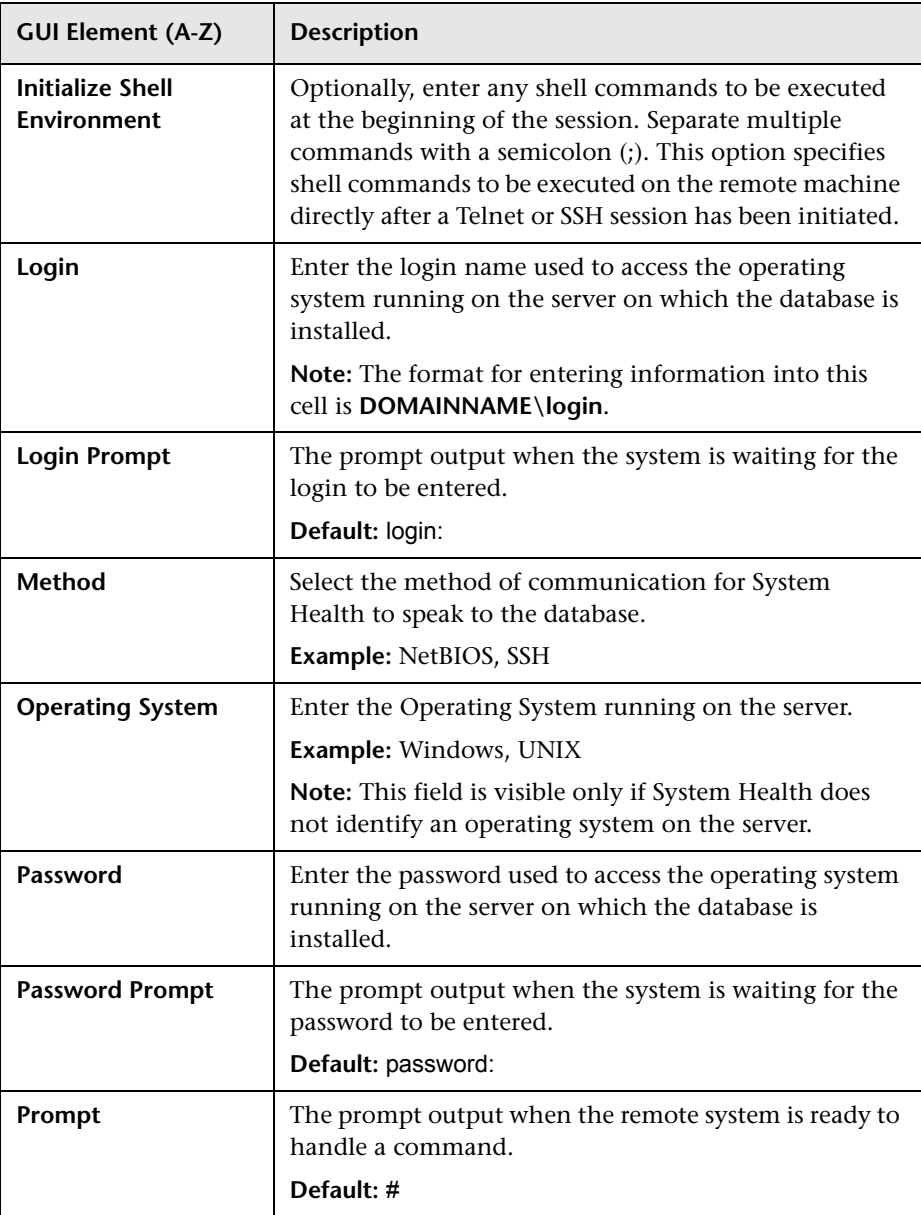

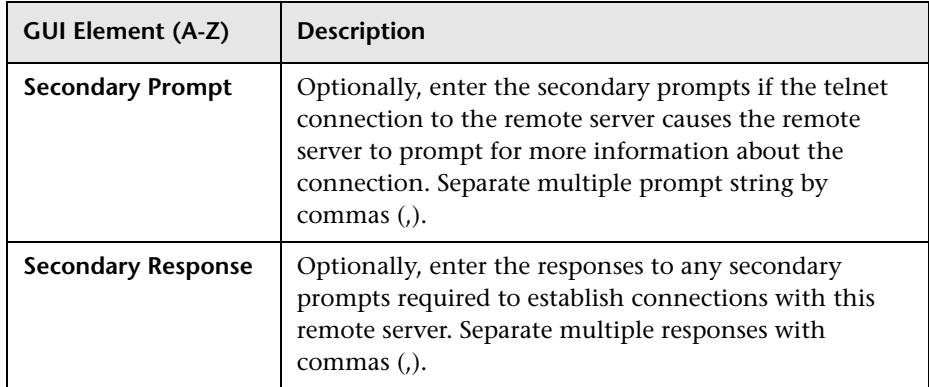

# <span id="page-232-0"></span>**Recipients Setup Page**

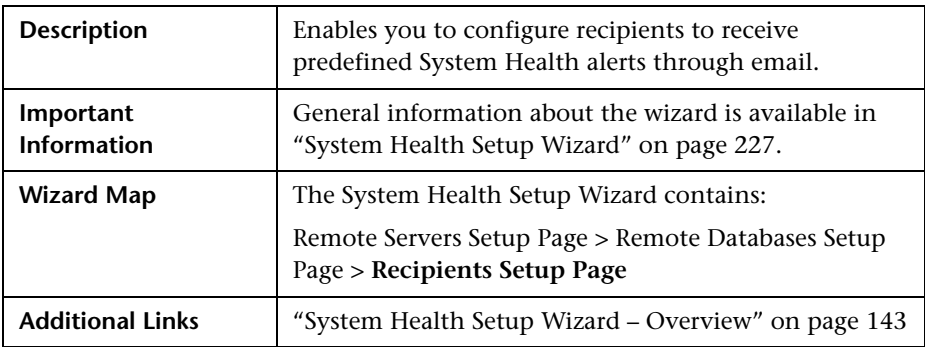

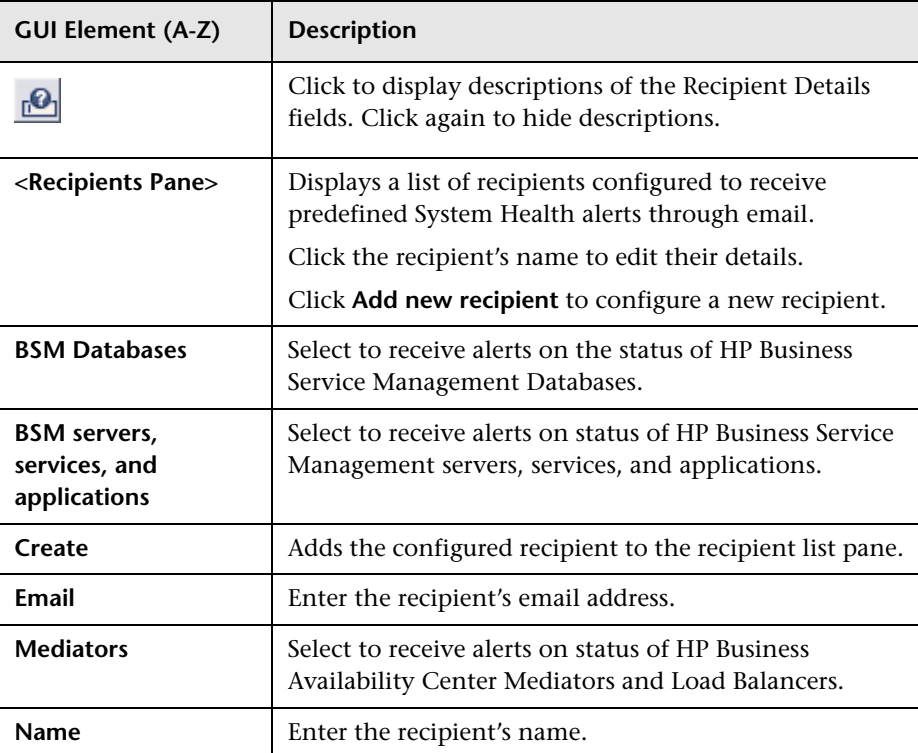

The Recipients Setup Page contains the following elements:

# **Toolbar**

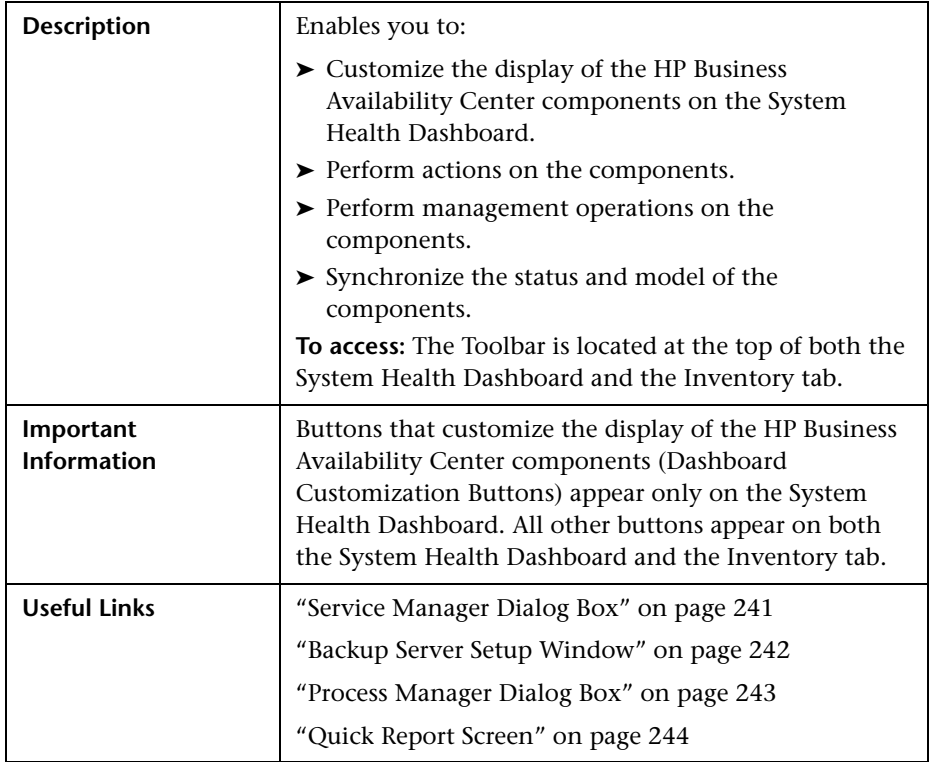

## **Dashboard Customization Buttons**

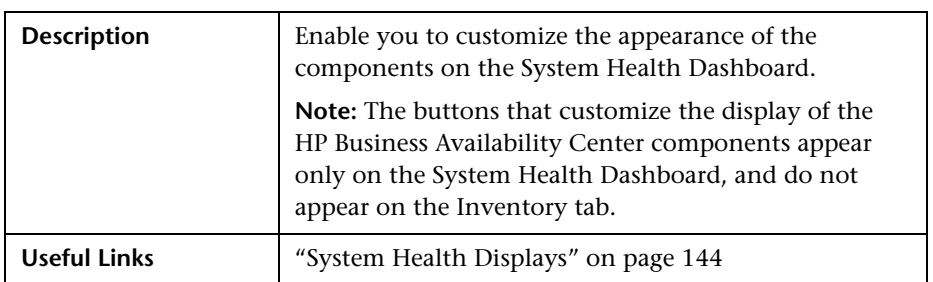

#### The Dashboard Customization Buttons are:

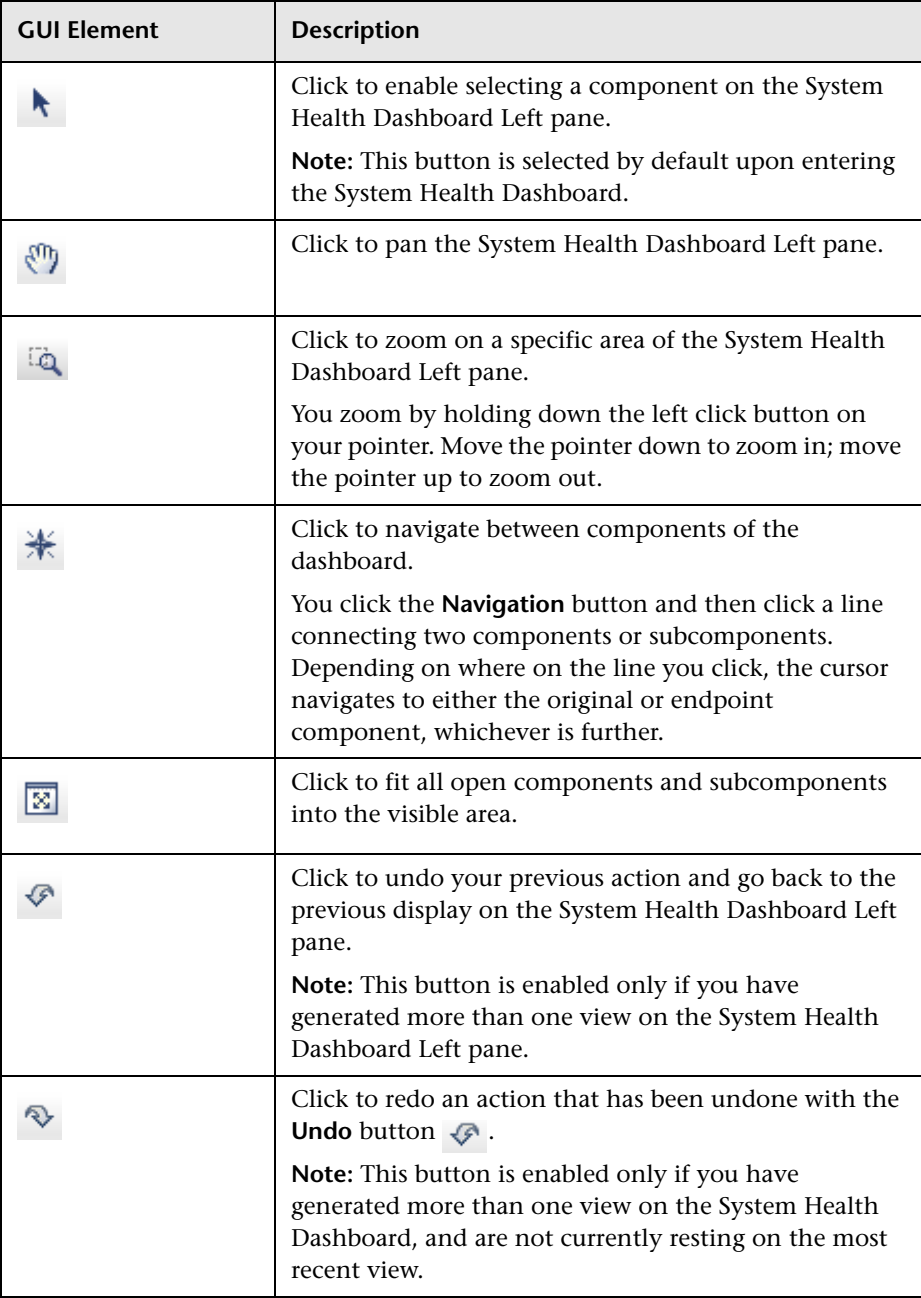

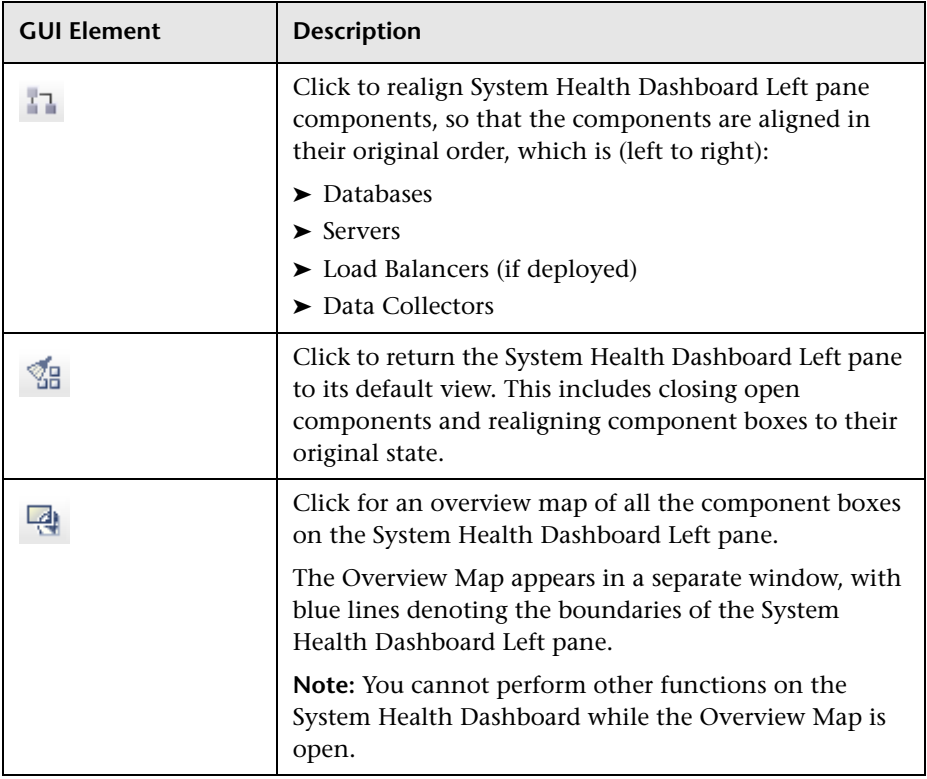

## **Action Buttons**

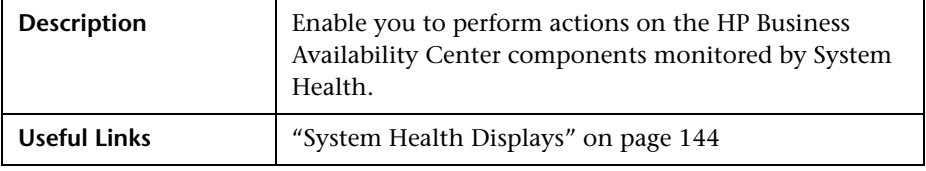

The Action Buttons are:

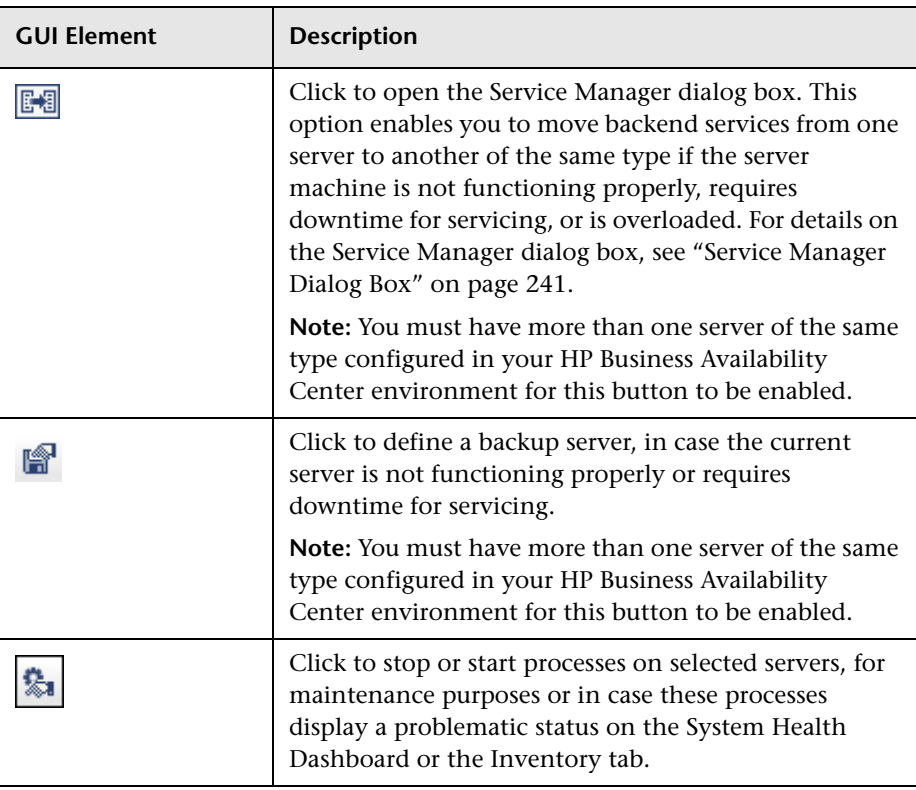

## **Information Buttons**

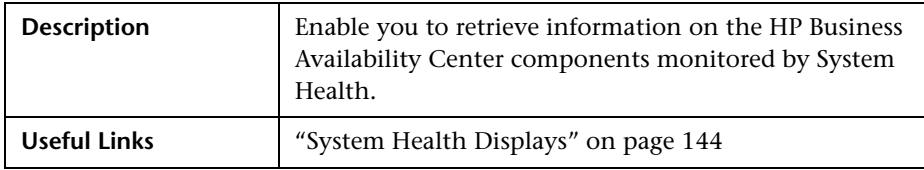

The Information Buttons are:

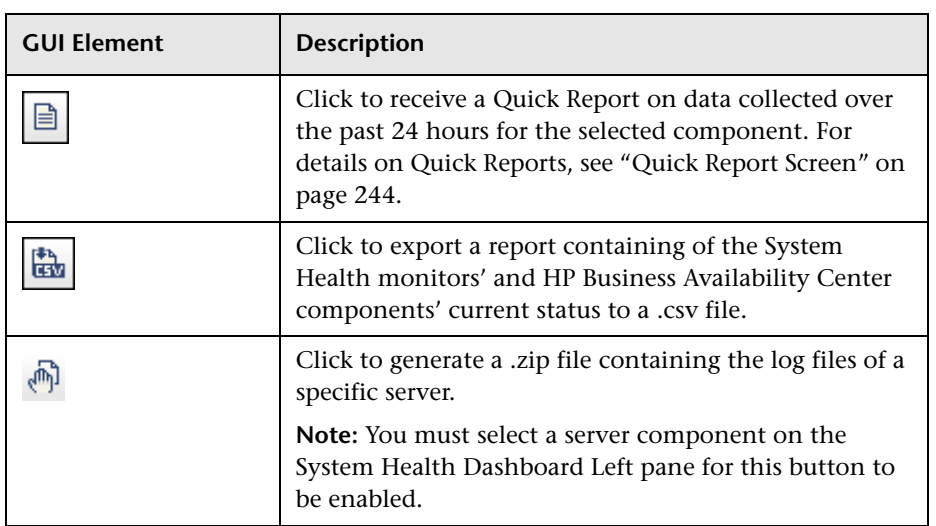

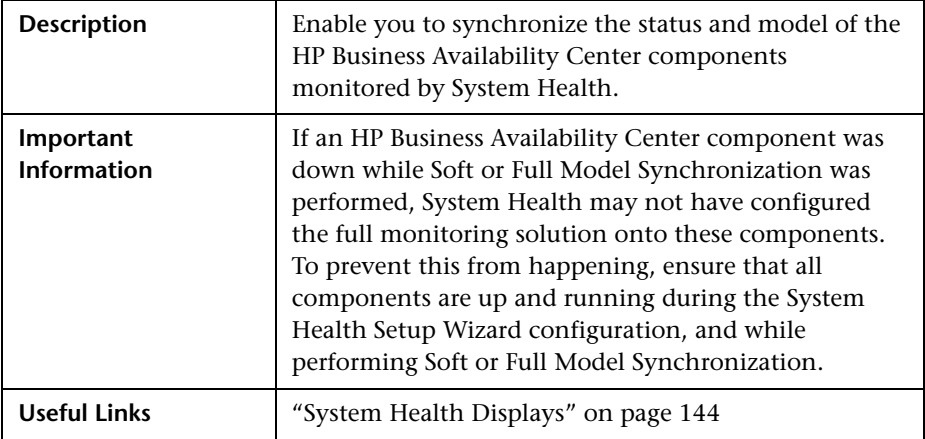

# **Synchronization Buttons**

The Synchronization Buttons are:

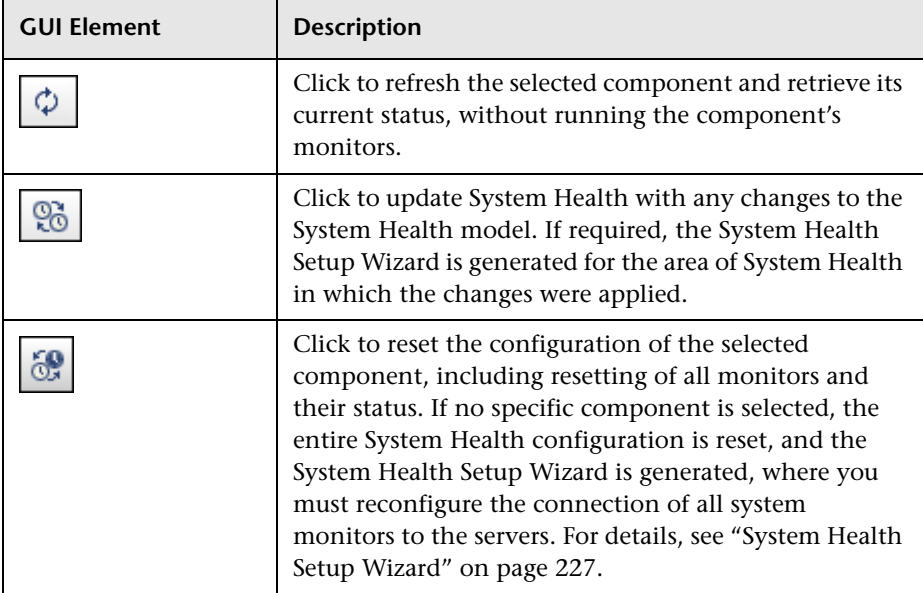

# <span id="page-240-0"></span>**Service Manager Dialog Box**

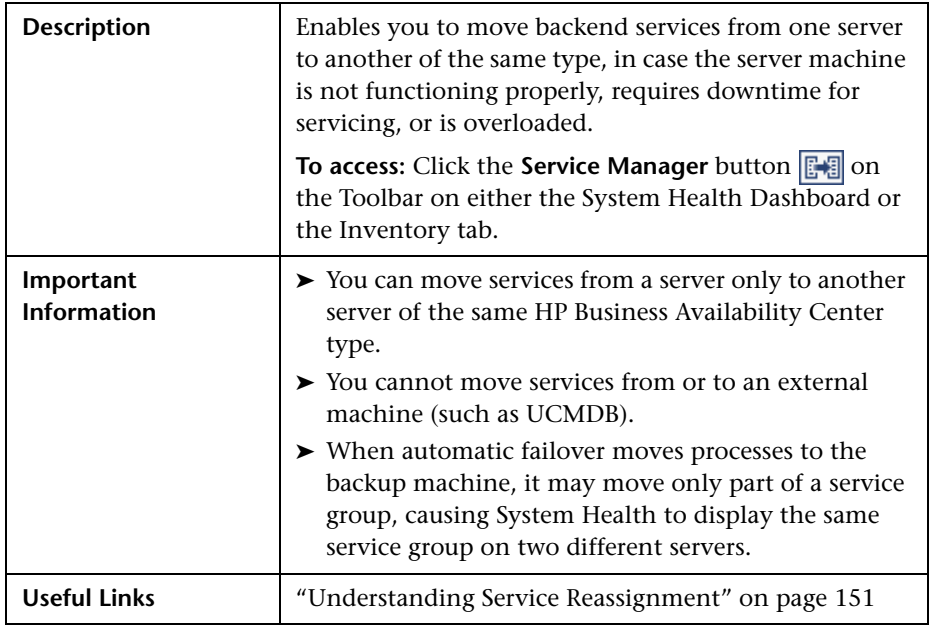

The Service Manager dialog box includes the following elements (listed alphabetically):

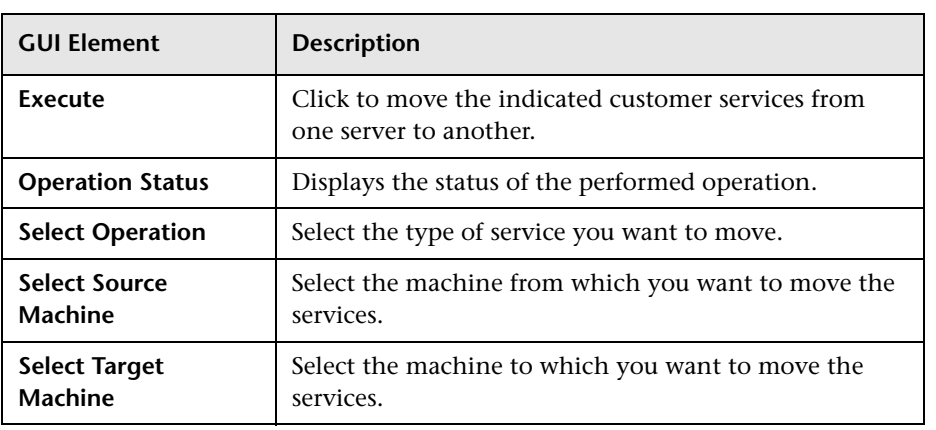

# <span id="page-241-0"></span>**Backup Server Setup Window**

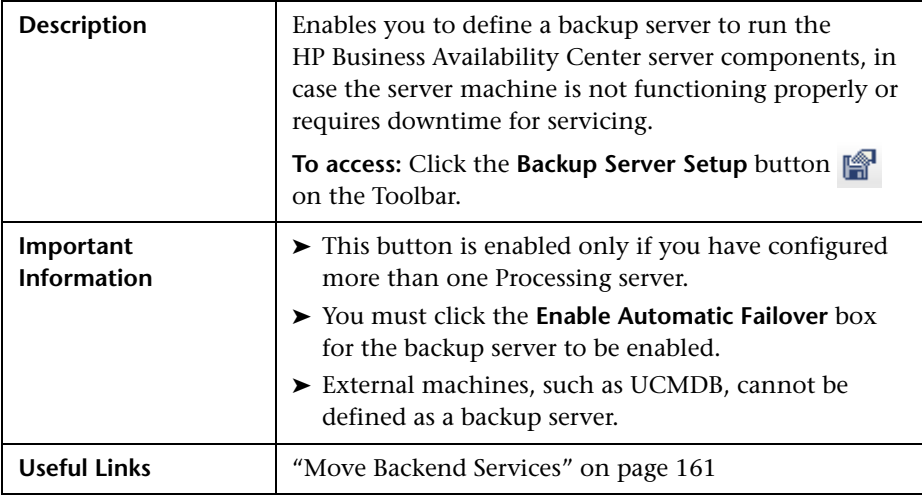

The Backup Server Setup Window includes the following elements (listed alphabetically):

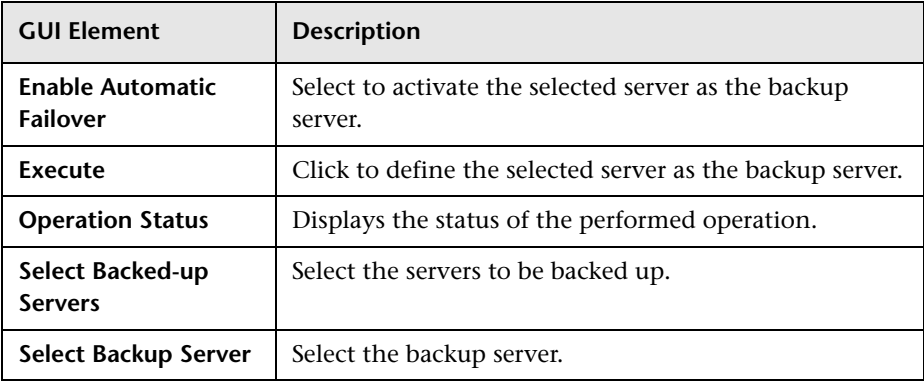

# <span id="page-242-0"></span>**Process Manager Dialog Box**

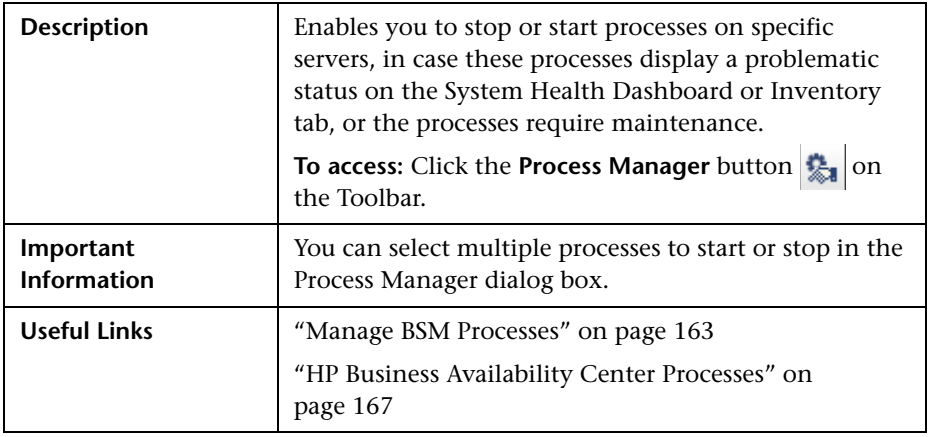

The Process Manager dialog box includes the following elements (listed alphabetically):

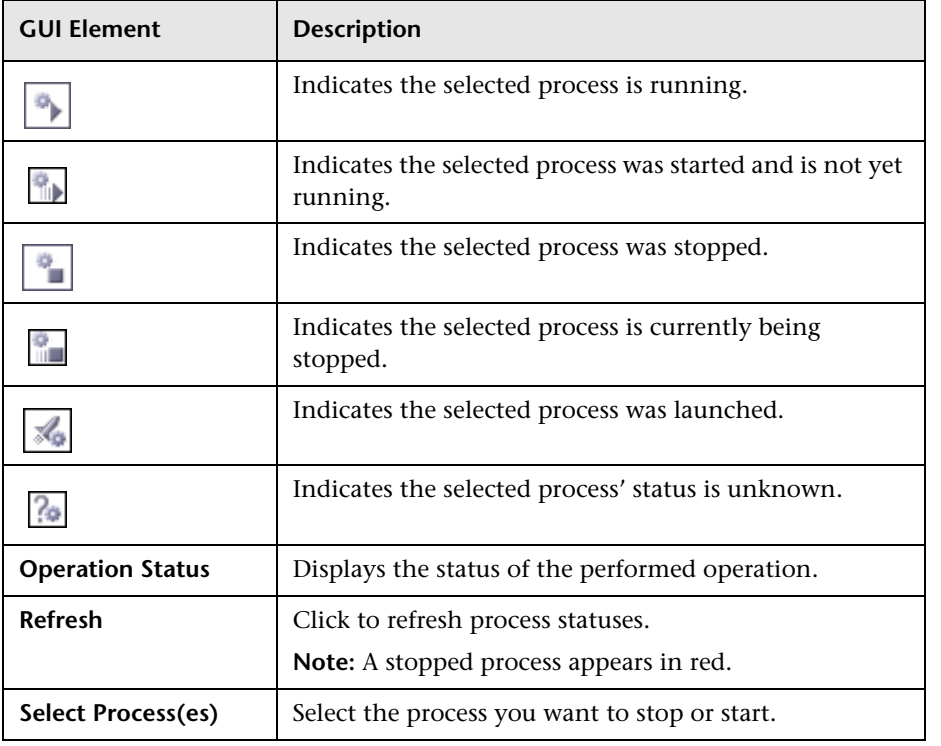

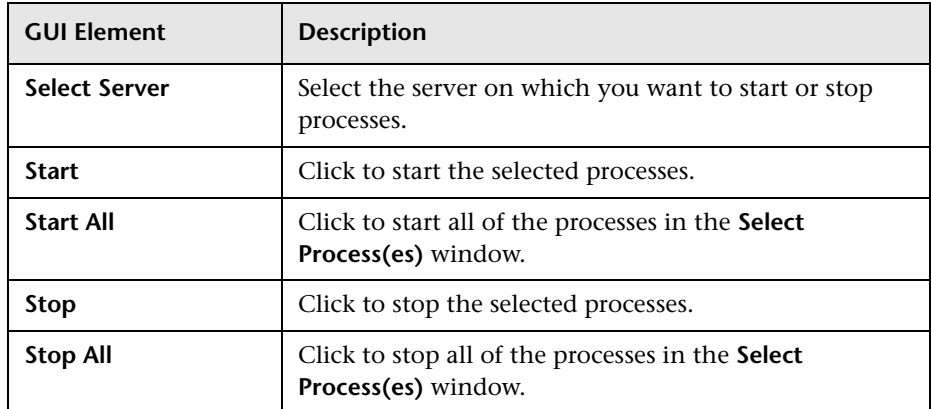

# <span id="page-243-0"></span>**Quick Report Screen**

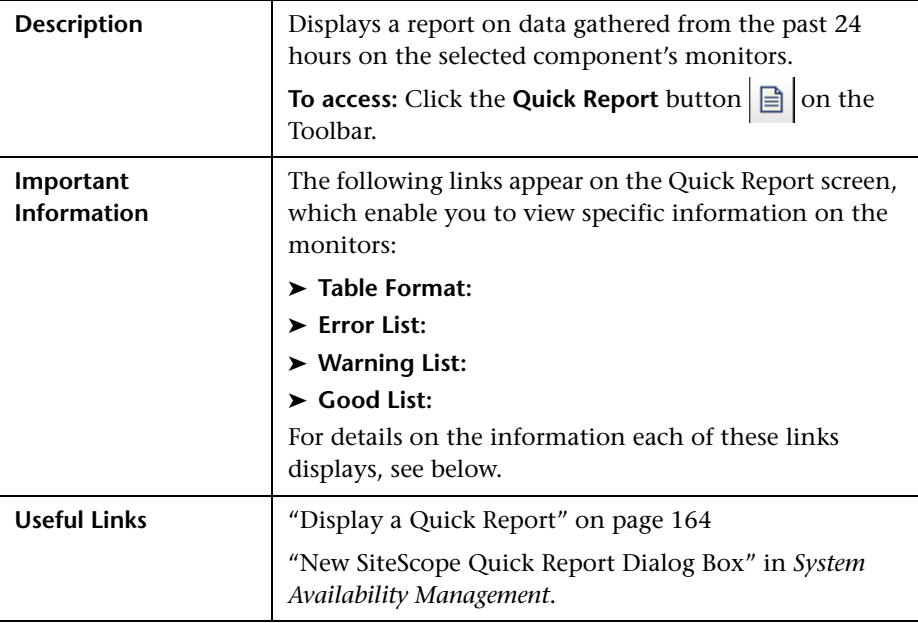

The Quick Report screen includes the following elements (unlabeled GUI elements are shown in angle brackets):

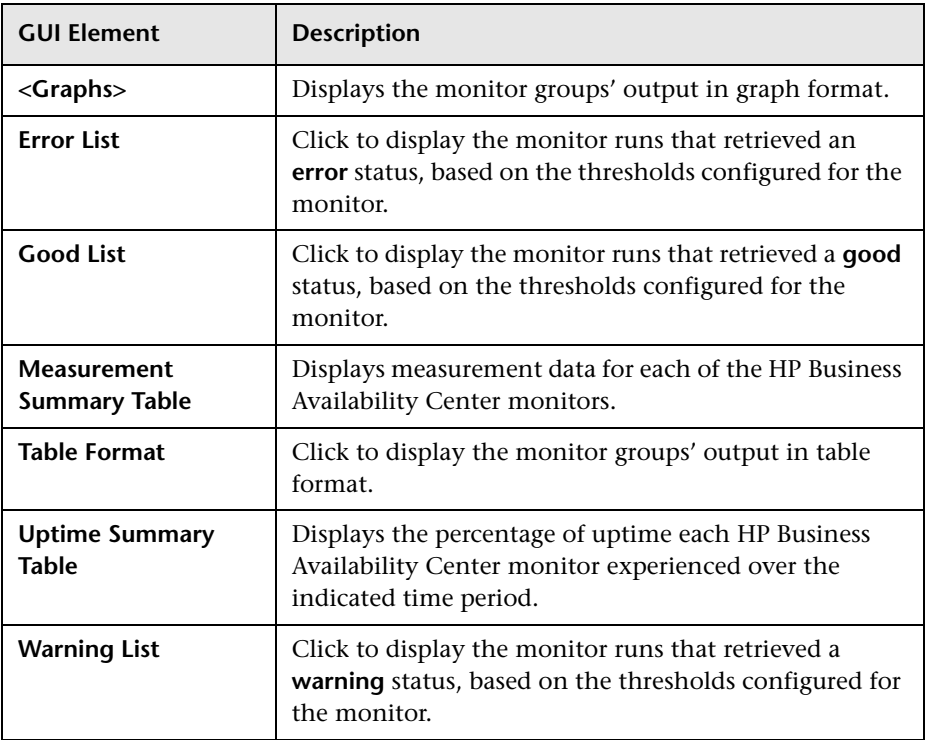

# **Troubleshooting and Limitations**

The following table illustrates potential problems that can occur on the System Health interface, and suggested solutions:

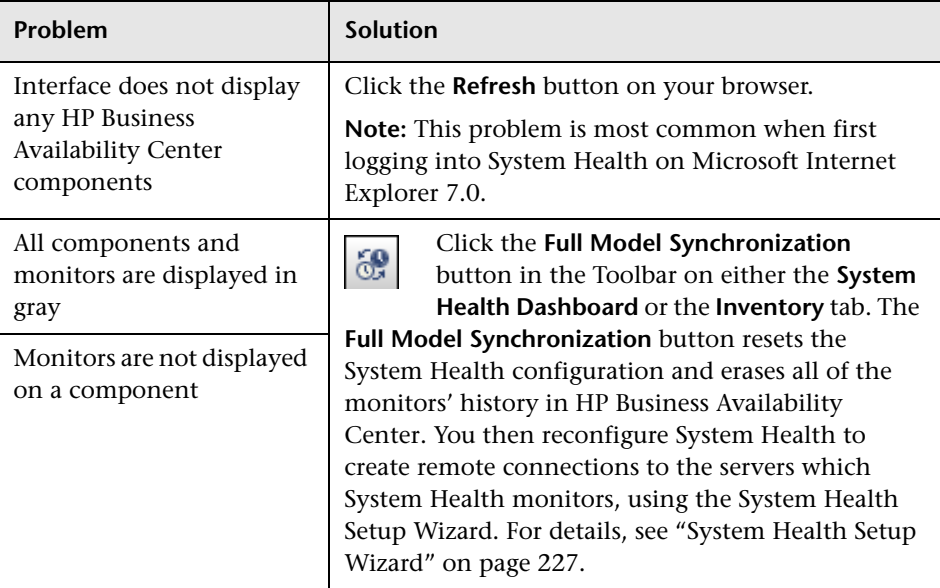

**9**

# **Legacy System Health**

**Note to HP Software-as-a-Service customers:** HP Operations administers these pages and the interface is hidden from your view.

The System Health page enables high-level HP Business Availability Center administrators to manage the workload of the Data Processing Servers and the services they are running by setting up Automatic Failover or manually reassigning services among servers in response to resource issues or for maintenance purposes.

#### **This chapter includes:**

#### **Concepts**

- ➤ [Legacy System Health Overview on page 249](#page-248-0)
- ➤ [Service Reassignment in Legacy System Health on page 250](#page-249-0)
- ➤ [Understanding Backup Servers on page 253](#page-252-0)
- ➤ [Data Processing Server Resource Status on page 255](#page-254-0) **Tasks**
- ➤ [Monitor System Resources on the System Health Page on page 258](#page-257-0)
- ➤ [Configure Automatic Failover for the Data Processing Server on page 259](#page-258-0)
- ➤ [Remove Automatic Failover on page 262](#page-261-0)
- ➤ [Reassign Services Manually on page 263](#page-262-0) **Reference**
- ➤ [System Health Monitoring on page 265](#page-264-0)

➤ [Legacy System Health User Interface on page 268](#page-267-0)

**[Troubleshooting and Limitations](#page-273-0)** on page 274

**Important:** Legacy System Health is available only if you have not deployed the new System Health interface, either as a stand-alone application or as an imbedded part of HP Business Availability Center. For details on deploying the new System Health interface, see ["Deploy and Access System Health" on](#page-152-1)  [page 153.](#page-152-1)

## <span id="page-248-0"></span>*C* Legacy System Health - Overview

The System Health page enables high-level HP Business Availability Center administrators to monitor the load on the Data Processing servers in the HP Business Availability Center server architecture and manage the Data Processing servers—by setting up Automatic Failover or by manually reassigning services from one server to another —to prevent downtime due to insufficient resources on a particular machine or due to required server machine maintenance. Automatic Failover is supported only in Data Processing servers.

Administrators can also view static information about the machines on which the Gateway servers are running.

#### **Note:**

- ➤ For complete details on setting up a High Availability deployment of HP Business Availability Center servers, as well as descriptions of all services that run on the Data Processing server, see "High Availability for HP Business Availability Center" in the *HP Business Availability Center Deployment Guide* PDF.
- ➤ Reassigning services from one server to another can also be done using the JMX Console. It is recommended that the JMX Console be used only to reassign services that cannot be reassigned via the System Health page. For details, see "Manually Reassigning Services" in the *HP Business Availability Center Deployment Guide* PDF.

### **Permissions Required to Access the System Health Page**

The System Health page can be accessed by users with Superuser or Administrator permissions.

### **System Health Page Layout**

The System Health page can be viewed by selecting **Admin > Platform > Setup and Maintenance > System Health**. The System Health page is divided into three panes:

- ➤ **Servers.** The Servers pane is located on the top left of the page and lists:
	- ➤ in the All tab, the names and types of all the installed servers.
	- ➤ in the Data Processing tab, the names of all the Data Processing servers, the service configuration for each, and the status of the worst monitored server resource.
- ➤ **Services.** The Services pane is located on the top right of the page and displays the statuses of all the monitored server resources for the server currently selected in the Servers pane.
- ➤ **Management.** The Management pane is located across the bottom of the page and displays the status of tasks that are running or were run during the course of the current Web session.

## <span id="page-249-0"></span>**Service Reassignment in Legacy System Health**

In typical enterprise environments, the Data Processing server is split into three standalone servers:

- ➤ Modeling Data Processing server
- ➤ Online Data Processing server
- ➤ Offline Data Processing server

Each server is installed on a separate machine. Each server might also be installed on one or more backup machines.

If a certain Data Processing server machine is not functioning properly or requires downtime for servicing, administrators can manually reassign the services running on that machine to a different Data Processing server machine. Administrators can also preconfigure a specific Data Processing server to automatically fail over to a specific backup machine. For details on backup servers, see ["Understanding Backup Servers" on page 253](#page-252-0).

**Important:** Before manually reassigning services to another server or configuring a server as a backup server for Automatic Failover, ensure that the HP Business Availability Center service is running on that server.

When a service is reassigned via the System Health interface from an active Data Processing server to a different Data Processing server, for example a backup server, HP Business Availability Center modifies the setting in the management database that defines the active Data Processing server. The newly defined server setting in the management database is read by the high availability controller running on the Data Processing servers. At that point, a process begins whereby HP Business Availability Center stops using the services on the previously active server and begins using the services on the newly active server. This process can take up to several minutes, during which time the system is in downtime.

**Note:** The Source Adapters service (also known as the CDM service) on the Offline Data Processing server uses the **<HP Business Availability Center root directory>\CMDB** directory. The CMDB directory must be moved to a separate machine for high availability purposes (that is, configured as a shared directory) to enable success of the Automatic Failover mechanism when backing up the Offline Data Processing server. For details on configuring the CMDB directory as a shared directory, see "High Availability for the CDM" in the *HP Business Availability Center Deployment Guide* PDF.

## **Logging**

All service reassignments are written to the Audit Log (**Admin > Platform > Setup and Maintenance > Audit Log**).

To view the history of service reassignments, select the **System Console** context in the Audit Log. If required, use the up and down arrows to scroll through the entries.

Log messages are written to the log file **<HP Business Availability Center root directory>\log\systemConsole.log**. The type of messages depend on the level of logging enabled. By default, only errors are written to this log. For details on changing log level, see "Changing Log Levels" in *Reference Information*.

### **Configuring Service Reassignment**

High-level HP Business Availability Center administrators can use the System Health page to:

- ➤ configure Automatic Failover for the Data Processing server. For details, see ["Configure Automatic Failover for the Data Processing Server" on page 259](#page-258-0).
- ➤ manually reassign services to accommodate the need for server machine maintenance. For details, see ["Reassign Services Manually" on page 263](#page-262-0).

There are several theoretical scenarios for reassigning services among machines, to manage resource issues or enable server administration. The table that follows illustrates these scenarios by indicating the paths along which services can be reassigned.
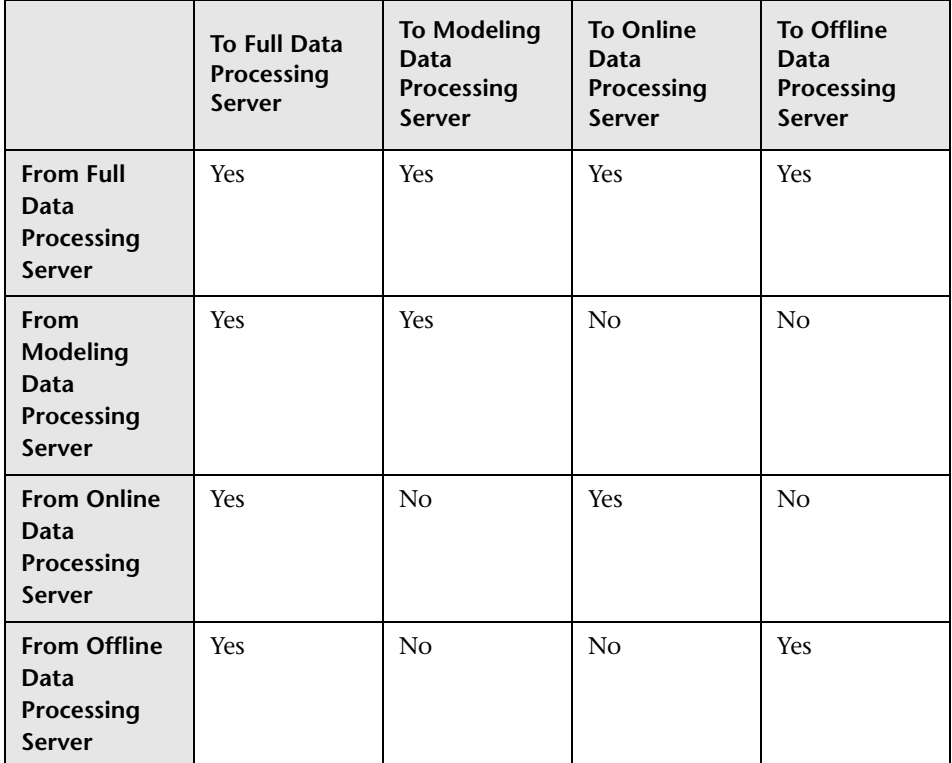

### **Understanding Backup Servers**

The following factors must be considered when configuring a backup server using automatic failover:

- ➤ A primary server does not have a default backup server. A backup server must be explicitly defined. If no backup server is defined, Automatic Failover does not try to locate a suitable backup server, even if one is available.
- ➤ Each server can have only one backup server.
- ➤ Several primary servers can be assigned to the same backup server. Keep in mind, however, that if several primary servers fail simultaneously, the backup server may also fail if it exceeds its performance capacity.
- ➤ The backup server cannot have a defined backup server.
- ➤ After a primary fails and its services move to a backup, the primary, after it restarts, acts as a backup to the backup server for its original services.

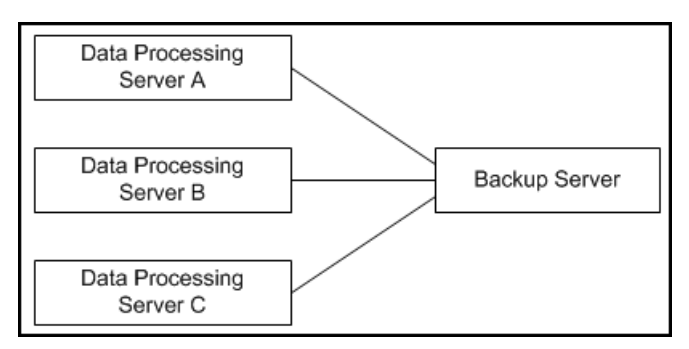

For example, in the above diagram, when Data Processing Server A fails, its services automatically move to Backup Server. When it returns online, it acts as a backup for its original services which are now running on Backup Server. However, Data Processing Server A is not defined as a backup for Backup Server.

- ➤ The backup server must have the same operating system as the Data Processing server it backs up. In other words, the active server and its backup server must both be either Solaris or Windows.
- ➤ The active server and its backup server must both have the same version of HP Business Availability Center.
- ➤ The HP Business Availability Center service must be running on the backup server so that it can poll the database intermittently to know when it receives service assignments.
- ➤ If, after enabling Automatic Failover and configuring backup servers, you then disable Automatic Failover, the backup server assignments remain visible on the System Health page.

## <span id="page-254-0"></span>**Data Processing Server Resource Status**

The resource status information that is displayed on the System Health page is based on capacity limit and threshold settings that are preconfigured by HP. These settings can be viewed in the Infrastructure Settings Manager (select **Admin > Platform > Setup and Maintenance > Infrastructure Settings**, choose **Foundations**, and select **System Health**).

**Warning:** Do not modify Capacity Limit settings, as doing so can adversely affect the performance of HP Business Availability Center. If your organization requires modification of these settings, it should be done in coordination with your HP representative.

### <span id="page-254-1"></span>**Types of Resource Status Information**

The following types of resource status information are displayed:

➤ **percentage of capacity limit.** Represents the actual usage of the resource relative to its configured capacity limit. In the example below, the CMDB's TQLs are at 64% of capacity (in this case, 77 TQLs out of a limit of 120).

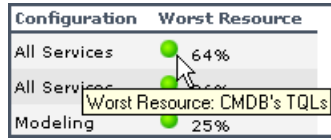

➤ **threshold representation of the percentage of capacity limit**. Uses a color-coded icon to express the percentage of the capacity limit, based on the following ranges:

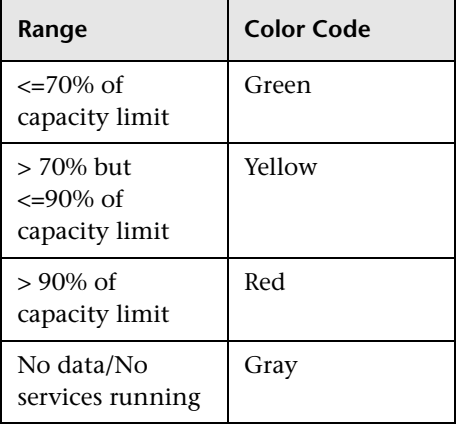

### **Resource Status Information in the Servers Pane**

In the **Servers** pane, you can see the following resource status information:

- ➤ for each active server in the list, the percentage of capacity limit and its threshold representation, in the Worst Resource column, indicating the status of the worst-performing resource among all the resources being monitored on that server.
- ➤ a tooltip with resource details. Place your pointer over a threshold icon to view information on the specific resource whose status is being reported.

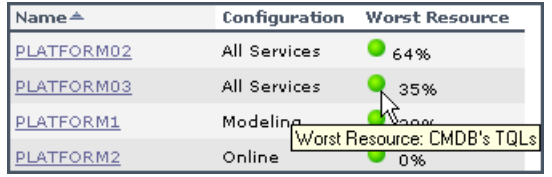

**Note:** The offline server configuration does not report any resource status information, as there are currently no monitored resources for the Offline Data Processing server.

### **Resource Status Information in the Services Pane**

In the **Services** pane, you can see a detailed display of all monitored server resources for the server selected in the **Servers** pane.

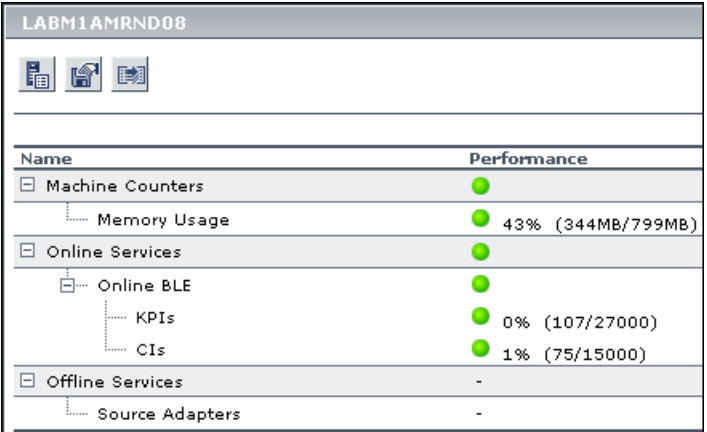

- ➤ The **Name** column displays, per resource group, the services and their monitored resources.
- ➤ The **Performance** column displays:
	- ➤ for each resource group, a threshold icon indicating the status of the resource group, based on the worst child rule (the parent node inherits the status of its worst child).
	- ➤ for each service, a threshold icon indicating the status of the service, based on the worst child rule (the parent node inherits the status of its worst child).

➤ for each monitored resource, a threshold icon and accompanying percentage indicating the status of the resource, and the numerical representation of the percentage, based on the preset capacity limit for the resource.

Note that the capacity limits differ depending on the specific deployment architecture. For example, the capacity limit for CMDB TQLs is lower in a three-server deployment (the CMDB service runs on a Data Processing server running all services) than it is in a five-server deployment (the CMDB service runs on a dedicated Modeling Data Processing server).

## **Monitor System Resources on the System Health Page**

This task describes how high-level HP Business Availability Center administrators can use the System Health page to monitor system resource status to identify potential resource issues and take action before the system is adversely affected.

This task includes the following steps:

- ➤ ["View Server Architecture" on page 258](#page-257-0)
- ➤ ["View Data Processing Server Configuration" on page 258](#page-257-1)
- ➤ ["View Data Processing Server Properties" on page 259](#page-258-0)

### <span id="page-257-0"></span> **1 View Server Architecture**

From the All tab in the **Servers** pane, you can view the names of all the servers that are deployed in the HP Business Availability Center server architecture, and their type (Gateway or Data Processing).

### <span id="page-257-1"></span> **2 View Data Processing Server Configuration**

From the Data Processing tab in the **Servers** pane, you can view the names of all the Data Processing servers that are deployed in the HP Business Availability Center server architecture, and their configuration (All services, Modeling, Online, Offline). For details on Data Processing server configurations, see "High Availability for the Data Processing Server" in the *HP Business Availability Center Deployment Guide* PDF.

In addition, the status of the worst-performing monitored resource is displayed in the Worst Resource column. For details on resource status, see ["Data Processing Server Resource Status" on page 255.](#page-254-0)

### <span id="page-258-0"></span> **3 View Data Processing Server Properties**

When a specific server is selected from the Data Processing tab in the **Servers** pane, you can view properties for that server by clicking the **Show Properties** button in the Services pane. The Properties dialog box displays the following properties:

- ➤ **Name.** The server name.
- ➤ **IP.** The server IP address.
- ➤ **Backup server for this server.** If a backup server is configured for the server, the name of the backup server is displayed. Note that this information is displayed even if Automatic Failover has been disabled.
- ➤ **This server is a backup for servers.** If the server is configured as a backup server, the names of the severs the server is backing up are displayed. Note that this information is displayed even if Automatic Failover has been disabled.

## **Configure Automatic Failover for the Data Processing Server**

The process of automatically moving services from a primary server to another server is called **Automatic Failover**.

This task describes how to configure automatic failover for the Data Processing Server:

This task includes the following steps:

- ➤ ["Enable Automatic Failover of Primary Servers" on page 260](#page-259-0)
- ➤ ["Configure the Backup Server for Primary Servers" on page 260](#page-259-1)

### <span id="page-259-0"></span> **1 Enable Automatic Failover of Primary Servers**

To enable Automatic Failover of primary servers, perform the following steps:

- **a** Select **Admin > Platform > Setup and Maintenance > Infrastructure Settings**, choose **Foundations**, select **High Availability Controller**, and locate the **Automatic Failover Enabled** entry in the High Availability Controller - General Properties table.
- **b** Click the **Edit** button for the **Automatic Failover Enabled** entry. The Automatic Failover Enabled dialog box opens.
	- **c** Select **true** and click **Save**. The change takes effect immediately.

**Note:** It is recommended to keep the **Keep Alive Timeout (minutes)** default value of **20.** A lower value may give a false failure alert.

### **2 Configure the Backup Server for Primary Servers**

To configure the backup server for primary servers, perform the following steps:

- **a** Select **Admin > Platform > Setup and Maintenance > System Health**.
- **b** In the **Servers** pane, choose the **Data Processing** tab. Click the server to be the backup server. Information about the selected server is displayed in the Services pane.
- **c** In the Services pane, click the **Set as Backup Server** button to define the server as a backup server. The Set as Backup Server dialog box opens with a list of Data Processing servers.

For each listed server, the following information is displayed:

- ➤ **Server.** The server name.
- ➤ **Configuration.** The server configuration (All services, Modeling, Online, or Offline).
- ➤ **Existing backup.** Lists the backup server currently defined for the servers in the Server list.

<span id="page-259-1"></span>

O

 **d** Select the primary servers that the backup server is to back up and click **OK** to save your selections.

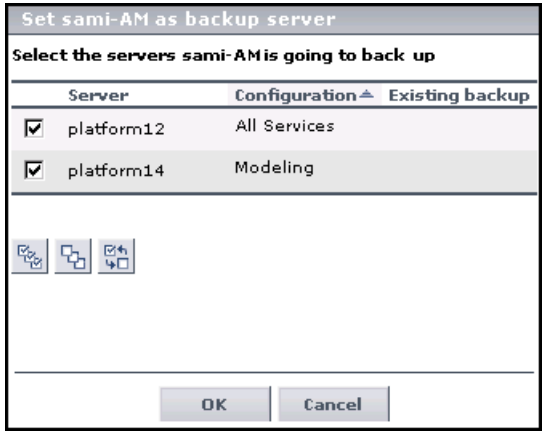

When a primary server exceeds the **Keep Alive Timeout** with no response, Automatic Failover automatically reassigns the services to the predefined backup server. The primary server automatically shuts down its services to prevent duplicate services from running.

**Note:** While Automatic Failover is moving services, a brief period of high CPU usage on the backup server may occur while those services start. CPU usage returns to normal once all services are running.

When the primary server becomes operational, you must manually reassign services to it from the backup server. For details on manually reassigning services, see ["Reassign Services Manually" on page 263](#page-262-0).

### **Remove Automatic Failover**

This procedure describes how to stop a server from acting as a backup server for some or all of the servers it is backing up.

**To stop a server from acting as a backup server:**

- **1** Select **Admin > Platform > Setup and Maintenance > System Health**.
- **2** Choose the **Data Processing** tab In the **Servers** pane. Click the server that you no longer want to serve as a backup server. Information about the selected server is displayed in the Services pane.

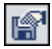

- **3** Click the **Set as Backup Server** button in the Services pane to open the Set as Backup Server dialog box.
- **4** Clear the check boxes beside some or all of the listed servers, as required.
- **5** Click **OK** to save the settings.

### <span id="page-262-0"></span>**Reassign Services Manually**

When there is a need to manually reassign services from one machine to another (for example, due to a resource issue on a given machine, required server maintenance, or to reassign services to a primary server after its services were automatically moved to a backup server using Automatic Failover), follow the procedure below to create and apply server reassignment tasks.

**Note:** The Source Adapters service (also known as the CDM service) on the Offline Data Processing Server uses the **<HP Business Availability Center root directory>\CMDB** directory. If the CMDB directory has not been moved to a separate machine for high availability purposes (that is, configured as a shared directory), when the Offline Data Processing Server services are manually reassigned to a different server, the CDM service does not function properly until the CMDB directory is manually copied to the new Offline Data Processing Server. For details on configuring the CMDB directory as a shared directory, see "High Availability for the CDM" in the *HP Business Availability Center Deployment Guide* PDF.

#### **To manually reassign services:**

- **1** In the **Servers** pane, select the server whose services you want to reassign.
- **2** In the **Services** pane (right pane), click the **Move services as group button** to view the Move Services context menu.
- **3** Select one of the below options. The Move Services dialog box opens.
	- ➤ **Move all services.** Select to move all services from the server to a different server.
	- ➤ **Move modeling services.** Select to move modeling services from the server to a different server.
	- ➤ **Move offline services.** Select to move offline services from the server to a different server.
	- ➤ **Move online services.** Select to move online services from the server to a different server.
- ➤ **Move system services.** Select to move system services from the server to a different server.
- **4** In the Move Services dialog box, select the server to which you want to reassign the selected group of services. Only servers to which the services can be moved are listed.
- **5** Click **OK** to move the services.
- **6** Monitor the status of the running tasks from the **Status** tab.

The **Status** tab displays all tasks currently running, or that have completed running during the current Web session.

**Note:** When manually reassigning services, if a task does not complete (that is, the reassigned services do not start successfully), the **Status** tab continues to display a status message indicating that the task is in progress. Successful reassignment can be verified in the System Health log file,

**systemConsole.log**, if the log file is configured to record messages at the **INFO** level. For details on the log levels, see "Log Severity Levels" in *Reference Information*.

## <span id="page-264-0"></span>**& System Health Monitoring**

The table below describes the different resource groups, services, and monitored resources whose status can be monitored from the System Health page. Note that the offline server configuration—which includes offline services and system services—does not report any resource status information, as there are currently no monitored resources for the Offline Data Processing Server.

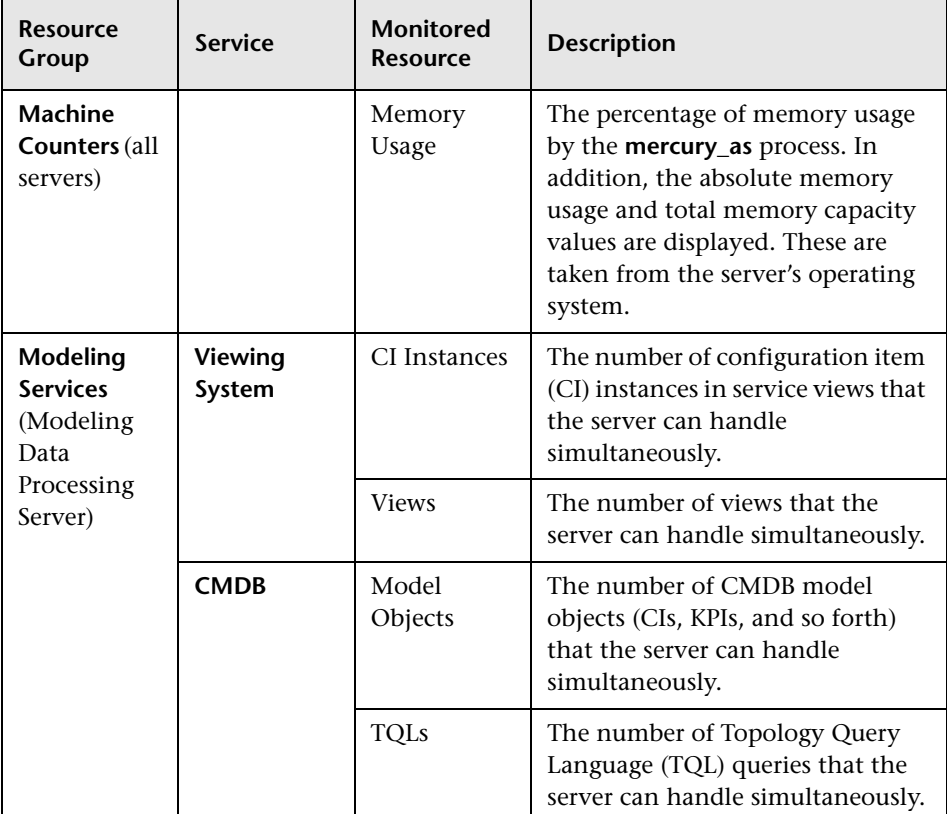

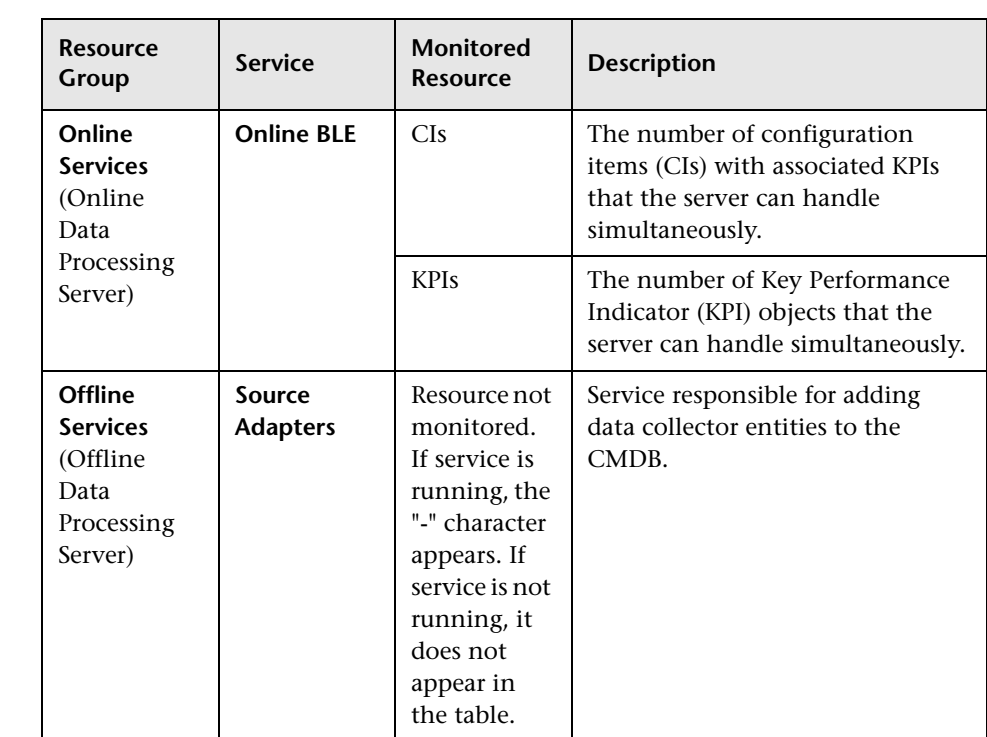

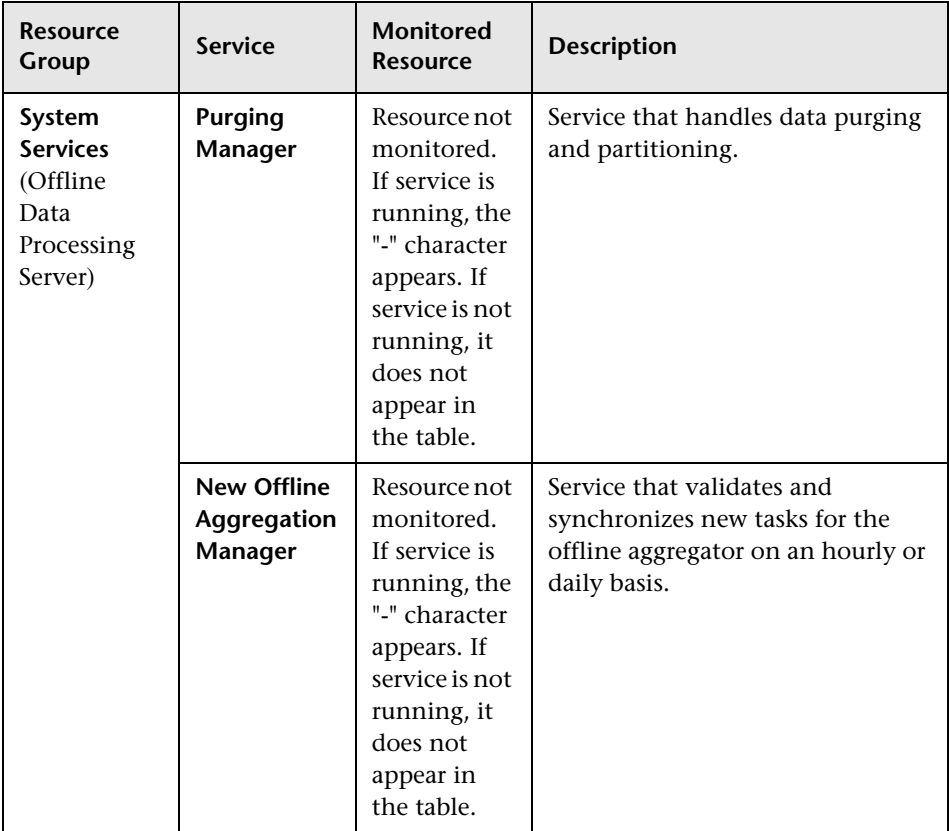

## **R** Legacy System Health User Interface

### **This section describes:**

➤ [System Health Page on page 268](#page-267-0)

## <span id="page-267-0"></span>**&** System Health Page

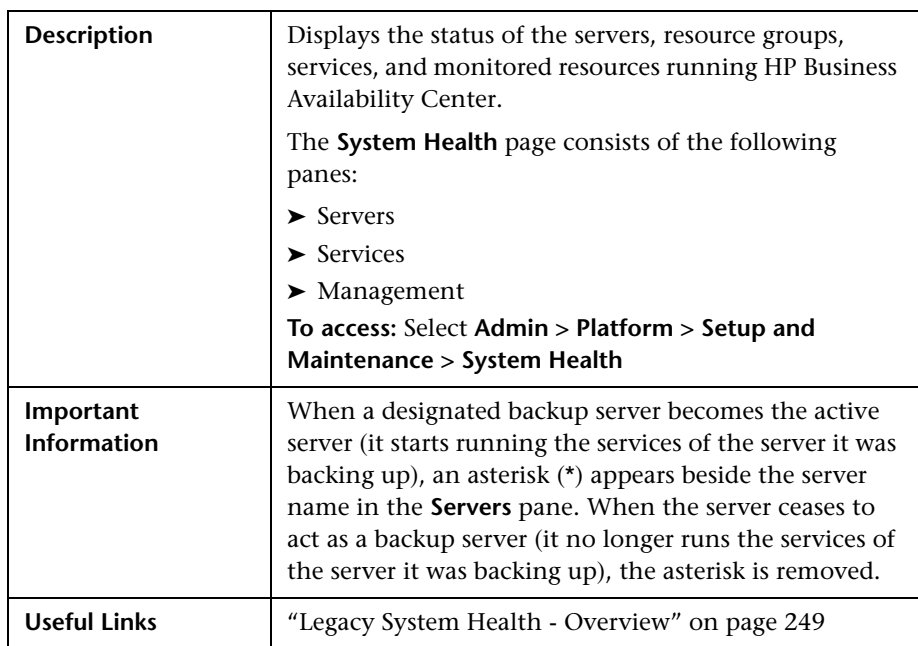

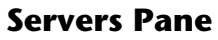

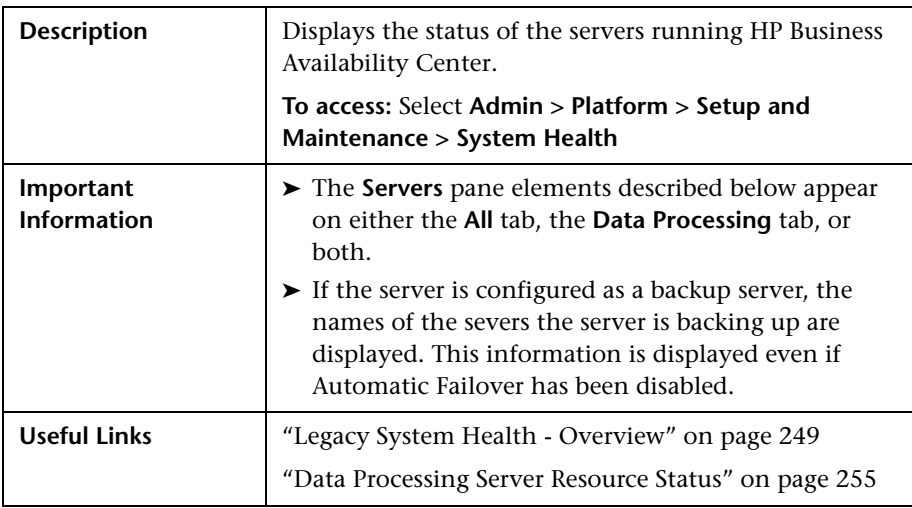

The Servers pane includes the following elements (listed alphabetically):

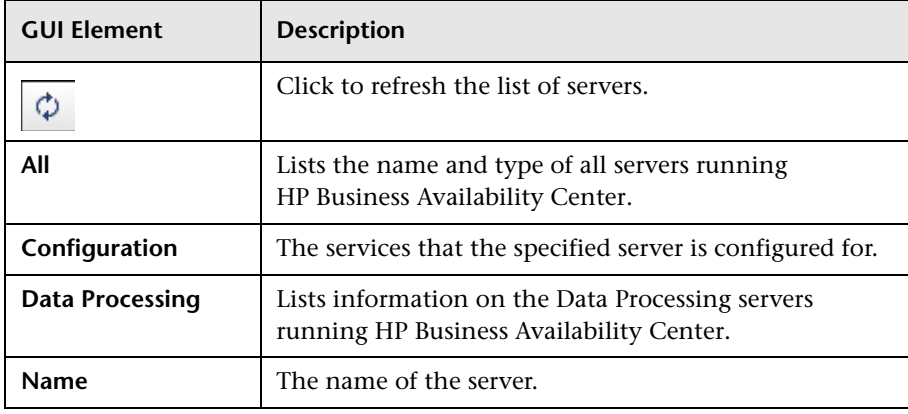

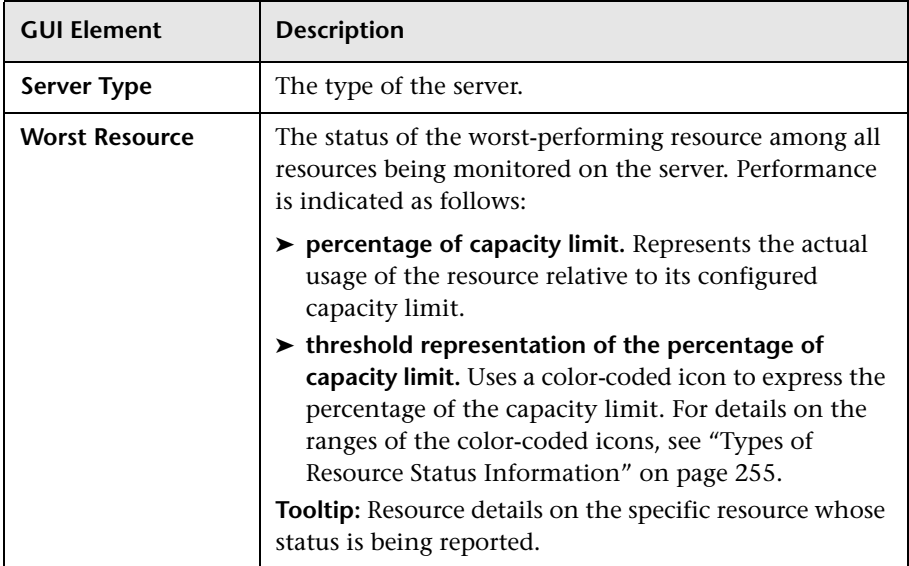

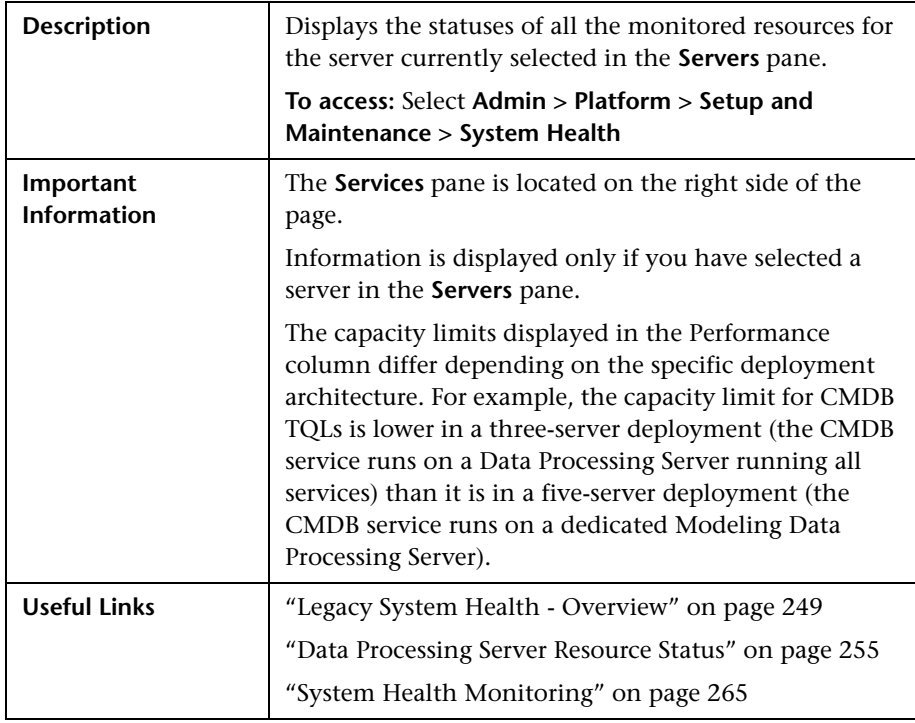

### **Services Pane**

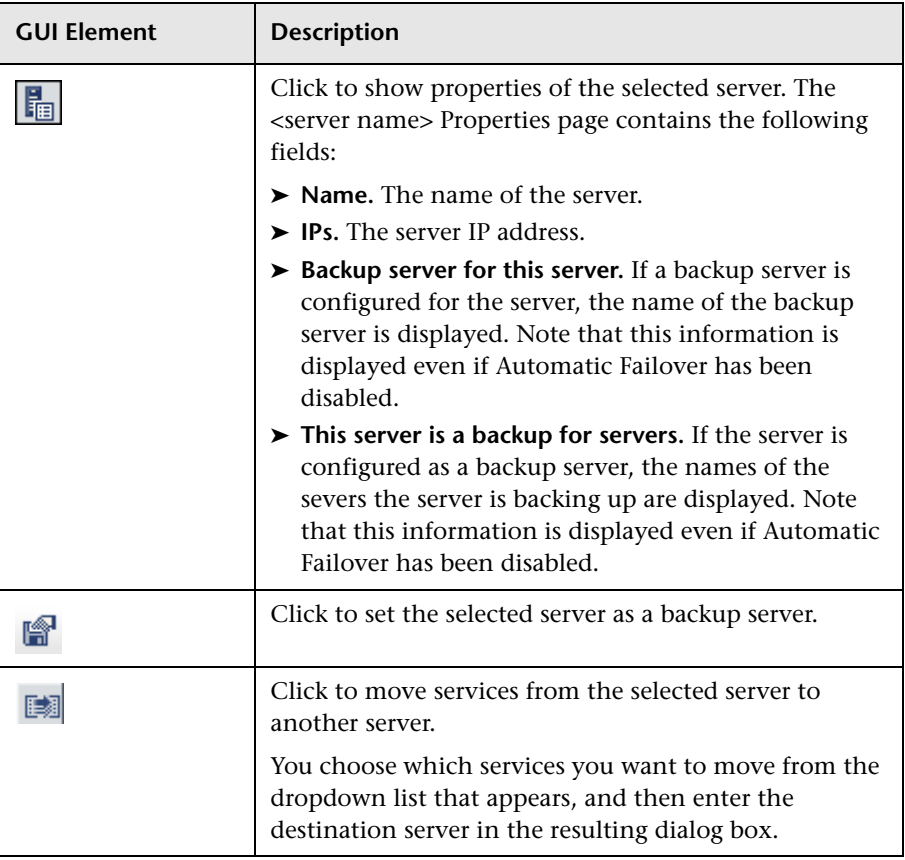

The Services Pane includes the following elements (listed alphabetically):

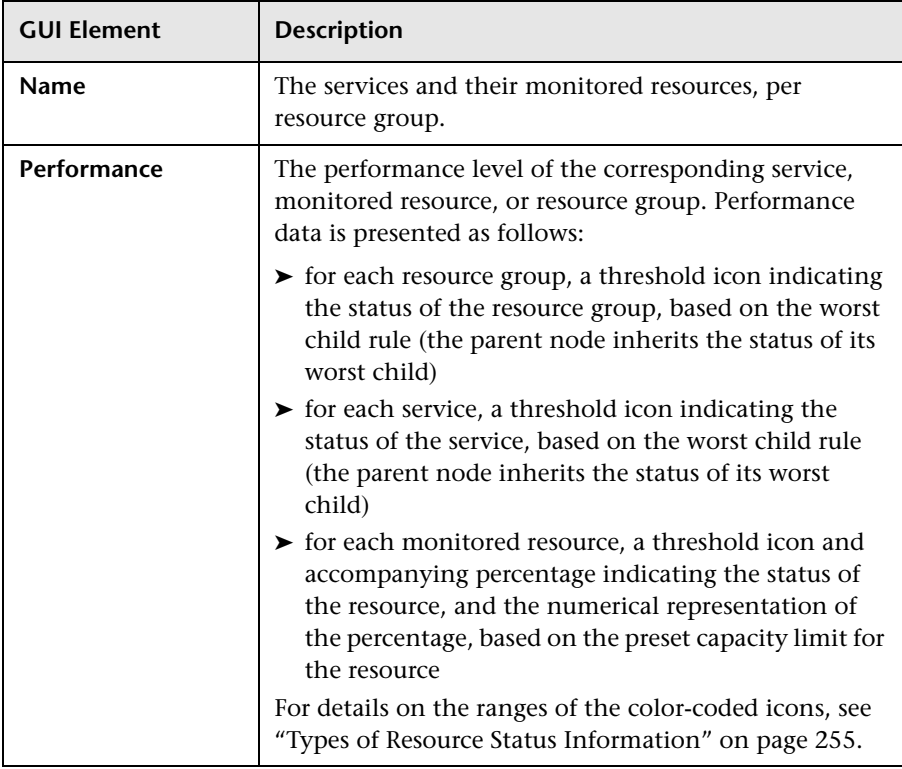

### **Management Pane**

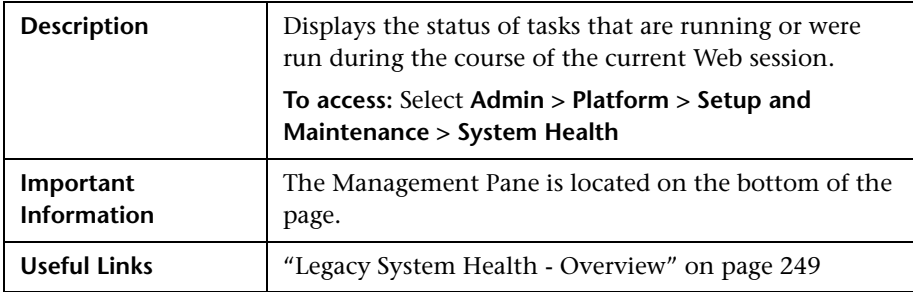

## **Q** Troubleshooting and Limitations

Use the following information to troubleshoot issues, as required.

**Problem:** HP Business Availability Center servers installed and running in a distributed architecture appear as unavailable in the **Servers** pane.

**Problem Cause:** To determine server availability, HP Business Availability Center pings the servers according to the name registered in the **SERVERS** table in the database. In certain environments, the host machine performing the ping requires the target machine's IP (and not its machine name), but does not know the IP. Thus, the ping fails and the machine is reported as unavailable.

**Solution:** Map the names of all HP Business Availability Center server machines (Gateway and Data Processing) to their corresponding IPs in the **C:\WINNT\system32\drivers\etc\hosts** file (path may vary depending on Windows installation) on the Gateway Server machine. If there are multiple Gateway Server machines and/or Gateway Server machines behind a load balancer, perform the above procedure on all machines. Note that the left column is for IP addresses and the right column is for machine names.

# **10**

## **Audit Log**

HP Business Availability Center enables you to view a log of all the actions performed by different users accessing the platform.

### **This chapter includes:**

**Concepts**

➤ [Audit Log - Overview on page 275](#page-274-0)

**Tasks**

➤ [Use the Audit Log on page 278](#page-277-0)

**Reference**

➤ [Audit Log User Interface on page 279](#page-278-0)

### <span id="page-274-0"></span>**Audit Log - Overview**

You use the audit log to keep track of different actions performed by users in the system, according to the following contexts:

- ➤ **Alert Administration.** Displays actions related to adding, modifying, deleting, enabling and disabling alerts, as well as registering and unregistering alert recipients.
- ➤ **CI Status Alert Administration.** Displays actions related to creating alert schemes for a configuration item (CI) status alert.
- ➤ **Customer Package Management.** For HP Software-as-a-Service only. Displays actions related to modifying package information such as: package location information, general package properties, Business Process Monitor package properties or SiteScope package properties.
- ➤ **Dashboard Administration.** Displays actions related to configurations made in the Dashboard Administration.
- ➤ **Data Collector Maintenance.** Displays actions related to removing Business Process Monitors and SiteScopes.
- ➤ **Database Management.** Displays actions related to creating, deleting, and modifying users and passwords for profile databases, as well as modifying the status of the Purging Manager.
- ➤ **Deleted Entities.** Displays actions related to adding and deleting data collectors (Business Process profiles, Real User Monitor engines, and SiteScope monitors) from End User Management Administration.
- ➤ **Downtime/Event Scheduling.** Displays actions related to creating and modifying downtime and scheduled events.
- ➤ **IT World (IT Universe) Configuration.** Displays actions, including editing, updating, and removing CIs and relationships, performed in the IT Universe Manager application.
- ➤ **Monitor Administration (Business Process Monitor).** Displays actions related to profile management and configuration, including starting and stopping profiles, adding and deleting transaction monitors, modifying scheduling, defining and modifying hosts, adding and deleting WebTrace addresses, and modifying transaction thresholds.
- ➤ **Monitor Administration (Real User Monitor).** Displays actions related to Real User Monitor management and configuration, including the addition and deletion of Real User Monitor probes, servers, and host groups, and the configuration and deletion of pages, transactions, and end users.
- ➤ **Monitor Administration (SiteScope).** Displays actions related to profile management and configuration, including starting and stopping profiles, adding and deleting monitors, modifying monitors and groups, editing preferences, and configuring alerts.
- ➤ **Notification Template Administration.** Displays actions related to modifying open ticket information, ticket settings, closed tickets, ticket templates, and subscription information: notification types (locations or general messages), and recipients.
- ➤ **Permissions Management.** Displays all actions related to assigning permissions, roles, and permissions operations for resources onto users and user groups.
- ➤ **Recipient Administration.** Displays actions related to modifying information about the recipients of audit logs.
- ➤ **Scheduled Report Administration.** Displays actions related to modifying the reporting method and schedule of reported events.
- ➤ **Script Repository.** For HP Software-as-a-Service only. Displays actions related to modifying the type of verification of Business Process Monitor scripts, and verification of subscription information.
- ➤ **Service Level Management Configuration.** Displays actions related to service level agreements performed in the Service Level Management application. For a list of the audited actions, see ["Use the Audit Log" on page 278](#page-277-0).
- ➤ **SLA Alert Administration.** Displays actions related to creating, modifying, or deleting SLA alerts.
- ➤ **System Console.** Displays all services reassignments performed in the System Health interface to resolve system resource issues.
- ➤ **User Defined Reports.** For HP Software-as-a-Service only. Displays actions related to the creation and modification of Custom reports.
- ➤ **User/Group Management.** Displays actions related to adding, modifying, and deleting users and user groups.
- ➤ **View Manager.** Displays actions related to KPIs such as adding a KPI, editing a KPI, and deleting a KPI. Additionally, it displays actions related to changing the **Save KPI data over time for this CI** and the **Monitor changes** options.

## <span id="page-277-0"></span>**Use the Audit Log**

You access the Audit Log from the Audit Log page, available from the Setup and Maintenance menu in Platform Administration.

### **To use the Audit Log:**

- **1** Select **Admin > Platform > Setup and Maintenance > Audit Log**. The Audit Log page opens.
- **2** Select a context using the Context filter.
- **3** Where relevant, select a profile from the list. HP Business Availability Center updates the table with the relevant information.
- **4** Optionally, click the Auditing Filters link to open the Auditing Filters pane and specify filter criteria. The following filters are available:
	- ➤ **User.** Specify a user in the system to view actions performed by only that user.
	- ➤ **Containing text.** Specify a text string that the action must contain to be displayed.
	- ➤ **Start after and End before.** Specify a starting and ending time period to view actions for only that period. Click the **More** button to open the Calendar dialog box where you can select a date.
- **5** Click **OK**. HP Business Availability Center updates the table with the relevant information.
- If required, use the **Previous Page** arrow to navigate to the previous page of the Audit Log, or the **Next Page** arrow to navigate to the next page of the Audit Log.

## <span id="page-278-0"></span>**Audit Log User Interface**

### **This section describes:**

➤ [Audit Log Page on page 279](#page-278-1)

## <span id="page-278-1"></span>**Audit Log Page**

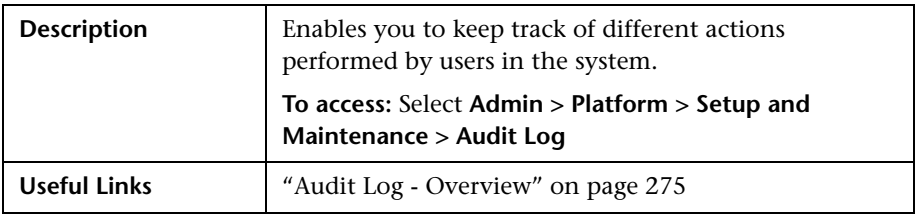

The Audit Log page includes the following elements (listed alphabetically):

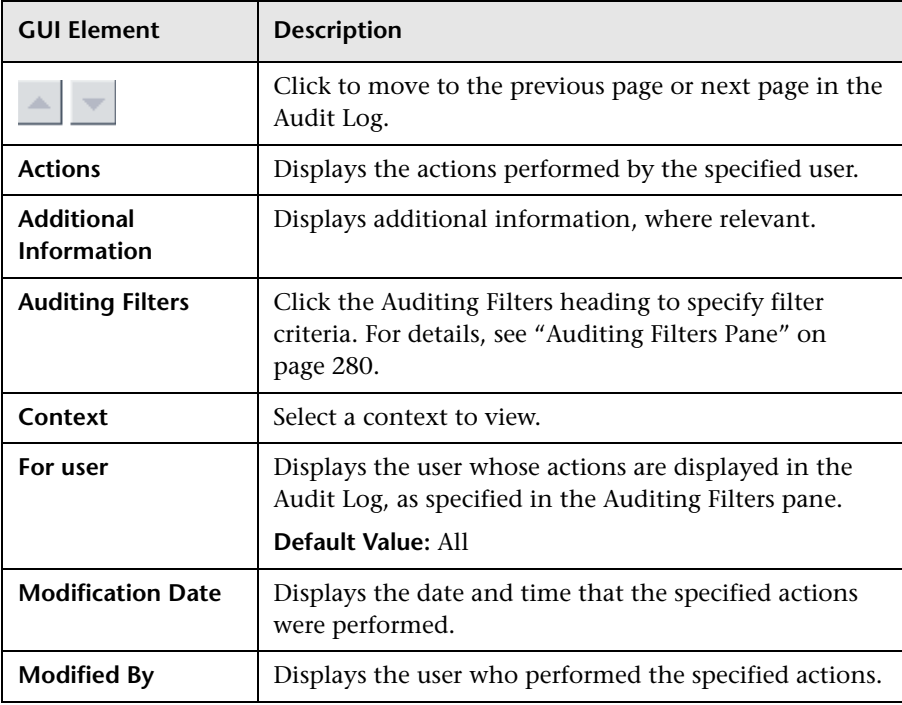

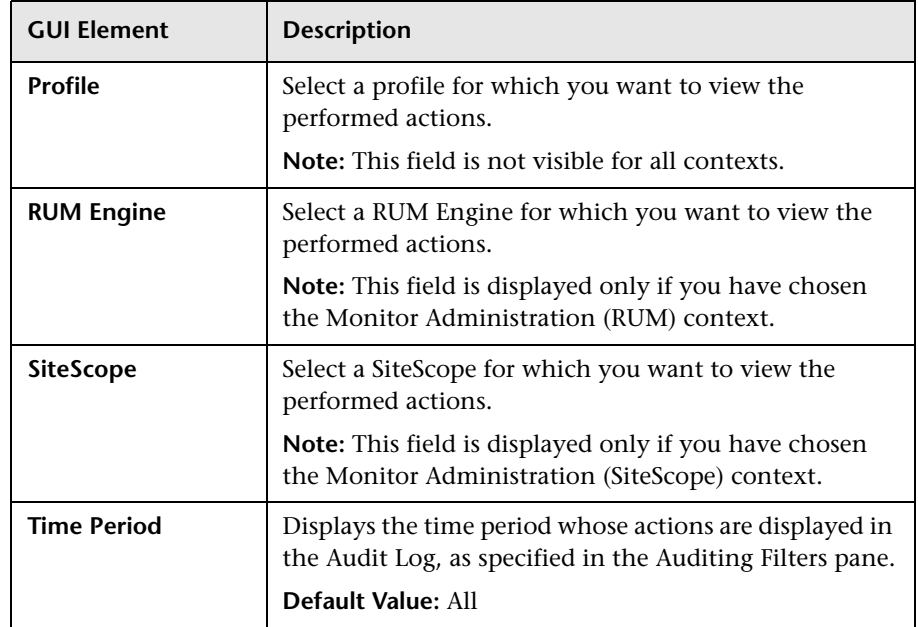

### <span id="page-279-0"></span>**Auditing Filters Pane**

The Auditing Filters pane includes the following elements (listed alphabetically):

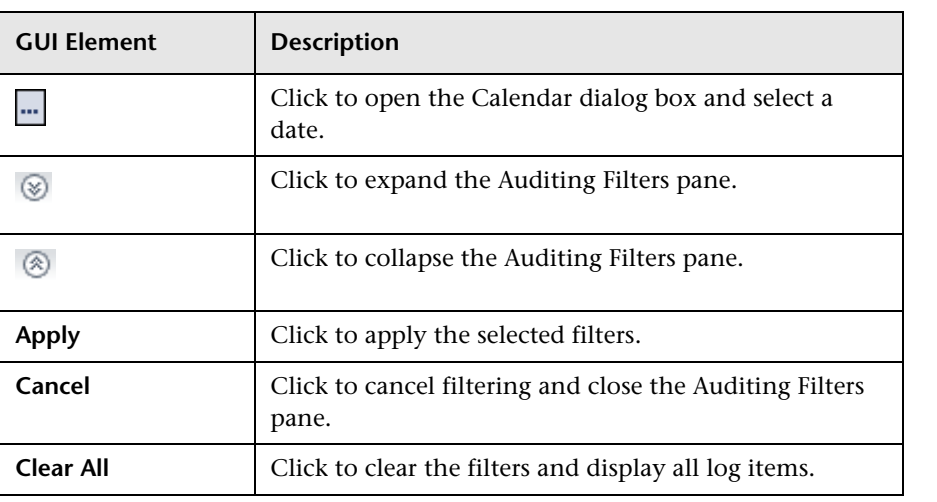

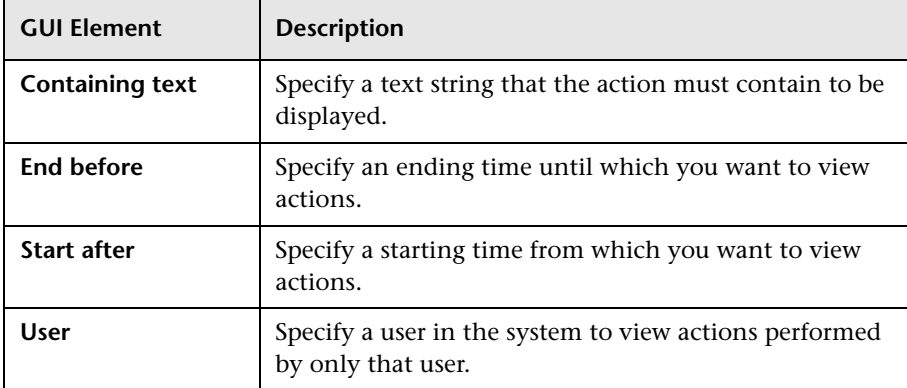

**Chapter 10** • Audit Log

**11**

## **Report Schedule Manager**

This chapter provides information on the Report Schedule Manager.

### **This chapter includes:**

**Concepts**

- ➤ [Report Schedule Manager Overview on page 283](#page-282-0) **Reference**
- ➤ [Report Schedule Manager User Interface on page 284](#page-283-0)

### <span id="page-282-0"></span>*Report Schedule Manager* — Overview

A user with Administrator permissions can edit, delete, resume, or pause scheduled reports in the Report Schedule Manager. You schedule User reports (Custom reports, Trend reports, Service reports, and Favorite Filters) in the Report Manager to enable specific recipients to automatically receive the specified report, through email, at regularly defined intervals. For details on scheduling User reports, see "Create a Schedule" in *Reports*.

## <span id="page-283-0"></span>**Report Schedule Manager User Interface**

### **This section describes:**

➤ [Report Schedule Manager Main Page on page 284](#page-283-1)

## <span id="page-283-1"></span>**Report Schedule Manager Main Page**

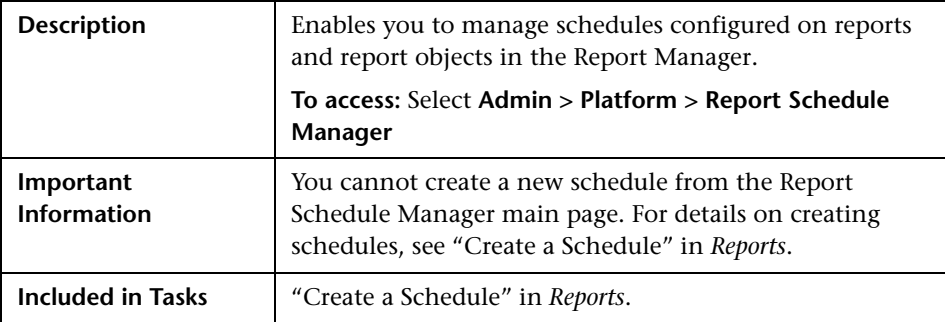

The following elements are included (unlabeled GUI elements are shown in angle brackets):

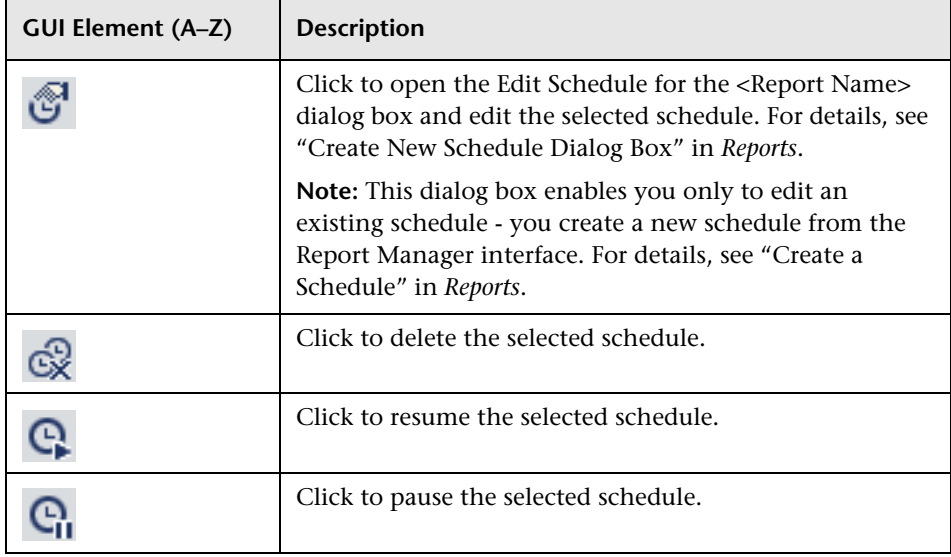

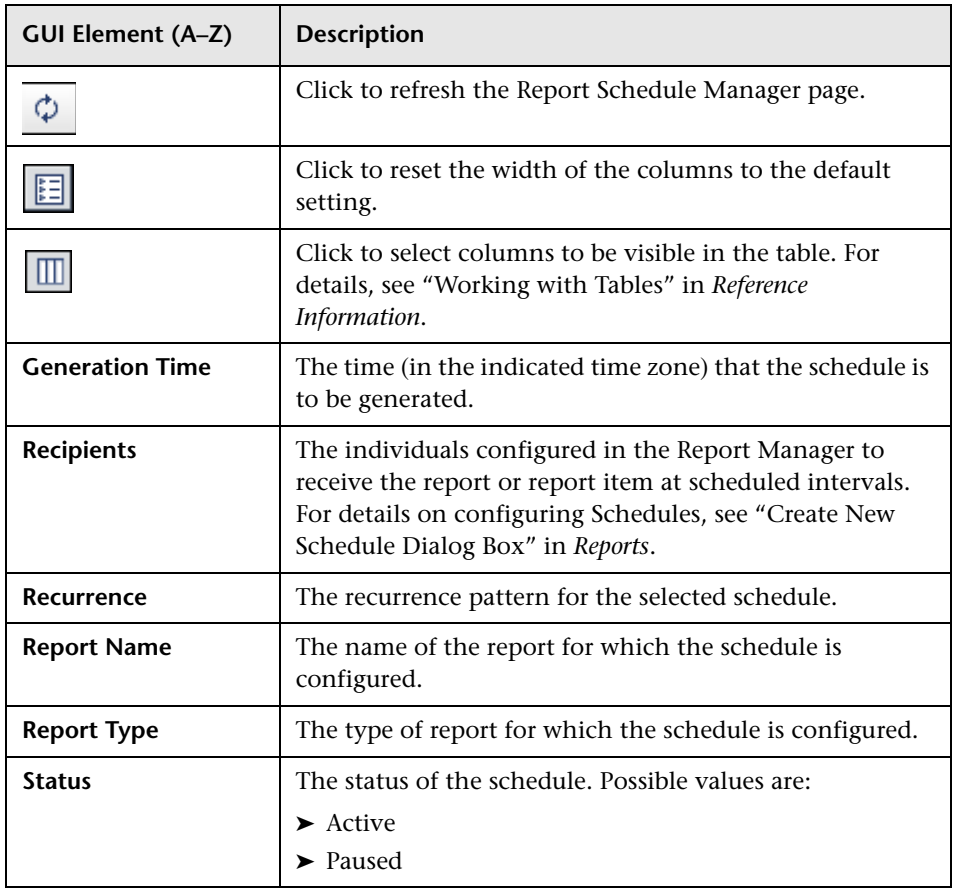

### **Chapter 11** • Report Schedule Manager

## **Part III**

## **Data Collection**
# **Data Collector Maintenance**

**Note to HP Software-as-a-Service customers:** HP Operations administers these pages and the interface is hidden from view, except for the user accessing with superuser permissions.

You can perform ongoing maintenance tasks on the data collectors installed with your platform to suit the changing requirements of your organization.

#### **This chapter includes:**

**Concepts**

- ➤ [Data Collector Maintenance Overview on page 290](#page-289-0)
- ➤ [Removing a Business Process Monitor on page 291](#page-290-0)

#### **Tasks**

➤ [Remove a Business Process Monitor Remotely on page 291](#page-290-1)

#### **Reference**

➤ [Data Collector Maintenance User Interface on page 293](#page-292-0)

## <span id="page-289-0"></span>**Data Collector Maintenance - Overview**

The HP Business Availability Center platform includes installable components that provide data collection capabilities. The Data Collector Maintenance page enables you to manage and maintain the data collectors in your platform.

You use the Data Collector Maintenance page to:

- ➤ view a detailed list of all data collectors in your platform
- ➤ remove a Business Process Monitor instance
- ➤ view a data collector's current properties

You can also link to the administration site of the data collector by clicking the link on the right column of the Data Collector Maintenance page.

**Note:** Data collectors can be installed from the Downloads page in Platform Administration. For details on downloading, see ["Downloads Overview" on](#page-76-0)  [page 77](#page-76-0).

The Data Collector Maintenance page is available in the Data Collection tab of Platform Administration and displays the current data collector instances registered in the management database for each data collector type. The page is divided into tabs representing the following types of data collectors:

- ➤ SiteScope
- ➤ Business Process Monitor
- ➤ Real User Monitor

## <span id="page-290-0"></span>**Removing a Business Process Monitor**

If a specific Business Process Monitor data collector becomes obsolete, you can use the Data Collector Maintenance page to remove it from the management database.

Removing a Business Process Monitor deletes it only from the management database, not from the profile database. For example, a removed Business Process Monitor instance that was added to a profile at least once, no longer appears in the list of available hosts that is displayed when creating profiles. However, the location of the removed host still appears in different areas of HP Business Availability Center (for example, in reports and filters). If you do not want a removed Business Process Monitor instance to appear in reports, use report filters to remove the location associated with the data collector. For details on configuring report filters, see "Report Filters Page" in *Using End User Management*.

## <span id="page-290-1"></span>**Remove a Business Process Monitor Remotely**

You can use HP Business Availability Center to remove Business Process Monitor data collectors that are no longer in use if one of the following criteria is met:

- ➤ The Business Process Monitor is not associated with any profiles.
- ➤ The Business Process Monitor has not pinged the database server hosting the management database for at least 24 hours.

To stop the Business Process Monitor from pinging the database server, you must shut down the Business Process Monitor.

#### **To remove a Business Process Monitor instance:**

- **1** Select **Admin > Platform** > **Data Collection**. Choose **Data Collector Maintenance**. The Data Collector Maintenance page opens.
- **2** If required, filter the list using the **Location** filters to view specific locations from which you want to remove data collector instances.

 **3** Select the checkbox for the data collector instance you want to remove. The **Removable** column indicates whether or not the data collector is removable.

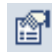

If the **Removable** column has **No** listed for this instance, you can click the **Information** button to see why the data collector is not removable. A dialog box displaying information on the data collector opens. For details, see ["Data Collector Information Dialog Box" on page 295](#page-294-0).

 **4** Click **Remove**, and confirm that you want to remove the instances.

#### **To refresh the list of services:**

Click the **Refresh** button at the bottom of the page.

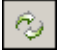

# <span id="page-292-0"></span>**2 Data Collector Maintenance User Interface**

#### **This section describes:**

➤ [Data Collector Maintenance Page on page 293](#page-292-1)

# <span id="page-292-1"></span>**2 Data Collector Maintenance Page**

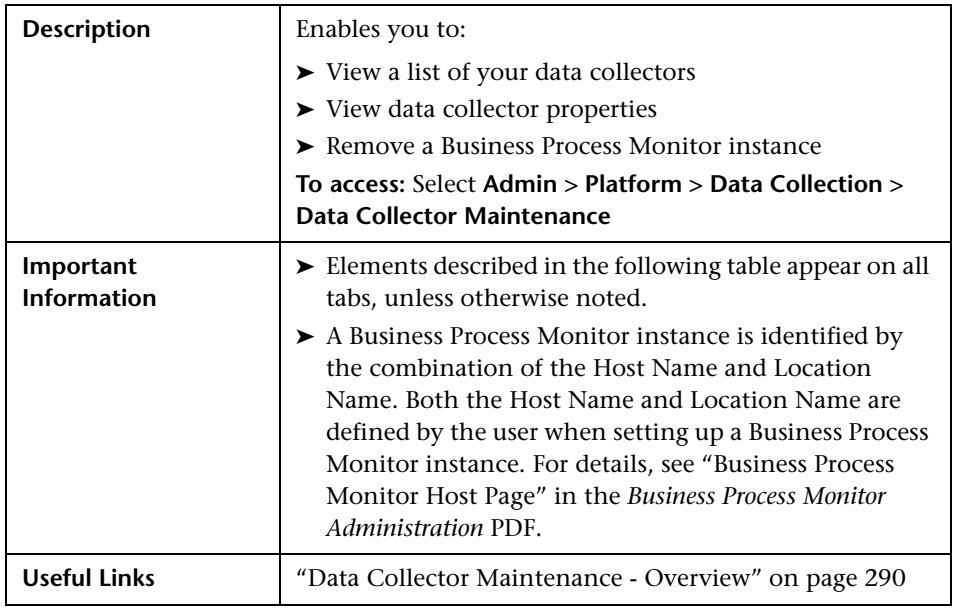

The following elements are included (unlabeled GUI elements are shown in angle brackets):

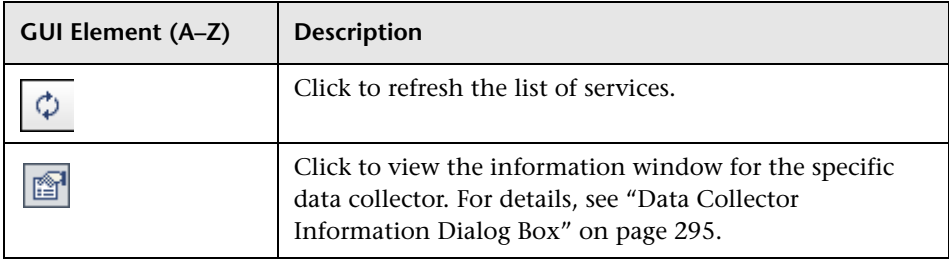

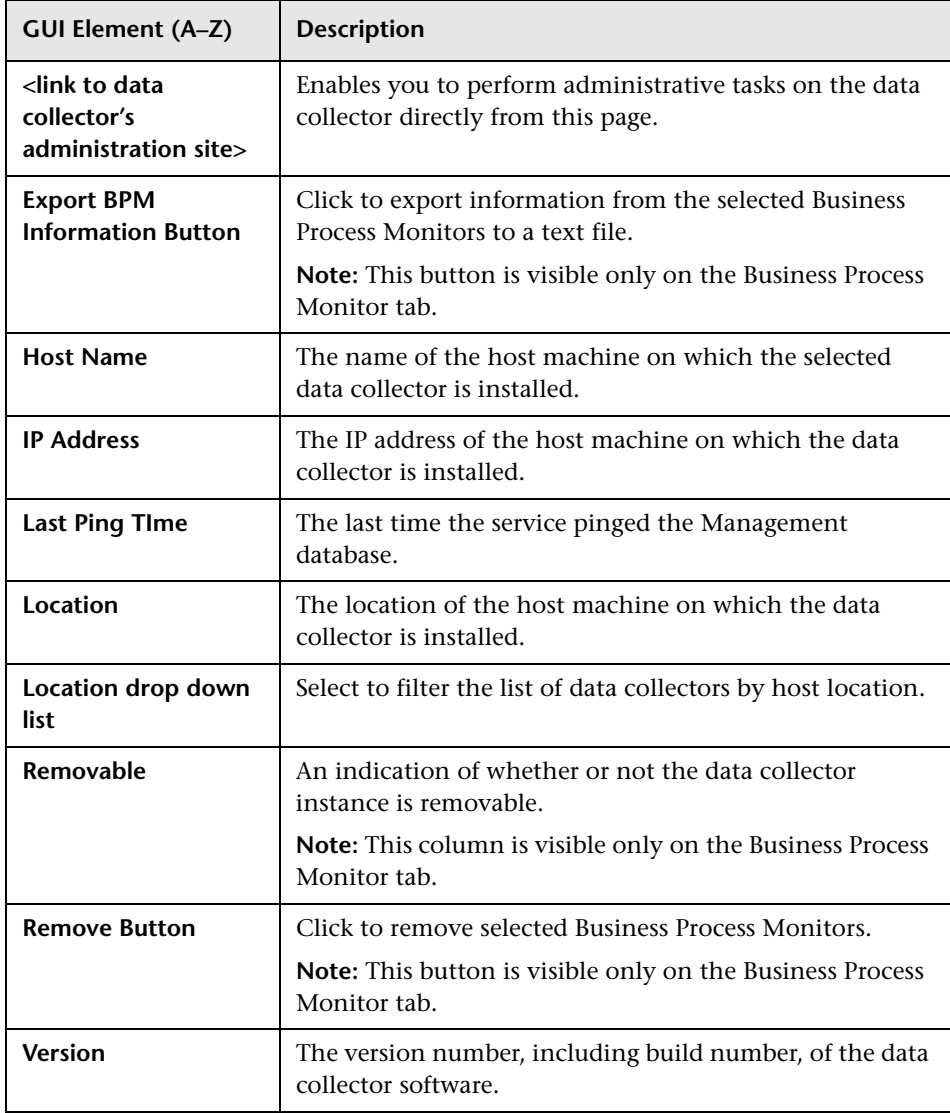

# <span id="page-294-0"></span>**Data Collector Information Dialog Box**

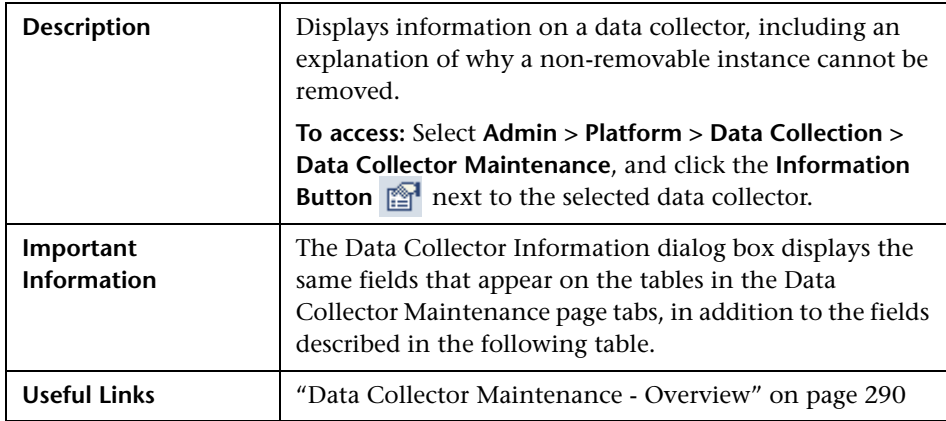

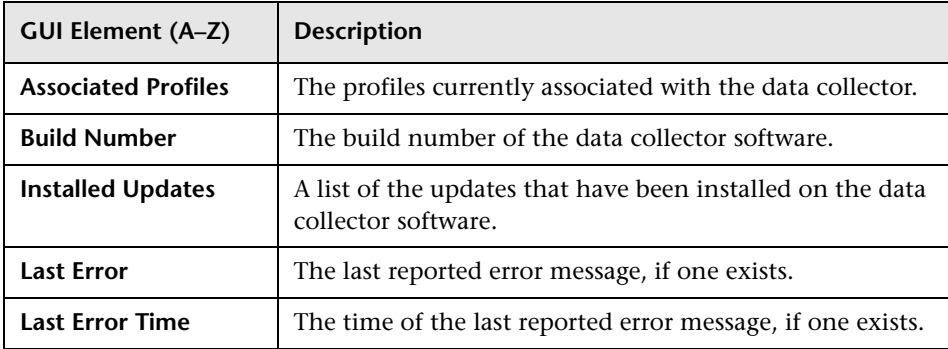

#### **Chapter 12** • Data Collector Maintenance

# **Downtime/Event Scheduling**

**Note to HP Software-as-a-Service customers:** HP Operations administers these pages and the interface is hidden from view, except for the user accessing with superuser permissions.

This chapter includes the main concepts and reference information for scheduling Downtime and Events.

#### **This chapter includes:**

**Concepts**

➤ [Downtime and Event Scheduling - Overview on page 298](#page-297-0)

#### **Reference**

➤ [Downtime Events User Interface on page 299](#page-298-0)

## <span id="page-297-0"></span>*C* Downtime and Event Scheduling - Overview

Downtime or other scheduled events can sometimes skew the results of system availability and performance reports. You therefore may want to exclude these periods of time from reports and alerts.

You define downtime or a scheduled event that will occur in the future, and HP Business Availability Center excludes data collected during this time interval from its reports. For example, you might want to exclude a recurring maintenance event or a holiday.

Using the **Downtime/Event Scheduling** page, you can apply a downtime event to multiple profiles. For the defined time interval, you select whether HP Business Availability Center stops sending alerts, stops running the associated profiles, or both.

For details on defining downtime and events, see ["Downtime/Event](#page-298-1)  [Schedule Page" on page 299.](#page-298-1)

## <span id="page-298-0"></span>**2** Downtime Events User Interface

#### **This section describes:**

- ➤ [Downtime/Event Schedule Page on page 299](#page-298-1)
- ➤ [New Downtime/Event Schedule Dialog Box on page 300](#page-299-0)

# <span id="page-298-1"></span>**Downtime/Event Schedule Page**

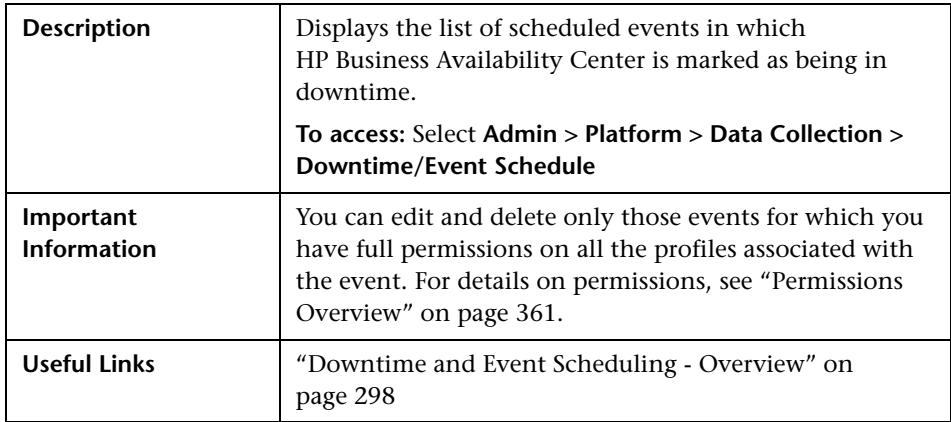

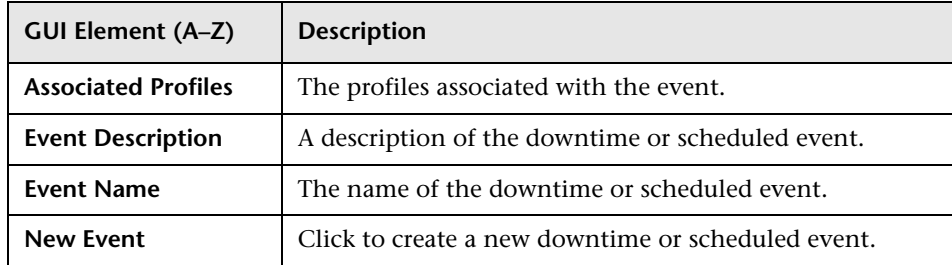

# <span id="page-299-0"></span>**R** New Downtime/Event Schedule Dialog Box

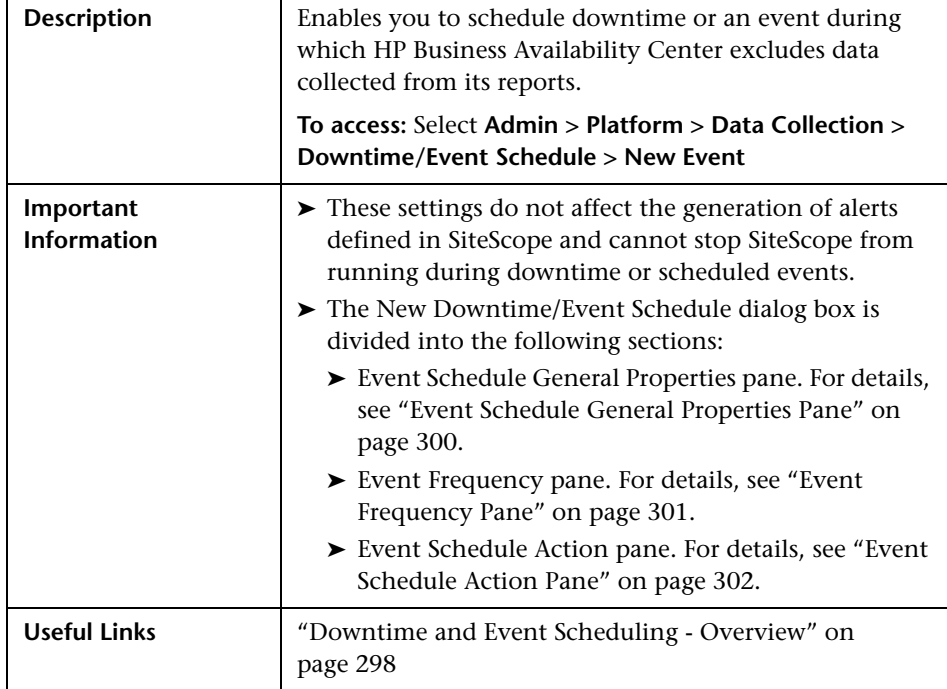

### <span id="page-299-1"></span>**Event Schedule General Properties Pane**

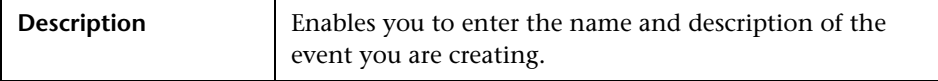

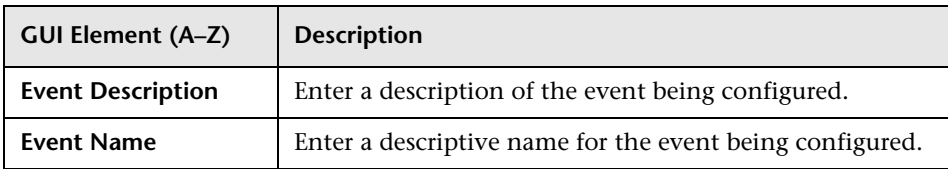

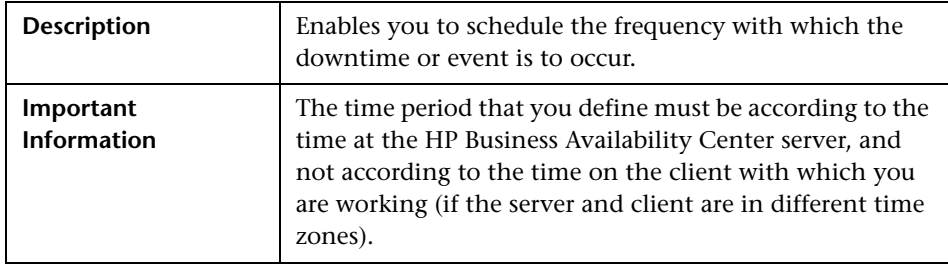

## <span id="page-300-0"></span>**Event Frequency Pane**

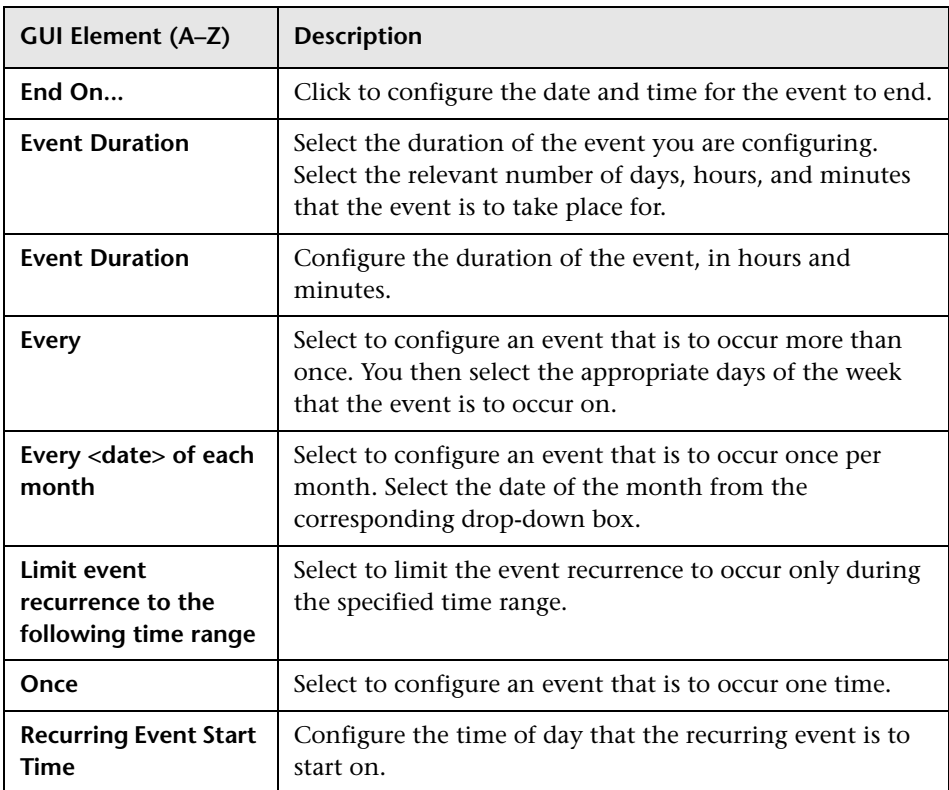

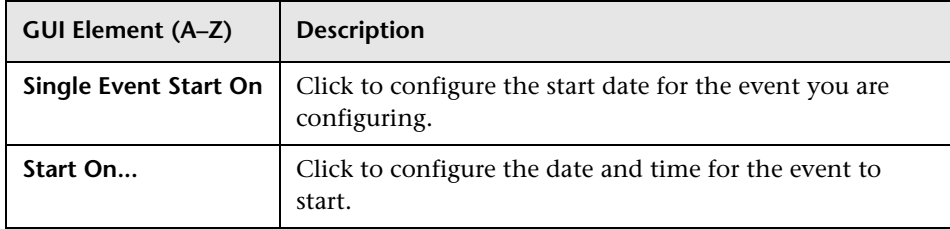

## <span id="page-301-0"></span>**Event Schedule Action Pane**

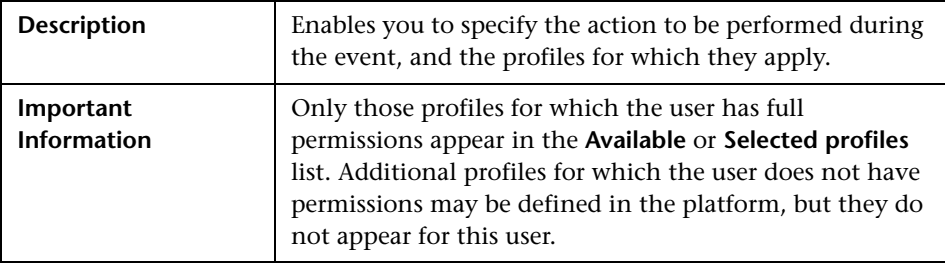

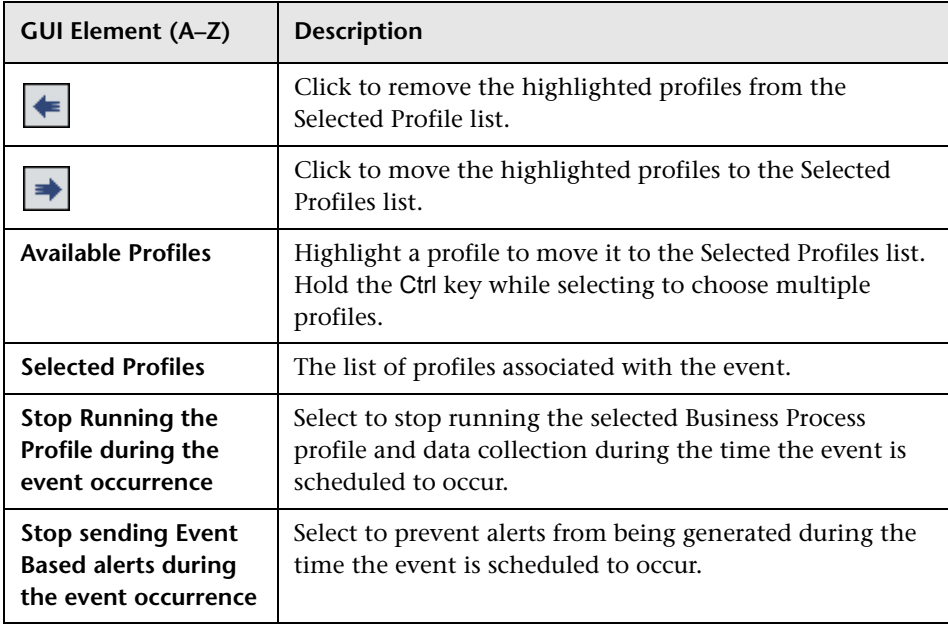

**14**

# **Profile Entity Maintenance**

This chapter includes the main concepts and reference information for Profile Entity Maintenance.

#### **This chapter includes:**

**Concepts**

➤ [Profile Entity Maintenance Overview on page 303](#page-302-0)

**Reference**

➤ [Profile Entity Maintenance User Interface on page 304](#page-303-1)

### <span id="page-302-0"></span>*<b>P* Profile Entity Maintenance Overview

The Profile Entity Maintenance page enables you to exclude unwanted entities from your profiles by performing the following actions:

- ➤ Configure report filters globally. For details, see ["Configure Report Filters](#page-302-1)  [Globally" on page 303](#page-302-1).
- <span id="page-302-1"></span>➤ Delete entities from the database. For details, see ["Delete Entities from the](#page-303-0)  [Database" on page 304.](#page-303-0)

### **Configure Report Filters Globally**

Global report filters enable administrators to exclude - per profile - specific transactions, locations, and groups from all HP Business Availability Center reports for the current and future profile sessions. This is useful if you want information only from specific entities in your profile.

Global report filters affect all users. Any transaction, location, or group that is filtered out using global report filters is unavailable in the user-level report filters. For details on specifying report filters per user, see "Report Filters Page" in *Using End User Management*.

### <span id="page-303-0"></span>**Delete Entities from the Database**

HP Business Availability Center enables you to delete obsolete entities that are no longer associated with Business Process profiles. These entity types include transactions, locations, and groups.

When you add a transaction monitor to a Business Process profile, the transaction and the transaction's location and group are added to the profile database. Even when a transaction monitor is deleted from the Business Process profile, the transaction and its location and group are still listed in the profile database. Until they are deleted in the Profile Entity Maintenance page, they appear in reports and filter lists for the profile.

**Note:** You use the End User Management Administration page to create Business Process profiles and add transaction monitors to those profiles. You also delete transaction monitors from profiles in End User Management Administration. For details, see "Managing Business Process Profiles Overview" in *Using End User Management*.

Deleting transactions, locations, and groups affects all users. You delete only those transactions, locations, and groups that are no longer associated with the selected profile.

## <span id="page-303-1"></span>**Profile Entity Maintenance User Interface**

#### **This section describes:**

➤ [Profile Entity Maintenance Page on page 305](#page-304-0)

# <span id="page-304-0"></span>**R** Profile Entity Maintenance Page

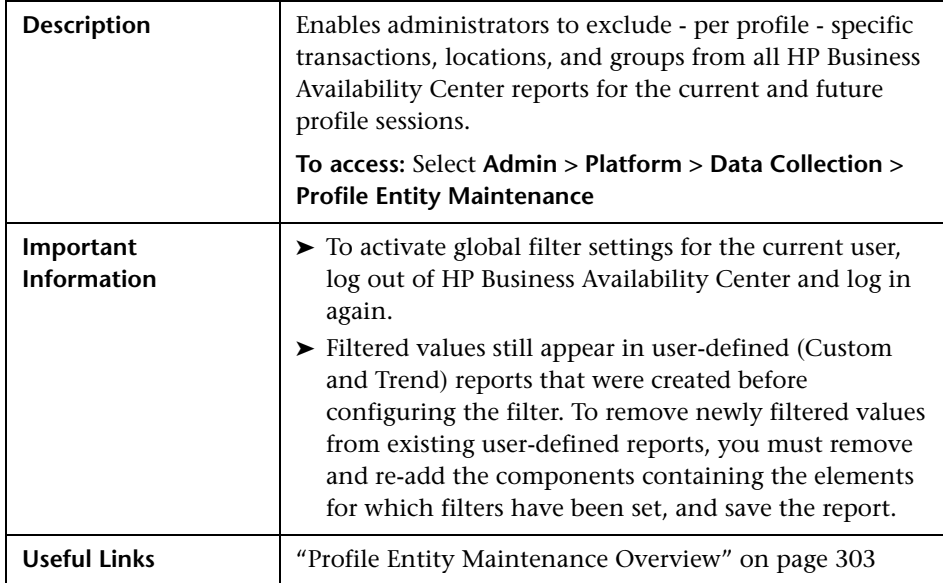

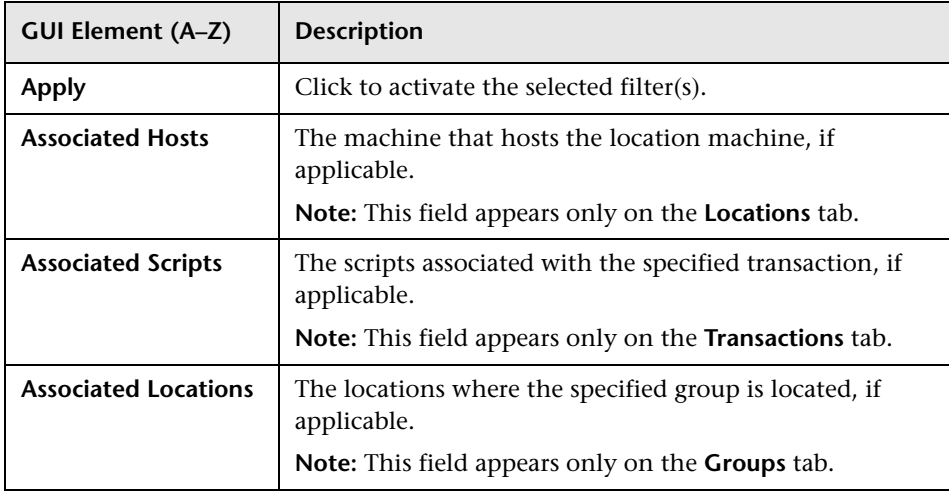

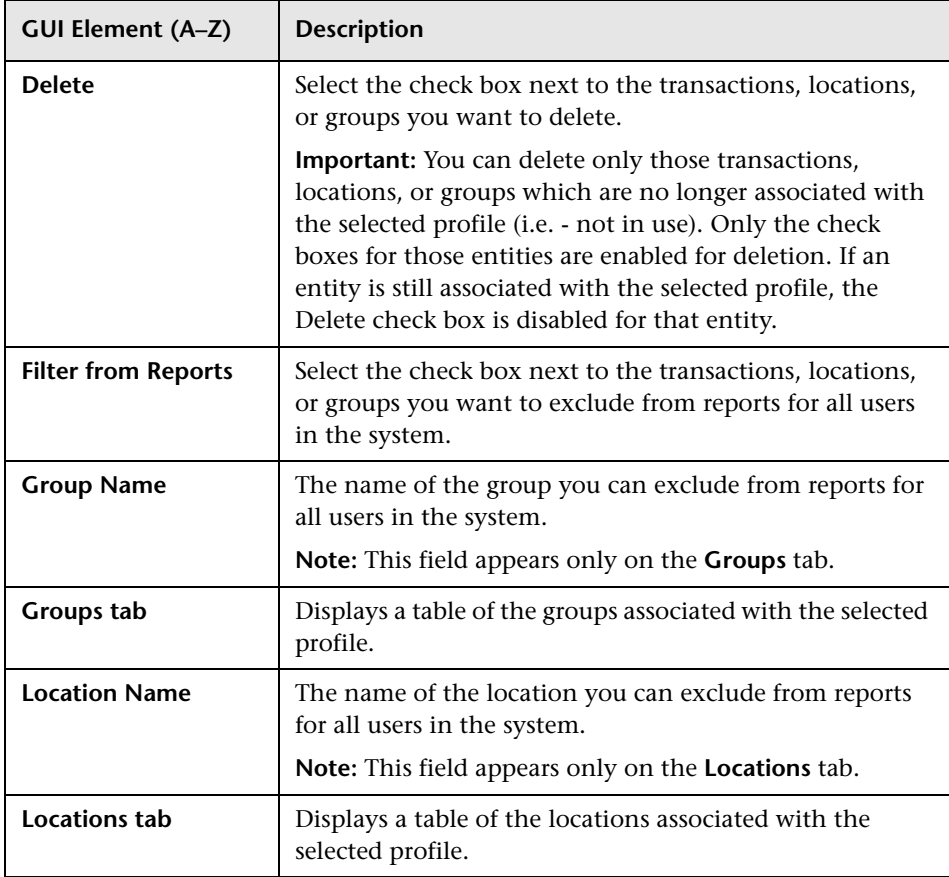

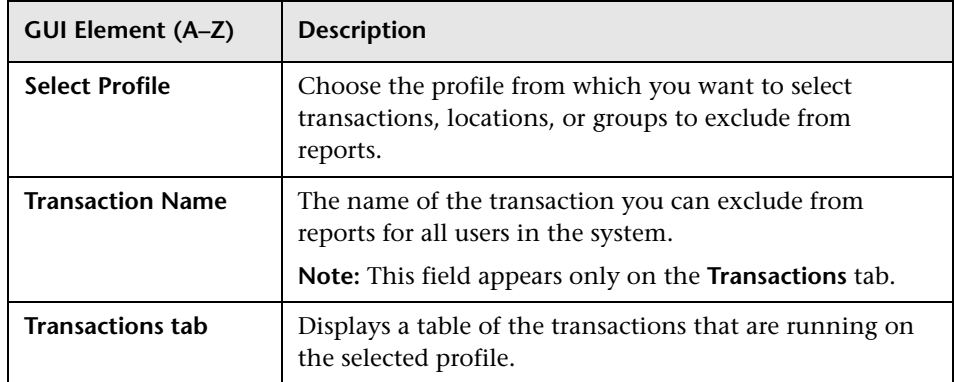

**Chapter 14** • Profile Entity Maintenance

# **Working with Measurement Filters**

**Note to HP Software-as-a-Service customers:** HP Operations administers these pages and the interface is hidden from view.

This chapter includes the main concepts and tasks for Measurement Filters.

#### **This chapter includes:**

**Concepts**

➤ [Measurement Filters Overview on page 310](#page-309-0)

**Tasks**

➤ [Define Measurement Filters on page 311](#page-310-0)

#### **Reference**

➤ [Measurement Filters User Interface on page 313](#page-312-0)

## <span id="page-309-0"></span>**Measurement Filters Overview**

Measurement filters enable you to harvest significant data from the quantities of data sent to the HP Business Availability Center database from various data sources (including HP data collectors and third-party data sources) by creating filters that display only the most relevant data required.

You can create measurement filters for all data samples for which HP Business Availability Center uses the Universal Data Exchange (UDX) framework. These include Real User Monitor data samples, SiteScope Integration Monitor data samples, and Business Logic Engine data samples. If you are building a measurement filter for certain Real User Monitor data types, you can choose the value from a list (instead of typing it in the field). For details on the applicable data types and the samples used in HP Business Availability Center, see "Data Samples" in *Reference Information*.

Once you set up measurement filters, you can use them in various contexts in HP Business Availability Center, including:

- ➤ when defining trend reports using the Custom monitor type.
- ➤ when creating views in CMDB Administration (all defined measurement filters are automatically added as CIs to the UDX Measurement Filters view).
- ➤ when creating service level agreements (by adding measurement filter CIs to the SLA).

**Note:** In certain contexts in the HP Business Availability Center Web interface, the term **custom data** is used to categorize the data samples for which HP Business Availability Center uses the Universal Data Exchange (UDX) framework.

## <span id="page-310-0"></span>**Define Measurement Filters**

This task describes how to define a measurement filter.

You define measurement filters from the Measurement Filters page, which you access from the **Admin > Platform > Data Collection** tab. For details, see "Measurement Filters Page" on page 316.

[For details on the data types listed on the M](#page-315-0)easurement Filters page, see "Data Samples" in *Reference Information*.

This task includes the following steps:

- ➤ "Prerequisites" on page 311
- ➤ "[Create a New Filter" on page](#page-310-1) 311
- ➤ "[Create a Category" on page 312](#page-310-2)
- ➤ "[Assign a Category to a Measureme](#page-310-3)nt Filter" on page 312

#### <span id="page-310-1"></span> **1 Prerequisites**

You must access the Measurement Filters page to define a measurement filter. Select **Admin > Platform > Data Collection** tab, and click the **New Filter** button.

#### <span id="page-310-2"></span> **2 Create a New Filter**

<span id="page-310-3"></span>You create measurement filters to display only the most relevant data entering HP Business Availability Center. For details on the user interface for creating a measurement filter, see "Filter Page" on page 313.

### **3 Create a Category**

Optionally, you define categories that help to organize your filters in a meaningful manner. For details on defining categories, see "Measurement Filters Page" on page 316.

### **4 Assign a Category to a Measurement Filter**

Optionally, you can assign one or more categories to a filter. For details on assigning categories to a filter, see "Measurement Filters Page" on page 316.

# <span id="page-312-0"></span>**R** Measurement Filters User Interface

#### **This section describes:**

- ➤ [Filter Page on page 313](#page-312-1)
- ➤ [Measurement Filters Page on page 316](#page-315-1)

# <span id="page-312-1"></span>**Filter Page**

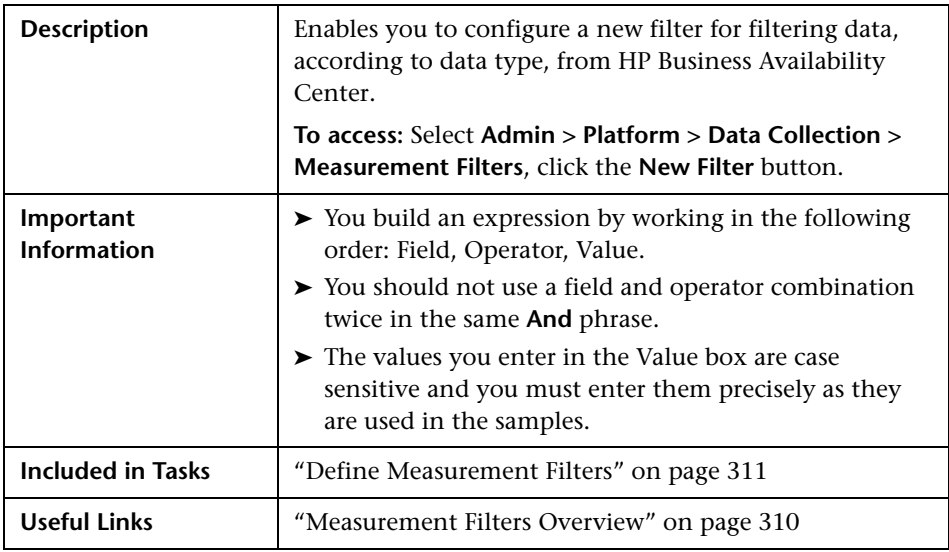

The following elements are included (unlabeled GUI elements are shown in angle brackets):

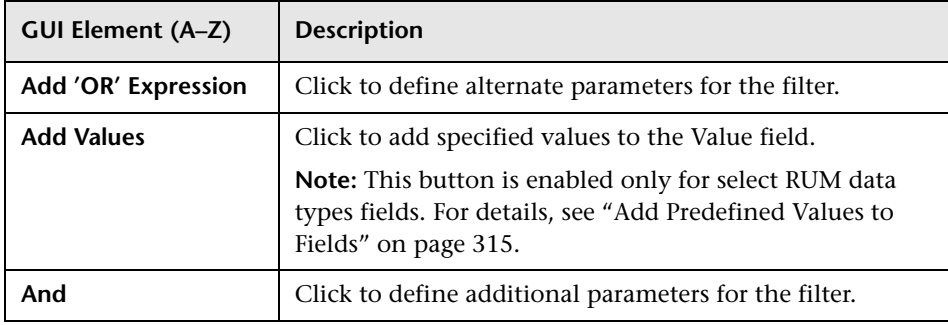

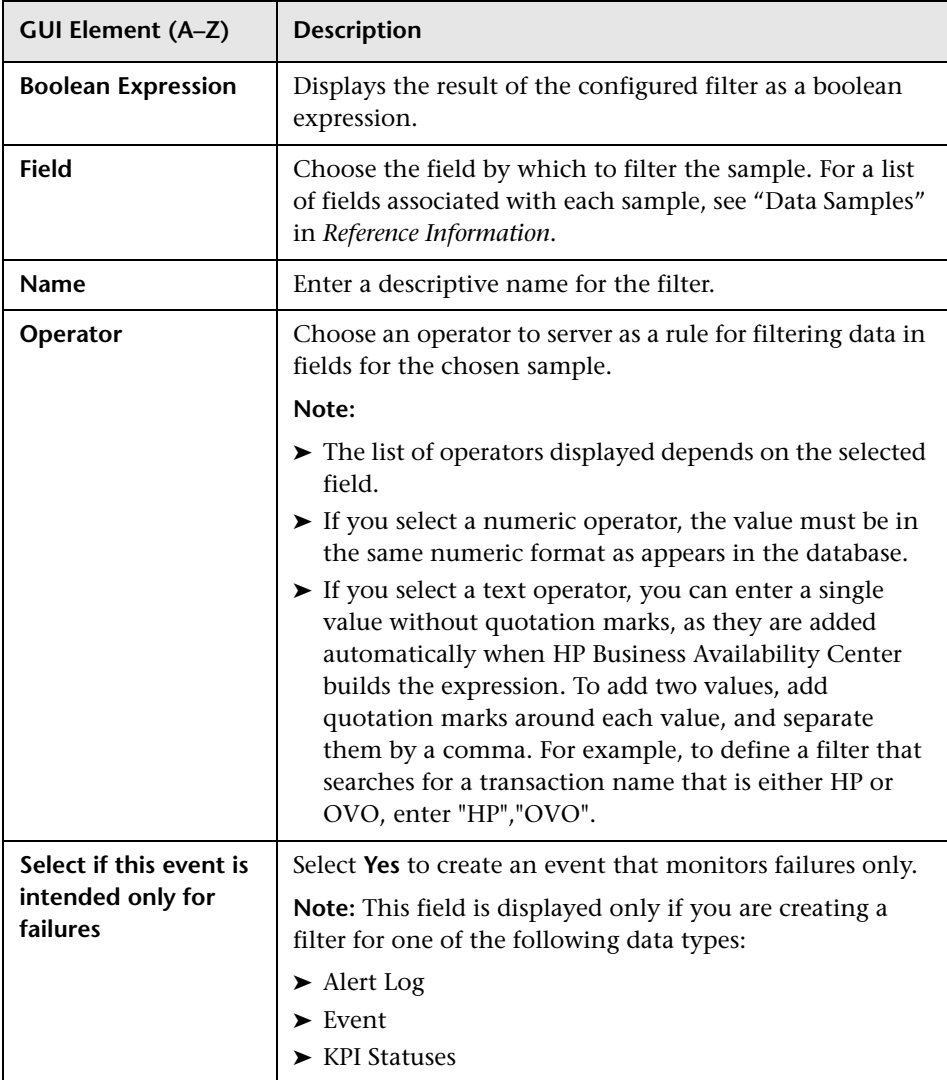

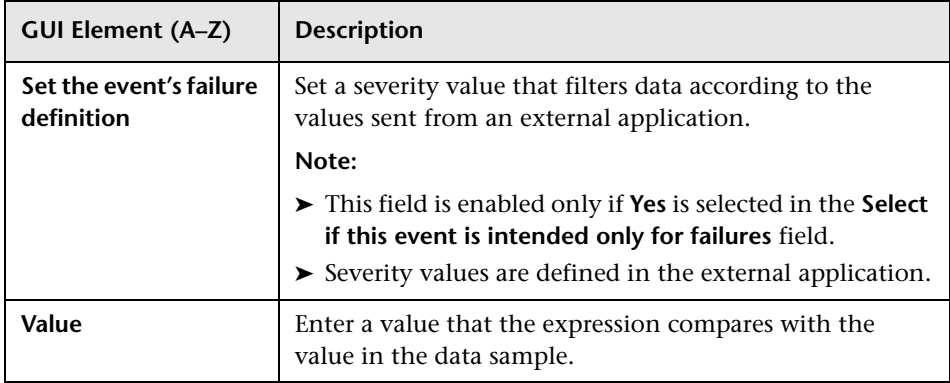

### <span id="page-314-0"></span>**Add Predefined Values to Fields**

When configuring a new measurement filter, you enter a value that the boolean expression compares with the value in the data sample. However, if you are building a measurement filter for certain Real User Monitor data types, you can choose the value from a list (instead of typing it in the **Value**  field). This is true for the following data types:

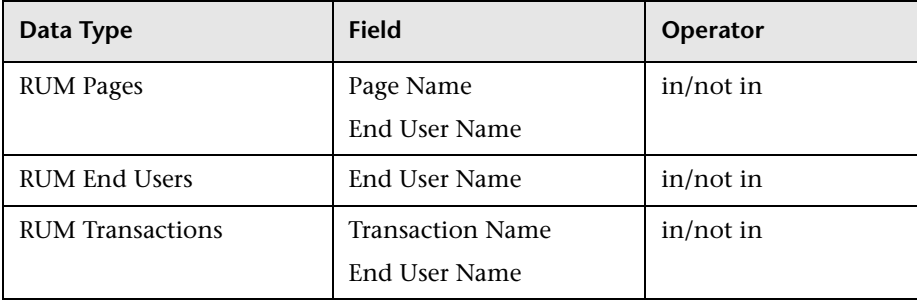

# <span id="page-315-1"></span><span id="page-315-0"></span>**R** Measurement Filters Page

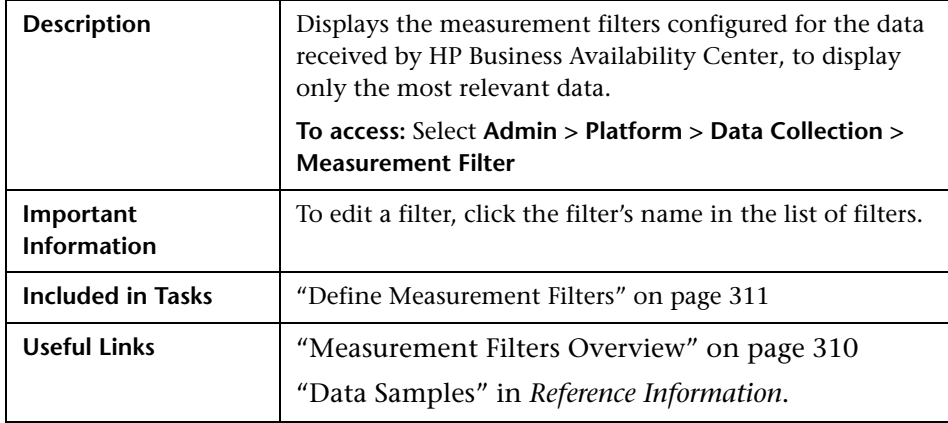

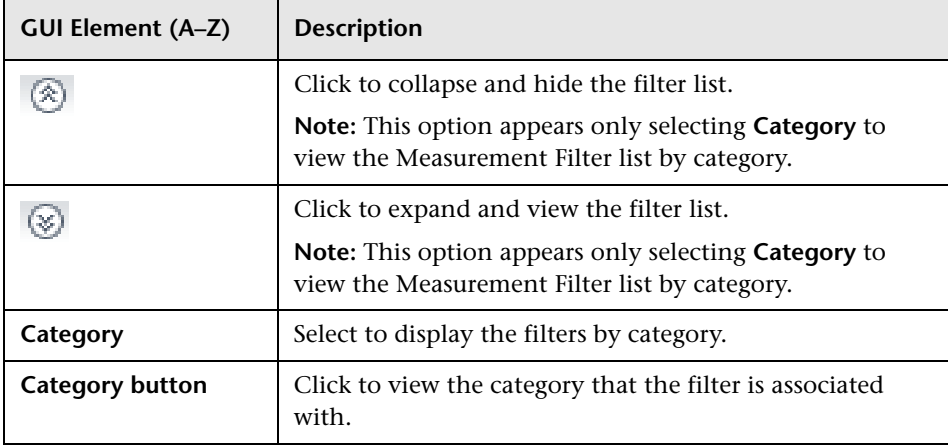

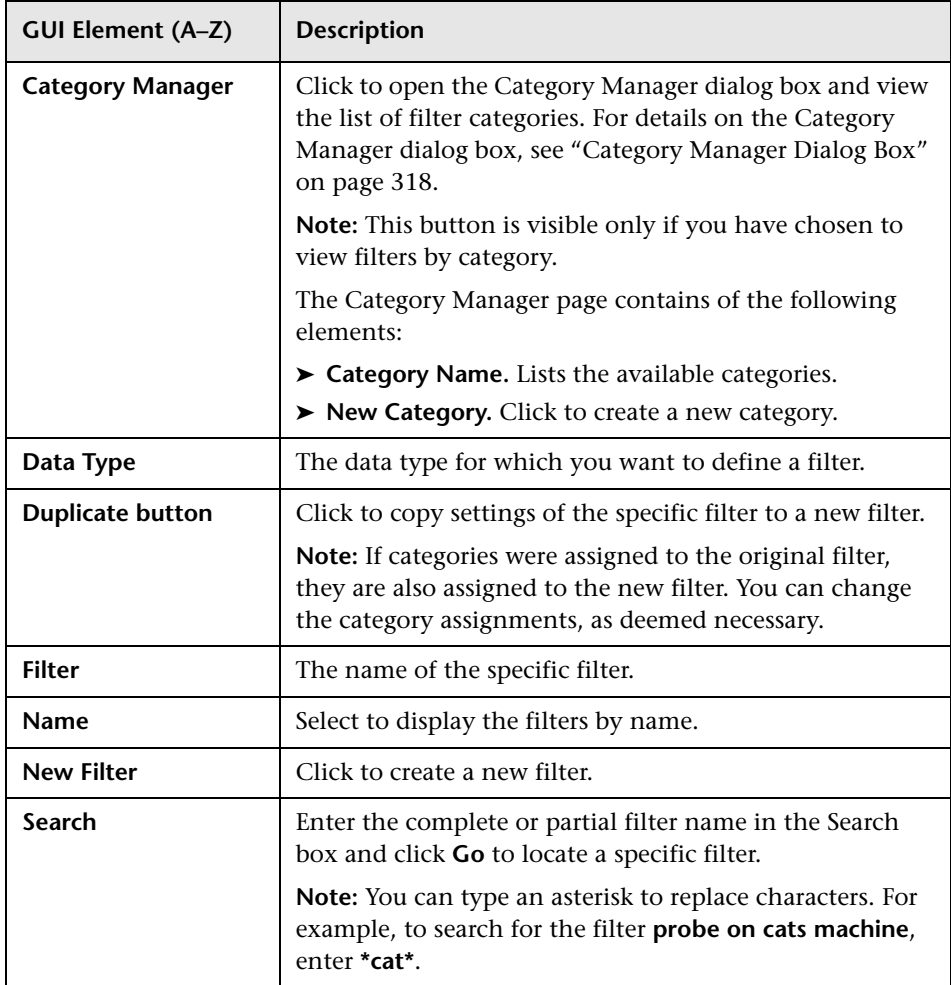

# <span id="page-317-0"></span>**Category Manager Dialog Box**

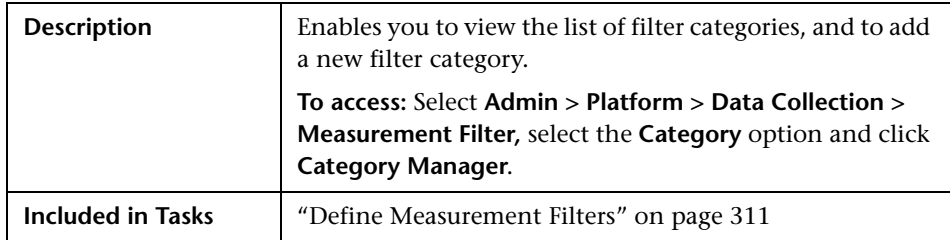

The following elements are included (unlabeled GUI elements are shown in angle brackets):

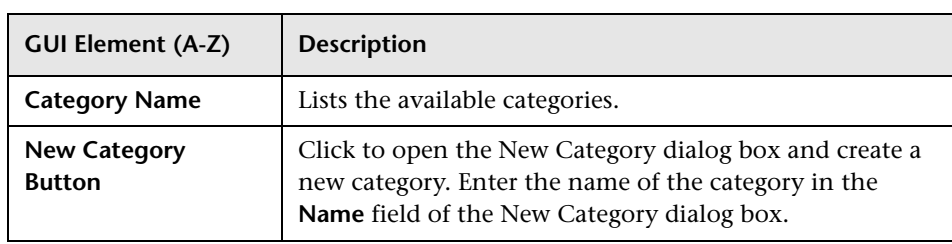

# **Central Repository Service**

**Note to HP Software-as-a-Service customers:** The repository for HP Software-as-a-Service scripts functions differently from the repository described here. For details on working with scripts, see ["HP Software-as-a-](#page-339-0)[Service Script Repository" on page 340.](#page-339-0)

This chapter includes the main concepts, tasks, and reference information for the Central Repository Service.

#### **This chapter includes:**

#### **Concepts**

- ➤ [Central Repository Service Overview on page 320](#page-319-0)
- ➤ [Uploading Scripts and Creating File Sets on page 321](#page-320-0)

#### **Tasks**

- ➤ [Upload Scripts on page 322](#page-321-0)
- ➤ [Work With Scripts on page 323](#page-322-0) **Reference**
- ➤ [Central Repository Service Permissions on page 325](#page-324-0)
- ➤ [Central Repository Service User Interface on page 328](#page-327-0)

## <span id="page-319-0"></span>**<sup>2</sup>** Central Repository Service - Overview

The Central Repository Service is the central storage in which all your organization's Business Process Monitor scripts are stored. The repository enables you to organize your scripts into logical groups and to view and manage the properties of those scripts. The repository also enables version control and version updates.

The Central Repository Service enables you to:

- ➤ [create and manage user-defined folders](#page-335-0) for organizing your scripts.
- ➤ [upload scripts](#page-320-0) to a repository folder for use when creating monitors.
- ➤ [manage the scripts](#page-327-1) that have been uploaded to the repository.
- ➤ [control the versions](#page-332-0) of the file sets with check in and check out functionality, including downloading script content onto your local system for editing.

The Central Repository Service is installed during HP Business Availability Center deployment and resides along with the management database configured for your HP Business Availability Center installation.

To generate business process data, you must create profiles and transaction monitors to run scripts that include those processes you want monitored. When you add a transaction monitor to a profile in End User Management Administration, you can add only those scripts that have been stored in the Central Repository Service. For details on adding profiles and transaction monitors, see "Creating Business Process Profiles and Monitors Overview" and "Managing Business Process Profiles Overview" in *Using End User Management*.

**Note:** If your HP Business Availability Center management database is running on an Oracle Server: For the Central Repository Service to function correctly, the management user schema requires execution permissions (the default) for the DBMS\_LOB package. If these permissions have been revoked, the Central Repository Service is unable to access the database. Before using the Central Repository Service, confirm with your database administrator that these permissions are in place.

You can import the Production Analysis Reports from Application Performance Lifecycle (APL) Scripts to the Central Repository Service. For details, see "Work with the Central Repository Service (CRS)" in *Solutions and Integrations*.

## <span id="page-320-0"></span>**<sup>2</sup>** Uploading Scripts and Creating File Sets

You create file sets that contain the scripts you upload to the Central Repository Service. File sets are the collection of files that make up the script and enable the transactions to be run by the Business Process Monitor. These file sets must be created within an existing folder in the Central Repository Service. For details on how to create file sets, see ["Upload Scripts"](#page-321-0)  [on page 322](#page-321-0).

To create scripts for use in HP Business Availability Center, you must record Business Process Monitor scripts using the HP Virtual User Generator recording tool. For details, see "VuGen Recording Tips" in *Using End User Management*.

Once these scripts are recorded and saved as .zip files, you upload them to the Central Repository Service.

**Note:** When zipping a script in Virtual User Generator for upload to the Central Repository Service, it is recommended that you zip only the script's run-time files.

You must upload scripts to the repository to access them when creating profiles in End User Management Administration. You create profiles and transaction monitors to collect performance data on the transactions within the scripts. For details on creating profiles, see "Creating Business Process Profiles and Monitors Overview" in *Using End User Management*.

## <span id="page-321-0"></span>**Upload Scripts**

This task describes how to upload scripts in the Central Repository Service.

This task includes the following steps:

- ➤ ["Prerequisites" on page 322](#page-321-1)
- ➤ ["Upload Scripts to the Central Repository Service" on page 322](#page-321-2)
- ➤ ["Results" on page 323](#page-322-1)

### <span id="page-321-1"></span> **1 Prerequisites**

You must create folders to store scripts in. For details on creating and managing folders, see ["Panel Tree Pane" on page 336](#page-335-0).

### <span id="page-321-2"></span> **2 Upload Scripts to the Central Repository Service**

You upload scripts to the Central Repository Service folders.

- **a** In the folder tree in the left pane, highlight the folder into which you want to upload the script.
- **b** In the right pane, click the **New** button on the bottom right corner of the Folder Content area, and fill in the relevant cells in the Create File Set dialog box.

For details on uploading scripts, see ["File Set Table Pane" on page 328](#page-327-2).

### <span id="page-322-1"></span> **3 Results**

Folders are created under the Root folder.

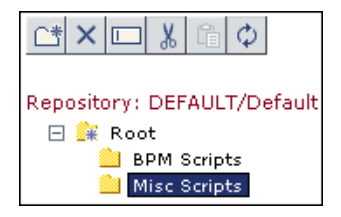

The folders contain the various scripts you upload to the Central Repository Service.

# <span id="page-322-0"></span>**Work With Scripts**

This task describes how to work with scripts in the Central Repository Service.

This task includes the following steps:

- ➤ ["Prerequisites" on page 323](#page-322-2)
- ➤ ["Check out a Version" on page 324](#page-323-0)
- ➤ ["Download File Set Content" on page 324](#page-323-1)
- ➤ ["Upload File Set Content" on page 324](#page-323-2)
- ➤ ["Checking In a File Set" on page 324](#page-323-3)
- ➤ ["Results" on page 325](#page-324-1)

### <span id="page-322-2"></span> **1 Prerequisites**

You must upload a script in the Central Repository Service. For details on uploading scripts, see ["Upload Scripts" on page 322](#page-321-0).

### <span id="page-323-0"></span> **2 Check out a Version**

You can check out a version of a file set to ensure that no other user makes changes to this version of the script while you are editing it. For details on the user interface for checking out a version, see ["Action Buttons" on](#page-329-0)  [page 330.](#page-329-0)

### <span id="page-323-1"></span> **3 Download File Set Content**

You download file set content to open and edit the downloaded script. It is good practice to check out the file set before downloading it to ensure that another user is not simultaneously editing the same file set's script. For details on the user interface for downloading a file set, see ["Action Buttons"](#page-329-0)  [on page 330](#page-329-0).

### <span id="page-323-2"></span> **4 Upload File Set Content**

Optionally, you can upload a script without creating a new file set version. For details on the user interface for uploading a script, see ["Action Buttons"](#page-329-0)  [on page 330](#page-329-0).

### <span id="page-323-3"></span> **5 Checking In a File Set**

You check the file set back into the Central Repository Service once you have finished editing the script and saving the .zip file in your file system. Alternatively, you can cancel the check out to prevent the Central Repository Service from creating a new version number and leave the file checked in with its current version number. For details on the user interface for checking in a file set and cancelling check out, see ["Action Buttons" on](#page-329-0)  [page 330.](#page-329-0)
#### **6 Results**

Your scripts appear in the File Set Table Pane on the right side of the page.

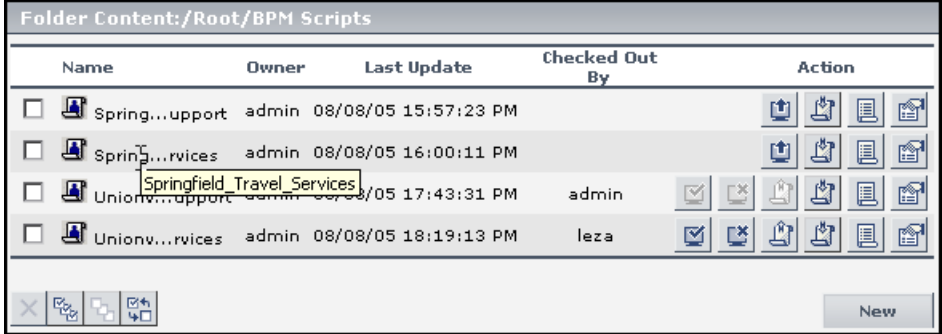

# **R** Central Repository Service Permissions

This section includes the following topics:

- ➤ ["Setting Permission Mode" on page 326](#page-325-0)
- ➤ ["Assigning Permissions Operation" on page 327](#page-326-0)

You can restrict a user's access to individual folders and all of its scripts and subfolders. In the example below, if a user has permission to access the folder\_1 folder, he also has permission to access its scripts and its subfolders.

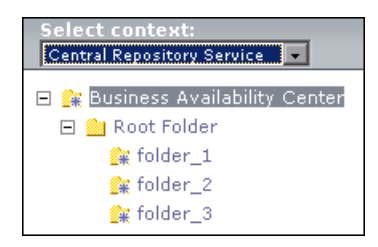

#### <span id="page-325-0"></span>**Setting Permission Mode**

Permission management is in either of the following modes:

- ➤ **enforce permission.** This is the default mode. Users authenticated in HP Business Availability Center are allowed to perform actions on specific folders. Only those folders and scripts that the user has permission to access are displayed in the Folder Content area.
- ➤ **do not enforce permission.** Any user authenticated in HP Business Availability Center can perform any action on any folder. All folders and scripts are displayed in the Folder Content area.

You can change the permission mode from **enforce permission** to **do not enforce permission,** and vice versa.

The following procedure changes the mode from **enforce permission** to **do not enforce permission.** 

#### **To change permission mode:**

- **1** Stop HP Business Availability Center on the Gateway server.
- **2** Using WinZip or WinRAR, extract and then open **<HP Business Availability Center root directory>/lib/crs\_resources.jar**. Do the following:
	- **a** rename **crs\_common\_config.xml** to **crs\_common\_config\_tas.xml**
	- **b** rename crs common config full permissions.xml to **crs\_common\_config.xml**
	- **c** save and close **crs\_resources.jar**
- **3** In the **<HP Business Availability Center root directory>/conf/tas** directory, do the following:
	- **a** rename **crsContext.xml** to **crsContext.xml.old**
	- **b** rename **crsContext.properties** to **crsContext.properties.old**
- **4** Restart HP Business Availability Center.

#### <span id="page-326-0"></span>**Assigning Permissions Operation**

If Permission management is in **enforce permission** mode, you can assign the appropriate permissions operation. For details about permissions, see ["Permissions Overview" on page 361](#page-360-0).

#### **To assign a permissions operation:**

- **1** Select **Admin > Platform > Users and Permissions.** In the Resource Context list, select **Central Scripts Repository**. Select the appropriate folder underneath the Root folder. Operations assigned to a folder affect all folders contained beneath it.
- **2** In the Users and Groups area, select the user.
- **3** In the Roles and Operations area, select the **Operations** tab.
- **4** Check or clear either the **View** or the **Full Control** operation box:
	- ➤ If **View** is checked, the user can view and download a script in the Central Scripts Repository.
	- ➤ If **Full Control** is checked, the user can edit or delete any script in the selected folder or its subfolders.

Giving Full Control on the Root folder grants the user permissions on all folders under Root. If he later adds a folder under the Root folder, Full Control is automatically granted on that folder.

- ➤ If neither **View** nor **Full Control** is checked, the user has no access to any script or subfolder in the selected folder. This is the default permissions operation.
- **5** Click **Apply Permissions** to save the settings.

If the user was logged in while you changed his permissions operation, he must log out and log in again for the changes to take effect.

# **R** Central Repository Service User Interface

#### **This section describes:**

- ➤ [Central Repository Service Main Page on page 328](#page-327-0)
- ➤ [File Set Table Pane on page 328](#page-327-1)
- ➤ [Panel Tree Pane on page 336](#page-335-1)

# <span id="page-327-0"></span>**R** Central Repository Service Main Page

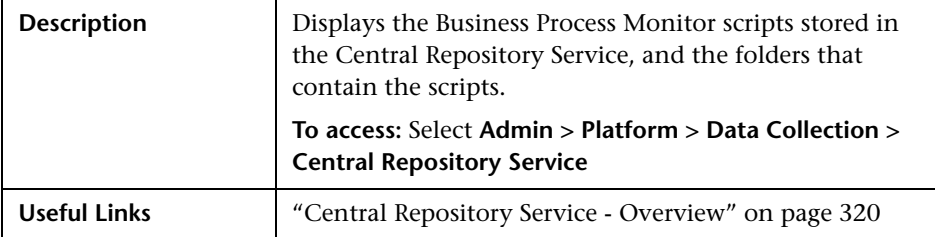

# <span id="page-327-1"></span>**R** File Set Table Pane

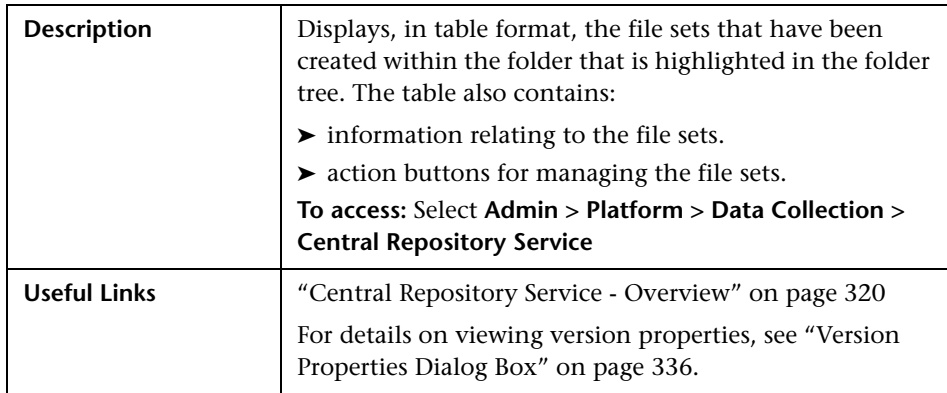

The following elements are included (unlabeled GUI elements are shown in angle brackets):

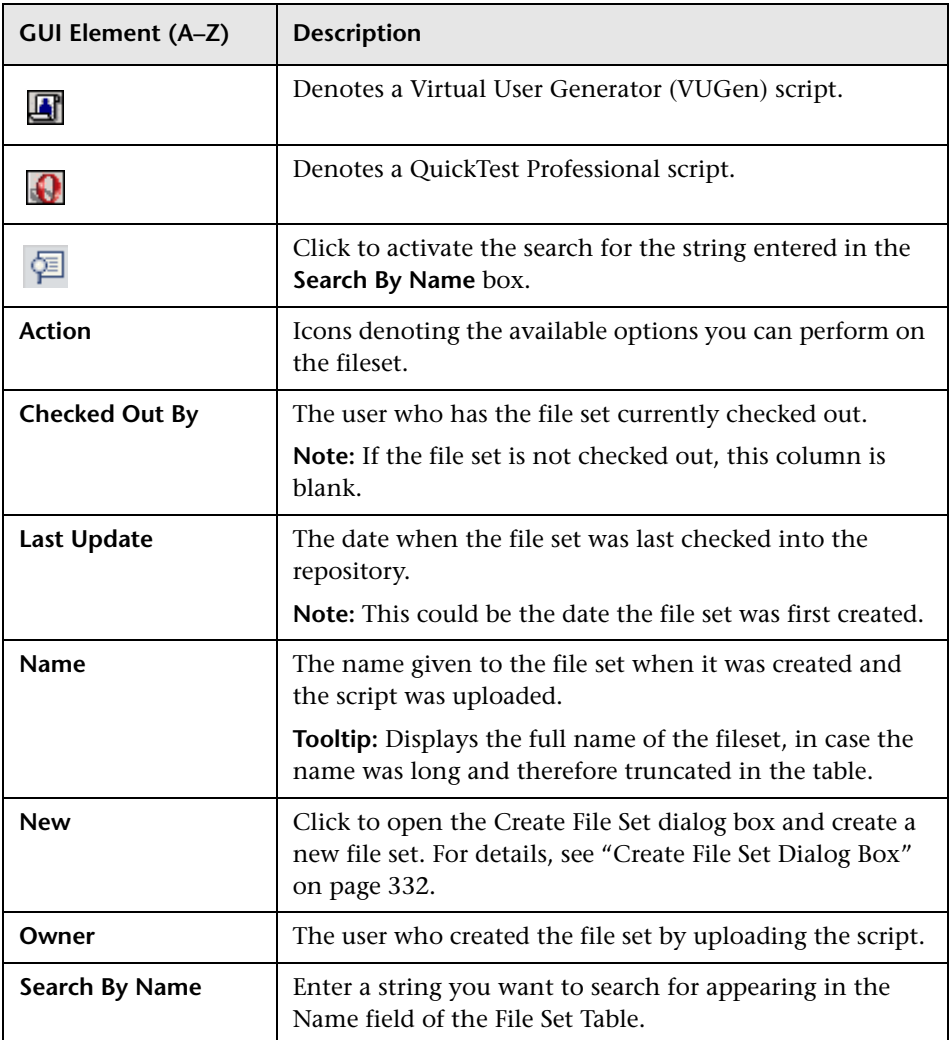

#### <span id="page-329-0"></span>**Action Buttons**

The following elements are included in the Action column:

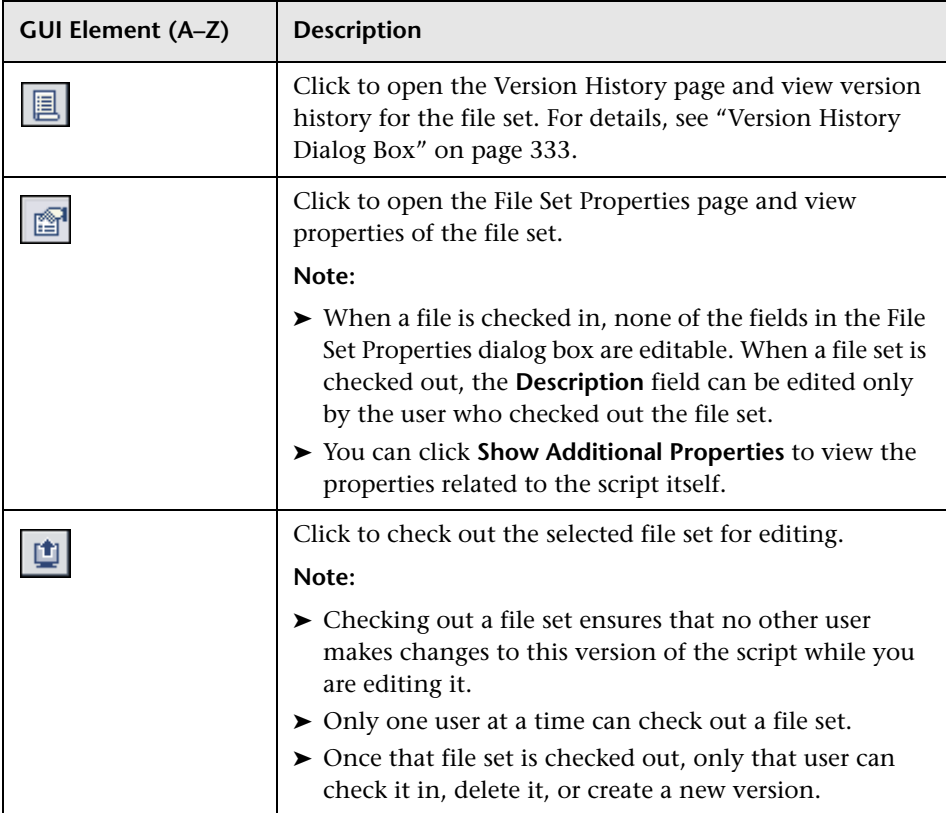

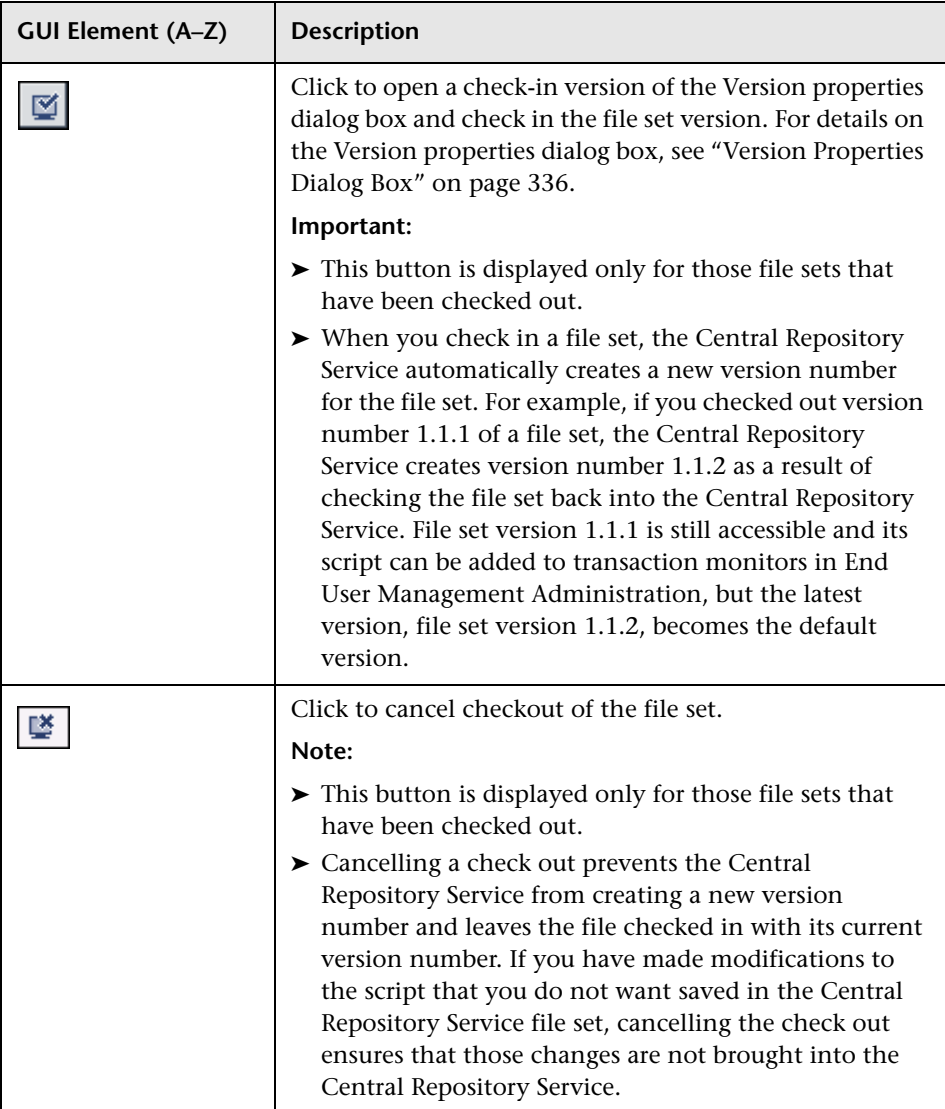

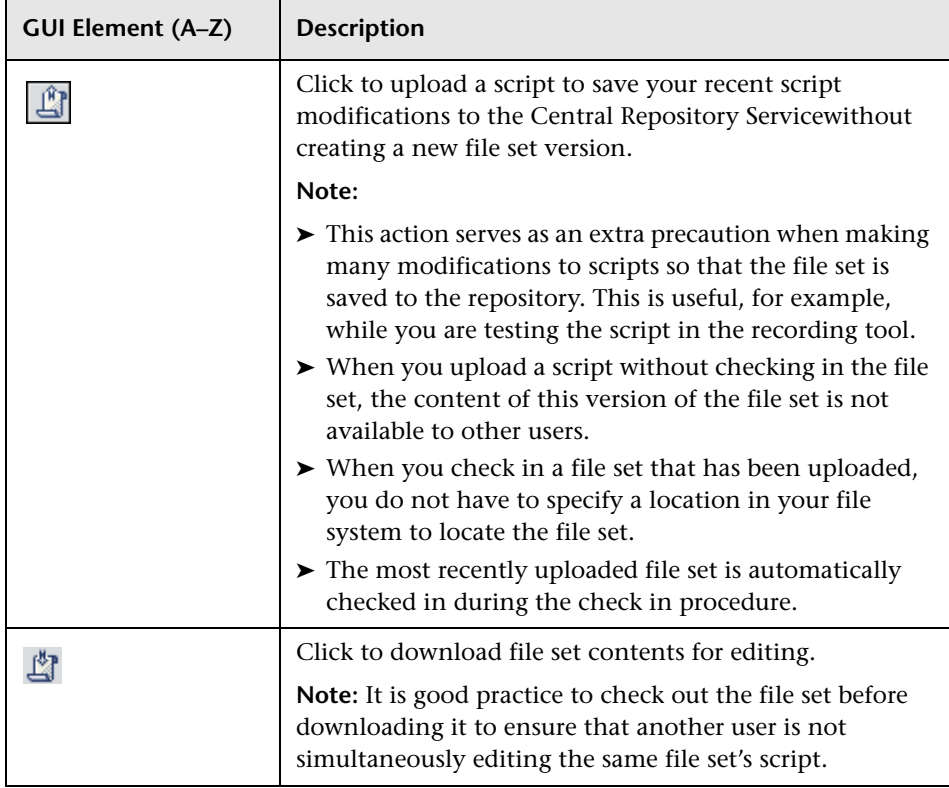

### <span id="page-331-0"></span>**Create File Set Dialog Box**

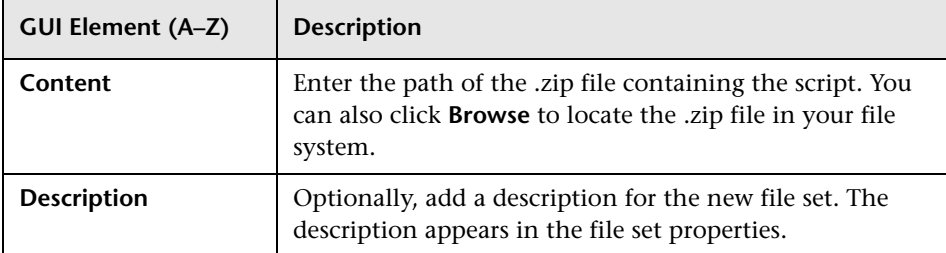

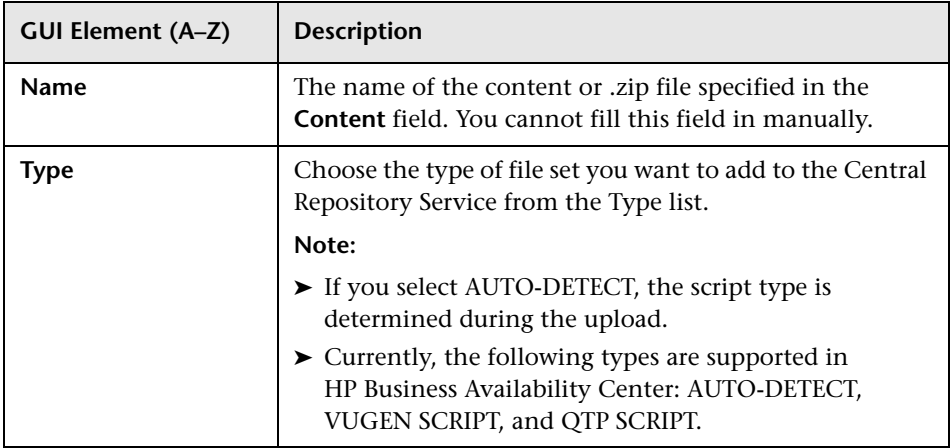

# <span id="page-332-0"></span>**Version History Dialog Box**

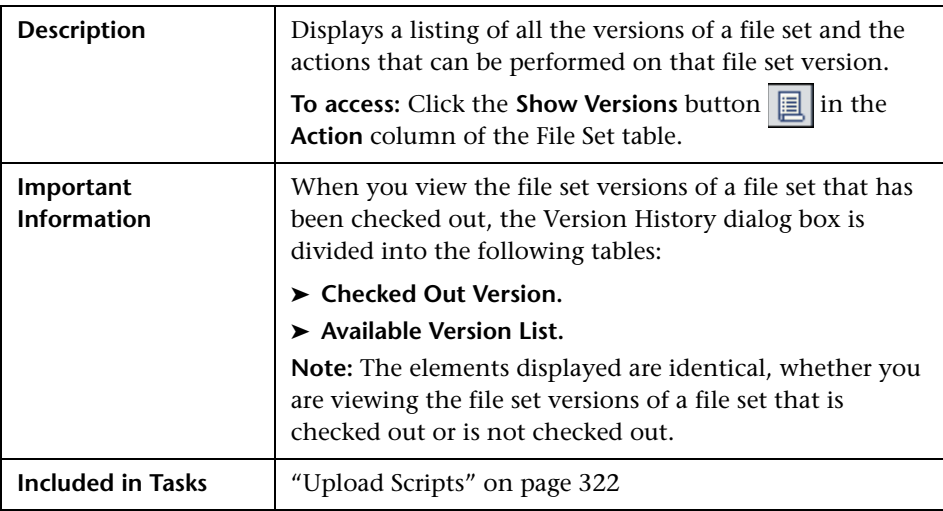

#### **Checked Out Version Table**

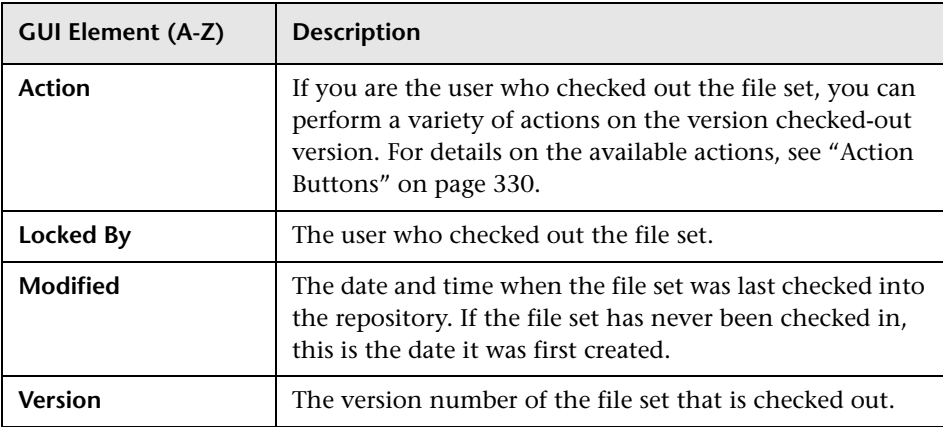

#### **Available Version List Table**

The following elements are displayed:

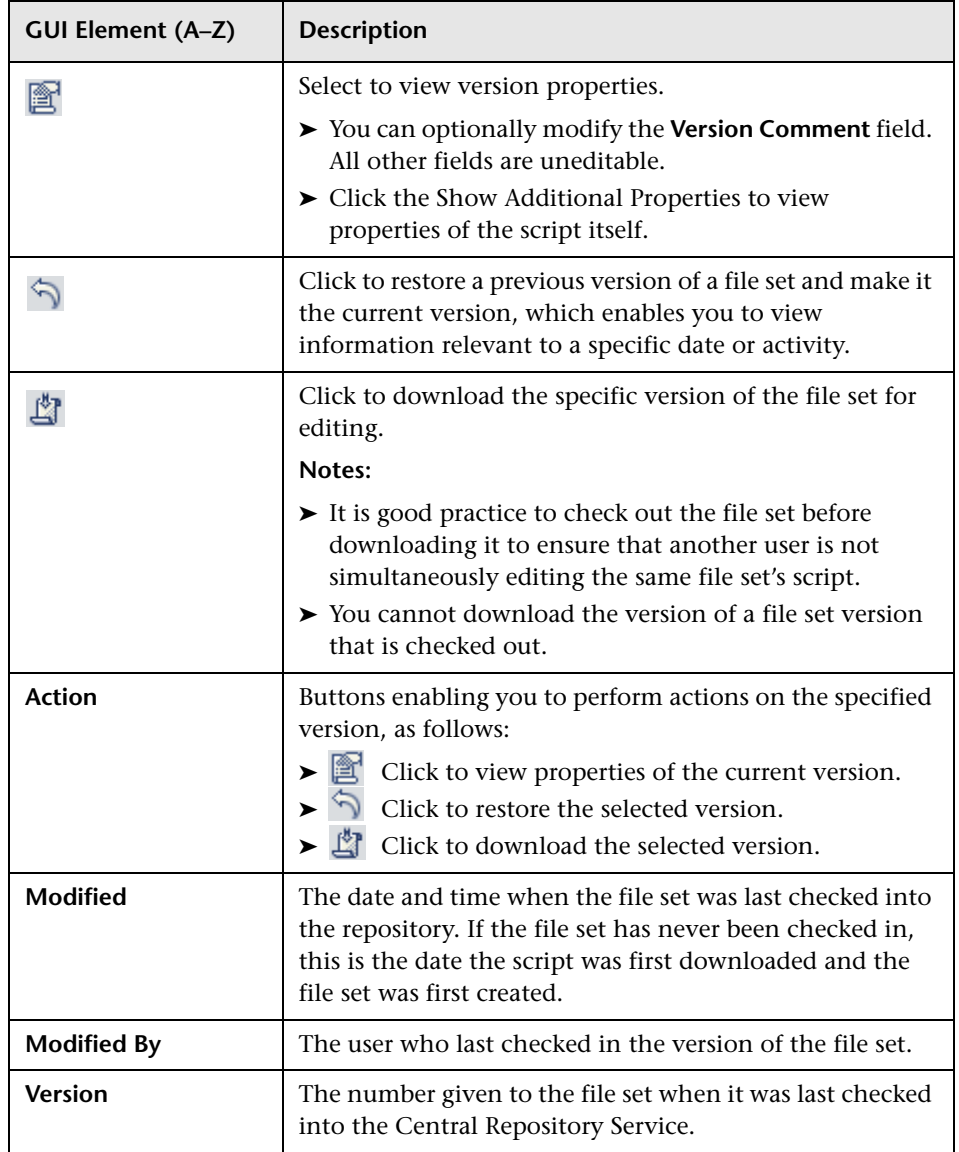

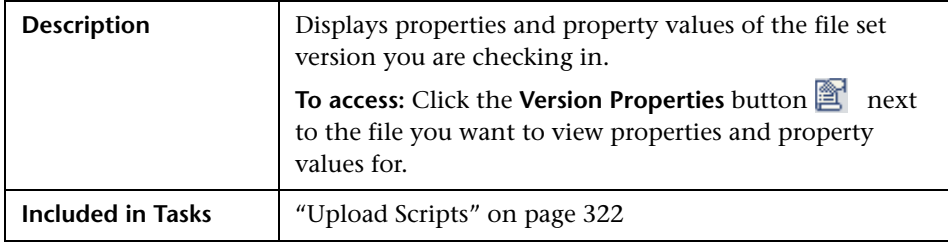

#### <span id="page-335-0"></span>**Version Properties Dialog Box**

The following elements are included (unlabeled GUI elements are shown in angle brackets):

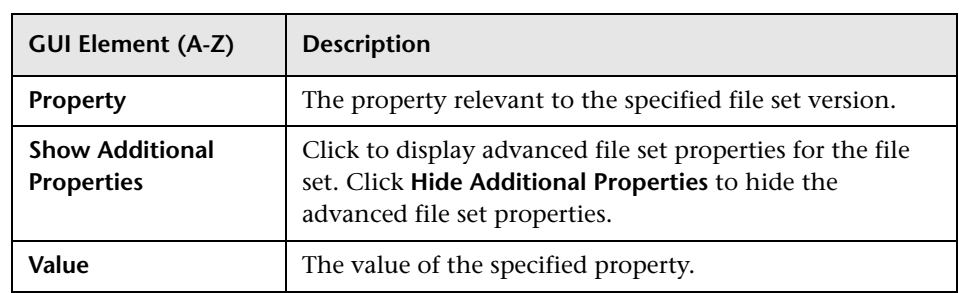

# <span id="page-335-1"></span>**Panel Tree Pane**

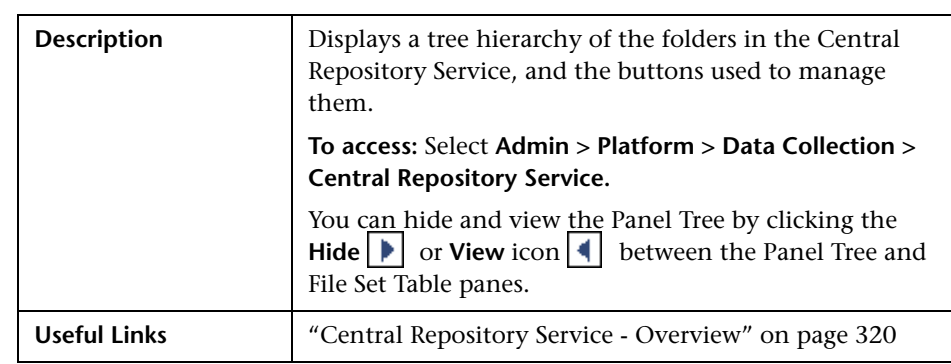

The following elements are included (unlabeled GUI elements are shown in angle brackets):

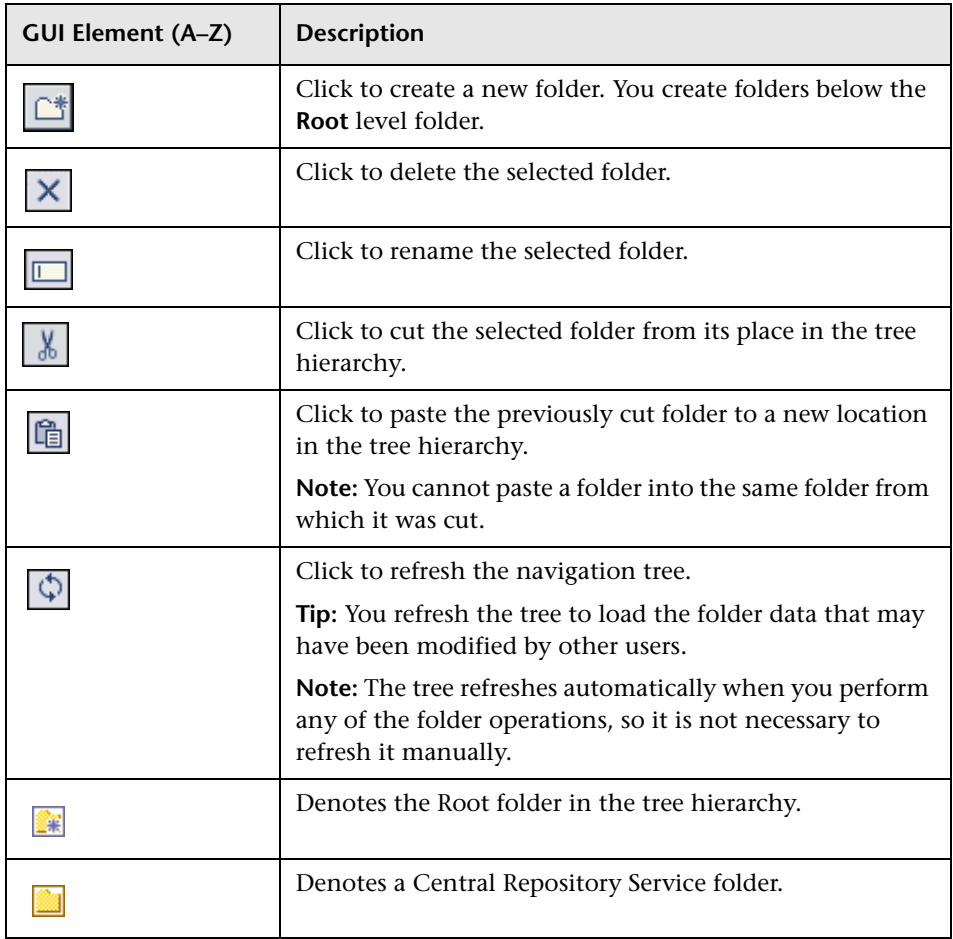

**Chapter 16** • Central Repository Service

# **17**

# **Data Collection Administration for HP Software-as-a-Service**

**Note:** The Location IP Ranges, Script Repository, and Package Information pages are available to HP Software-as-a-Service customers only.

This chapter provides information on Data Collection Administration for HP Software-as-a-Service.

#### **This chapter includes:**

#### **Concepts**

- ➤ [Data Collection Administration for HP Software-as-a-Service Overview](#page-339-0)  [on page 340](#page-339-0)
- ➤ [HP Software-as-a-Service Script Repository on page 340](#page-339-1)

#### **Tasks**

- ➤ [Create and Upload Scripts to the Script Repository Workflow on page 342](#page-341-0) **Reference**
- ➤ [Understanding the Script Verification Results on page 343](#page-342-0)
- ➤ [HP Software-as-a-Service Data Collection User Interface on page 346](#page-345-0)

# <span id="page-339-0"></span>*<b>B* Data Collection Administration for HP Software-as-a-**Service - Overview**

Data Collection Administration for HP Software-as-a-Service enables you to do the following:

- ➤ Maintain your scripts and view their verification information. For details, see ["HP Software-as-a-Service Script Repository" on page 340.](#page-339-1)
- ➤ View the customer's list of locations and related information. For details, see ["Location IP Ranges Page" on page 346](#page-345-1).
- ➤ View information on the package the customer agreed to when the HP Software-as-a-Service contract is signed. For details, see ["Package](#page-346-0)  [Information Page" on page 347](#page-346-0).

# <span id="page-339-1"></span>**A** HP Software-as-a-Service Script Repository

The HP Software-as-a-Service Script Repository is a central shared folder in which all your organization's Business Process Monitor scripts are stored.

The Script Repository enables you to:

- ➤ create and manage user-defined folders for organizing your scripts.
- ➤ upload scripts to a repository folder for use when creating monitors.
- ➤ manage the scripts that have been uploaded to the repository.
- ➤ control the versions of the file sets with check in and check out functionality, including downloading script content onto your local system for editing.

When you add a monitor to a profile in End User Management Administration, you can add only those scripts that have been stored in the Script Repository and were manually verified. For details, see "Managing Business Process Profiles Overview" in *Using End User Management*.

Once you have created and recorded the scripts, you upload them using the Script Repository page. For details, see ["Create and Upload Scripts to the](#page-341-0)  [Script Repository – Workflow" on page 342.](#page-341-0)

To select a previous version of the script you must download it and upload it again; it then becomes the current version.

# <span id="page-341-0"></span>**Create and Upload Scripts to the Script Repository – Workflow**

This task describes how to create and upload scripts to the Script Repository.

This task includes the following steps:

- ➤ ["Create and Record Business Process Monitor Scripts" on page 342](#page-341-1)
- ➤ ["Zip Script Files" on page 342](#page-341-2)
- ➤ ["Upload Scripts" on page 342](#page-341-3)
- ➤ ["Edit Scripts" on page 343](#page-342-1)
- ➤ ["Re-upload the Script" on page 343](#page-342-2)

#### <span id="page-341-1"></span> **1 Create and Record Business Process Monitor Scripts**

You record Business Process Monitor scripts using the HP Virtual User Generator recording tool. For details, see "VuGen Recording Tips" in *Using End User Management*..

#### <span id="page-341-2"></span> **2 Zip Script Files**

You zip only the Business Process Monitor scripts' run-time files for upload. Zipping all files may cause script verification to fail due to a limit in the file size allowed by the repository.

#### <span id="page-341-3"></span> **3 Upload Scripts**

You upload scripts by clicking the **Upload** button on the Script Repository page. For details on uploading scripts, see ["Upload Script Dialog Box" on](#page-354-0)  [page 355.](#page-354-0)

#### <span id="page-342-1"></span> **4 Edit Scripts**

Click the script name link and save the script to a local or network drive. You can then edit the file at a later time using the Virtual User Generator or you can open the file using any program that supports the **.zip** format.

#### <span id="page-342-2"></span> **5 Re-upload the Script**

After editing a script, you must upload it again to the repository. You must zip the script before uploading. After you upload the edited script, HP Business Availability Center reruns the verification process on the script.

# <span id="page-342-0"></span>**Understanding the Script Verification Results**

After you upload a script to the script repository, HP Business Availability Center runs a verification process to verify that the script executes properly when it is run in a profile. Once the script passes verification, HP Business Availability Center displays the **Passed** status in the Status column. You can add a script to a profile only after it passes verification.

You can check the verifications for which your transaction failed in the <Script Name> Versions dialog box.

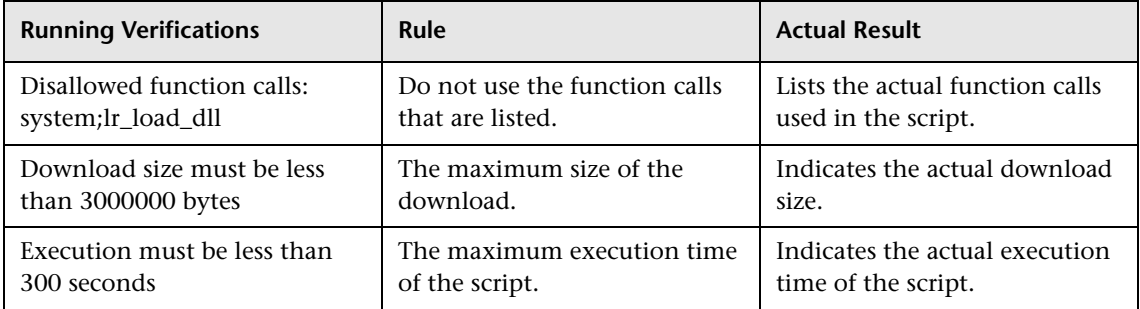

The complete list of conditions is as follows:

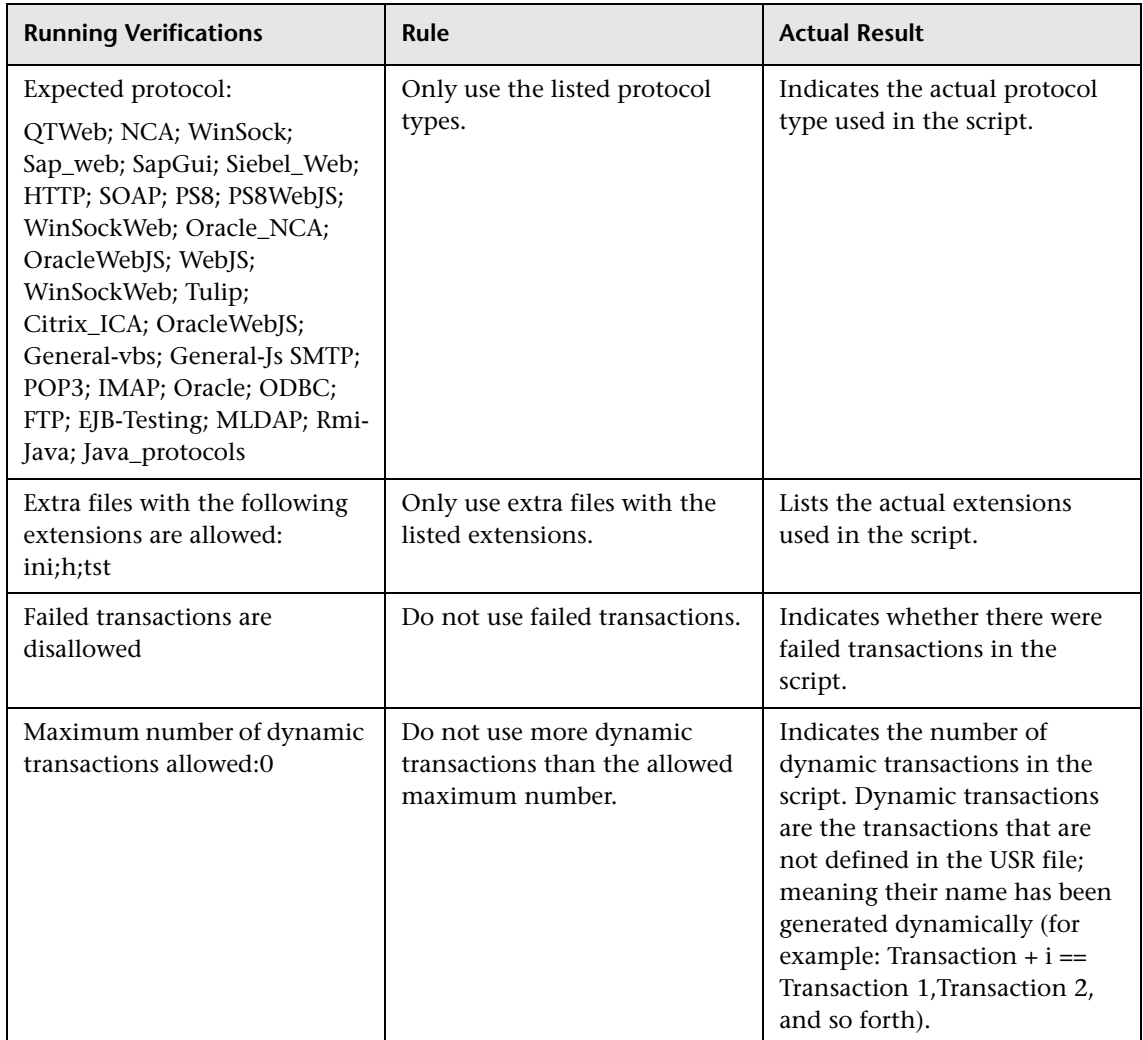

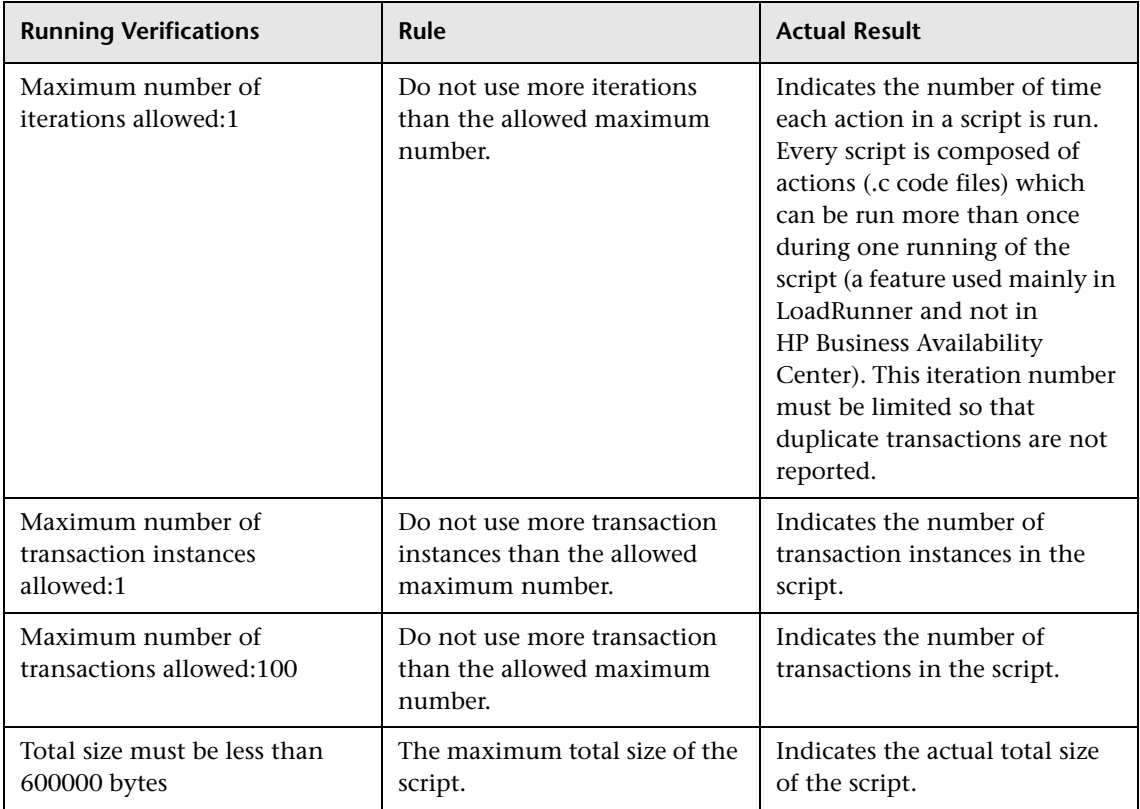

**Note:** The verification process differs depending on the contents of the script. Some scripts may go through a subset of the verifications listed above.

If any of these verification checks are not applicable to your organization, contact HP Software-as-a-Service Support.

# <span id="page-345-0"></span>**R HP Software-as-a-Service Data Collection User Interface**

#### **This section describes:**

- ➤ [Location IP Ranges Page on page 346](#page-345-1)
- ➤ [Package Information Page on page 347](#page-346-0)
- ➤ [Script Repository Page on page 351](#page-350-0)

# <span id="page-345-1"></span>**Location IP Ranges Page**

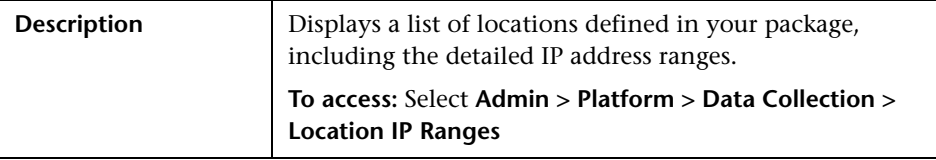

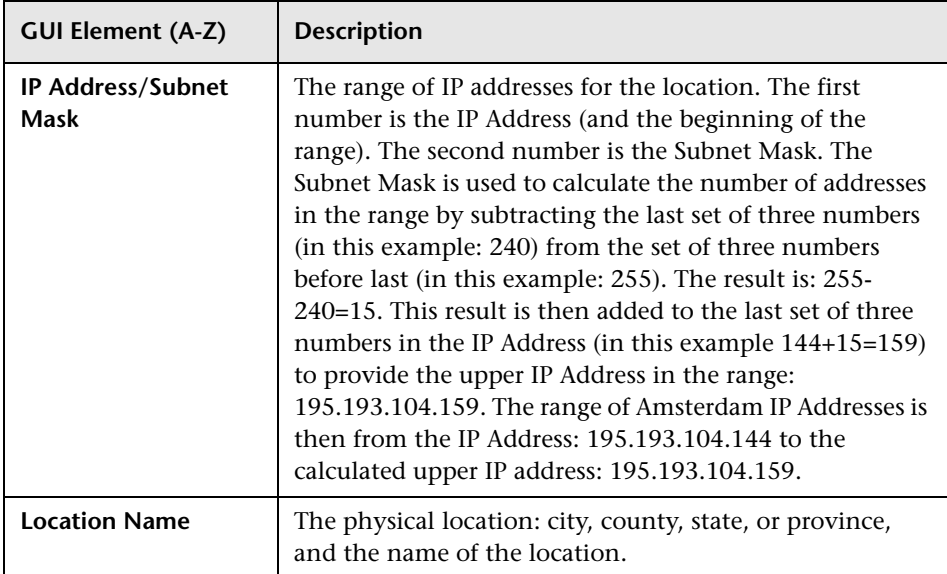

# <span id="page-346-0"></span>**Package Information Page**

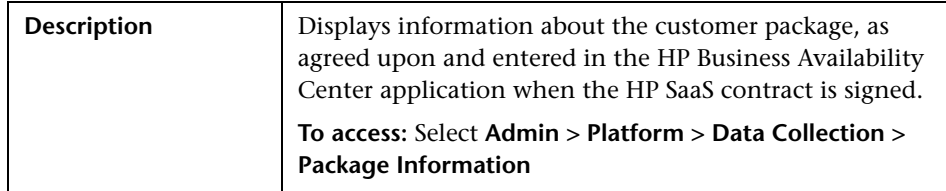

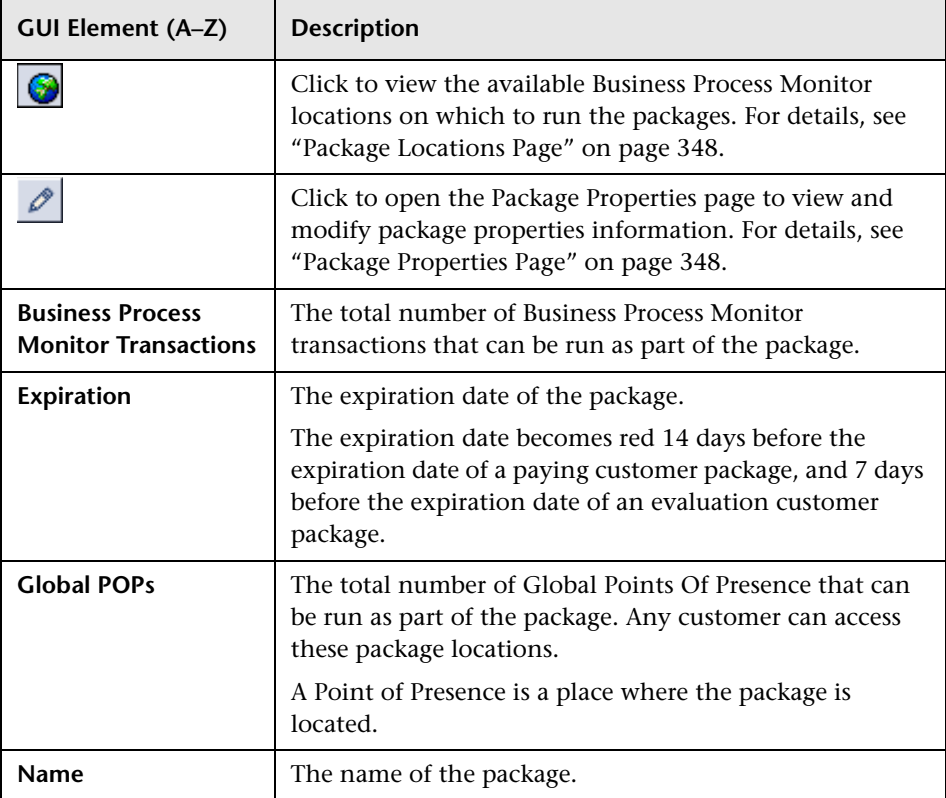

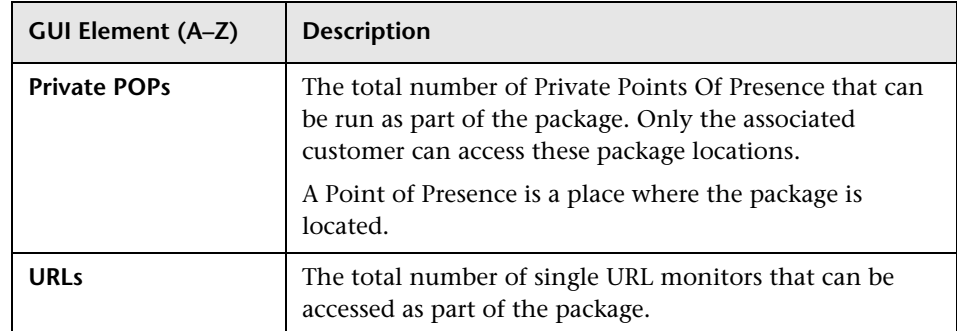

# <span id="page-347-0"></span>**Package Locations Page**

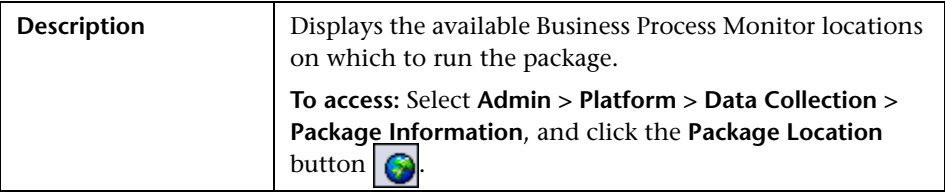

The following elements are included:

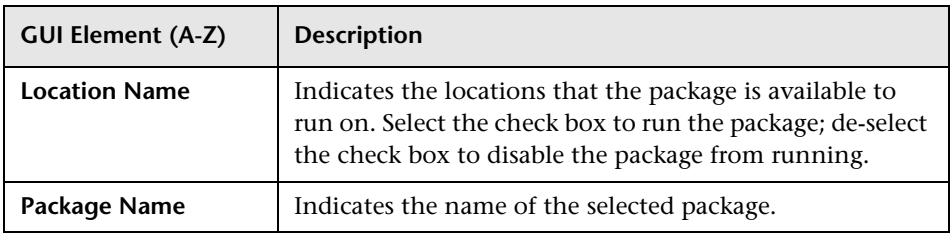

# <span id="page-347-1"></span>**Package Properties Page**

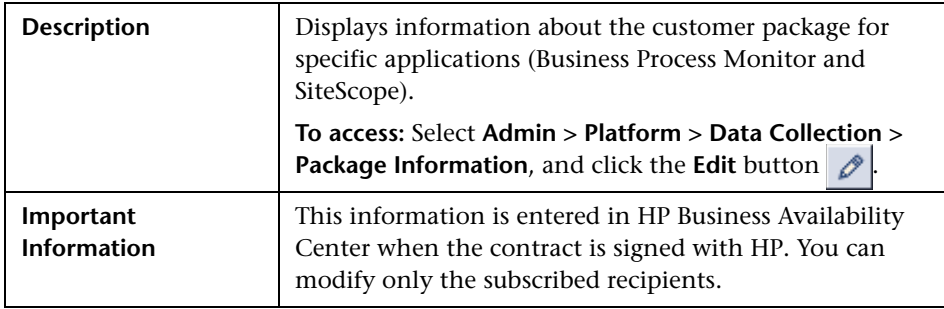

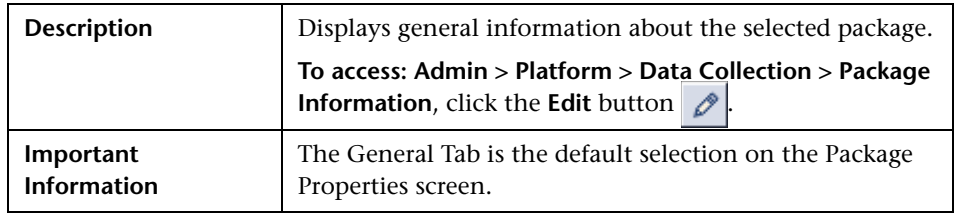

#### **General Tab**

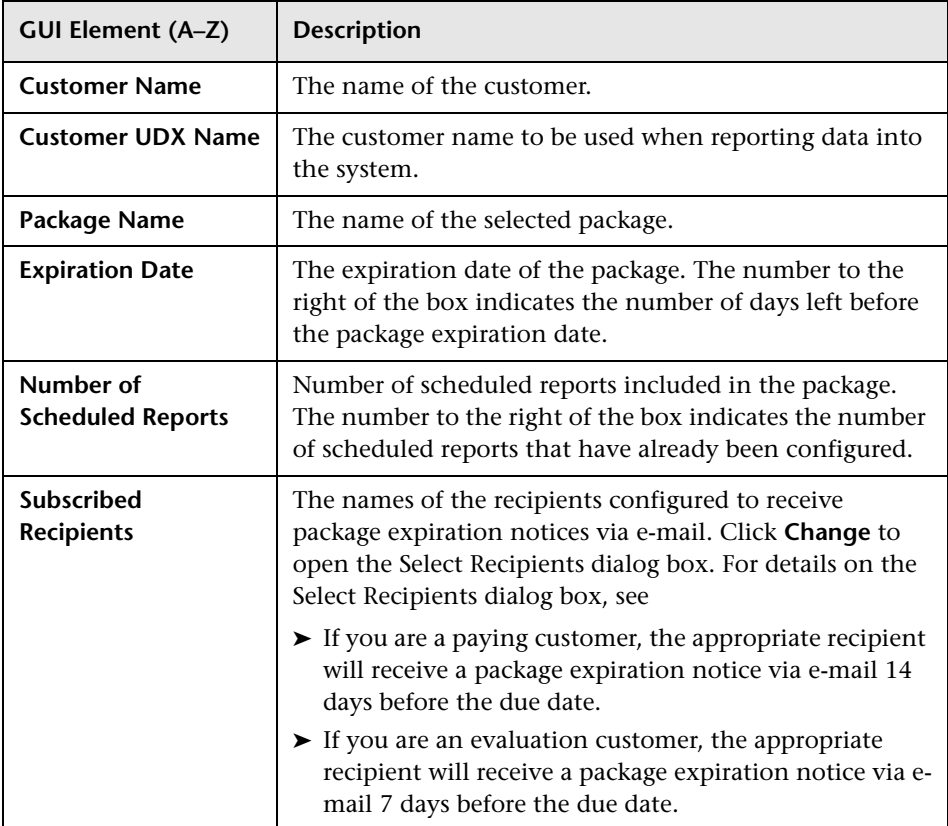

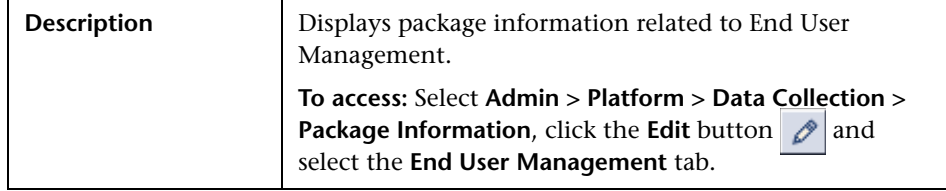

#### **End User Management Tab**

The following elements are included:

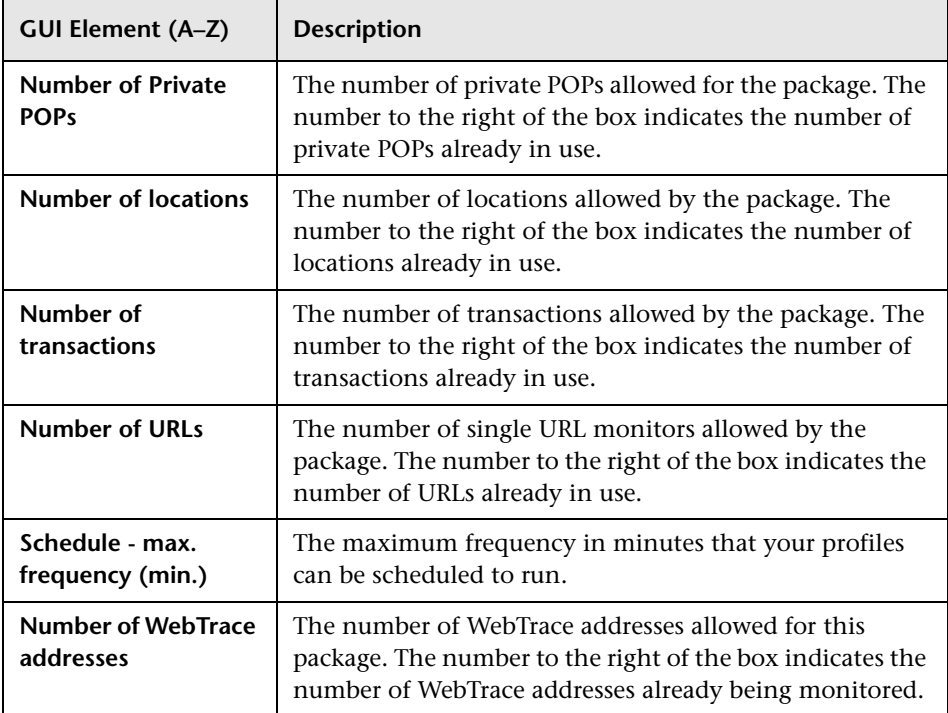

#### **System Availability Management Tab**

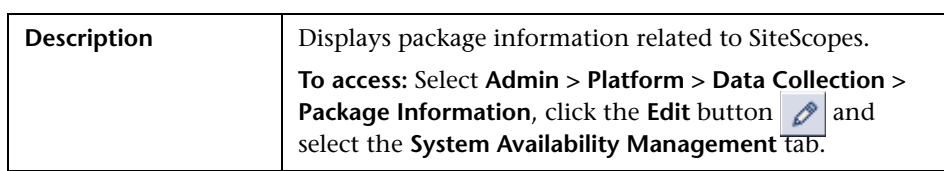

The following elements are included:

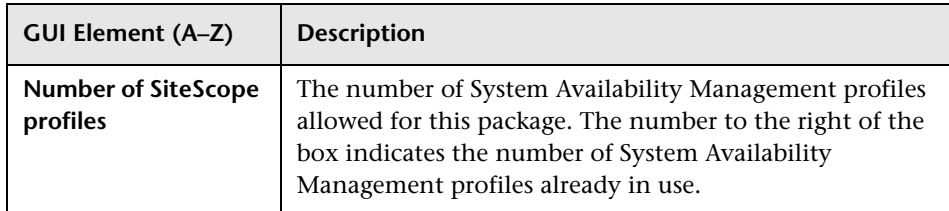

# <span id="page-350-0"></span>**8** Script Repository Page

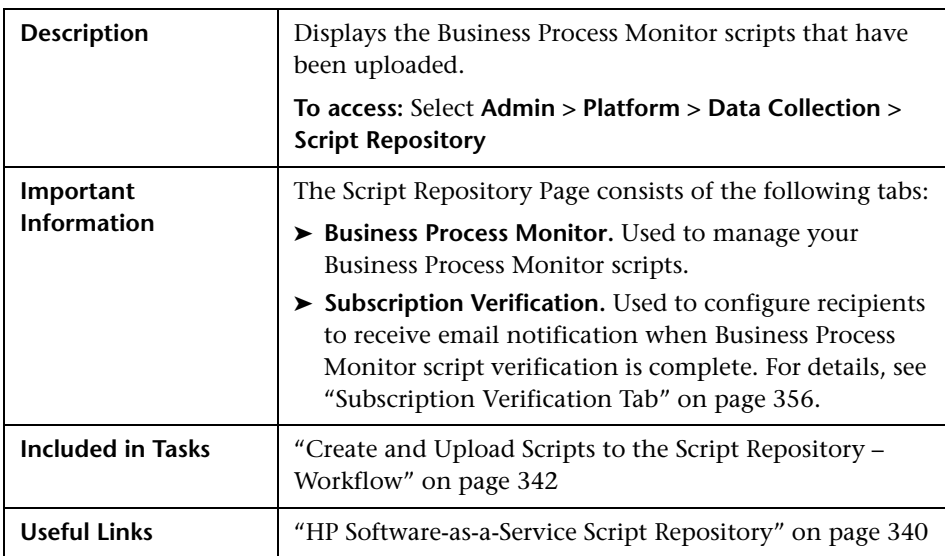

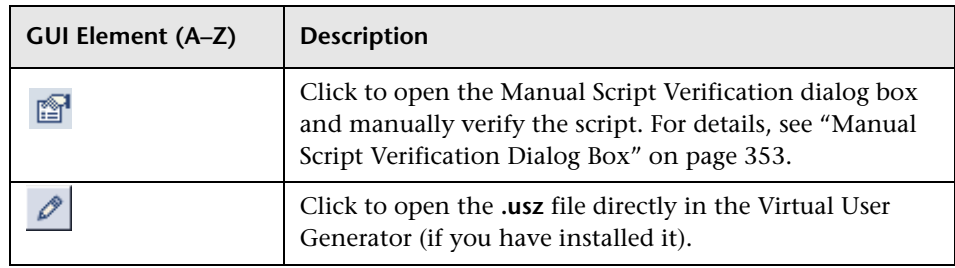

#### **Chapter 17** • Data Collection Administration for HP Software-as-a-Service

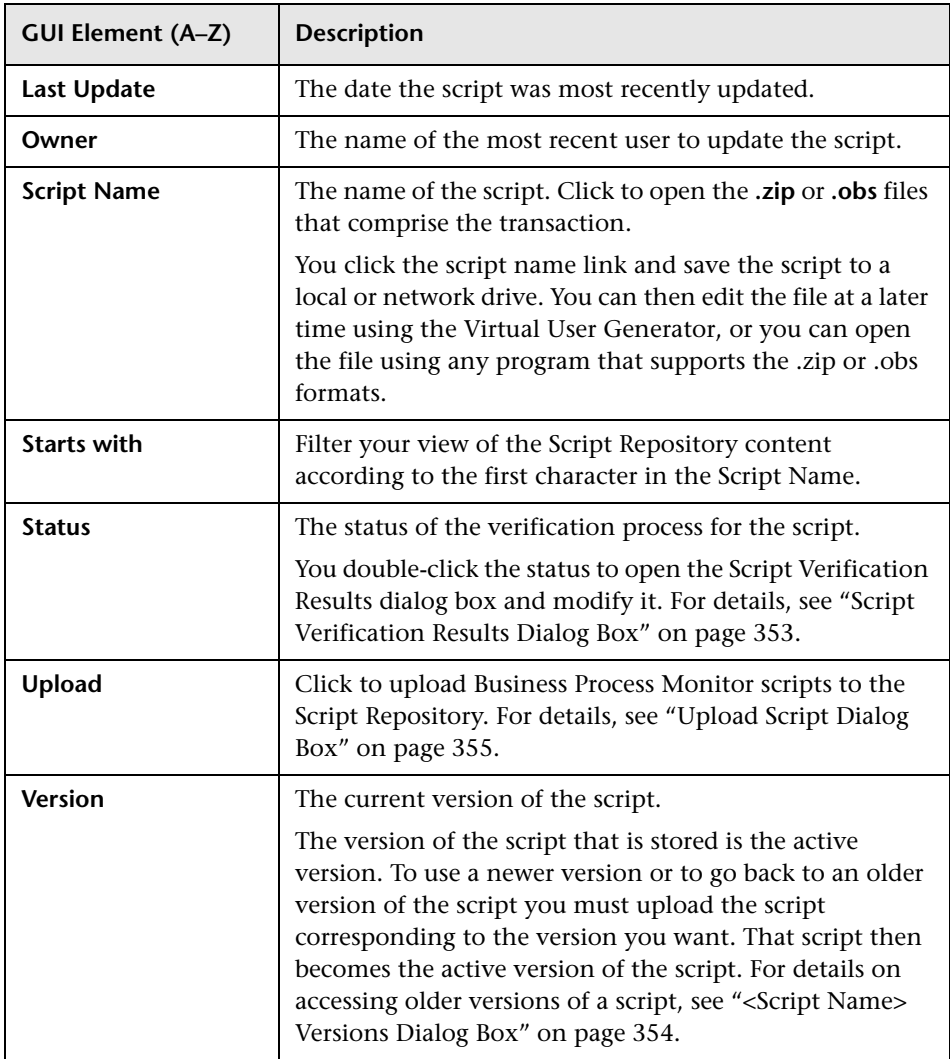

# <span id="page-352-0"></span>**Manual Script Verification Dialog Box**

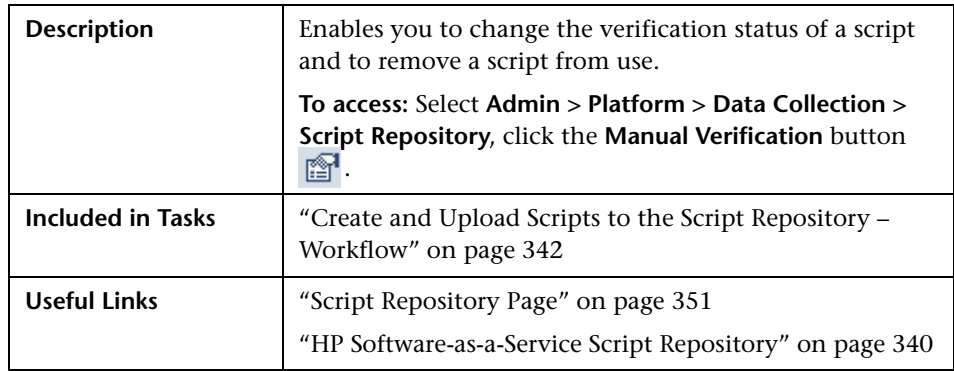

The following elements are included:

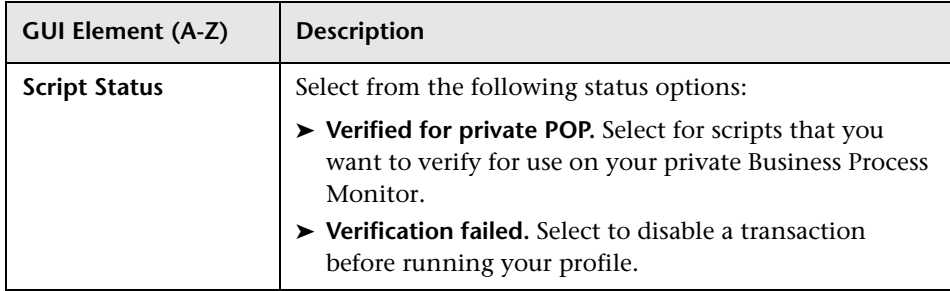

# <span id="page-352-1"></span>**8** Script Verification Results Dialog Box

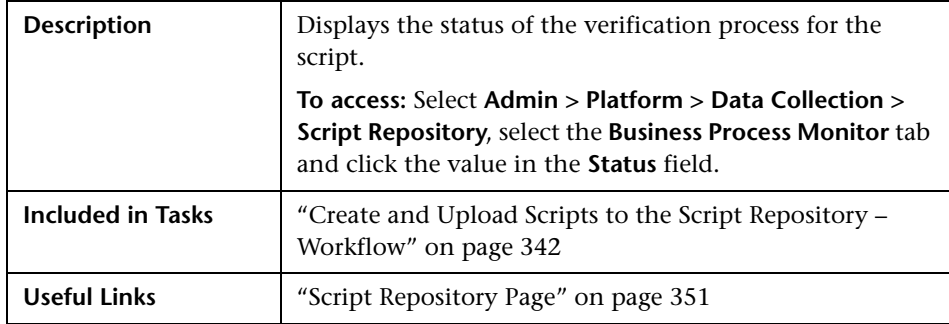

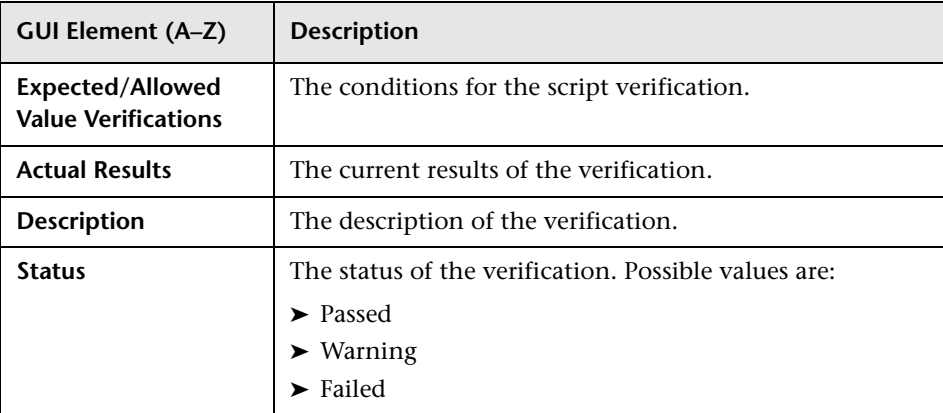

The following elements are included:

# <span id="page-353-0"></span>**<Script Name> Versions Dialog Box**

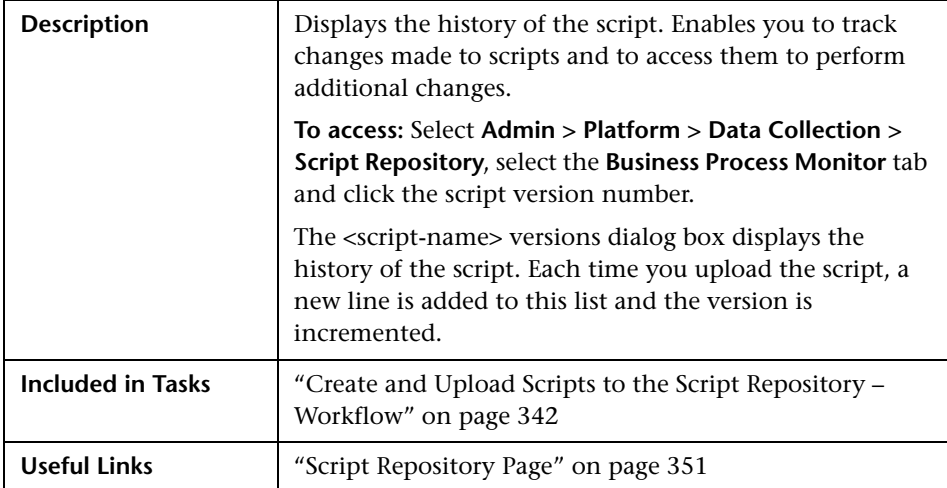

The following elements are included:

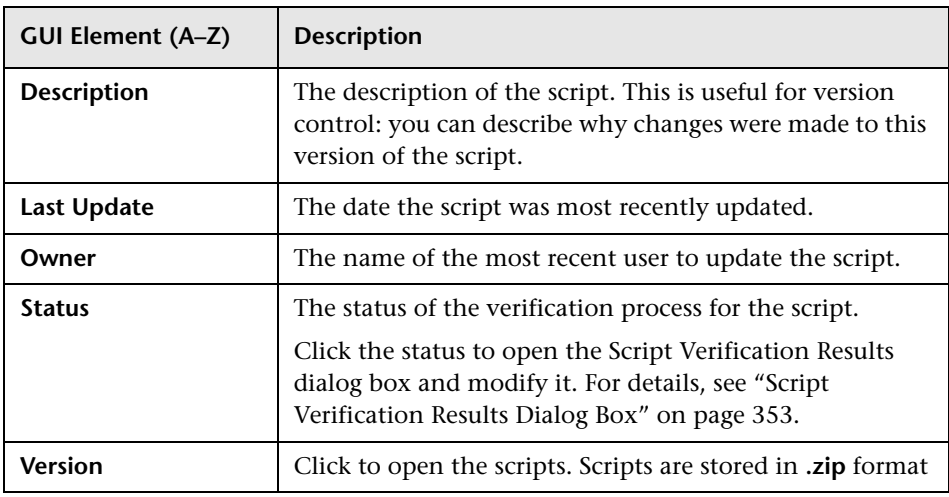

# <span id="page-354-0"></span>**Upload Script Dialog Box**

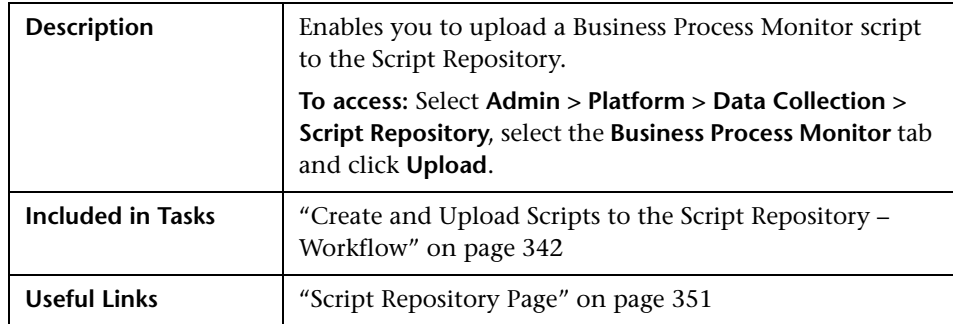

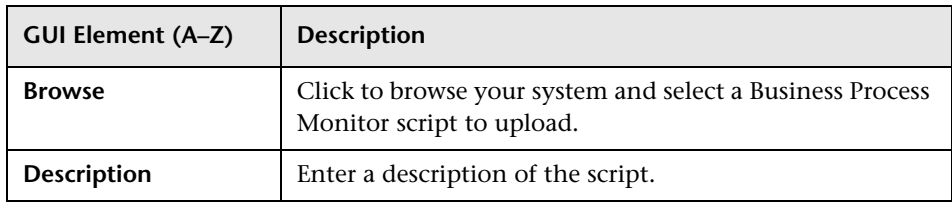

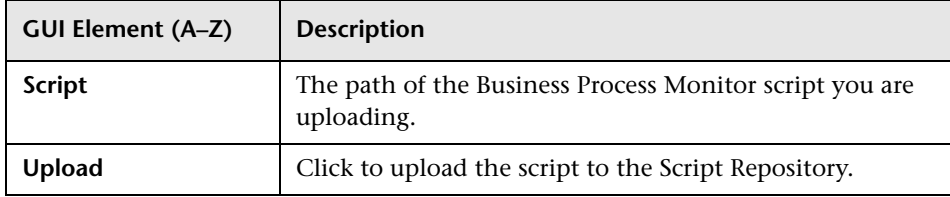

# <span id="page-355-0"></span>**8** Subscription Verification Tab

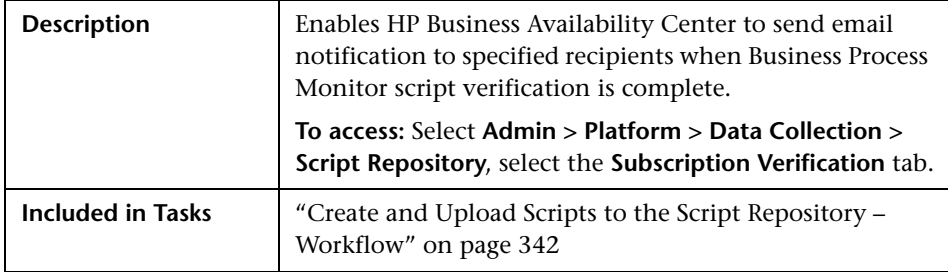

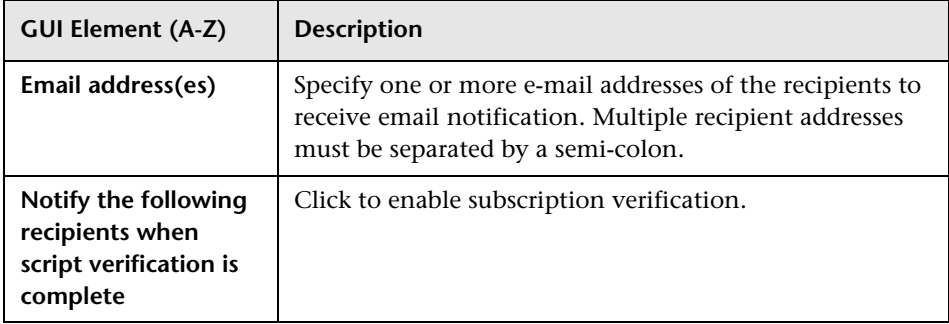

# **Part IV**

**Managing Users**

**18**

# **User Management**

This chapter includes the main concepts, tasks, and reference information for User Management.

#### **This chapter includes:**

#### **Concepts**

- ➤ [User Management Overview on page 360](#page-359-0)
- ➤ [Permissions Overview on page 361](#page-360-1)
- ➤ [Group and User Hierarchy on page 367](#page-366-0)
- ➤ [Customizing User Menus on page 369](#page-368-0) **Tasks**
- ➤ [Configure Users and Permissions Workflow on page 370](#page-369-0)
- ➤ [Configure Users and Permissions Scenario on page 372](#page-371-0)
- ➤ [Assign Permissions on page 382](#page-381-0)
- ➤ [Configure Group and User Hierarchy on page 384](#page-383-0)
- ➤ [Customize User Menus Workflow on page 386](#page-385-0)
- ➤ [Customize User Menus Scenario on page 388](#page-387-0) **Reference**
- ➤ [User Management Roles on page 393](#page-392-0)
- ➤ [User Management Operations on page 416](#page-415-0)
- ➤ [User Management User Interface on page 452](#page-451-0)

### <span id="page-359-0"></span>**User Management – Overview**

You use the User Management interface to:

➤ **Configure HP Business Availability Center Groups and Users.** You group users to make managing user permissions more efficient. Instead of assigning access permissions to each user one at a time, you can group users who are assigned the same permissions levels on the same resources.

You may want to create different groups based on how users access the different resources in HP Business Availability Center. Examples of criteria for grouping users that are relevant to your organization may be:

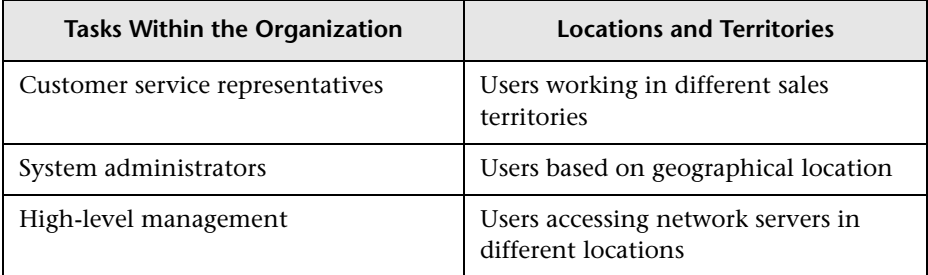

One superuser is defined for every installation of HP Business Availability Center. This superuser's default login name and password are admin, admin. This original superuser is not listed among the users in User Management and therefore, this user's password c[an be changed only on the](#page-453-0) **General Setttings** page in Personal Settings (**Admin > Personal Settings**). For details [on the user](#page-464-0) interface for performing this task, [see "General Settings Page" on](#page-464-0)  page 480.

The superuser permissions role can be applied to other users in the system. These users with superuser permissions are listed, and can be modified, in User Management. For details on applying permissions, see "Ass[ign](#page-360-2)  [Permissions" on page 382](#page-360-2).

You can change a user's parameters, including their username and password, in the General Tab. For details, see "G[eneral Tab" on page 454.](#page-366-1)

[For details](#page-366-1) on creating groups and users, see "Groups/Users Pane" on page 465.
- ➤ **Assign Permissions to Groups and Users.** The User Management interface is available only to users with appropriate permissions. A user's permissions are either inherited from their assigned role, or granted individually when their parameters are configured. For details on permissions, see "Permissions Overview" on page 361.
- ➤ **Set Group and User Hierarchy.** You can add users to groups and nest groups within other groups. For details, see "Group and User Hierarchy" on page 367.
- ➤ **Customize User Settings.** Select the page users see when entering HP Business Availability Center, and choose the menu items available on pages throughout HP Business Availability Center. For details, see "Customizing User Menus" on page 369.

## *<b>Permissions Overview*

You can assign permission[s to the groups and users defined in your](#page-362-0)  [HP Busines](#page-362-0)s Availability Center platform, enabling access to specific areas of HP Business Availability Center.

[Granting p](#page-365-1)[ermissions has the fo](#page-365-0)llowing components:

- ➤ The user
- ➤ The resource
- ➤ The operation or role being granted

The Permissions tab is divided into the following areas:

- ➤ The resource tree area in the center of the page, containing the resources and resource instances (known as **contexts**) on which permissions are assigned. For details, see "Understanding Permissions Resources" on page 363.
- ➤ The roles and operations area on the right side of the page. For details on roles, see "Roles" on page 366. For details on operations, see "Operations" on page 366.

Additionally, the **Groups/Users** pane is continually visible on the left side of the page.

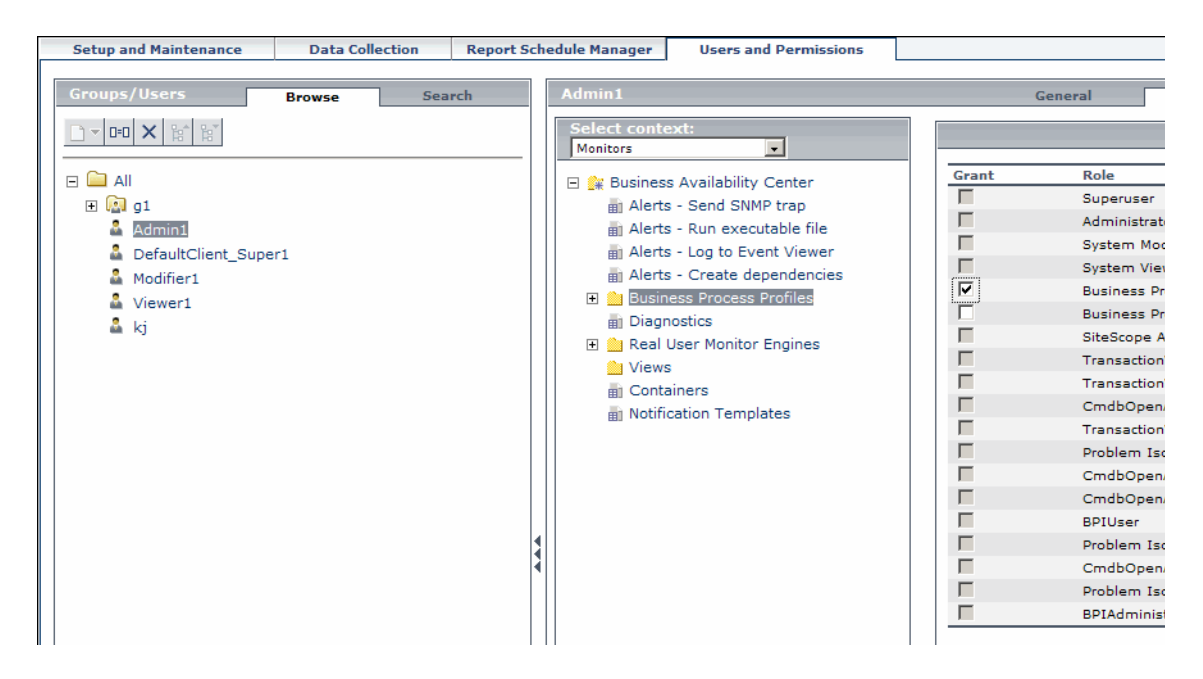

For details on assigning permissions, see ["Assign Permissions" on page 382](#page-381-0).

#### **Note:**

- ➤ If you have upgraded from a previous version of HP Business Availability Center and had specific users and security levels defined, those users and security levels are mapped to the new roles functionality in the Permissions tab. For details, see ["Roles" on page 366](#page-365-2).
- ➤ You can export users and groups, together with their assigned roles and permissions, from one HP Business Availability Center machine to another. For details, contact HP Software Support.

## <span id="page-362-1"></span>**Understanding Permissions Resources**

<span id="page-362-0"></span>HP Business Availability Center enables you to fine tune your permissions management by applying permissions at the resource level. All of the resources on which permissions can be applied have been identified and categorized in a hierarchical tree, representing the HP Business Availability Center platform.

The resources and instances of those resources are organized according to logical groupings called **contexts**. Contexts make it easier to identify and select the area of the platform on which you want to apply permissions.

The resources are divided according to the context in which they function within the platform and not necessarily where they are found in the user interface.

## **Resources and Resource Instances**

There are three types of resources in Permissions Management. Each is represented by a different icon in the resource tree:

- ➤ resource collection (a resource that can have instances)
- ➤ instance of a resource
- ➤ resource that cannot have instances in the permissions resource tree

An instance of a resource is displayed only if it has been defined in the platform. The instance of a resource appears as a child object of the resource in the tree with the name as it has been defined in the application. After instances of a resource are defined in the system, the resource collection acts as the parent resource for those instances.

There are some resources, such as the different data collector profiles, that contain other resources within them in the resource tree hierarchy. Some of these sub-resource types appear only if there are instances of the resource defined in your platform, such as Monitor and Transaction resources within a profile resource.

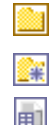

Resources that cannot have instances in the permissions tree are divided into the following types:

➤ Resources that are functions or options within the system that do not have any other instances or types.

#### **Example**

The Outlier Value resource determines whether the user can edit the outlier threshold value. It has no instances.

➤ Resources that do have instances - permissions can be applied only on the resource type and affect all instances of the resource.

#### **Example**

The Category resource includes all categories defined in End User Management Administration. **Change** permissions granted on the categories resource enables a user to modify all the categories defined in the system. You cannot grant or remove permissions for specific categories, only for every category defined in End User Management Administration.

#### **Examples of Resources and Instances**

An example of how resources and instances are displayed in the permissions hierarchy is the Business Process Profile resource within the Monitors context. The Business Process Profile resource includes instances only if there have been Business Process profiles defined in the system. If there are profiles defined in the system, each of those appears as an instance of the Business Process Profile resource with the name defined for the profile in End User Management Administration.

Because monitors, transactions, and alerts are defined in your platform per profile, the Monitors, Transactions, and Alerts resources appear under each of the instances of the profile resource. Monitors and Transactions are resource collections and can have their own instances, but Alerts is a resource that cannot have instances.

You can apply permissions to the Business Process Profile resource level. This enables the user access to all Business Process profiles created in the system. If you want to restrict a user's access to specific Business Process profiles that relate to the user's tasks, you can apply permissions to a specific Business Process profile, to the Monitors resource or to any instance of monitors that have been defined under the profile.

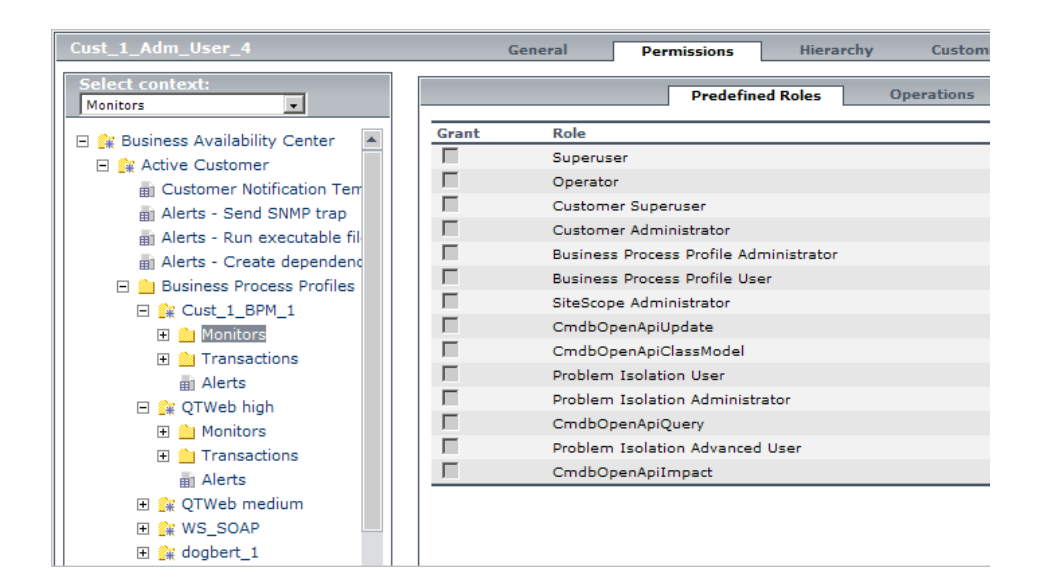

## **Guidelines for Working with Resources**

- ➤ The Business Availability Center resource refers to all contexts in HP Business Availability Center.
- ➤ Only roles and not operations can be applied to the Business Availability Center resource. For details, see ["Roles" on page 366](#page-365-2).
- ➤ To manage the permissions on a subresource, you must provide the user with at least **View** permission on the selected resource's parent.
- ➤ You grant **Add** permission only on a resource and not on an instance of a resource.
- ➤ When a user defines or creates an instance of a resource, for example creates a Business Process profile, that user has **Full Control** permission on that resource instance and all of its child resources.

# <span id="page-365-2"></span>*Roles*

<span id="page-365-0"></span>HP Business Availability Center enables you to apply permissions using predefined roles for specific users or groups in your organization. These roles include a preconfigured collection of resources and a set of operations that apply to those resources.

Roles are organized by context as to which resources and which operations have been preconfigured and included in the role. For details on how each operation applies to a specific resource, see ["Operations" on page 366.](#page-365-3)

Roles can be applied only to specific resources:

- ➤ Roles that include resources from several contexts can be applied only to the Business Availability Center resource. Business Availability Center appears as the first resource collection in every context.
- ➤ Roles whose resources are all within one context can be applied to specific resources within that context.

For a description of each role, including details of the resources on which roles can be applied, see ["User Management Roles" on page 393](#page-392-0).

# <span id="page-365-3"></span>*<b>B* Operations

When working with operations, keep the following in mind:

- <span id="page-365-1"></span>➤ All of the operations that can be applied to a resource collection can also be applied to any instance of that resource. The one exception is the **Add** operation which cannot be applied to an instance of a resource.
- ➤ The **Full Control** operation automatically includes all the other operations available on the resource. When applied, the other operations are automatically selected.
- ➤ When the **Full Control** operation is applied to any resource, the user also has permissions to grant and remove permissions on that resource, or resource instance, for other users or groups.
- ➤ When the **View** operation is one of the resource's available operations and you select one of the other available operations, the **View** operation is also automatically selected.

For details on the available operations in HP Business Availability Center, see ["User Management Operations" on page 416](#page-415-0).

## **Group and User Hierarchy**

You can nest groups to make managing user and group permissions easier. Instead of assigning access permissions to each group one at a time, you can nest a group to inherit the permissions of its direct parent.

When nesting groups, note the following:

- ➤ A group can be a member of several groups.
- ➤ Permissions are assigned to nested groups in the same way as for regular, non-nested, groups. Changes in nested group permissions take effect at the user's next login.
- ➤ There is no maximum number of levels of nested groups.

#### **Example**

In the example below, Group A and Group B are nested members of Group C. Group C inherits the combined permissions of both groups. Group C and Group D are nested members of Group E. Group E directly inherits the permissions of Group C and Group D, and indirectly inherits the permissions of Group\_A and Group\_B.

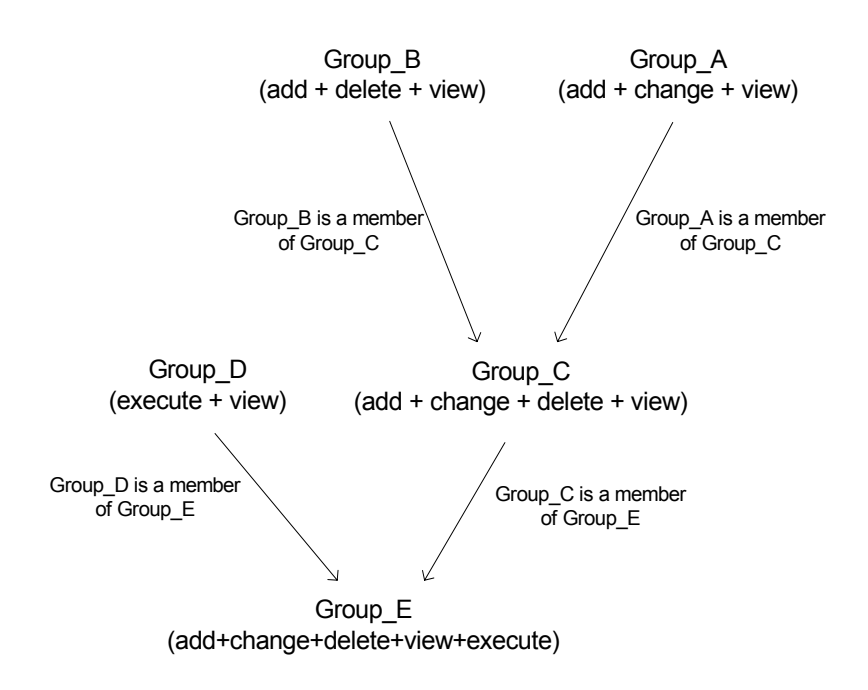

When permissions are added to, or removed from, a nested group, the changes are automatically implemented in the nested group's immediate parent and continue to propagate onward. For example, if delete permission in Group B is removed, Group C's permissions become add + change + view. Group E's permissions become add + change + view + execute.

A circle of nested groups is not permitted. For example, Group\_A is a member of Group B, and Group B is a member of Group C. Group C cannot be a member of Group\_A.

**Note:** All permissions in the previous example refer to the same resource.

For details on setting up nested groups, see ["Configure Group and User](#page-383-0)  [Hierarchy" on page 384.](#page-383-0)

## *Customizing User Menus*

You can customize user menus to:

- ➤ select the default context that is displayed for specific users when logging into HP Business Availability Center.
- ➤ specify the first page that is displayed for specific users in each of the different parts of HP Business Availability Center.
- ➤ specify the tabs and options that are available on pages throughout HP Business Availability Center.

Customizing your entry page, menu items, and tabs enables the interface to display only the areas of HP Business Availability Center that are relevant to specific users.

For details on customizing user menus, see ["Customize User Menus -](#page-385-0)  [Workflow" on page 386.](#page-385-0)

You customize user menus on the Customization tab. For details on the Customization tab user interface, see ["Customization Tab" on page 452](#page-451-0).

## <span id="page-369-1"></span>**Configure Users and Permissions - Workflow**

This task describes a suggested working order for the User Management application. You can configure User Management settings in any other logical order you choose.

For a scenario of this task, see ["Configure Users and Permissions - Scenario"](#page-371-0)  [on page 372](#page-371-0).

This task includes the following steps:

- ➤ ["Prerequisites" on page 370](#page-369-0)
- ➤ ["Create Groups" on page 371](#page-370-0)
- ➤ ["Assign Permissions to Groups" on page 371](#page-370-1)
- ➤ ["Create Users" on page 371](#page-370-2)
- ➤ ["Configure User and Group Hierarchy" on page 371](#page-370-3)
- ➤ ["Customize User Settings" on page 371](#page-370-4)

## <span id="page-369-0"></span> **1 Prerequisites**

Before you configure the User Management portal, you should map out the required users and user groups and their relevant permission levels before defining them in HP Business Availability Center. For example, in a spreadsheet enter the following information:

- $\blacktriangleright$  A list of users required to administer the system, as well as the end users who are to access Dashboard and reports. Gather appropriate user details such as user names, login names, initial passwords, and user time zones. Although not needed to define users, at this stage it might be useful to also collect user contact information such as telephone number, pager, or email address (contact information is required for HP Software-as-a-Service customers).
- ➤ If categorization of users into modes (operations and business) is required, specify into which user mode to categorize each user. For details, see "KPIs for User Modes" in *Using Dashboard*.
- ➤ If multiple users require similar system permissions, a list of user groups and the users that should belong to each group.

➤ The permissions each user or user group requires. To aid in this process, review the Permissions Management page to learn about the different contexts and resources for which permissions can be granted. For details, see ["Understanding Permissions Resources" on page 363.](#page-362-1)

### **2 Create Groups**

You create groups in the **Groups/Users** pane as follows:

- <span id="page-370-0"></span>n +
- **a** Click the **Create New User/Group** button in the Browse tab, after selecting an existing group or the root group.
- **b** Select **Create Group** and enter the group's information in the Create Group dialog box. For details on the Create Group dialog box on the **Groups/Users** pane user interface, see ["Create Group Dialog Box" on](#page-467-0)  [page 468](#page-467-0).

### <span id="page-370-1"></span> **3 Assign Permissions to Groups**

HP Business Availability Center enables you to apply permissions to groups and users for specific resources and instances of those resources that are defined in the system. For details on assigning permissions, see ["Assign](#page-381-0)  [Permissions" on page 382](#page-381-0).

### <span id="page-370-2"></span> **4 Create Users**

You create users and then place them into the appropriate groups. For details on the user interface for creating users, see ["Groups/Users Pane" on](#page-464-0)  [page 465](#page-464-0).

## <span id="page-370-3"></span> **5 Configure User and Group Hierarchy**

In the Hierarchy tab, you set user and group hierarchy by adding users to groups and nesting groups within other groups. For details on configuring user and group hierarchy, see ["Configure Group and User Hierarchy" on](#page-383-0)  [page 384](#page-383-0).

### <span id="page-370-4"></span> **6 Customize User Settings**

In the Customization tab, you customize the menu items that are displayed in different contexts for users. For details on customizing menu items, see ["Customize User Menus - Workflow" on page 386.](#page-385-0)

## <span id="page-371-0"></span>**Configure Users and Permissions - Scenario**

This scenario describes how to configure users and user groups in the User Management portal.

For a task of this scenario, see ["Configure Users and Permissions - Workflow"](#page-369-1)  [on page 370](#page-369-1).

This scenario includes the following steps:

- ➤ ["Mapping Out Users and Groups" on page 372](#page-371-1)
- ➤ ["Creating Groups" on page 373](#page-372-0)
- ➤ ["Assigning Permissions to Groups" on page 374](#page-373-0)
- ➤ ["Creating Users" on page 375](#page-374-0)
- ➤ ["Configuring User and Group Hierarchy" on page 375](#page-374-1)
- ➤ ["Customizing User Settings" on page 380](#page-379-0)

## <span id="page-371-1"></span> **1 Mapping Out Users and Groups**

Jane Smith is the System Administrator at NewSoft Company, and wants to configure users and user groups to be authorized to use HP Business Availability Center, as well as end users who will be accessing Dashboard and reports. Before doing so, she requests the following preliminary information from relevant staff members:

- ➤ User names
- ➤ Login names
- ➤ Initial Passwords
- ➤ User Time Zones
- ➤ Contact Information (for example, telephone number, pager, email address)

**Note:** Contact information is mandatory only for HP Software-as-a-Service customers.

With this information, she then decides to create one group of users with the permission level of System Modifiers, and another with the permission level of System Viewers. Furthermore, one of the users is to have an additional role of SiteScope Administrator.

## **2 Creating Groups**

Jane creates groups to group users together, according to the level of permissions they are to be granted. She clicks the **New Group/User** button in the **Groups/Users** pane and creates the following groups:

➤ System Viewers

<span id="page-372-0"></span> $\Box$   $\star$ 

➤ System Modifiers

The **Groups/Users** pane appears as follows:

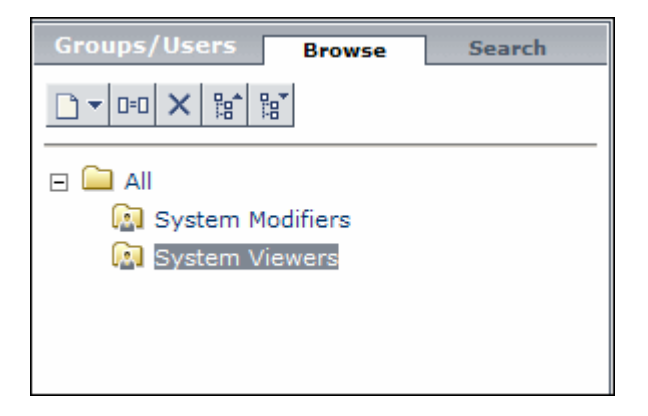

## <span id="page-373-0"></span> **3 Assigning Permissions to Groups**

Once the groups have been created, Jane assigns the relevant permission levels to the groups. After selecting **System Modifiers** in the **Groups/Users** pane, she navigates to the Permissions tab in the Information Pane, and chooses the Root instance (**Business Availability Center**) from any context. In the Predefined Roles tab, she selects **System Modifier** and then clicks **Apply Permissions**. She then selects **System Viewers** in the **Groups/Users** pane and chooses the **System Viewer** role in the Predefined Roles tab, clicking **Apply Permissions** to assign the role.

**Groups/Users** Search ystem Modifie General **Rrowse** Permissions Select context: **Predefined Roles Platform** Grant Role  $\Box$   $\Box$  All **El &** Business Availability Center  $\Box$ Superuser **M** System Modifiers mi Audit Log  $\Box$ Administrator **M** System Viewers m1 Users  $\overline{\textbf{v}}$ **System Modifier Bill** User Groups  $\Box$ System Viewer **Bill** Data Collectors г **Business Process Profile Administ B** System Tickets  $\blacksquare$ **Business Process Profile User** 面 Scheduled Reports  $\blacksquare$ SiteScope Administrator an Recipients П CmdbOpenApiImpact 田 lll Custom Data Types П CmdbOpenApiUpdate **ED** Databases п CmdbOpenApiQuery  $\blacksquare$ CmdbOpenApiClassModel п Problem Isolation User г Problem Isolation Advanced User  $\blacksquare$ Problem Isolation Administrator To select multiple resources, press Ctrl while making your selections. **Apply Permissions Settings** 

The results are displayed on the Permissions tab as follows:

## **4 Creating Users**

<span id="page-374-0"></span>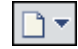

Jane must now create users to nest within the groups, in accordance with the desired permission levels of the individual users. She clicks the **New Group/User** button in the **Groups/Users** pane and while on the Root group, (**All**), she selects **Create User** and configures settings for each new user. The **Groups/Users** pane appears as follows:

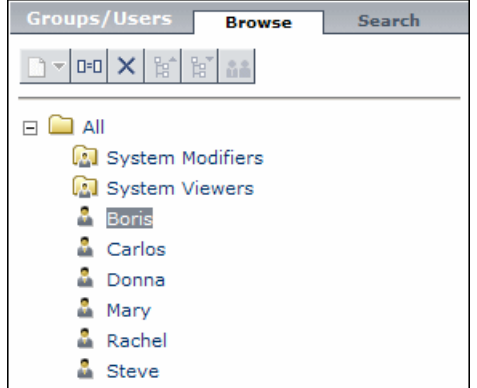

### <span id="page-374-1"></span> **5 Configuring User and Group Hierarchy**

Now that Jane has created users authorized to access HP Business Availability Center, she assigns their permission level by nesting them within the appropriate group.

She selects the **System Modifiers** group from the **Groups/Users** pane to nest the appropriate users in this group. Jane then selects the **Hierarchy** tab from the Information Pane on the right side of the page. The hierarchy tab indicates that the System Modifiers group has no child groups, as follows:

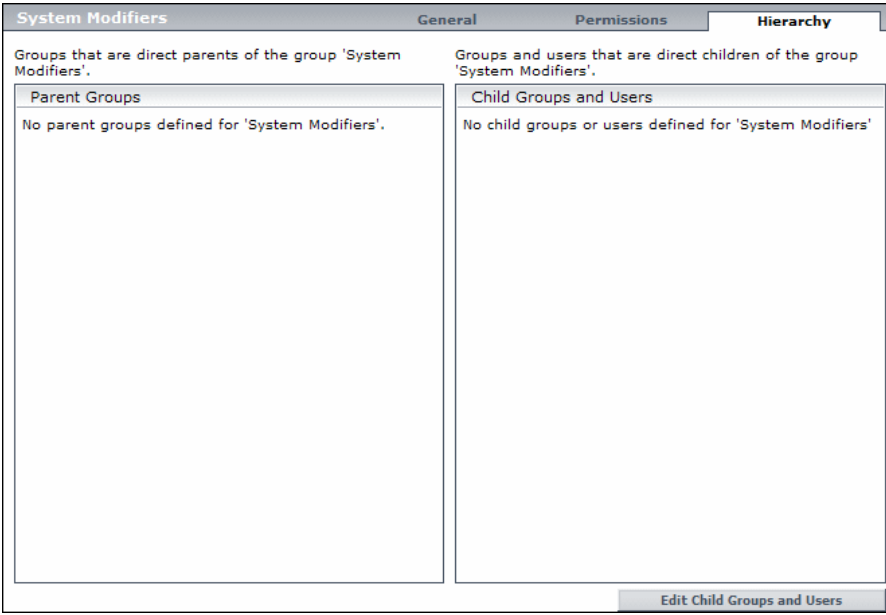

Jane clicks the **Edit Child Groups and Users** button to open the Edit Child Groups and Users dialog box:

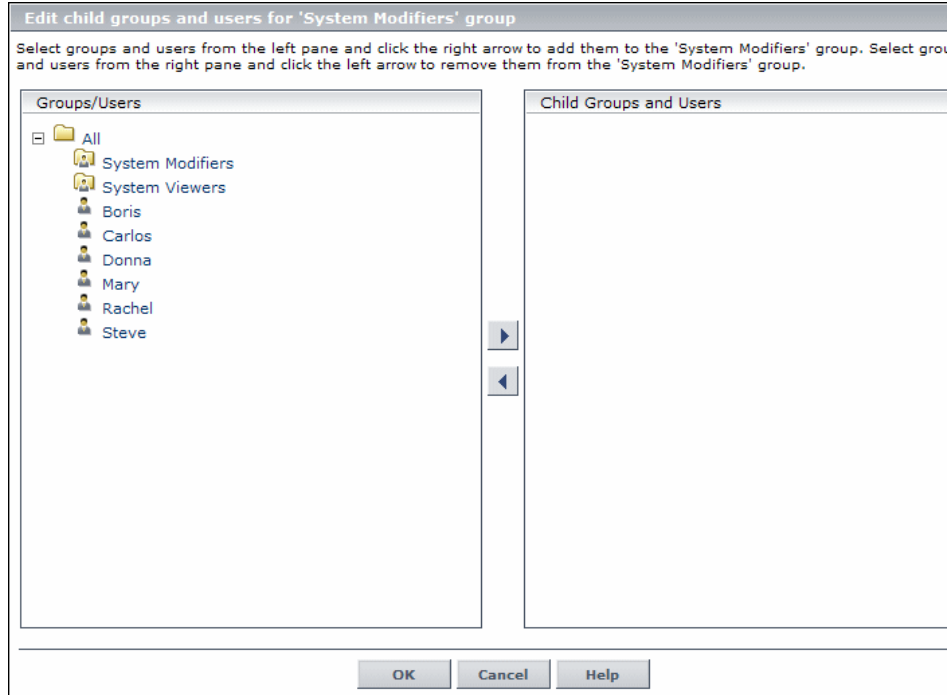

She then selects the relevant users from the **Groups/Users** pane and clicks the right arrow to move them to the **Child Groups and Users** pane. The Hierarchy tab indicates that these users are nested within the System Modifiers group, as follows:

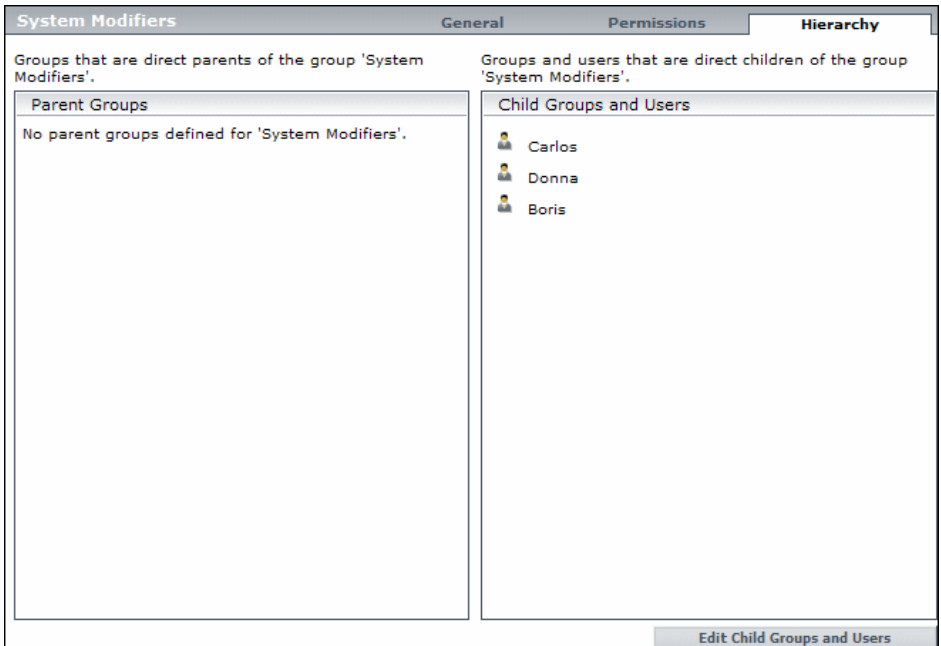

After following the same procedure to nest the relevant users in the System Viewers group, the **Groups/Users** pane is displayed as follows:

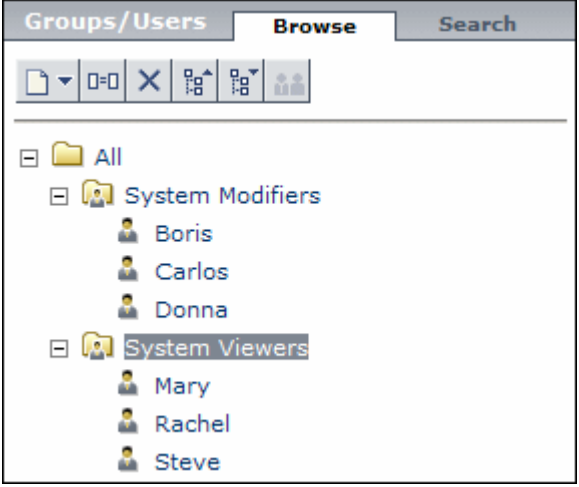

Since Steve has the added permission level of SiteScope Administrator, Jane selects the username of the user in the **Groups/Users** pane whom she wants to give the added permission level of SiteScope Administrator, and in the Permissions tab, selects the **System Availability Management** context. After selecting a resource, she then selects **SiteScope Administrator** from the Predefined Roles tab, and clicks **Apply Permissions**. The resulting screen appears as follows:

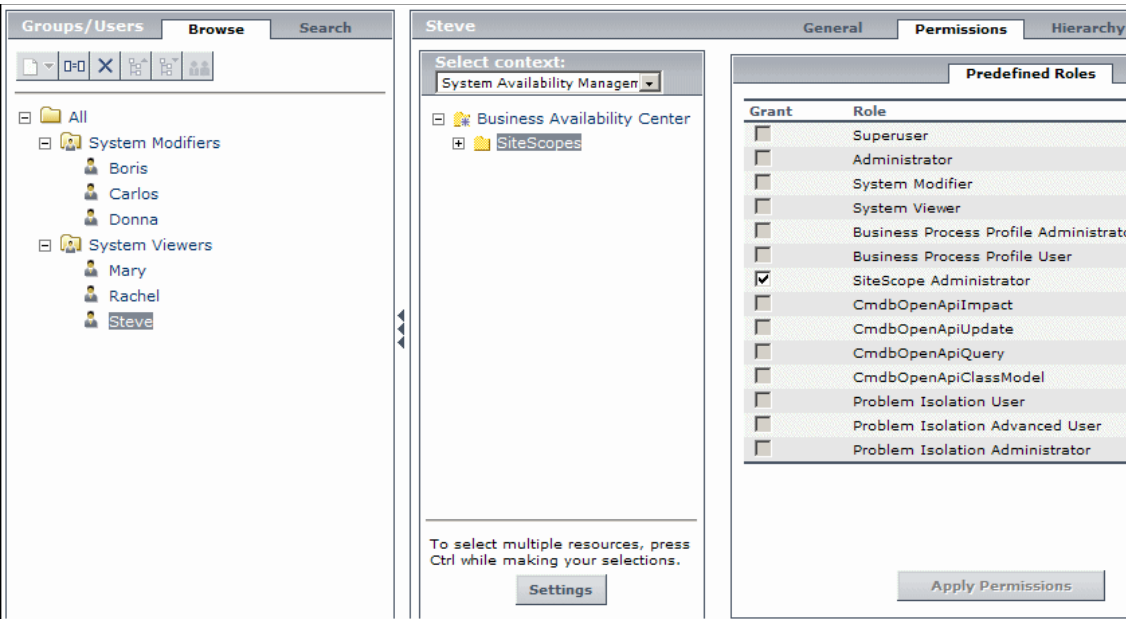

## <span id="page-379-0"></span> **6 Customizing User Settings**

Jane now sets the page each user sees when entering HP Business Availability Center, and the menu items available to them on pages throughout HP Business Availability Center. After selecting each user, she clicks the **Customization** tab and sets the following parameters:

- ➤ The entry context that the user sees when logging into HP Business Availability Center. For example, **Admin - End User Management**.
- ➤ The page within the entry context that the user sees on the selected context. For example, **Reports**.

➤ The pages and tabs that are to be visible on each HP Business Availability Center page by selecting or clearing the relevant check boxes. For example, the **Views** page and the **Report Filters** tab are cleared to ensure that they are not visible on the **Admin - End User Management** context when the user logs in.

The configured settings are displayed on the Customization tab as follows:

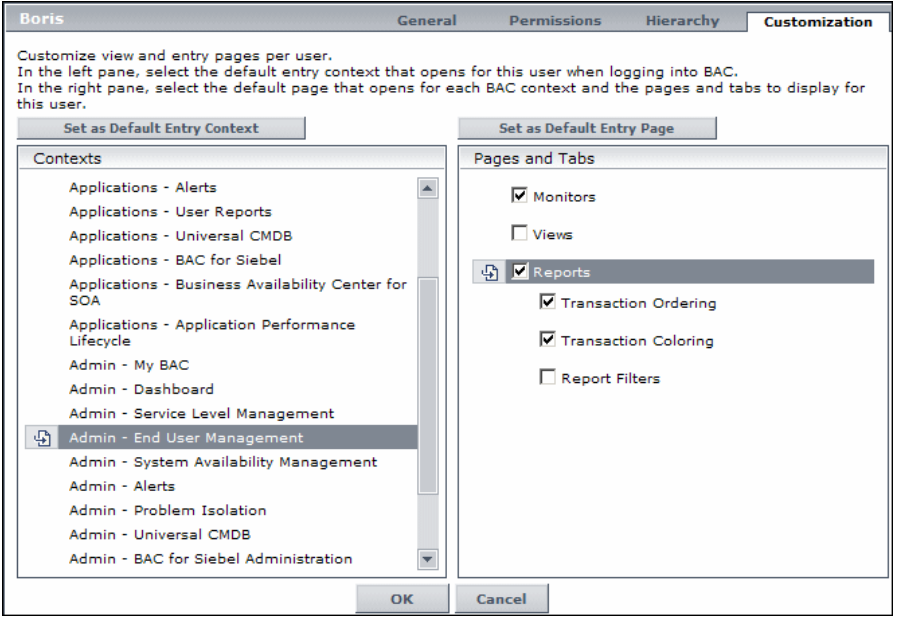

The login page that the user sees according to their customized configurations is as follows:

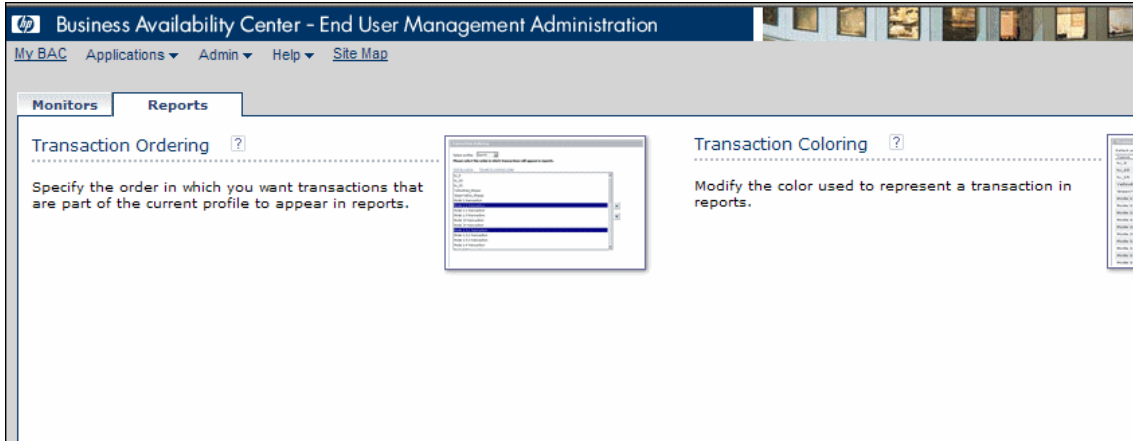

## <span id="page-381-0"></span>**Assign Permissions**

This task describes how to configure group and user permissions in User Management. For the applied permissions to take effect, the user for whom permissions have been granted or removed must log out and log in again to HP Business Availability Center.

This task includes the following steps:

- ➤ ["Prerequisites" on page 383](#page-382-0)
- ➤ ["Select a Group or User" on page 383](#page-382-1)
- ➤ ["Select a Context" on page 383](#page-382-2)
- ➤ ["Assign a Role" on page 383](#page-382-3)
- ➤ ["Assign Operations Optional" on page 383](#page-382-4)
- ➤ ["Configure Permissions Settings Optional" on page 383](#page-382-5)

## <span id="page-382-0"></span> **1 Prerequisites**

Ensure that groups and users are configured in your system. For details on the user interface for creating groups, see ["Groups/Users Pane" on page 465.](#page-464-0)

## <span id="page-382-1"></span> **2 Select a Group or User**

Select a group or user from the **Groups/Users** pane on the left side of the page.

## <span id="page-382-2"></span> **3 Select a Context**

Select a context from the context list box above the resource tree in the center of the page. For details on the available contexts, see ["Resource](#page-459-0)  [Contexts" on page 460](#page-459-0).

## <span id="page-382-3"></span> **4 Assign a Role**

Permissions are assigned using predefined roles. You assign a role for the selected group or user in the **Predefined Roles** tab on the right side of the page. For details on the available roles, see ["User Management Roles" on](#page-392-0)  [page 393](#page-392-0).

## <span id="page-382-4"></span> **5 Assign Operations - Optional**

Optionally, you can assign individual operations in the **Operations** tab that the group or user can perform in HP Business Availability Center. For details on the available operations, see ["User Management Operations" on](#page-415-0)  [page 416](#page-415-0).

## <span id="page-382-5"></span> **6 Configure Permissions Settings - Optional**

Optionally, click **Settings** at the bottom of the resource tree. The Apply Permissions Settings dialog box opens and you can configure the settings for the current session of applying permissions. For details, see ["Resource Tree](#page-458-0)  [Pane" on page 459.](#page-458-0)

## <span id="page-383-0"></span>**P** Configure Group and User Hierarchy

This task describes how to configure user and group hierarchy. For details on the Hierarchy Tab user interface, see ["Hierarchy Tab" on page 456.](#page-455-0)

This task includes the following steps:

- ➤ ["Prerequisites" on page 384](#page-383-1)
- ➤ ["View Group and User Hierarchy" on page 384](#page-383-2)
- ➤ ["Nest Groups and Users" on page 384](#page-383-3)
- ➤ ["Results" on page 385](#page-384-0)

## <span id="page-383-1"></span> **1 Prerequisites**

Ensure that you have configured at least one group and one user in the **Groups/Users** pane. For details on the **Groups/Users** pane, see ["Groups/Users Pane" on page 465.](#page-464-0)

## <span id="page-383-2"></span> **2 View Group and User Hierarchy**

Select a group or user in the **Groups/Users** pane, and select the **Hierarchy** tab on the right side of the page to view the parent and child groups of the group or user, if applicable.

## <span id="page-383-3"></span> **3 Nest Groups and Users**

You choose a group in the **Groups/Users** pane, and choose groups and users to nest beneath it.

- **a** Click a group or user in the **Browse** tab of the **Groups/Users** pane on the left side of the screen.
- **b** Click the **Hierarchy** tab on the right side of the screen.

 **c** Select the group in the **Groups/Users** tab that you want to administer, and click the **Edit Child Groups and Users** button. The Edit Child Groups and Users window opens, and is displayed as follows:

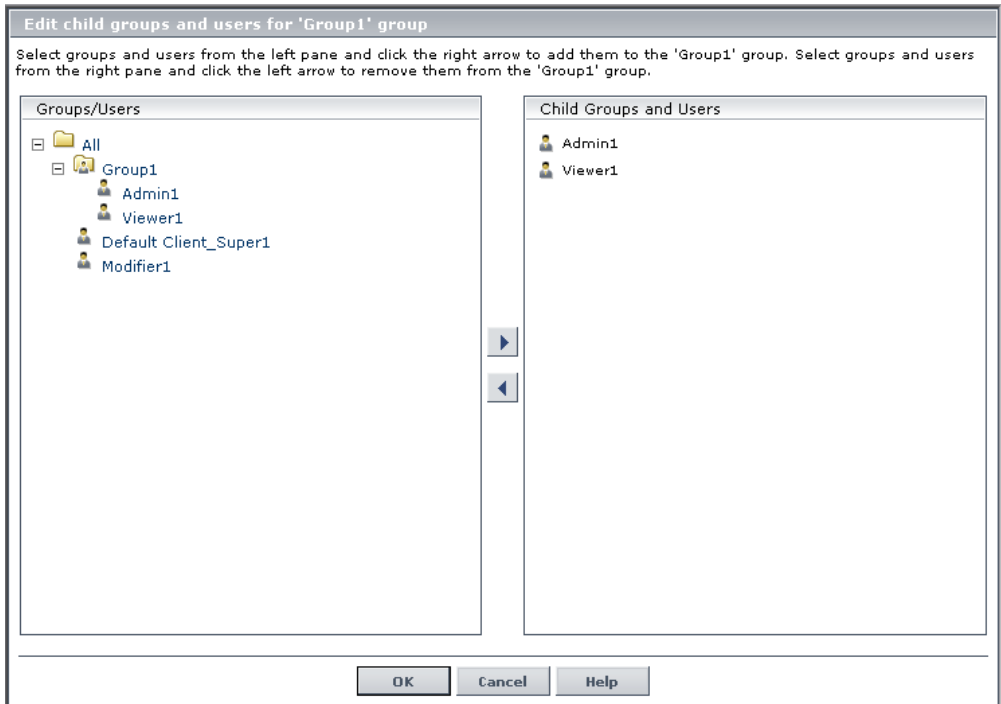

 **d** Assign users and nest groups by selecting the user or group in the **Groups/Users** pane, and clicking on the left-to-right arrow to move the group or user to the **Child Groups and Users** pane.

Unassign users and remove nested groups by selecting the group or user in the **Child Groups and Users** pane, and clicking on the right-to-left arrow.

### <span id="page-384-0"></span> **4 Results**

The nested groups and users appear in the Child Groups and Users pane in the Hierarchy tab.

### **Example**

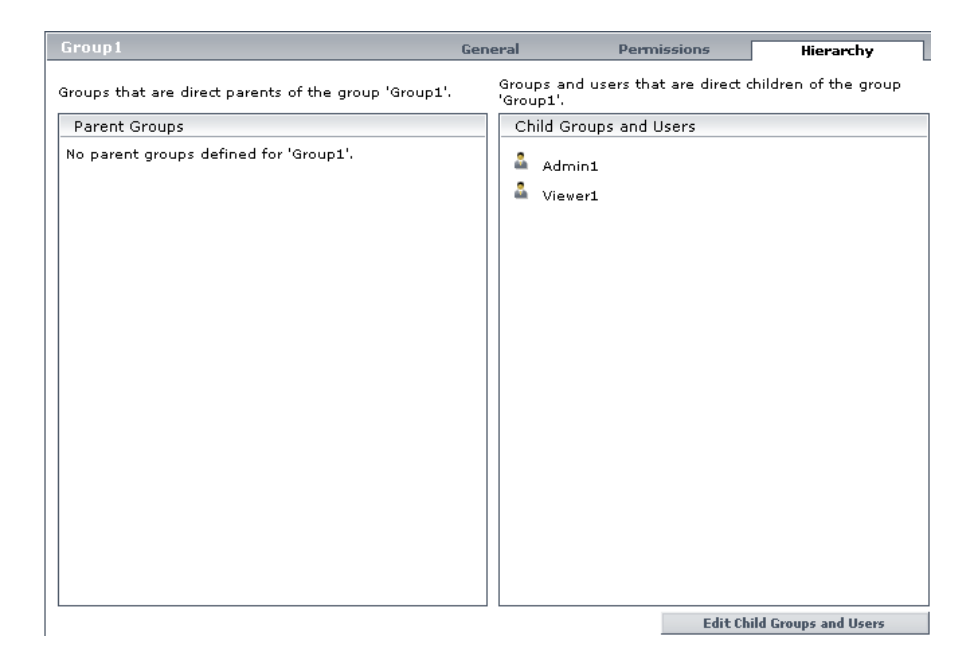

## <span id="page-385-0"></span>**Customize User Menus - Workflow**

This task describes how to customize the page users see when entering HP Business Availability Center, and choose the menu items available on pages throughout HP Business Availability Center.

For a scenario of this task, see ["Customize User Menus - Scenario" on](#page-387-0)  [page 388.](#page-387-0)

This task includes the following steps:

- ➤ ["Prerequisites" on page 387](#page-386-0)
- ➤ ["Select a User" on page 387](#page-386-1)
- ➤ ["Assign a Default Context" on page 387](#page-386-2)
- ➤ ["Select Context Pages and Tabs" on page 387](#page-386-3)
- ➤ ["Assign a Default Entry Page" on page 387](#page-386-4)
- ➤ ["Results" on page 388](#page-387-1)

#### <span id="page-386-0"></span> **1 Prerequisites**

Ensure that you have configured at least one user in the **Groups/Users** pane. For details on the **Groups/Users** pane, see ["Groups/Users Pane" on page 465.](#page-464-0)

#### <span id="page-386-1"></span> **2 Select a User**

Select a user from the **Browse** tab in the **Groups/Users** pane whose pages and menu items you want to customize, and select the **Customization** tab.

### <span id="page-386-2"></span> **3 Assign a Default Context**

Select a context from the **Contexts** pane that you want to be the default entry context this user sees when logging into HP Business Availability Center, and click **Set as Default Entry Context**. For details on the Contexts pane, see ["Customization Tab" on page 452.](#page-451-0)

#### <span id="page-386-3"></span> **4 Select Context Pages and Tabs**

In the **Pages and Tabs** pane, select the check boxes of the pages and tabs that you want to be visible on the selected context for the user. Clear the check boxes of the pages and tabs that you want hidden from the user.

#### <span id="page-386-4"></span> **5 Assign a Default Entry Page**

Select a page or tab to be the default entry page for the selected context, and click **Set as Default Entry Page**.

<span id="page-387-1"></span> $\bigoplus$ 

#### **6 Results**

The **Default Entry** icon appears next to the default entry context and page. Pages and tabs visible to the user are selected in the **Pages and Tabs** pane.

#### **Example**

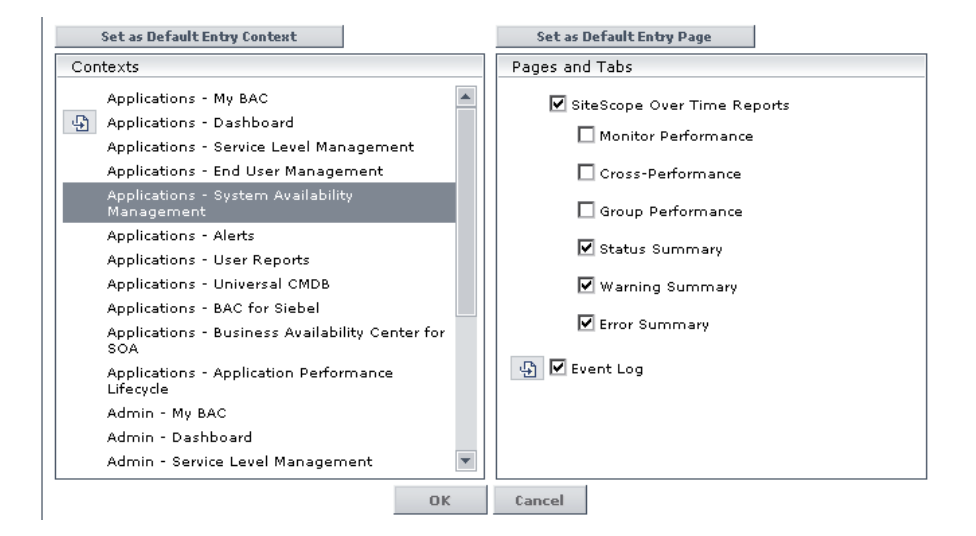

## <span id="page-387-0"></span>**Customize User Menus - Scenario**

This scenario describes how to customize user menus for individual users.

For a task of this scenario, see ["Customize User Menus - Workflow" on](#page-385-0)  [page 386.](#page-385-0)

This scenario includes the following steps:

- ➤ ["Choosing a User" on page 389](#page-388-0)
- ➤ ["Assigning a Default Context" on page 389](#page-388-1)
- ➤ ["Selecting Context Pages and Tabs" on page 390](#page-389-0)
- ➤ ["Results" on page 391](#page-390-0)

## <span id="page-388-0"></span> **1 Choosing a User**

The administrator of ABC Insurance Company is creating several users in the User Management section of HP Business Availability Center. She decides that the user John Smith should be able to view only certain pages and tabs in HP Business Availability Center, and that a specific page should appear on his screen when he logs into HP Business Availability Center.

## <span id="page-388-1"></span> **2 Assigning a Default Context**

Since John's chief responsibility at ABC is to monitor alerts, the administrator designates the Applications - Alerts page as their default entry context. She selects **Applications-Alerts** in the Contexts pane, and clicks **Set as Default Entry Context**. The **Applications - Alerts** context is indicated as the default entry context with the default entry icon, as appears in the following image:

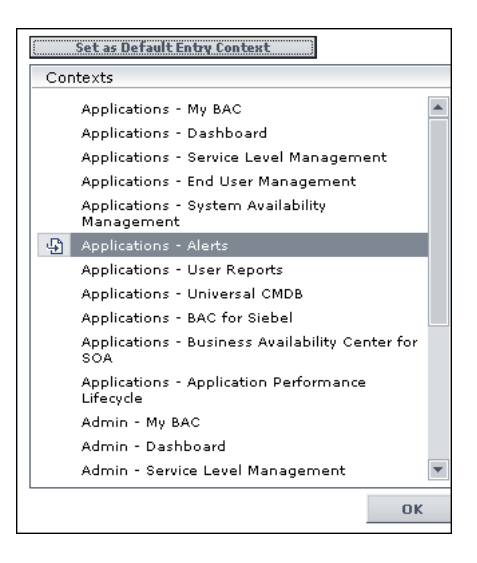

### <span id="page-389-0"></span> **3 Selecting Context Pages and Tabs**

Since John is not authorized to view Event-Based Alert Reports, that option is cleared in the Pages and Tabs pane, leaving the remaining tabs, CI Status Alerts Report and SLA Alerts Report, checked to be visible when John logs into HP Business Availability Center. As Configuration Items Alerts are of the highest priority for ABC Insurance, the administrator designates this as the first page for John to see upon logging in. She selects **CI Status Alerts Report** in the Pages and Tabs pane, and then clicks **Set as Default Entry Page**. The **CI Status Alerts Report** is indicated as the default entry page with the default entry icon, as appears in the following image:

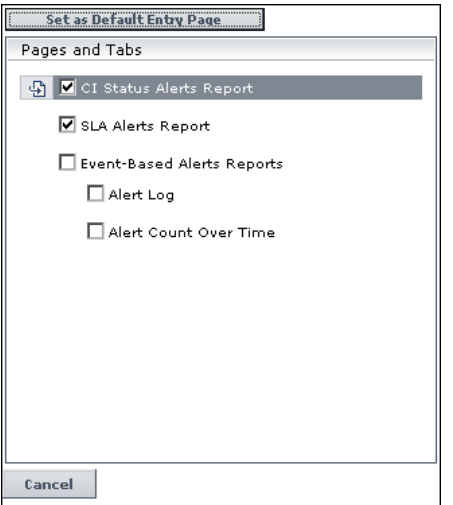

### <span id="page-390-0"></span> **4 Results**

The context that opens when John Smith logs into HP Business Availability Center is the **Alerts** context on the Applications menu. The **CI Status Alerts Report** page opens, and the SLA Alerts Report page is also available to him.

The configured Customization tab in User Management appears as follows:

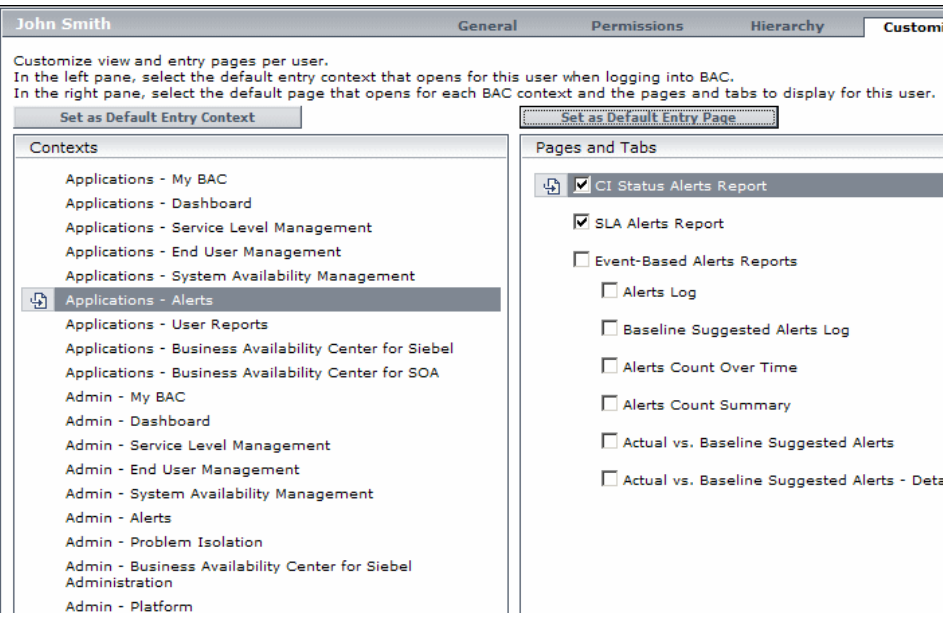

The screen that John sees when logging into HP Business Availability Center is displayed as follows:

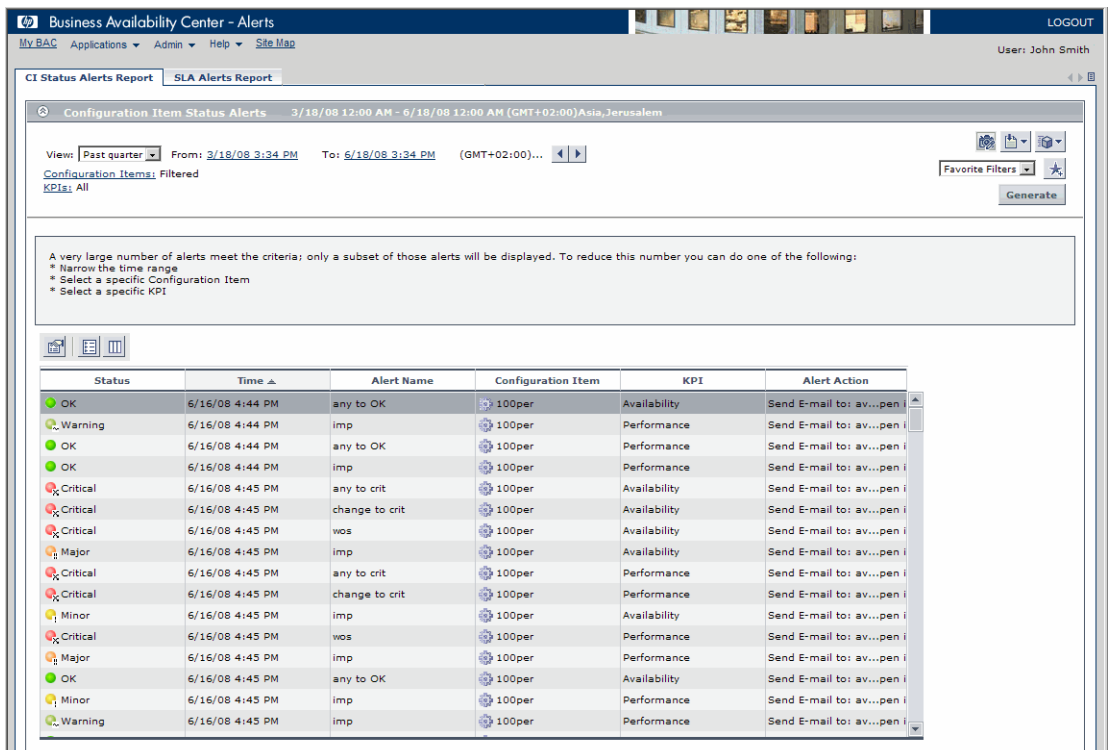

## <span id="page-392-0"></span>**User Management Roles**

Details of the resources on which roles can be applied appear within the description of each role below. Some of the resources are applicable to HP Software-as-a-Service customers only and are noted accordingly.

This section describes the following roles:

- ➤ ["Superuser" on page 394](#page-393-0)
- ➤ ["Administrator" on page 394](#page-393-1)
- ➤ ["System Modifier" on page 397](#page-396-0)
- ➤ ["System Viewer" on page 402](#page-401-0)
- ➤ ["Business Process Profile Administrator" on page 404](#page-403-0)
- ➤ ["Business Process Profile User" on page 405](#page-404-0)
- ➤ ["SiteScope Administrator" on page 405](#page-404-1)
- ➤ ["TransactionVision User" on page 406](#page-405-0)
- ➤ ["TransactionVision Administrator" on page 406](#page-405-1)
- ➤ ["CmdbOpenApiImpact" on page 406](#page-405-2)
- ➤ ["TransactionVision Operator" on page 407](#page-406-0)
- ➤ ["CmdbOpenApiUpdate" on page 407](#page-406-1)
- ➤ ["CmdbOpenApiQuery" on page 407](#page-406-2)
- ➤ ["CmdbOpenApiClassModel" on page 408](#page-407-0)
- ➤ ["Customer Superuser" on page 408](#page-407-1)
- ➤ ["Customer Administrator" on page 411](#page-410-0)
- ➤ ["BPI User" on page 413](#page-412-0)
- ➤ ["Problem Isolation User" on page 414](#page-413-0)
- ➤ ["Problem Isolation Advanced User" on page 414](#page-413-1)
- ➤ ["Problem Isolation Administrator" on page 415](#page-414-0)
- $\blacktriangleright$  ["BPI Administrator" on page 415](#page-414-1)

## <span id="page-393-0"></span>**Superuser**

The Superuser role can be applied only to the Business Availability Center resource.

This role includes all available operations on all the resources in all the contexts. Only a superuser can apply the Superuser role to another user.

**Important:** The default superuser does not have permissions to write to Business Availability Center from the UCMDB WS API. Specific roles exist for that purpose. For details, see ["CmdbOpenApiQuery" on page 407](#page-406-2) and ["CmdbOpenApiUpdate" on page 407](#page-406-1).

## <span id="page-393-1"></span>**Administrator**

The Administrator role can be applied only to the Business Availability Center resource.

An administrator has a collection of permissions that enable adding profiles to the system, and managing the resources related to those profiles. Once a profile is added, the administrator has full control privileges on all resources within that profile instance.

**Note:** In the TransactionVision context, the Administrator has access to the TVB UI Administration tab.

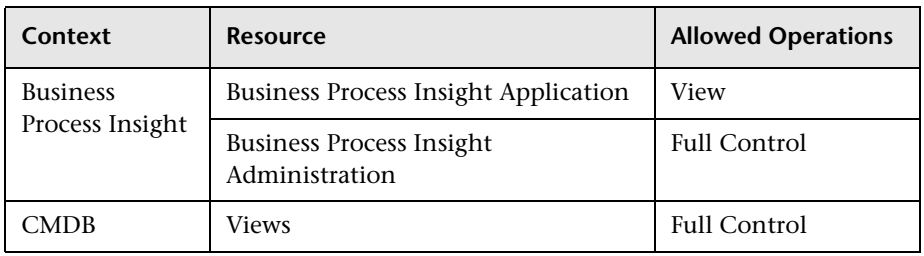

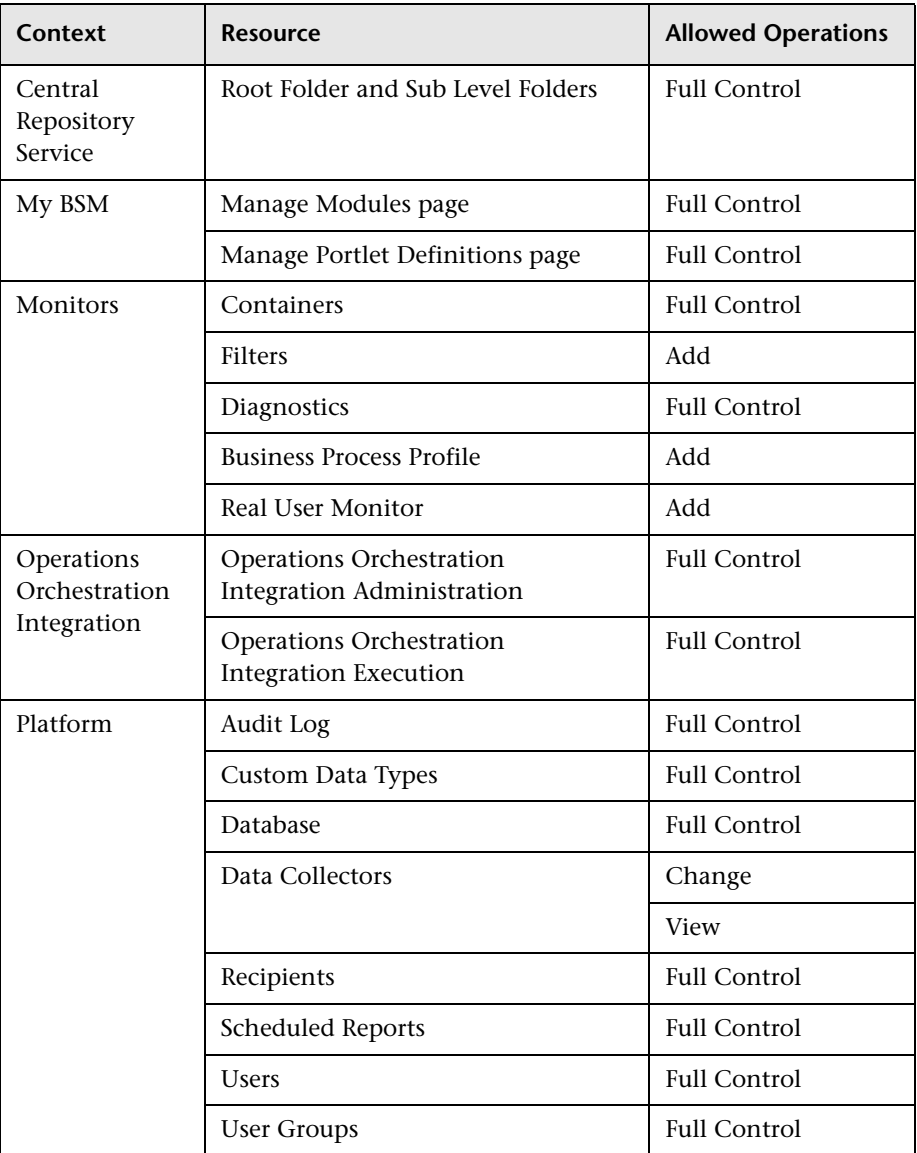

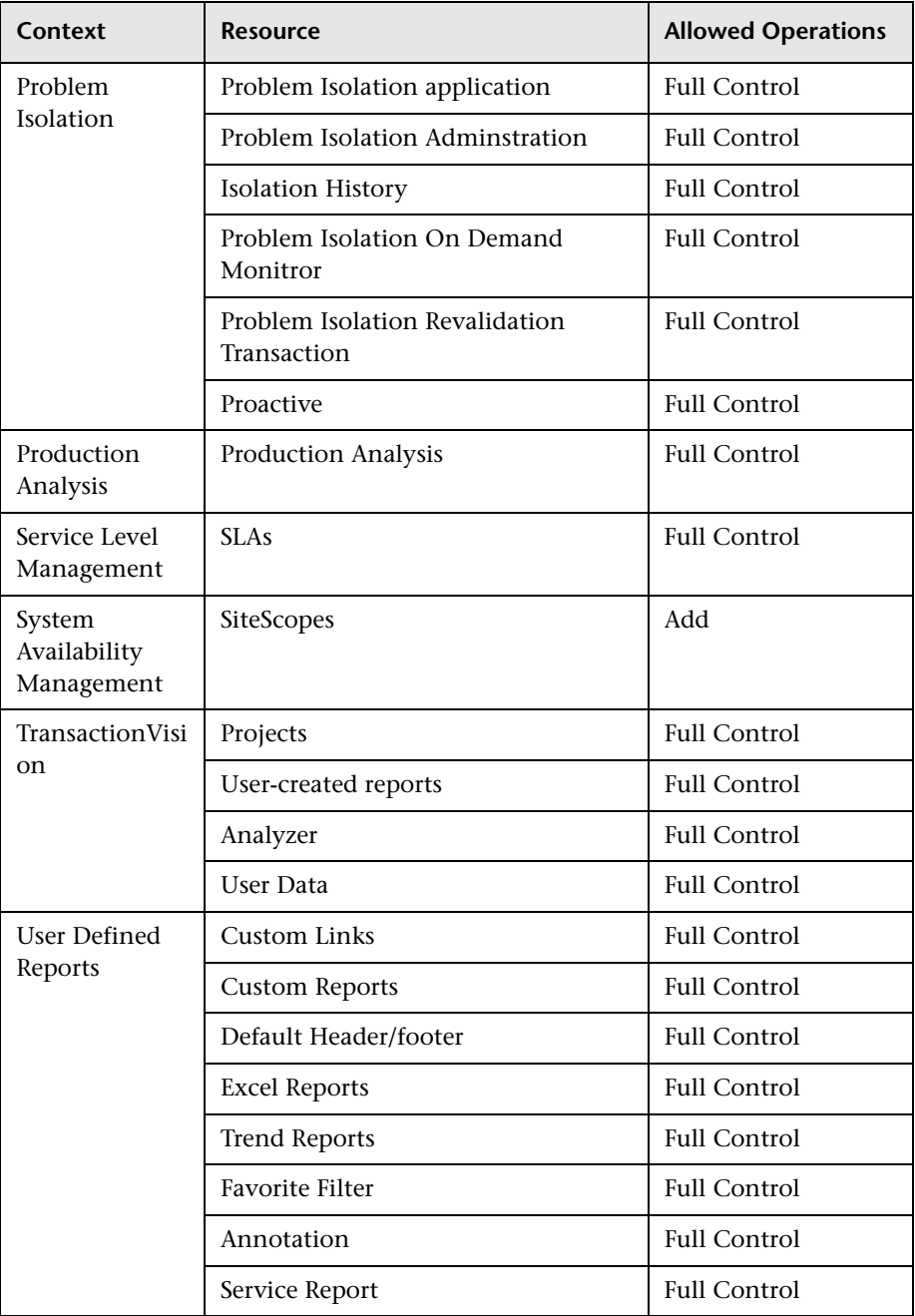
# **System Modifier**

The System Modifier role can be applied only to the Business Availability Center resource.

A system modifier can view and change any and all of the resources within HP Business Availability Center. There are some resources on which the view or the change operation is not applicable. A system modifier has permissions for only those operations that are available in HP Business Availability Center.

A system modifier does not have full control privileges on any resource and therefore, cannot grant or remove permissions for other users.

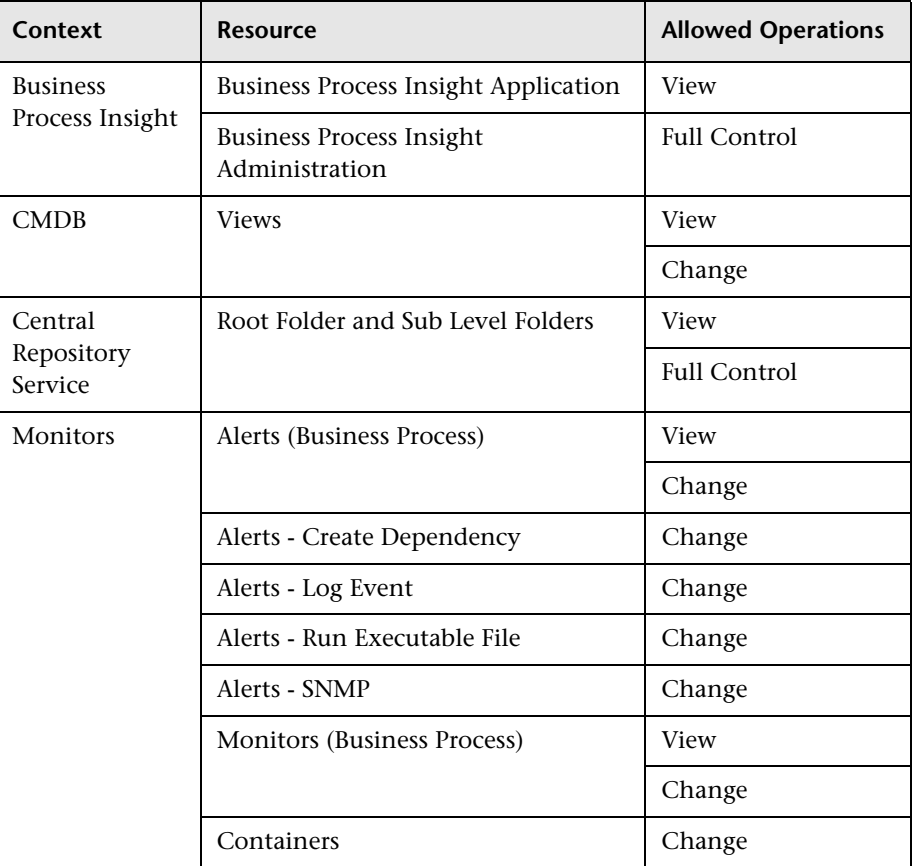

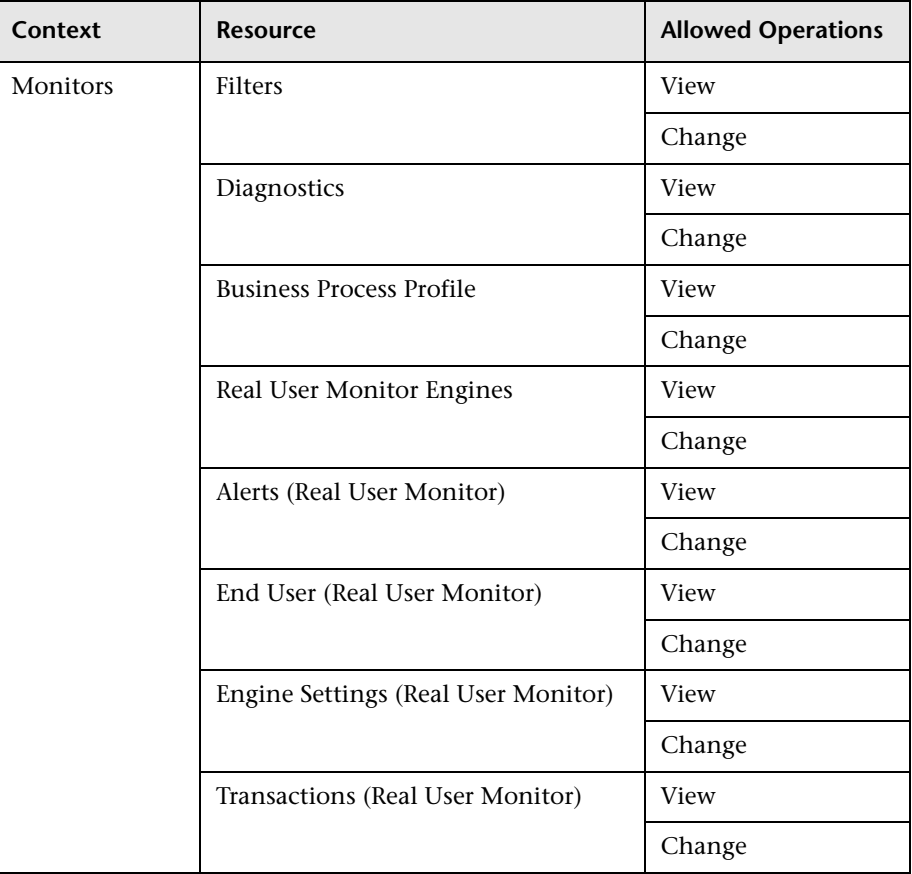

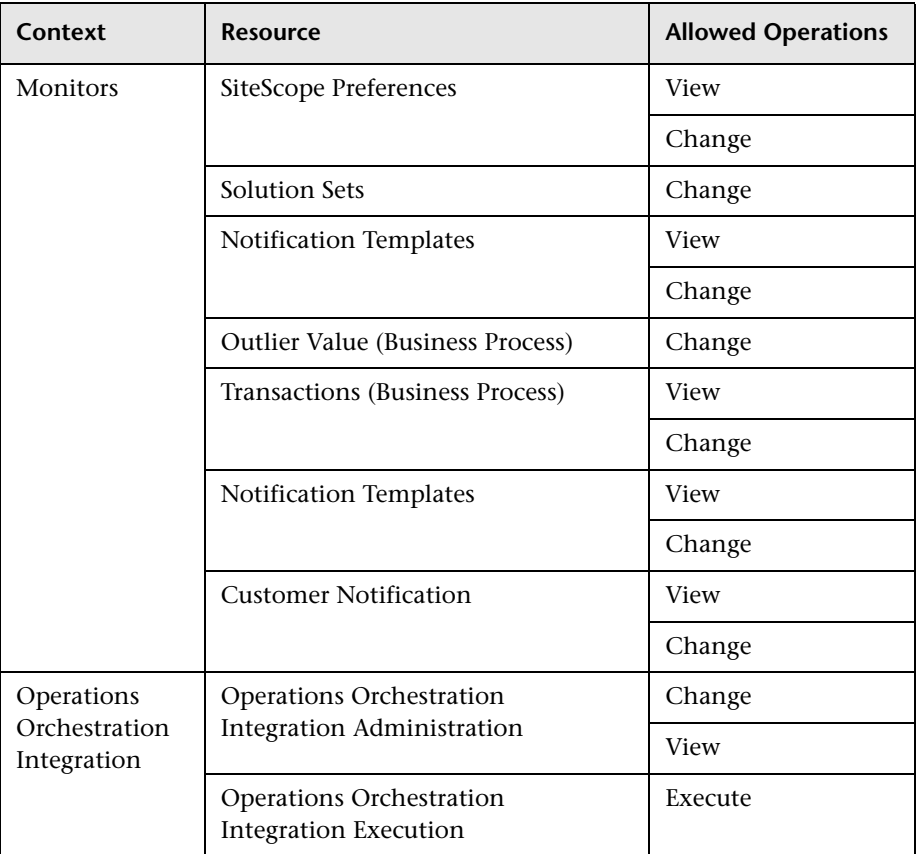

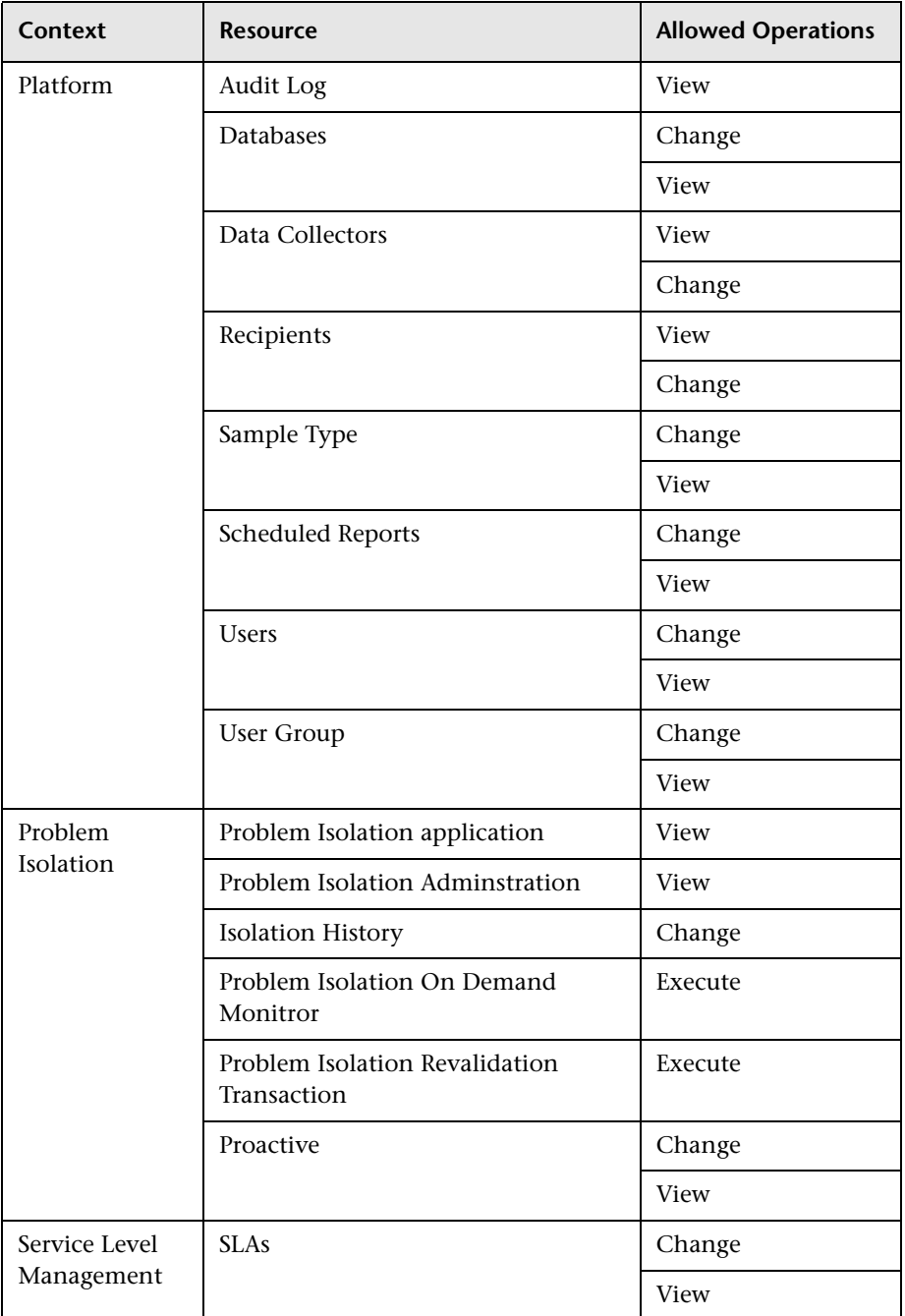

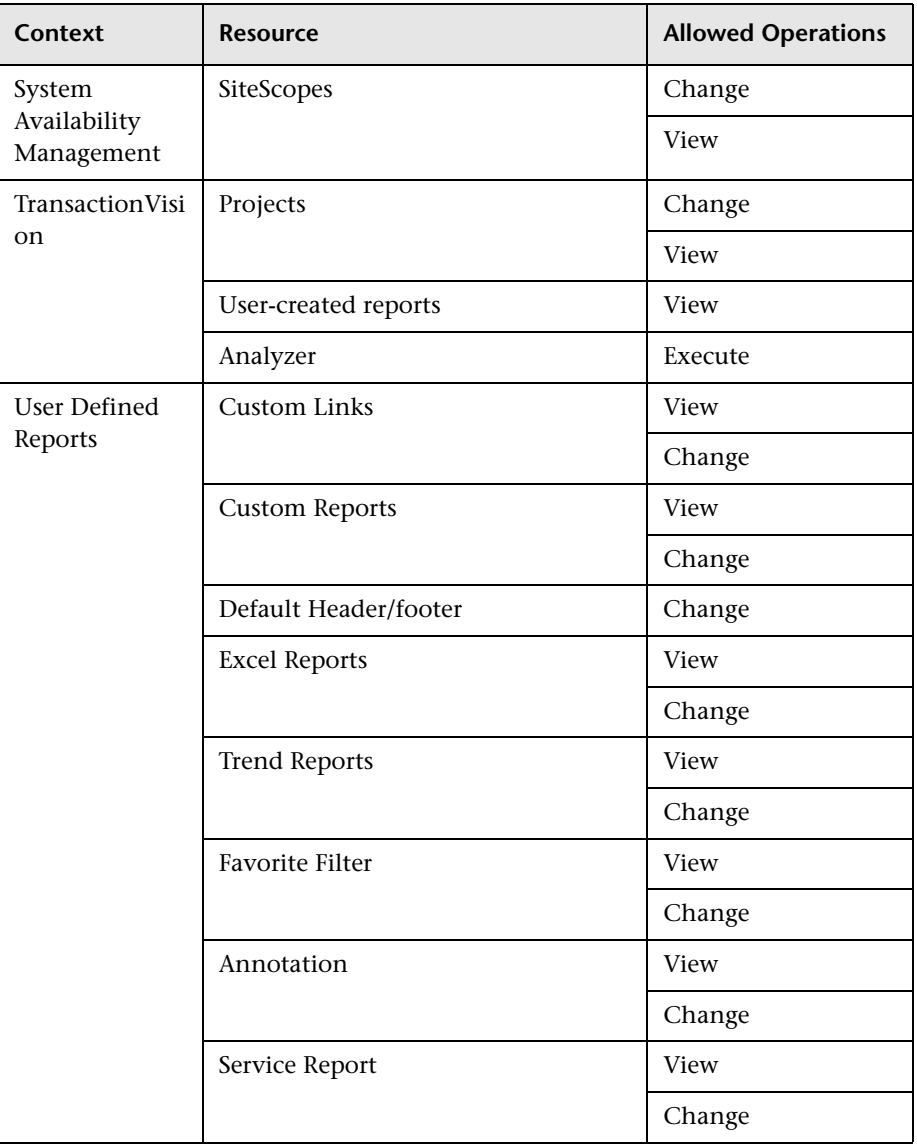

## **System Viewer**

The System Viewer role can be applied only to the Business Availability Center resource.

A system viewer can only view resources within HP Business Availability Center and has no permissions to change, add, or delete any resources or resource instances. There are some resources on which the view operation is not applicable. A system viewer has no access to those resources.

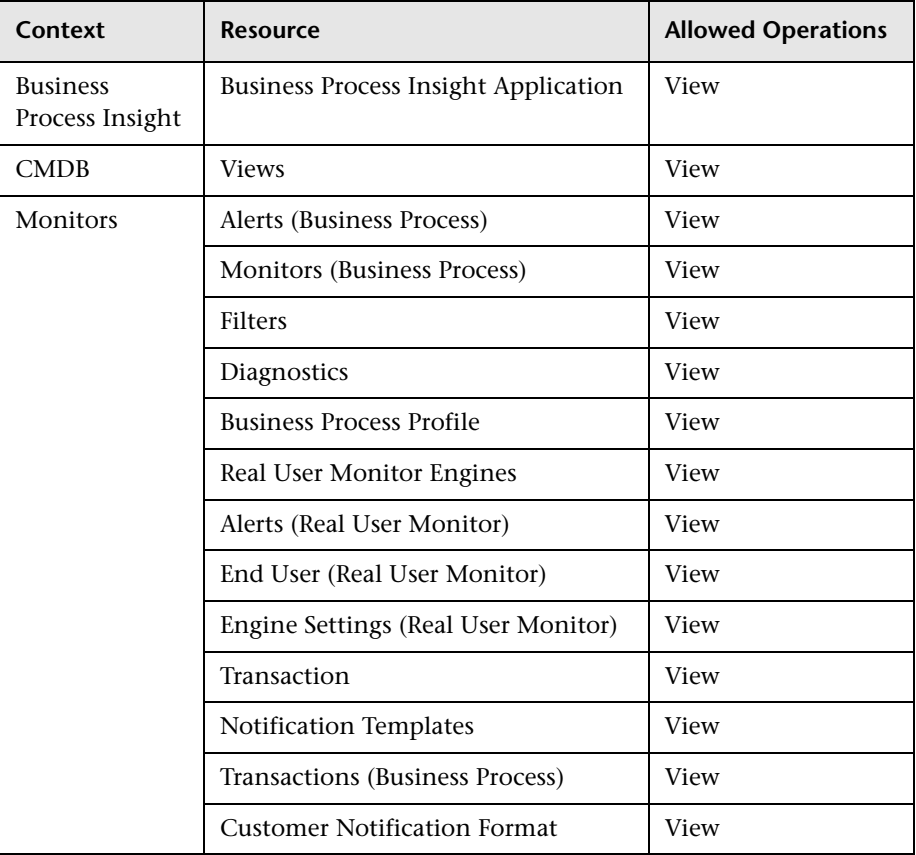

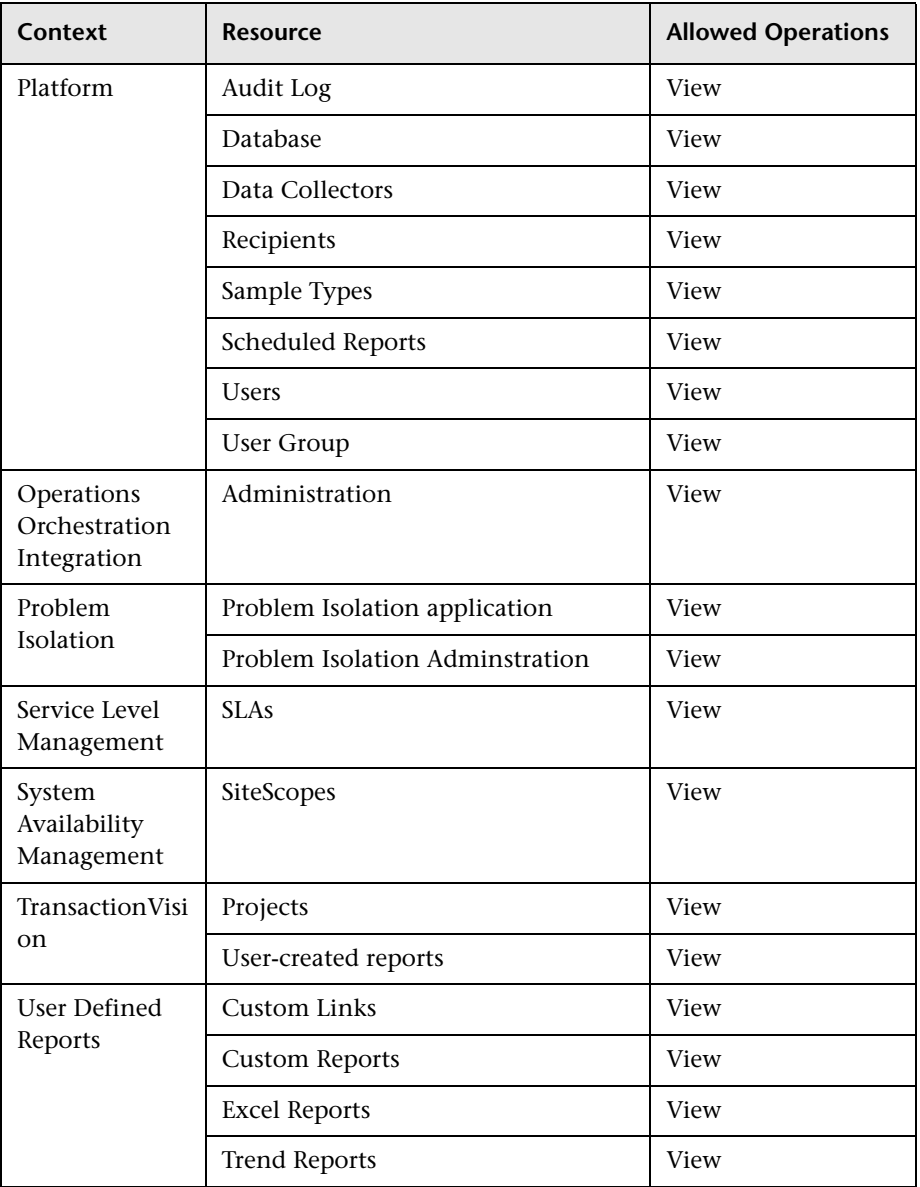

#### **Business Process Profile Administrator**

The Business Process Profile Administrator role can be applied to only the Business Process Profile resource or specific instances of the profile resource.

When granted this role at the resource collection level, the Business Process Profile administrator can manage all of the platform's Business Process profiles, including permissions on all the profiles. When granted this role at the instance level, the administrator can manage only those resources associated with the specific Business Process Profile instance.

Any administrator who was added as a user on a specific Business Process profile in the previous version is upgraded to the Business Process profile administrator role for that profile. This is in addition to being assigned the administrator role as described above. For details on the Administrator role, see ["Administrator" on page 394](#page-393-0).

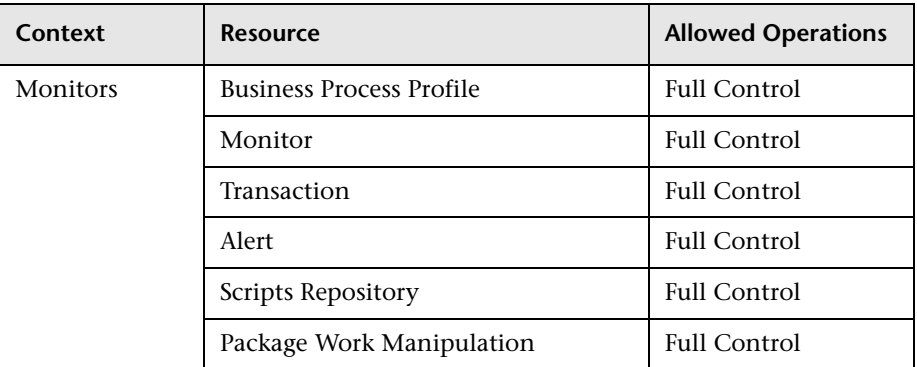

## **Business Process Profile User**

The Business Process Profile User role can be applied to only the Business Process Profile resource or specific instances of the profile resource.

These users have view permissions, but can modify transaction threshold settings and transaction descriptions.

Any regular user who was added as a user on a specific Business Process Profile in the previous version is upgraded to the Business Process Profile User role for that profile.

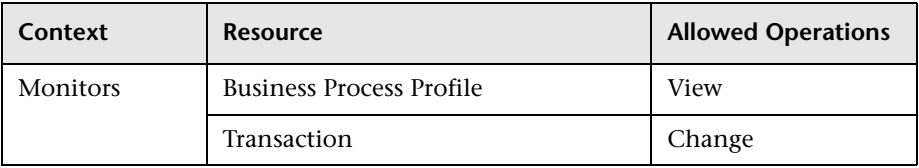

## **SiteScope Administrator**

The SiteScope Administrator role can be applied to only the SiteScope resource or specific instances of the resource.

When granted this role at the resource collection level, the SiteScope administrator can manage all of the platform's SiteScopes, including permissions on the SiteScopes. When granted this role at the instance level, the administrator can manage only those resources associated with the specific SiteScope instance.

Any administrator who was added as a user on a specific SiteScope in the previous version is upgraded to the SiteScope administrator role for that SiteScope.

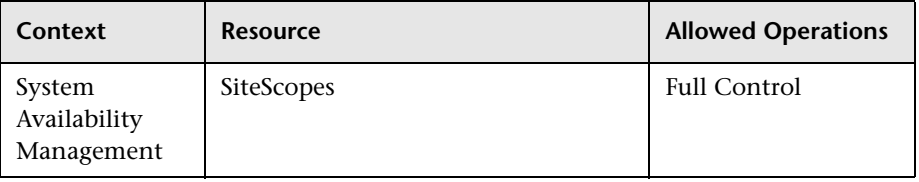

## **TransactionVision User**

The TransactionVision User role can be applied only to the Projects resource in the TransactionVision context.

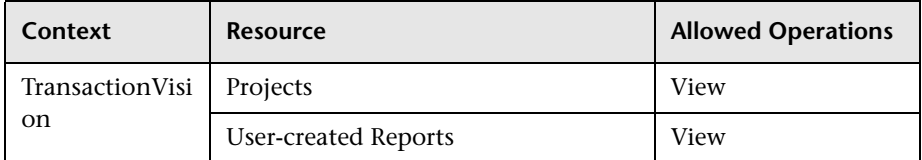

## **TransactionVision Administrator**

The TransactionVision Administrator role can be applied only to the Projects resource in the TransactionVision context. The TransactionVision Administrator role is useful in providing added security by enabling users to have Full Control access of TransactionVision administration, but not enabling access to the User Data resource.

**Note:** In the TransactionVision context, the TransactionVision Administrator has access to the TVB UI Administration tab.

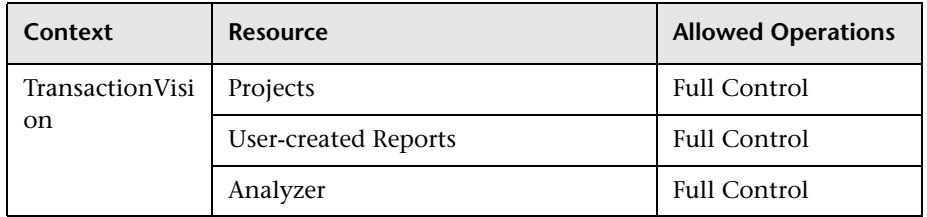

## **CmdbOpenApiImpact**

This role enables users to impact operations on the CMDB.

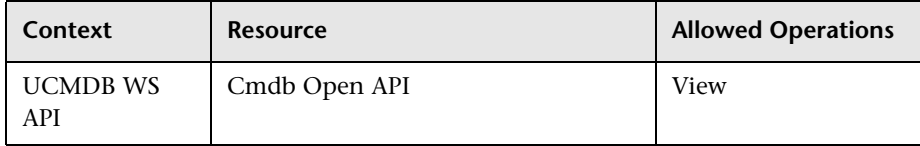

## **TransactionVision Operator**

The TransactionVision Operator role can be applied only to the Projects resource in the TransactionVision context.

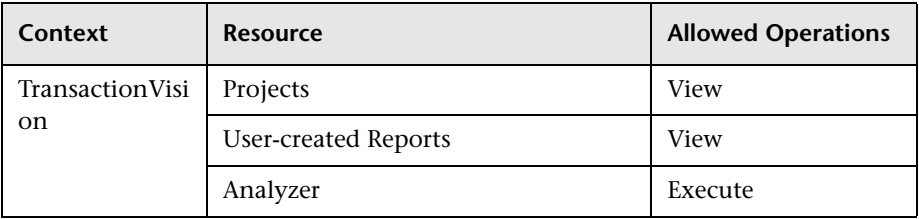

## **CmdbOpenApiUpdate**

The CmdbOpenApiUpdate role can be applied to only the Cmdb Open API resource.

This role enables users to update the CMDB (Configuration Management Database) for communication with third-party applications.

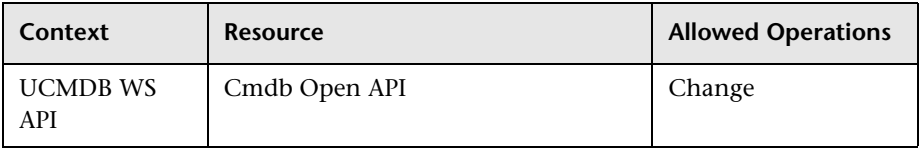

# **CmdbOpenApiQuery**

The CmdbOpenApiQuery role can be applied to only the Cmdb Open API resource.

This role enables users to query the CMDB (Configuration Management Database) for communication with third-party applications.

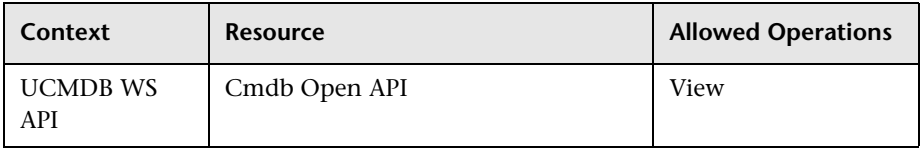

## **CmdbOpenApiClassModel**

This role enables users to perform operations on CITs.

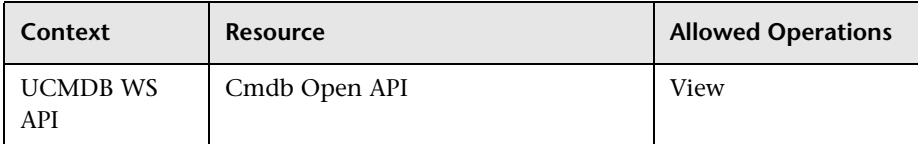

#### **Customer Superuser**

**Note:** This role can be applied to HP Software-as-a-Service customers only.

The Customer Superuser role can be applied only to the Active Customer resource instance. The Active Customer resource instance is available only to HP Software-as-a-Service customers and represents the customer level in the permissions resource tree. It is available in all contexts and applies to all contexts (like the Business Availability Center resource). The customer superuser is granted full control on all the resources and instances that belong to that customer. These include all resources, instances of those resources, and child resources under the customer resource.

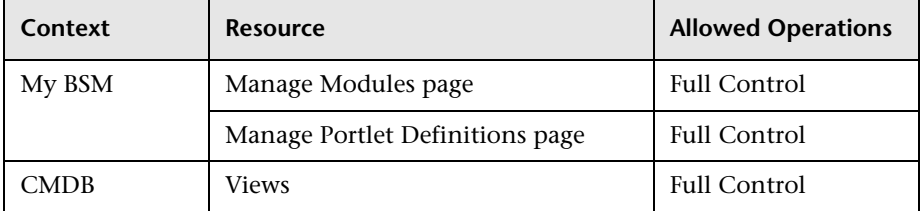

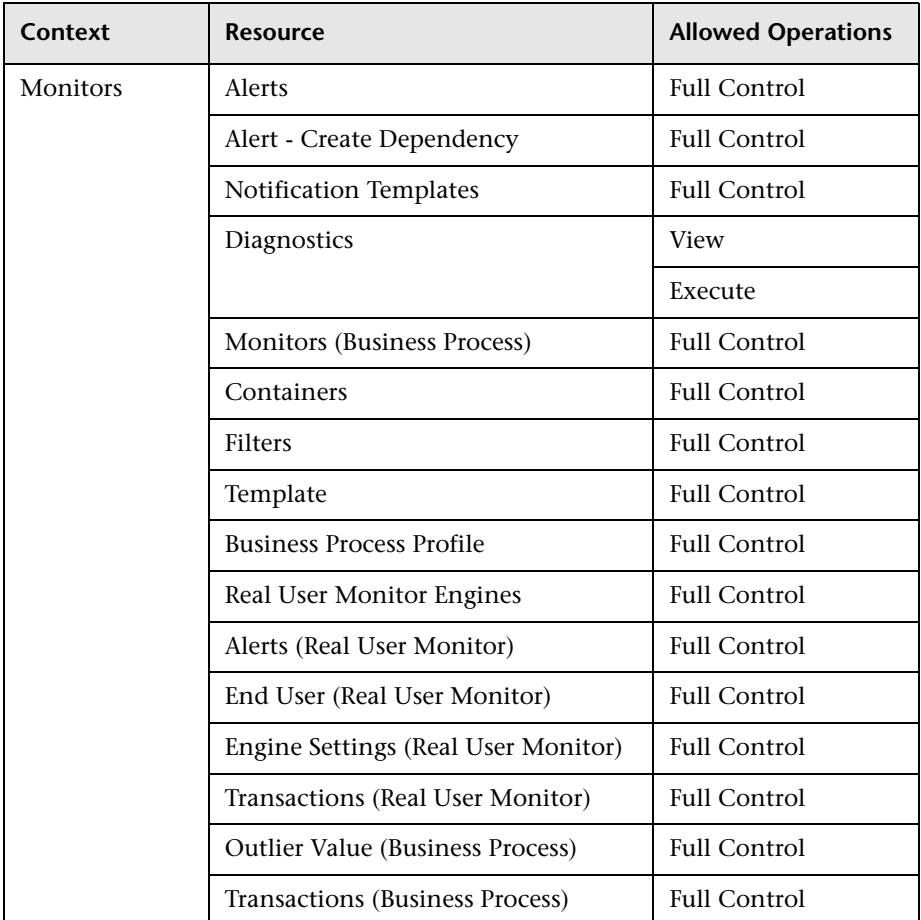

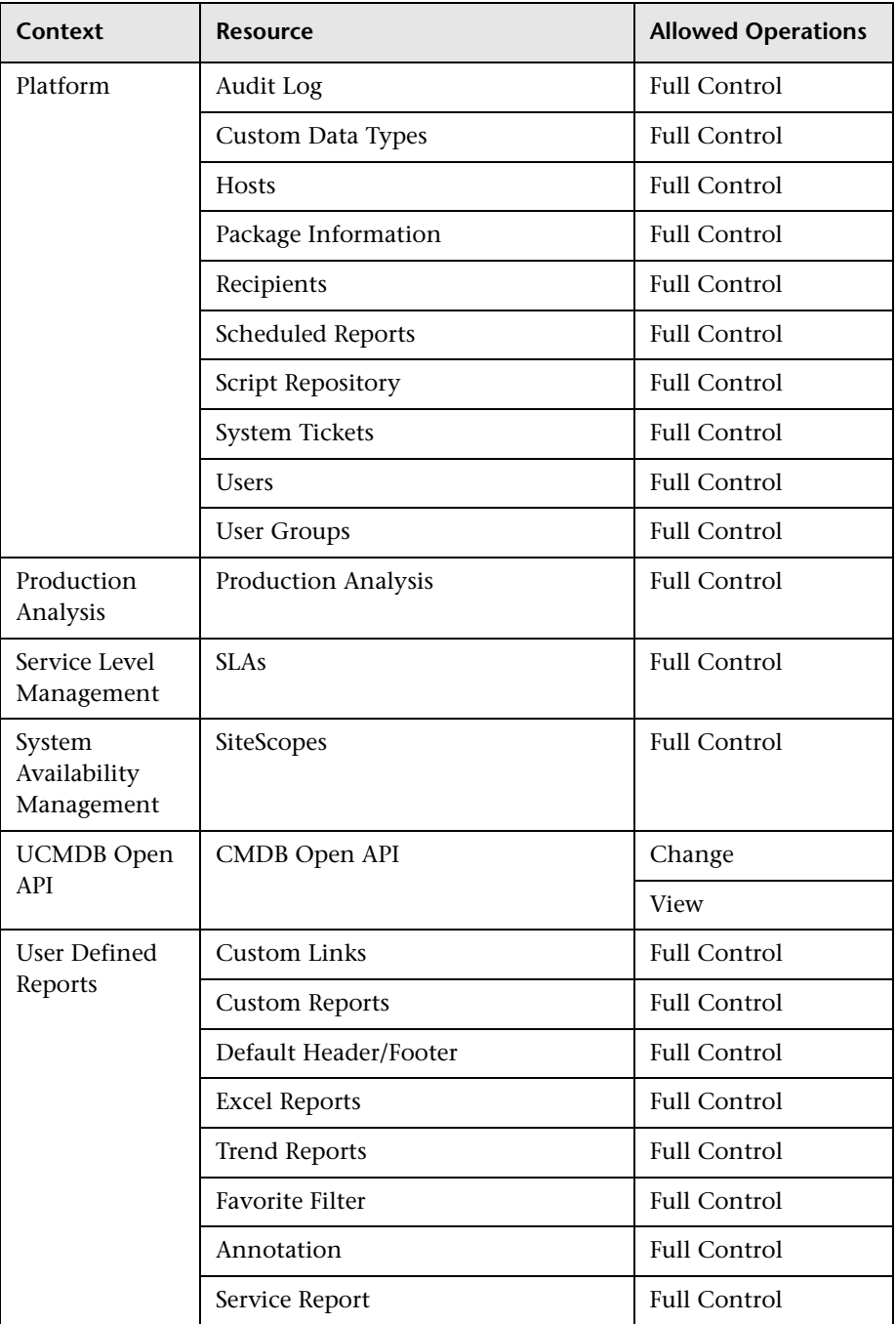

#### **Customer Administrator**

**Note:** This role can be applied to HP Software-as-a-Service customers only.

The Customer Administrator role can be applied only to the Active Customer resource instance. The Active Customer resource instance is available only to HP Software-as-a-Service customers and represents the customer level in the permissions resource tree. It is available in all contexts and applies to all contexts (like the Business Availability Center resource).

The Customer Administrator is granted full control on a selection of resources, as well as either view, execute, or both on other resources. This user can add profiles of any type, and has full control on the created profile. However, the user is not granted permissions for profiles that were created by other users, even if these profiles are for the same customer. In the case of the **My BSM** resources, any user with this role can make changes to resources defined by other users.

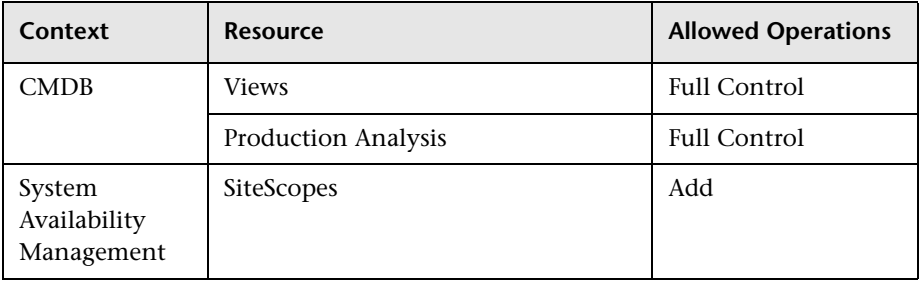

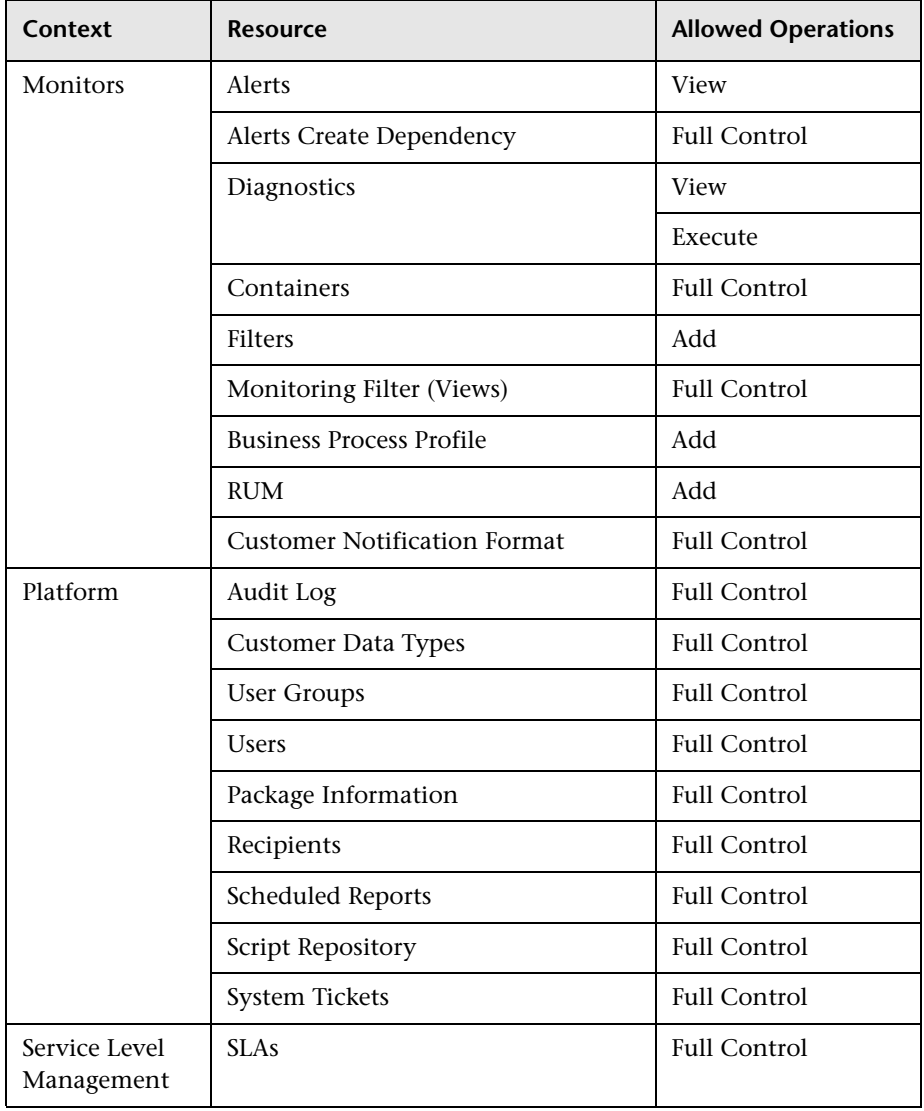

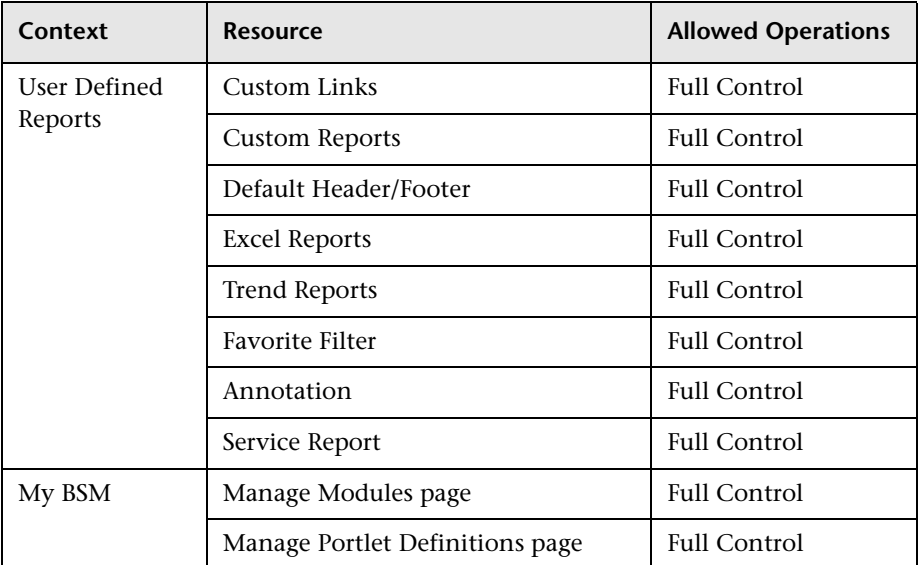

#### **BPI User**

The BPI User role can be applied only to the Business Process Insight resource.

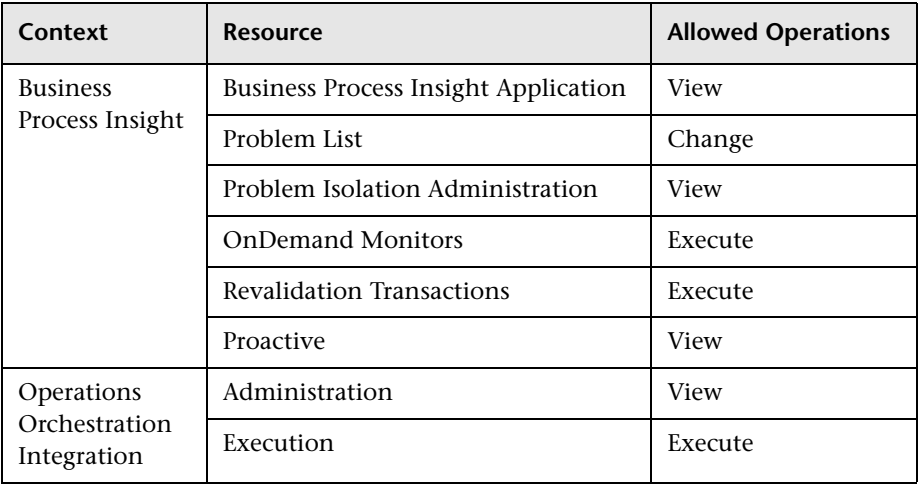

## **Problem Isolation User**

The Problem Isolation User role can be applied only to the Problem Isolation Application resource.

A Problem Isolation user can only view resources within the Problem Isolation application, and has no permissions to change, add, or delete any resources or resource instances. There are some resources on which the view operation is not applicable. A Problem Isolation user has no access to those resources.

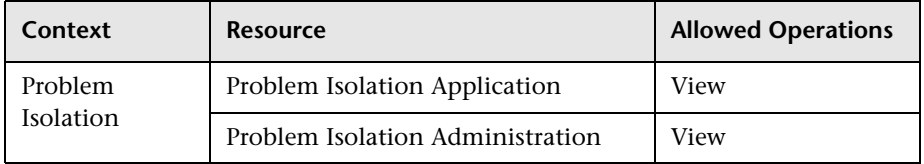

## **Problem Isolation Advanced User**

The Problem Isolation Advanced User role can be applied only to the Problem Isolation Application resource.

A Problem Isolation advanced user can view and run on demand monitors and revalidate problems, as well as view, change, add, or delete entries in the problem list.

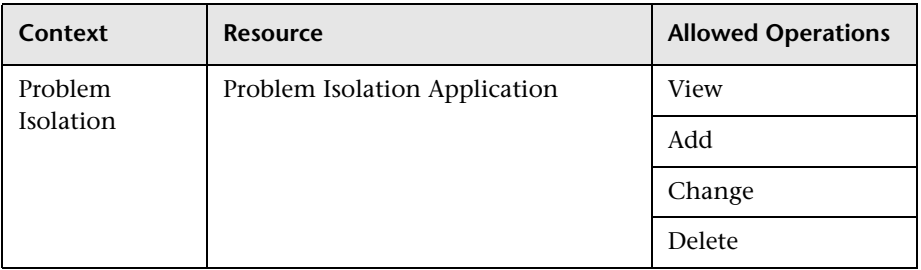

## **Problem Isolation Administrator**

The Problem Isolation Administrator role can be applied only to the Problem Isolation Application resource.

A Problem Isolation administrator has full permissions on all areas of Problem Isolation, and has full control over all resources and resource instances.

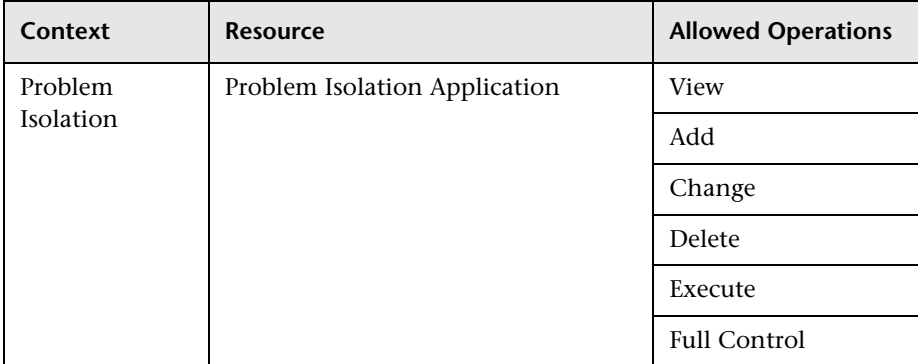

#### **BPI Administrator**

The BPI Administrator role can be applied only to the Business Process Insight resource.

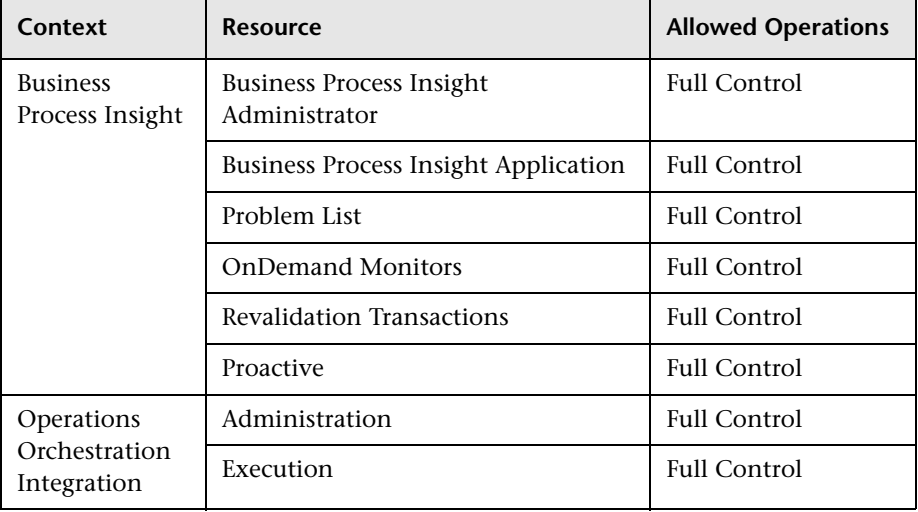

**User Management Operations**

Within each context listed below is a table listing:

- ► every resource
- ➤ which operations can be applied to that resource
- $\blacktriangleright$  a description of what the operation enables

This section describes the following HP Business Availability Center contexts, and the operations that can be applied to them:

- ➤ ["Business Process Insight" on page 417](#page-416-0)
- $\blacktriangleright$  ["CMDB" on page 417](#page-416-1)
- ➤ ["Central Repository Service" on page 419](#page-418-0)
- ➤ ["Monitors" on page 419](#page-418-1)
- $\blacktriangleright$  ["My BSM" on page 430](#page-429-0)
- ➤ ["HP Operations Manager i" on page 431](#page-430-0)
- ➤ ["Operations Orchestration Integration" on page 432](#page-431-0)
- ➤ ["Platform" on page 433](#page-432-0)
- ➤ ["Problem Isolation" on page 439](#page-438-0)
- ➤ ["Production Analysis" on page 440](#page-439-0)
- ➤ ["Service Level Management" on page 441](#page-440-0)
- ➤ ["System Availability Management Administration \(SAM Admin\)" on](#page-441-0)  [page 442](#page-441-0)
- ➤ ["TransactionVision" on page 446](#page-445-0)
- ➤ ["UCMDB WS API" on page 448](#page-447-0)
- ➤ ["User Defined Reports" on page 449](#page-448-0)

## <span id="page-416-0"></span>**Business Process Insight**

Use the Business Process Insight context to assign permissions to the Business Process Insight instance configured within the system.

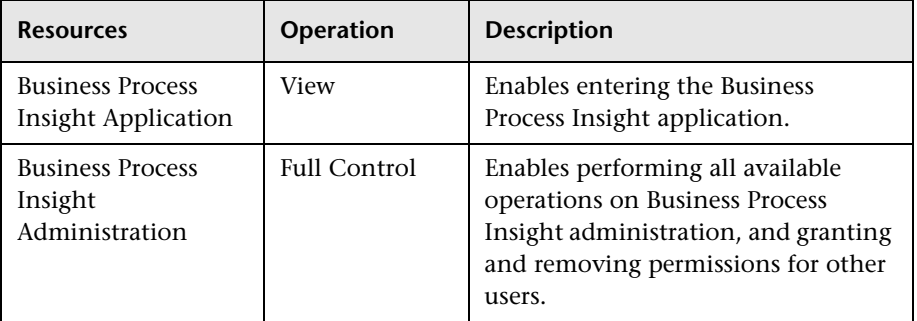

## <span id="page-416-1"></span>**CMDB**

The CMDB context enables you to define the operations permitted for the views defined in IT Universe Administration and viewed in the View Explorer, Dashboard, and Service Level Management.

**Tip:** If a user has permissions on a view in CMDB, all the profiles that are in that view are visible to the user, even if the user does not have permissions on the profile. To prevent a user from viewing profiles for which the user does not have permissions while enabling the user to access a view, create a view for the user including only those configuration items for which you want the user to have permissions and grant the user permission on that view.

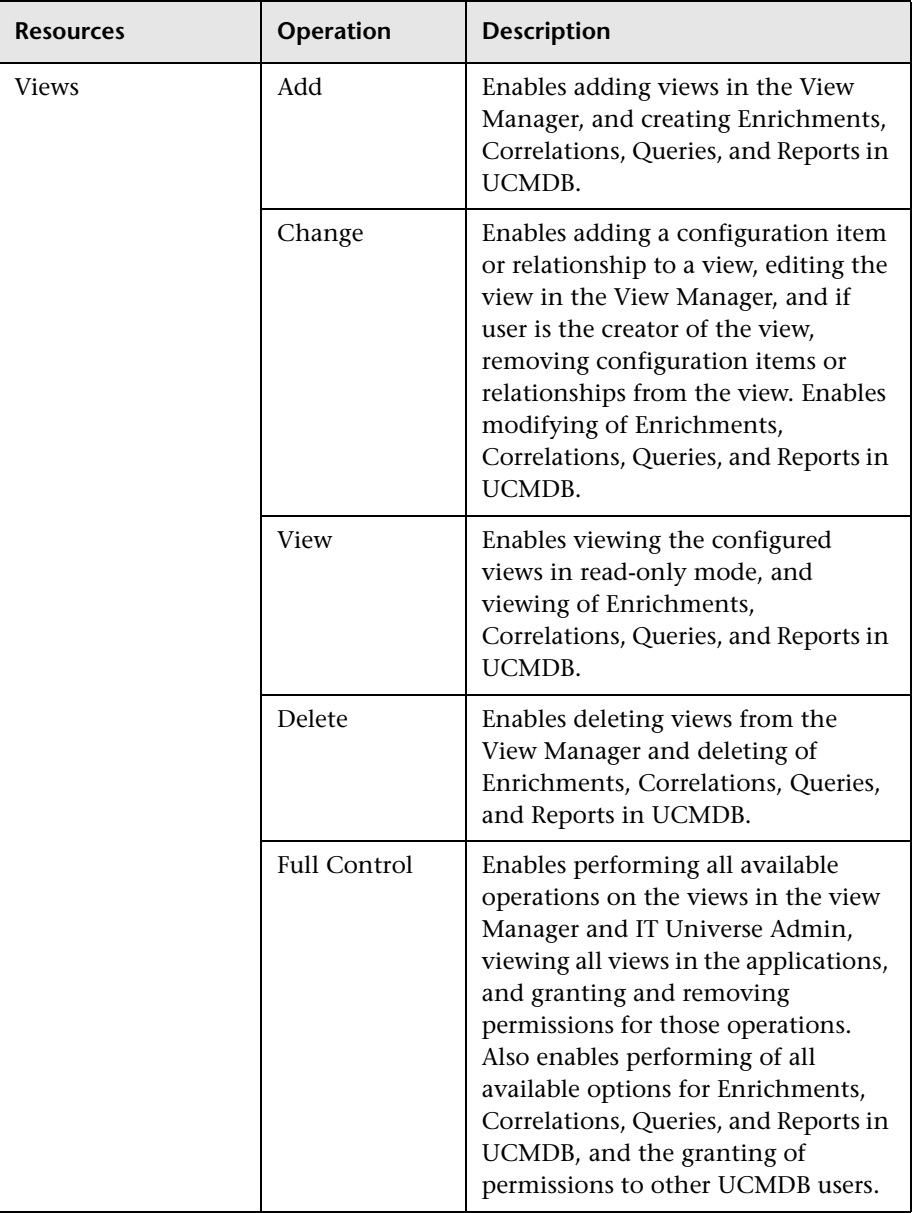

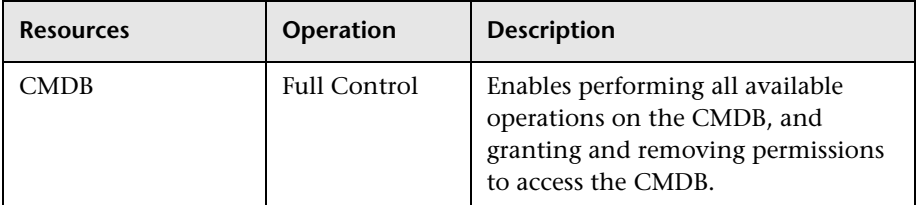

#### <span id="page-418-0"></span>**Central Repository Service**

The Central Repository Service context enables you to define the operations permitted for the folders under the Root folder. Operations assigned to a folder affect all folders contained beneath it.

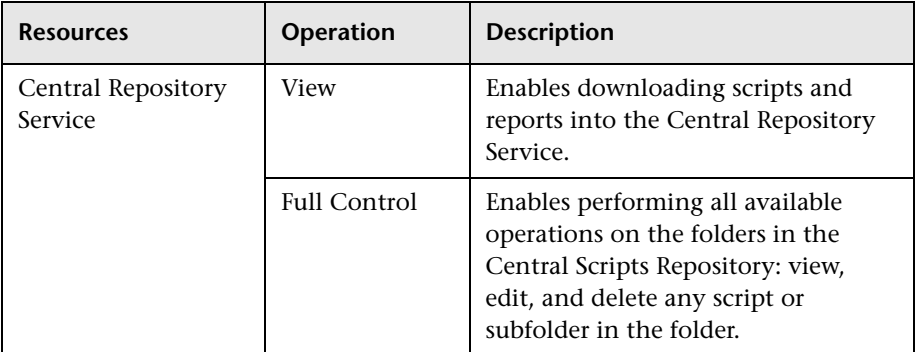

## <span id="page-418-1"></span>**Monitors**

The Monitors context includes all those resources that relate to data collection and monitoring. These resources can be found in Platform Administration and End User Management Administration.

The profile resources (Business Process and SiteScope) determine the permissions level of the user in all areas of the platform where you must select a profile to access the page or perform the action. These include most areas of End User Management Administration, Alert Management, Downtime/Event Scheduling, Transaction Ordering, Transaction Coloring, and various Reports.

Some of the resources listed appear only when instances of the parent resource have been defined in the platform. For example, the Monitors and Transactions resources appear only as child objects of an instance of a Business Process Profile.

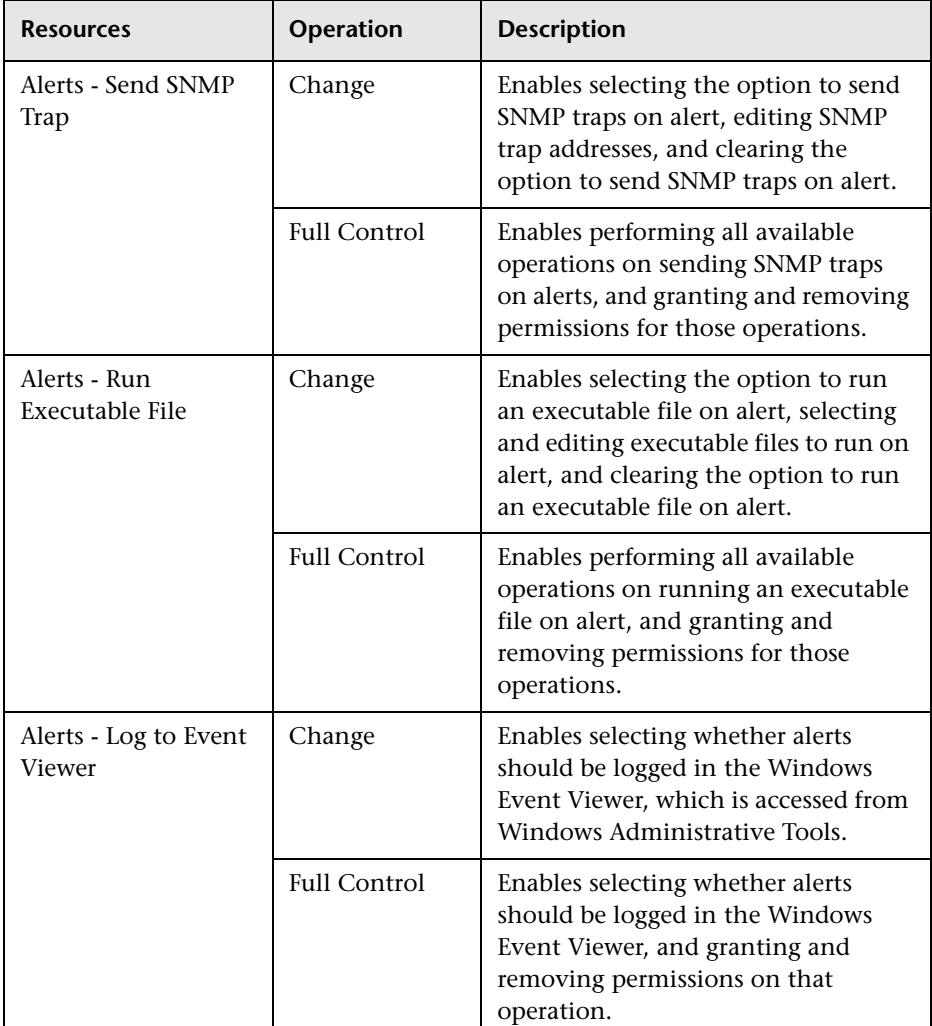

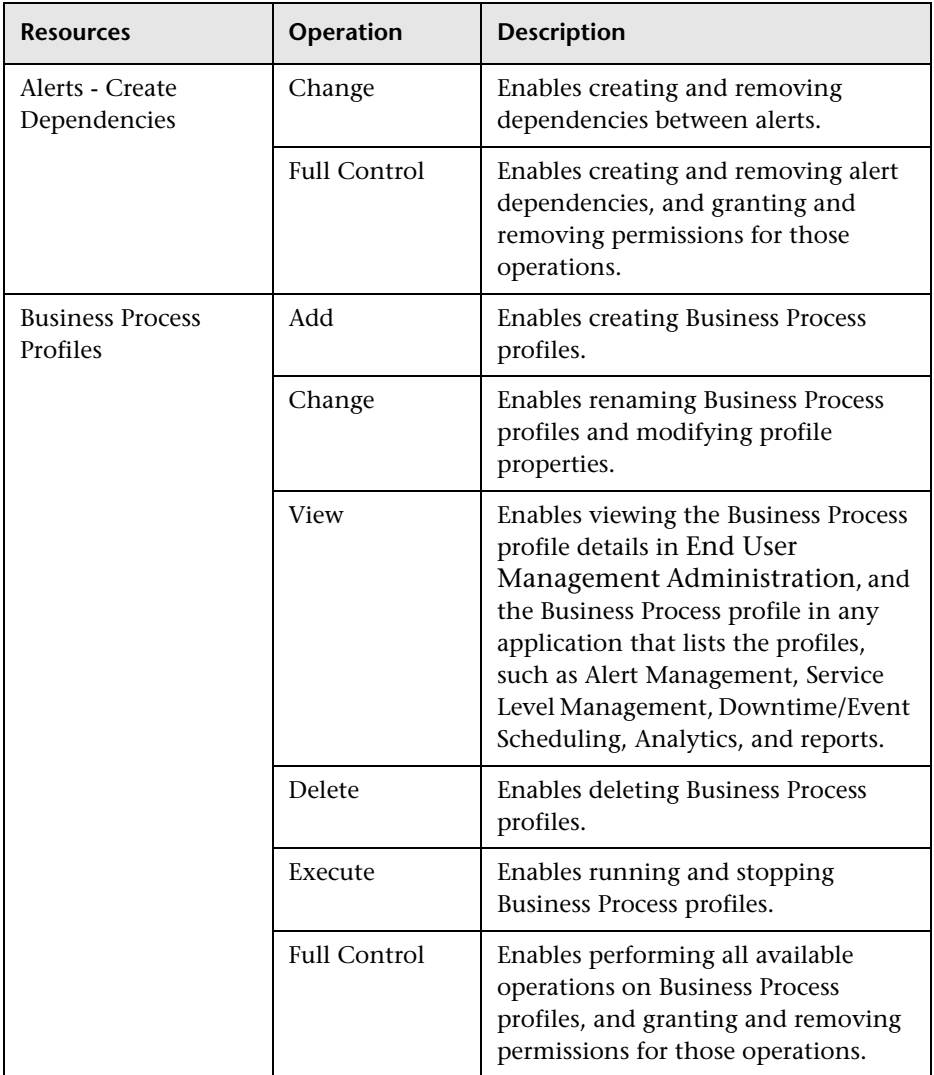

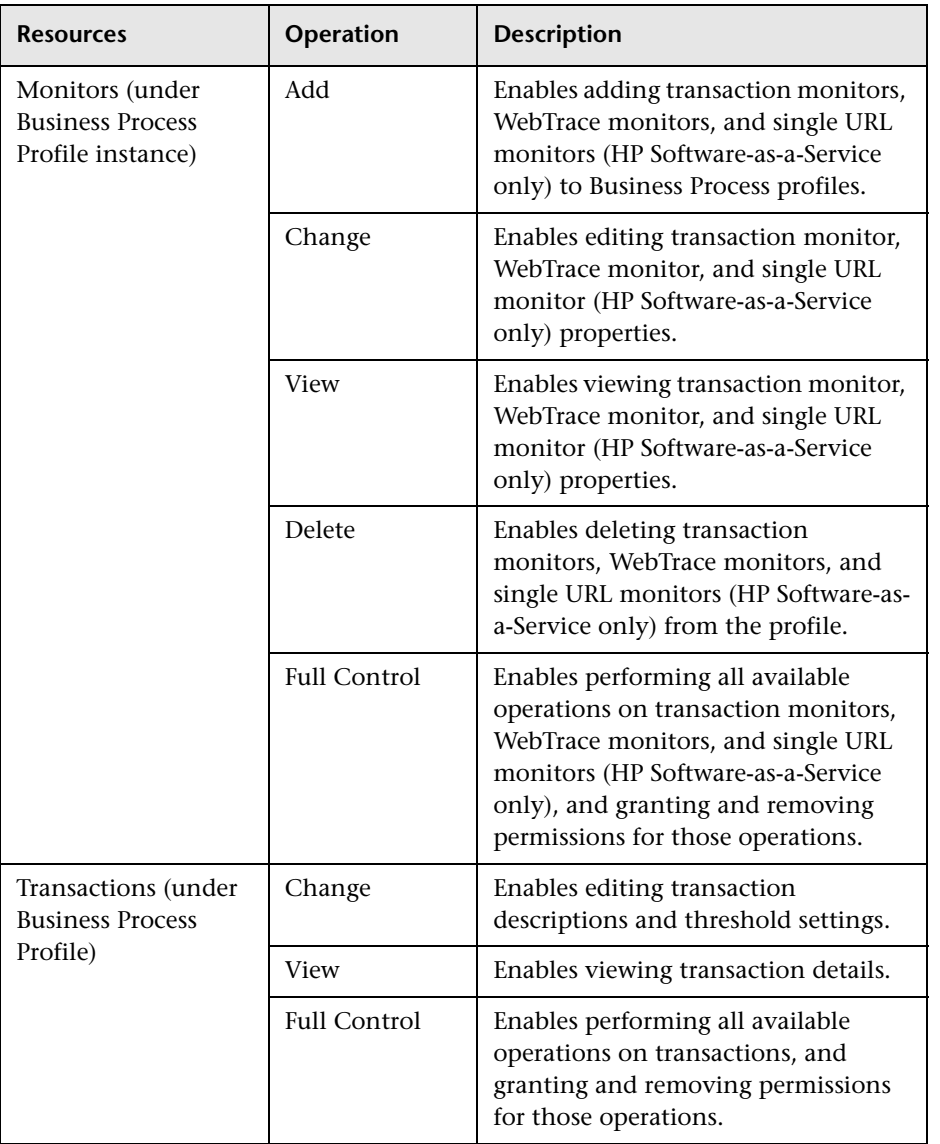

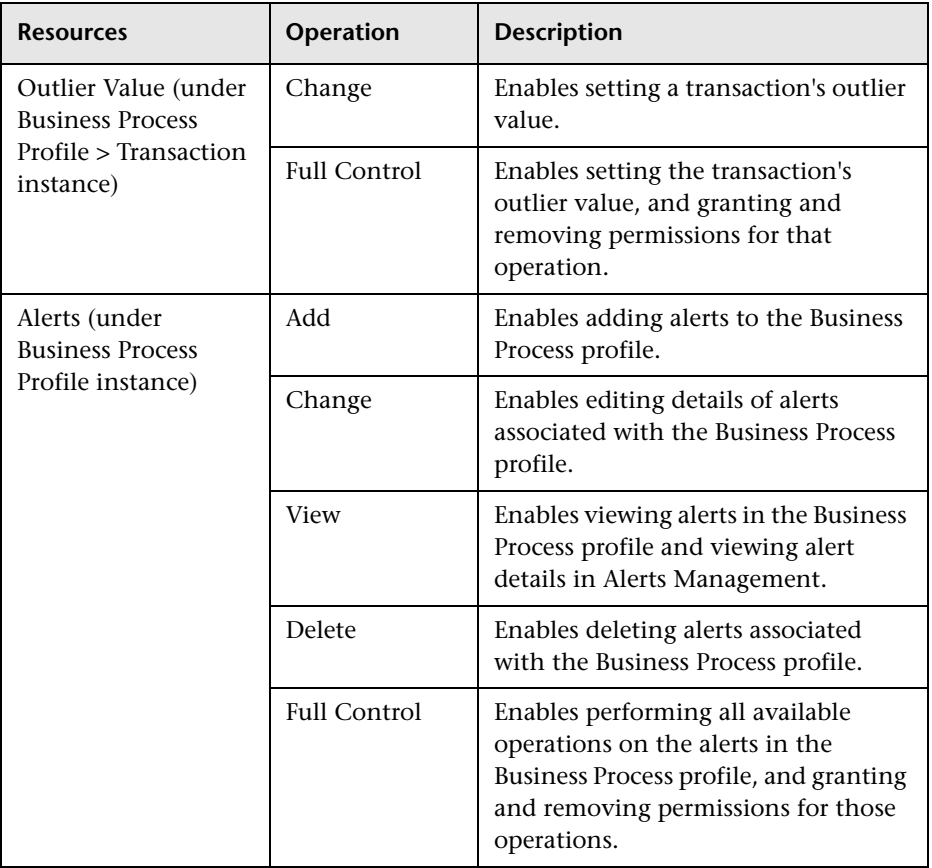

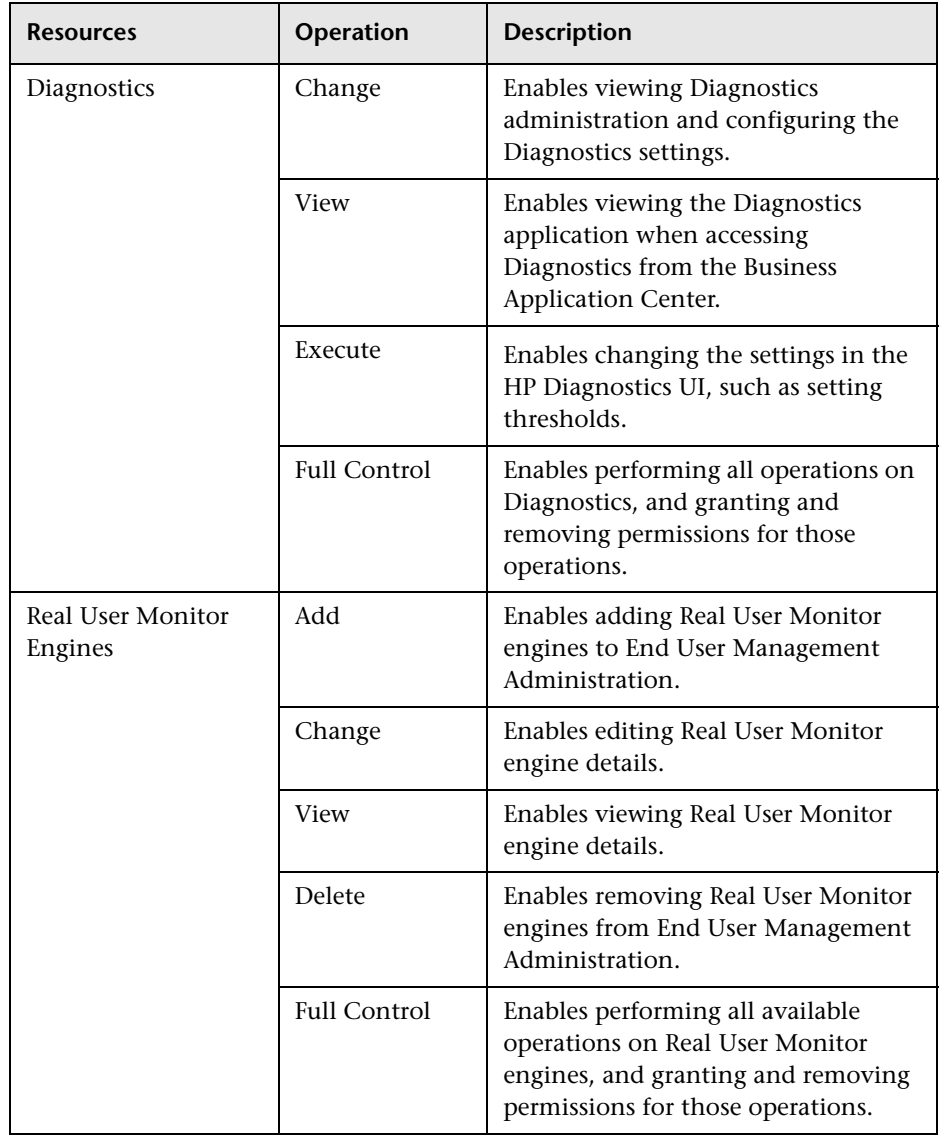

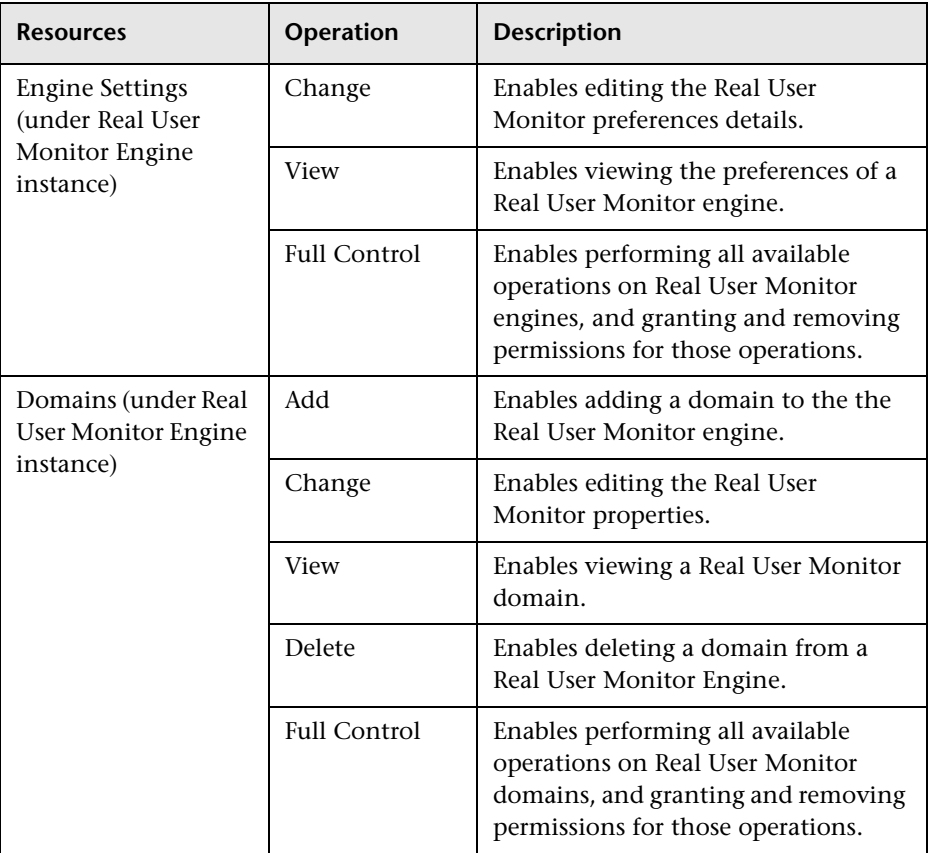

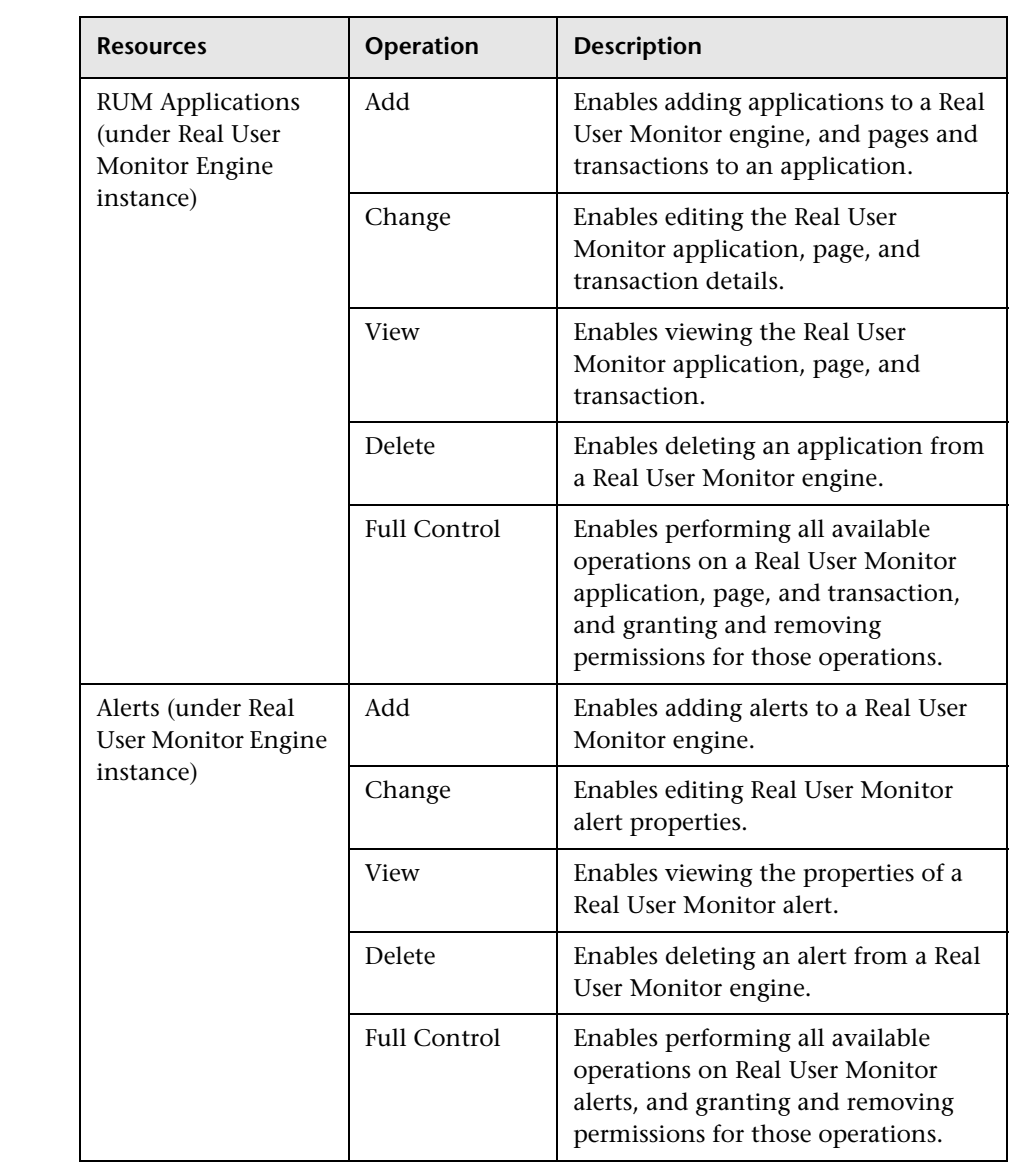

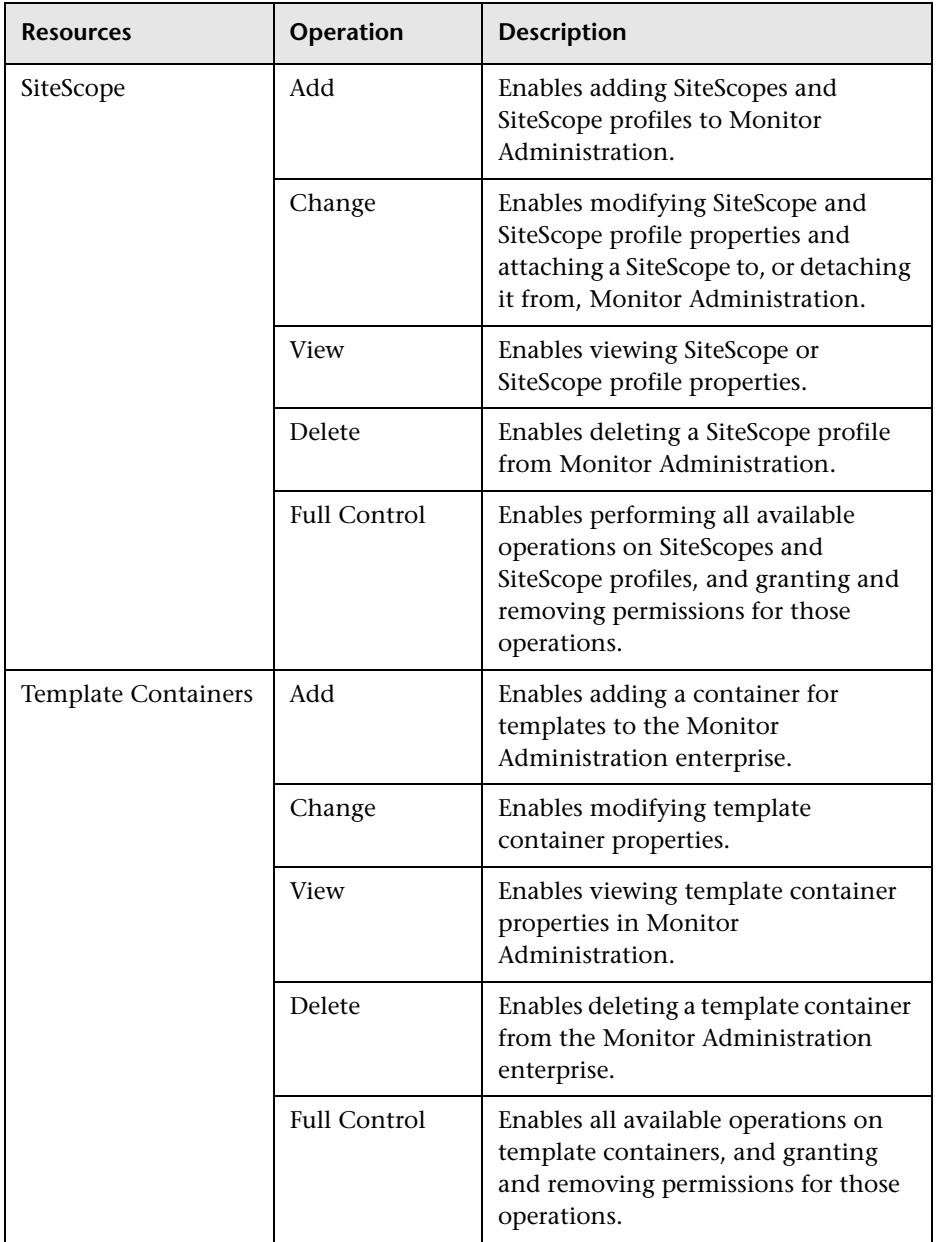

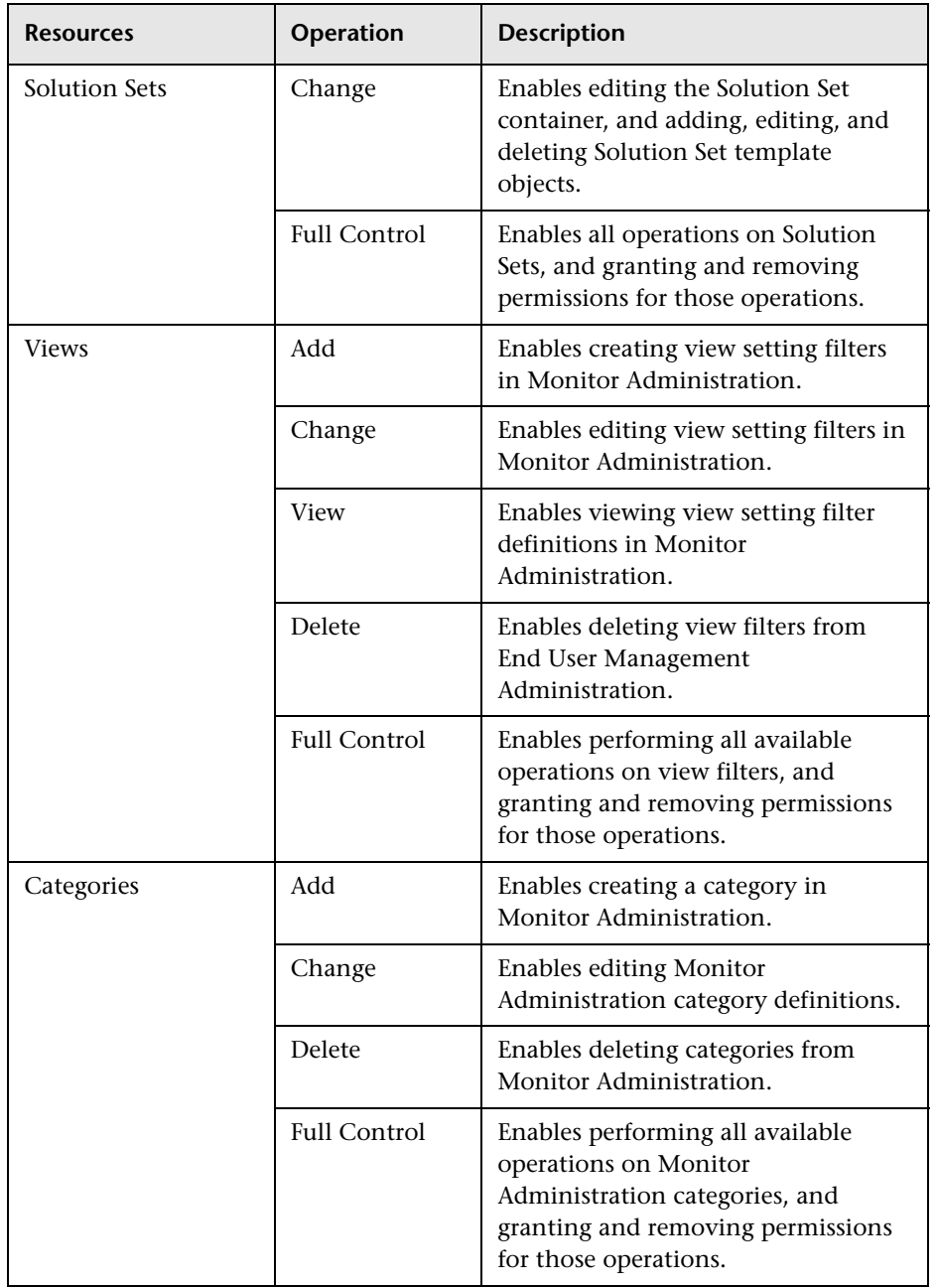

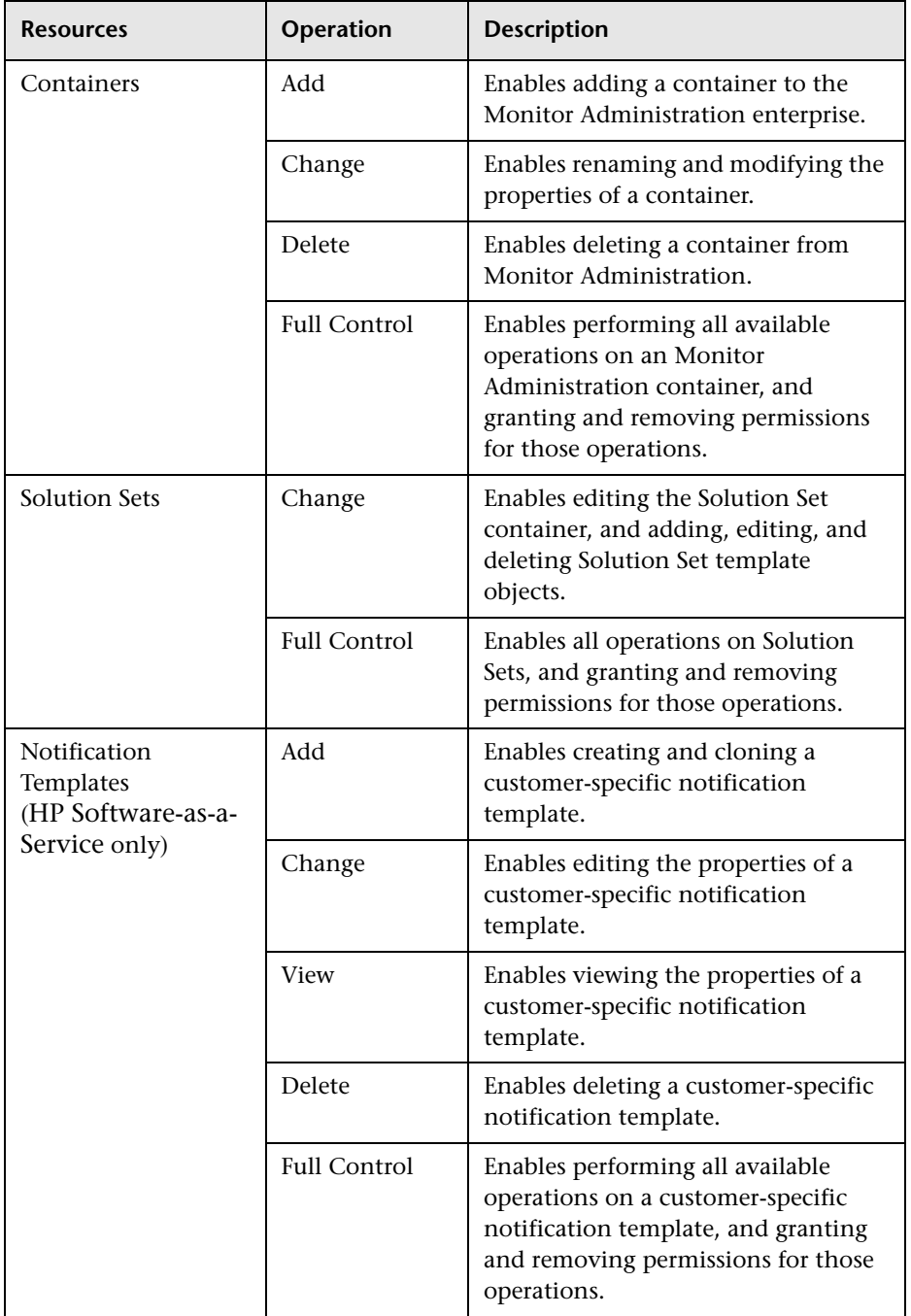

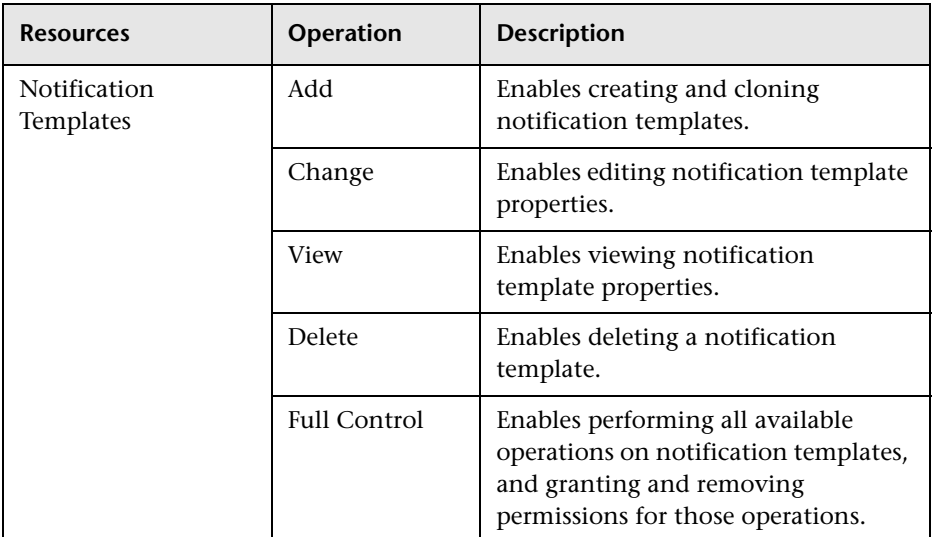

## <span id="page-429-0"></span>**My BSM**

The My BSM context enables you to assign permissions to work with the module and portlet definition pages in My BSM Administration.

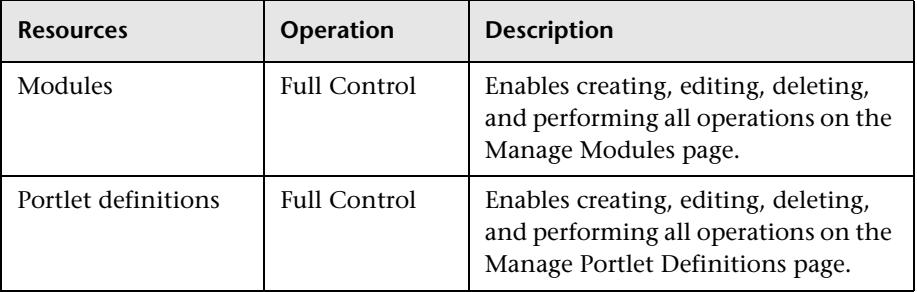

#### <span id="page-430-0"></span>**HP Operations Manager** *i*

**Note:** The HP Operations Manager *i* (OMi) context is available only if you have installed OMi on your HP Business Availability Center machine. For details on the OMi context, see "User Context Pane" in *Using HP Operations Manager i*.

The HP Operations Manager *i* (OMi) context enables you to assign permissions to work with the Operations Manager context. For details on the operations available for the HP Operations Manager *i* (OMi) context, see "User Operations Tab" in *Using HP Operations Manager i*.

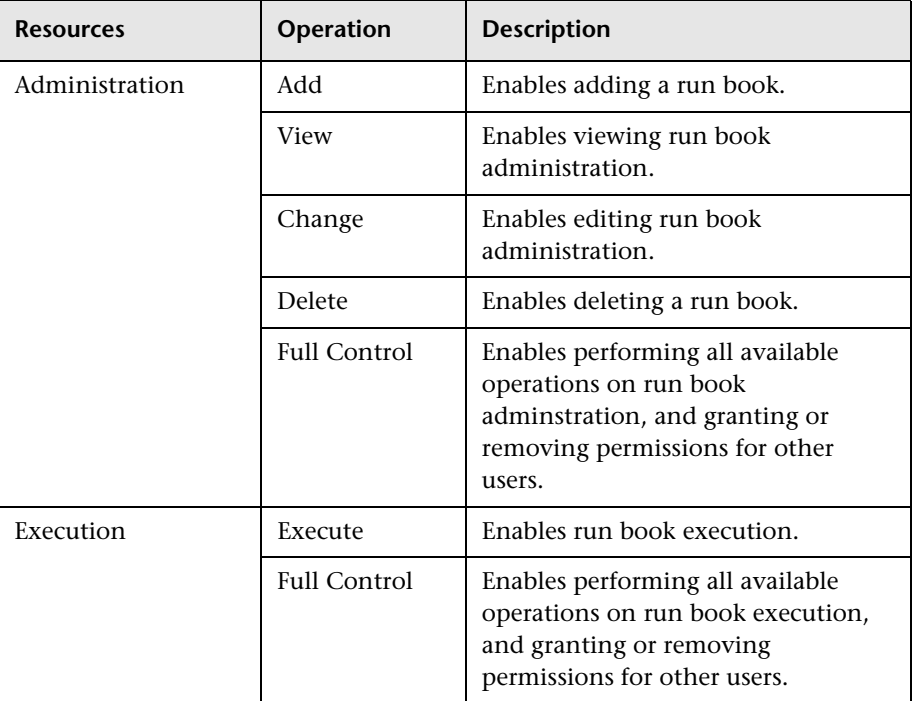

# <span id="page-431-0"></span>**Operations Orchestration Integration**
# **Platform**

The Platform context includes all the resources related to administering the platform. Some of the resources listed are available for HP Software-as-a-Service customers only, and are marked accordingly.

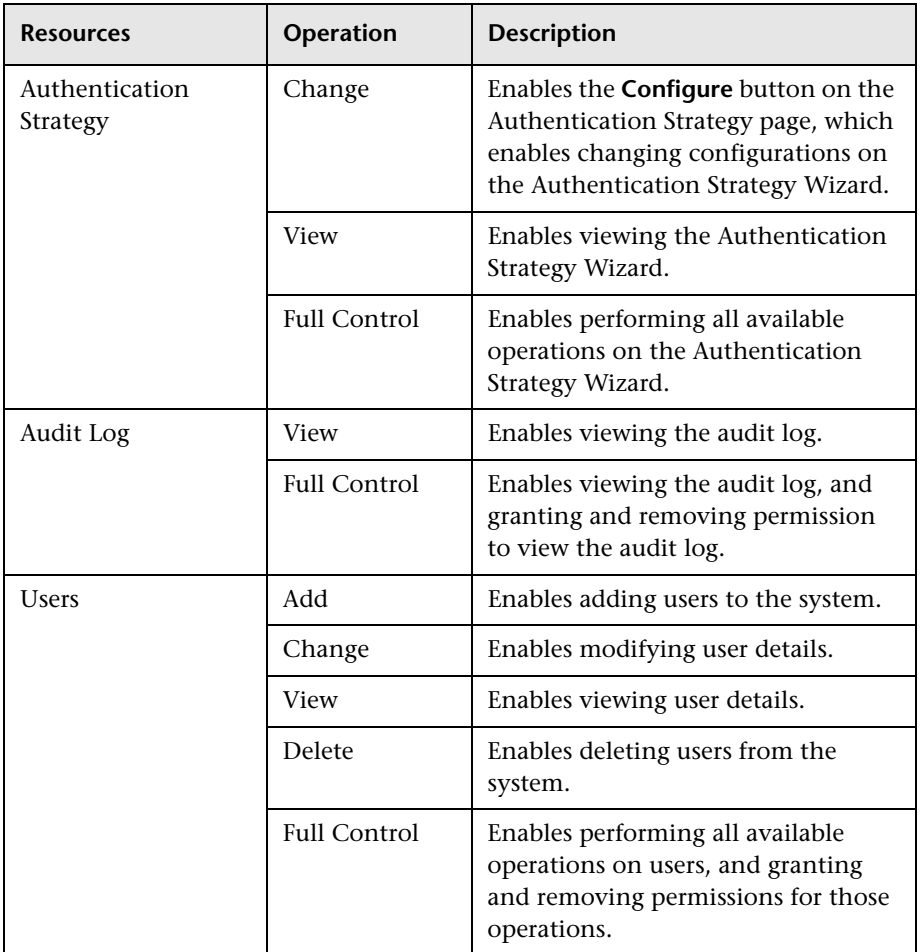

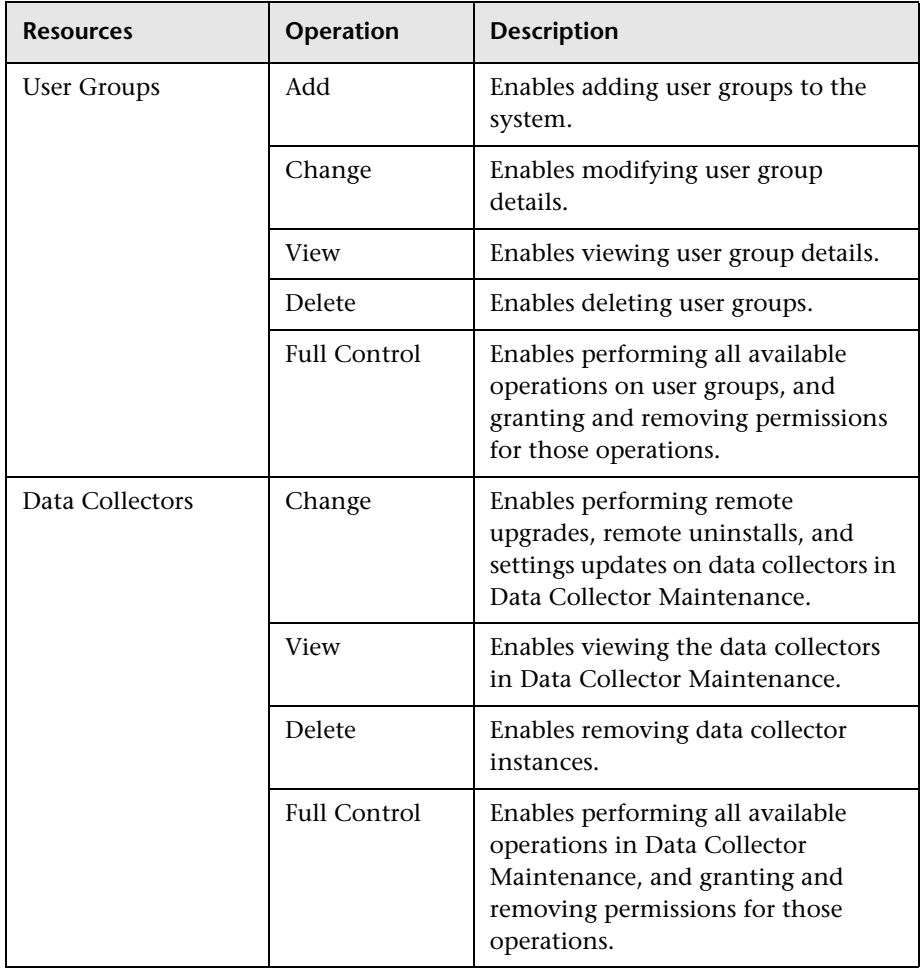

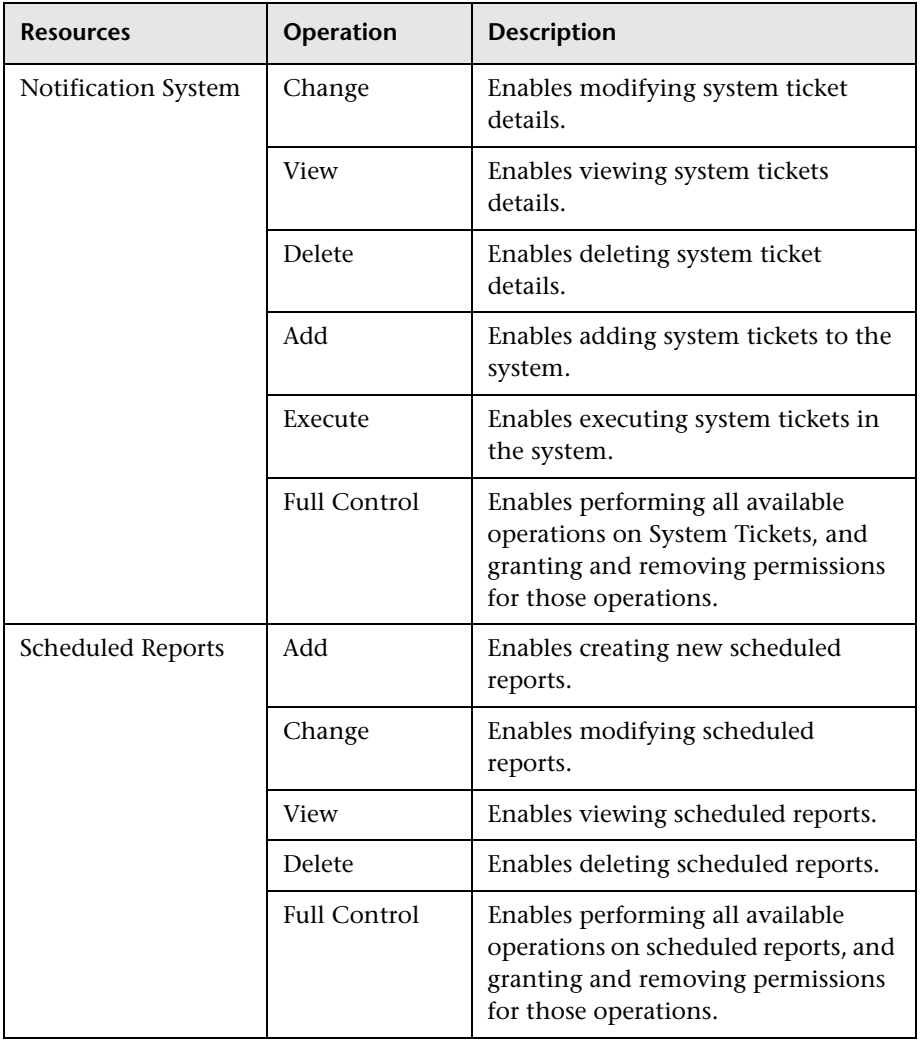

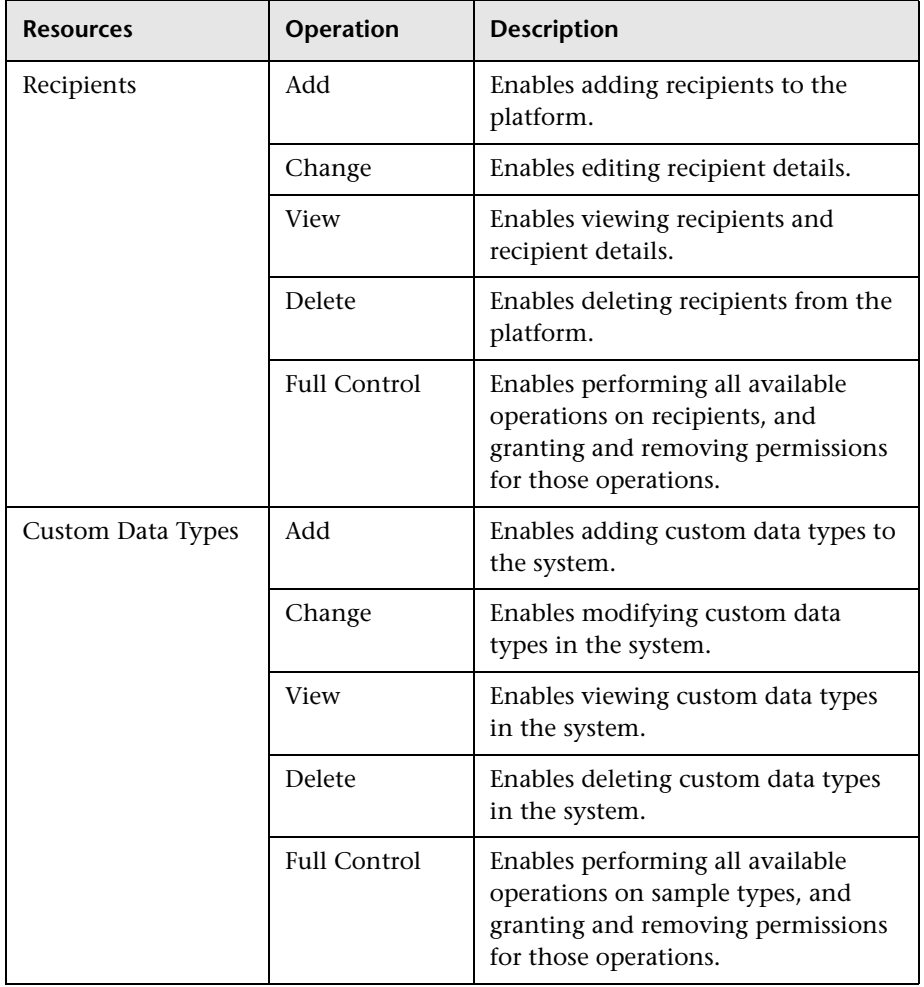

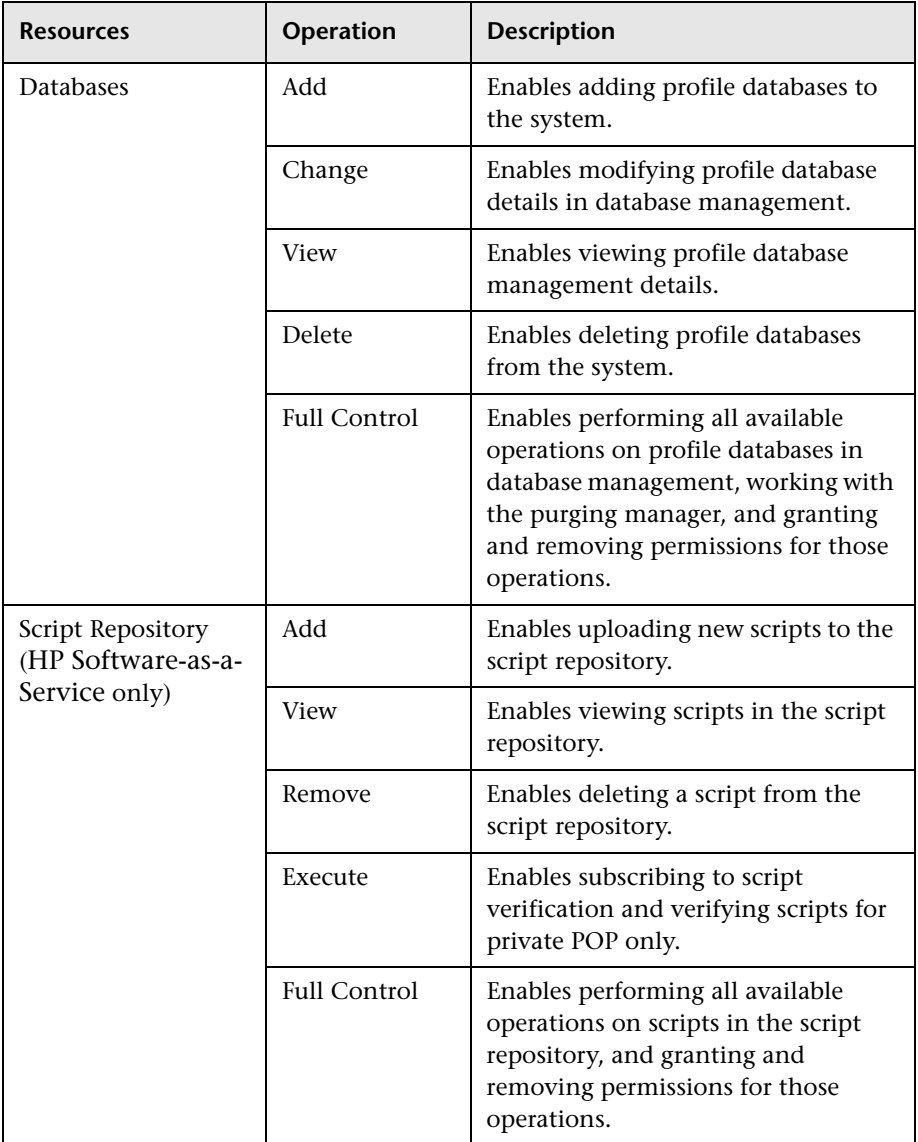

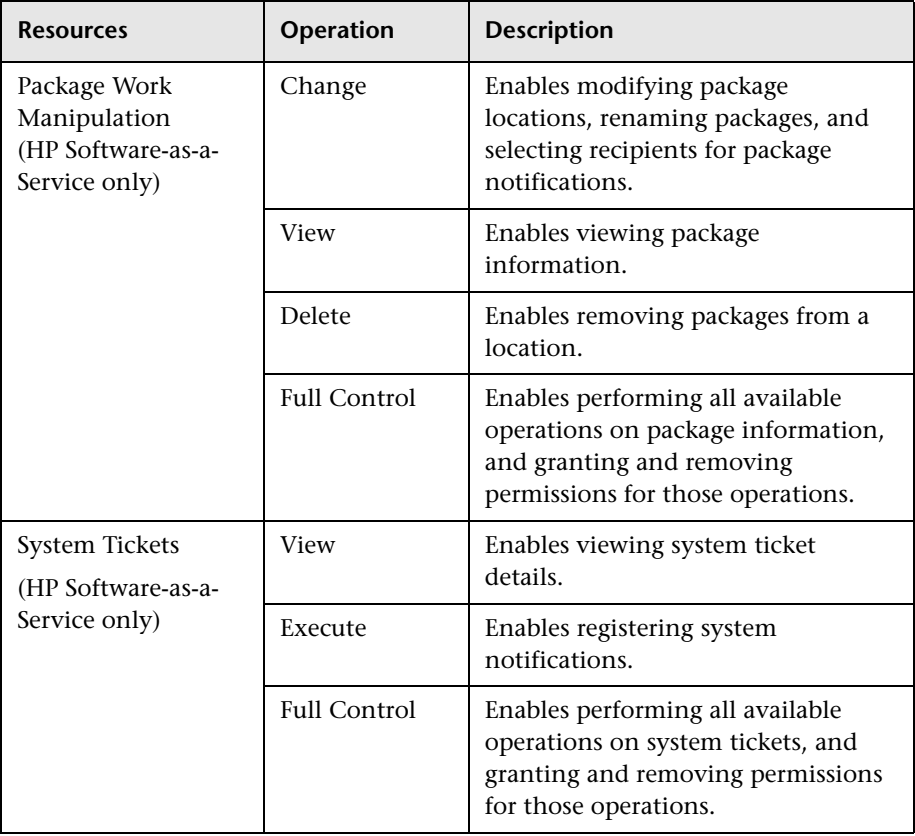

### **Problem Isolation**

Use the Problem Isolation context to assign permissions for accessing the Problem Isolation application. Problem Isolation enables you to isolate and manage enterprise problems discovered in HP Business Availability Center, and to identify likely suspects, to help find the root cause of a problem.

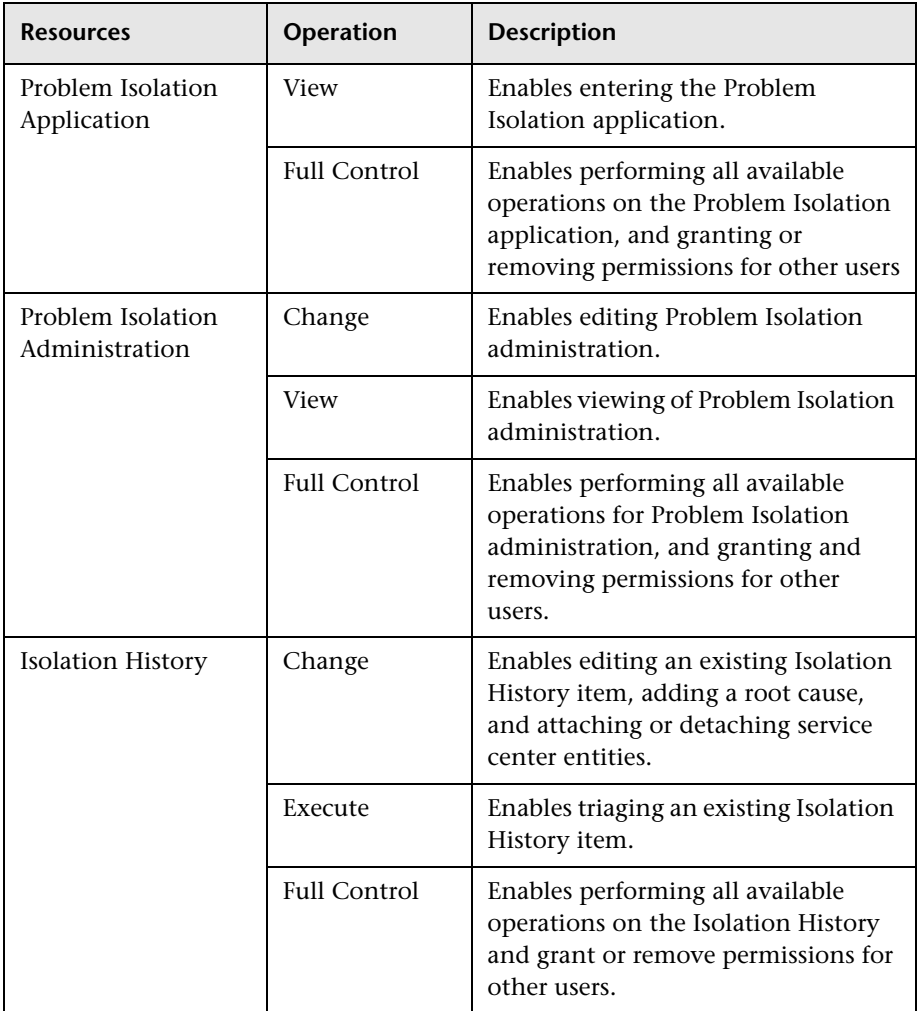

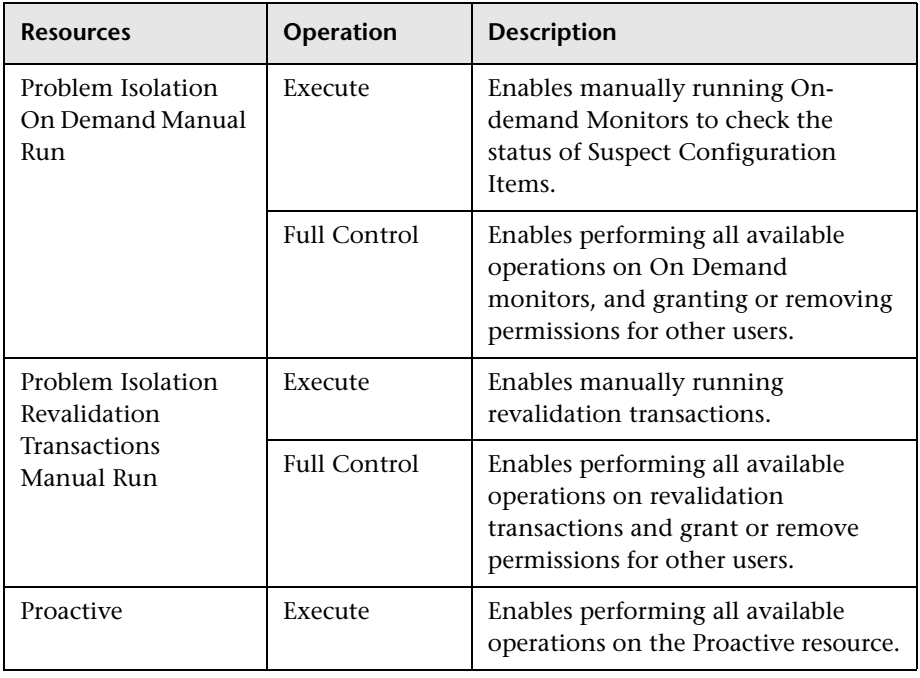

### **Production Analysis**

Use the Production Analysis context to assign permissions to access the Production Analysis reports generating from the Application Performance Lifecycle application. These reports enable users to extract real-user transaction data to be used in Performance Center load tests and to create Virtual User Generator (VuGen) script templates, based on real-user activity.

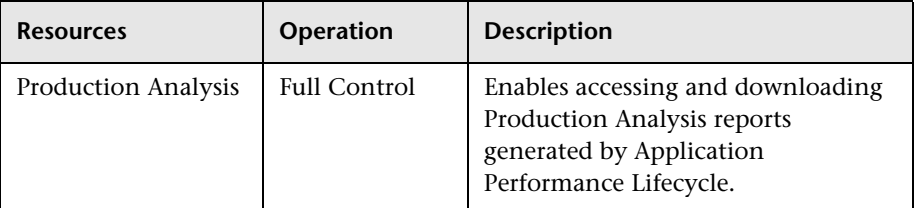

#### **Service Level Management**

Use the Service Level Management context to assign permissions to all SLAs or specific instances.

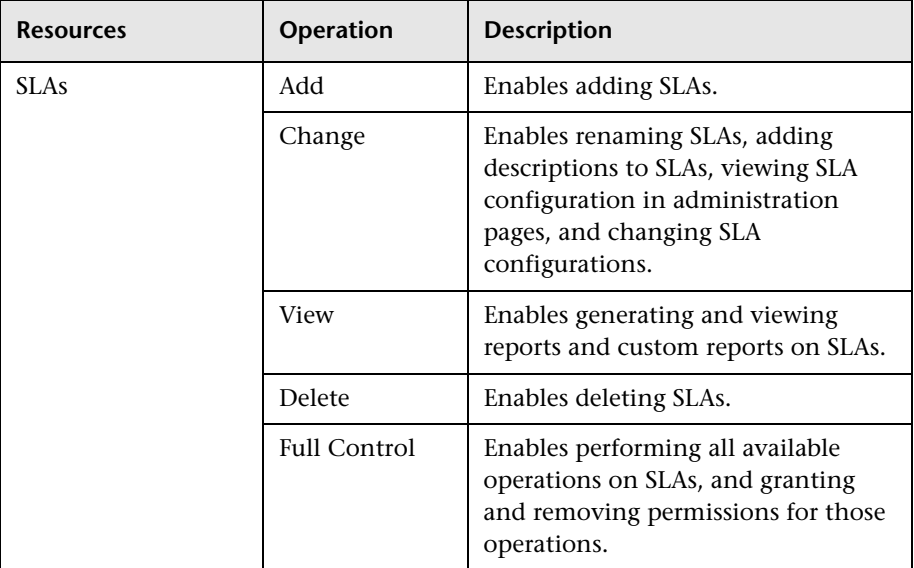

#### **System Availability Management Administration (SAM Admin)**

Use the SAM Admin context to assign permissions to the various SiteScopes configured within the system.

**Note:** The permission levels granted via the System Availability Management Administration (SAM Admin) context override any permission levels granted in the SiteScope standalone interface.

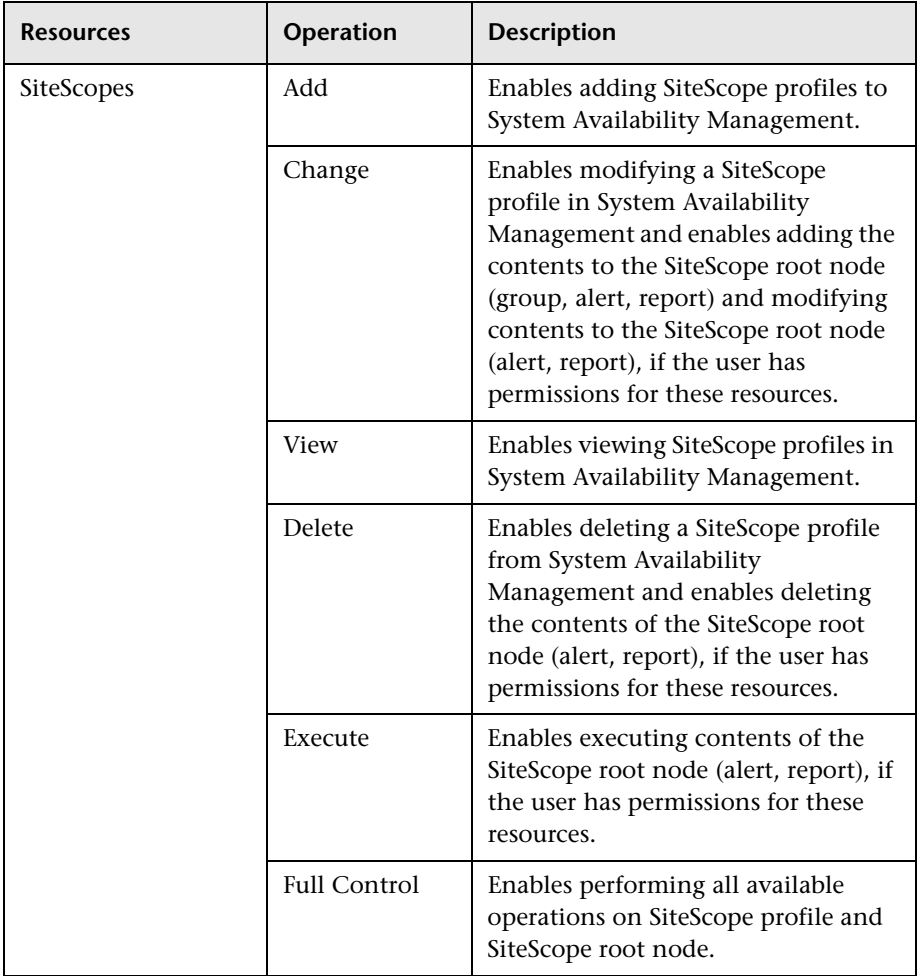

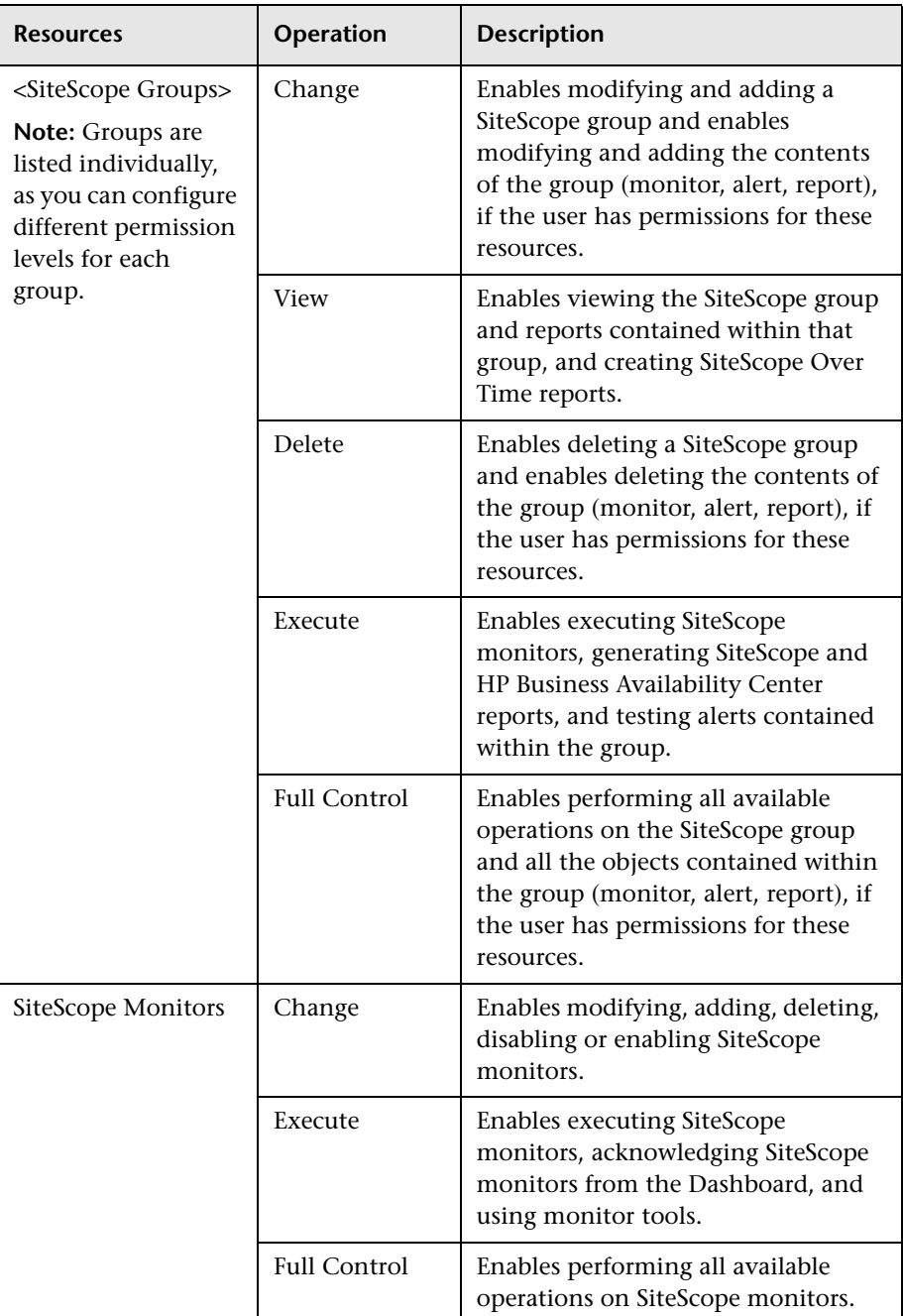

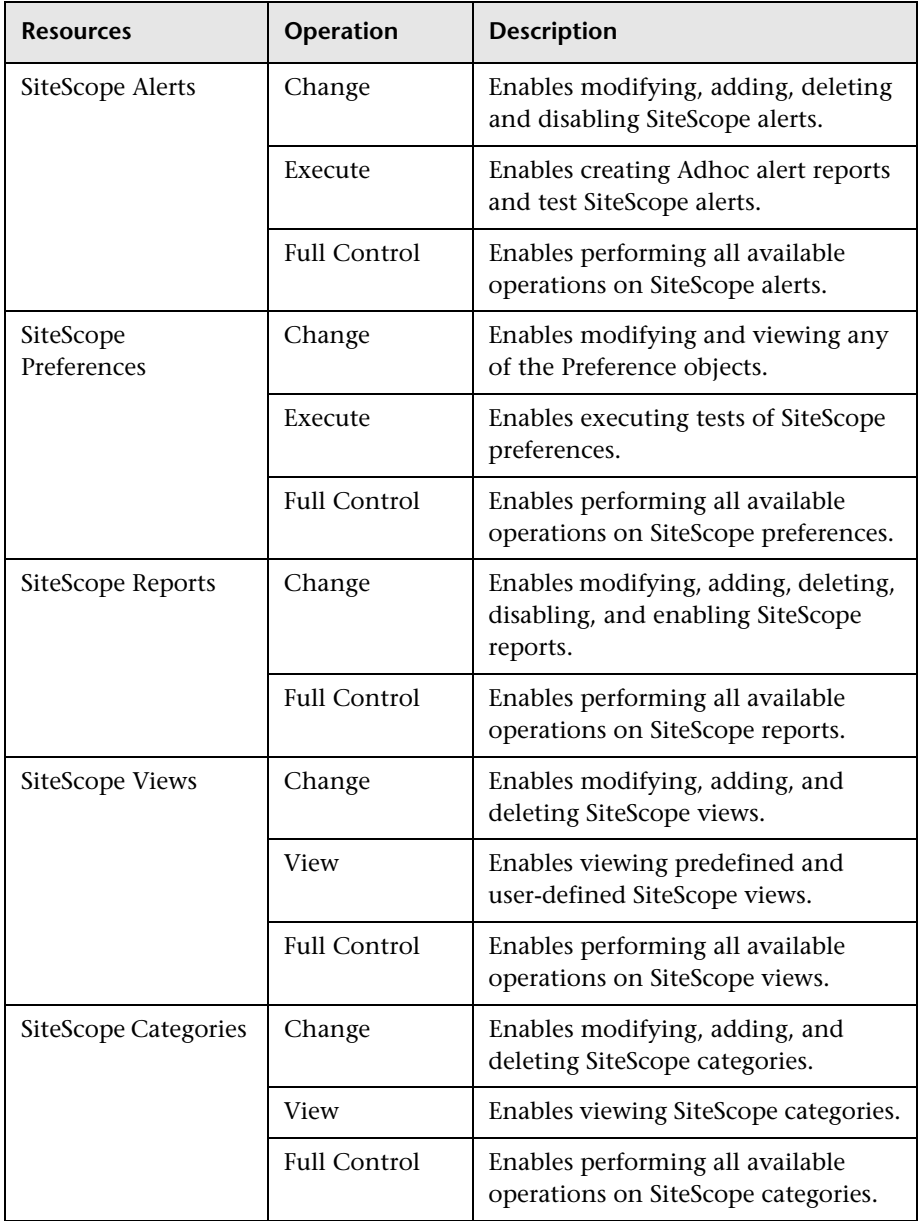

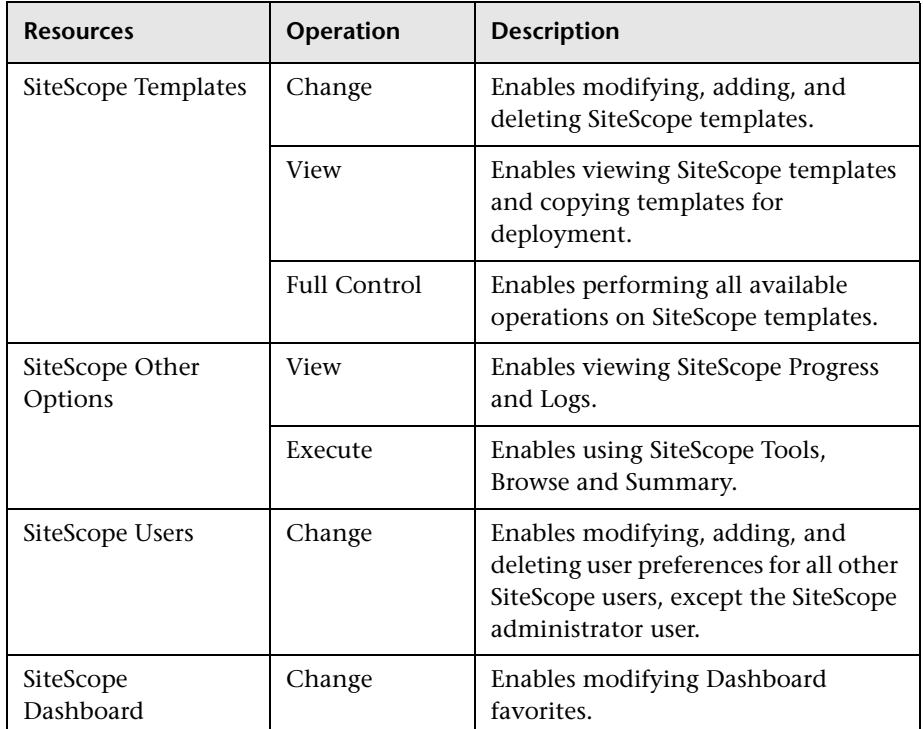

#### **TransactionVision**

Use the TransactionVision context to assign permissions to the various TransactionVision instances configured within the system.

Projects and User-created reports are containers that are dynamically populated, based on which projects and user created reports are available in TransactionVision. Project child resource instances are added and deleted from the Resource Tree pane in the User Management interface, as new projects are created and deleted using the project wizard.

User-created reports child resource instances are added and deleted from the Resource Tree pane whenever the following file is updated with custom report definitions: <TVISION\_HOME>/config/ui/Reports.xml. The Report element's title attribute is then displayed in the Resource Tree pane.

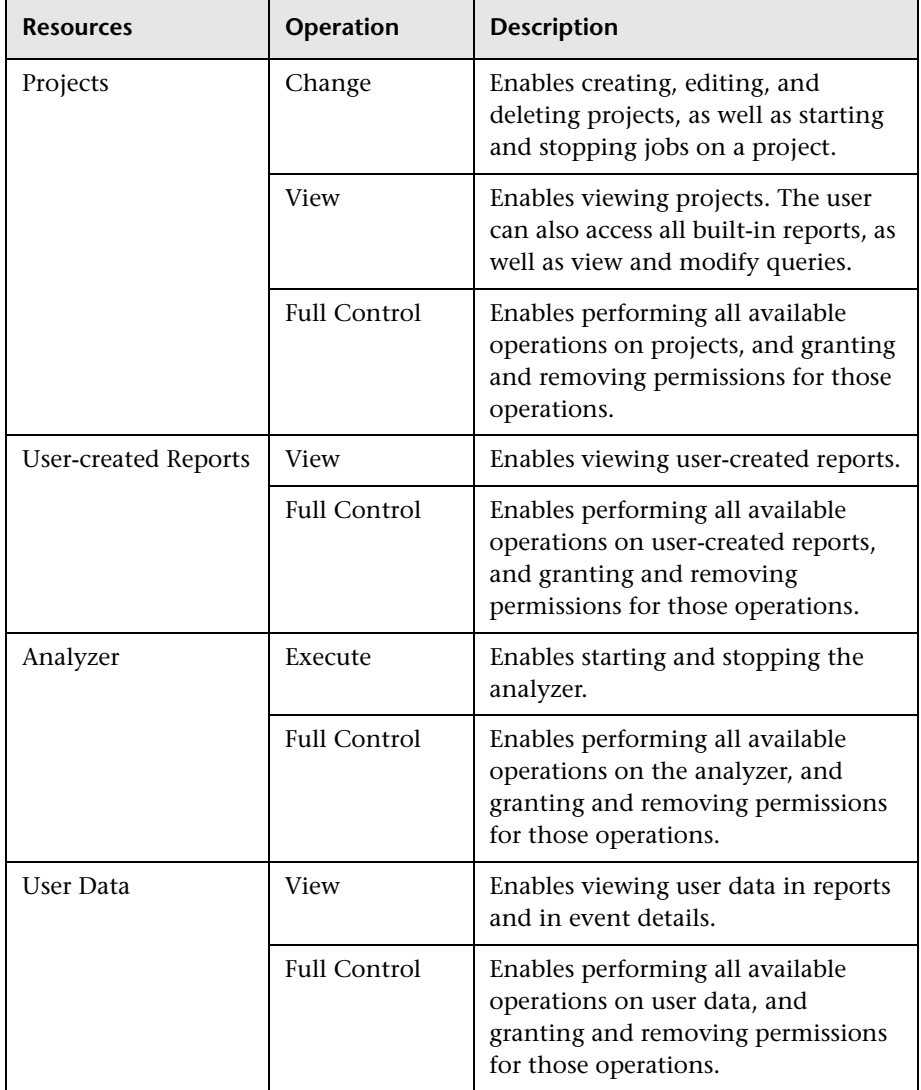

# **UCMDB WS API**

The UCMDB WS API context includes the resource Cmdb Open API.

You can give a user permissions so that they can query or update the CMDB using the CMDB API. This enables the user to write API methods to add, remove, and update CIs.

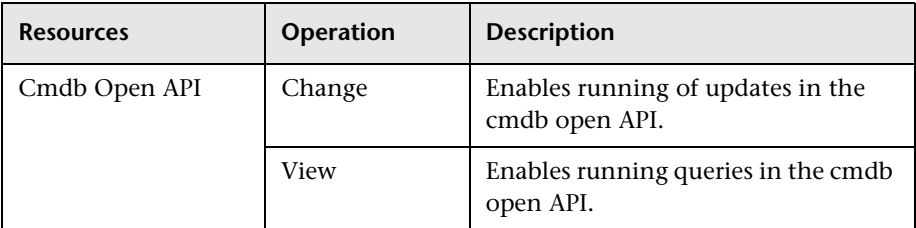

### **User Defined Reports**

Use the User Defined Reports context to assign permissions to the various types of user-defined reports and related settings.

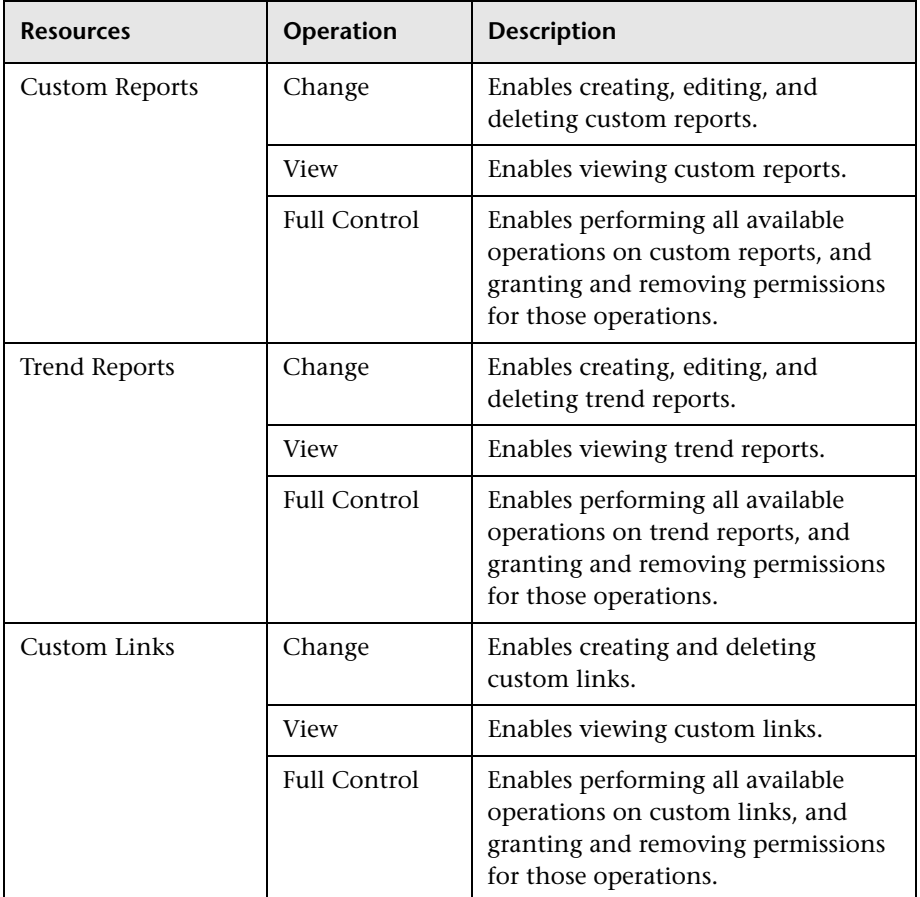

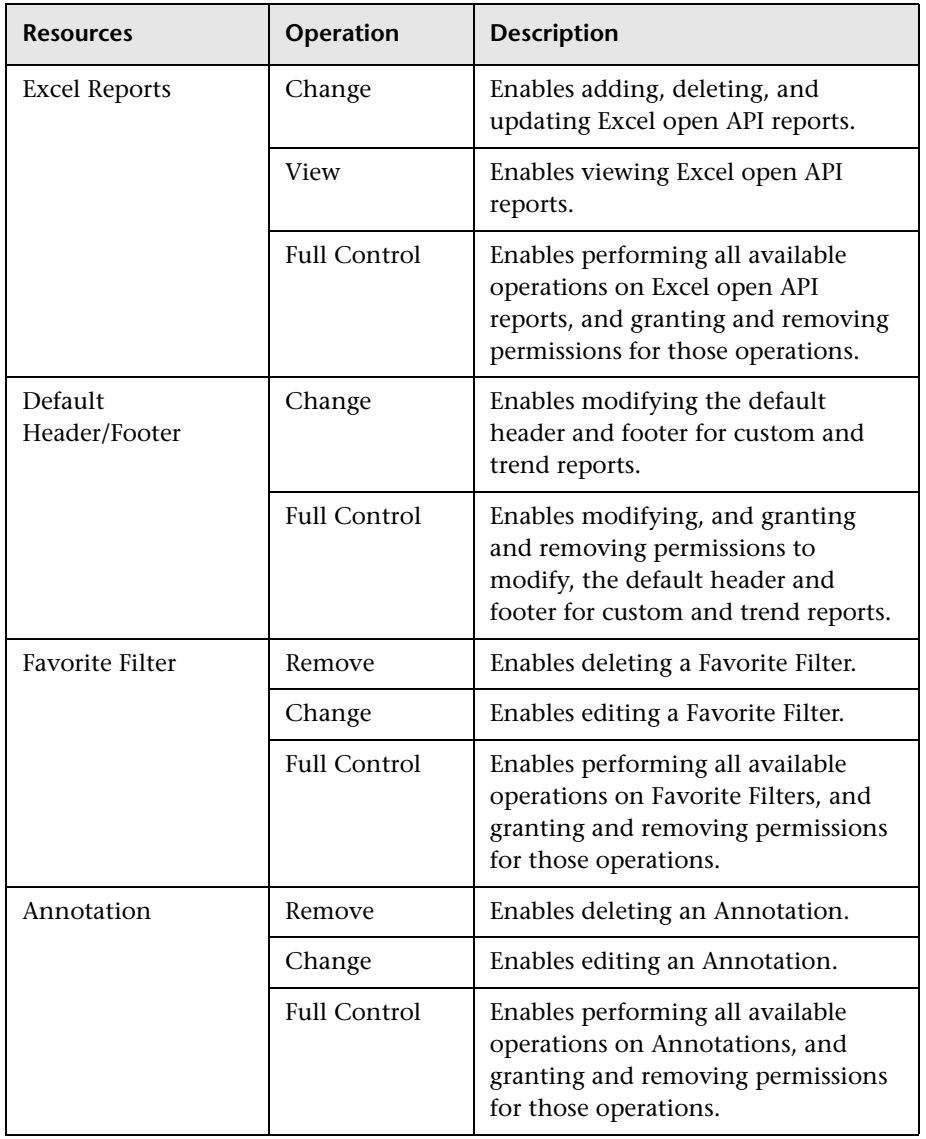

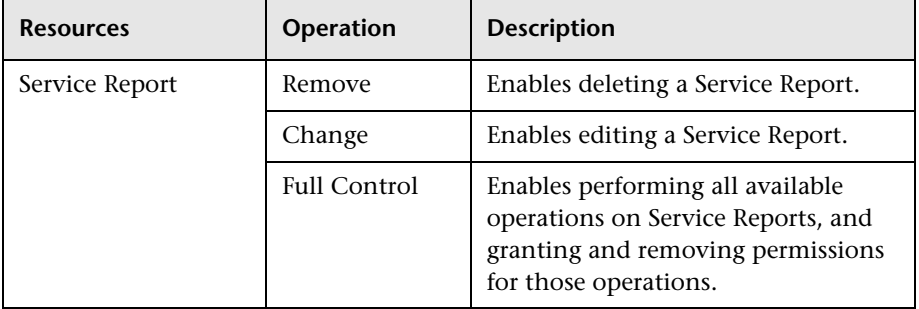

# **& User Management User Interface**

#### **This section describes:**

- ➤ [Customization Tab on page 452](#page-451-0)
- ➤ [General Tab on page 454](#page-453-0)
- ➤ [Hierarchy Tab on page 456](#page-455-0)
- ➤ [Permissions Tab on page 458](#page-457-0)
- ➤ [User Management Main Page on page 464](#page-463-0)

# <span id="page-451-0"></span>**Customization Tab**

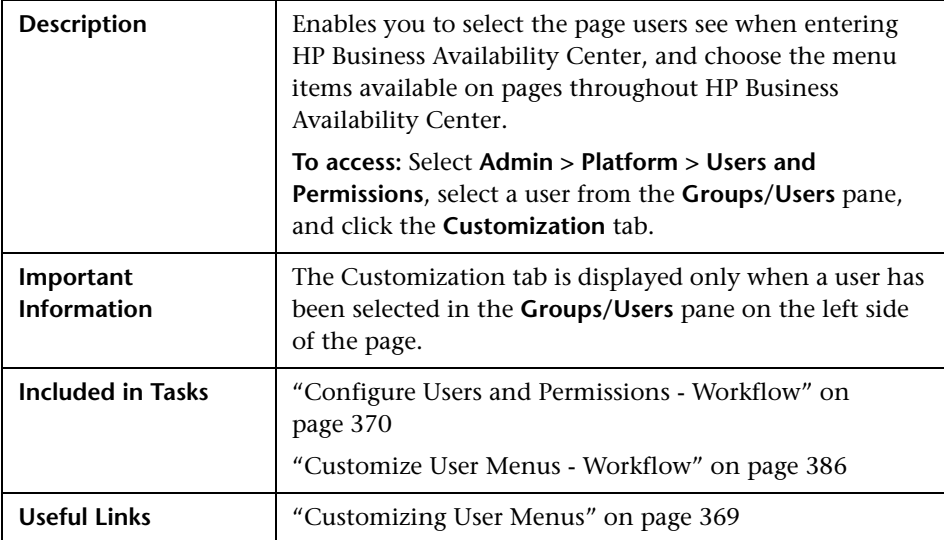

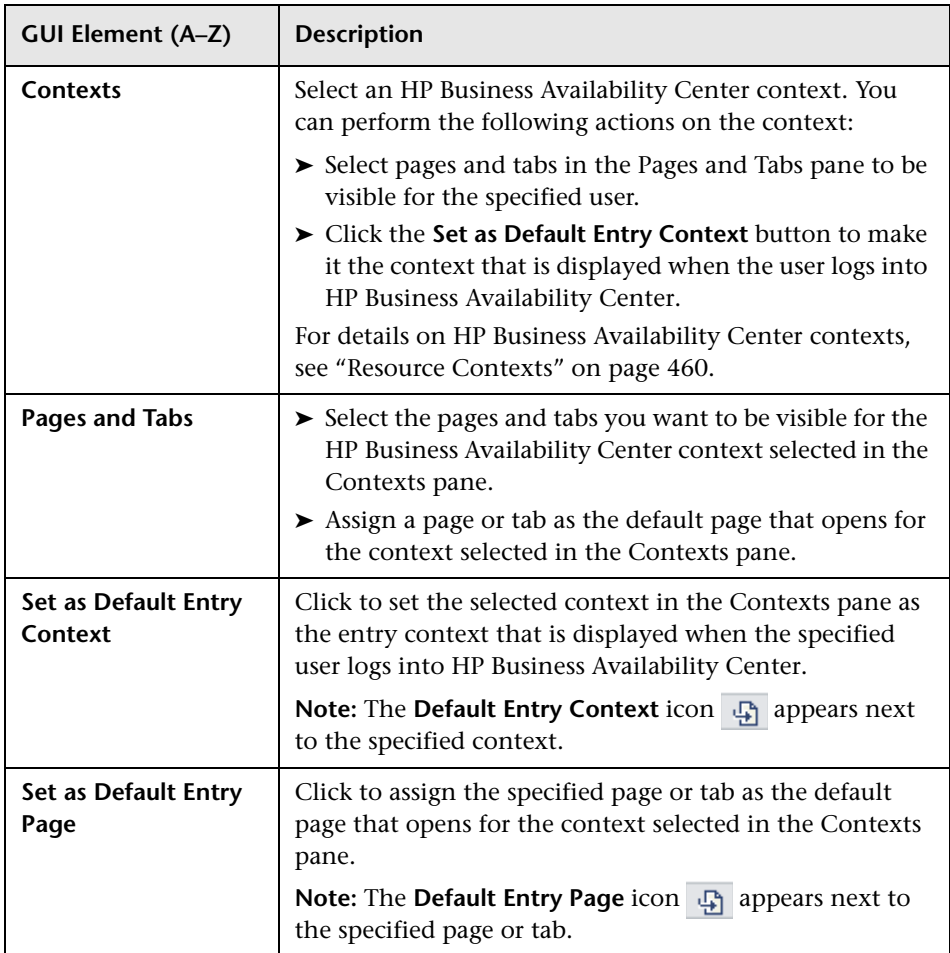

# <span id="page-453-0"></span>**&** General Tab

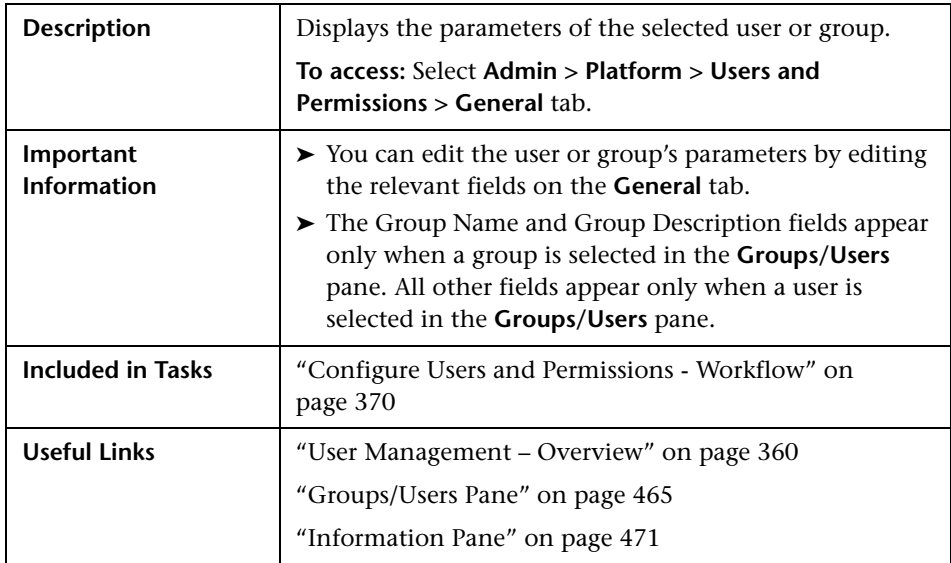

The following elements are included (unlabeled GUI elements are shown in angle brackets):

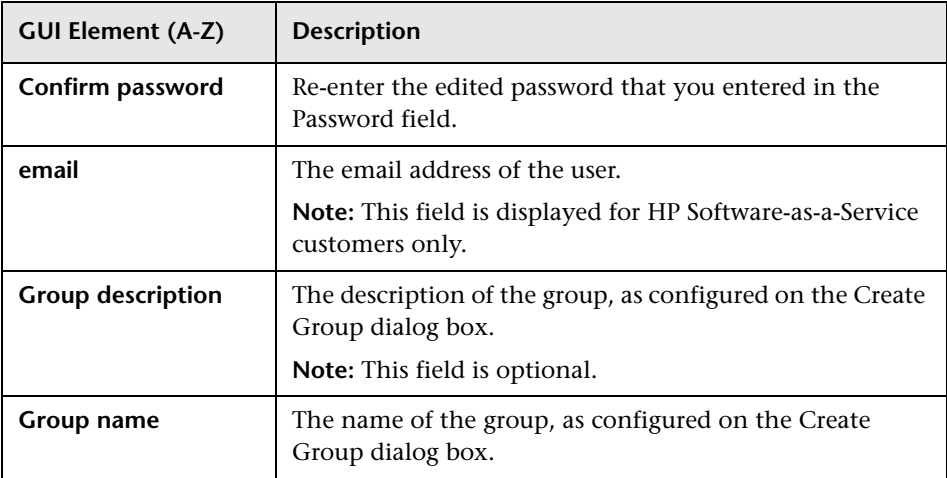

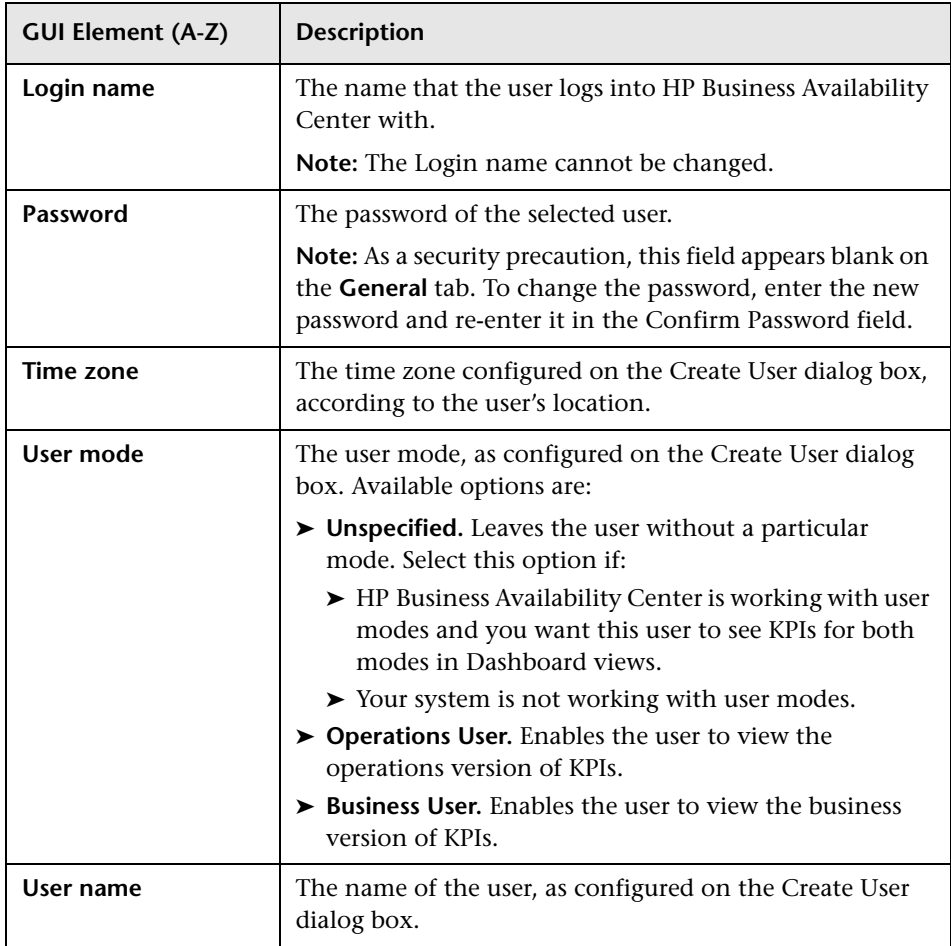

# <span id="page-455-0"></span>**R** Hierarchy Tab

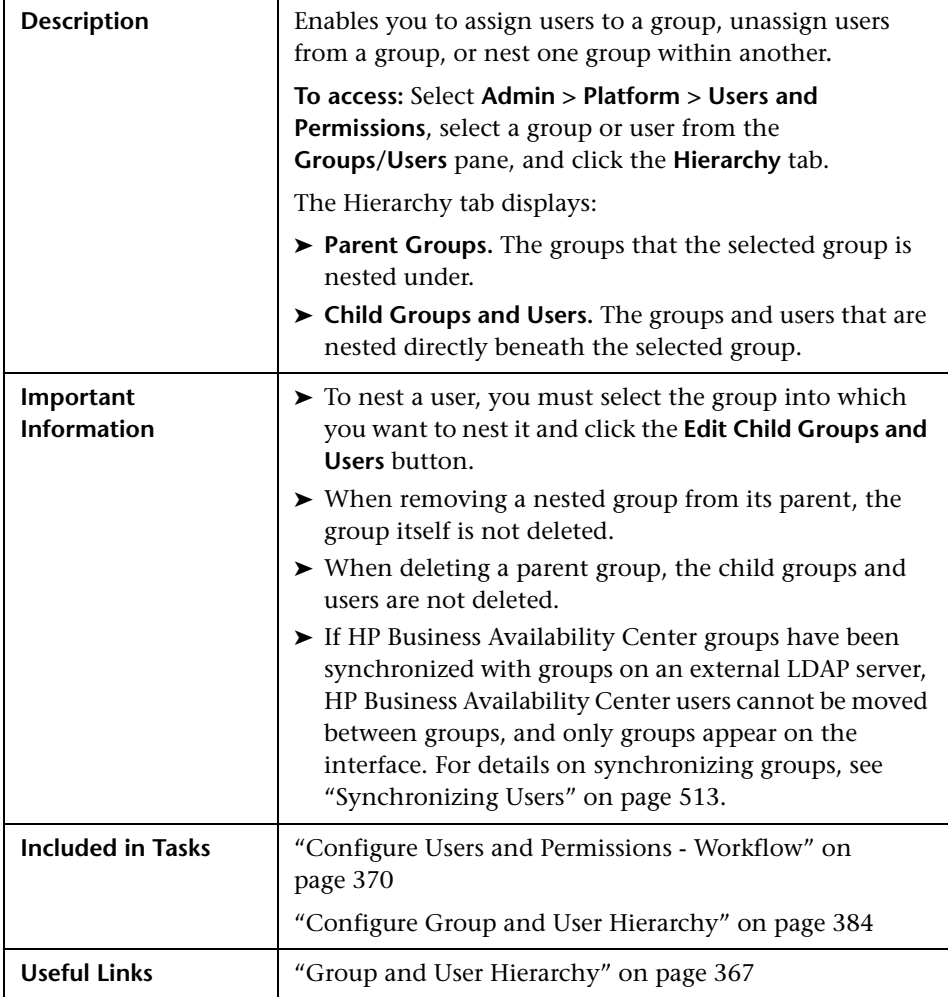

The following elements are included:

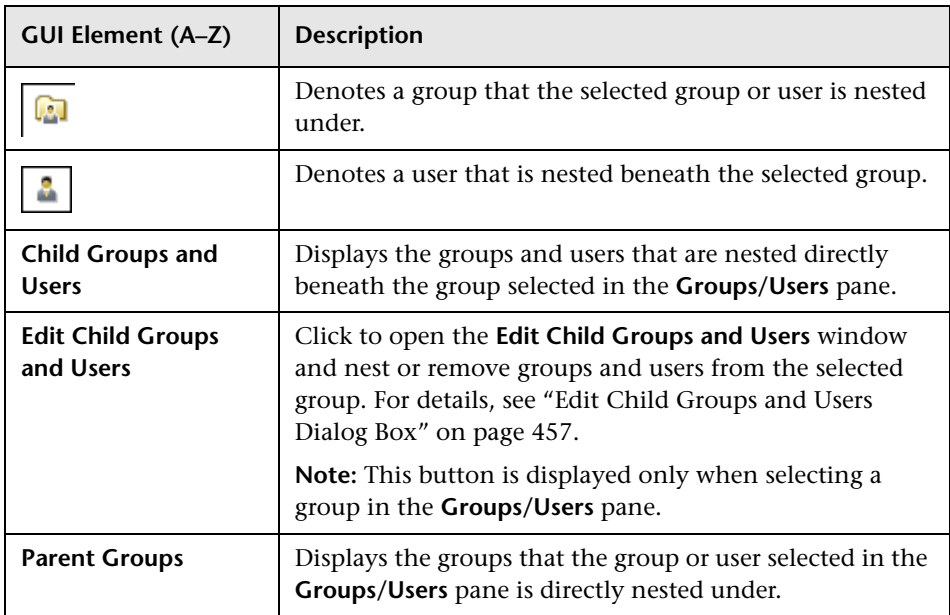

### <span id="page-456-0"></span>**Edit Child Groups and Users Dialog Box**

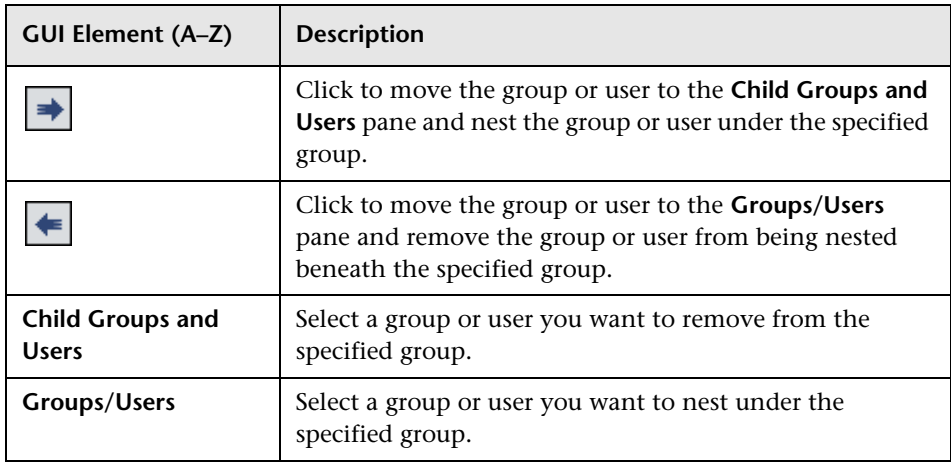

# <span id="page-457-0"></span>**Permissions Tab**

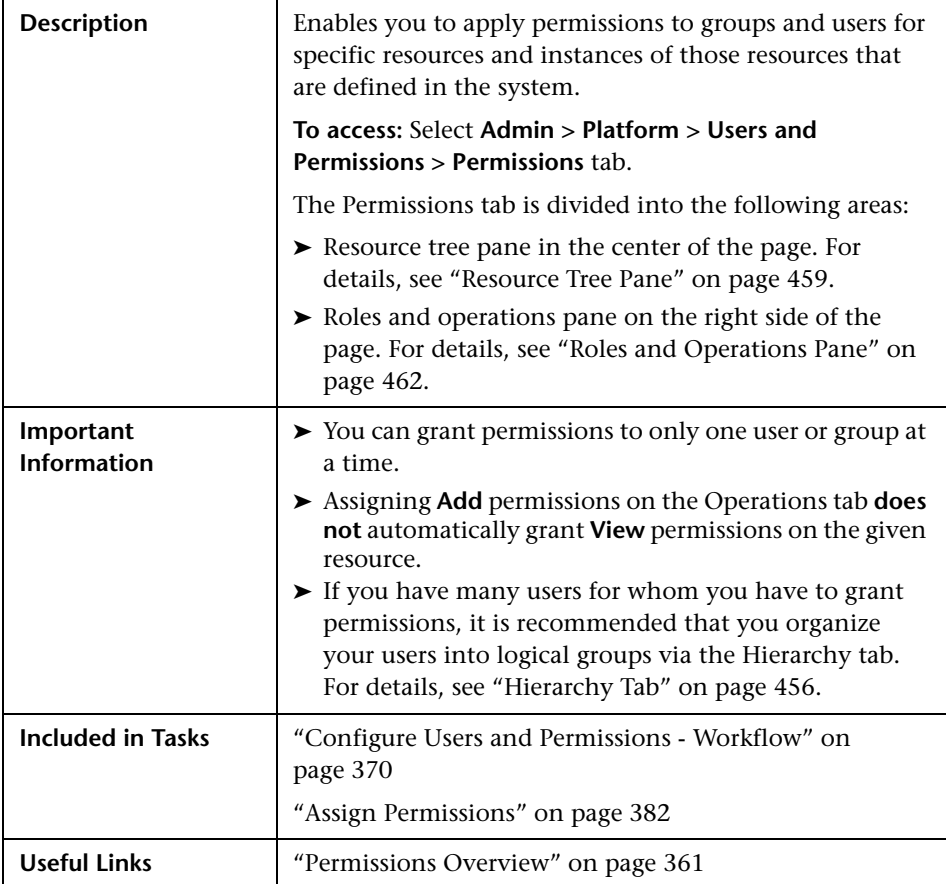

# <span id="page-458-0"></span>**Resource Tree Pane**

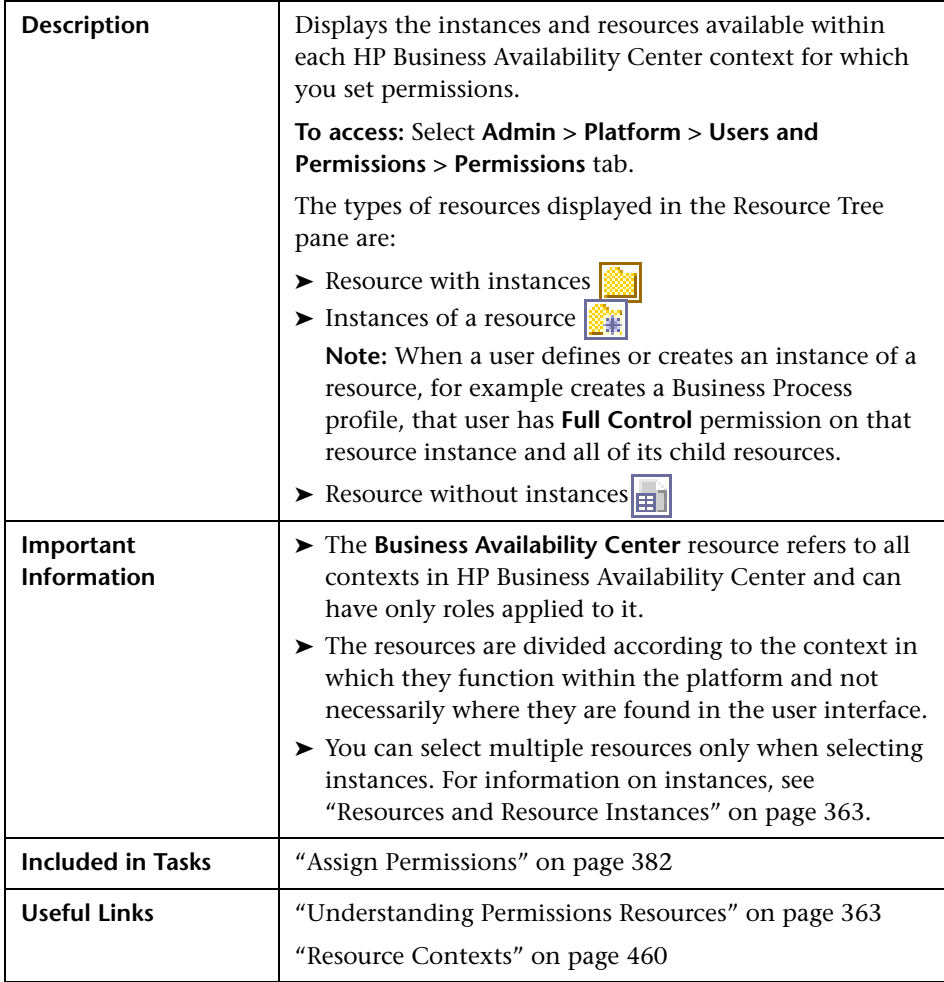

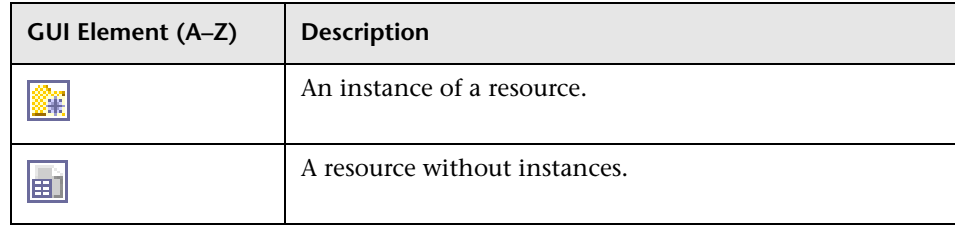

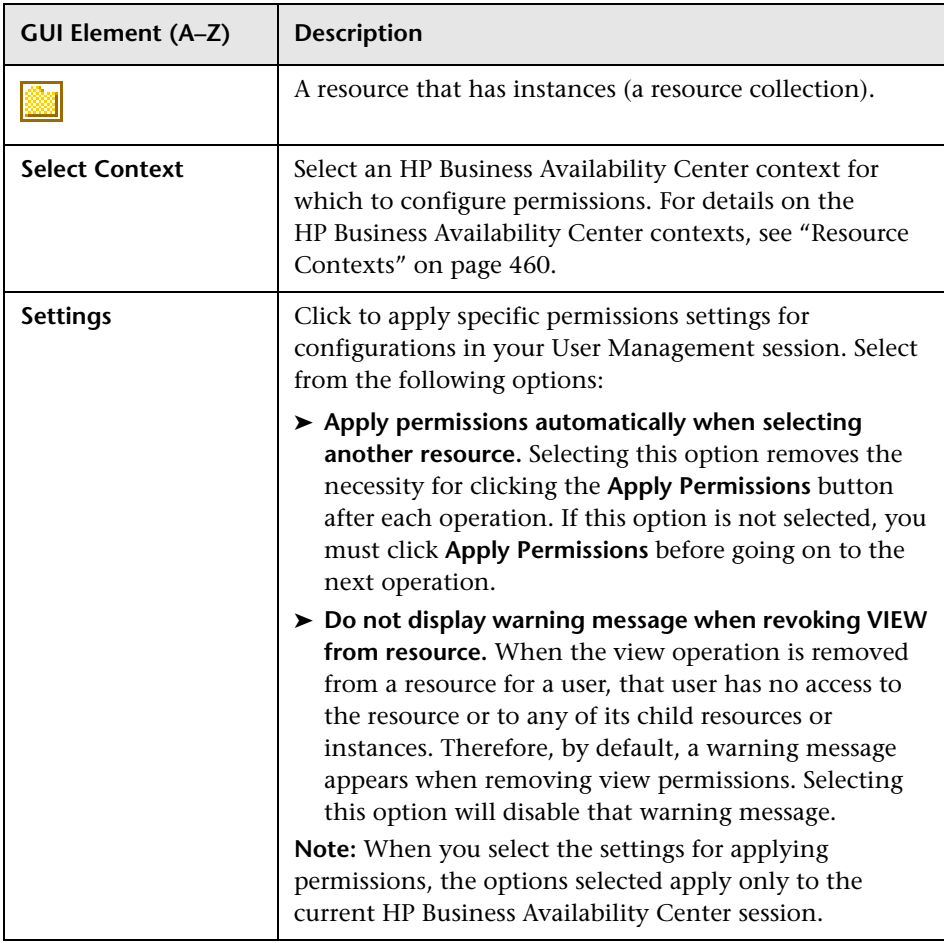

# <span id="page-459-0"></span>**Resource Contexts**

The following contexts are included:

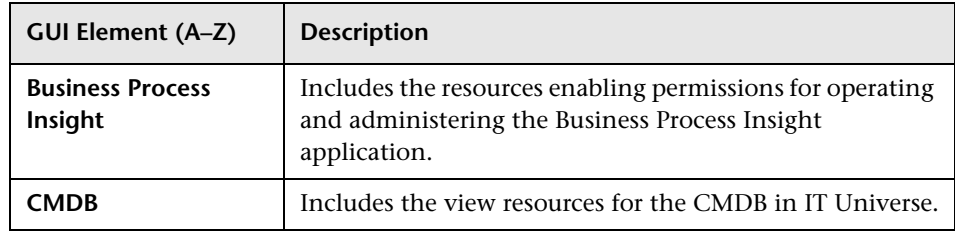

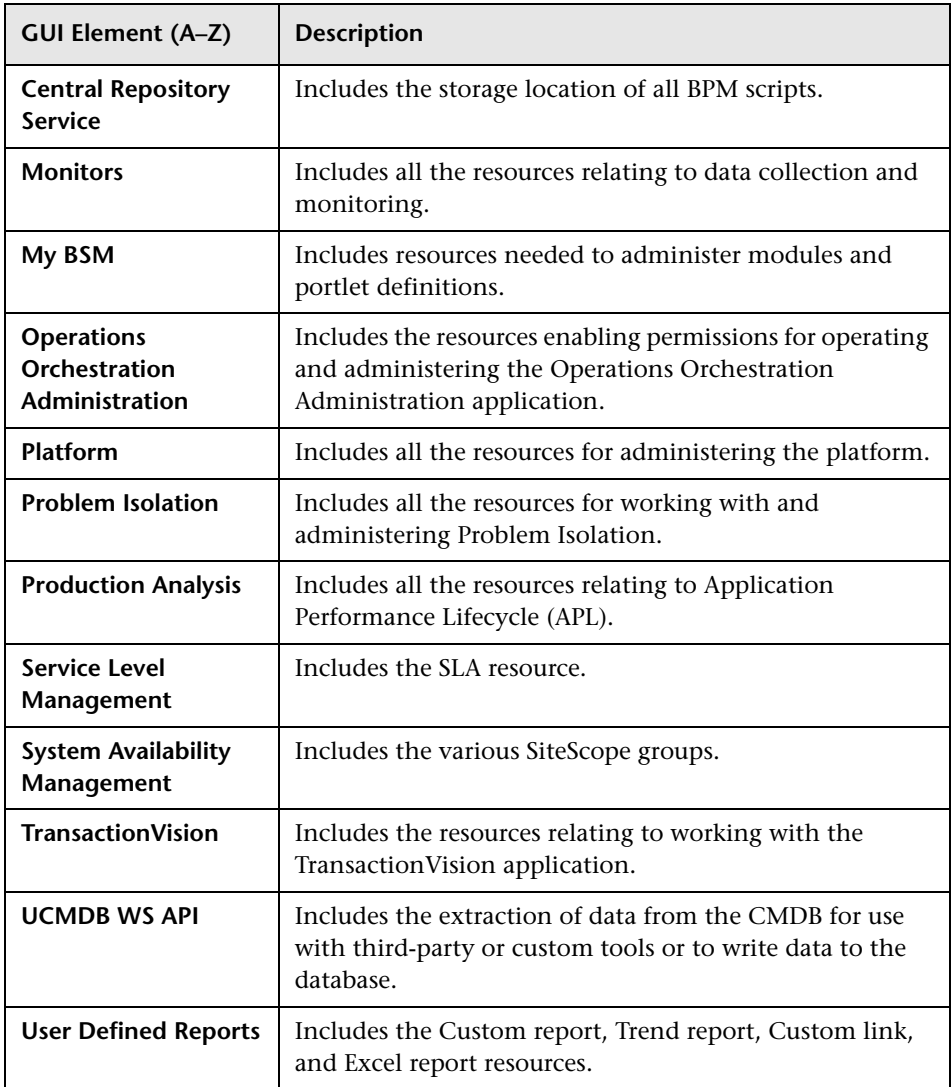

# <span id="page-461-0"></span>**Roles and Operations Pane**

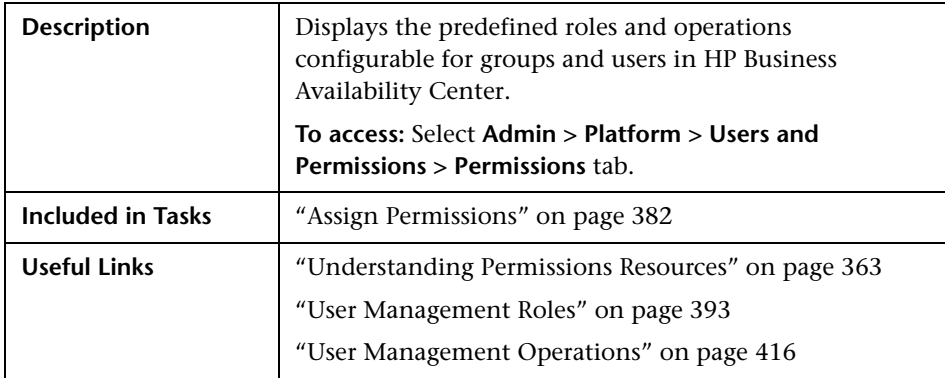

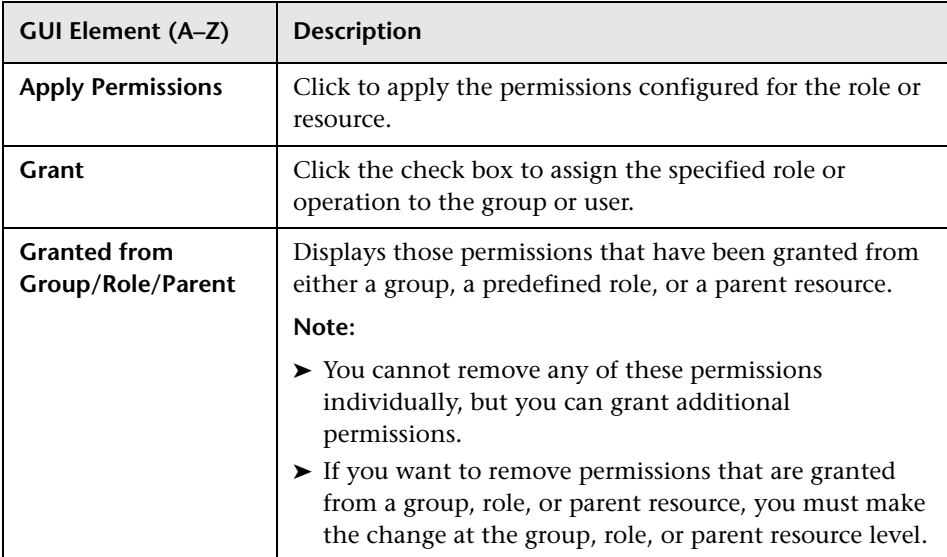

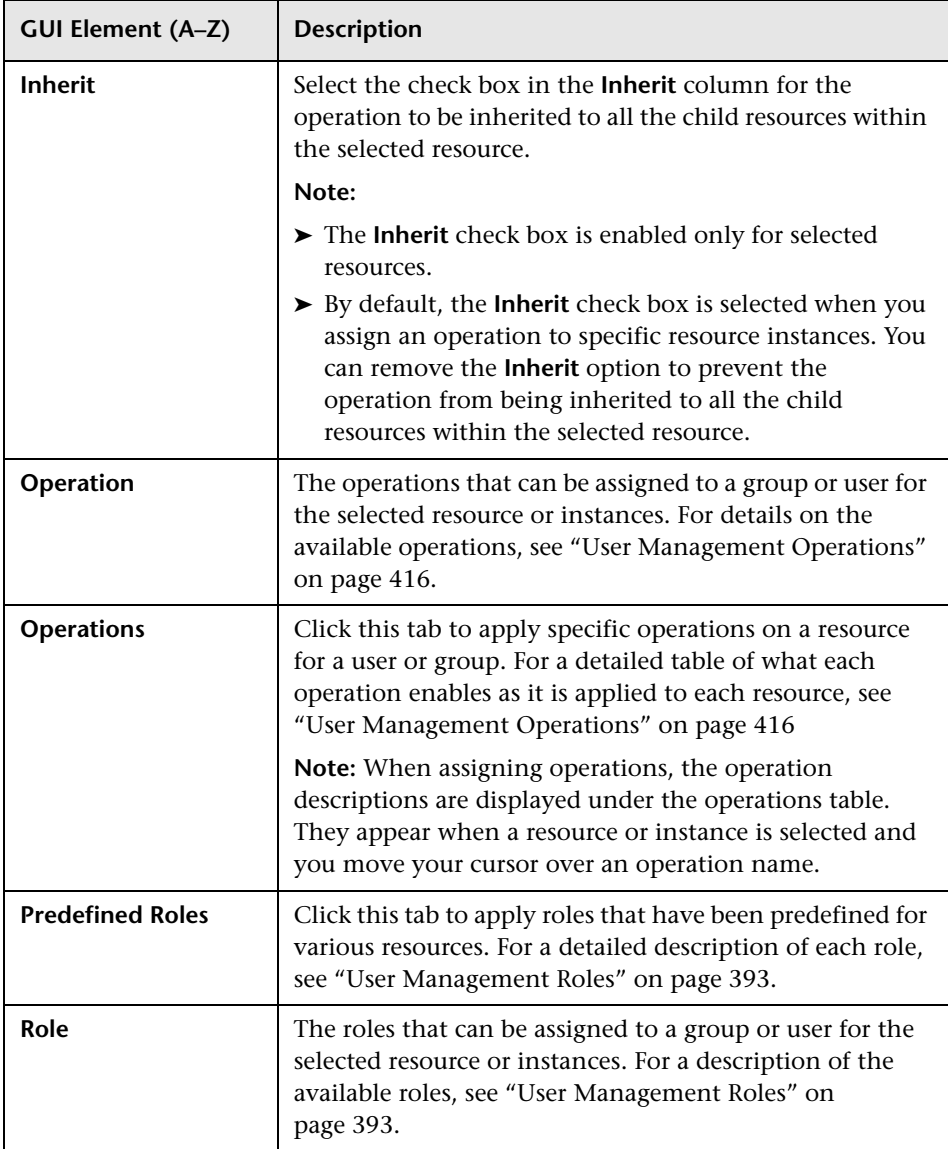

# <span id="page-463-0"></span>**User Management Main Page**

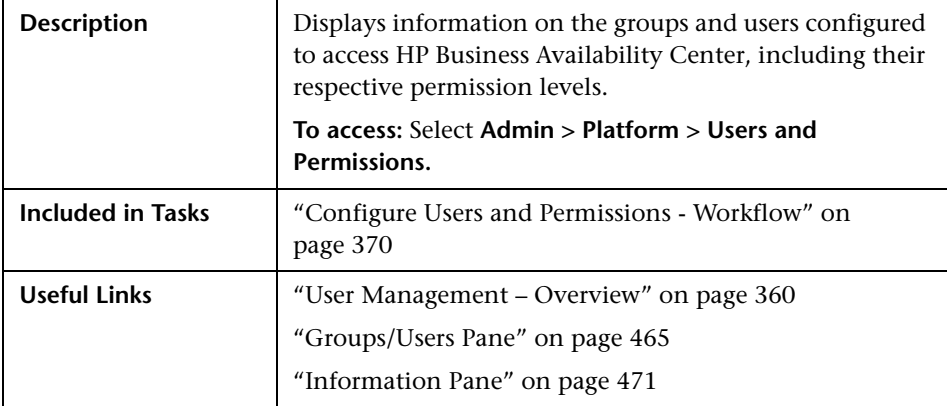

The following elements are included (unlabeled GUI elements are shown in angle brackets):

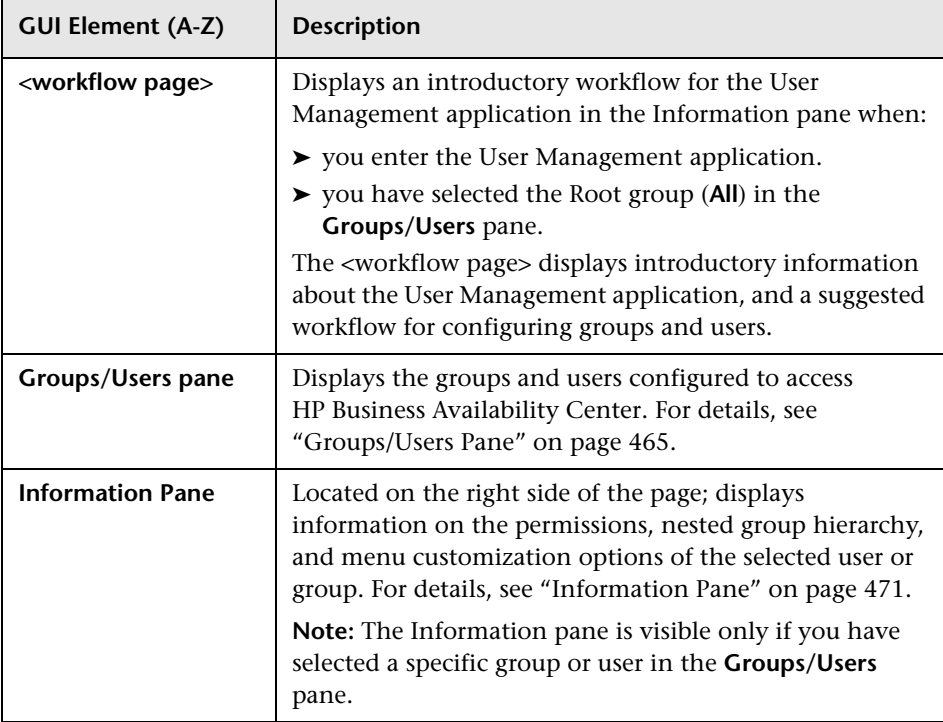

# <span id="page-464-0"></span>**Groups/Users Pane**

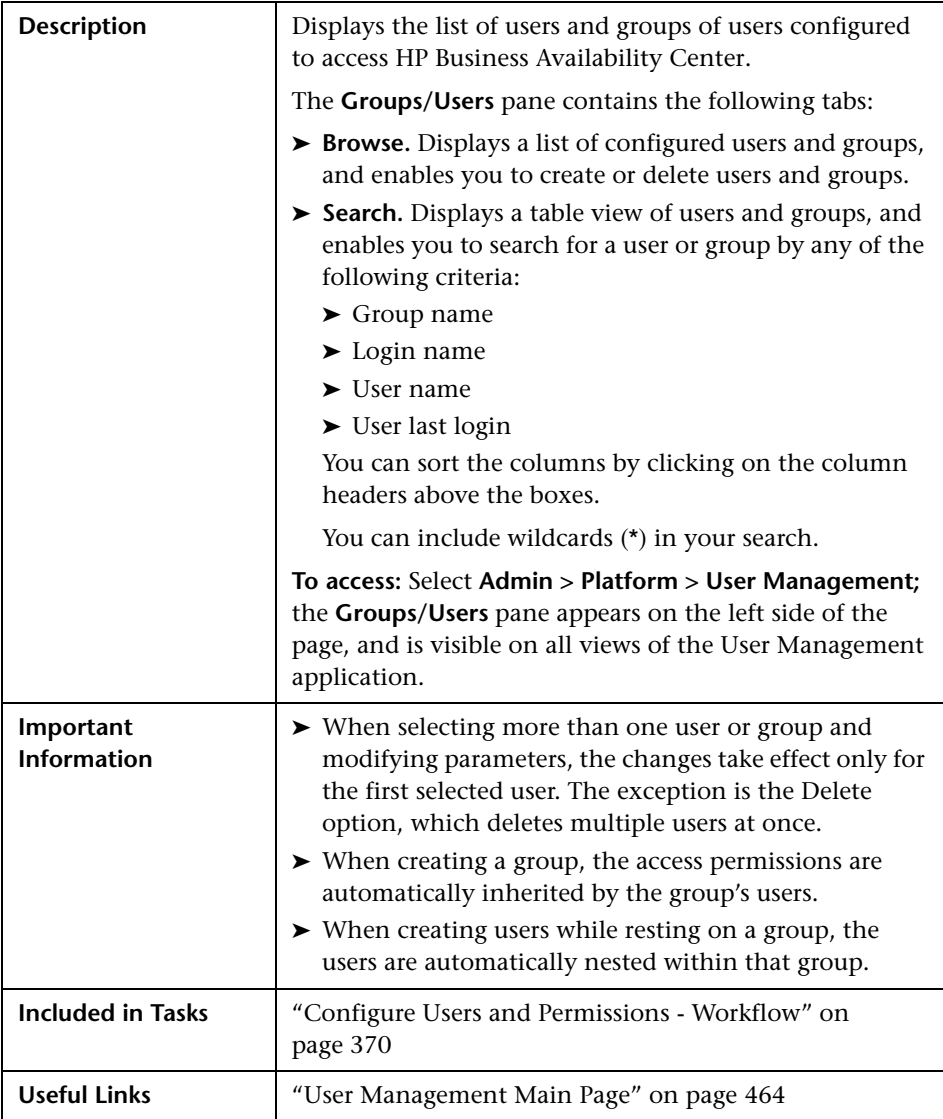

The following elements are included (unlabeled GUI elements are shown in angle brackets):

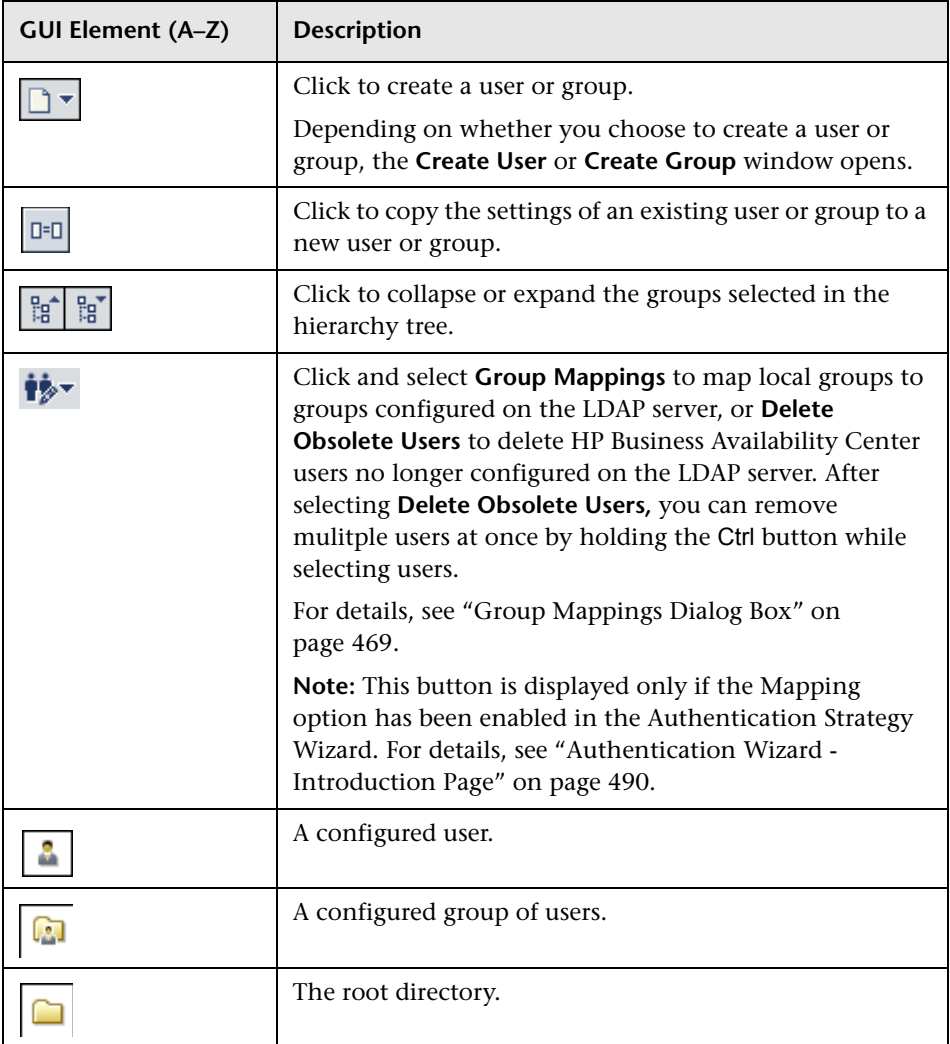

### **Create User Dialog Box**

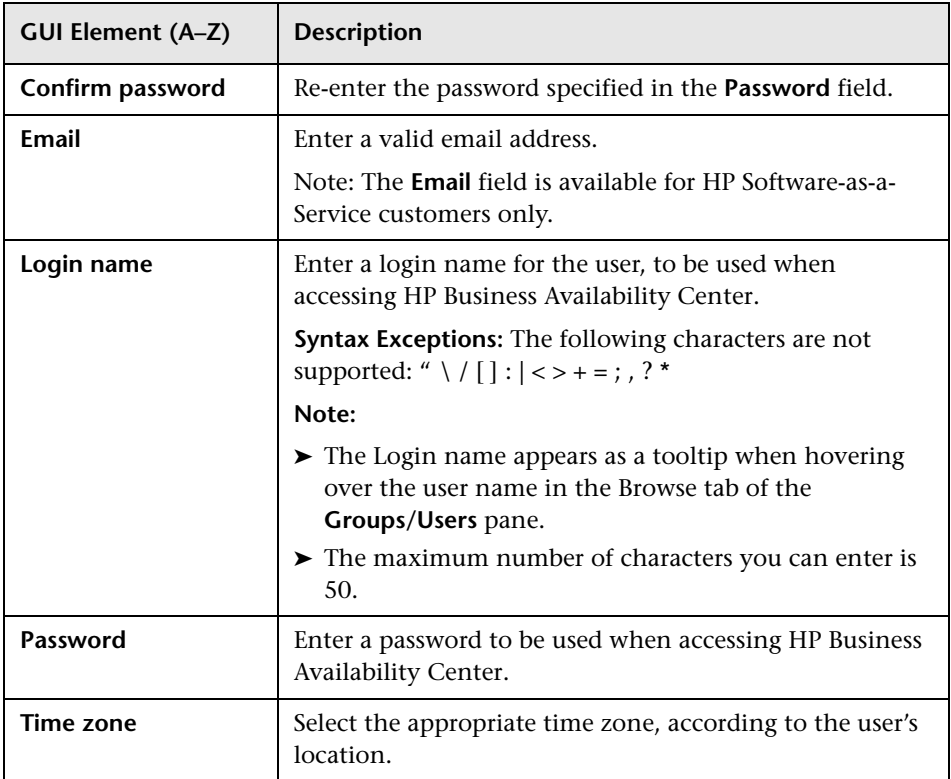

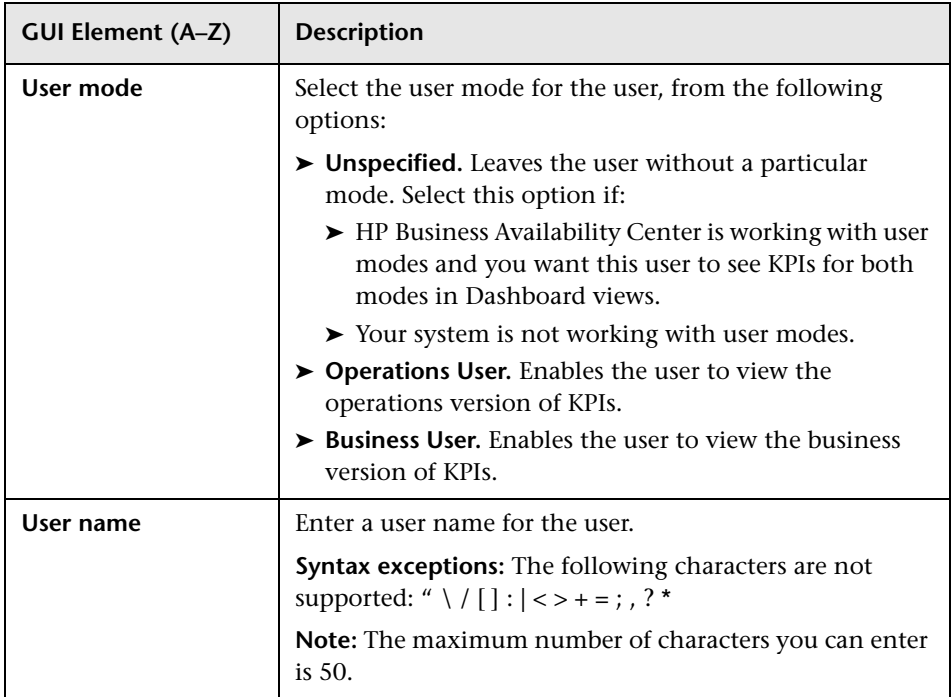

# **Create Group Dialog Box**

The following elements are included (unlabeled GUI elements are shown in angle brackets):

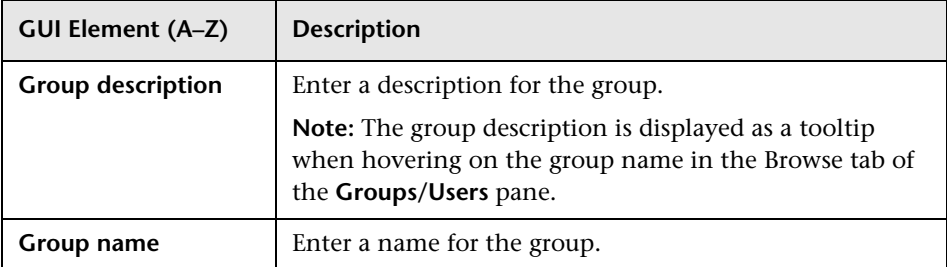
# **Group Mappings Dialog Box**

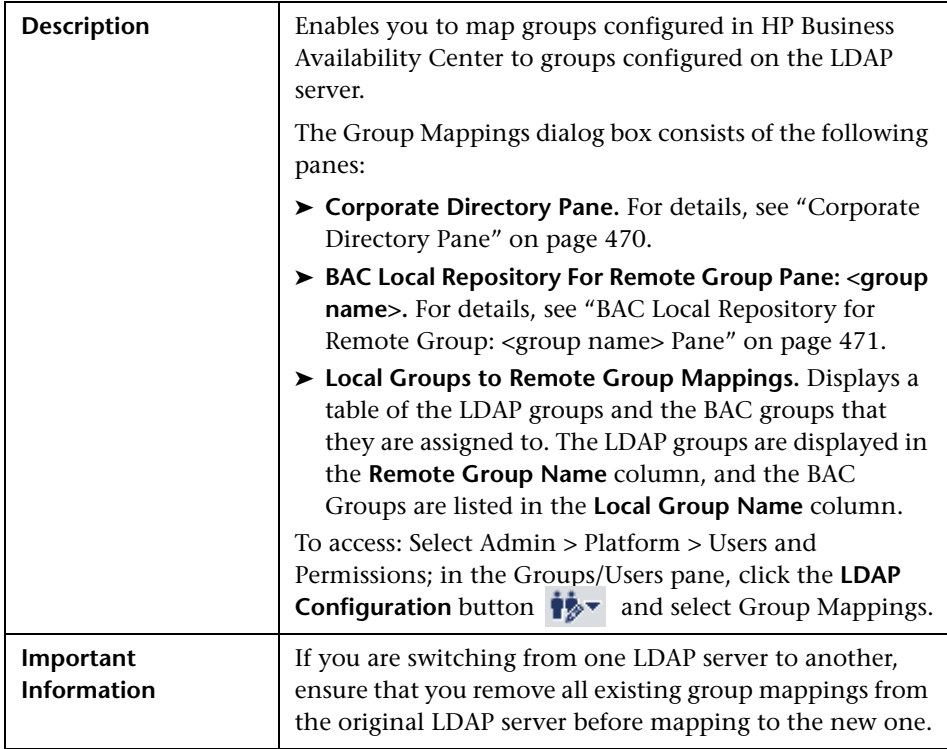

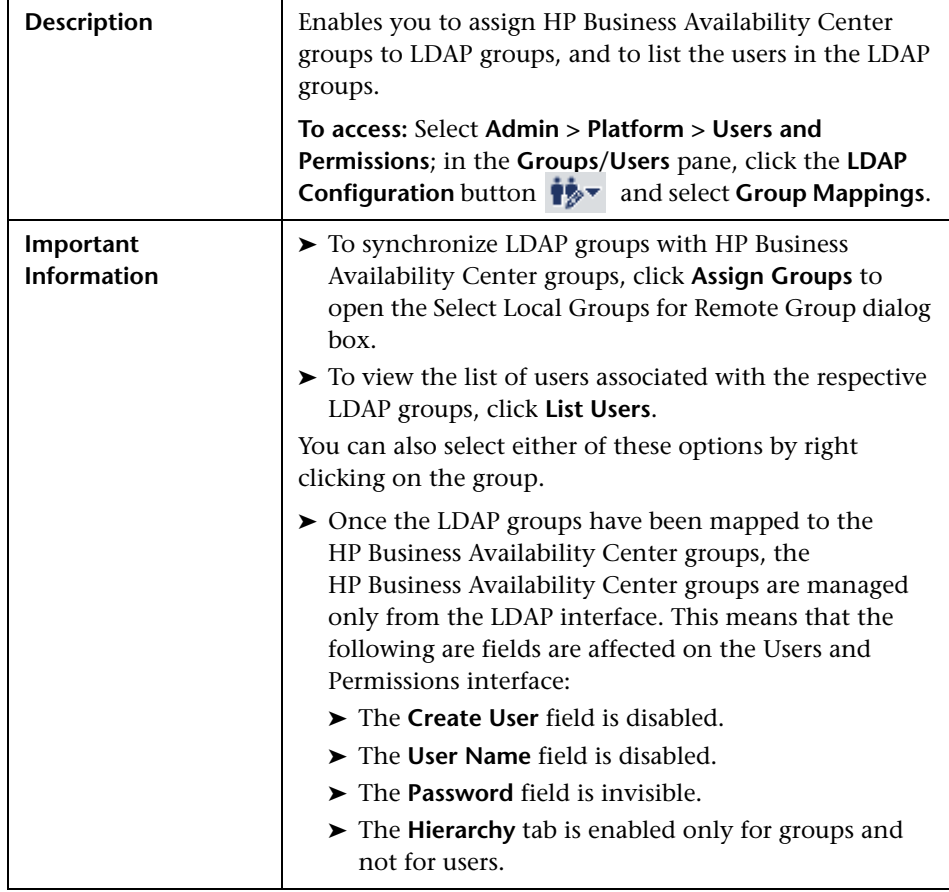

#### <span id="page-469-0"></span>**Corporate Directory Pane**

#### <span id="page-470-0"></span>**BAC Local Repository for Remote Group: <group name> Pane**

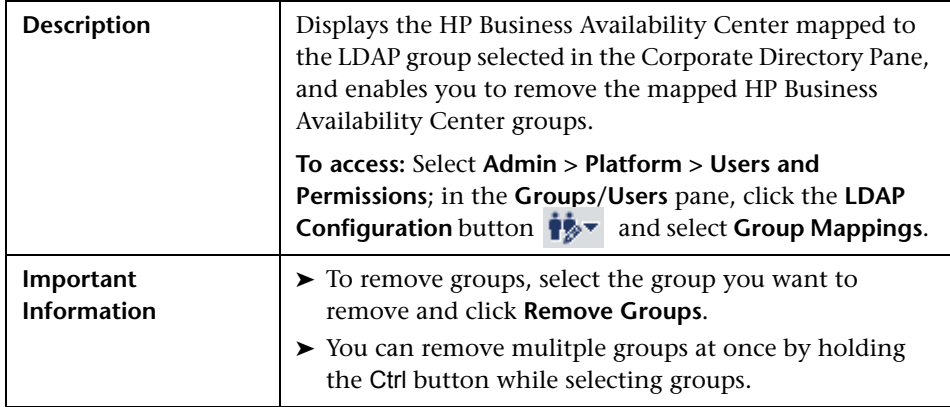

### **R** Information Pane

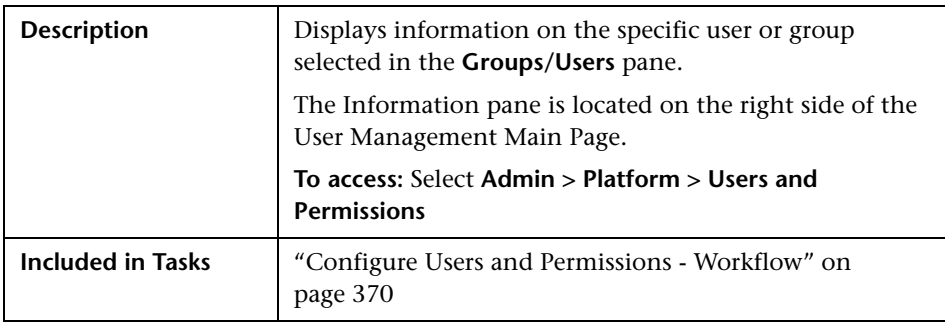

The following tabs are included:

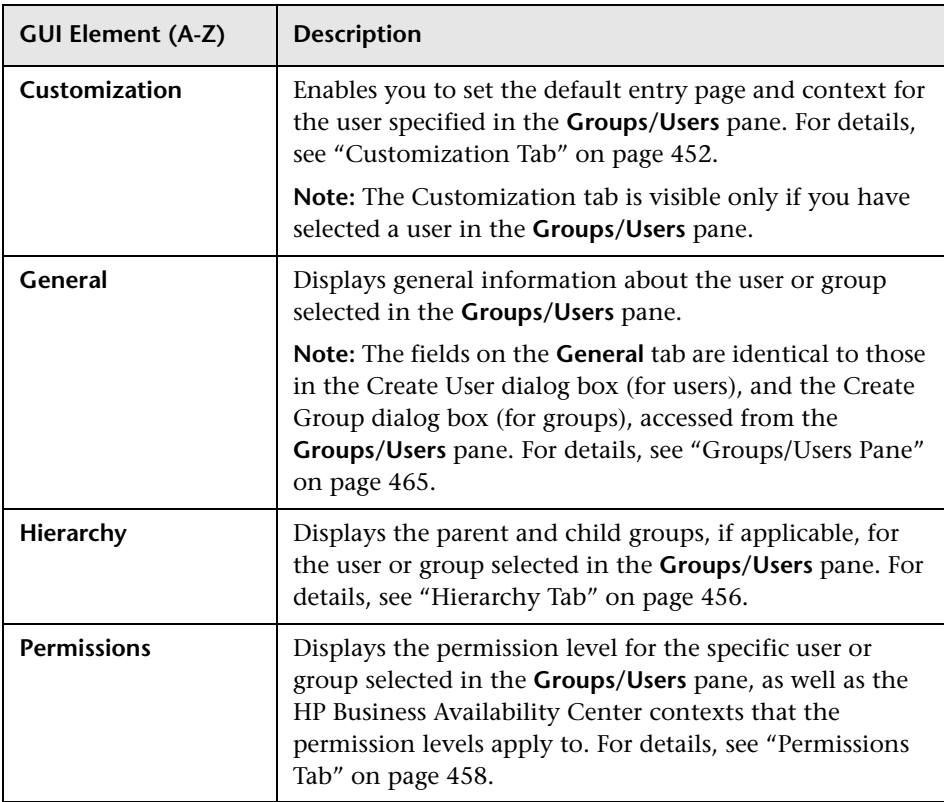

**19**

# **Personal Settings**

This chapter provides information on Configuring Personal Settings within HP Business Availability Center.

#### **This chapter includes:**

**Concepts**

➤ [Personal Settings Overview on page 473](#page-472-0)

**Tasks**

- ➤ [Customize Your HP Business Availability Center Menus and Pages Workflow](#page-474-0)  [on page 475](#page-474-0)
- ➤ [Customize Your HP Business Availability Center Menus and Pages Scenario](#page-475-0)  [on page 476](#page-475-0)

**Reference**

➤ [Personal Settings User Interface on page 480](#page-479-0)

### <span id="page-472-0"></span>*<b>P* Personal Settings Overview

Personal settings enable customization of the way HP Business Availability Center presents information to individual users.

Individual users can configure personal settings to customize their specific user-related behavior of HP Business Availability Center.

The Personal Settings tab contains the following options:

- ➤ **General Settings.** For details, see ["General Settings" on page 474.](#page-473-0)
- <span id="page-473-0"></span>➤ **Menu Customization.** For details, see ["Menu Customization" on page 474](#page-473-1).

#### **General Settings**

On the General Settings tab, you can configure the following personal settings:

- ➤ User name
- ➤ User mode
- ➤ Time zone used when displaying reports
- ➤ Password
- ➤ Refresh rate of reports
- ➤ Customized menu items

For details on the user interface for changing your password and updating other Person[al Settings, see "General Settings Page](#page-479-1)" on page 480.

#### <span id="page-473-1"></span>**Menu Customization**

On the Menu Customization tab, you can:

- ➤ Specify the default context that is displayed when logging into HP Business Availability Center.
- ➤ Specify the first page that is displayed in each of the different parts of HP Business Availability Center.
- ➤ Specify the tabs and options that are available on pages throughout HP Business Availability Center.

Customizing your entry page, menu items, and tabs enables your interface to display only the areas of HP Business Availability Center that are relevant to you. For details on the Menu Customization User Interface, see ["Menu](#page-481-0)  [Customization Page" on page 482](#page-481-0).

### <span id="page-474-0"></span>**Customize Your HP Business Availability Center Menus and Pages - Workflow**

This task describes how to customize the page you see when entering HP Business Availability Center, and choose the menu items available on pages throughout HP Business Availability Center.

For a scenario of this task, see ["Customize Your HP Business Availability](#page-475-0)  [Center Menus and Pages - Scenario" on page 476.](#page-475-0)

This task includes the following steps:

- ➤ ["Assign a Default Context" on page 475](#page-474-1)
- ➤ ["Select Context Pages and Tabs" on page 475](#page-474-2)
- ➤ ["Assign a Default Entry Page" on page 475](#page-474-3)
- ➤ ["Results" on page 475](#page-474-4)

#### <span id="page-474-1"></span> **1 Assign a Default Context**

Select a context from the Contexts pane that you want to be the default entry context you see when logging into HP Business Availability Center, and click **Set as Default Entry Context**. For details on the Contexts pane, see ["Menu Customization Page" on page 482](#page-481-0).

#### <span id="page-474-2"></span> **2 Select Context Pages and Tabs**

In the Pages and Tabs pane, select the context of the pages and tabs that you want to be visible on the selected context for the user. Clear the check boxes of the pages and tabs that you want hidden from the user.

#### <span id="page-474-3"></span> **3 Assign a Default Entry Page**

Select a page or tab to be the default entry page for the selected context, and click **Set as Default Entry Page**.

#### <span id="page-474-4"></span> **4 Results**

The default entry icon appears next to the default entry context and page. Pages and tabs visible to the user are selected in the Pages and Tabs pane. Pages and tabs hidden from the user are cleared in the Pages and Tabs pane.

#### **Example**

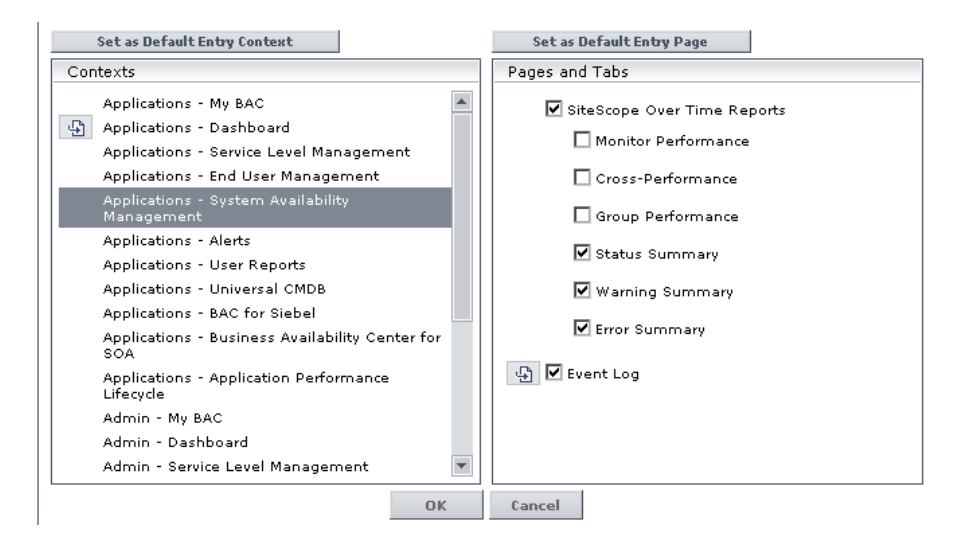

### <span id="page-475-0"></span>**Customize Your HP Business Availability Center Menus and Pages - Scenario**

This scenario describes how to customize user menus for individual users.

For a task of this scenario, see ["Customize Your HP Business Availability](#page-474-0)  [Center Menus and Pages - Workflow" on page 475.](#page-474-0)

This task includes the following steps:

- ➤ ["Assigning a Default Context" on page 477](#page-476-0)
- ➤ ["Selecting Context Pages and Tabs" on page 478](#page-477-0)
- ➤ ["Results" on page 479](#page-478-0)

#### <span id="page-476-0"></span> **1 Assigning a Default Context**

John Smith is a registered HP Business Availability Center user for the ABC Insurance Company. He wants to configure the Service Level Management application interface to be the default Business Availability Center context that he sees when logging in. He navigates to the Personal Settings option by selecting **Admin > Personal Settings**, and selects **Menu Customization** to open the Menu Customization page. He selects **Applications - Service Level Management** in the Contexts pane and clicks **Set as Default Entry Context**. The Applications - Service Level Management option is indicated as the default entry context:

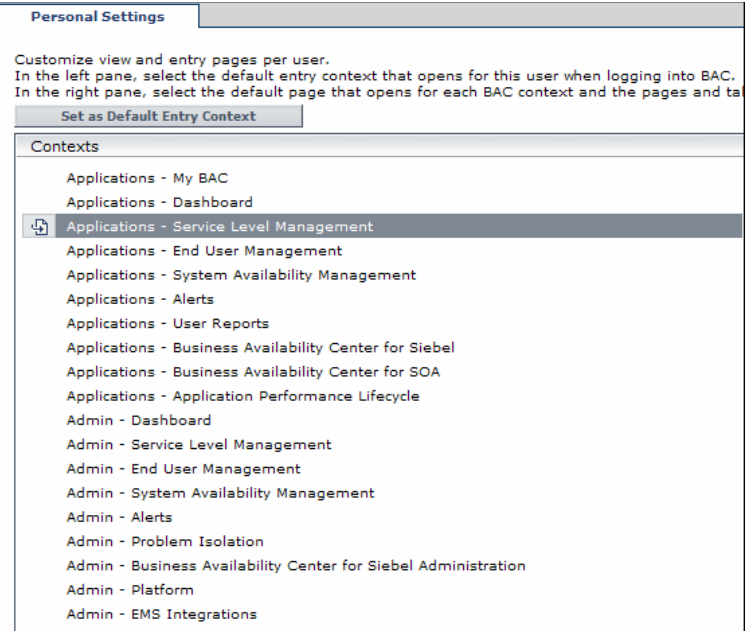

#### <span id="page-477-0"></span> **2 Selecting Context Pages and Tabs**

John wants to see only the pages and tabs that are relevant for his work, and wants to view the Service Level Agreements (SLAs) Summary report immediately upon logging in to HP Business Availability Center. In the Pages and Tabs pane, he deselects the SLA Management option, as the information presented on this tab is not relevant to his work. He selects the **SLAs Summary** option and clicks **Set as Default Entry Page**. The SLAs Summary page is indicated as the default entry page that John sees when logging in to HP Business Availability Center:

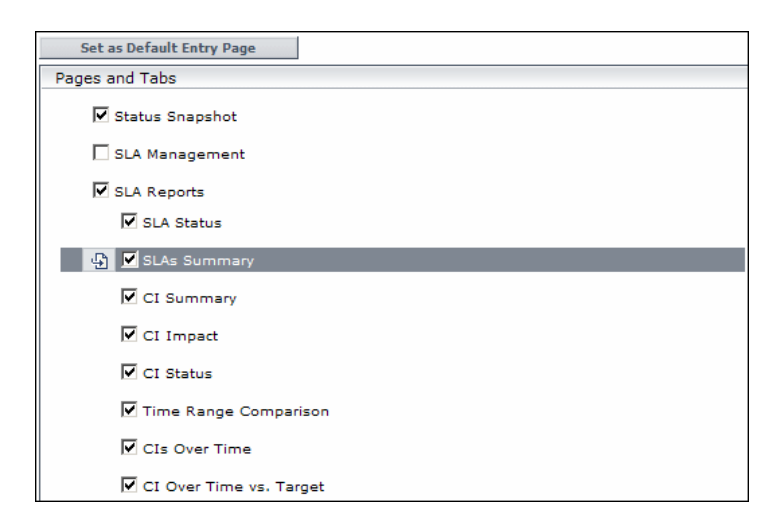

#### <span id="page-478-0"></span> **3 Results**

The context that opens when John Smith logs into HP Business Availability Center is the **Service Level Management** context on the Applications menu. The **SLAs Summary Report** page is displayed on the SLA Reports tab:

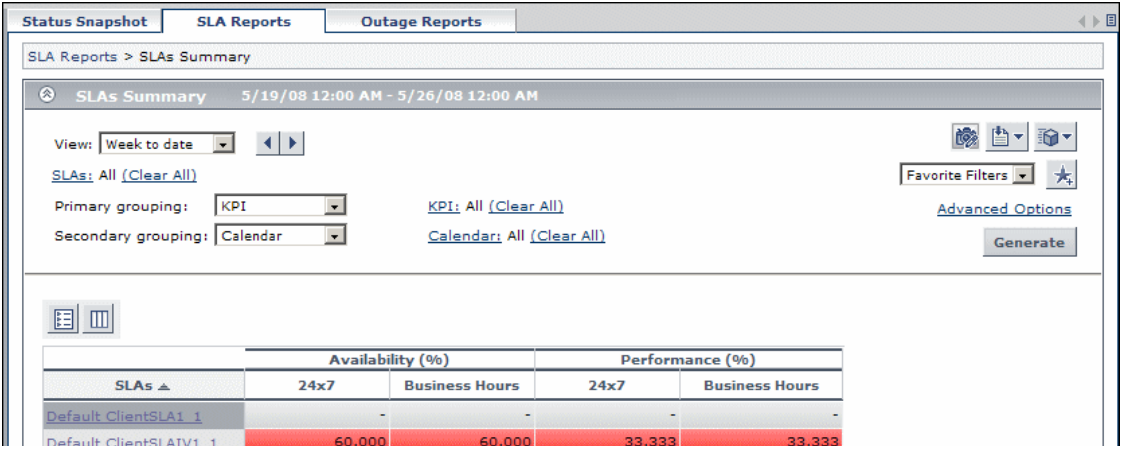

### <span id="page-479-0"></span>**R** Personal Settings User Interface

#### **This section describes:**

- ➤ [General Settings Page on page 480](#page-479-1)
- ➤ [Menu Customization Page on page 482](#page-481-0)

### <span id="page-479-1"></span>**General Settings Page**

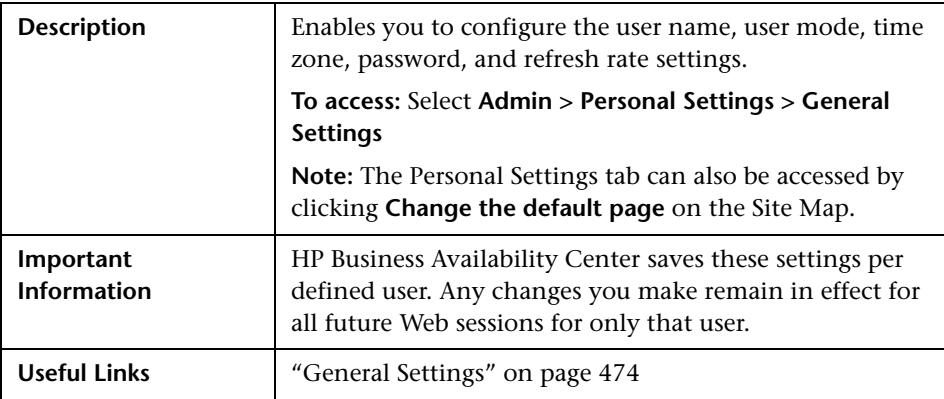

The following elements are included:

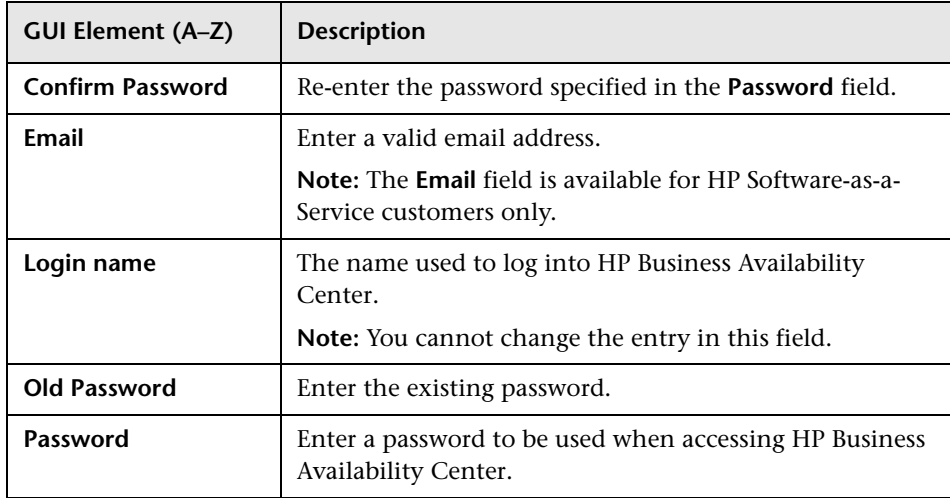

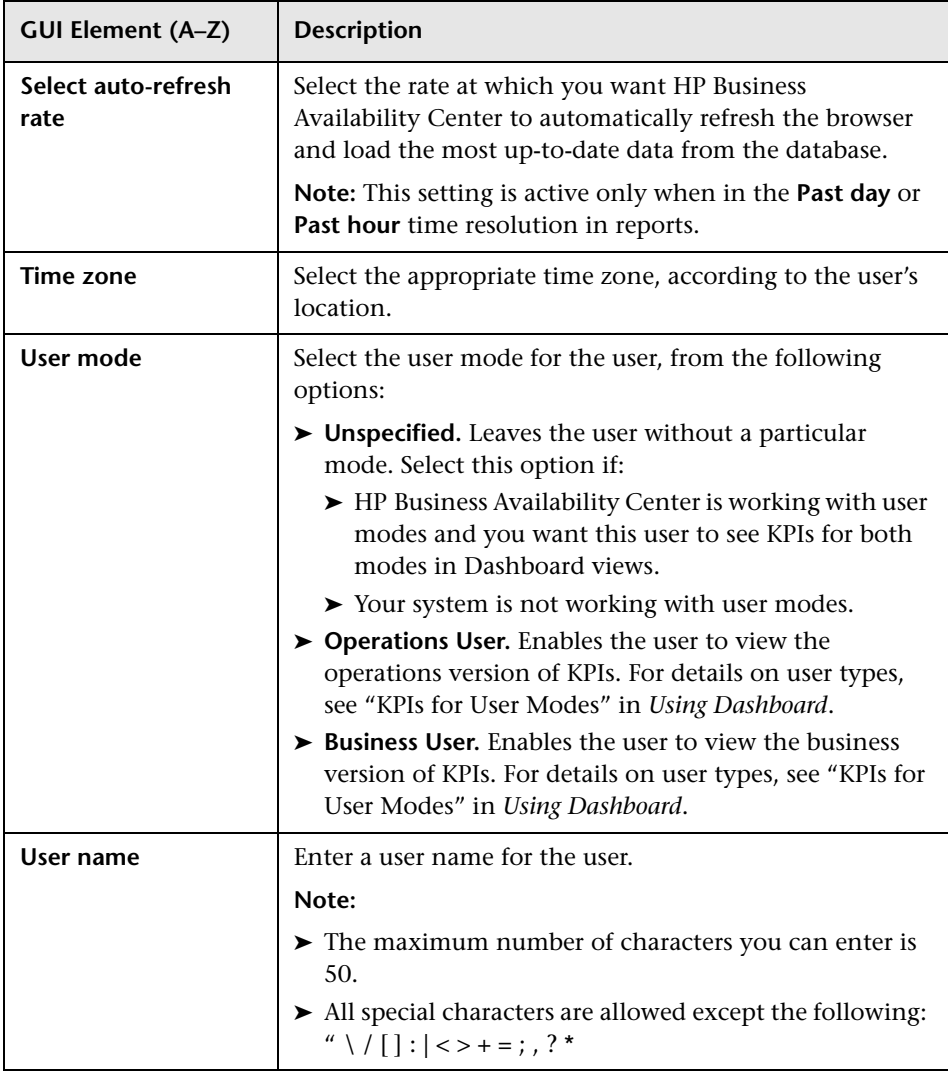

# <span id="page-481-0"></span>**R** Menu Customization Page

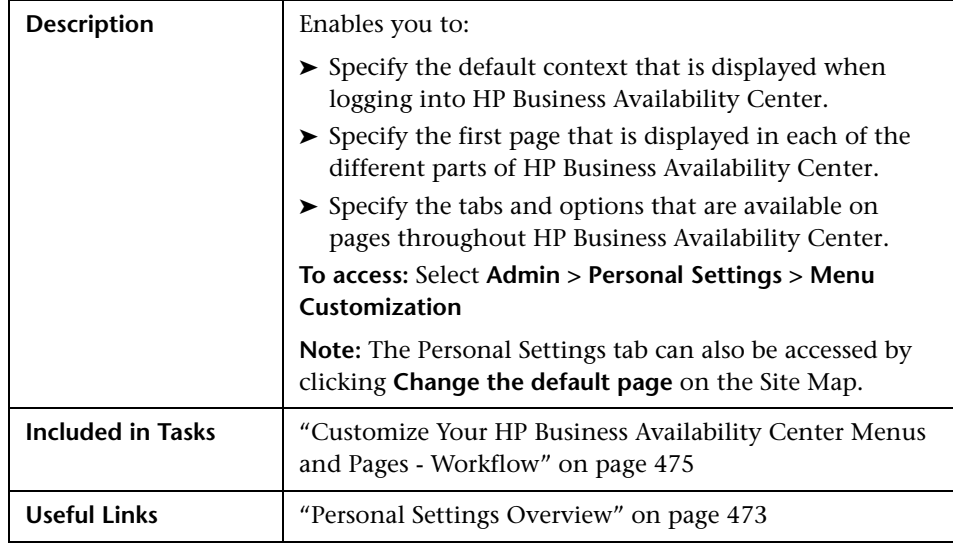

The following elements are included (unlabeled GUI elements are shown in angle brackets):

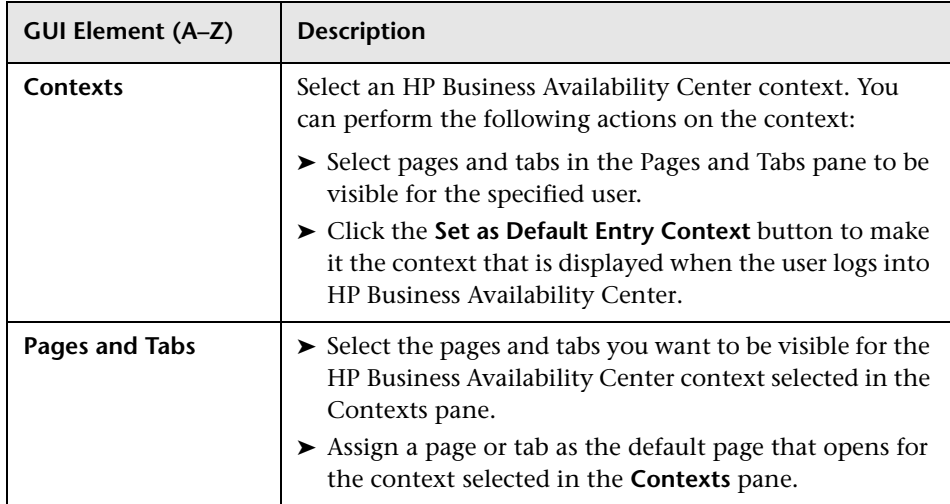

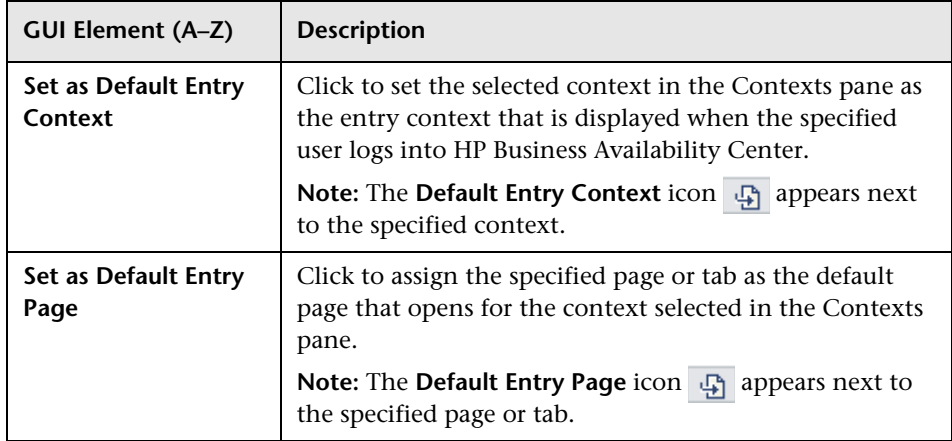

**Chapter 19** • Personal Settings

# **20**

# **Authentication Strategies**

This chapter includes the main concepts and reference information for Authentication Strategies in HP Business Availability Center.

#### **This chapter includes:**

#### **Concepts**

- ➤ [Authentication Strategies Overview on page 486](#page-485-0)
- ➤ [Setting Up a Single Sign-On Authentication Strategy on page 486](#page-485-1)
- ➤ [Setting Up a Lightweight Directory Access Protocol \(LDAP\) Authentication](#page-486-0)  [Strategy on page 487](#page-486-0)

#### **Reference**

- ➤ [Authentication Modes in HP Business Availability Center on page 488](#page-487-0)
- ➤ [Authentication Strategy User Interface on page 489](#page-488-0)

### <span id="page-485-0"></span>**Authentication Strategies - Overview**

HP Business Availability Center authentication is based on a concept of authentication strategies. Each strategy handles authentication against a specific authentication service. Only one authentication service can be configured with HP Business Availability Center at any given time.

The default authentication strategy for logging into HP Business Availability Center is the HP Business Availability Center internal authentication service. You enter your HP Business Availability Center user name and password from the login page, and your credentials are stored and verified by the HP Business Availability Center database. For a description of the authentication process in HP Business Availability Center, see ["HP Business](#page-20-0)  [Availability Center Login Flow" on page 21](#page-20-0).

You can choose to configure authentication using the Lightweight Directory Access Protocol (LDAP). HP Business Availability Center uses the LDAP server to verify a user's credentials. For details on LDAP, see ["Lightweight](#page-510-0)  [Directory Access Protocol \(LDAP\) Authentication and Mapping" on](#page-510-0)  [page 511.](#page-510-0)

Authentication strategies are configured in the Authentication Management Wizard. For details on the Authentication Management Wizard, see ["Authentication Wizard - Introduction Page" on page 490.](#page-489-0)

### <span id="page-485-2"></span><span id="page-485-1"></span>**Setting Up a Single Sign-On Authentication Strategy**

Single Sign-On is a method of access control that enables a user to log in once and gain access to the resources of multiple software systems without being prompted to log in again. The applications inside the configured group of software systems trust the authentication, and you do not need further authentication when moving from one application to another.

The default single sign-on authentication strategy for HP Business Availability Center is Lightweight Single Sign-On Authentication (LW-SSO). LW-SSO is embedded in HP Business Availability Center and does not require an external machine for authentication. For details on LW-SSO, see ["Lightweight Single Sign-On \(LW-SSO\) Strategy - Overview" on page 503](#page-502-0).

If the applications configured outside of HP Business Availability Center do not support LW-SSO, or if you want a stronger Single Sign-On implementation, you can configure Identity Management Single Sign-On (IDM-SSO) using the Authentication Management Wizard. When enabled as a Single Sign-On strategy, IDM-SSO also serves as an authenticator. Any user authenticated through IDM-SSO can log into HP Business Availability Center, provided they fulfill the criteria defined in the **Users Filter** field of the LDAP Vendor Attributes dialog box. For details, see ["LDAP Vendor](#page-497-0)  [Attributes Dialog Box" on page 498](#page-497-0).

All requests to client applications are channeled through the SSO authentication. The supported applications need to know only the name of the authenticated user.

For details on the IDM-SSO authentication strategy, see ["Identity](#page-507-0)  [Management Single Sign-On \(IDM-SSO\) - Overview" on page 508](#page-507-0).

### <span id="page-486-0"></span>**Setting Up a Lightweight Directory Access Protocol (LDAP) Authentication Strategy**

The Lightweight Directory Access Protocol (LDAP) is an Internet protocol that email and other programs use to look up information from an external server. LDAP can be configured with HP Business Availability Center in one of the following ways:

- ➤ As an authentication mechanism for users logging into HP Business Availability Center.
- ➤ To map groups and synchronize HP Business Availability Center users with users configured on the external LDAP server, thereby simplifying the process of managing users for HP Business Availability Center administrators. For details, see ["Map Groups and Synchronize Users" on](#page-515-0)  [page 516](#page-515-0).

You enable and disable LDAP using the Authentication Management Wizard. For details, see ["Authentication Wizard - Introduction Page" on](#page-489-0)  [page 490](#page-489-0).

# <span id="page-487-0"></span>**Authentication Modes in HP Business Availability Center**

The following table displays the Authentication Strategy used by HP Business Availability Center, as determined by both the Single Sign-On mode and the LDAP mode selected in the Authentication Management Wizard:

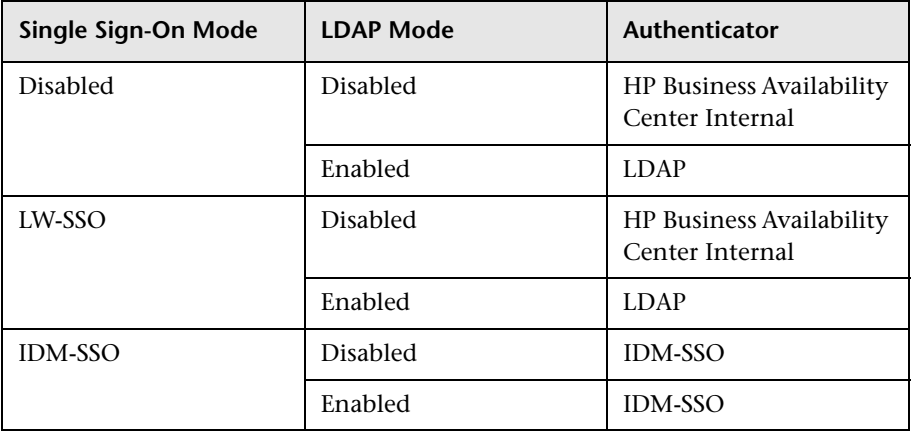

### <span id="page-488-0"></span>**Authentication Strategy User Interface**

#### **This section describes:**

- ➤ [Authentication Strategy Page on page 489](#page-488-1)
- ➤ [Authentication Wizard Introduction Page on page 490](#page-489-0)

### <span id="page-488-1"></span>**Authentication Strategy Page**

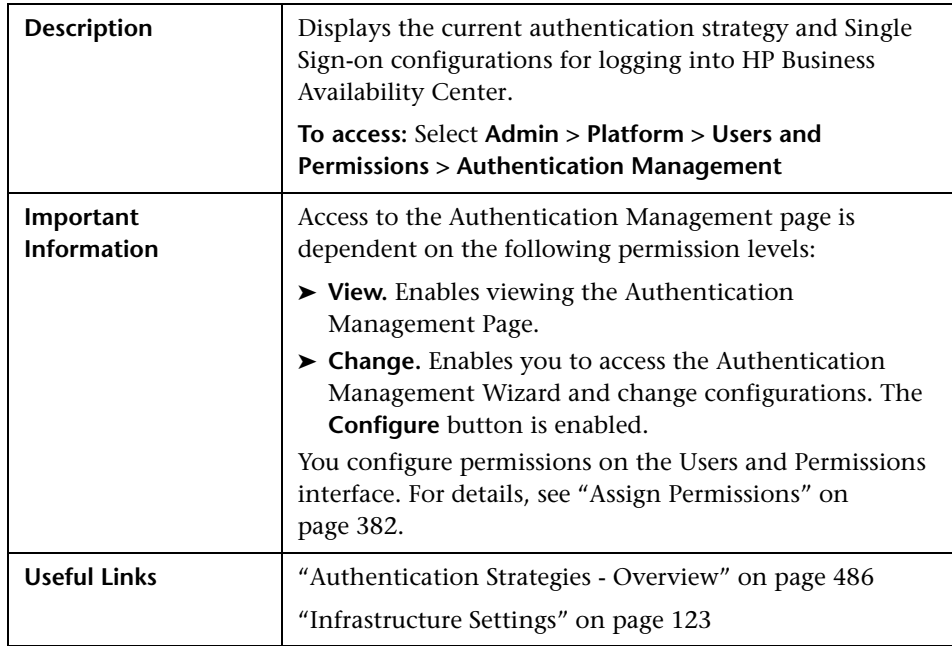

The following elements are included:

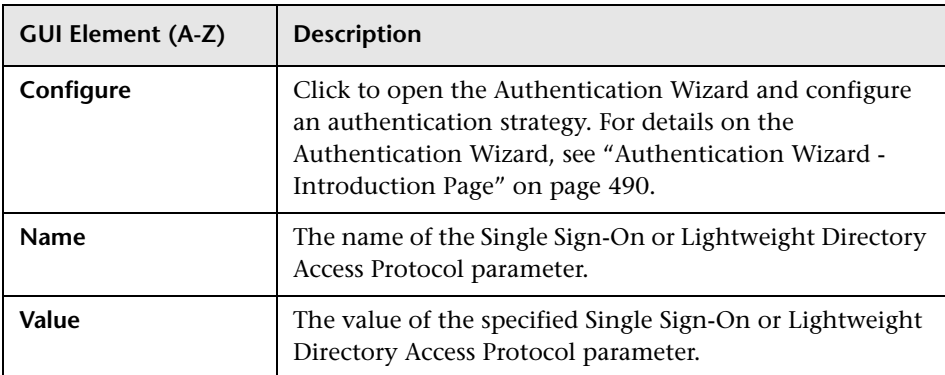

# <span id="page-489-1"></span><span id="page-489-0"></span>**Authentication Wizard - Introduction Page**

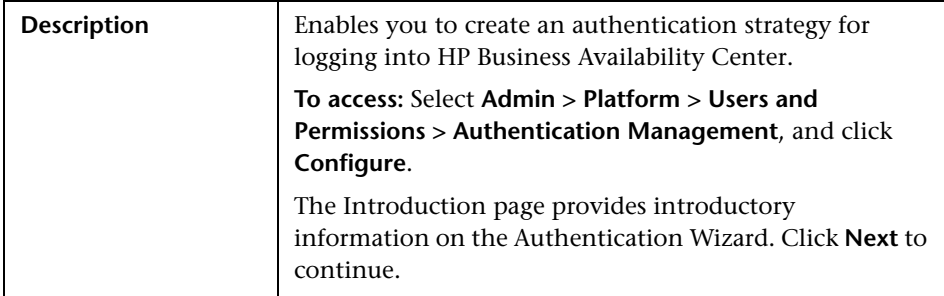

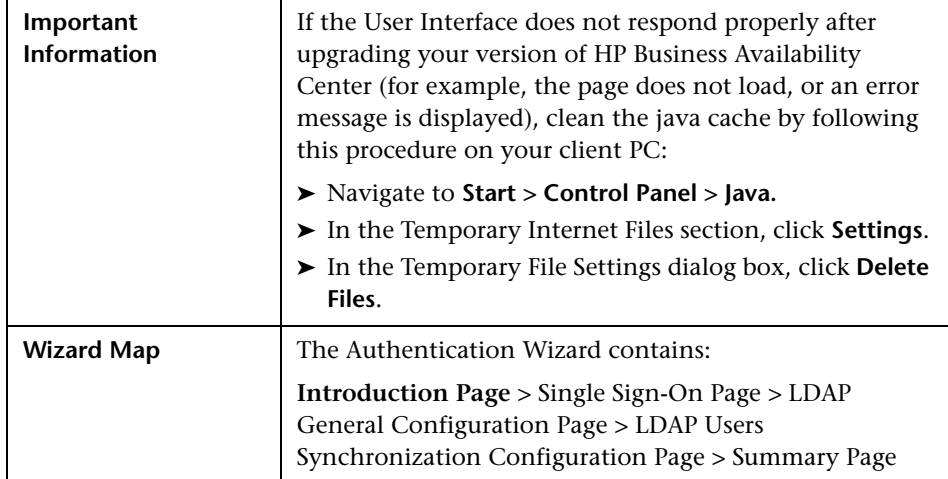

# <span id="page-490-0"></span>**Single Sign-On Page**

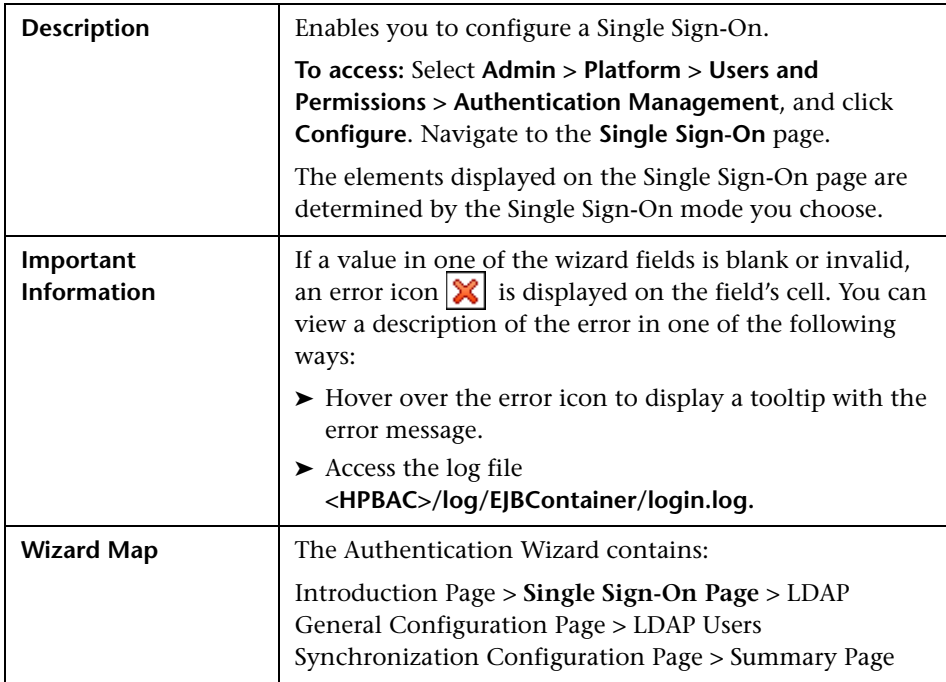

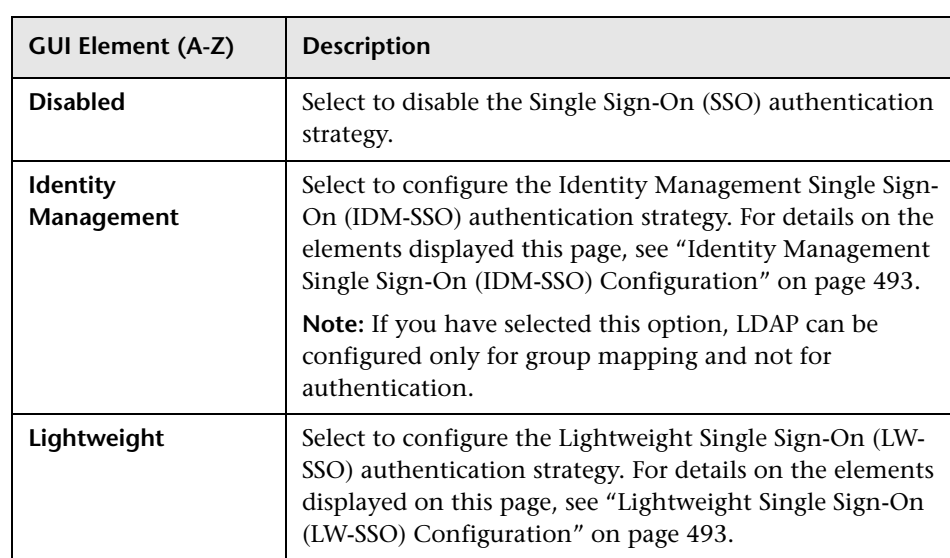

The following elements are included:

#### <span id="page-492-0"></span>**Identity Management Single Sign-On (IDM-SSO) Configuration**

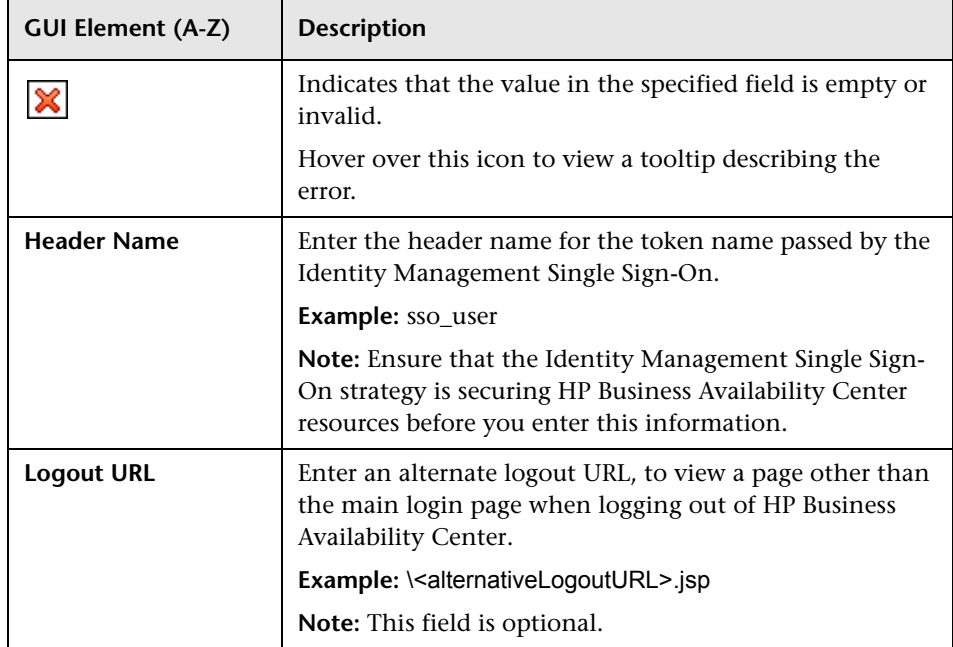

The following elements are included:

#### <span id="page-492-1"></span>**Lightweight Single Sign-On (LW-SSO) Configuration**

The following elements are included:

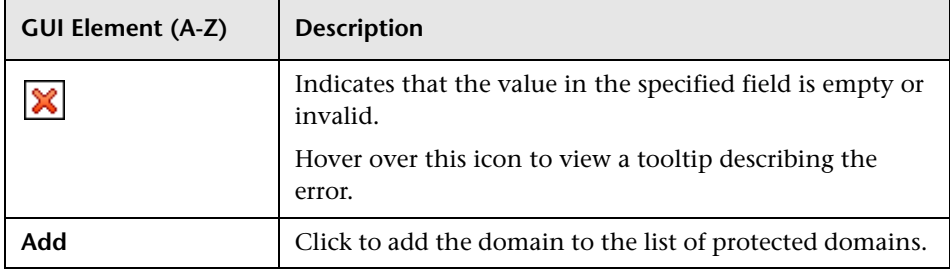

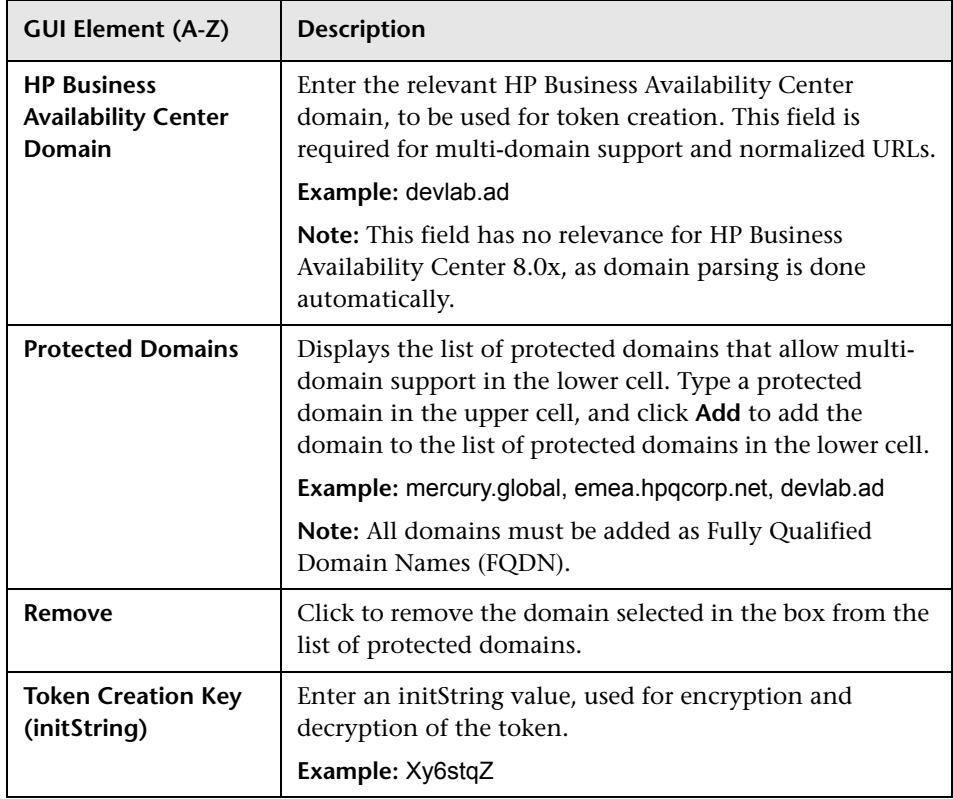

# <span id="page-494-0"></span>**LDAP General Configuration Page**

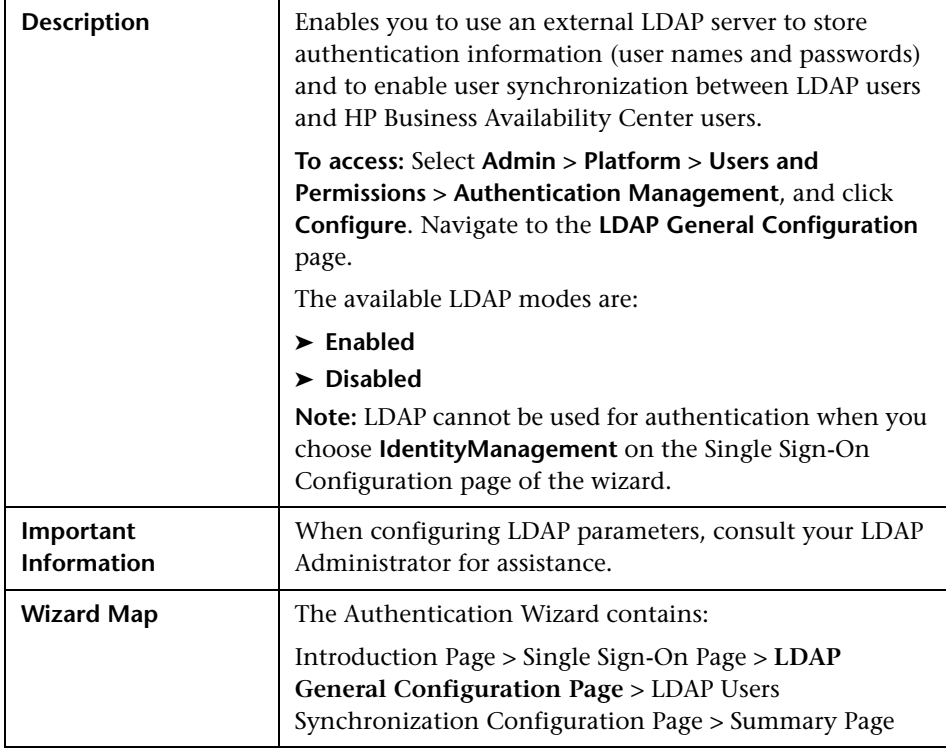

#### **LDAP General Configuration Section**

The following elements are included:

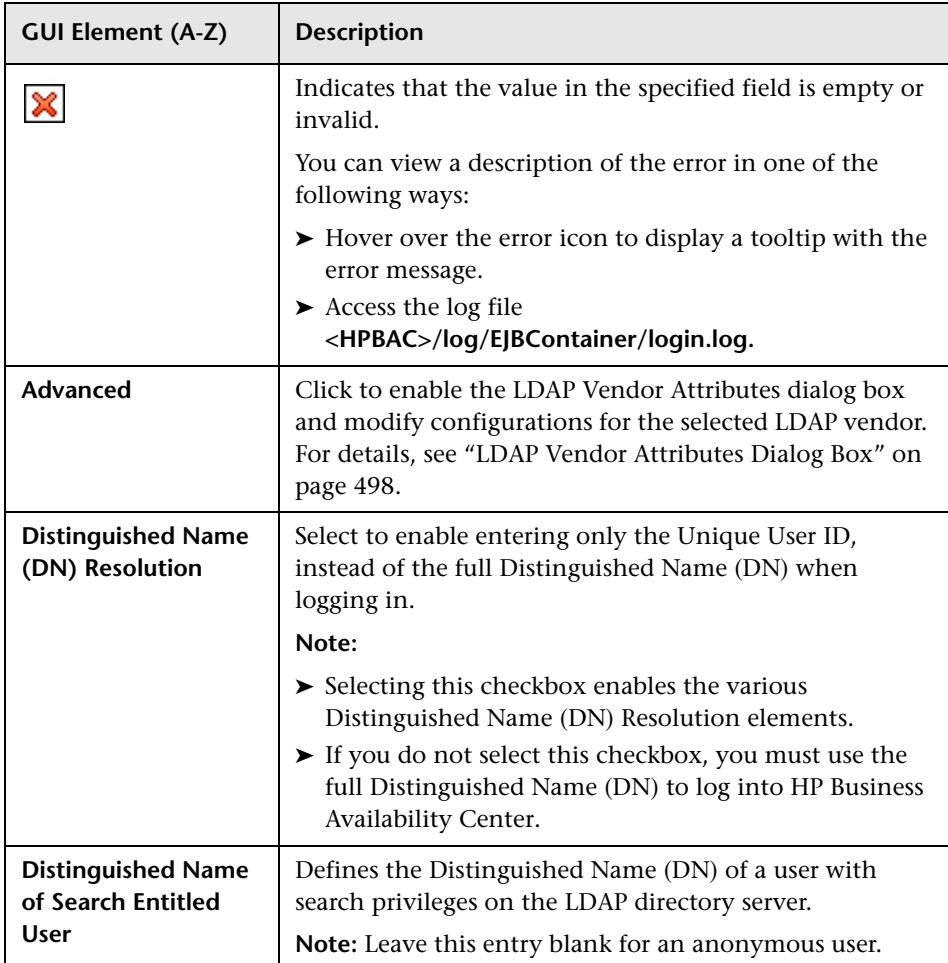

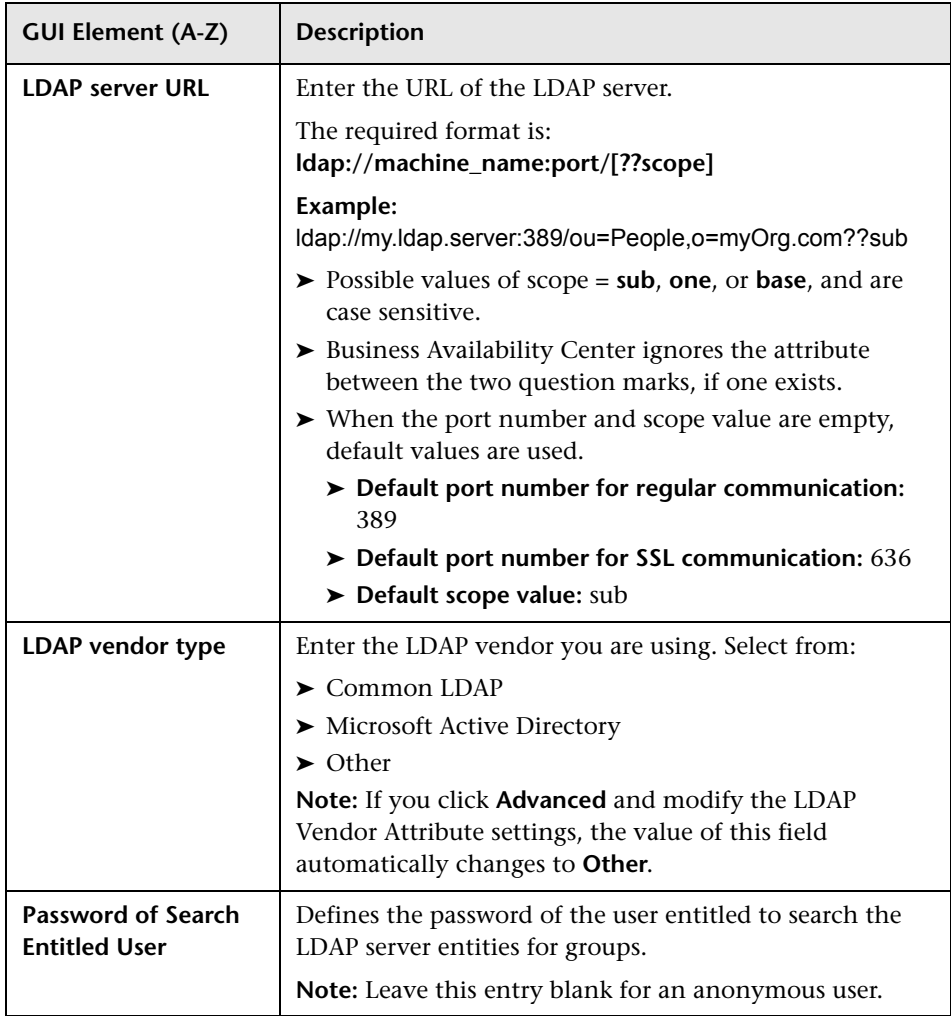

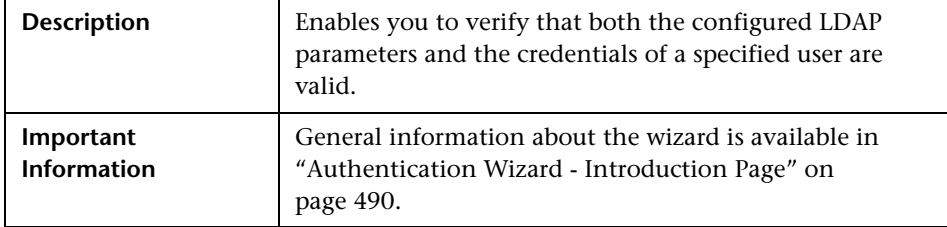

#### **Test DN Resolution Section**

The following elements are included:

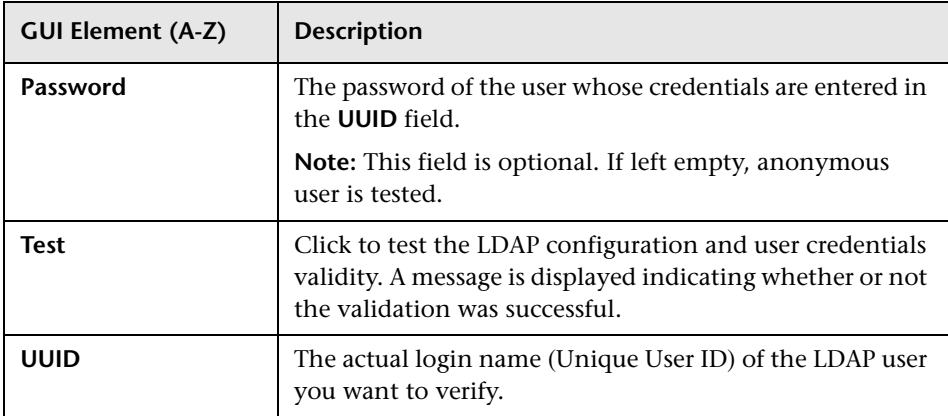

# <span id="page-497-0"></span>**LDAP Vendor Attributes Dialog Box**

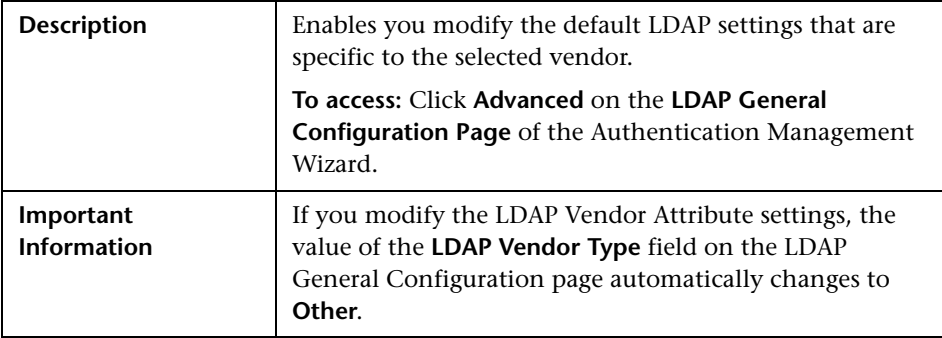

The following elements are included:

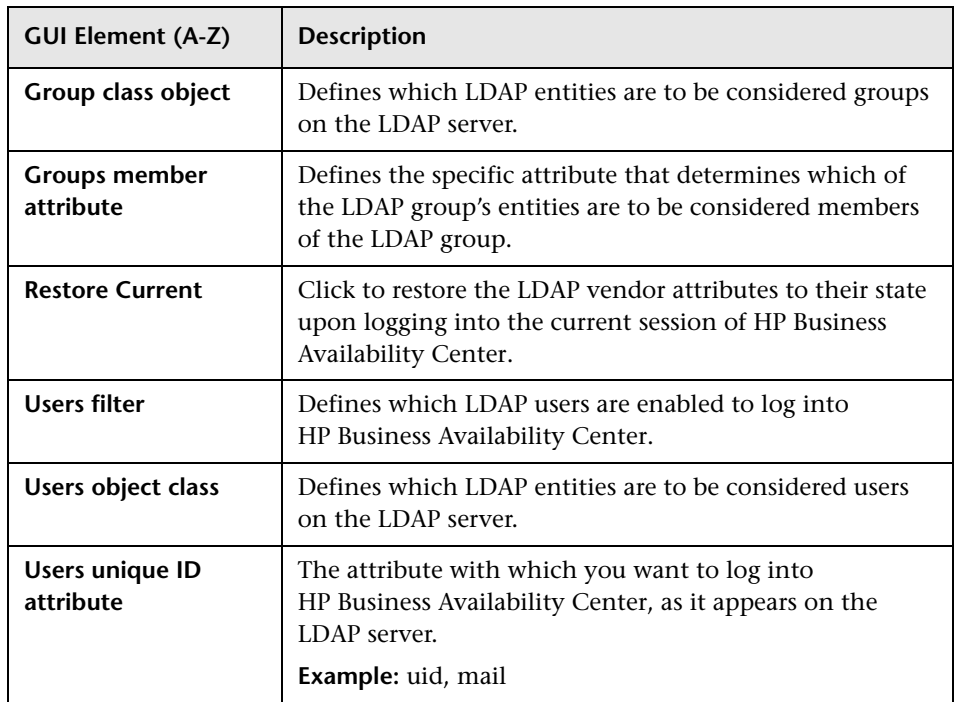

# <span id="page-498-0"></span>**LDAP Users Synchronization Configuration Page**

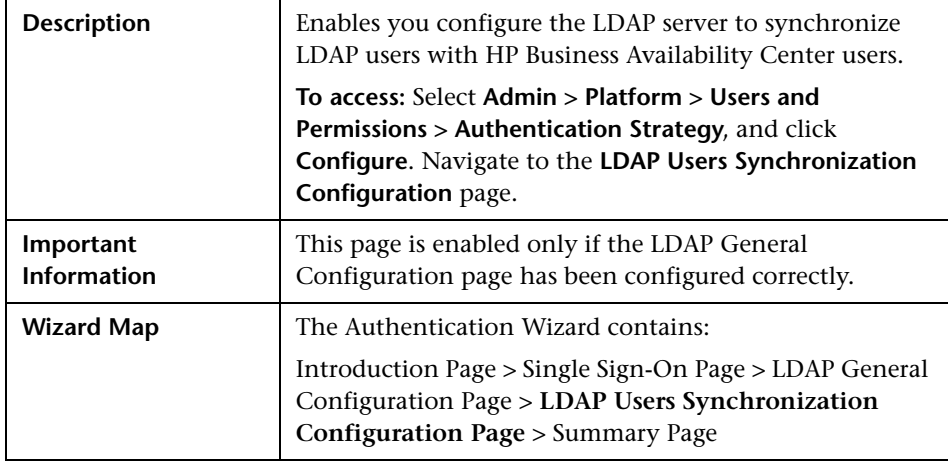

The following elements are included:

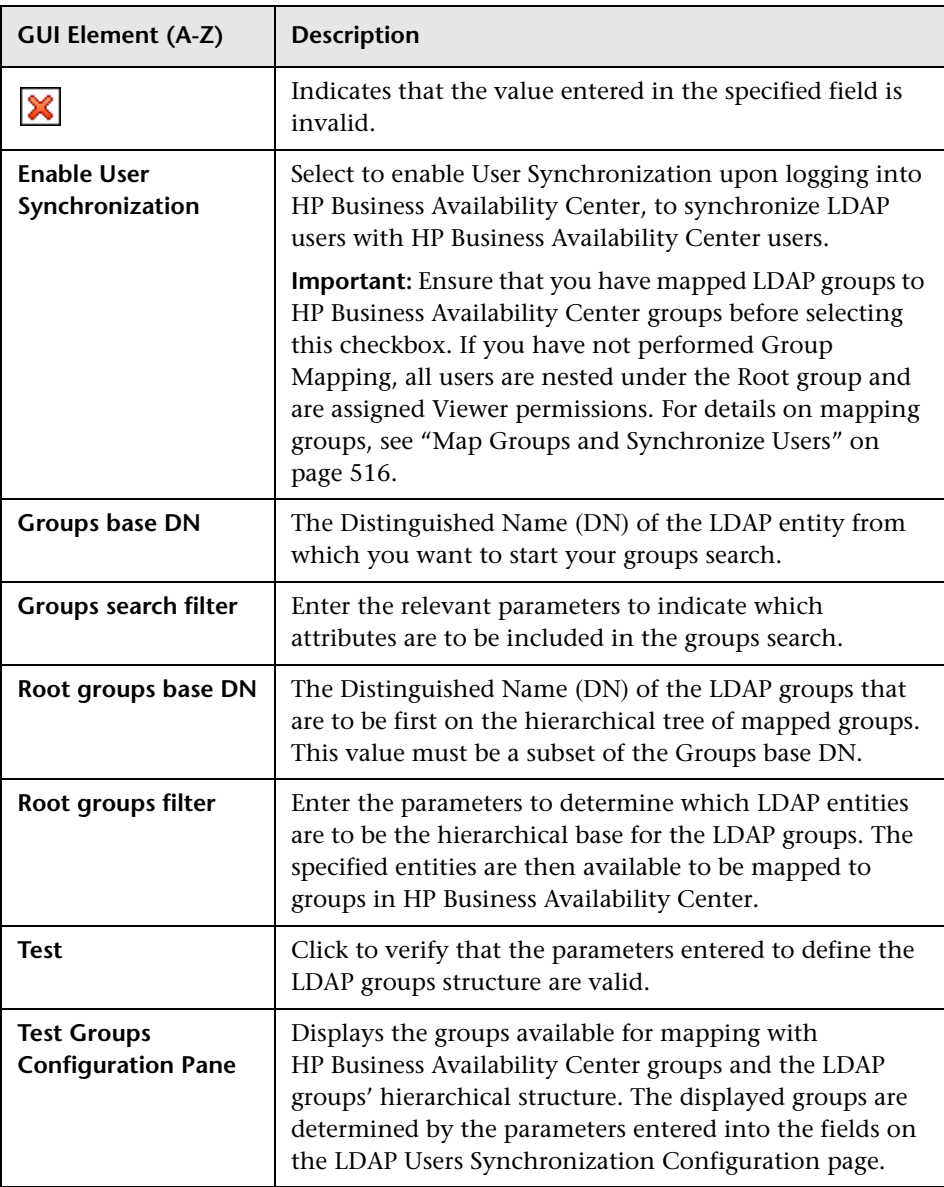

# <span id="page-500-0"></span>**Summary Page**

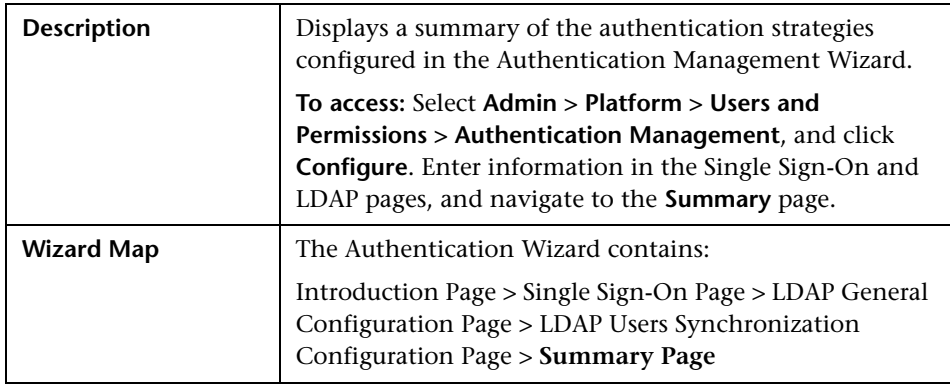

The following elements are included (unlabeled GUI elements are shown in angle brackets):

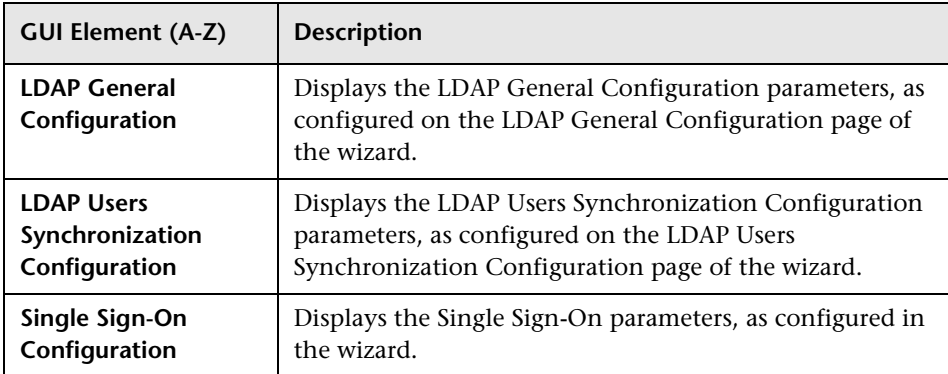

**Chapter 20** • Authentication Strategies

**21**

# **Lightweight Single Sign-On Strategy**

This chapter provides information on the Lightweight Single Sign-On strategy.

#### **This chapter includes:**

**Concepts**

- ➤ [Lightweight Single Sign-On \(LW-SSO\) Strategy Overview on page 503](#page-502-1) **Tasks**
- ➤ [Configure Unknown User Handling Mode on page 504](#page-503-0) **[Troubleshooting and Limitations](#page-504-0)** on page 505

### <span id="page-502-1"></span><span id="page-502-0"></span>**Lightweight Single Sign-On (LW-SSO) Strategy - Overview**

The default single sign-on authentication strategy for HP Business Availability Center is Lightweight Single Sign-On (LW-SSO). LW-SSO is embedded in HP Business Availability Center and does not require an external machine for authentication.

For an overview of Single Sign-On strategies, see ["Setting Up a Single Sign-](#page-485-2)[On Authentication Strategy" on page 486.](#page-485-2)

You configure LW-SSO in HP Business Availability Center using the Authentication Wizard. For details on the Authentication Wizard, see ["Authentication Wizard - Introduction Page" on page 490.](#page-489-1)

For details on limitations of working with LW-SSO, see ["Lightweight Single](#page-522-0)  [Sign-On Authentication - General Reference" on page 523](#page-522-0).

### <span id="page-503-0"></span>**Configure Unknown User Handling Mode**

This task describes how to handle unknown users trying to log into HP Business Availability Center - users that were authenticated by the hosting application but do not exist in the HP Business Availability Center users repository:

**To configure unknown user handling mode:**

- **1** Select **Admin > Platform > Setup and Maintenance > Infrastructure Settings**, choose **Foundations**, and select **Single Sign On**.
- **2** Locate the **Unknown User Handling Mode** entry in the Single Sign On Lightweight (LW-SSO) field, and select one of the following options:
	- ➤ **Integration User.** A user with the User name **Integration User** is created in place of the user who attempted to log in. This user has System Viewer permissions.
	- ➤ **Allow.** The user is created as a new HP Business Availability Center user and allowed access to the system. This user has System Viewer permissions, and his default password is his login name.
	- ➤ **Deny.** The user is denied access to HP Business Availability Center, and is directed to the login page.

The changes take effect immediately.

**Note:** When User Synchronization is enabled between HP Business Availability Center and the LDAP server, unknown users are always denied entry into HP Business Availability Center.
# **Q** Troubleshooting and Limitations

This section includes the following topics:

- ➤ ["Modify Lightweight Single Sign-On \(LW-SSO\) Parameters Using the JMX](#page-504-0)  [Console" on page 505](#page-504-0)
- <span id="page-504-0"></span>➤ ["Synchronizing Users When Using LW-SSO" on page 506](#page-505-0)

# **Modify Lightweight Single Sign-On (LW-SSO) Parameters Using the JMX Console**

If you are locked out of HP Business Availability Center, you can update selected Lightweight Single Sign-On (LW-SSO) parameters remotely using the JMX console on the application server that is embedded in HP Business Availability Center.

### **To modify Lightweight Single Sign-On (LW-SSO) parameters via the JMX console:**

- **1** Enter the URL of the JMX console (**http://<server name>:8080/jmxconsole/**) in a web browser.
- **2** Enter your JMX console authentication credentials. If you do not know your authentication credentials, contact your system administrator.
- **3** Locate the Lightweight Single Sign-On context, as follows:
	- **a** Domain name: **Topaz**
	- **b** Service: **LW-SSO Configuration**
- **4** Modify parameters accordingly.

The changes take effect immediately.

# <span id="page-505-0"></span>**Synchronizing Users When Using LW-SSO**

LW-SSO does not ensure user synchronization between integrated applications. Therefore, you must enable LDAP and configure group mapping for the integrated application to monitor users. Failure to map groups and synchronize users may cause security breaches and negative application behavior. For details on mapping users between applications, see ["Map Groups and Synchronize Users" on page 516](#page-515-0).

# **22**

# **Identity Management Single Sign-On Authentication**

<span id="page-506-0"></span>This chapter provides information on the Identity Management Single Sign-On (IDM-SSO) Authentication Strategy.

## **This chapter includes:**

#### **Concepts**

➤ [Identity Management Single Sign-On \(IDM-SSO\) - Overview on page 508](#page-507-0)

#### **Reference**

 ➤ [Securing HP Business Availability Center Resources Under IDM-SSO](#page-508-0)  [on page 509](#page-508-0)

# <span id="page-507-0"></span>**Identity Management Single Sign-On (IDM-SSO) - Overview**

You implement IDM-SSO if you want a more secure connection than that offered by LW-SSO, or if the applications configured outside of HP Business Availability Center do not support LW-SSO. The IDM server is monitored by a single center Policy Server, and consists of a User Repository, a Policy Store (both could reside over the same server as the policy server), and a Web Server Agent installed over each of the application's web servers communicating with the Policy Server. The IDM server controls users' access to various organizational resources, protecting confidential personal and business information from unauthorized users. For details, see your IDM vendor's documentation.

HP Business Availability Center requires the IDM vendor to store user information to render it available as a header on http requests. You configure both the Header name and the IDM-SSO strategy in the Authentication Wizard. For details, see ["Authentication Wizard -](#page-489-0)  [Introduction Page" on page 490.](#page-489-0)

**Note:** If you have upgraded from a version prior to HP Business Availability Center 7.5 with IDM-SSO enabled, the HP Business Availability Center AuthenticationUpgrader takes the values of the **header** and **URL** attributes configured in the SYSTEM table and converts them to the appropriate values in the **Header name** and **Logout URL** fields in Infrastructure Settings, and sets the **Single Sign-On Mode** field value to **IdentityManagement**.

# <span id="page-508-0"></span>**& Securing HP Business Availability Center Resources Under IDM-SSO**

The following HP Business Availability Center resources should be secured when using IDM-SSO as a Single Sign-On strategy:

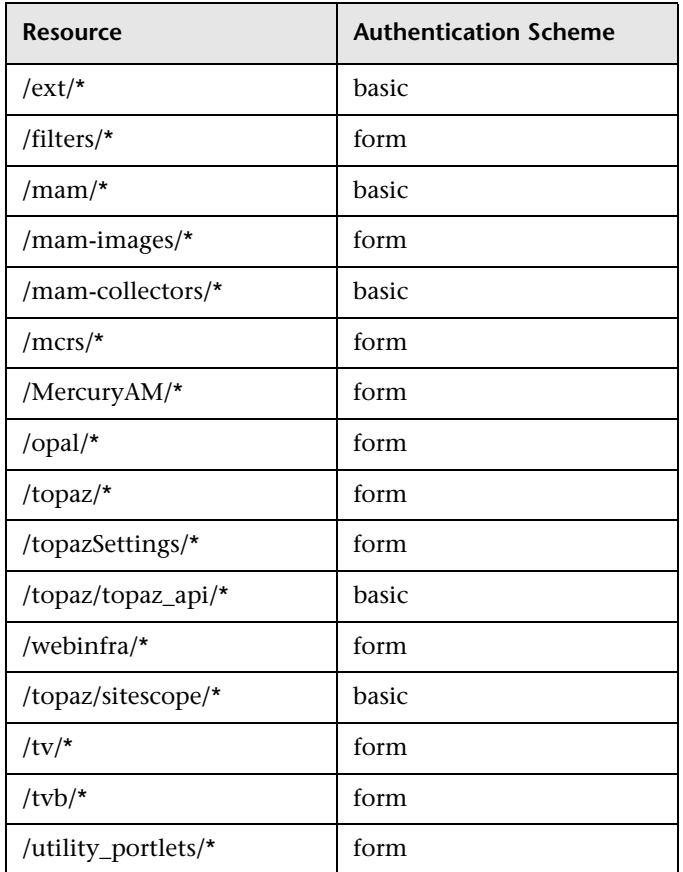

Additionally, the following resources should be unprotected:

- ➤ **/topaz/images**
- ➤ **/topaz/Imgs/chartTemp**
- ➤ **/topaz/static**

**Chapter 22** • Identity Management Single Sign-On Authentication

# **23**

# **Lightweight Directory Access Protocol (LDAP) Authentication and Mapping**

<span id="page-510-0"></span>This chapter provides information on the Lightweight Directory Access Protocol (LDAP) Authentication and User Synchronization processes.

## **This chapter includes:**

#### **Concepts**

- ➤ [Lightweight Directory Access Protocol \(LDAP\) Authentication Overview](#page-511-0)  [on page 512](#page-511-0)
- ➤ [Mapping Groups on page 512](#page-511-1)
- ➤ [Synchronizing Users on page 513](#page-512-0)

**Tasks**

- ➤ [Map Groups and Synchronize Users on page 516](#page-515-1)
- ➤ [Synchronize Users After Upgrading from a Previous Version of HP Business](#page-518-0)  [Availability Center on page 519](#page-518-0)
- ➤ [Modify the Attribute Used to Log into HP Business Availability Center](#page-519-0)  [on page 520](#page-519-0)
- ➤ [Delete Obsolete Users on page 520](#page-519-1)

**[Troubleshooting and Limitations](#page-520-0)** on page 521

# <span id="page-511-0"></span>**Lightweight Directory Access Protocol (LDAP) Authentication - Overview**

You can use an external LDAP server to store users' information (usernames and passwords) for authentication purposes, instead of using the internal HP Business Availability Center service. You can also use the LDAP server to synchronize HP Business Availability Center and LDAP users. For optimal performance, it is recommended that the LDAP server be in the same subnet as the rest of the HP Business Availability Center servers. For optimal security, it is recommended to either configure an SSL connection between the HP Business Availability Center Gateway server and the LDAP server, or to have HP Business Availability Center servers and the LDAP server on the same secure internal network segment.

Authentication is performed by the LDAP server, and authorization is handled by the HP Business Availability Center server.

You configure the LDAP server for authentication and user synchronization using the Authentication Wizard. For details on the Authentication Wizard, see ["Authentication Wizard - Introduction Page" on page 490.](#page-489-0)

For details on securing communication between an LDAP server and your HP Business Availability Center server over SSL, see "Securing Communication Between an LDAP Server and HP Business Availability Center Server Over SSL" in the *HP Business Availability Center Hardening Guide* PDF.

# <span id="page-511-1"></span>*Mapping Groups*

You map groups to enable user synchronization between LDAP users and HP Business Availability Center users. The Group Mapping feature is accessible through the Users and Permissions interface, using the **Group Mappings** button menu. This button is enabled only if the following conditions are met:

- ➤ The **LDAP mode** on the Authentication Strategy page is configured to **Enabled**.
- ➤ The user has administrator permissions.

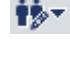

Once user synchronization is enabled, the User Management interface has the following limitations:

- ➤ You cannot create a user.
- ➤ The User name and Login name fields for individual users are disabled.
- ➤ The Password field is invisible.
- ➤ You cannot nest users in groups via the Hierarchy tab.

You can optionally map an LDAP group to multiple HP Business Availability Center groups, or multiple LDAP groups to an HP Business Availability Center group.

When enabling the Group Mapping feature, you can log into HP Business Availability Center with any unique user attribute that exists on the LDAP server (for example, an email address). For details, see ["Modify the Attribute](#page-519-0)  [Used to Log into HP Business Availability Center" on page 520](#page-519-0).

# <span id="page-512-0"></span>**Synchronizing Users**

The user synchronization feature maps users on an LDAP server to users in HP Business Availability Center. This simplifies the process of managing users for HP Business Availability Center administrators, as all of the user management functions are done through the LDAP server. It is recommended to grant permissions on the group level in HP Business Availability Center, and then nest users into groups according to their desired permission level. If users are moved between LDAP groups, they are moved between their corresponding mapped groups on the HP Business Availability Center server after logging into HP Business Availability Center.

An LDAP user that does not exist in HP Business Availability Center who logs into HP Business Availability Center is created as an HP Business Availability Center user. Their status is determined as follows:

 $\triangleright$  If the user belongs to a mapped LDAP group, they are automatically assigned to the HP Business Availability Center group that is mapped to their LDAP group.

➤ If their group is not mapped to an HP Business Availability Center group, or if they do not belong to an LDAP group, they are nested under the **Root** group and created as an HP Business Availability Center user with **System Viewer** permissions. Their permissions and user hierarchy can be modified on the User Management interface.

The following flowchart displays the process of User Management when LDAP is enabled, as performed by the HP Business Availability Center administrator and HP Business Availability Center itself when the user logs in:

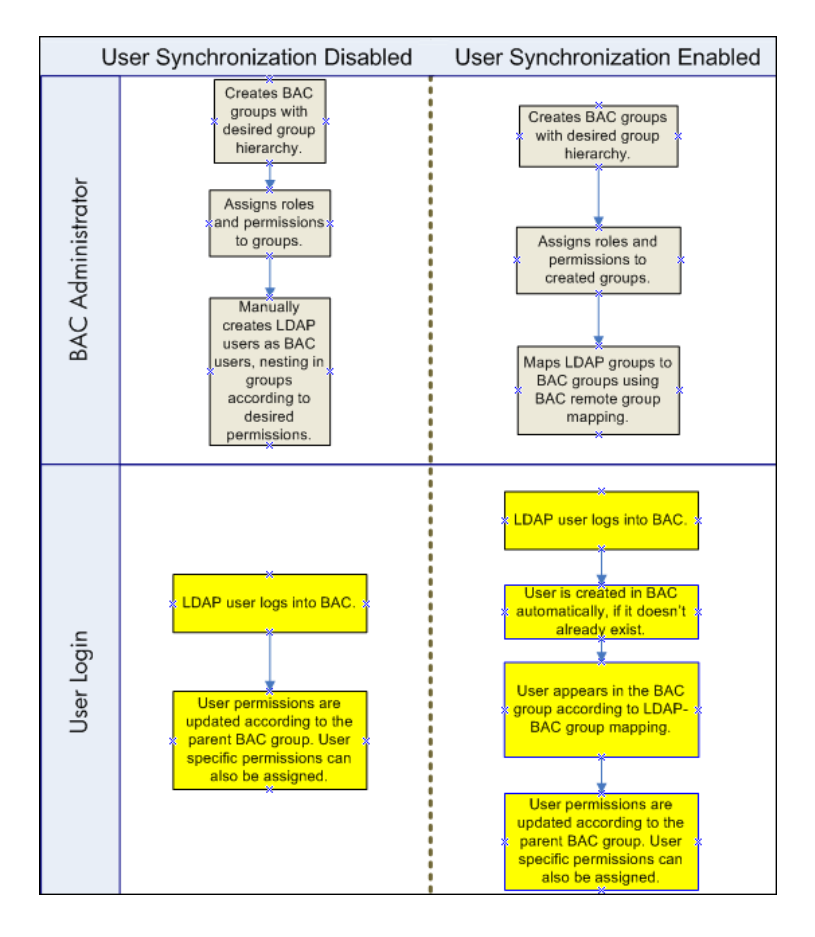

For an LDAP user to log into HP Business Availability Center, they must match the criteria defined in the **Users filter** field on the LDAP Advanced General Configuration dialog box in the Authentication Wizard. For details on the LDAP General Configuration page, see ["LDAP Vendor Attributes](#page-497-0)  [Dialog Box" on page 498](#page-497-0).

Users that have been removed from the LDAP server are still displayed as HP Business Availability Center users, even though they are no longer registered as LDAP users and cannot log into HP Business Availability Center. These users are called **Obsolete Users**. For details on removing Obsolete Users from HP Business Availability Center, see ["Delete Obsolete](#page-519-1)  [Users" on page 520](#page-519-1).

For details on synchronizing LDAP users with HP Business Availability Center users, see ["Map Groups and Synchronize Users" on page 516.](#page-515-1)

For details on synchronizing groups after upgrading from a previous version of HP Business Availability Center, see ["Synchronizing Users After](#page-514-0)  [Upgrading from a Previous Version of HP Business Availability Center" on](#page-514-0)  [page 515](#page-514-0).

# <span id="page-514-0"></span>**Synchronizing Users After Upgrading from a Previous Version of HP Business Availability Center**

When upgrading from a previous version of HP Business Availability Center, the **Enable User Synchronization** setting in Infrastructure Settings is set to **False** by default. This enables you to map the LDAP groups to groups in HP Business Availability Center using the **LDAP Configuration** button on the Users and Permissions interface. If you do not map the groups at this time, all HP Business Availability Center groups are nested under the Root directory.

Once the LDAP and HP Business Availability Center groups have been mapped, you must change the **Enable User Synchronization** setting in Infrastructure Settings to **True** for users to be synchronized upon login to HP Business Availability Center.

For details on performing this task, see ["Synchronize Users After Upgrading](#page-518-0)  [from a Previous Version of HP Business Availability Center" on page 519](#page-518-0).

# <span id="page-515-1"></span><span id="page-515-0"></span>**Map Groups and Synchronize Users**

This task describes how to map LDAP groups to HP Business Availability Center groups, and how to synchronize LDAP users with HP Business Availability Center users:

This task includes the following steps:

- ➤ ["Configure the LDAP Server for Mapping Groups" on page 516](#page-515-2)
- ➤ ["Create HP Business Availability Center Groups and Hierarchy" on page 516](#page-515-3)
- ➤ ["Map LDAP Groups to HP Business Availability Center Groups" on page 516](#page-515-4)
- ➤ ["Enable User Synchronization" on page 518](#page-517-0)

# <span id="page-515-2"></span> **1 Configure the LDAP Server for Mapping Groups**

You enable the LDAP server for Group Mapping, using the Authentication Wizard. For details on how to perform this task, see ["Authentication Wizard](#page-489-0)  [- Introduction Page" on page 490](#page-489-0).

# <span id="page-515-3"></span> **2 Create HP Business Availability Center Groups and Hierarchy**

You create local groups in HP Business Availability Center with the appropriate roles to nest users into, and users adopt the permission level of the group they are nested in. For details on how to perform this task, see ["Groups/Users Pane" on page 465.](#page-464-0)

# <span id="page-515-4"></span> **3 Map LDAP Groups to HP Business Availability Center Groups**

You map user groups on the LDAP server to groups in HP Business Availability Center.

**Important:** Administrators must do one of the following, to avoid being locked out of HP Business Availability Center when logging out after enabling the LDAP server but before configuring group mapping and user synchronization:

- ➤ Ensure that they have mapped their own group, to enable logging into HP Business Availability Center after enabling User Synchronization.
- ➤ Create an account in HP Business Availability Center with superuser permissions.
- 鞍木
- **a** On the Users and Permissions interface, navigate to the Groups/Users pane, click the **LDAP Configuration** button and select **Group Mappings** to open the Group Mappings dialog box.
- **b** In the **<Repository Name> Remote Repository** pane, select a remote LDAP server group and click **Assign Groups**.

The HP Business Availability Center groups mapped to the selected LDAP group are displayed in the **BAC Local Repository for Remote Group: <group name>** pane.

Existing mapping of all LDAP groups is displayed in the **Local Groups to Remote Groups Mapping** pane.

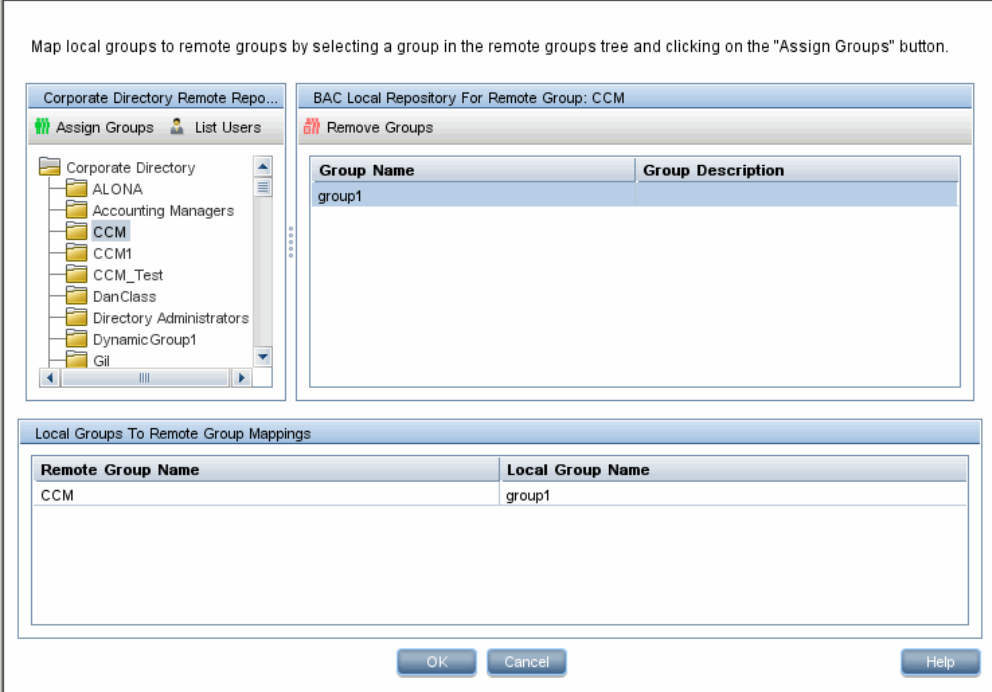

## <span id="page-517-0"></span> **4 Enable User Synchronization**

You enable synchronization of user groups on the LDAP server with user groups in HP Business Availability Center by configuring the relevant settings on the LDAP Users Synchronization Configuration page in the Authentication Wizard.

#### **Note:**

- ➤ Before enabling user synchronization, ensure that you have either created a superuser account in HP Business Availability Center that matches your own LDAP user login, or mapped an appropriate LDAP group to an HP Business Availability Center group that has the **superuser** role assigned to it. If you have not done so, and log out of HP Business Availability Center after enabling LDAP but before group mapping is completed and user synchronization is enabled, the designated HP Business Availability Center superuser account will be locked out of HP Business Availability Center.
- ➤ To disable user synchronization and enable management of users through the User Management interface in HP Business Availability Center, clear the **Enable User Synchronization** checkbox on the **LDAP Users Synchronization Configuration** page in the Authentication Wizard.

For details on synchronizing users through the Authentication Wizard, see ["LDAP Users Synchronization Configuration Page" on page 499](#page-498-0).

# <span id="page-518-0"></span>**Synchronize Users After Upgrading from a Previous Version of HP Business Availability Center**

**To synchronize LDAP and HP Business Availability Center users after upgrading from a previous version of HP Business Availability Center:** 

- **1** If you have upgraded from a version prior to HP Business Availability Center 7.50, ensure that the **Enable User Synchronization** checkbox on the **LDAP Users Synchronization** page of the Authentication Wizard is cleared.
- **2** Ensure that LDAP groups have been mapped to HP Business Availability Center groups. For details on performing this task, see ["Map Groups and](#page-515-1)  [Synchronize Users" on page 516.](#page-515-1)
- **3** Navigate to the LDAP Users Synchronization page in the Authentication Wizard, and select the **Enable User Synchronization** checkbox.

# <span id="page-519-0"></span>**Modify the Attribute Used to Log into HP Business Availability Center**

This task describes how to modify the LDAP attribute with which you want to log into HP Business Availability Center.

**To modify the LDAP attribute with which you want to log into HP Business Availability Center:**

- **1** Navigate to **Admin > Platform > Users and Permissions > Authentication Strategy**.
- **2** Click the **Configure** button to activate the Authentication Strategy Wizard.
- **3** Navigate to the **LDAP General Configuration** page, and click the **Advanced** button.
- **4** Modify the **User unique ID** attribute to the attribute you want to log in with, as it appears on the LDAP server.

# <span id="page-519-1"></span>**Delete Obsolete Users**

This task describes how to delete HP Business Availability Center users who no longer exist on the LDAP server.

This option is enabled only if the following conditions are met:

- ➤ The **Remote user repository mode** on the Authentication Strategy page is set to **Enabled**.
- ➤ The user has **Delete** permissions.

**To delete obsolete users:**

- **1** Select **Admin > Platform > Users and Permissions,** click the **LDAP Configuration** button in the Groups/Users pane, and select **Delete Obsolete Users**.
- **2** Select the user you want to delete.

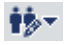

# <span id="page-520-0"></span>**Troubleshooting and Limitations**

If you have configured HP Business Availability Center to use LDAP Authentication and are unable to log into HP Business Availability Center, see the HP Software Self-solve knowledge base (http://h20230.www2.hp.com/selfsolve/document/KM547160). To enter the knowledge base, you must log in with your HP Passport ID.

**Chapter 23** • Lightweight Directory Access Protocol (LDAP) Authentication and Mapping

# **24**

# **Lightweight Single Sign-On Authentication - General Reference**

<span id="page-522-1"></span>This chapter provides general reference information on the Lightweight Single Sign-On (LW-SSO) authentication strategy, applicable to LW-SSO version 2.0.

## **This chapter includes:**

#### **Reference**

- ➤ [About Lightweight Single Sign-On on page 523](#page-522-0)
- ➤ [LW-SSO System Requirements on page 524](#page-523-0)
- ➤ [HP Products Integrated with LW-SSO on page 525](#page-524-0)
- ➤ [Web Single Sign-On Use Cases on page 525](#page-524-1)
- ➤ [LW-SSO Limitations on page 527](#page-526-0)
- ➤ [LW-SSO Security Warnings on page 531](#page-530-0)
- ➤ [LW-SSO Important Information on page 533](#page-532-0)
- ➤ [Troubleshooting LW-SSO on page 534](#page-533-0)

# <span id="page-522-0"></span>**About Lightweight Single Sign-On**

Single Sign-On is a method of access control that enables a user to log on once and gain access to the resources of multiple software systems without being prompted to log on again. The applications inside the configured group of software systems trust the authentication, and there is no need for further authentication when moving from one application to another.

The default single sign-on authentication strategy for HP Business Availability Center is Lightweight Single Sign-On (LW-SSO). LW-SSO is embedded in HP Business Availability Center and does not require an external machine for authentication.

# <span id="page-523-0"></span>**LW-SSO System Requirements**

The requirements for LW-SSO configuration, per application, are as follows:

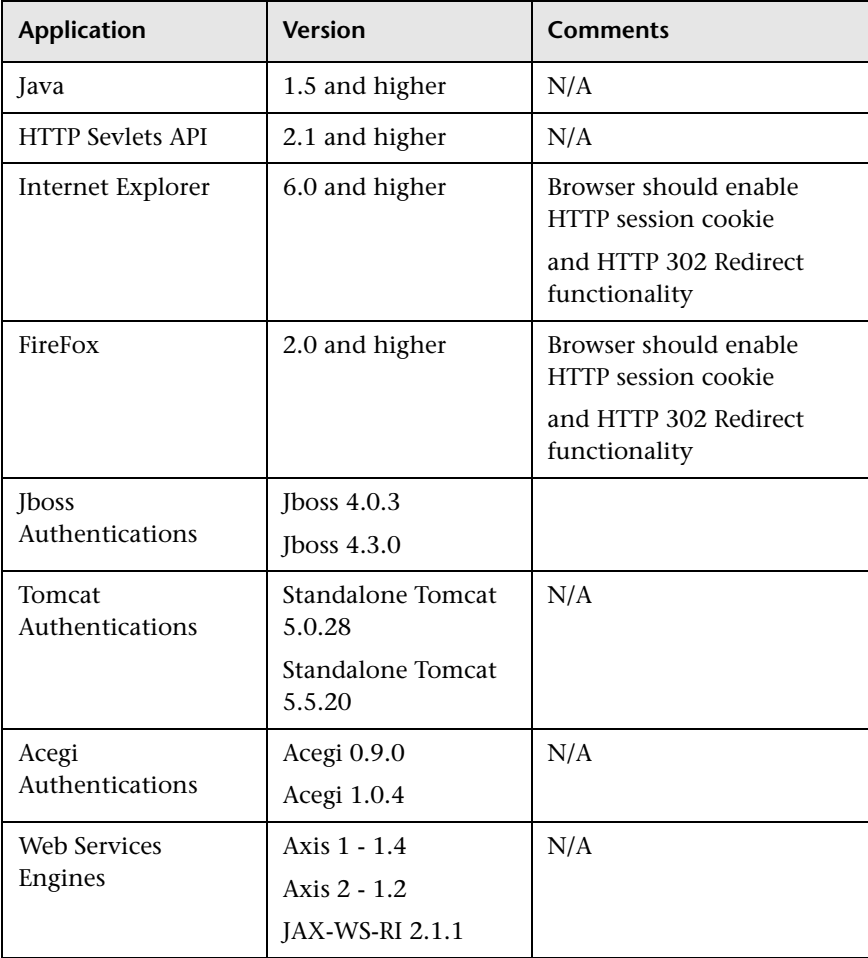

# <span id="page-524-0"></span>**& HP Products Integrated with LW-SSO**

The HP products that are currently integrated with the LW-SSO authentication strategy are:

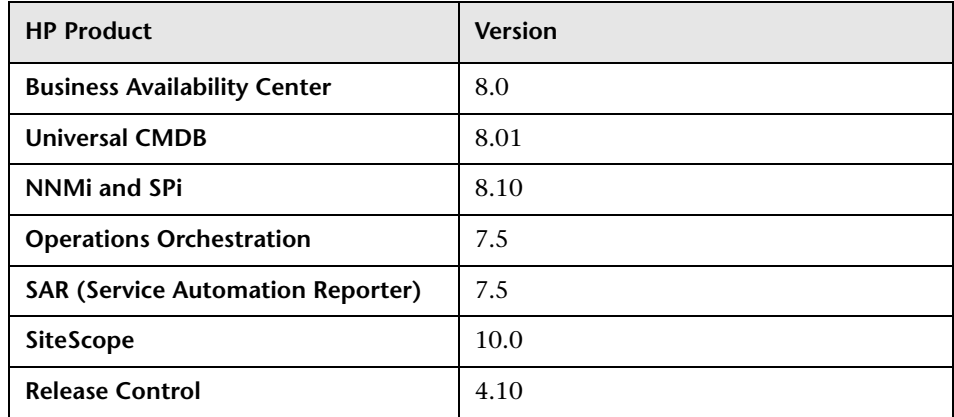

# <span id="page-524-1"></span>**Web Single Sign-On – Use Cases**

This section describes the use cases of LW-SSO via the Web.

This section includes:

- ➤ ["Login Use Case" on page 526](#page-525-0)
- ➤ ["Logout Use Case" on page 526](#page-525-1)
- ➤ ["Application Checks if Request Is Secured" on page 527](#page-526-1)

# <span id="page-525-0"></span>**Login Use Case**

The login use case is as follows:

- **1** The application authenticates the user.
- **2** The application creates a user context using one of the **SecurityContextFactory** methods:

```
// The application creates user context with SecurityContextFactory.
// Please find below one example. Application can use any API of 
SecurityContextFactory
String userName = "Bob";
SecurityContextFactory factory = 
SecurityContextFactoryUtils.getSecurityContextFactory();
SecurityContext securityContext = factory.createSecurityContext(userName);
```
 **3** The application enables Single Sign-On.

LWSSOUtils.enableSSO(servletRequest, servletResponse, securityContext);

**Note:** The weakest authentication framework used by the LW-SSO integrated applications determines the level of authentication security for all of the applications. It is recommended that only applications using strong and secure authentication frameworks issue an LW-SSO token.

# <span id="page-525-1"></span>**Logout Use Case**

A logout is declarative in LW-SSO. The logout pages are configured in the LW-SSO infrastructure configuration file.

When an application requests a logout URL, LW-SSO cleans the security context.

# <span id="page-526-1"></span>**Application Checks if Request Is Secured**

LW-SSO uses the **isRequestSecured** function to verify that the request is secured. This function is used when the **LWSSOUtils.getSecurityContext** returns a value of **null**, and the application wants to distinguish the following:

- ➤ You want to access a protected resource in the application without being authenticated, and a login screen is shown.
- ➤ You want to access the login page or a resource that is not protected (for example, help documents).

```
boolean isSecured = LWSSOUtils.isRequestSecured(servletRequest);
```
By default, all URLs are secured, but the LW-SSO infrastructure is configured with non-secure URLs.

If user accesses the non-secure URLs, the function returns a value of **false**.

If secure URLs are accessed, it returns a value of **true**.

**Note:** The method returns the correct answer only when the LW-SSO Filter is used.

# <span id="page-526-0"></span>**LW-SSO Limitations**

This section describes limitations of the LW-SSO configuration:

#### ➤ **Accessing the application:**

The client must access the application with the Fully Qualified Domain Name (FQDN) in the login URL, for example: http://flood.mercury.global:8080/WebApp

LW-SSO does not support URLs with an IP Address, or URLs without a domain.

#### ➤ **LW-SSO framework integration:**

Applications can leverage and use LW-SSO capabilities only if integrated within the LW-SSO framework in advance.

### ➤ **JAAS Realm:**

The JAAS Realm in Tomcat is not supported.

#### ➤ **Using spaces in tomcat directories:**

Using spaces in Tomcat directories is not supported.

It is not possible to use LW-SSO when a Tomcat installation path (folders) includes spaces (for example, Program Files) and the LW-SSO configuration file is located in the common\classes Tomcat folder.

## ➤ **Load balancer configuration:**

A load balancer deployed with LW-SSO must be configured to use sticky sessions.

#### ➤ **Multi-Domain Support:**

- ➤ Multi-domain functionality is based on the HTTP referrer. Therefore, LW-SSO supports links from one application to another and does not support typing a URL into a browser window, except when both applications are in the same domain.
- ➤ The first cross domain link using **HTTP POST** is not supported.

Multi domain functionality does not support the first **HTTP POST** request to a second application (only the **HTTP GET** request is supported). For example, if your application has an HTTP link to a second application, an **HTTP GET** request is supported, but an **HTTP FORM** request is not supported. All requests after the first can be either **HTTP POST** or **HTTP GET**.

➤ LW-SSO Token size:

The size of information that LW-SSO can transfer from one application in one domain to another application on another domain is limited to 15 Groups/Roles/Attributes (note that each item may be an average of 15 characters long).

➤ Linking from Protected (HTTPS) to Non protected (HTTP) in a Multi domain scenario:

Multi domain functionality does not work when linking from a protected (HTTPS) to a non protected (HTTP) page. This is a browser limitation where the referring header is not sent when linking from a protected to a non-protected resource. For an example, see: http://support.microsoft.com/support/kb/articles/Q178/0/66.ASP

➤ Third-Party cookies behavior in Internet Explorer:

Microsoft Internet Explorer 6 contains a module that supports the "Platform for Privacy Preferences (P3P) Project", meaning that cookies coming from a Third Party domain are by default blocked in the "Internet" security zone. Session cookies are also considered Third party cookies by IE, and therefore are blocked, causing LW - SSO to stop working. For details, see: http://support.microsoft.com/kb/323752/en-us.

To solve this issue, add the launched application (or a DNS domain subset as \*.mydomian.com) to the "Intranet"/"Trusted" zone on your computer (on Microsoft Internet Explorer, select **Menu > Tools > Internet Options > Security > Local Intranet > Sites > Advanced**), which causes the cookies to be accepted.

**Important:** The LW-SSO session cookie is only one of the cookies used by the Third party application that is blocked.

## ➤ **SAML2 token:**

➤ When using a Java based application integrated with LW-SSO to access another Java based application also integrated with LW-SSO, do not use the SAML2 token. Using the SAML2 token in this case can lead to unexpected behavior. Use the LW-SSO token instead.

The SAML2 token should only be used when one of the applications is not integrated with LW-SSO.

➤ Logout functionality is not supported when the SAML2 token is used.

Therefore, if the SAML2 token is used to access a second application, then a user who logs out of the first application will not be logged out of the second application.

➤ The SAML2 token's expiration is not reflected in the application's session management.

Therefore, if the SAML2 token is used to access a second application, then each application's session management will be handled independently of each other.

#### ➤ **IdM security and outbound web services:**

Applications that are integrated with LW-SSO, that use IdM security as the security token for outbound web service security, will not be able to create or issue LW-SSO security tokens for UI (either automatically created or else).

In this case, the LW-SSO configuration must include the following values:

- ➤ **enableAutoCreation = "false"**
- ➤ **enableCookieCreation = "false"**

#### ➤ **Security context:**

The LW-SSO security context supports only one attribute value per attribute name.

Therefore, when the SAML2 token sends more than one value for the same attribute name, only one value is accepted by the LW-SSO framework.

Similarly, if the IdM token is configured to send more than one value for the same attribute name, only one value is accepted by the LW-SSO framework.

#### ➤ **Multi-domain logout functionality when using Internet Explorer 7:**

Multi-domain logout functionality may fail when using Internet Explorer 7 and when the application is invoking more then 3 consecutive HTTP 302 redirect verbs in the logout procedure.

In such a scenario, Internet Explorer 7 may mishandle the HTTP 302 redirect response and display an "Internet Explorer cannot display the webpage" error page instead.

As a workaround, it is recommended that, if possible, you reduce the number of application redirect commands in the logout sequence.

# <span id="page-530-0"></span>**LW-SSO Security Warnings**

This section describes security warnings that are relevant to the LW-SSO configuration:

#### ➤ **Enable LW-SSO only if required:**

LW-SSO should be disabled unless it is specifically required.

#### ➤ **Level of authentication security:**

The application that uses the weakest authentication framework and issues a LW-SSO token that is trusted by other integrated applications determines the level of authentication security for all the applications.

It is recommended that only applications using strong and secure authentication frameworks issue an LW-SSO token.

#### ➤ **Confidential InitString parameter in LW-SSO:**

LW-SSO uses Symmetric Encryption to validate and create a LW-SSO token. The **initString** parameter within the configuration is used for initialization of the secret key. An application creates a token, and each application using the same initString parameter validates the token.

#### **Note:**

- ➤ It is not possible to use LW-SSO without setting the initString parameter.
- ➤ The initString parameter is confidential information and should be treated as such in terms of publishing, transporting, and persistency.
- ➤ The initString parameter should be shared only between applications integrating with each other using LW-SSO.
- ➤ It is recommended to use at least 12 characters for the initString parameter.

#### ➤ **Symmetric encryption implications:**

LW-SSO uses symmetric cryptography for issuing and validating LW - SSO tokens. Therefore, any application using LW-SSO can issue a token to be trusted by all other applications sharing the same initString. This potential risk is relevant when an application sharing an initString either resides or is accessible in an untrusted location.

#### ➤ **User mapping (Synchronization):**

The LW-SSO framework does not ensure user mapping between the integrated applications. Therefore, the integrated application must monitor user mapping. We recommend that you share the same user registry (as LDAP/AD) among all integrated applications.

Failure to map users may cause security breaches and negative application behavior, such as the same user name being assigned to different real users in the various applications.

In addition, in cases where a user logs onto an application (AppA) and then accesses a second application (AppB) that uses container or application authentication, the failure to map the user will force the user to manually log onto AppB and enter a username. If the user enters a different username than was used to log onto AppA, the following unexpected behavior can arise: If the user subsequently accesses a third application (AppC) from AppA or AppB, then they will access it using the usernames that were used to log onto AppA or AppB respectively.

#### ➤ **Identity Manager:**

Used for authentication purposes, all unprotected resources in the Identity Manager must be configured with the **nonsecureURLs** setting in the LW-SSO configuration.

# <span id="page-532-0"></span>**LW-SSO Important Information**

This section contains important information regarding LW-SSO.

- ➤ **LW-SSO Token expiration.** The LW-SSO Token's expiration value determines the application's session validity. Therefore, its expiration value should be at least the same value as that of the application session expiration value.
- ➤ **Recommended configuration of the LW-SSO Token expiration.** Each application using LW-SSO should configure token expiration. The recommended value is 60 minutes. For an application that does not require a high level of security, it is possible to configure a value of 300 minutes.
- ➤ **GMT time.** All applications participating in an LW SSO integration must use the same GMT time with a maximum difference of 15 minutes.
- ➤ **Multi-domain functionality.** Multi-domain functionality requires that all applications participating in LW-SSO integration configure the **protectedDomains** settings, if they are required to integrate with applications in different DNS domains. In addition, they must also add the correct domain in the **lwsso** element of the configuration.
- ➤ **Get SecurityToken for URL functionality.** To receive information sent as a **SecurityToken** for a URL from other applications, the host application should configure the correct domain in the **lwsso** element of the configuration.
- ➤ **Login and Logout URLs.** We recommend that you not configure the application's Login and Logout URLs with the **nonsecureURLs** setting. Configuring them in this way may lead to unexpected behavior.

# <span id="page-533-0"></span>**R** Troubleshooting LW-SSO

The following tables describe potential problems that can occur with LW-SSO, and possible solutions for these problems.

This section includes:

- ➤ "LW-SSO Related Use Cases" on page 534
- ➤ "[SAML2 Related Use Cases" on page 537](#page-533-1)

<span id="page-533-1"></span>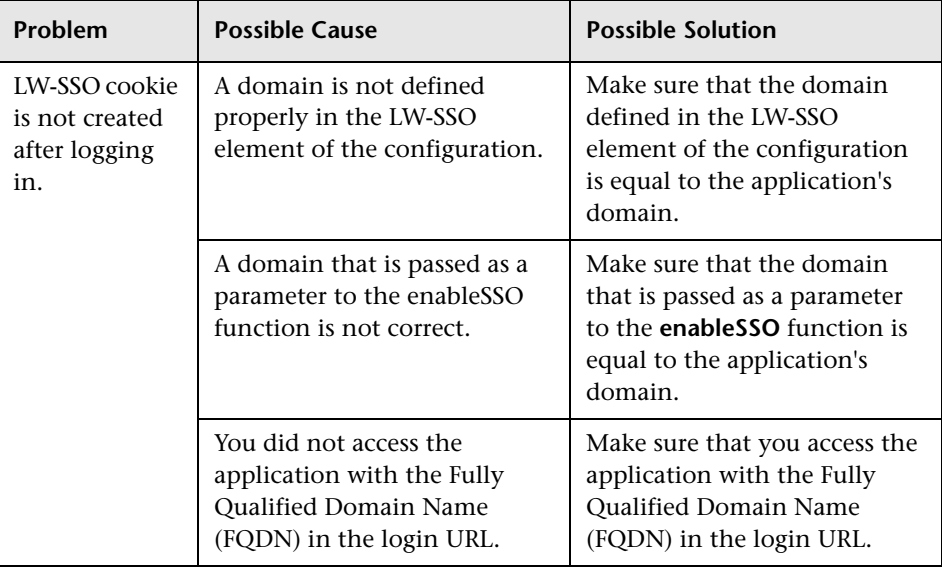

# **[LW-SSO Related Use Cases](#page-536-0)**

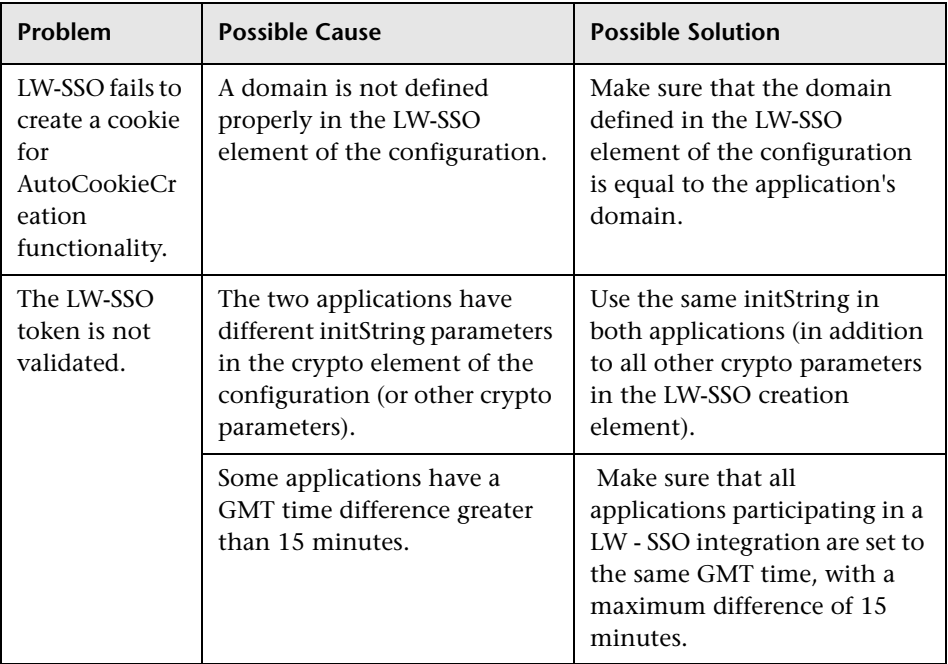

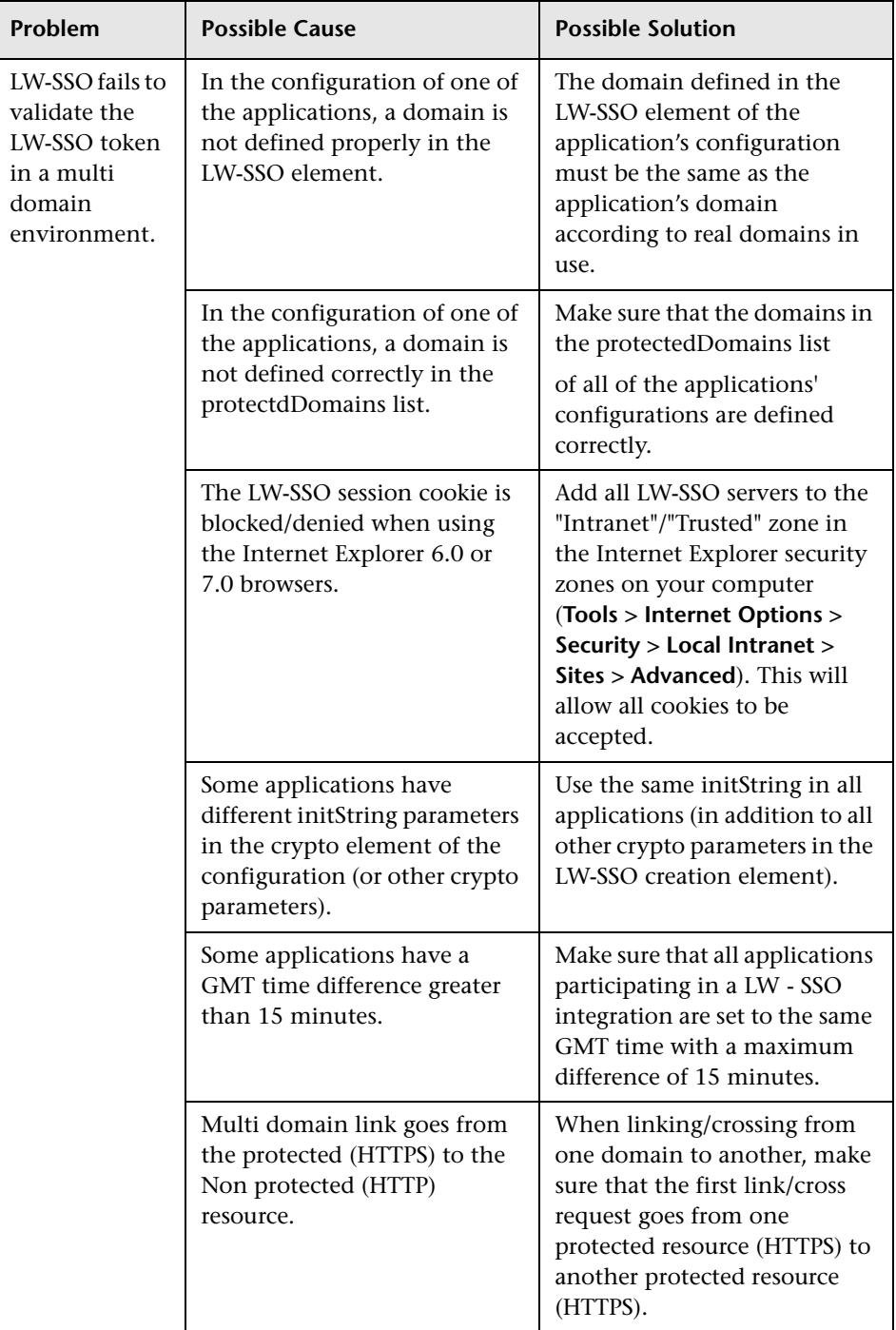

# **SAML2 Related Use Cases**

<span id="page-536-0"></span>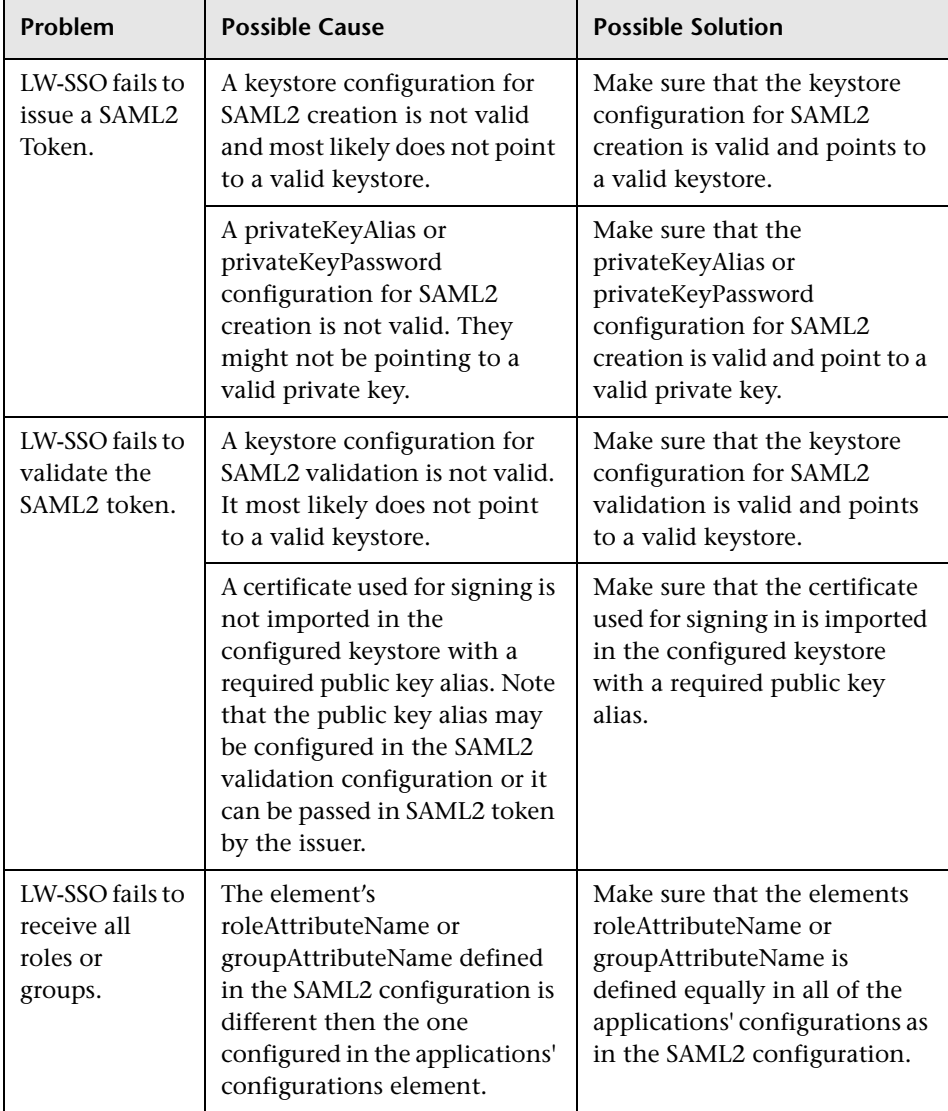

**Chapter 24** • Lightweight Single Sign-On Authentication - General Reference

# **Index**

# **A**

administrator permission level [394](#page-393-0) advanced procedures modifying location and expiration of temporary image files [126](#page-125-0) modi[fying the ping time interval](#page-274-0) [125](#page-124-0) audit log 275 audit log page [279](#page-278-0) overview [275](#page-274-1) use [278](#page-277-0) audit logs Alert Administration [275](#page-274-2) CI Status Alert Administration [275](#page-274-3) Customer Package Management [275](#page-274-4) Dashboard Administration [276](#page-275-0) Data Collector Maintenance [276](#page-275-1) Database Management [276](#page-275-2) Deleted Entities [276](#page-275-3) Downtime/Event Scheduling [276](#page-275-4) IT World (IT Universe) Configuration [276](#page-275-5) Monitor Administration (Business Process Monitor) [276](#page-275-6) Monitor Ad[ministration \(Real User](#page-275-7)  Monitor) 276 Monitor Administration (SiteScope) [276](#page-275-8) Notification Template Administration [276](#page-275-9) Permissions Management [277](#page-276-0) Recipient Administration [277](#page-276-1) Scheduled Report [Administration](#page-276-3) [277](#page-276-2) Script Repository 277 Service Level Management Configuration [277](#page-276-4) SLA Status Alert Administration [277](#page-276-5)

System Console [277](#page-276-6) User Defined Reports [277](#page-276-7) User/Group Management [277](#page-276-8) View Manager [277](#page-276-9) authentication Identity Management Single Sign-On [507](#page-506-0) IDM-SSO [507](#page-506-0) Lightweight Directory Access Protocol [511](#page-510-0) Lightweight [Single Sign-On General](#page-522-1)  Reference 523 authentication strategies HP Busi[ness Availability Center login](#page-20-0)  flow 21 overview [486](#page-485-0) authentication strategy page [489](#page-488-0) authentication strategy user interface [489](#page-488-1) authentication wizard [490](#page-489-1) ldap advanced general configuration [498](#page-497-1) LDAP users synchronization configuration page [499](#page-498-1) ldap vendor attributes dialog box [498](#page-497-1)

## **B**

Business Process Monitor removing from database [291](#page-290-0) Business Process Profiles user permissions role [405](#page-404-0) Business Process profiles administrator permissions role [404](#page-403-0)

#### **C**

Central Repository Service main page [328](#page-327-0) Central Repository Ser[vice Overview](#page-27-0) [320](#page-319-0) change\_jmx\_password 28 customer superuser permissions role (HP Software-as-a-Service) [408](#page-407-0) customization user management [369](#page-368-0)

## **D**

data removing from database [92](#page-91-0) removing from [database using Data](#page-96-0)  Marking tool 97 data collection administration overview (HP Software-as-a-Service) [340](#page-339-0) data collection ad[ministration \(HP Software](#page-338-0)as-a-Service) 339 data collector maintenance [289](#page-288-0) main page [293](#page-292-0) overview [290](#page-289-0) removing Business Process Monitor [291](#page-290-0) data marking information window [111](#page-110-0) troubleshooting and limitations [120](#page-119-0) Data Marking tool maximum duration setting [106](#page-105-0) data marking utility [109](#page-108-0) data partitioning and purging [117](#page-116-0) data partitioning, data purging [117](#page-116-0) database maintenance main page [107](#page-106-0) database management [90](#page-89-0) Data Marking tool [97](#page-96-0) overview [90](#page-89-0) removing data collector [291](#page-290-0) removing historical data [92](#page-91-0) database types MS SQL Server [90](#page-89-1) Oracle Server [90](#page-89-2) databases configuring [90](#page-89-0)

default profile database [90](#page-89-0) Direct Link Parameters - CI Type Selector page Direct Links wizard [48](#page-47-0) Direct Link Parameters - Show Change Report on View page Direct Links wizard [50](#page-49-0) Direct Link Parameters - Show Change Report page Direct Links wizard [49](#page-48-0) Direct Link Parameters - Show CI Neighborhood page Direct Links wizard [51](#page-50-0) Direct Link Parameters - Show CI Properties page Direct Links wizard [52](#page-51-0) Direct Link Parameters - Show Impact Map page Direct Links wizard [53](#page-52-0) Direct Link Parameters - Show Instances Grid page Direct Links wizard [54](#page-53-0) Direct Link Parameters - Show Related CIs page Direct Links wizard [55](#page-54-0) Direct Link Parameters - Show Topology Report page Direct Links wizard [56](#page-55-0) Direct Link Parameters - [Start in Mode page](#page-58-0) Direct Links wizard 59 Direct Link Parameters [page - Show View](#page-56-0) Direct Links wizard 57 Direct Link Parameters page - Show View Topology Direct Links wizard [58](#page-57-0) Direct Link wizard [45](#page-44-0) Direct Links dialog box [44](#page-43-0) Direct Links overview [42](#page-41-0) Direct Links user interface [44](#page-43-1) Direct Links wizard Direct Link Para[meters - CI Type](#page-47-0)  Selector page 48 Direct Link Parameters - [Show Change](#page-49-0)  Report on View page 50 Direct Link Parameters - Show Change Report page [49](#page-48-0)
Direct Link Parameters - Show CI Neighborhood page [51](#page-50-0) Direct Link Param[eters - Show CI](#page-51-0)  Properties page 52 Direct Link P[arameters - Show Impact](#page-52-0)  Map page 53 Direct Link Parameters - Show Instances Grid page [54](#page-53-0) Direct Link [Parameters - Show Related](#page-54-0)  CIs page 55 Direct Link Parameters - Show Topology Report page [56](#page-55-0) Direct L[ink Parameters - Start in Mode](#page-58-0)  page 59 Direct Link P[arameters page - Show](#page-56-0)  View page 57 Direct Link Parameters [page - Show](#page-57-0)  View Topology page 58 Finish page [59](#page-58-1) Select CIs dialog box [60](#page-59-0) Select Command page [45](#page-44-0) Direct Login dialog box [32](#page-31-0) Documentation Library navigating [65](#page-64-0) downloading components [78](#page-77-0) available components [77](#page-76-0) downloads [77](#page-76-1), [79](#page-78-0) overview [77](#page-76-0) user interface [78](#page-77-1) downtime an[d event scheduling](#page-297-0) overview 298 downtime event page [299](#page-298-0) Downtime/Event Schedule New Event [300](#page-299-0)

## **E**

EPM determining [105](#page-104-0) Events Per Minute determining [105](#page-104-0)

#### **F**

file sets managing [322](#page-321-0) file sets in script repository [321](#page-320-0) Finish page Direct Links wizard [59](#page-58-1)

#### **G**

global report filters [303](#page-302-0) groups filtering from reports [303](#page-302-0)

#### **H**

hierarchy user management [367](#page-366-0)

### **I**

Identity Man[agement Single Sign-On](#page-507-0) [507](#page-506-0) overview 508 IDM-SSO overview [508](#page-507-0) image files, m[odifying settings for temporary](#page-125-0)  storage 126 infrastructure settings [123](#page-122-0) overview [124](#page-123-0) screen [137](#page-136-0)

# **J**

JMX console change password [28](#page-27-0)

## **L**

LDAP [511](#page-510-0) deleting obsolete users [520](#page-519-0) group mapping [512](#page-511-0) map groups and synchronize users [516](#page-515-0) overview [512](#page-511-1) troubleshooting and limitations [521](#page-520-0) user sy[nchronization](#page-33-0) [513](#page-512-0) LI001 error 34 LI002 error [34](#page-33-1) LI003 error [34](#page-33-2) LI004 error [34](#page-33-3) LI005 error [35](#page-34-0)

LI006 error [36](#page-35-0) LI007 error [37](#page-36-0) license management overview [83](#page-82-0) licenses [83](#page-82-1) license manag[ement page](#page-84-1) [85](#page-84-0) user interface 85 licensing additional licensing [84](#page-83-0) managing [83](#page-82-0) Lightweight Directory Access Protocol [511](#page-510-0) deleting obsolete users LDAP group mapping [512](#page-511-0) map groups and synchronize users [516](#page-515-0) overview [512](#page-511-1) troubleshooting and limitations [521](#page-520-0) user synchronization [513](#page-512-0) Lightweight Single Sign-On [503](#page-502-0) General Reference [523](#page-522-0) unknown user handling mode [504](#page-503-0) updating via JMX Console [505](#page-504-0) Lightweight Sin[gle Sign-On \(LW-SSO\) -](#page-502-1)  Overview 503 Lightweight Sing[le Sign-On General](#page-522-0)  Reference 523 link to a specific page [18](#page-17-0) Link to this page [27](#page-26-0) link to this page [18](#page-17-0) Link to This Page dialog box [32](#page-31-0) location filtering from reports [303](#page-302-0) log manager [211](#page-210-0) logging in [15](#page-14-0), [16](#page-15-0) automatic login [24](#page-23-0) automatic login URL mechanism [26](#page-25-0) limiting access by different machines [27](#page-26-1) modify [the login attribute](#page-15-0) [520](#page-519-1) logging out 16 login advanced [17](#page-16-0), [24](#page-23-1) automatical[ly to a specific page](#page-29-0) [27](#page-26-0) precautions 30 security notes [30](#page-29-0)

login error LI001 [34](#page-33-0) LI002 [34](#page-33-1) LI003 [34](#page-33-2) LI004 [34](#page-33-3) LI005 [35](#page-34-0) LI006 [36](#page-35-0) LI007 [37](#page-36-0) login failure troubleshooting [33](#page-32-0) LW-SSO [503](#page-502-0) about [523](#page-522-1) important information [533](#page-532-0) limitations [527](#page-526-0) security warnings [531](#page-530-0) system requirements [524](#page-523-0) troubleshooting [534](#page-533-0) updating via JMX Console [505](#page-504-0) web single sign-on use cases [525](#page-524-0) LW-SSO Troubleshooting LW-SSO Related Use Cases [534](#page-533-1) SAML2 Related Use Cases [537](#page-536-0)

### **M**

marking data for removal [97](#page-96-0) maximum duration setting Data Marking tool [106](#page-105-0) measurement filters defining [311](#page-310-0) new filter page [313](#page-312-0) overview [310](#page-309-0) user interface [316](#page-315-0) working with [309](#page-308-0) menu customization [482](#page-481-0) MS SQL Server configuring profile database on [99](#page-98-0) database f[or Application Management](#page-89-0)  profiles 90 MS SQL server configuring database [112](#page-111-0)

## **N**

navigation [61](#page-60-0) menus and options [68](#page-67-0) navigatin[g HP Business Availability](#page-61-0)  Center 62

# **O**

Oracle Server configuring profile user schema on [100](#page-99-0) user schema for Application Management profiles [90](#page-89-1) Oracle server configuring user schema [114](#page-113-0)

## **P**

Partition and Purging Manager partitioning data in da[tabase, purging](#page-91-0)  data from database 92 partition and purging manager [117](#page-116-0) permissions administrator role [394](#page-393-0) Busine[ss Process profile administrator](#page-403-0)  role 404 Business Process Profile user role [405](#page-404-0) Central Repository Service context [419](#page-418-0) CMDB context [417](#page-416-0) customer administrator role (HP Software-as-a-Service) [411](#page-410-0) customer super[user role \(HP Software](#page-407-0)as-a-Service) 408 monitors context [419](#page-418-1) My BSM context [430](#page-429-0) operations orchestration context [432](#page-431-0) platform context [433](#page-432-0) resources [363](#page-362-0) service [level management context](#page-440-0) [440](#page-439-0), 441 SiteScope administrator role [405](#page-404-1) superuser role [394](#page-393-1) system viewer role [402](#page-401-0) user management [361](#page-360-0) user-defined reports context [449](#page-448-0)

personal settings menu customizing [482](#page-481-0) overview [473](#page-472-0) refresh rate [480](#page-479-0) time zone [480](#page-479-0) user mode [480](#page-479-0) ping time interval, modifying [125](#page-124-0) Platform Administration downloading components [77](#page-76-0) profile database properties [112](#page-111-0) profile databases creating [90](#page-89-2) profile entity maintenance filtering reports [303](#page-302-0) overview [303](#page-302-0) user interface [304](#page-303-0), [305](#page-304-0)

## **R**

refresh rate [480](#page-479-0)

## **S**

script repository assigning permissions operation [327](#page-326-0) creating file sets [321](#page-320-0) permission management [325](#page-324-0) setting permission mode [326](#page-325-0) upload scri[pts \(HP Software-as-a-](#page-341-0)Service) 342 uploading scripts [321](#page-320-0) script repository (HP Software-as-a-Service) [340](#page-339-0) script verification results, understanding [343](#page-342-0) script verification results script repo[sitory \(HP Software-as-a-](#page-342-0)Service) 343 Select CIs dialog box Direct Links wizard [60](#page-59-0) Select Command page Direct Links wizard [45](#page-44-0) Single Sign-On Identity Management [507](#page-506-0) single sign-on lightweight [503](#page-502-0)

setting up [486](#page-485-0) SiteScope administrator permissions role [405](#page-404-1) subnet mask (HP Software-as-a-Service) [346](#page-345-0) superuser permissions [394](#page-393-1) System Health access [153](#page-152-0) Backup Server Setup Window [242](#page-241-0) component status [207](#page-206-0), [220](#page-219-0) components [165](#page-164-0) concepts [139](#page-138-0) Dashb[oard customization](#page-152-0) [235](#page-234-0) deploy 153 deploy s[ecured environment](#page-143-0) [159](#page-158-0) displays 144 Gateway machines [209](#page-208-0) Icons [222](#page-221-0) information buttons [239](#page-238-0) introduction [140](#page-139-0) limitations [246](#page-245-0) log manager [211](#page-210-0) monitor status [207](#page-206-0) monitors table [150](#page-149-0) Process Manager [243](#page-242-0) processes [167](#page-166-0), [224](#page-223-0) processing machines [209](#page-208-1) Quick Report [244](#page-243-0) server components [224](#page-223-0) Service Manager [241](#page-240-0) service reassignment understanding [151](#page-150-0) synchronization [240](#page-239-0) system and components [219](#page-218-0) toolbar buttons [235](#page-234-1) troubleshooting [246](#page-245-0) System Health - Legacy [247](#page-246-0) accessing [249](#page-248-0) backup servers [253](#page-252-0) data processing server resource status [255](#page-254-0) main page [268](#page-267-0) monitoring [265](#page-264-0) monitoring resources [258](#page-257-0) service reassignment [250](#page-249-0) service reassig[nment limitations](#page-248-0) [274](#page-273-0) working with 249

System Health Dashboard [214](#page-213-0) general table [217](#page-216-0) inventory tab [208](#page-207-0) left pane [214](#page-213-1) monitors table [215](#page-214-0) right pane [215](#page-214-1) System Health monitors [169](#page-168-0) alerts engine [189](#page-188-0) application engines/CDM [196](#page-195-0) applicatio[n engines/Dashboard](#page-191-0)  engine 192 application e[ngines/reports DB](#page-194-0)  Aggregator 195 applicatio[n engines/SLM engine](#page-199-0) [193](#page-192-0) BPI server 200 BPM [203](#page-202-0) Bus [175](#page-174-0), [190](#page-189-0) Dashboard [182](#page-181-0) data collectors [203](#page-202-1) Data In / Web Data Entry [180](#page-179-0) Data In/Loader [181](#page-180-0) database components [223](#page-222-0) Database Services/Partition Manager [191](#page-190-0) databases [171](#page-170-0) Discovery Probe [205](#page-204-0) Gateway server [180](#page-179-1) general [172](#page-171-0) machine hardware [170](#page-169-0) Modeling/CMDB [176](#page-175-0), [196](#page-195-1) Model[ing/viewing system](#page-184-0) [179](#page-178-0), [199](#page-198-0) Portal 185 processes [173](#page-172-0) Processing Server [189](#page-188-1) RUM Data Collector [206](#page-205-0) Service Level Management [188](#page-187-0) SiteScope [204](#page-203-0) System A[vailability Management](#page-185-0) [187](#page-186-0) Verticals 186 System Health Setup Wizard [227](#page-226-0) accessing [143](#page-142-0) overview [143](#page-142-1) Recipients Setup Dialog Box [233](#page-232-0) Remote Databases Setup Page [231](#page-230-0) Remote Servers Setup Page [229](#page-228-0) status [228](#page-227-0)

# **T**

temporary image files, modifying settings for [126](#page-125-0) time zone setting [480](#page-479-0) tools Data Marking [106](#page-105-1) data marking [109](#page-108-0) transactions filtering from reports [303](#page-302-0) troubleshooting login failure [33](#page-32-0)

### **U**

user interface, navigating [61](#page-60-0) User Management [397](#page-396-0) user management assign permissions [382](#page-381-0) configuration scenario [372](#page-371-0) configuring groups [465](#page-464-0) configuring users [465](#page-464-0) customization [369](#page-368-0), [452](#page-451-0) customize users scenario [388](#page-387-0), [476](#page-475-0) customizing user menus [369](#page-368-0) hierarchy [367](#page-366-0), [384](#page-383-0) information pane [471](#page-470-0) main page [464](#page-463-0) operations [416](#page-415-0) permissions [361](#page-360-0) permissions tab [458](#page-457-0) right pane [471](#page-470-0) roles [393](#page-392-0) workflow [370](#page-369-0) user management roles administrator [394](#page-393-0) Business Process Profile administrator [404](#page-403-0) customer admi[nistrator \(HP Software](#page-410-0)as-a-Service) 411 SiteScope administrator [405](#page-404-1) superuser [394](#page-393-1) system viewer [402](#page-401-0) user managment group mappings page [469](#page-468-0) user mode personal settings [480](#page-479-0)

user permissions resources [363](#page-362-0) user schema properties [114](#page-113-0)

#### **W**

Work with Direct Links - Scenario [43](#page-42-0)

Index